<span id="page-0-0"></span>*intra-mart*<sup>\*</sup>

Copyright © 2016 NTT DATA INTRAMART CORPORATION

- <span id="page-1-0"></span>1. 改訂情報
- 2. はじめに
	- 2.1. [本書の目的](#page-5-0)
	- 2.2. [対象読者](#page-5-1)
- 3. IM-LogicDesignerについて
	- 3.1. [IM-LogicDesigner](#page-1-0)とは
	- 3.2. IM-LogicDesigner[の提供する機能と画面一覧](#page-5-0)
- 4. ロジックフロー定義  $\bar{a}$ 
	- 4.1. ロジックフロー
		- 4.1.1. ロジックフローを新規作成する
		- 4.1.2. ロジックフローを確認する
		- 4.1.3. ロジックフローを編集する
		- 4.1.4. エラー処理フローを定義する
		- 4.2. ロジックフローカテゴリ
			- 4.2.1. ロジックフローカテゴリを新規登録する
			- 4.2.2. ロジックフローカテゴリを確認する
			- 4.2.3. ロジックフローカテゴリを編集する
	- 4.3. ロジックフロー定義編集
		- 4.3.1. エレメントを配置する
		- 4.3.2. 入出力/変数/定数を設定する
		- 4.3.3. エレメントのプロパティを設定する
		- 4.3.4. エレメントのマッピングを設定する
		- 4.3.5. 設計書を出力する
		- 4.3.6. ロジックフローの差分を表示する
		- 4.3.7. 排他制御を利用する
	- 4.4. デバッグ
		- 4.4.1. ロジックフローをデバッグする
		- 4.4.2. ブレイクポイントを利用してデバッグを行う
- 5. フロールーティング定義 ٠
	- 5.1. フロールーティング
		- 5.1.1. フロールーティングを新規登録する
		- 5.1.2. フロールーティングを確認する
		- 5.1.3. フロールーティングを編集する
	- 5.2. フロールーティングの認可設定
		- 5.2.1. フロールーティングの「認可画面」を表示する
		- 5.2.2. フロールーティングの認可設定
	- 5.3. Swaggerの利用
		- 5.3.1. フロールーティングの「Swagger SPEC」画面を表示する
		- 5.3.2. Swagger上からフロールーティングを実行する
- 6. ユーザ定義
	- 6.1. ユーザ定義
		- 6.1.1. ユーザ定義を新規登録する
		- 6.1.2. ユーザ定義を確認する
		- 6.1.3. ユーザ定義を編集する
		- 6.2. ユーザカテゴリ
			- 6.2.1. ユーザカテゴリを新規登録する
			- 6.2.2. ユーザカテゴリを確認する
			- 6.2.3. ユーザカテゴリを編集する
	- 6.3. ユーザ定義編集 共通設定
		- 6.3.1. [ユーザ定義共通設定の詳細](#page-147-0)
		- 6.3.2. [ユーザカテゴリの設定方法](#page-148-0)
		- 6.3.3. 入力値/[返却値の設定詳細](#page-149-0)

- 6.4. ユーザ定義編集 JavaScript
	- 6.4.1. [ユーザ定義編集](#page-150-0) JavaScriptの詳細
- 6.5. ユーザ定義編集 SQL
	- 6.5.1. [ユーザ定義編集](#page-151-0) SOLの詳細
- 6.6. ユーザ定義編集 REST
	- 6.6.1. [ユーザ定義編集](#page-153-0) RESTの詳細
	- 6.7. ユーザ定義編集 Database Fetch
	- 6.7.1. [ユーザ定義編集](#page-155-0) Database Fetchの詳細
- 6.8. ユーザ定義編集 CSV Fetch
	- 6.8.1. [ユーザ定義編集](#page-156-0) CSV Fetchの詳細
- 6.9. ユーザ定義編集 文字列テンプレート
- 6.9.1. ユーザ定義編集 [文字列テンプレートの詳細](#page-156-1)
- 6.10. ユーザ定義編集 Excel入力
	- 6.10.1. [ユーザ定義編集](#page-157-0) Excel入力
- 6.11. ユーザ定義編集 Excel出力
	- 6.11.1. [ユーザ定義編集](#page-159-0) Excel出力
- 6.12. ユーザ定義編集 XML解析
	- 6.12.1. [ユーザ定義編集](#page-160-0) XML解析の詳細
- 6.13. ユーザ定義編集 HTML解析
	- 6.13.1. [ユーザ定義編集](#page-162-0) HTML解析の詳細
- 6.14. ユーザ定義編集 BIS申請/承認
- 6.14.1. [ユーザ定義編集](#page-163-0) BIS申請/承認
- 6.15. ユーザ定義編集 Forma登録情報
	- 6.15.1. [ユーザ定義編集](#page-164-0) Forma登録情報
- 6.16. ユーザアイコン
	- 6.16.1. ユーザアイコンを新規登録する
	- 6.16.2. ユーザアイコンを確認する
	- 6.16.3. ユーザアイコンを編集する
- 7. トリガ定義 ×
	- 7.1. トリガ定義を新規登録する
		- 7.1.1. [トリガ定義の新規作成画面を表示する](#page-170-0)
		- 7.1.2. [トリガ定義編集画面の詳細](#page-171-0)
		- 7.1.3. [トリガ基本情報の設定を行う](#page-171-1)
		- 7.1.4. [トリガ発生条件の設定を行う](#page-172-0)
		- 7.1.5. [トリガ発生時に実行するフローの設定を行う](#page-173-0)
		- 7.1.6. [トリガ定義を新規登録する](#page-174-0)
	- 7.2. トリガ定義を確認する
		- 7.2.1. [トリガ定義の一覧を確認する](#page-175-0)
		- 7.2.2. [トリガ定義を検索する](#page-176-0)
	- 7.3. トリガ定義を編集する
		- 7.3.1. [トリガ定義を更新する](#page-177-0)
		- 7.3.2. [トリガ定義を複製する](#page-178-0)
	- 7.3.3. [トリガ定義を削除する](#page-180-0) a.
- 8. インポート/エクスポート ×
	- 8.1. インポートを行う
		- 8.1.1. [インポートを行う](#page-181-0)
	- 8.2. エクスポートを行う
		- 8.2.1. [すべての定義情報をエクスポートする](#page-182-0)
		- 8.2.2. [特定の定義情報をエクスポートする](#page-5-1)

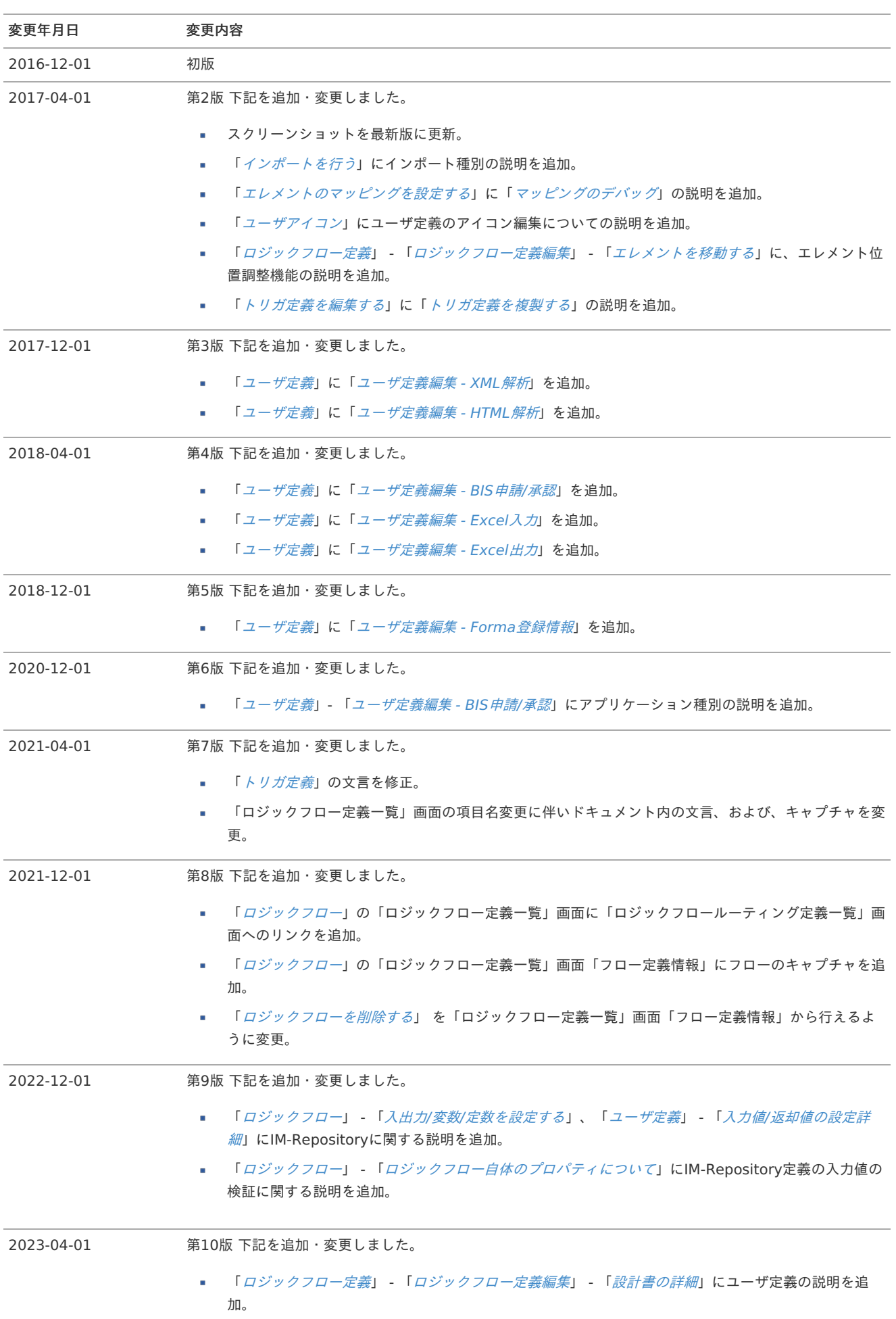

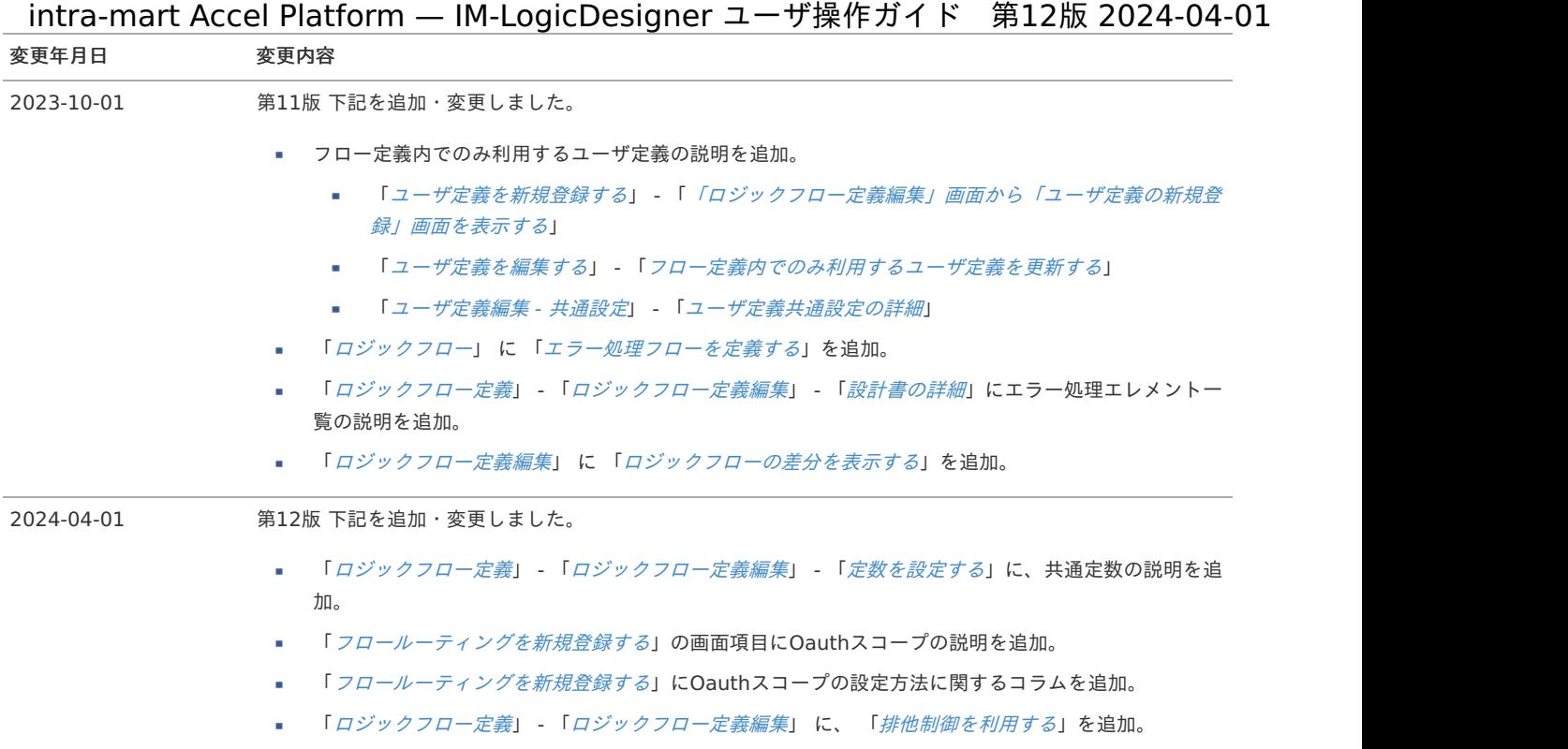

# <span id="page-5-0"></span>本書の目[的](#page-5-0)

本書は、IM-LogicDesignerを利用する皆様の支援を目的としたガイドです。

# <span id="page-5-1"></span>対象読[者](#page-5-1)

本書では次のユーザを対象としています。

- IM-LogicDesignerの操作方法を知りたい。
- IM-LogicDesignerの詳細な画面仕様を知りたい。
- また、初めてIM-LogicDesignerを利用する場合、本書と合わせて以下のドキュメントを読み進めていただくことで、より理解が深まります。
	- IM-LogicDesignerチュートリアルガイド

<span id="page-6-0"></span>IM-LogicDesignerについ[て](#page-6-0) intra-mart Accel Platform — IM-LogicDesigner ユーザ操作ガイド 第12版 2024-04-01

- [IM-LogicDesigner](#page-1-0)とは
- <span id="page-6-1"></span>IM-LogicDesigner[の提供する機能と画面一覧](#page-5-0) ×.

# [IM-LogicDesigner](#page-5-1)と[は](#page-1-0)

IM-LogicDesignerについて、ここでは「[IM-LogicDesigner](http://www.intra-mart.jp/document/library/iap/public/im_logic/im_logic_specification/index.html)仕様書」 - [「概要](http://www.intra-mart.jp/document/library/iap/public/im_logic/im_logic_specification/texts/summary/index.html#common-im-logic)」から一部引用して説明します。

IM-LogicDesigner仕様書 - 3.1 IM-LogicDesignerとは

IM-LogicDesignerとは、intra-mart Accel Platform上でビジネスロジックを簡単に作成できるアプリケーションです。 IM-LogicDesignerの特徴は以下の通りです。

- プログラミングの知識がない人でもGUI上で処理を簡単に作成できます。 ×
- 面倒なデータの変換や受け渡しなどは、IM-LogicDesignerが全て自動で行います。 ×
- Web画面上のみで、SQLや独自処理をサーバサイドJavaScriptで作成、定義でき、ビジネスロジックで利用することが可能です。
- IM-LogicDesignerで作成したビジネスロジックは、以下に挙げるアプリケーションなどから呼び出すことできます。
	- IM-BIS for Accel Platform
	- **IM-FormaDesigner for Accel Platform**
	- ジョブスケジューラ
- TERASOLUNA Global Framework、スクリプト開発モデルから、IM-LogicDesignerで作成した独自のビジネスロジックを直接呼 び出すことができます。
- ビジネスロジックはREST APIとして利用できるため、外部から呼び出すことも可能です。 また、ビジネスロジック内で、外部のREST APIを呼び出すことも可能です。 さらに、REST APIに対しての認可、セキュリティ設定も行うことができるため、API GATEWAY機能として利用することが可能で す。

# IM-LogicDesigner[の提供する機能と画面一覧](#page-6-1)

IM-LogicDesignerの提供する各機能と画面一覧は以下の通りです。

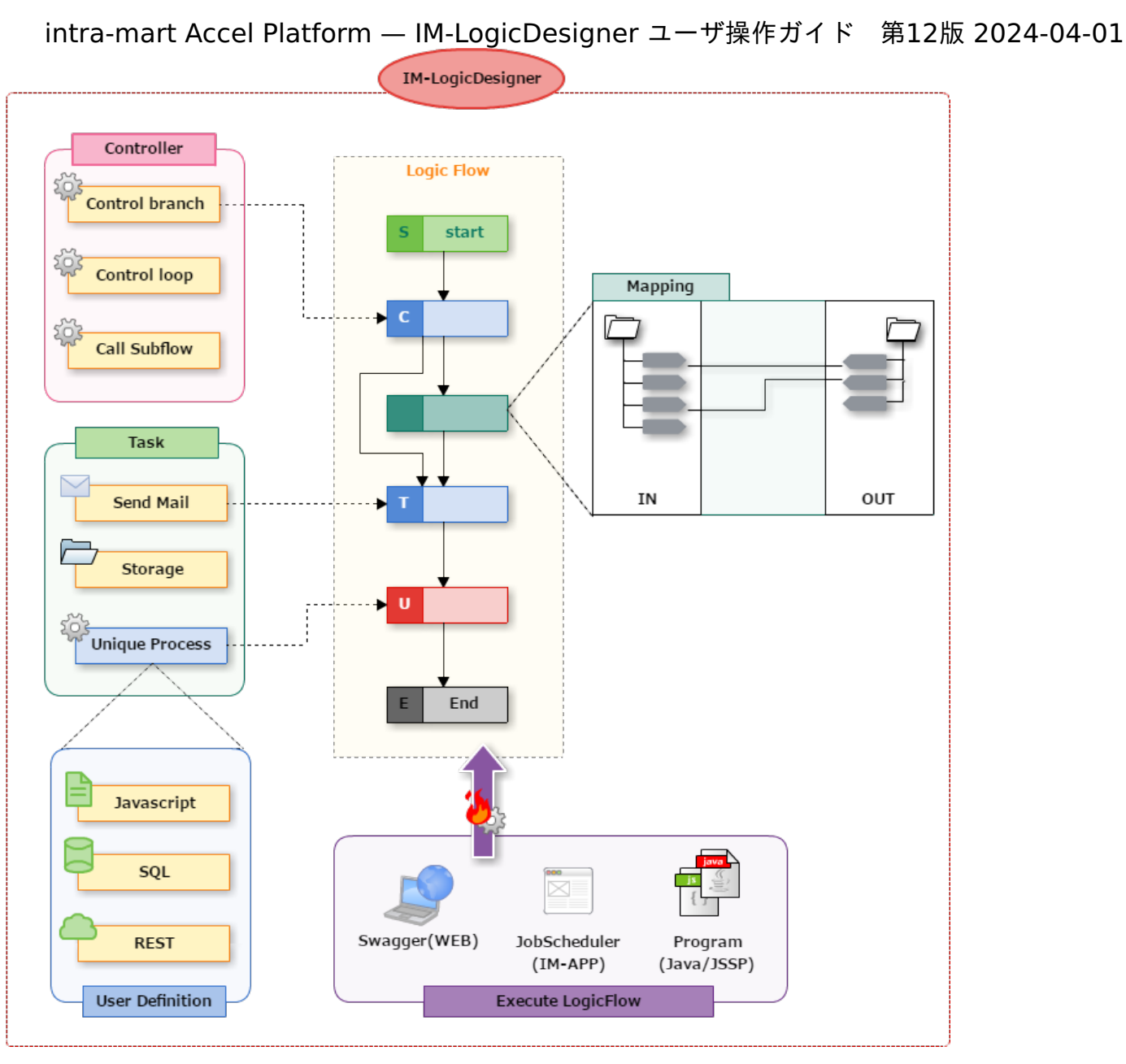

<機能と画面>

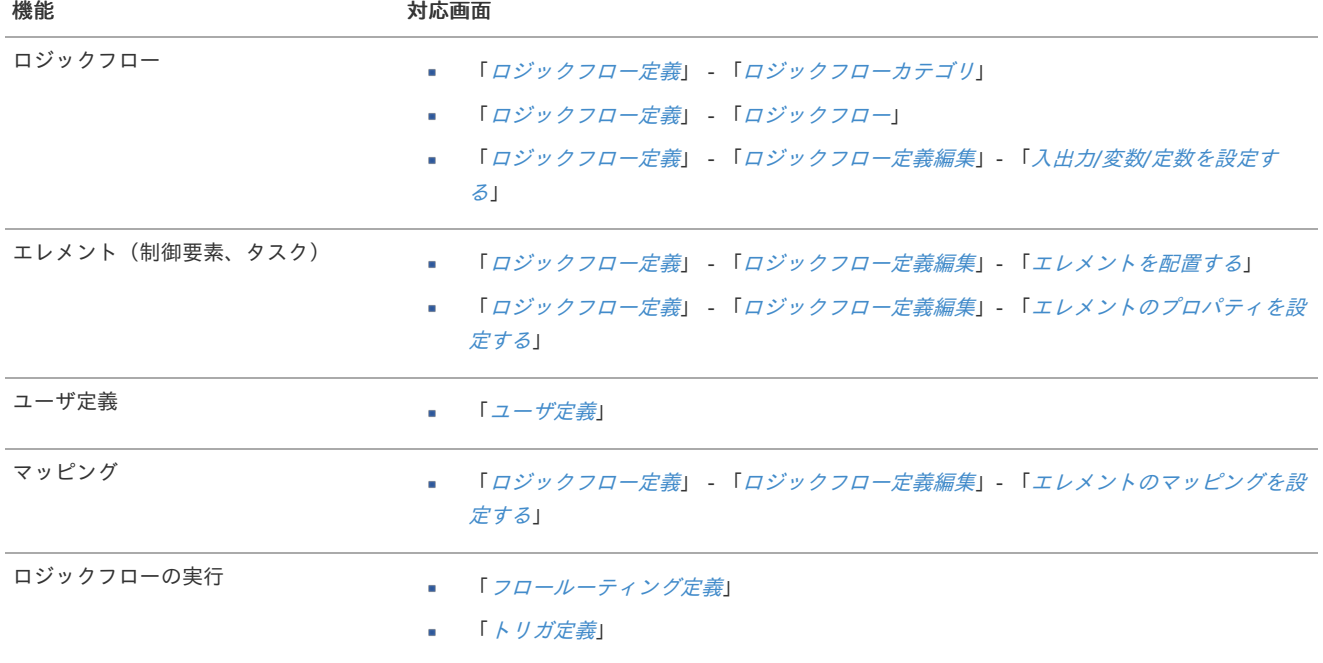

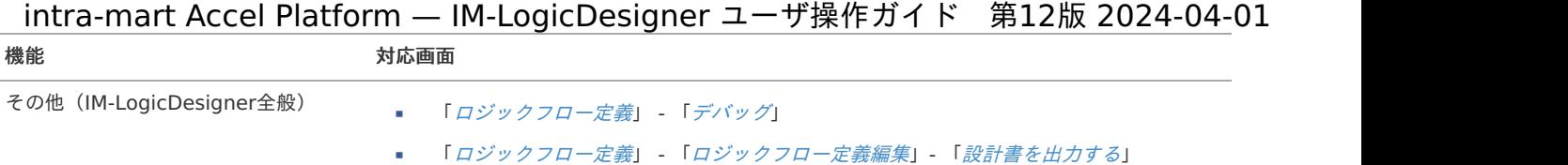

「インポート/[エクスポート](index.html#import-export-chapter)」

ここではIM-LogicDesignerでロジックフローを扱う画面の機能について説明します。

ロジックフロ[ー](#page-19-0)

ロジックフローを扱う画面の機能について説明します。

ロジックフローを新規作成す[る](#page-13-0)

- <span id="page-9-1"></span>■ [ロジックフローの新規作成画面を表示する](#page-9-0)
- <span id="page-9-2"></span>■ [ロジックフロー定義編集画面の詳細](#page-10-0)
- <span id="page-9-3"></span>■ シーケンスを定義する (線を引く)
- <span id="page-9-4"></span>[新規保存\(保存項目\)](#page-15-0)

#### <span id="page-9-0"></span>[ロジックフローの新規作成画面を表示する](#page-9-1)

1. 「サイトマップ」→「LogicDesigner」→「フロー定義一覧」をクリックし、「ロジックフロー定義一覧」画面を表示します。

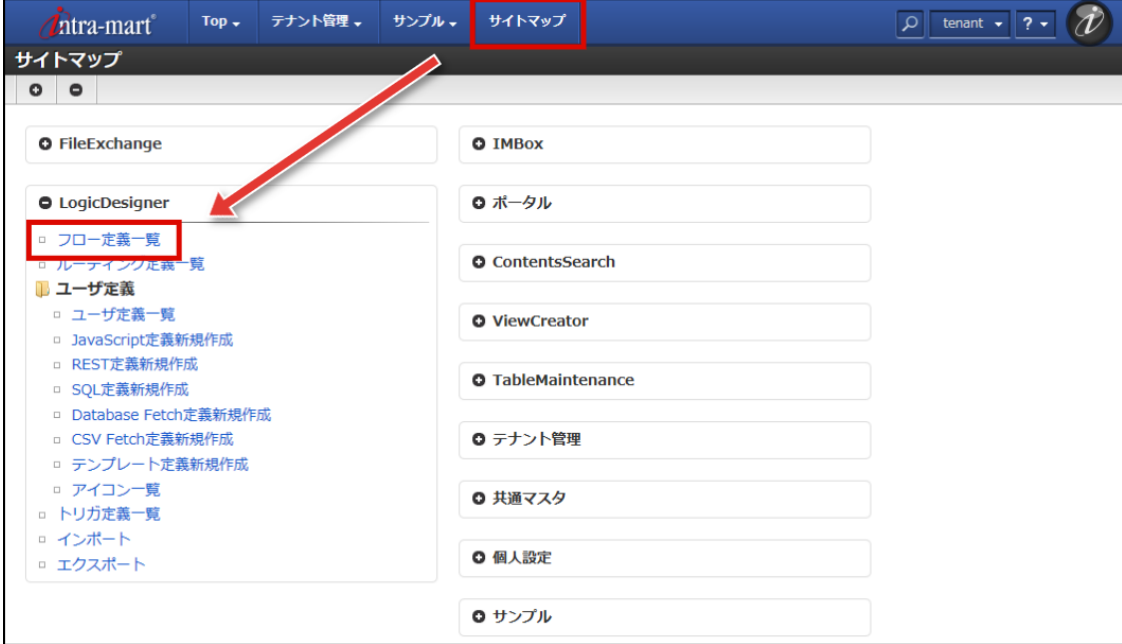

2. ツールバーの「ロジックフロー新規作成」をクリックします。

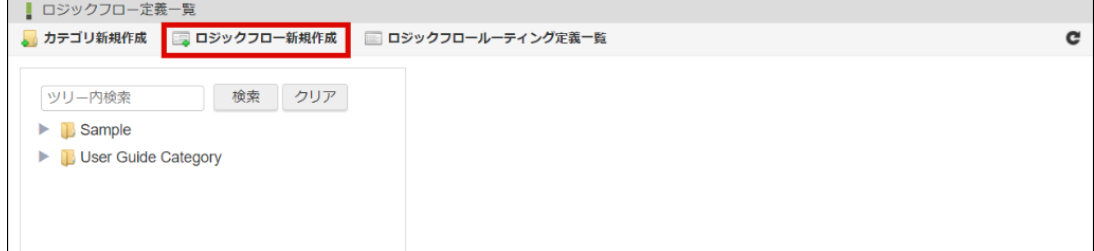

3. ロジックフローの新規作成画面(「ロジックフロー定義編集」画面)が表示されます。

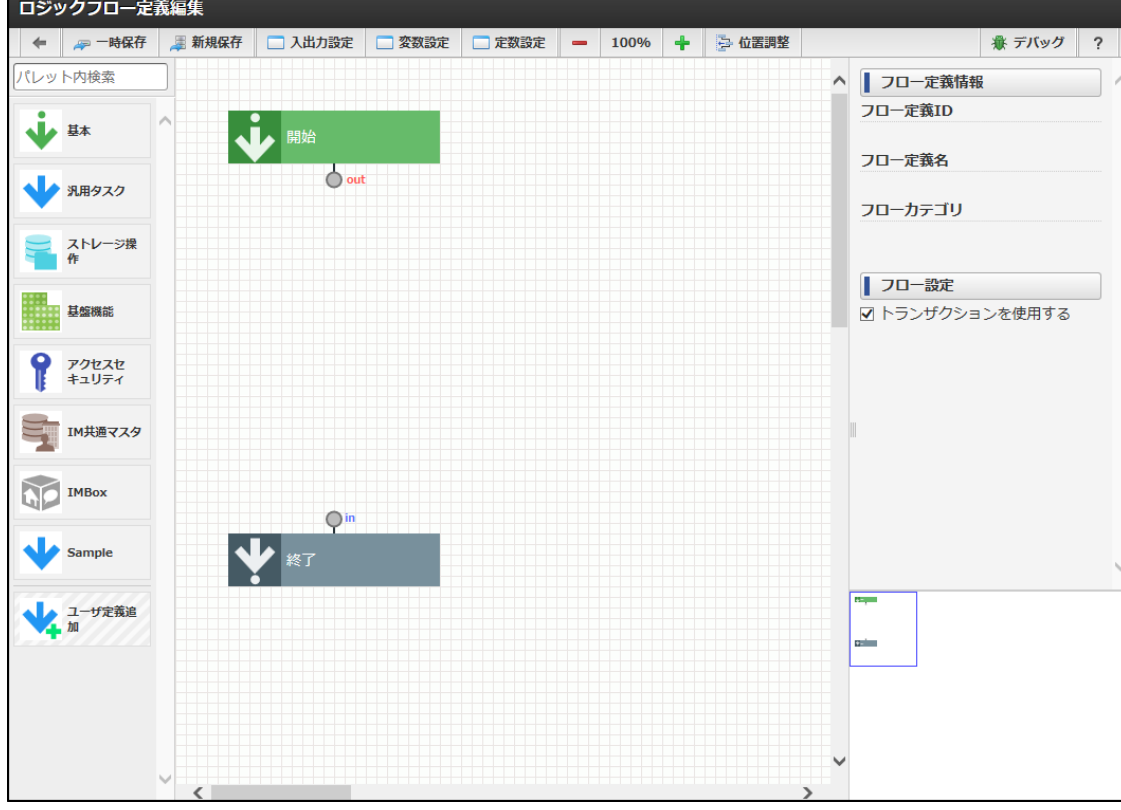

# <span id="page-10-0"></span>[ロジックフロー定義編集画面の詳細](#page-9-2)

「ロジックフロー定義編集」画面は、用途に応じて複数のペイン(区画)に分かれています。 各ペインの詳細は以下の通りです。

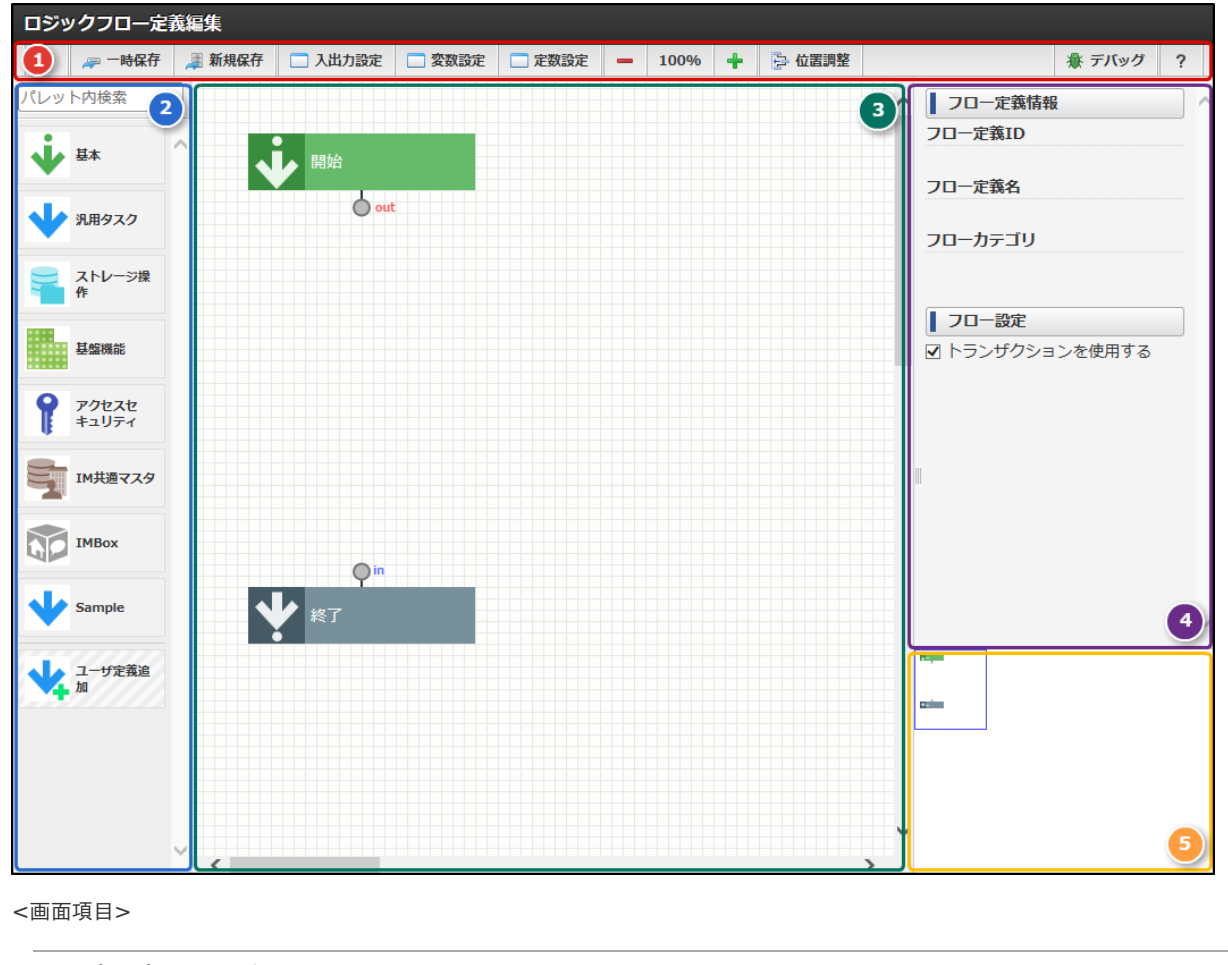

項目(番号) 説明

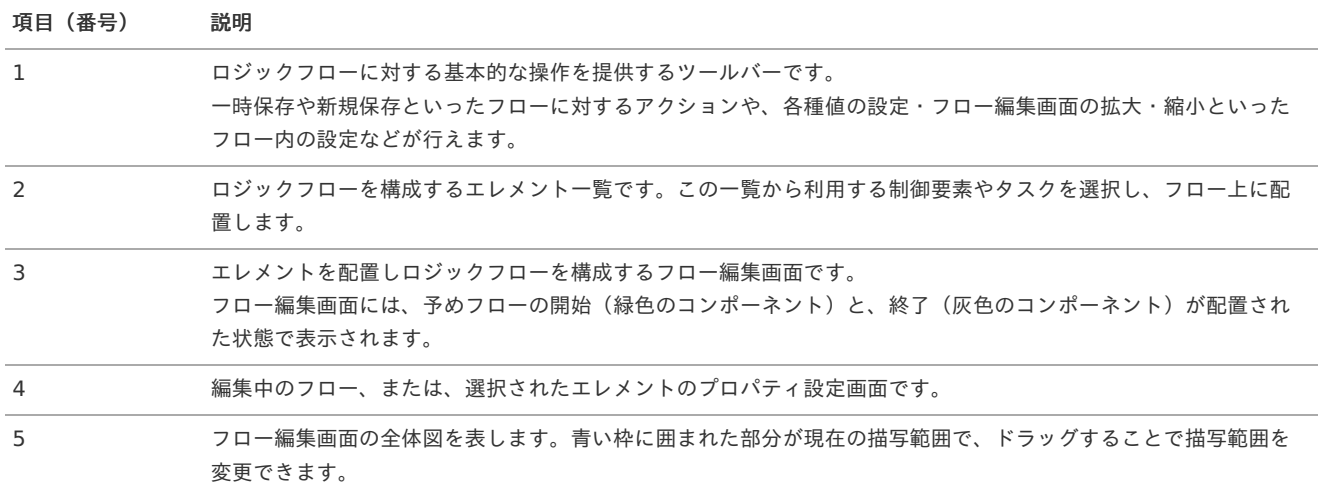

# [シーケンスを定義する\(線を引く\)](#page-9-3)

ロジックフローでは、エレメントにシーケンスを定義することで処理の流れを設定します。

「ロジックフロー定義編集」画面ではシーケンスの定義を、エレメント間に線を引くことで表現しています。

また、ロジックフローは配置されているエレメントにシーケンスが正しく定義されていない場合、新規登録や更新を行うことができません。

1. エレメント下部の「out端子」にカーソルをあわせます。 この時、「out端子」がオレンジ色にハイライトされていることを確認します。

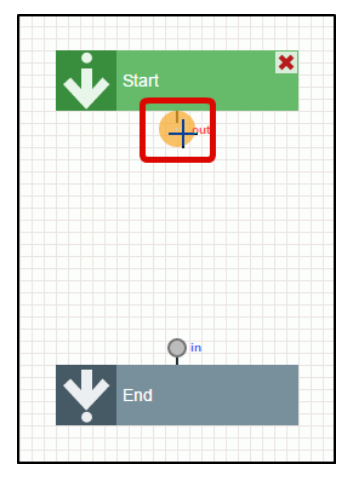

2. 次に、処理を繋げたいエレメント上部の「in端子」までドラッグします。

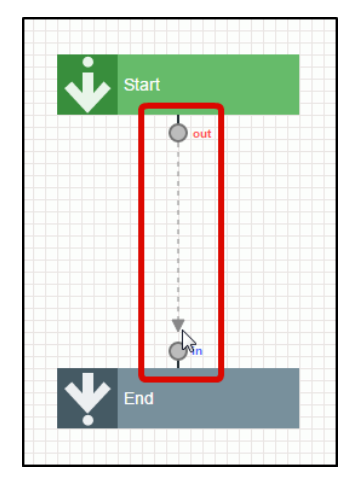

3. 「in端子」がオレンジ色にハイライトされていることを確認し、ドロップします。

<span id="page-12-0"></span>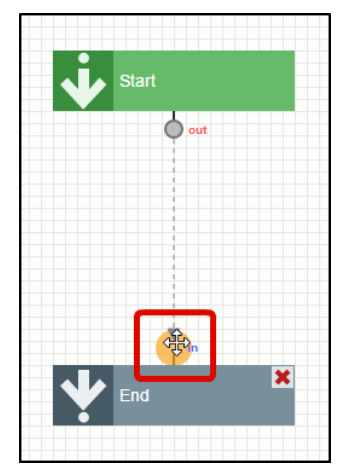

4. シーケンスが定義されます。

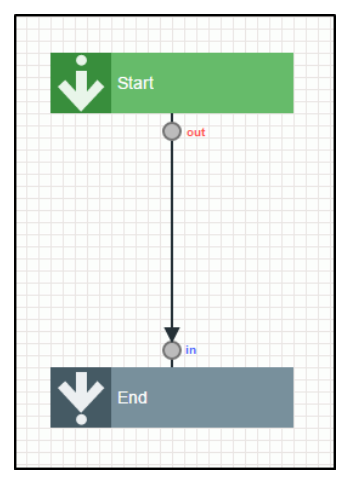

#### コラム i

破線と実線

定義したシーケンスが正しくエレメント間を接続している場合、線は実線(黒色)で表されます。

逆に、定義したシーケンスが途中で途切れているなど、正しくエレメント間を接続できていない場合、線は破線(灰色)で表され ます。

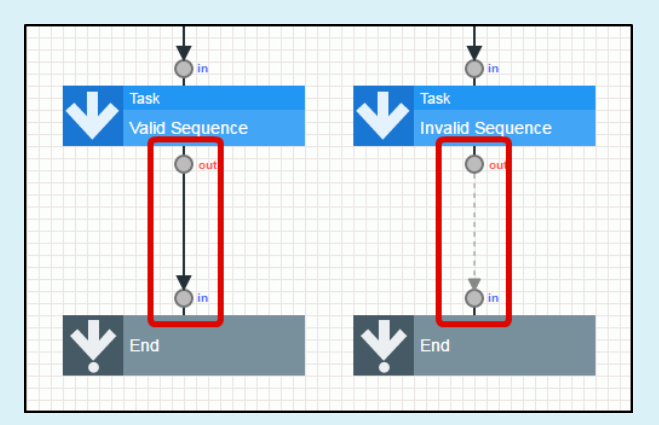

図:正しくシーケンスが定義されている場合(左側)と、正しくシーケンスが定義されていない場合(右側)

<span id="page-13-0"></span>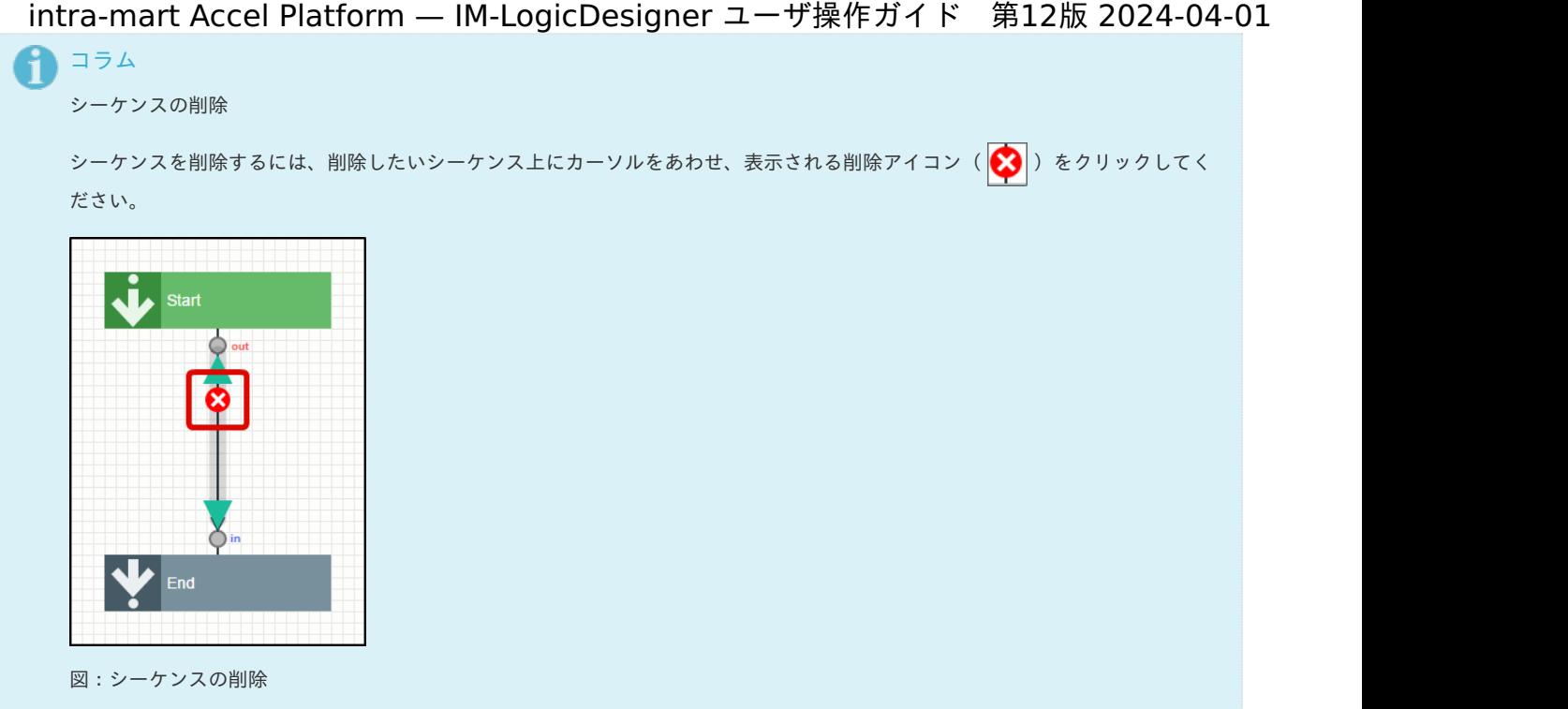

# [新規保存\(保存項目\)](#page-9-4)

1. 「ロジックフロー定義編集」画面ツールバー内の「新規保存」をクリックします。

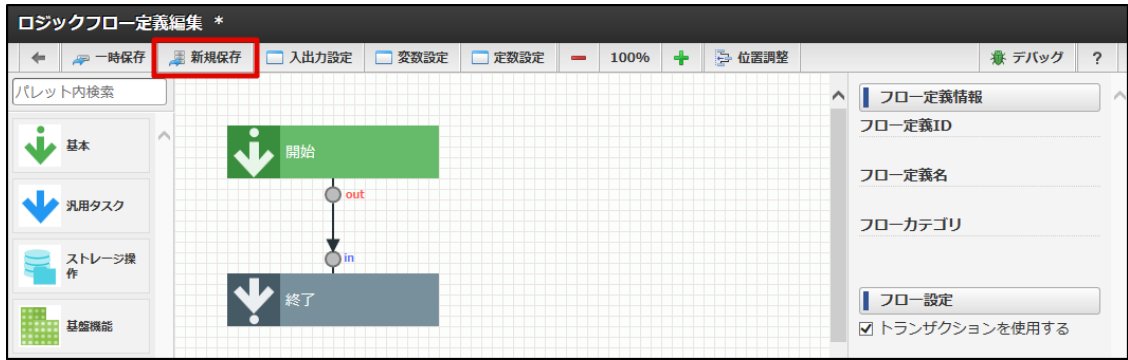

2. 「新規保存」ダイアログが表示されます。

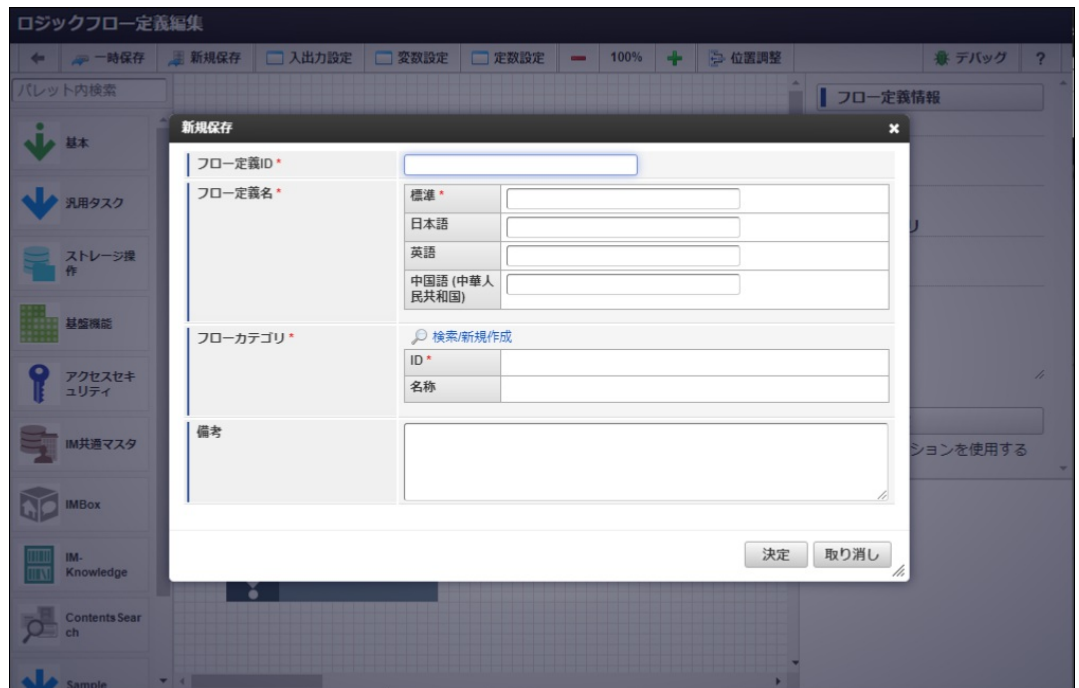

<画面項目>

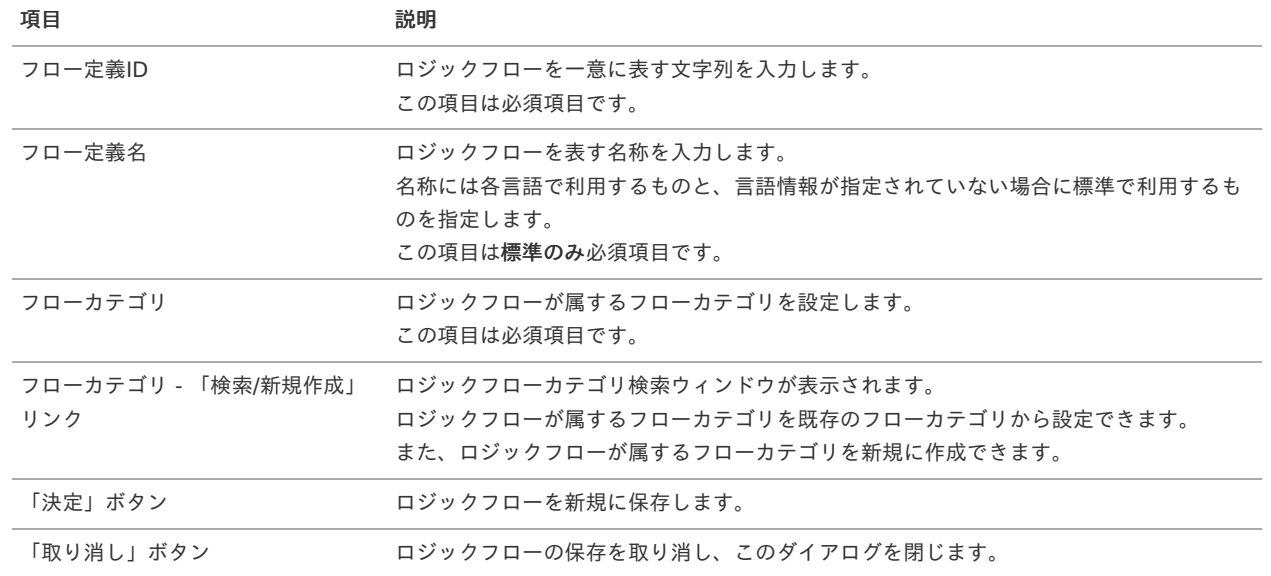

3. 必要項目を入力し、「検索/新規作成」リンクをクリックします。

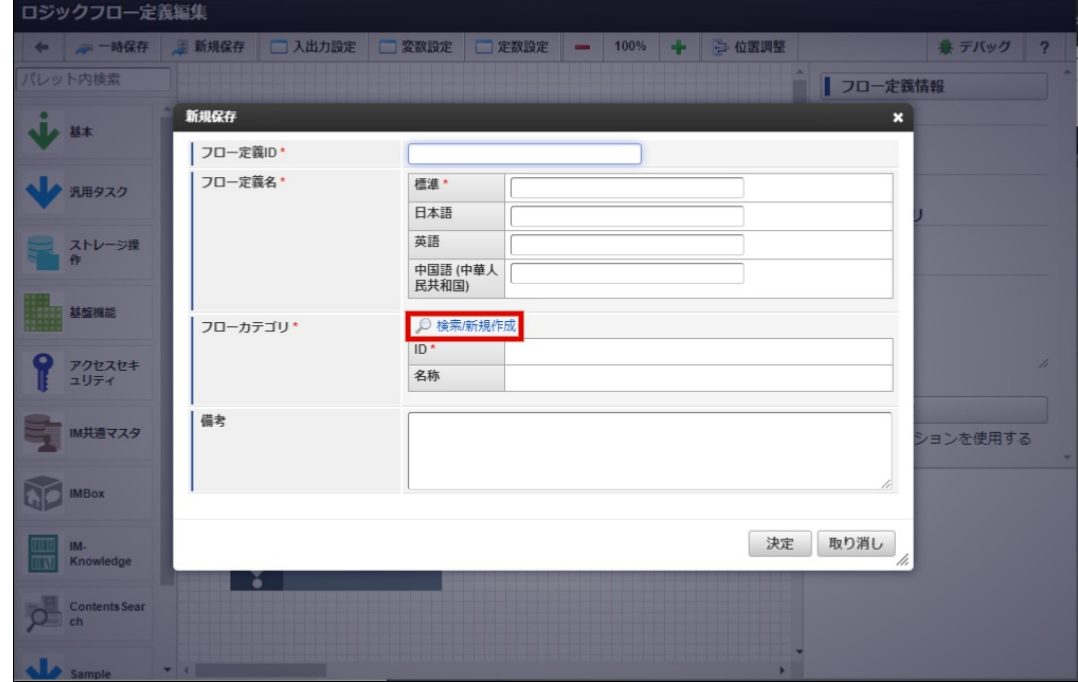

4. 「ロジックフローカテゴリ検索」ウィンドウが表示されます。

<span id="page-15-0"></span>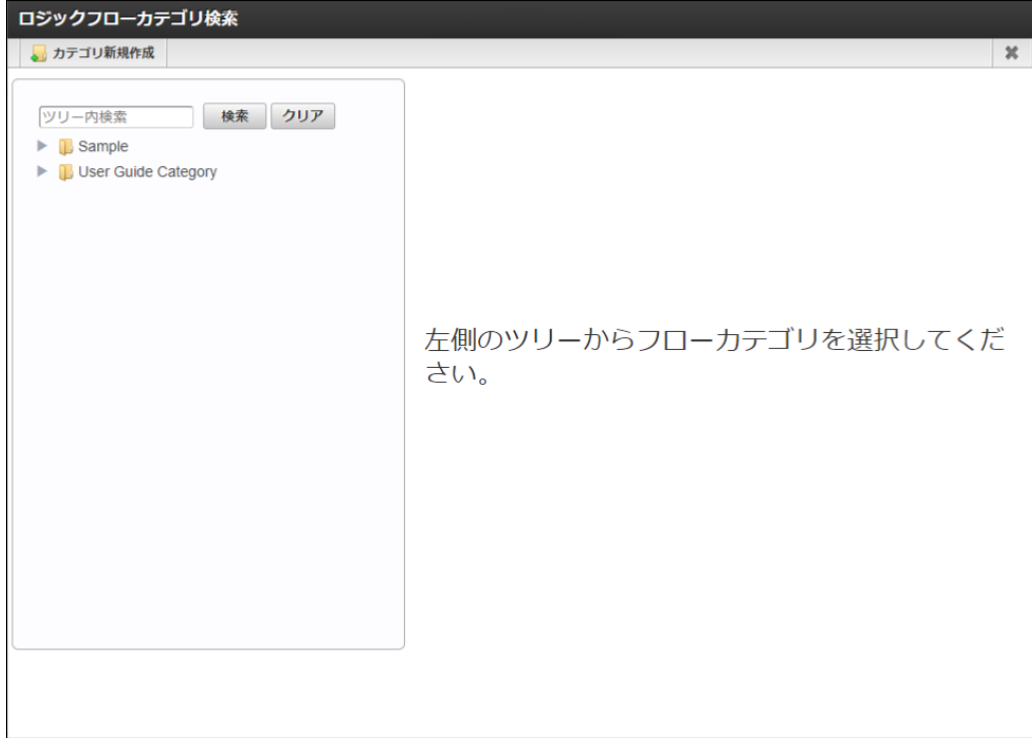

# <画面項目>

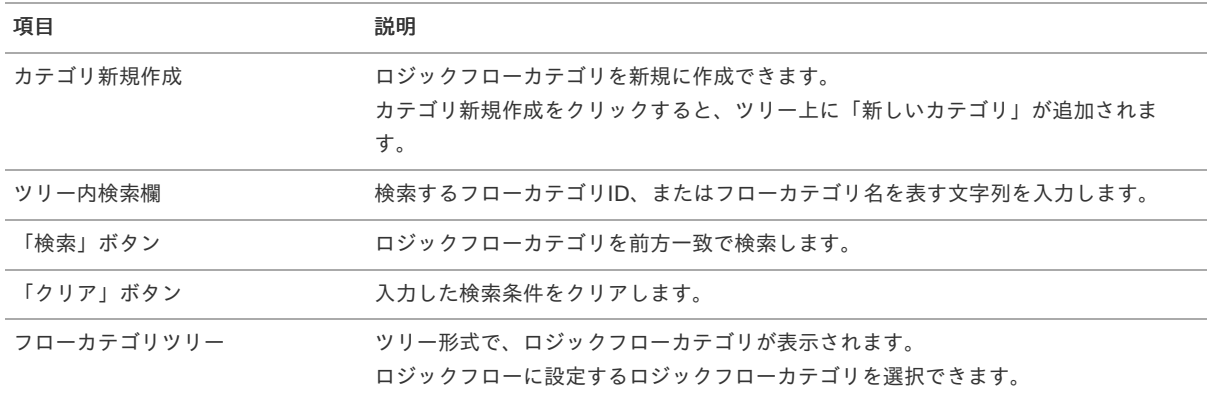

5. 設定を行うロジックフローカテゴリを選択し、検索画面下部に表示された「決定」をクリックします。

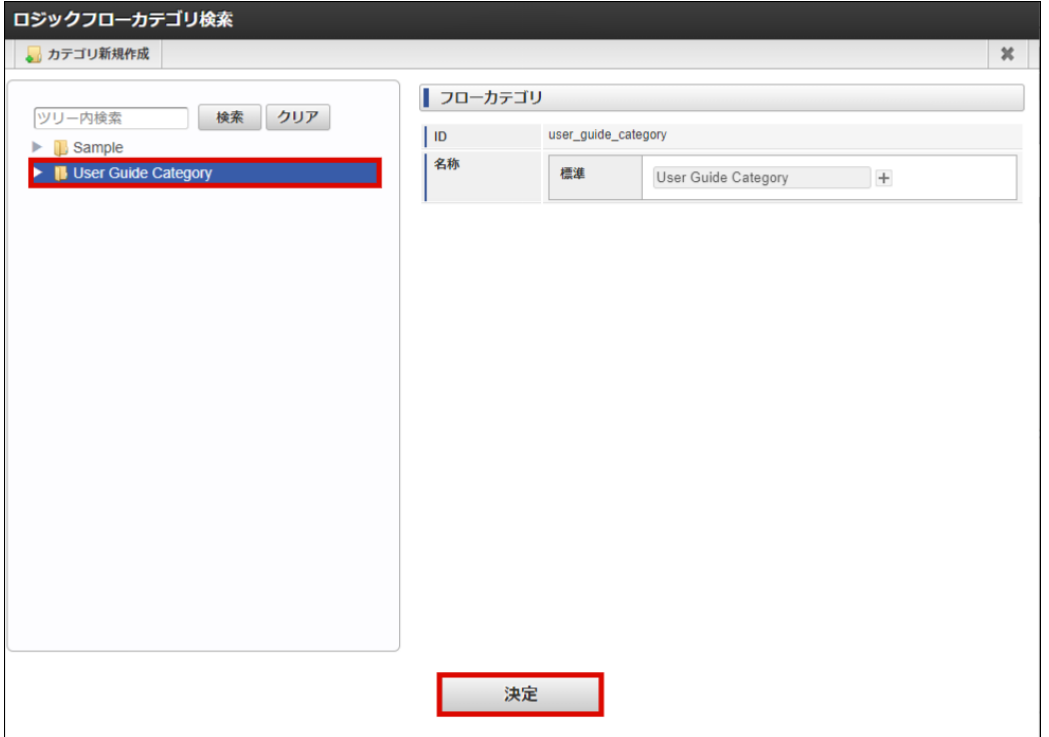

6. 「新規保存」ダイアログの「フローカテゴリ」に指定したフローカテゴリの情報が入力されたことを確認し、「決定」をクリックしま す。

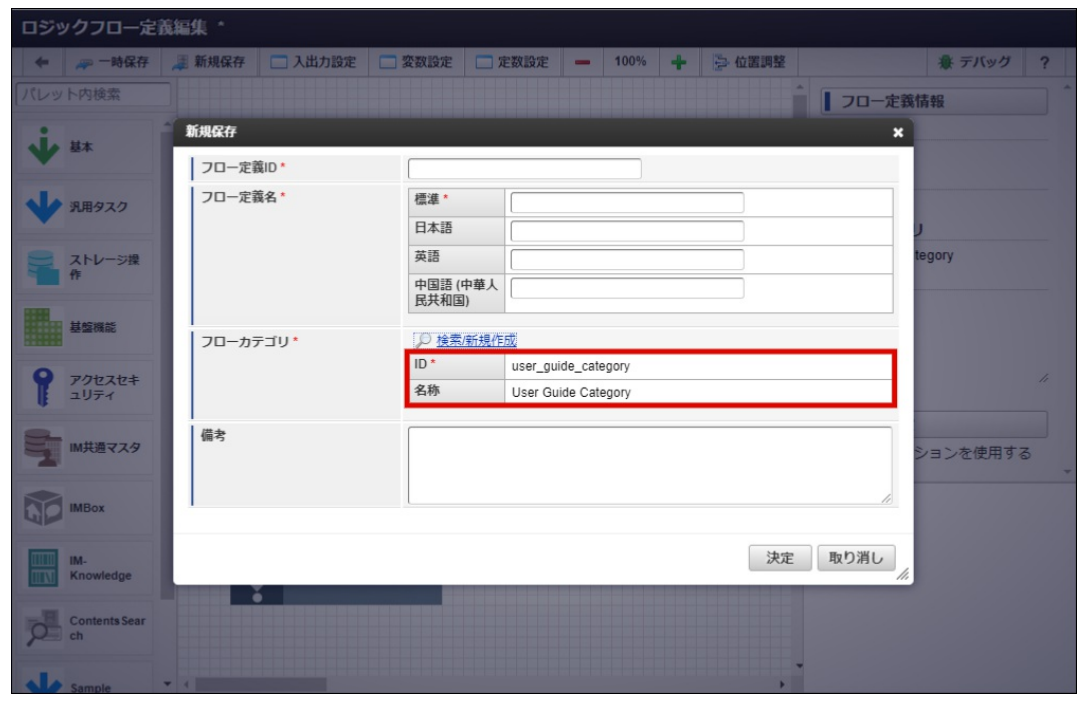

7. 確認ダイアログの「決定」をクリックします。

#### <span id="page-16-0"></span>一時保[存](#page-16-0)

「ロジックフロー定義編集」画面では、編集内容を一時的に保存する一時保存機能があります。

1. 「ロジックフロー定義編集」画面上部、ツールバー内の「一時保存」をクリックします。

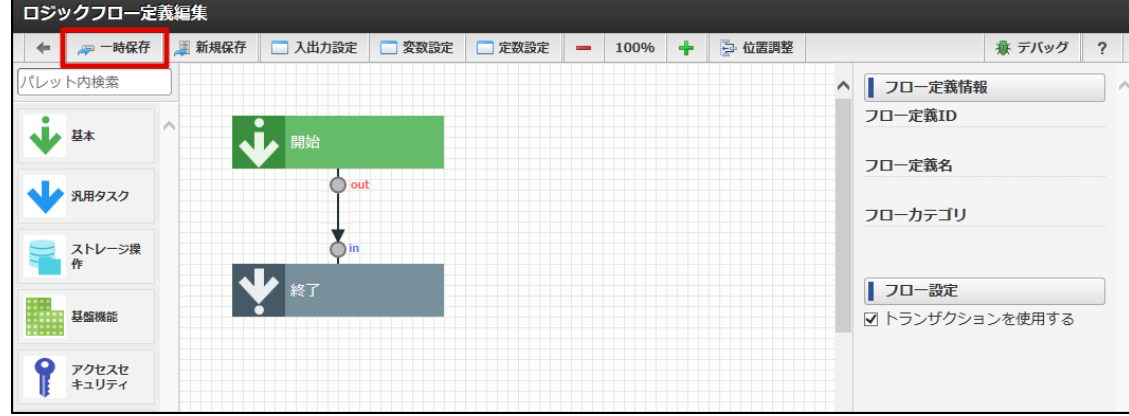

2. 一時保存完了のメッセージが表示されます。

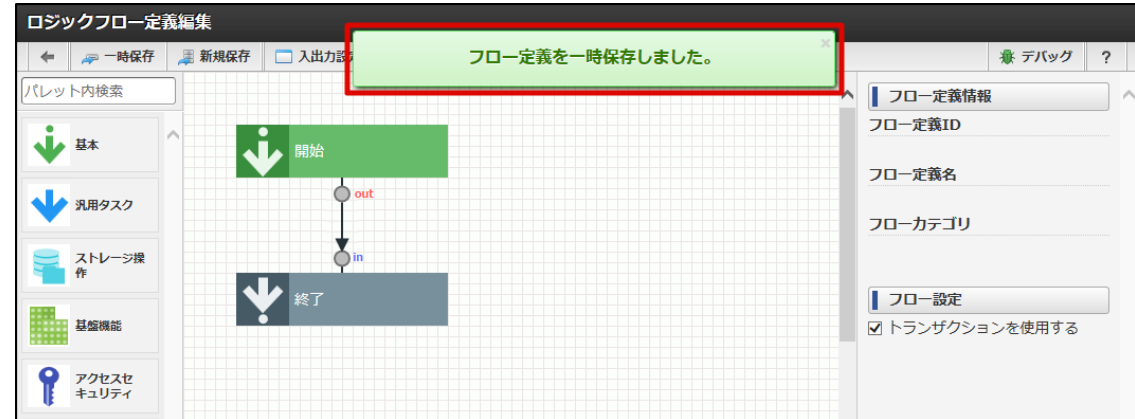

一時保存によって保存される範囲は、「ロジックフロー定義編集」画面で行った全ての編集内容です。 なお、新規作成時、または、更新時に一時保存された内容がある場合、「ロジックフロー定義編集」画面表示時に一時保存の情報をロードする か確認のダイアログが表示されます。

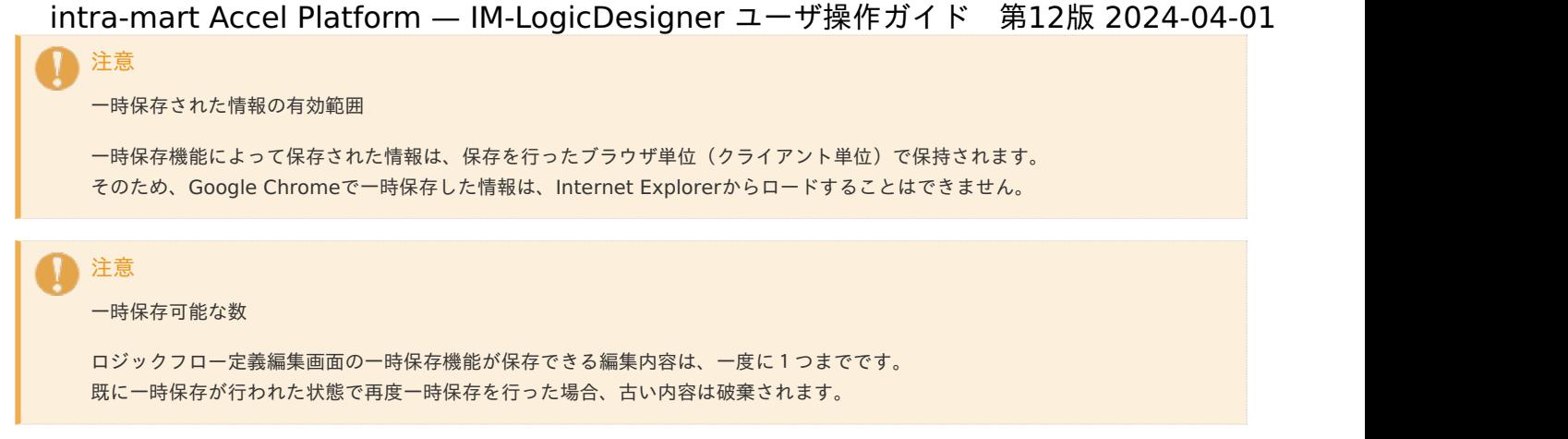

ロジックフローを確認す[る](#page-19-1)

- [ロジックフローの一覧を確認する](#page-18-0)
- [ロジックフローを検索する](#page-5-1)
- [ロジックフローの呼び出し元を確認する](#page-6-1)

# [ロジックフローの一覧を確認する](#page-0-0)

1. 「サイトマップ」→「LogicDesigner」→「フロー定義一覧」をクリックし、「ロジックフロー定義一覧」画面を表示します。

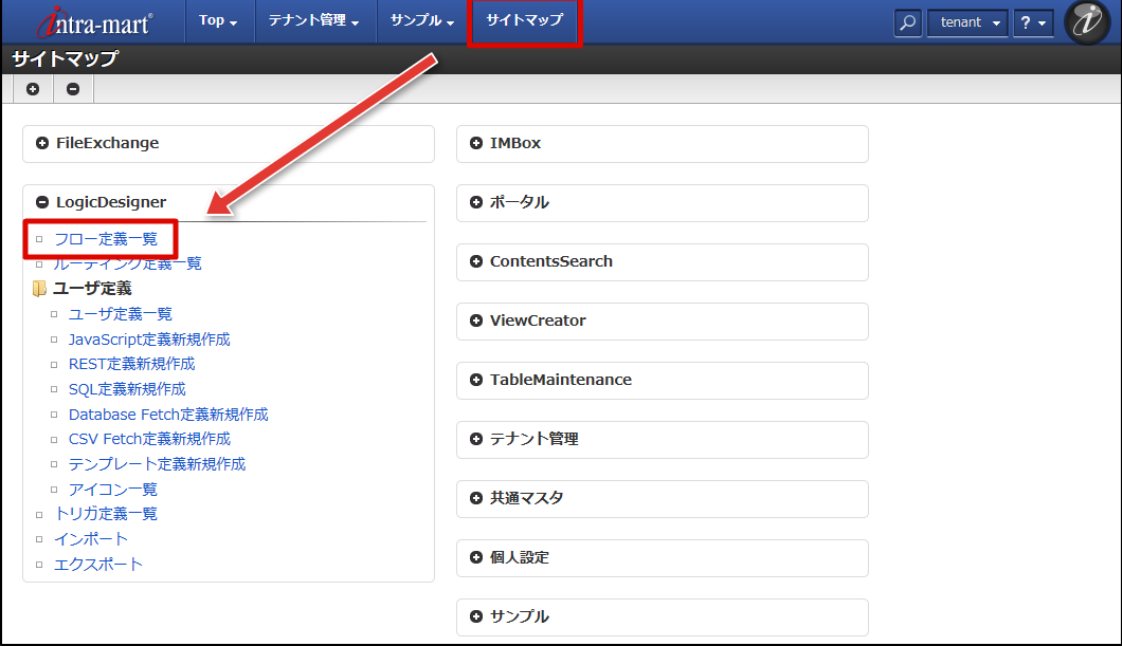

2. 登録されているロジックフローの一覧がツリー形式で確認できます。

<span id="page-18-0"></span>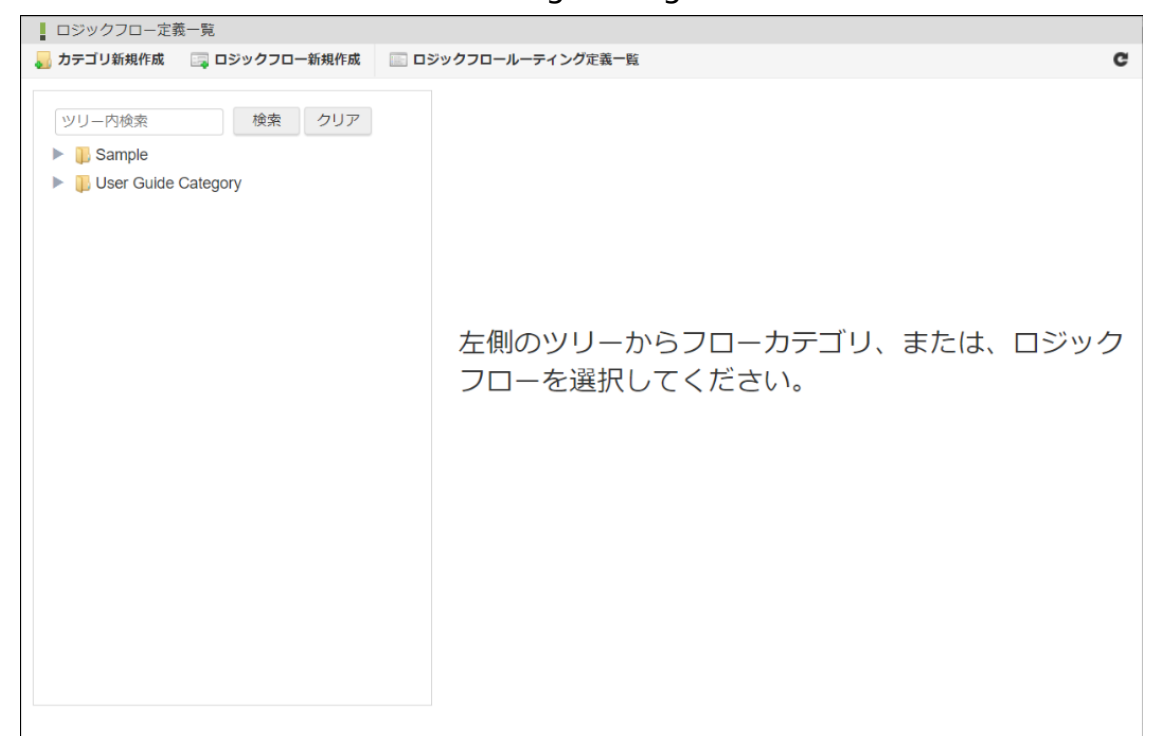

#### <画面項目>

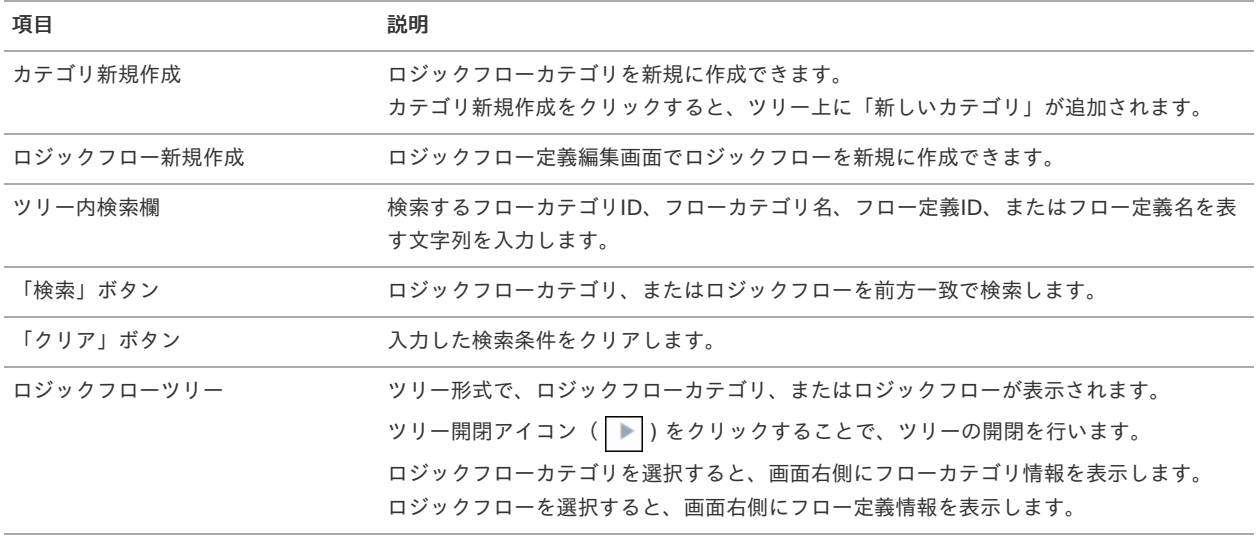

3. ツリー開閉アイコン( ▶ ) をクリックすると、ツリーが開きます。

<span id="page-19-1"></span><span id="page-19-0"></span>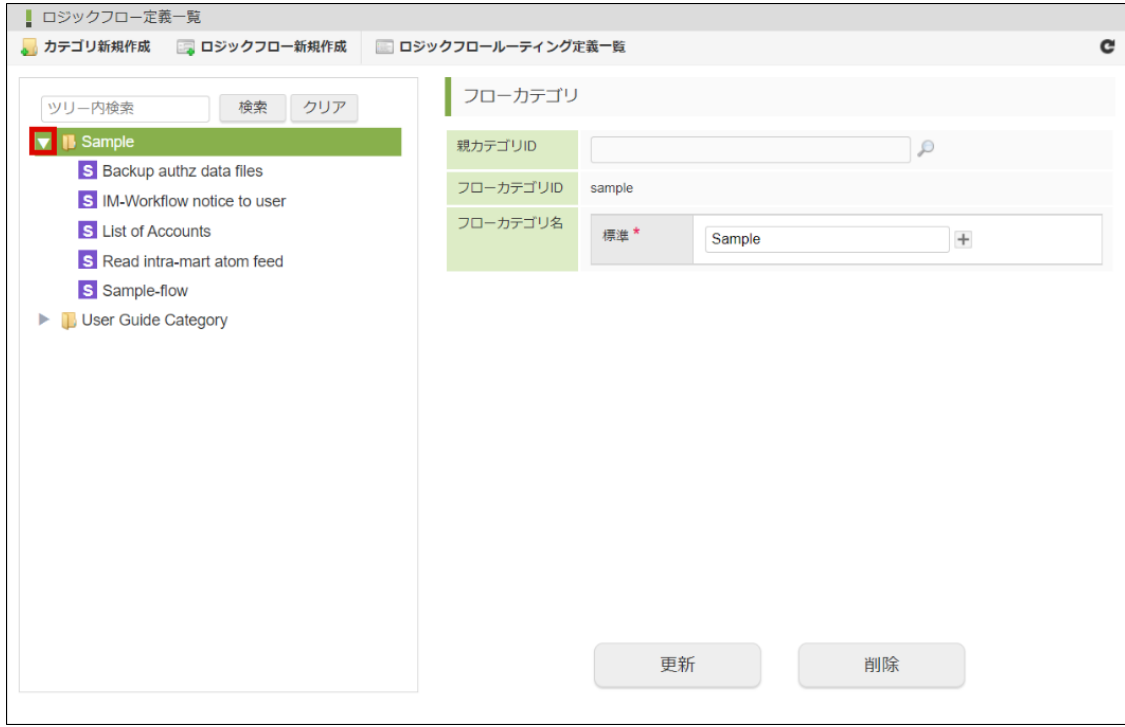

4. ロジックフローを選択すると、画面右側にフロー定義情報が表示されます。

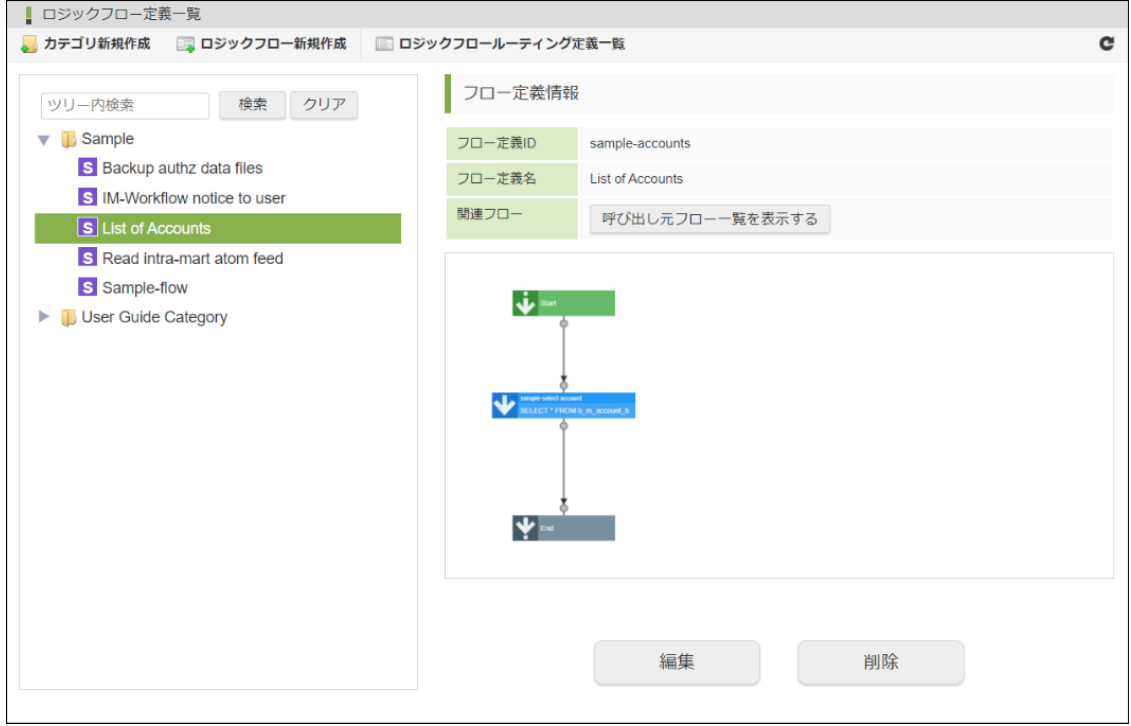

### [ロジックフローを検索する](#page-16-0)

1. 「ツリー内検索」に検索したいロジックフローのフロー定義ID、またはフロー定義名を入力します。

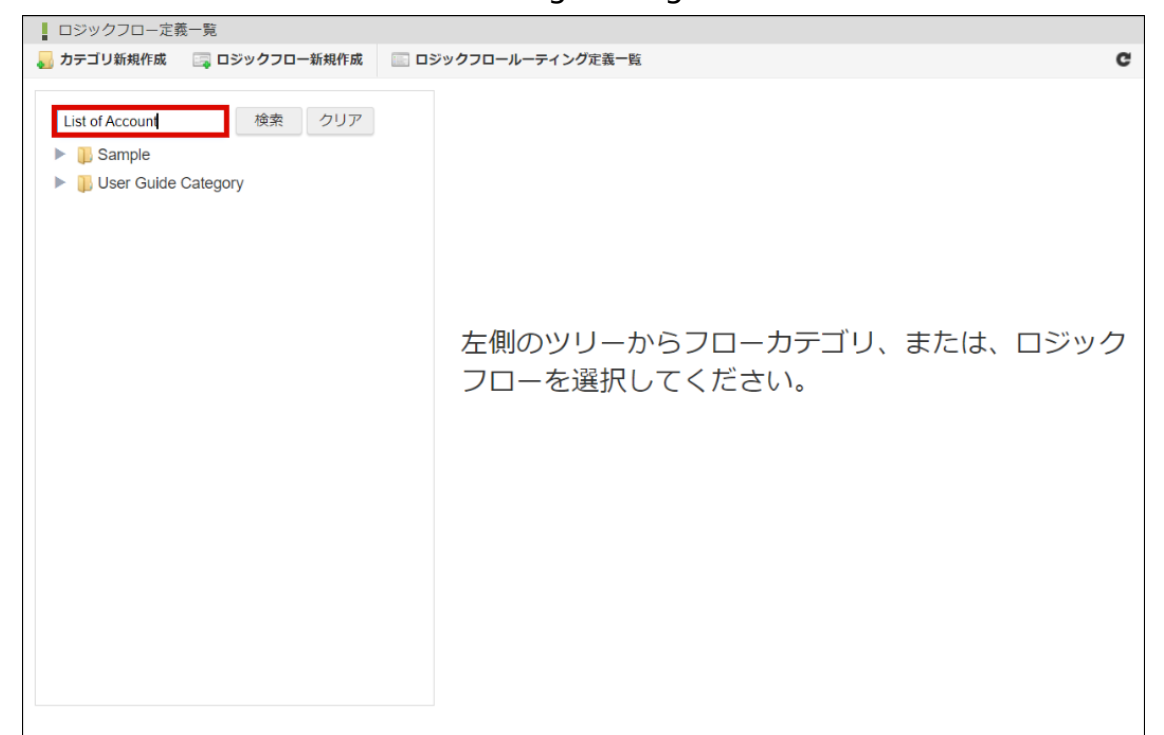

2. 「検索」をクリックします。

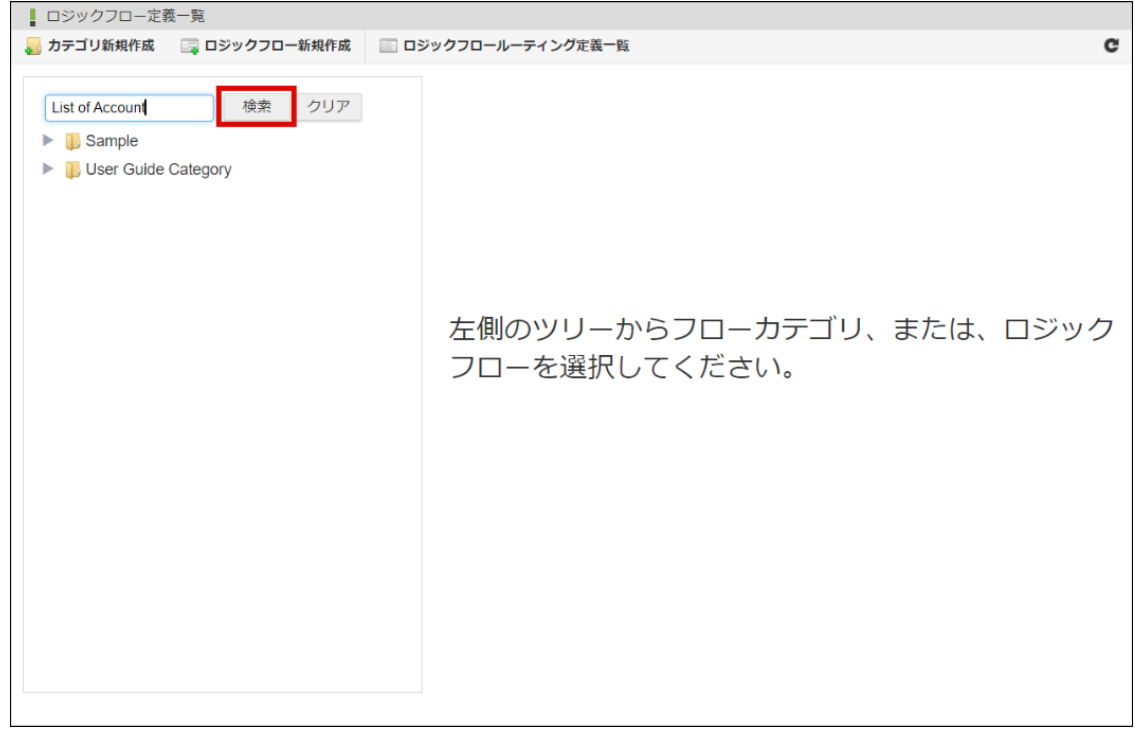

3. 検索結果がツリー形式で表示されます。

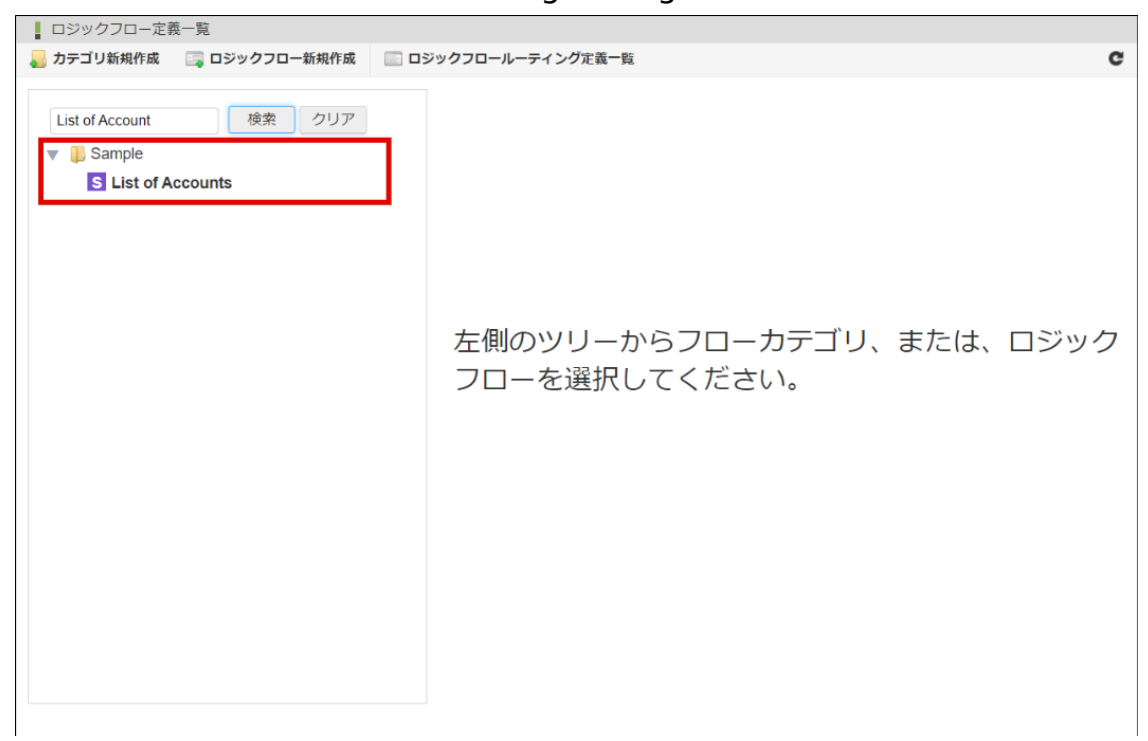

### [ロジックフローの呼び出し元を確認する](#page-9-1)

ロジックフローを定義する際に、「フロー呼び出し」制御要素を利用し、ロジックフローから別のロジックフローの呼び出しを行う場合があり ます。

別のロジックフローからの呼び出しが行われているロジックフローの内容を変更した場合、呼び出し元の動作にも影響があります。

そこで「ロジックフロー定義一覧」画面では、登録されているロジックフローが他のロジックフローから呼び出されているかを確認すること機 能が備わっています。

1. 左ペインに表示されているツリーより、呼び出し元を確認したいロジックフローを選択し、「呼び出し元」をクリックします。

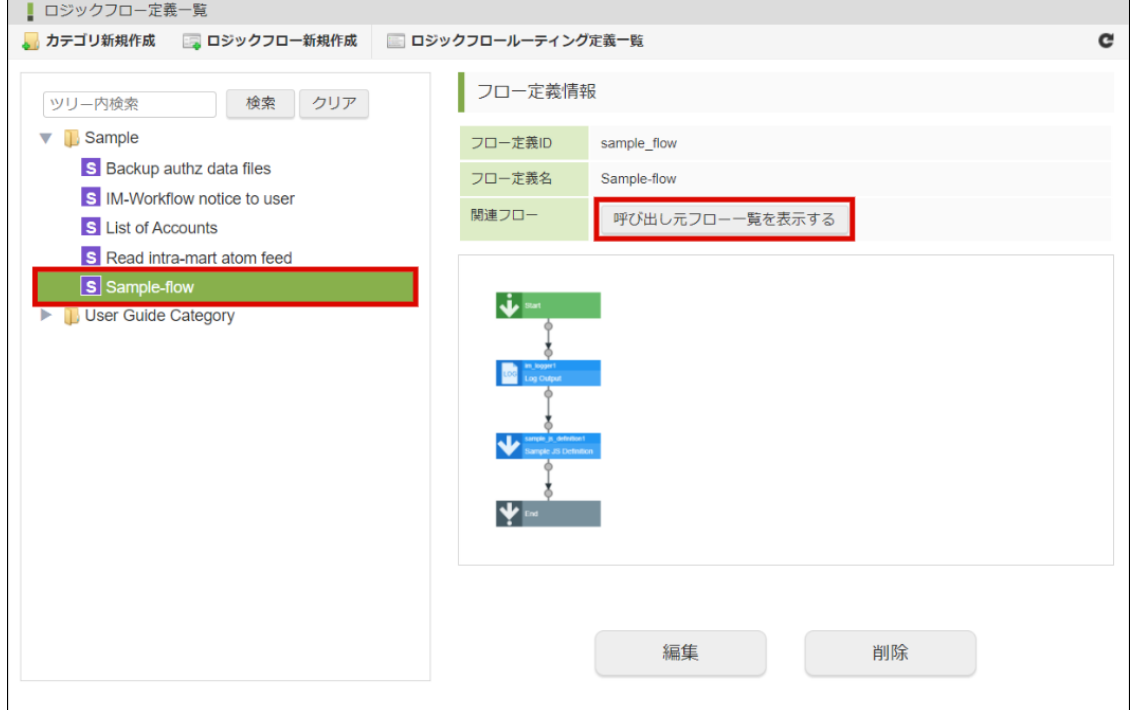

2. 呼出元ダイアログが表示され、該当のロジックフローを呼び出しているロジックフローの一覧が表示されます。

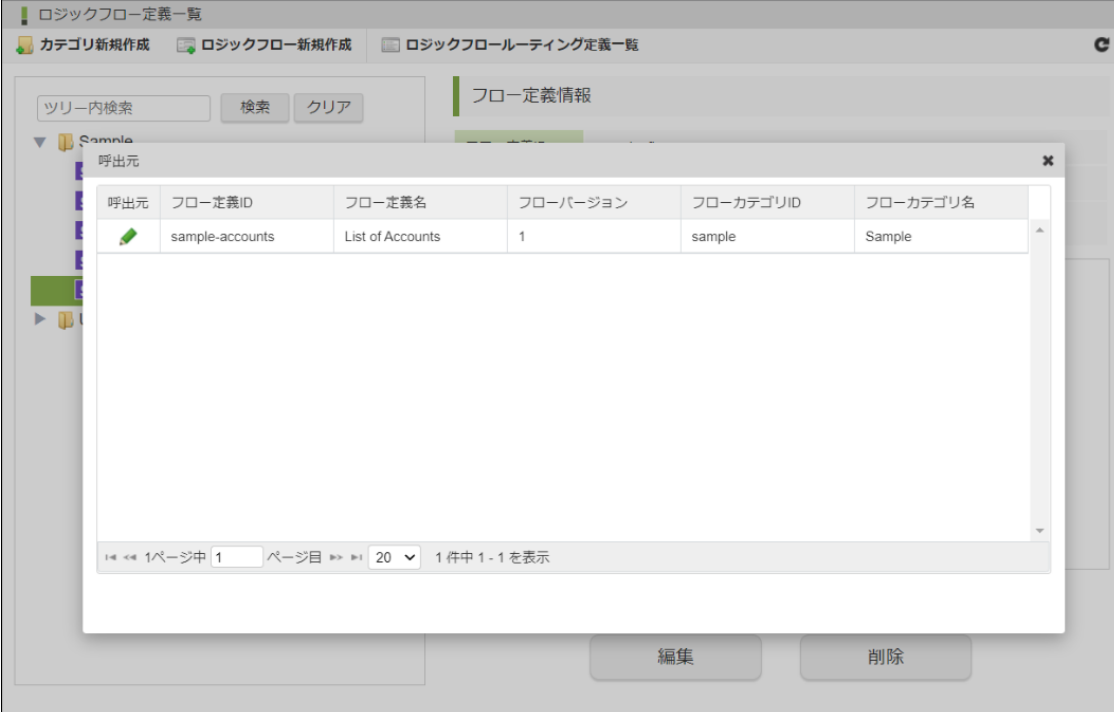

#### <画面項目>

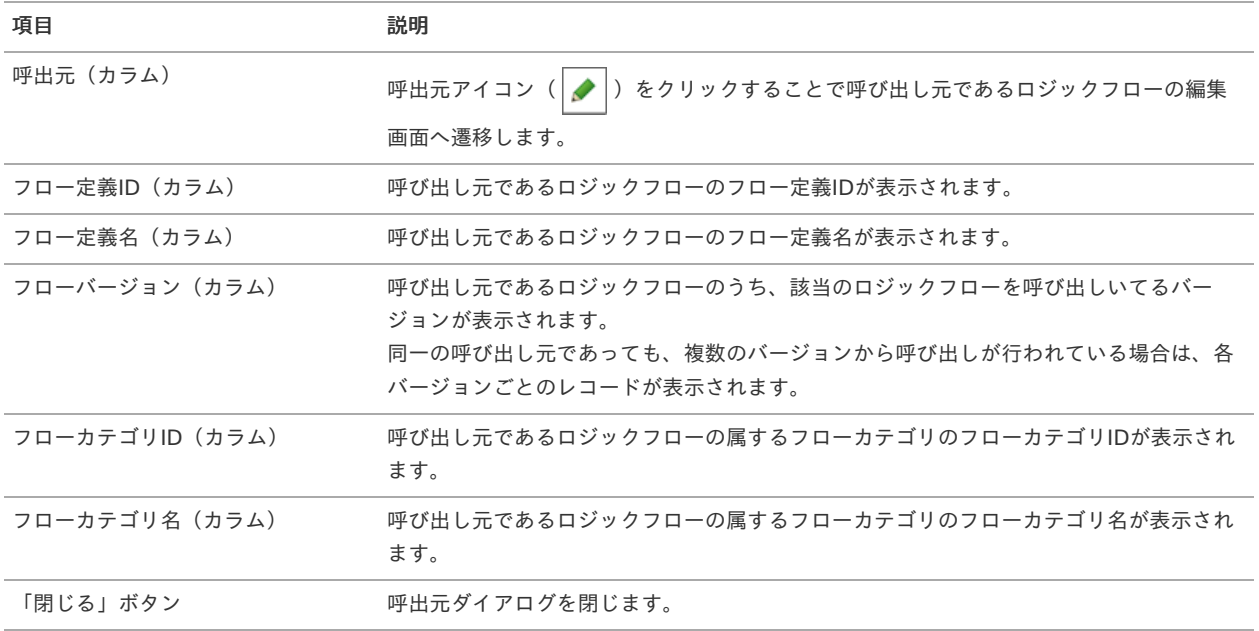

# ロジックフローを編集す[る](#page-25-0)

- [ロジックフローを更新する](#page-5-0)
- [ロジックフローを削除する](#page-27-0)

# [ロジックフローを更新する](#page-16-0)

- 1. 「[ロジックフローの一覧を確認する](index.html#list-logic-flow-confirm-list)」の手順をもとに、「ロジックフロー定義一覧」画面を表示します。
- 2. ツリーより更新を行うロジックフローを選択し、「編集」をクリックします。

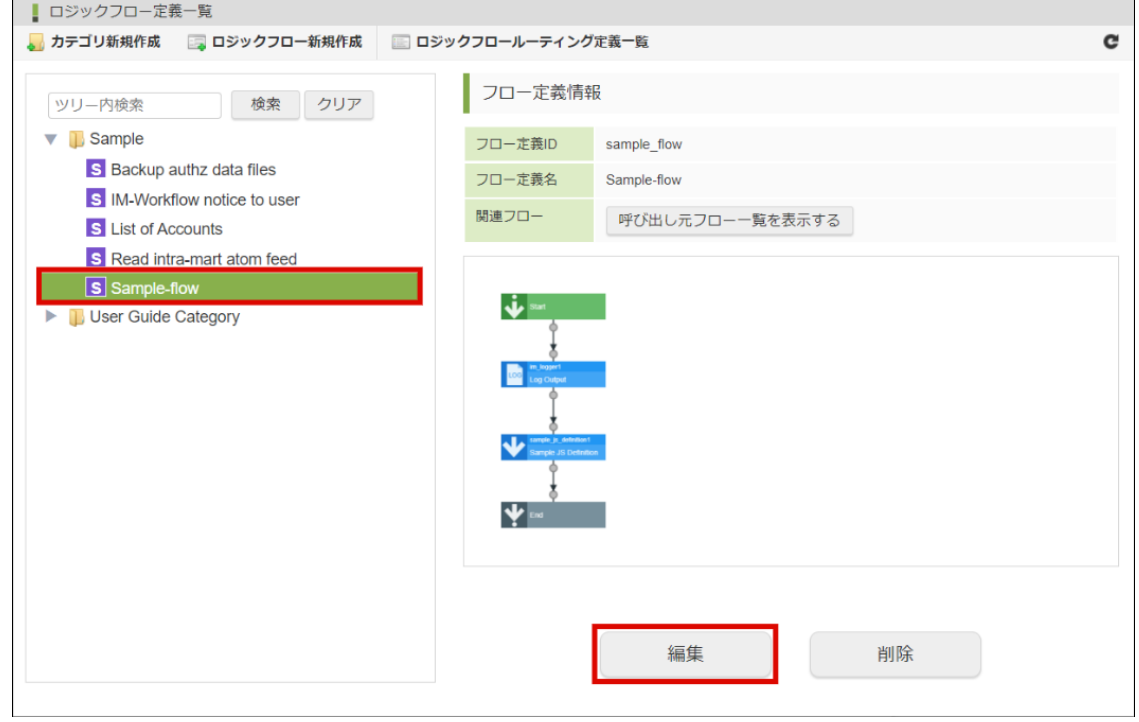

3. 「ロジックフロー定義編集」画面が表示されます。

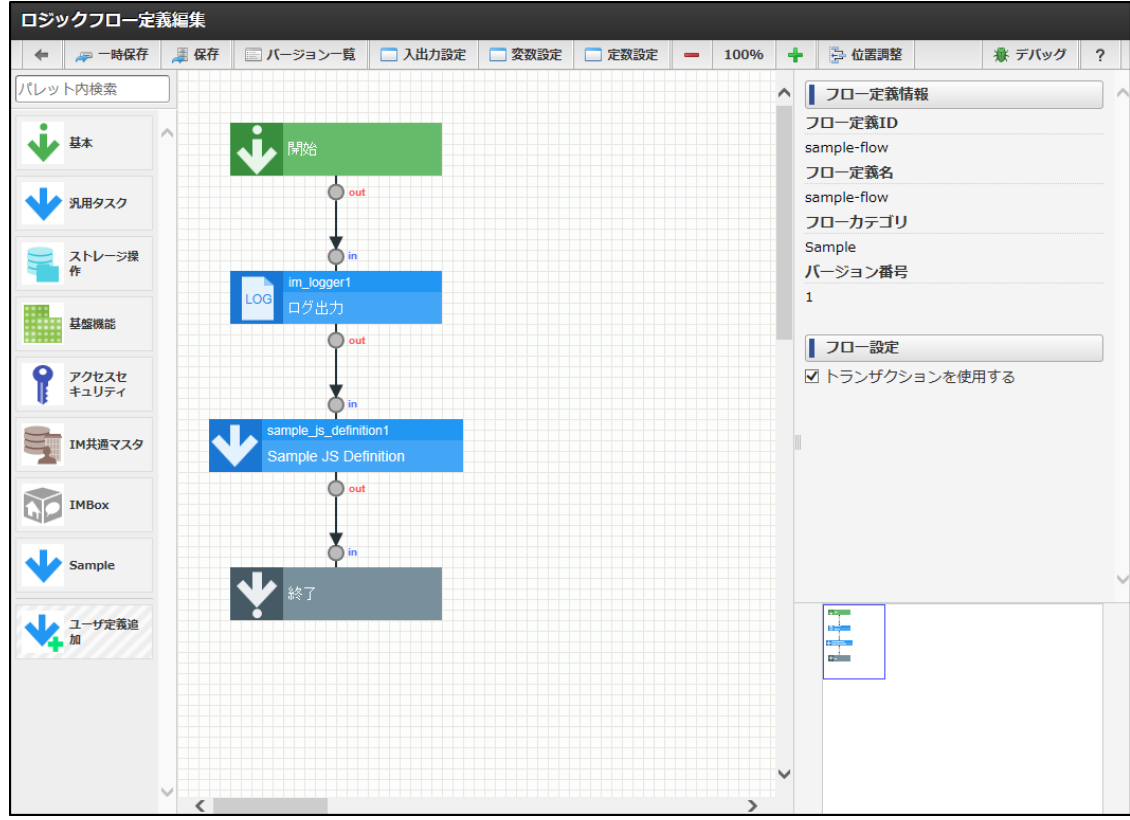

4. ロジックフローの編集を行います。

5. 「ロジックフロー定義編集」画面ツールバー内の「保存」をクリックします。

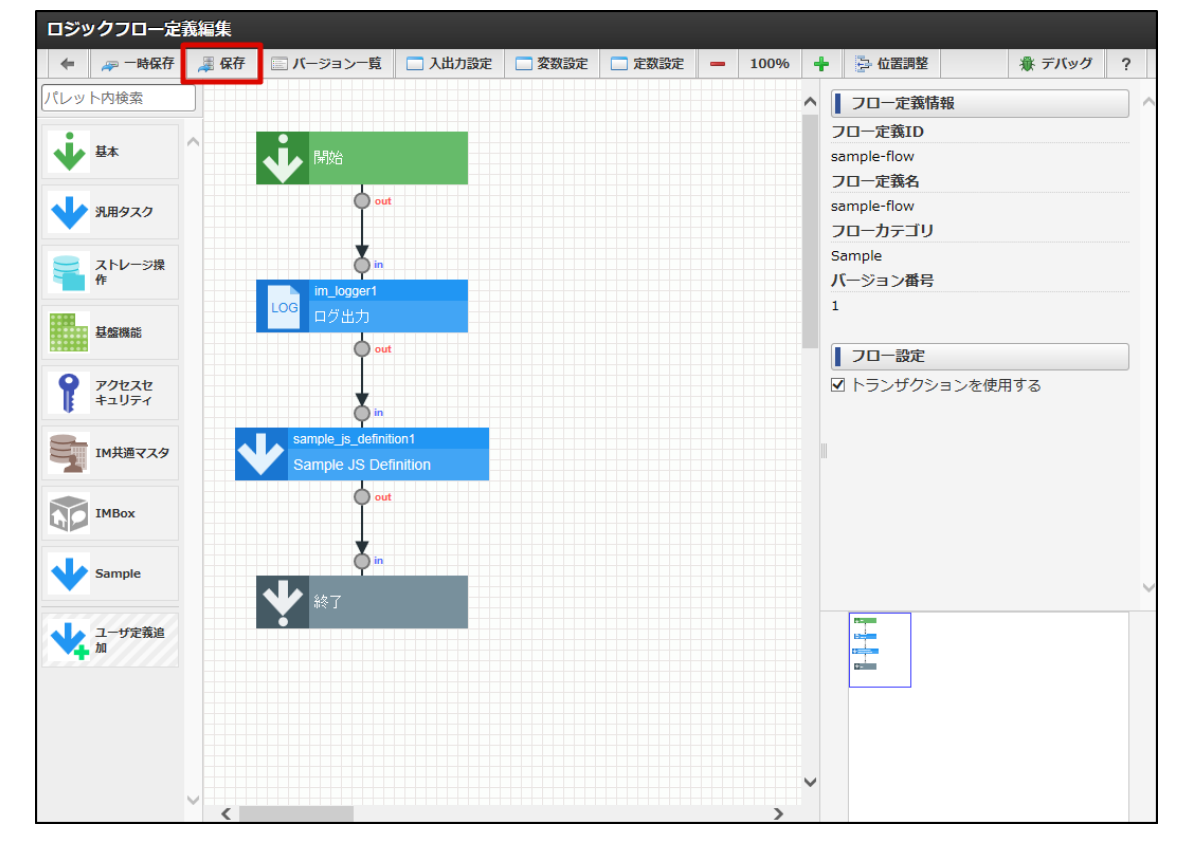

6. 「保存」ダイアログが表示されます。

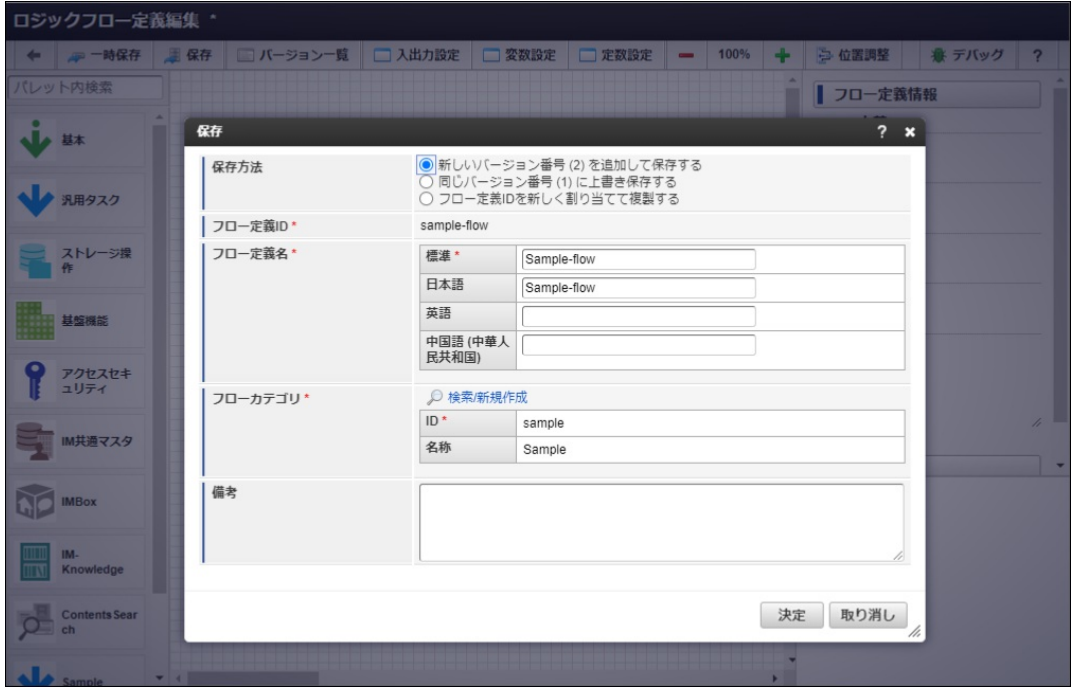

<画面項目>

項目 こうしょう こうしょう 説明

<span id="page-25-0"></span>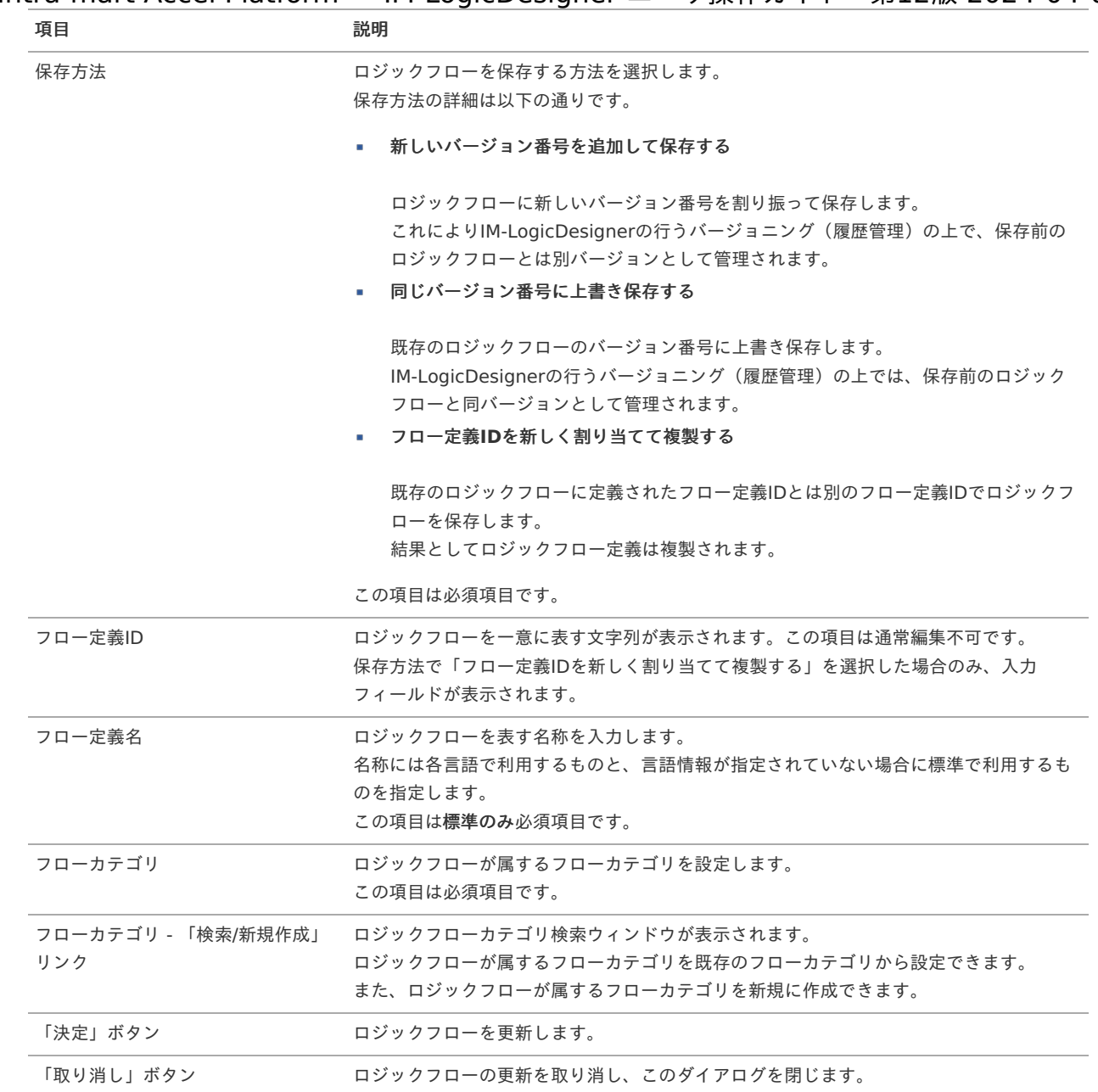

7. 保存内容を確認し、「決定」をクリックします。

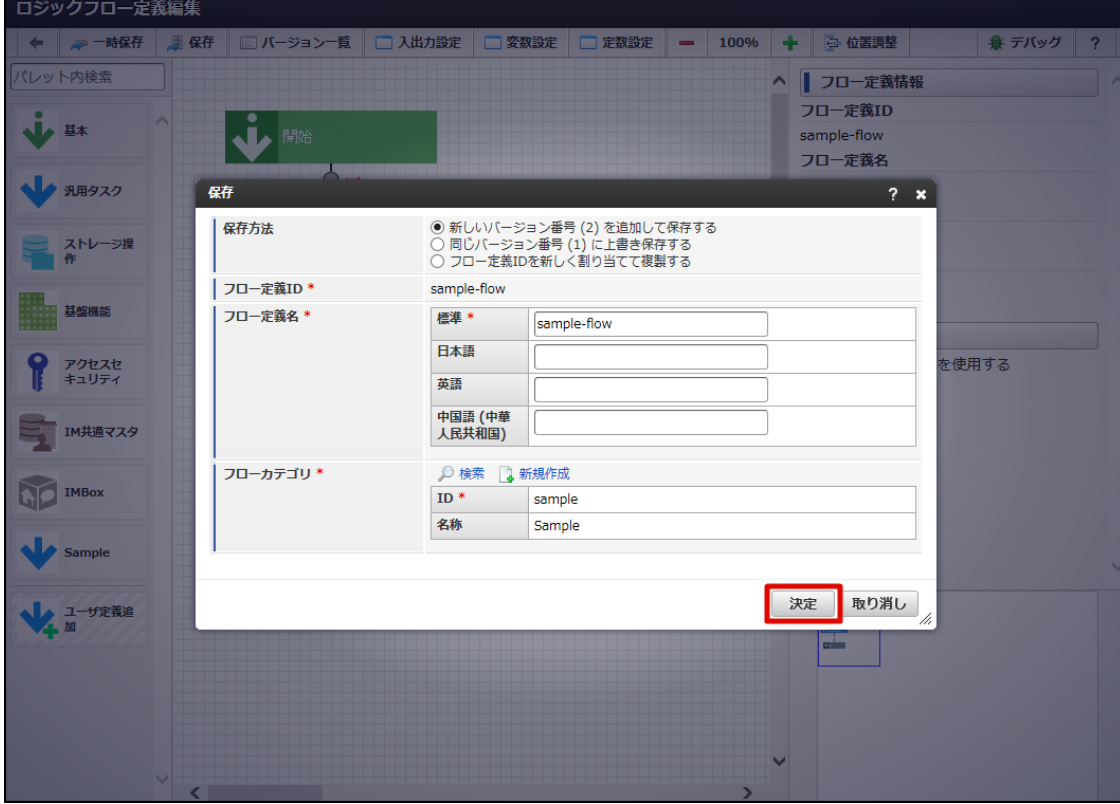

8. 確認ダイアログの「決定」をクリックします。

[ロジックフローを削除する](#page-9-1)

ロジックフローの削除には、以下の2つの削除があります。

- ロジックフローを削除する(ロジックフローが持つ全てのバージョンを削除する)。
- ロジックフローのバージョンを削除する。

ロジックフローを削除する

- 1. 「[ロジックフローの一覧を確認する](index.html#list-logic-flow-confirm-list)」の手順をもとに、「ロジックフロー定義一覧」画面を表示します。
- 2. ツリーより更新を行うロジックフローを選択し、「編集」をクリックします。

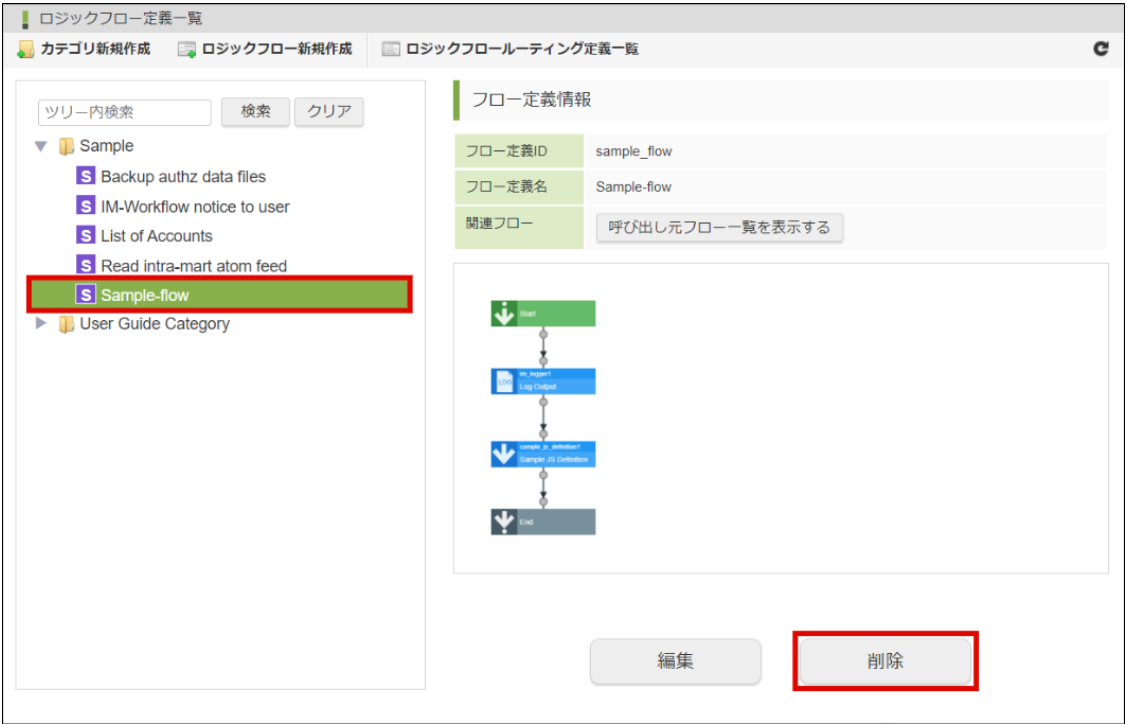

3. 確認ダイアログの「決定」をクリックします。

<span id="page-27-0"></span>ロジックフローのバージョンを削除す[る](#page-0-0)

バージョンの削除は「ロジックフロー定義バージョン一覧」画面から行います。

- 1. 「[ロジックフローの一覧を確認する](index.html#list-logic-flow-confirm-list)」の手順をもとに、ロジックフロー一覧を表示します。
- 2. ツリーより更新を行うロジックフローを選択し、「編集」をクリックします。

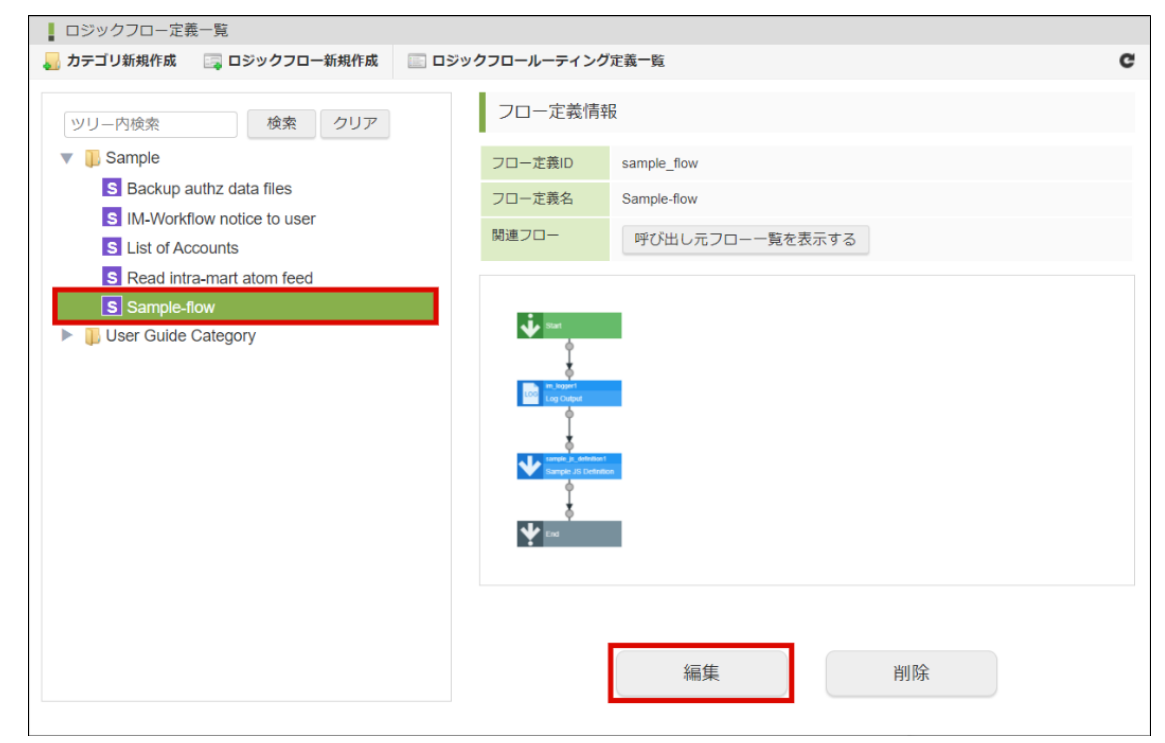

3. 「ロジックフロー定義編集」画面が表示されます。

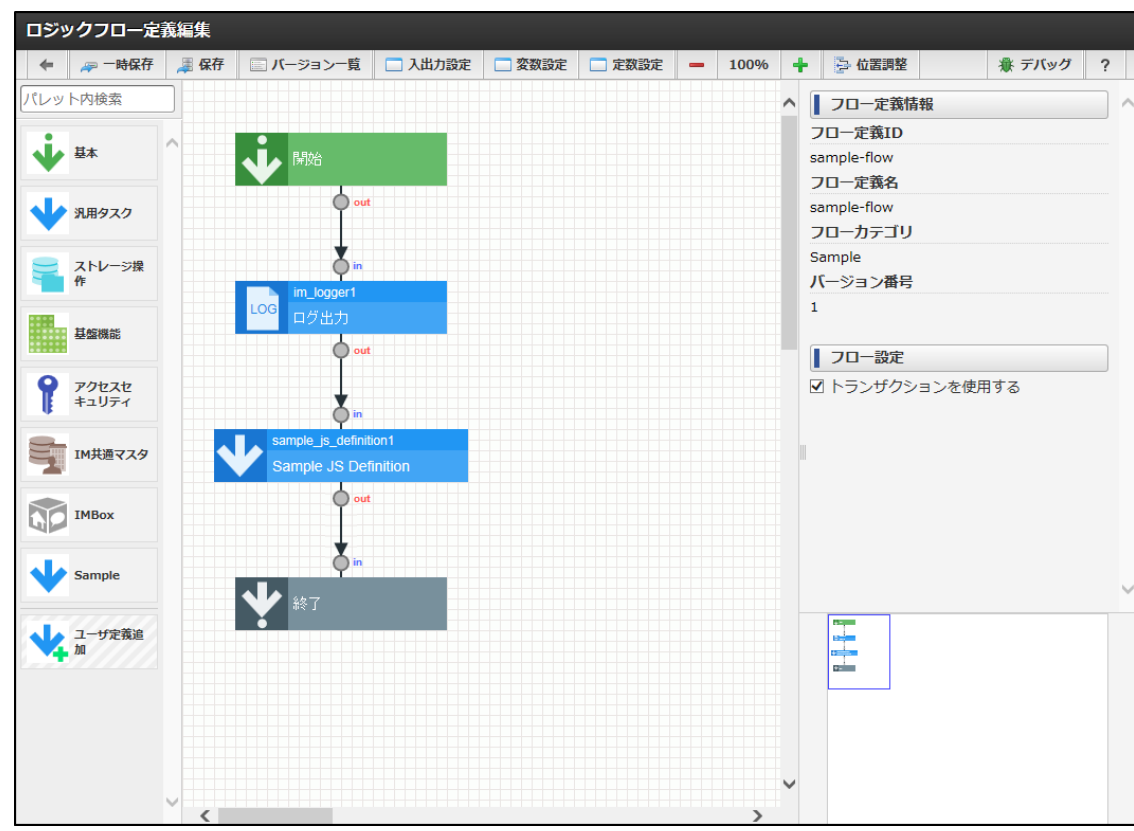

4. 「ロジックフロー定義編集」画面ツールバー内の「バージョン一覧」をクリックします。

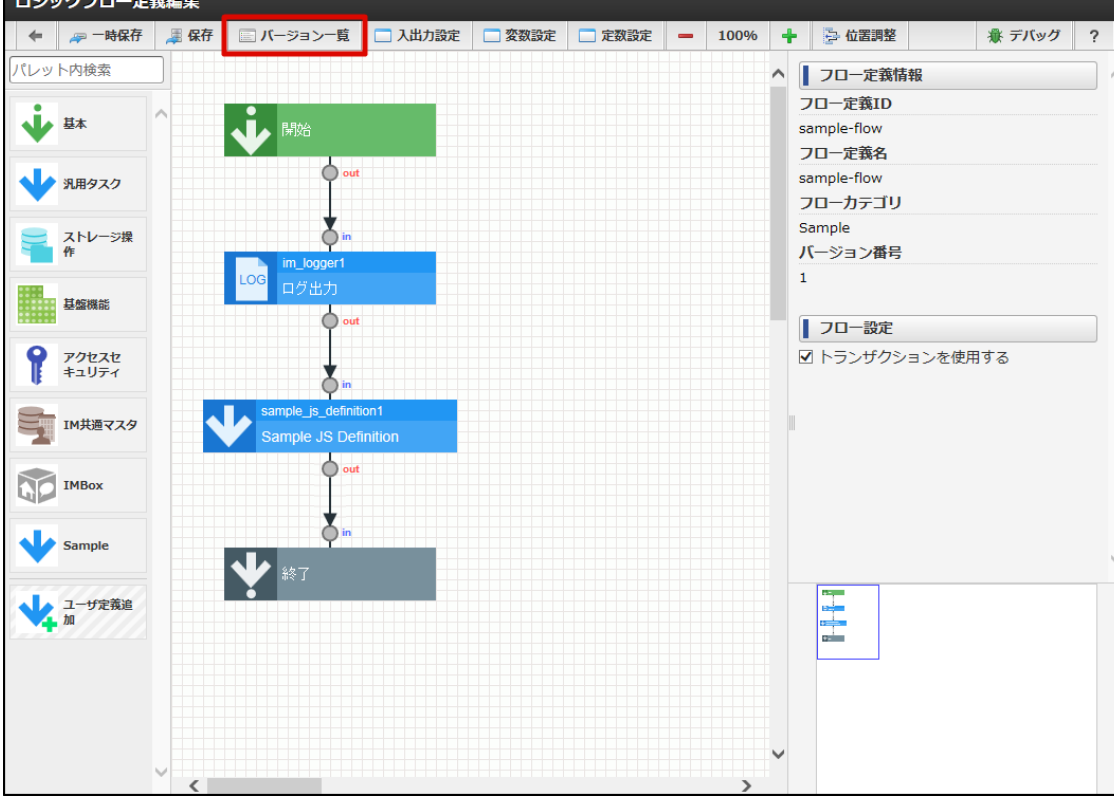

5. 「ロジックフロー定義バージョン一覧」画面が表示されます。

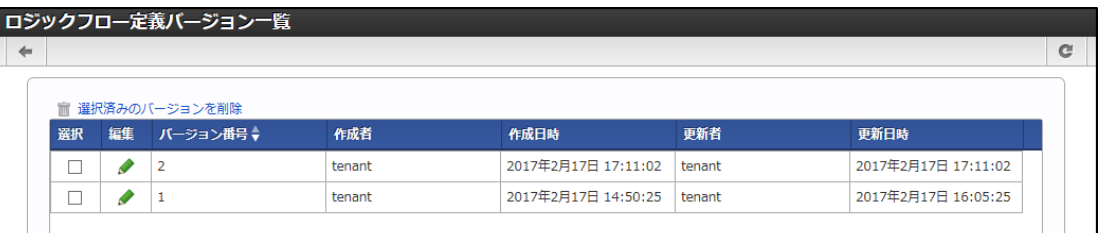

6. 削除を行うバージョン番号の列にある「選択」チェックボックスにチェックをいれます。

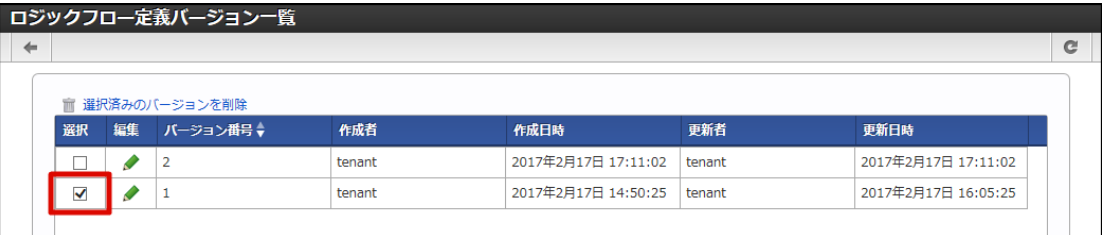

7. 「選択済みのバージョンを削除」をクリックします。

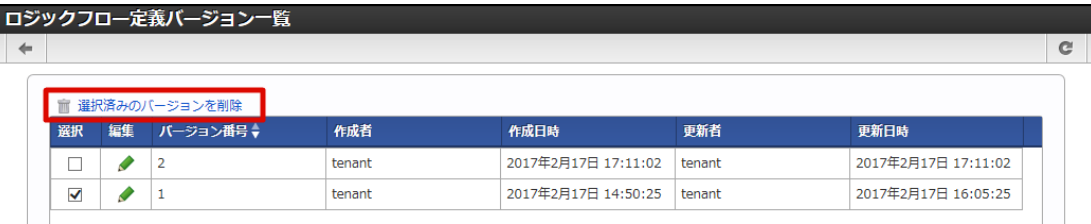

8. 確認ダイアログの「決定」をクリックします。

### エラー処理フローを定義す[る](#page-29-0)

2023 Autumn(Hollyhock) からフロー実行中にエラーが発生した場合に実行するエラー処理フローを定義できるようになりました。 フローに「エラー処理開始」制御要素から始まるエラー処理フローを定義することで、タスク毎に個別でエラーハンドリングの設定をしなくて もエラー発生時は共通のエラー処理が実行されます。

フローに対して設定可能なエラー処理フローは1つのみです。

<span id="page-29-0"></span>仕様の詳細は「[IM-LogicDesigner](http://www.intra-mart.jp/document/library/iap/public/im_logic/im_logic_specification/index.html)仕様書」-[「例外処理](http://www.intra-mart.jp/document/library/iap/public/im_logic/im_logic_specification/texts/function_specification/logic_flow/index.html#function-specification-logic-flow-errorhandling)」を参照してください。 intra-mart Accel Platform — IM-LogicDesigner ユーザ操作ガイド 第12版 2024-04-01

# エラー処理タスクを配置す[る](#page-5-0)

1. 「[ロジックフローを新規作成する](index.html#create-logic-flow)」の手順をもとに、ロジックフローを作成します。

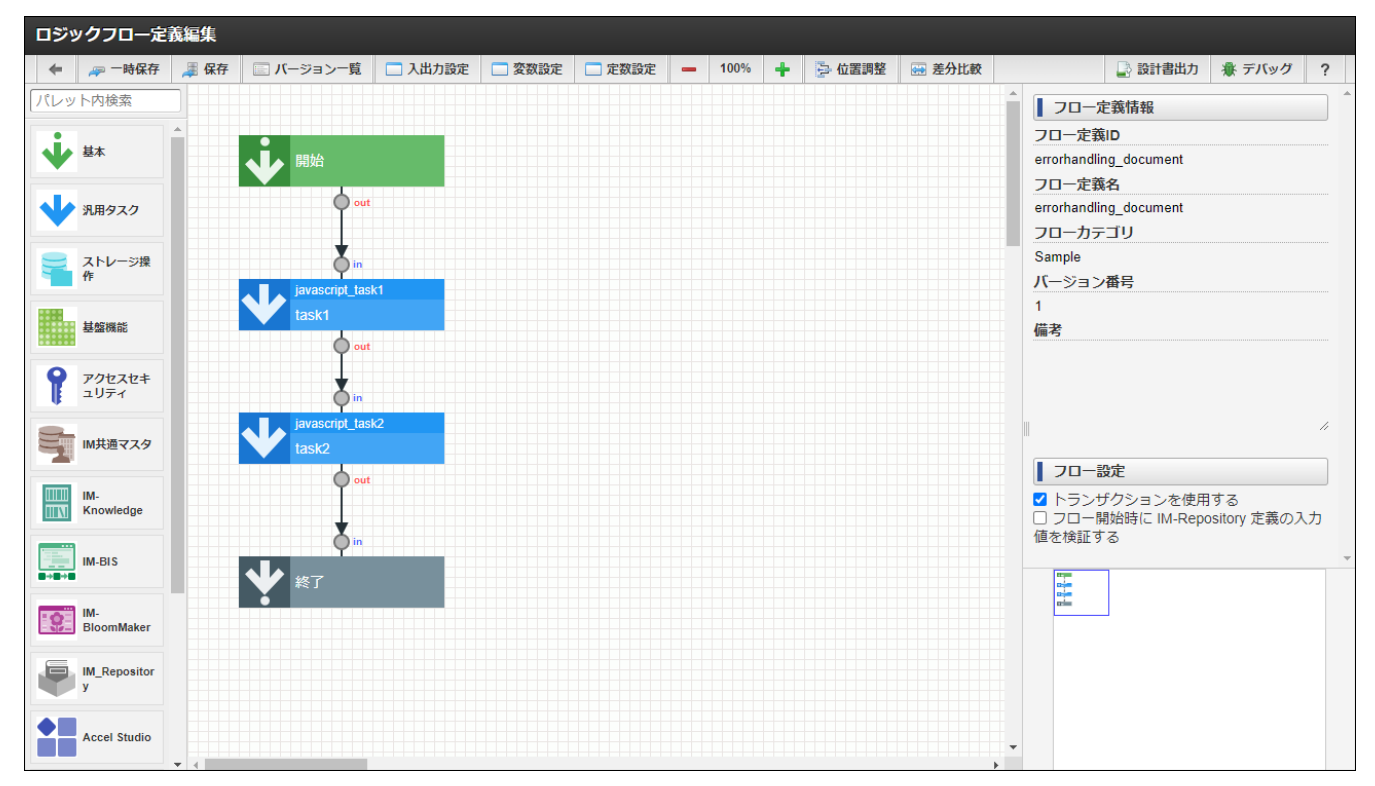

2. 「[エレメントを配置する](index.html#set-element-put)」の手順をもとに、「基本」カテゴリに属する「エラー処理開始」と任意の「終了」制御要素をロジックフロー 上に配置します。

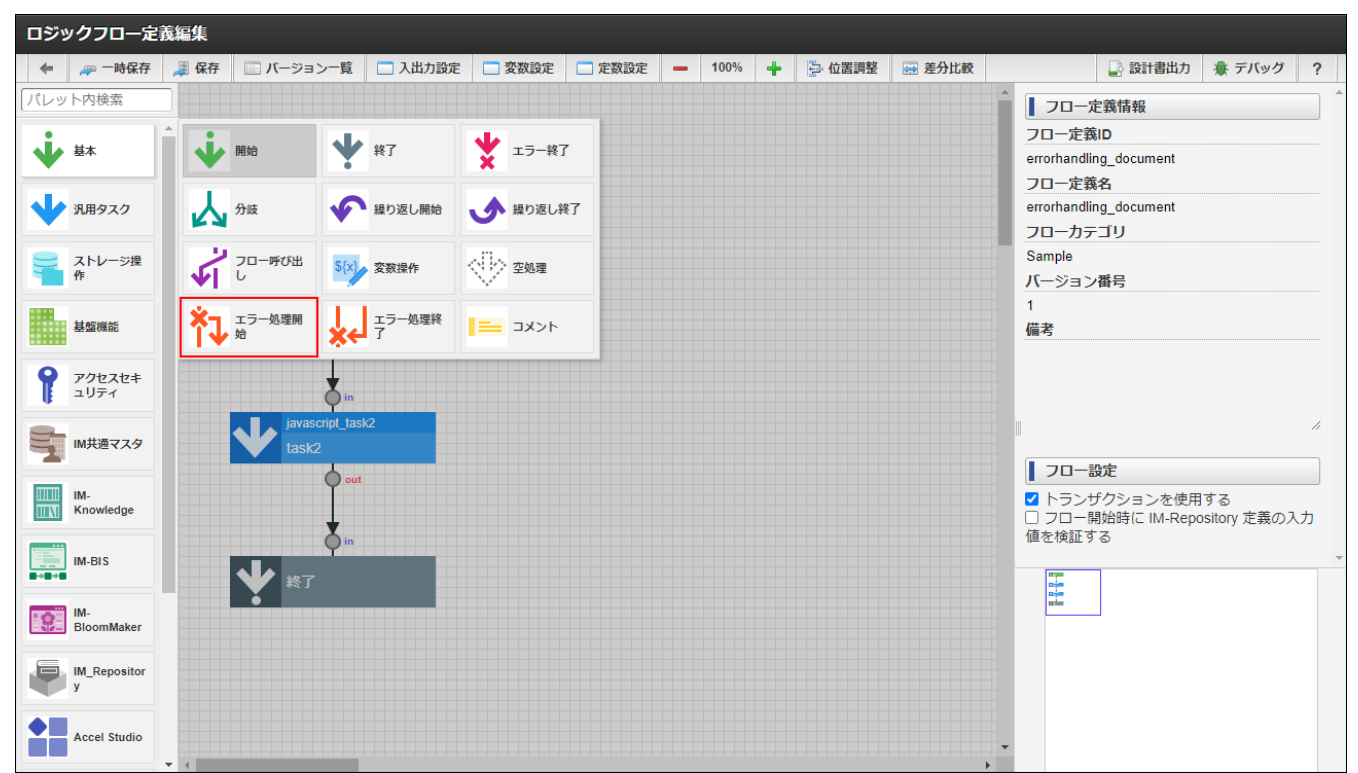

3. 通常のフロー作成と同様の手順でエラー処理開始・終了要素間にタスクを配置・設定してエラー処理フローを完成させます。

エラー処理フローの最後に配置した要素によりエラー処理フロー実行後の動作が決定します。 エラーが発生したタスクの後続タスクから処理を継続する場合は「エラー処理終了」を、フローを終了させる場合は、「終了」または 「エラー終了」を配置します。

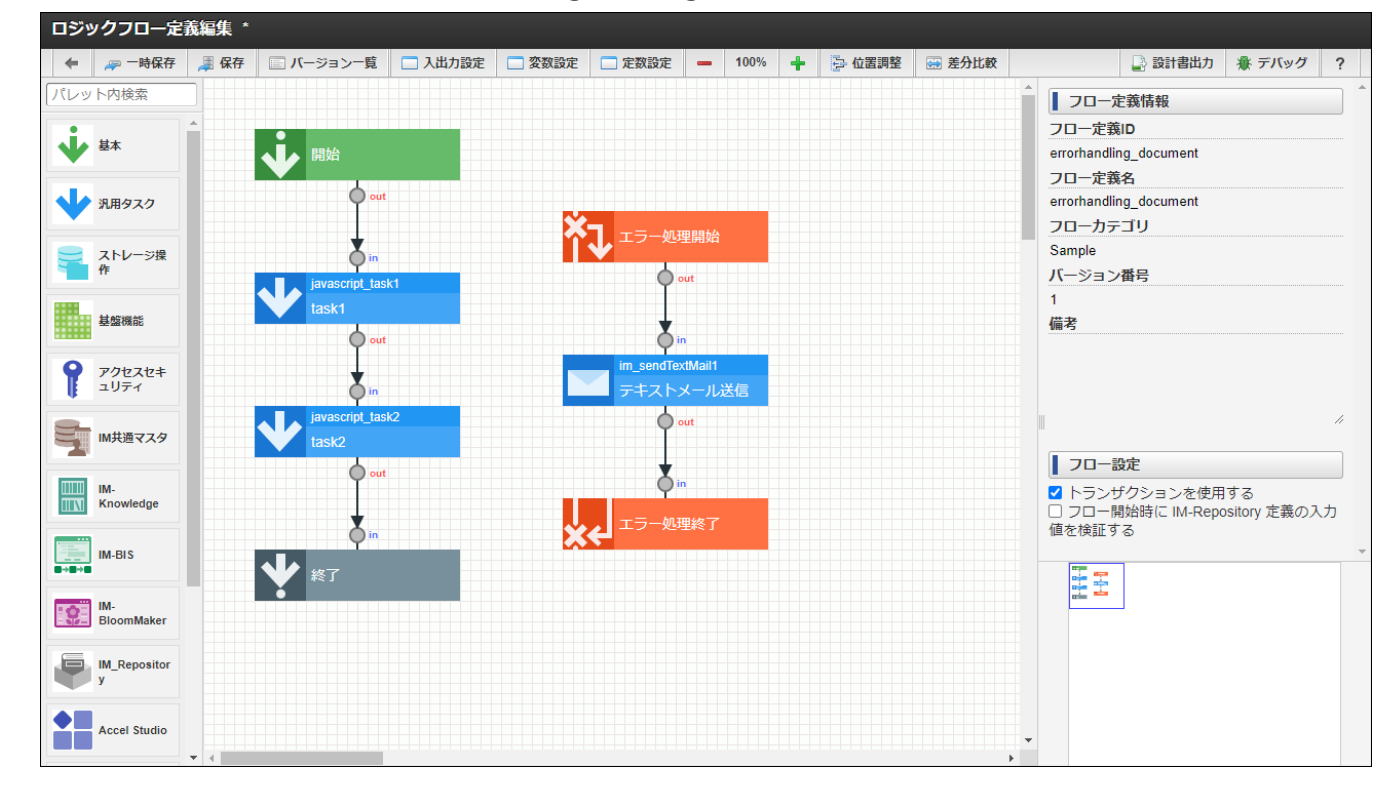

4. フローを保存します。

ロジックフローカテゴ[リ](#page-34-0)

ロジックフローカテゴリを扱う画面の機能について説明します。

ロジックフローカテゴリを新規登録す[る](#page-31-0)

1. 「サイトマップ」→「LogicDesigner」→「フロー定義一覧」をクリックし、「ロジックフロー定義一覧」画面を表示します。

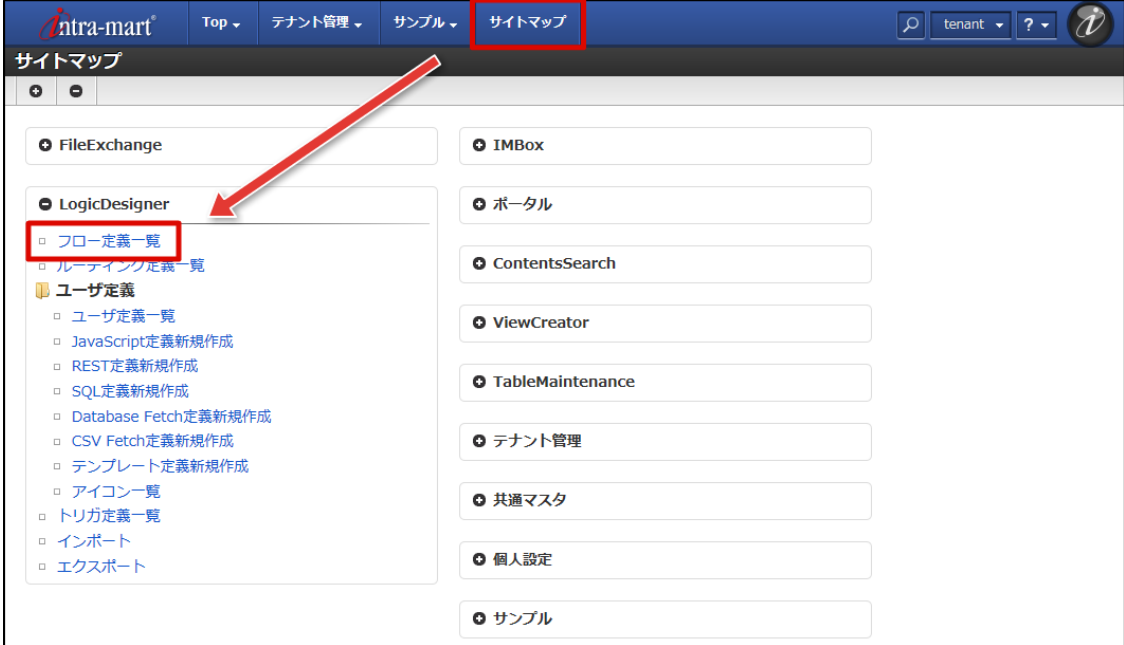

2. ツールバーの「カテゴリ新規作成」をクリックします。

<span id="page-31-0"></span>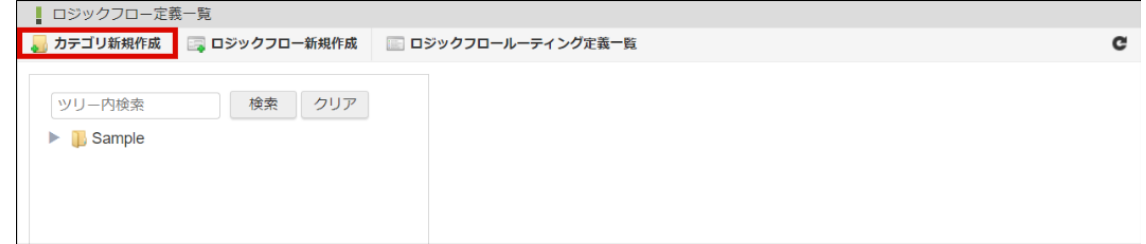

3. ツリー内に「新しいカテゴリ」が追加され、画面右側にフローカテゴリ情報が表示されます。

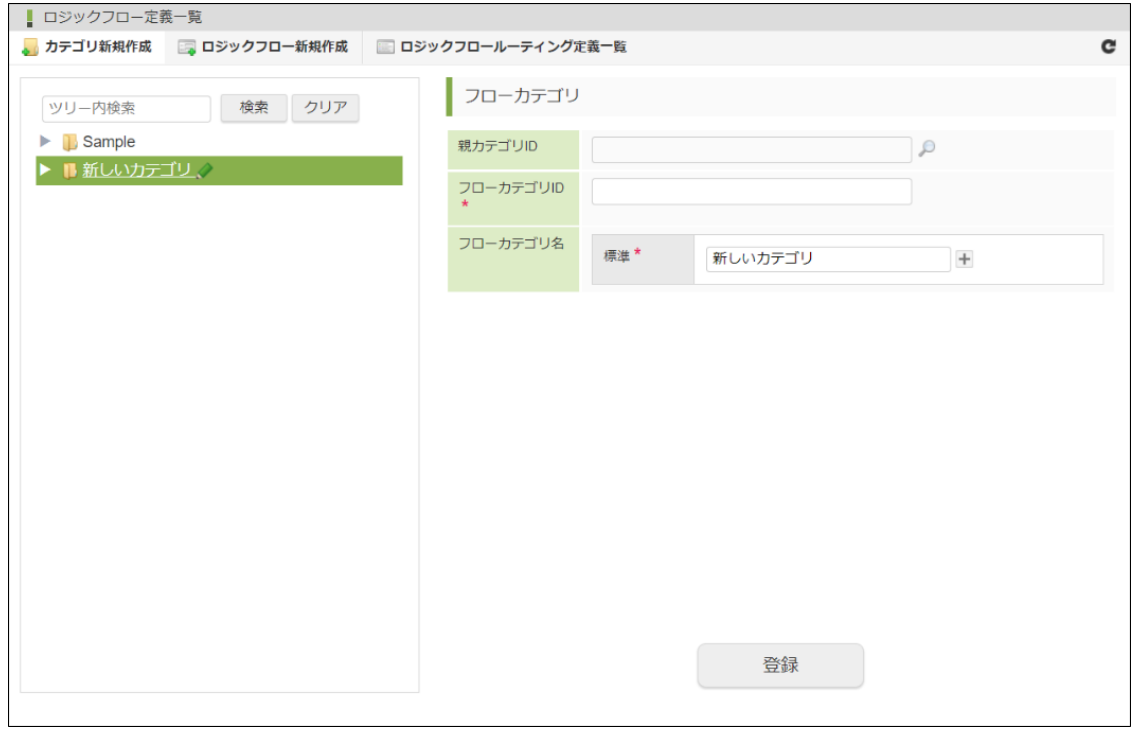

# <画面項目>

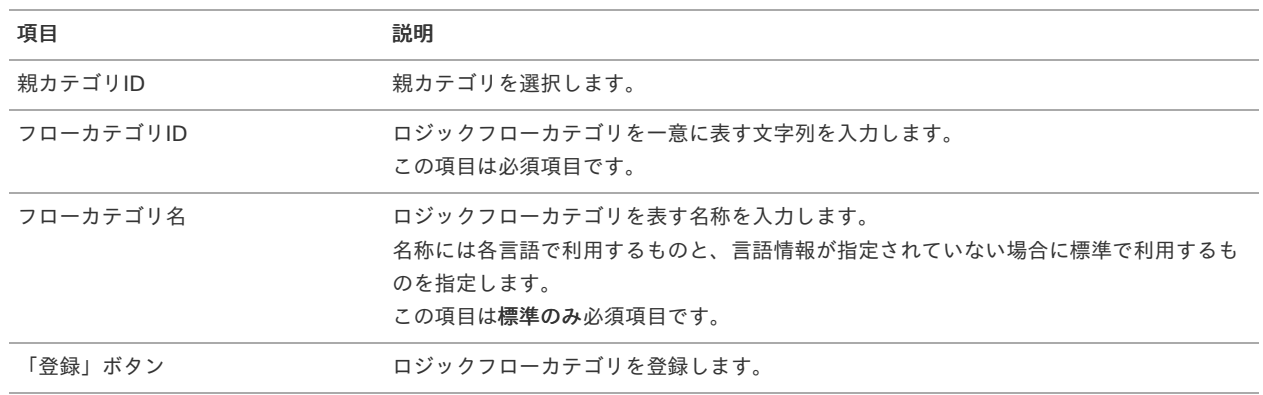

4. 必要項目を入力し、「登録」をクリックします。

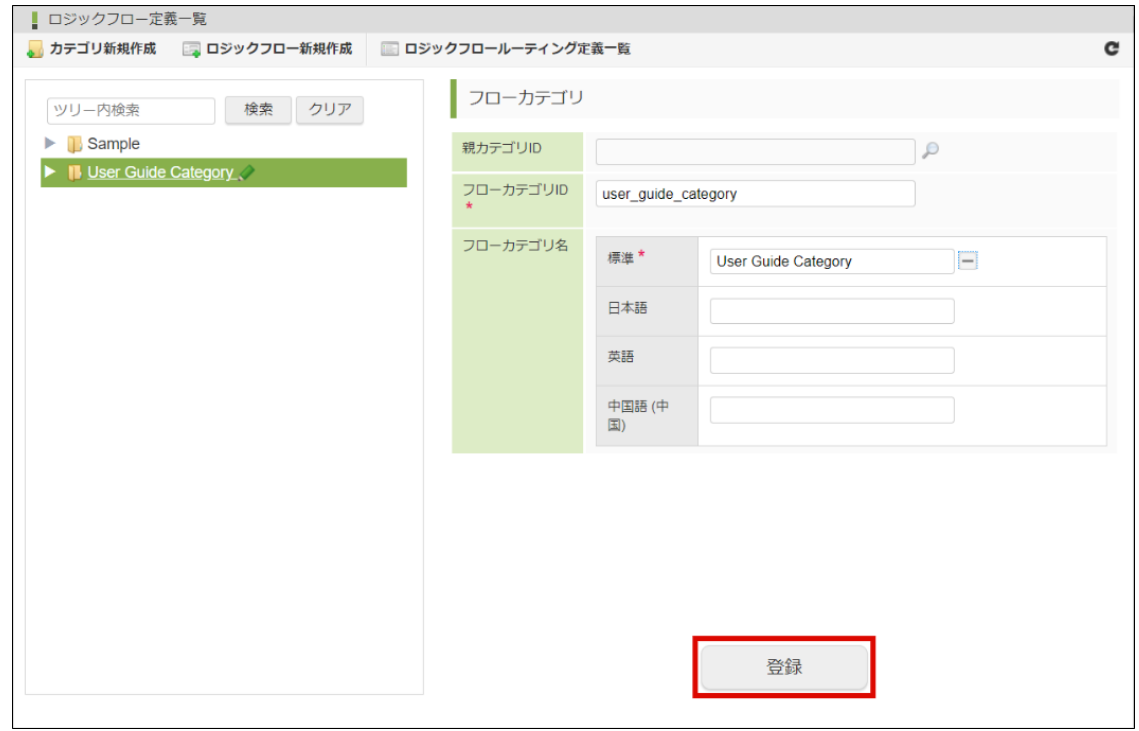

5. 確認ダイアログの「決定」をクリックします。

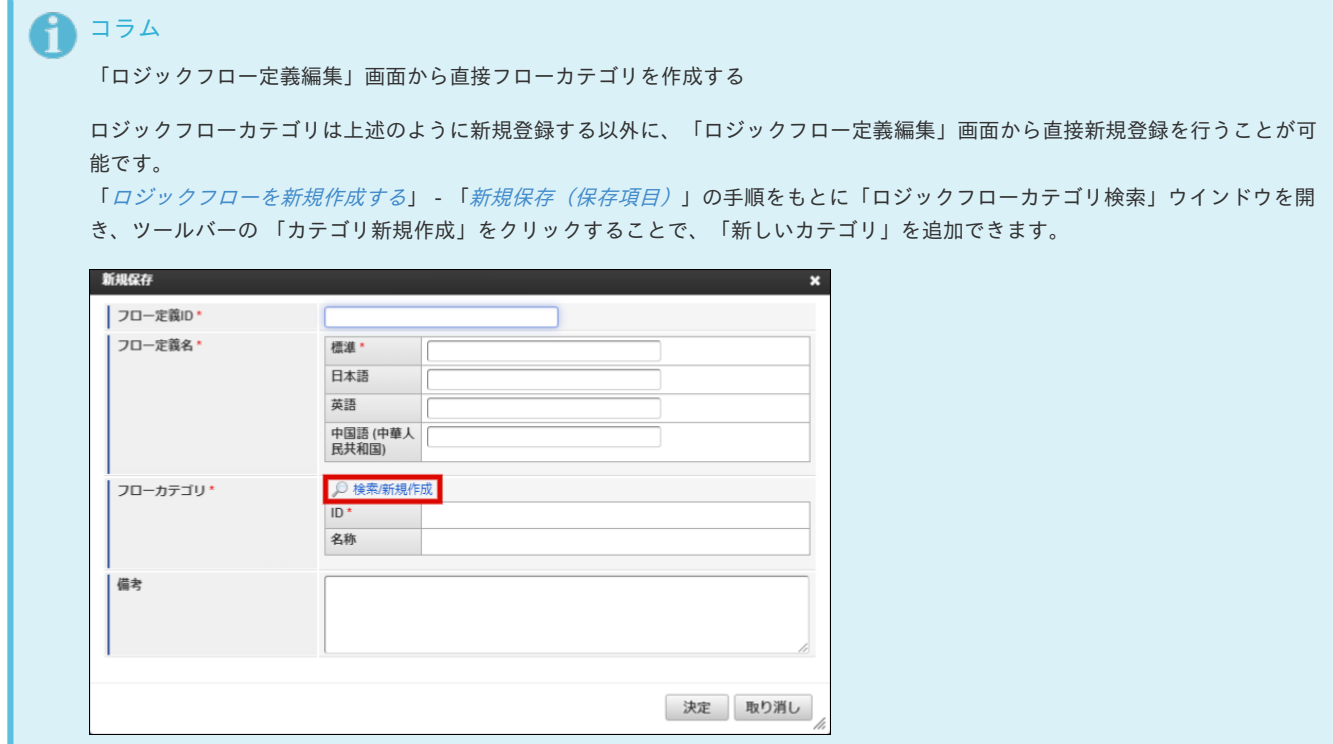

ロジックフローカテゴリを確認す[る](#page-34-1)

- [ロジックフローカテゴリの一覧を確認する](#page-33-0)
- [ロジックフローカテゴリを検索する](#page-5-1)

#### [ロジックフローカテゴリの一覧を確認する](#page-6-1)

1. 「サイトマップ」→「LogicDesigner」→「フロー定義一覧」をクリックし、「ロジックフロー定義一覧」画面を表示します。

<span id="page-33-0"></span>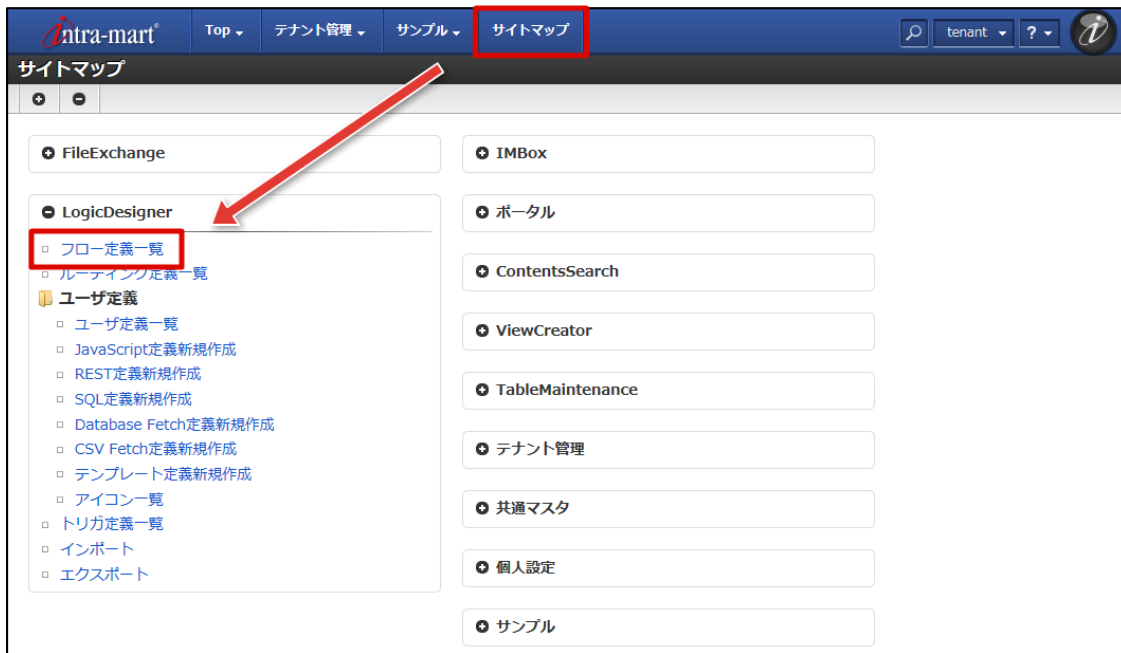

2. 登録されているロジックフローカテゴリの一覧がツリー形式で表示されます。

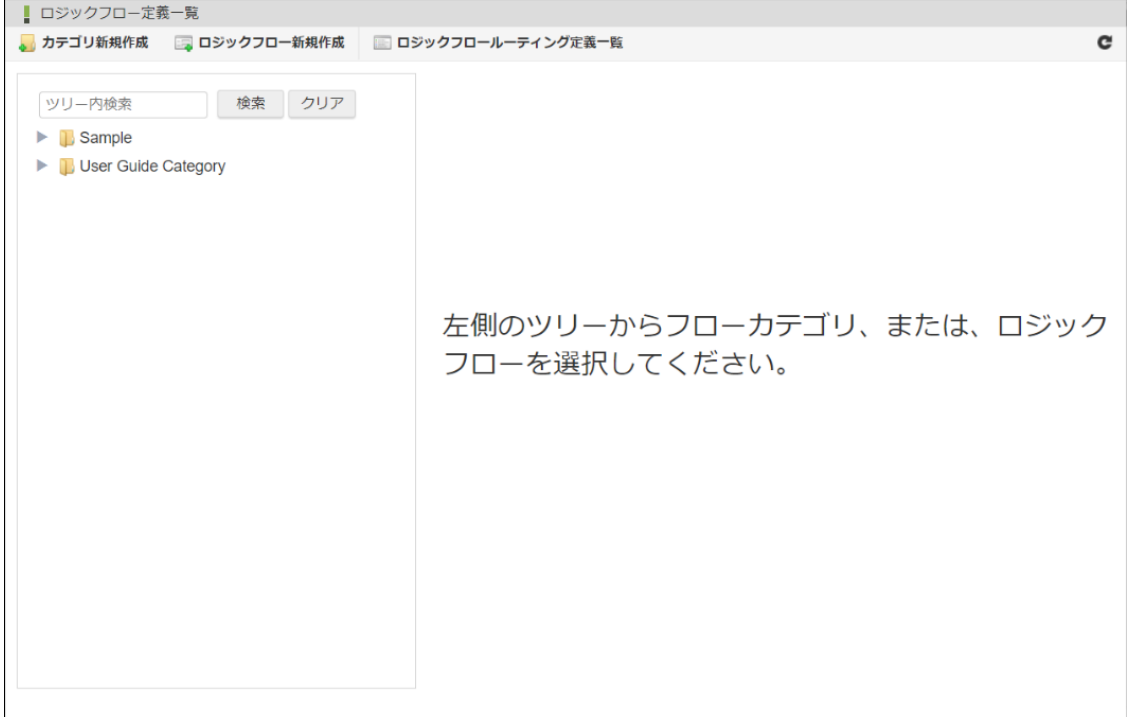

### <画面項目>

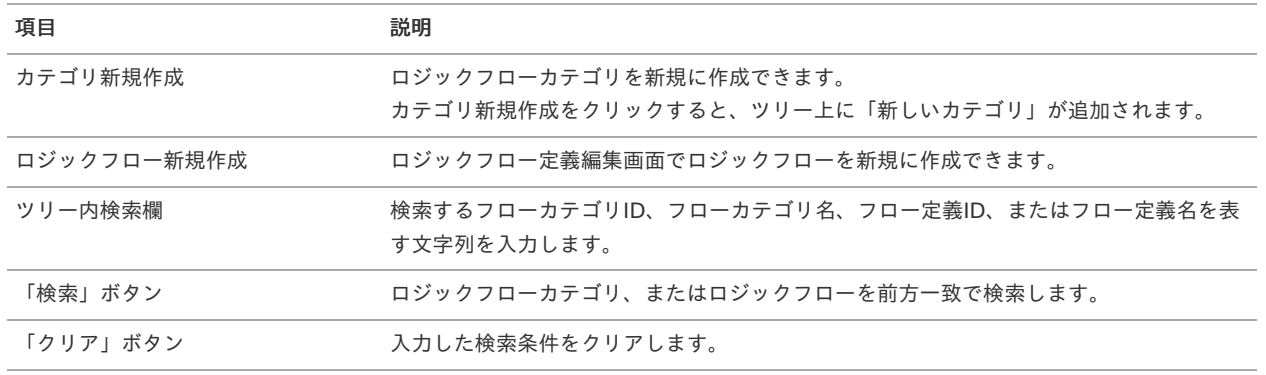

<span id="page-34-1"></span><span id="page-34-0"></span>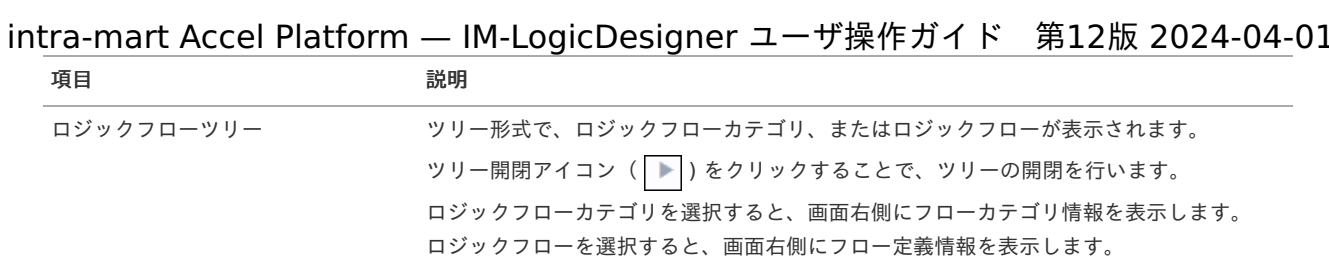

# [ロジックフローカテゴリを検索する](#page-0-0)

1. 「ツリー内検索」に検索したいフローカテゴリID、またはフローカテゴリ名を入力します。

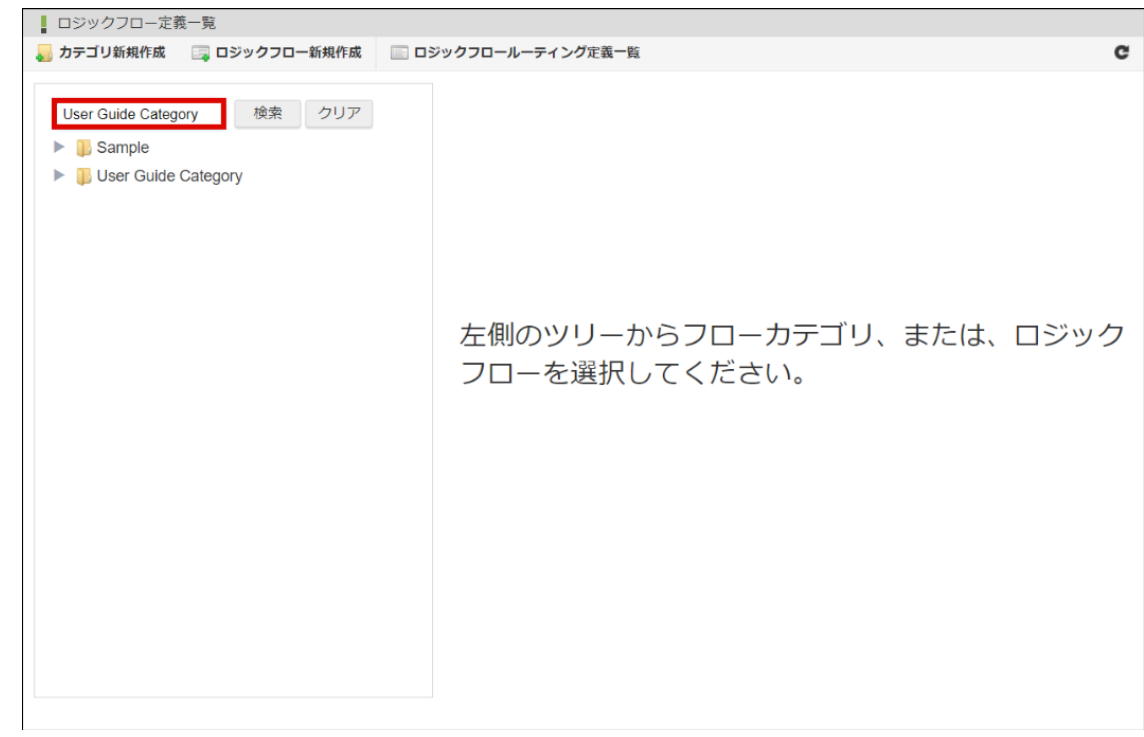

2. 「検索」をクリックします。

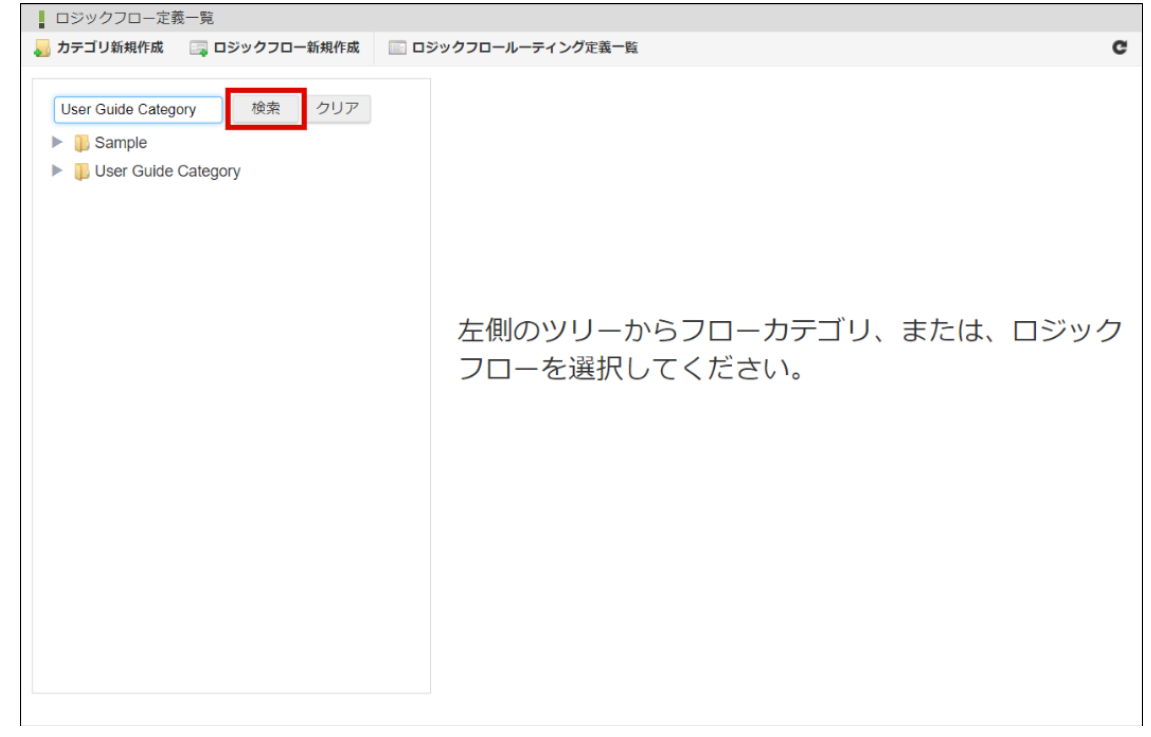

3. 検索結果が表示されます。

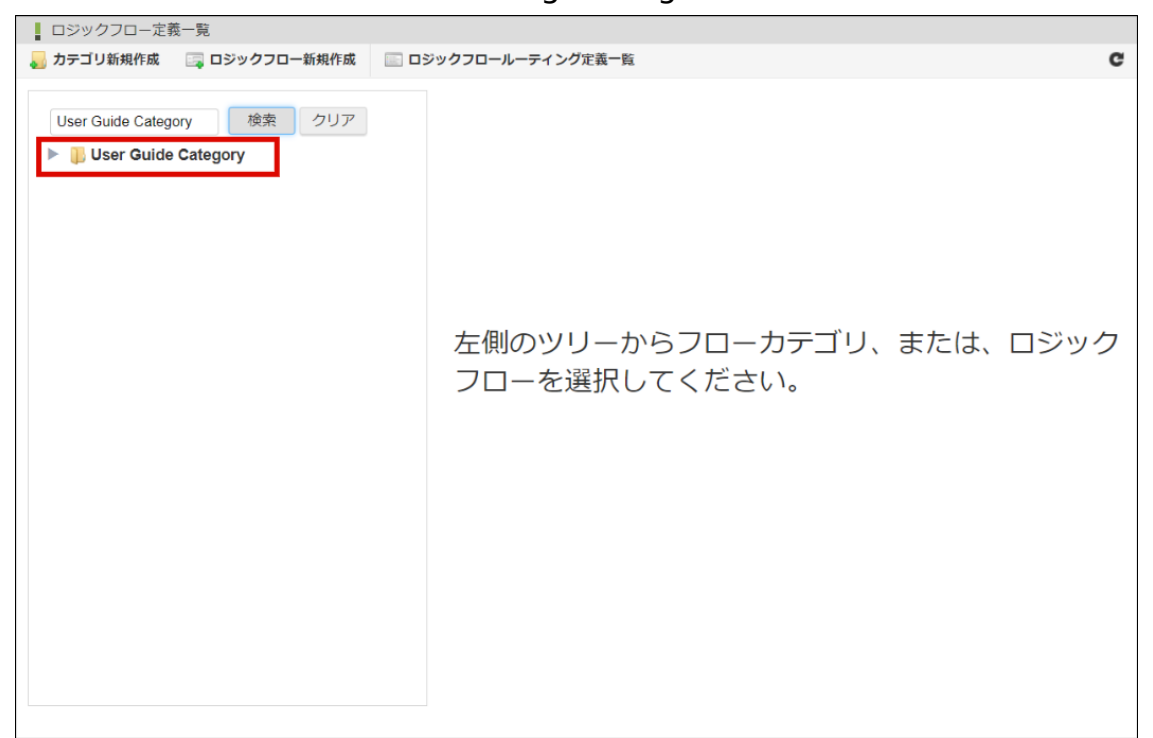

ロジックフローカテゴリを編集す[る](#page-36-0)

- [ロジックフローカテゴリを更新する](#page-5-0)
- [ロジックフローカテゴリを削除する](#page-5-1)

[ロジックフローカテゴリを更新する](#page-0-0)

 $\overline{\phantom{0}}$ 

- 1. 「[ロジックフローカテゴリの一覧を確認する](index.html#list-flow-category-confirm-list)」の手順をもとに、「ロジックフローカテゴリ一覧」画面を表示します。
- 2. ツリーより更新を行うロジックフローを選択し、フローカテゴリ情報を表示します。

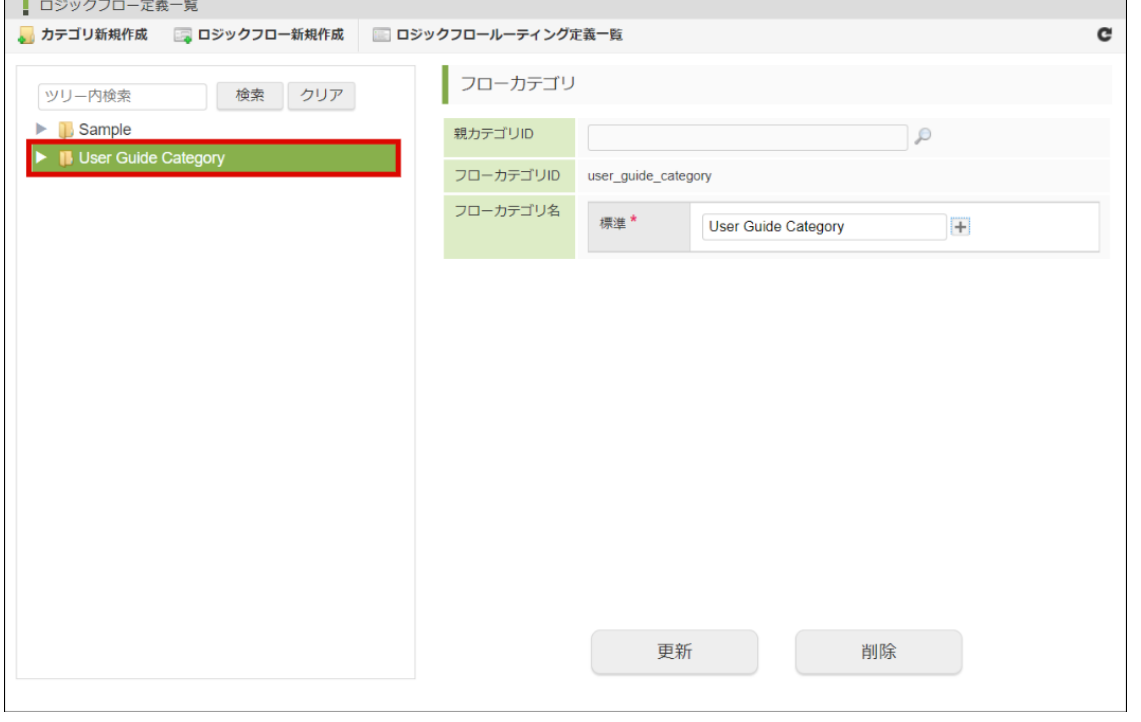

<画面項目>

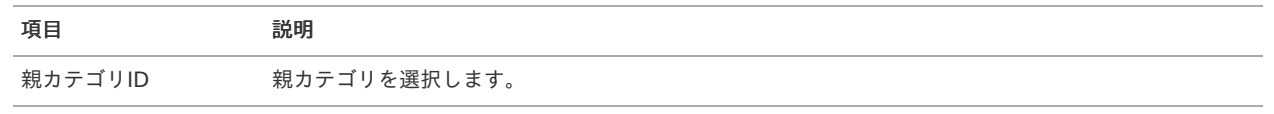
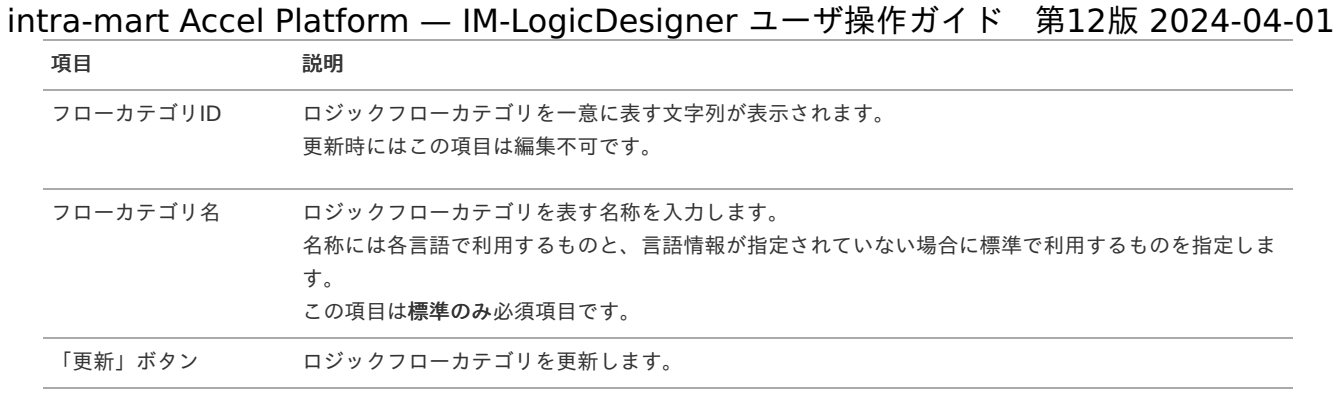

3. 更新内容を入力し、「更新」をクリックします。

「削除」ボタン ロジックフローカテゴリを削除します。

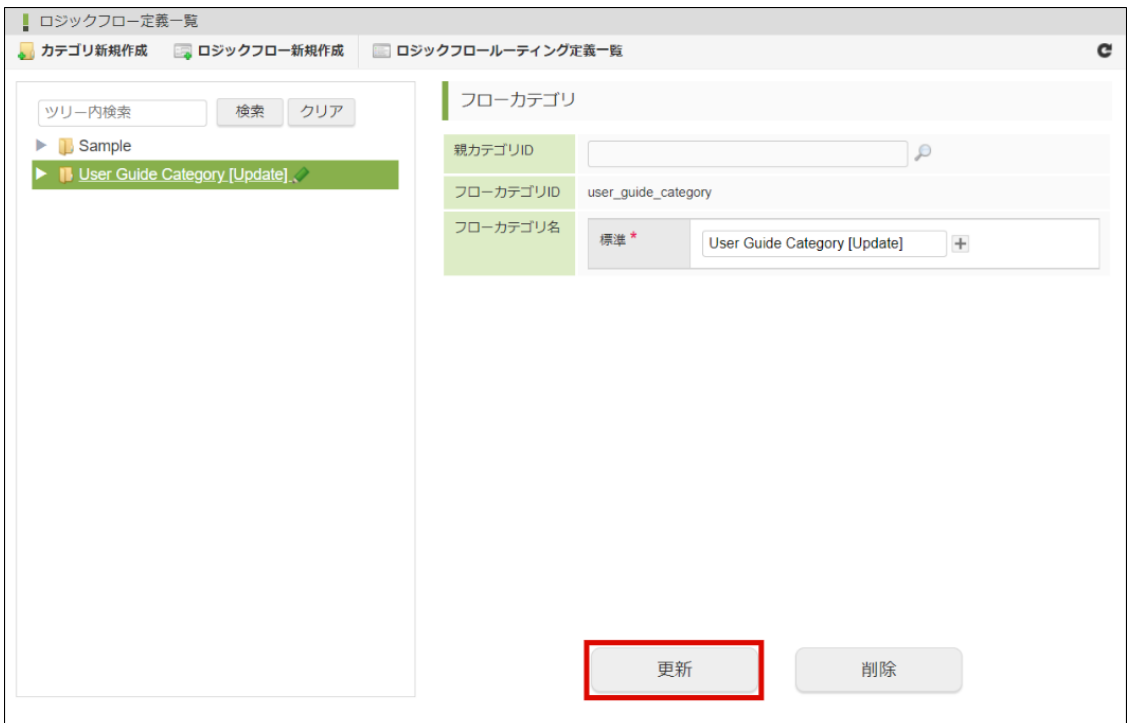

4. 確認ダイアログの「決定」をクリックします。

#### [ロジックフローカテゴリを削除する](#page-16-0)

ロジックフローカテゴリを削除する方法を説明します。

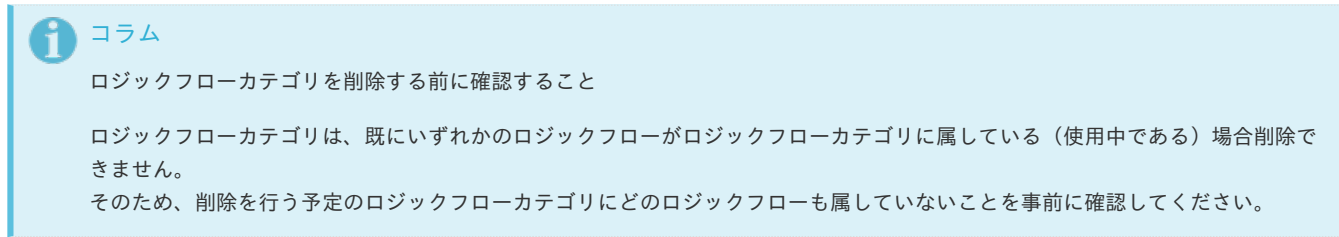

ロジックフローカテゴリを削除する

- 1. 「[ロジックフローカテゴリの一覧を確認する](index.html#list-flow-category-confirm-list)」の手順をもとに、「ロジックフローカテゴリ一覧」画面を表示します。
- 2. ツリーより削除を行うロジックフローを選択し、フローカテゴリ情報を表示します。

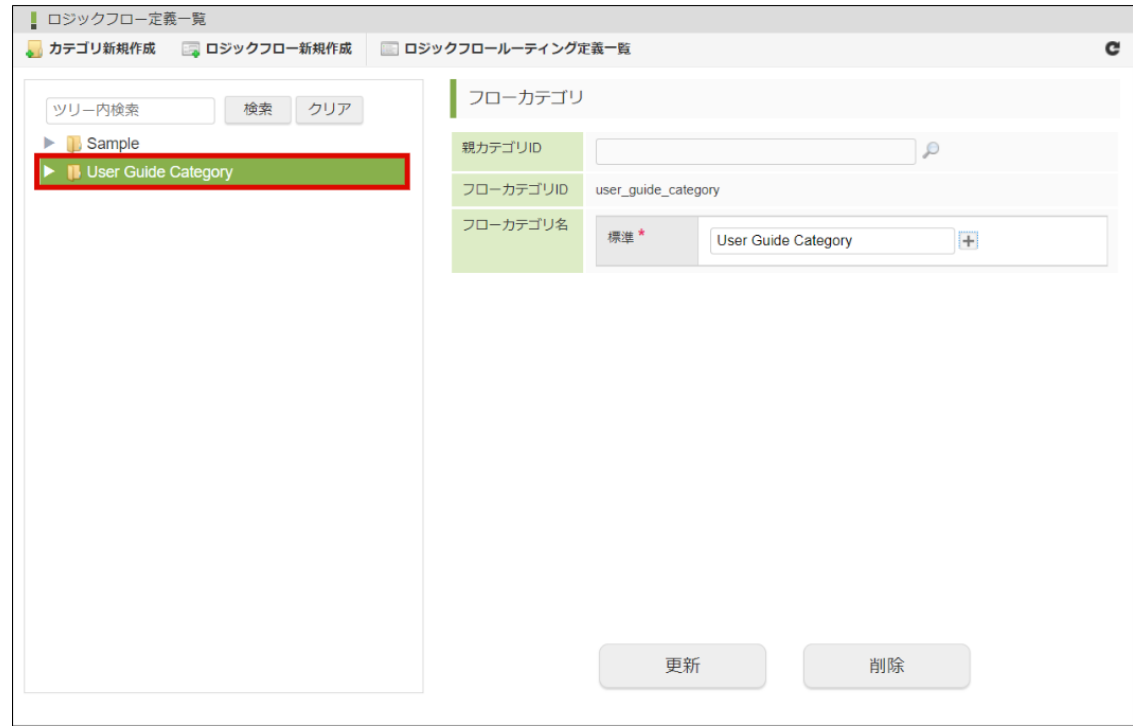

3. 「削除」をクリックします。

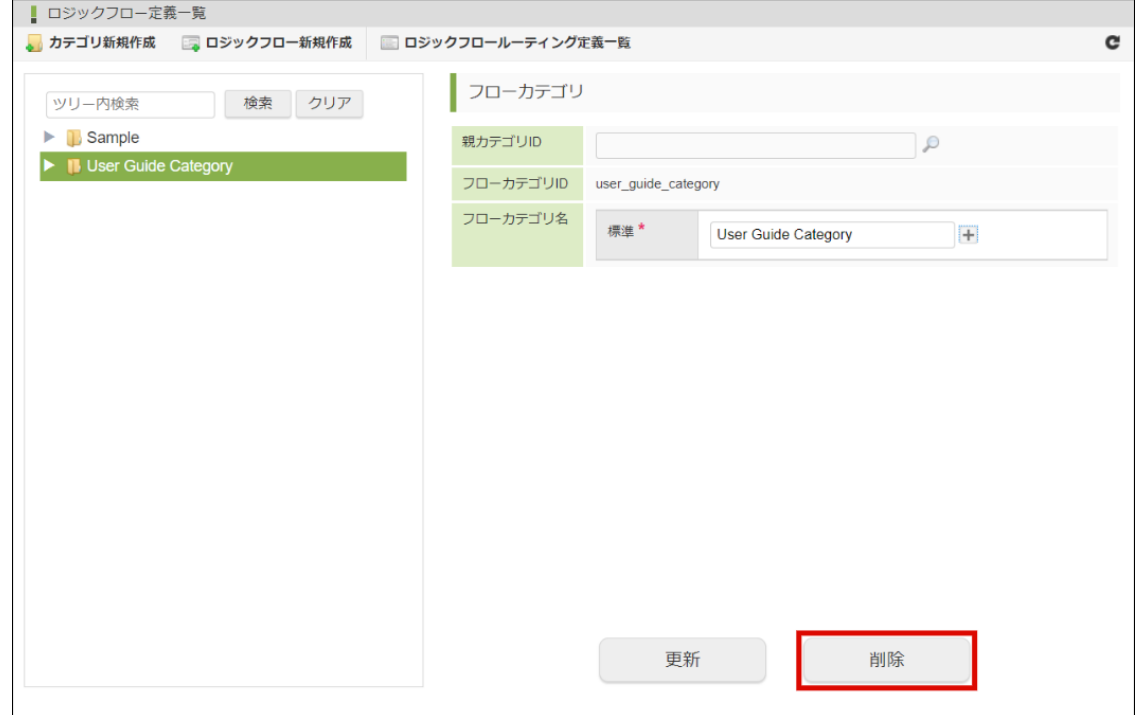

4. 確認ダイアログの「決定」をクリックします。

# ロジックフロー定義編[集](#page-61-0)

ロジックフロー定義の編集を行うための機能、および、編集方法について説明します。

# エレメントを配置する

ここではロジックフローにおける処理単位であるエレメントを配置する方法を説明します。

- [パレットからエレメントを確認する](#page-38-0)
- カテゴリ/[エレメントを検索する](#page-5-0)
- [エレメントを配置する](#page-42-0)
- [エレメントを移動する](#page-43-0)
- <span id="page-38-1"></span>■ [エレメントを削除する](#page-45-0)

#### <span id="page-38-0"></span>[パレットからエレメントを確認する](#page-9-0)

パレットとは「ロジックフロー定義編集」画面左部に位置する、エレメントの一覧機能の名称です。 ロジックフローで利用可能なエレメントは全てパレット上に格納されています。

1. 「[ロジックフローの新規作成画面を表示する](index.html#create-logic-flow-display-newly)」の手順をもとに、「ロジックフロー定義編集」画面を表示します。

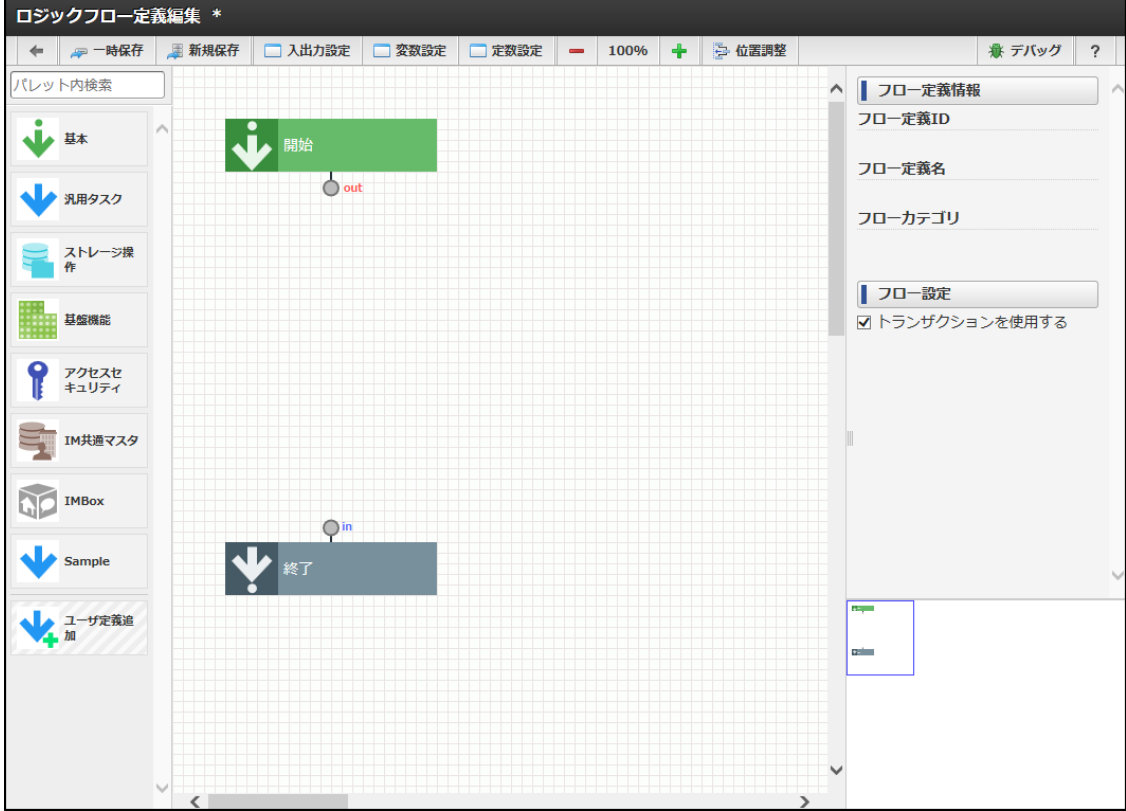

2. 「ロジックフロー定義編集」画面の左部にパレットを確認できます。

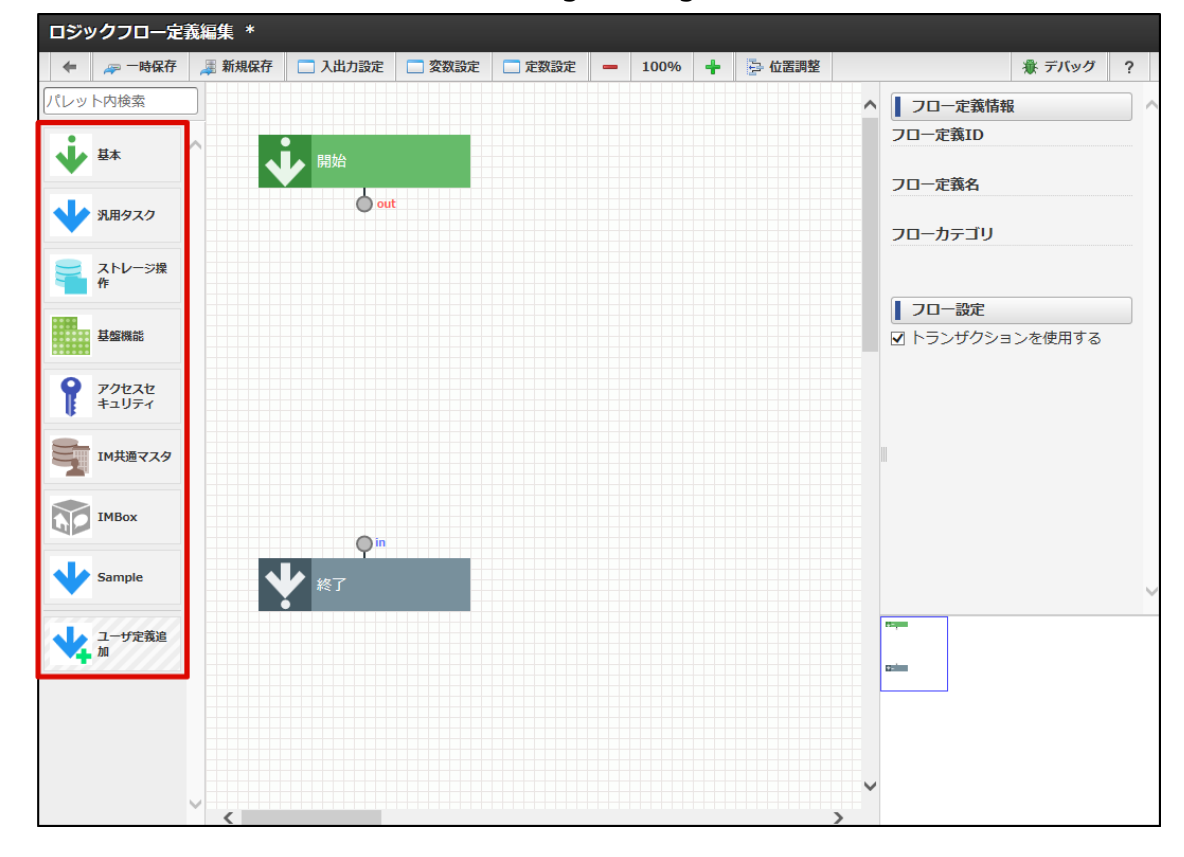

パレット上に初めから表示されている項目は「ロジックフローカテゴリ」、または、「ユーザカテゴリ」です。 実際にロジックフロー上に配置するエレメントは各カテゴリの配下に存在しています。 配下のエレメントは、各カテゴリ項目にカーソルを合わせることで表示されます。

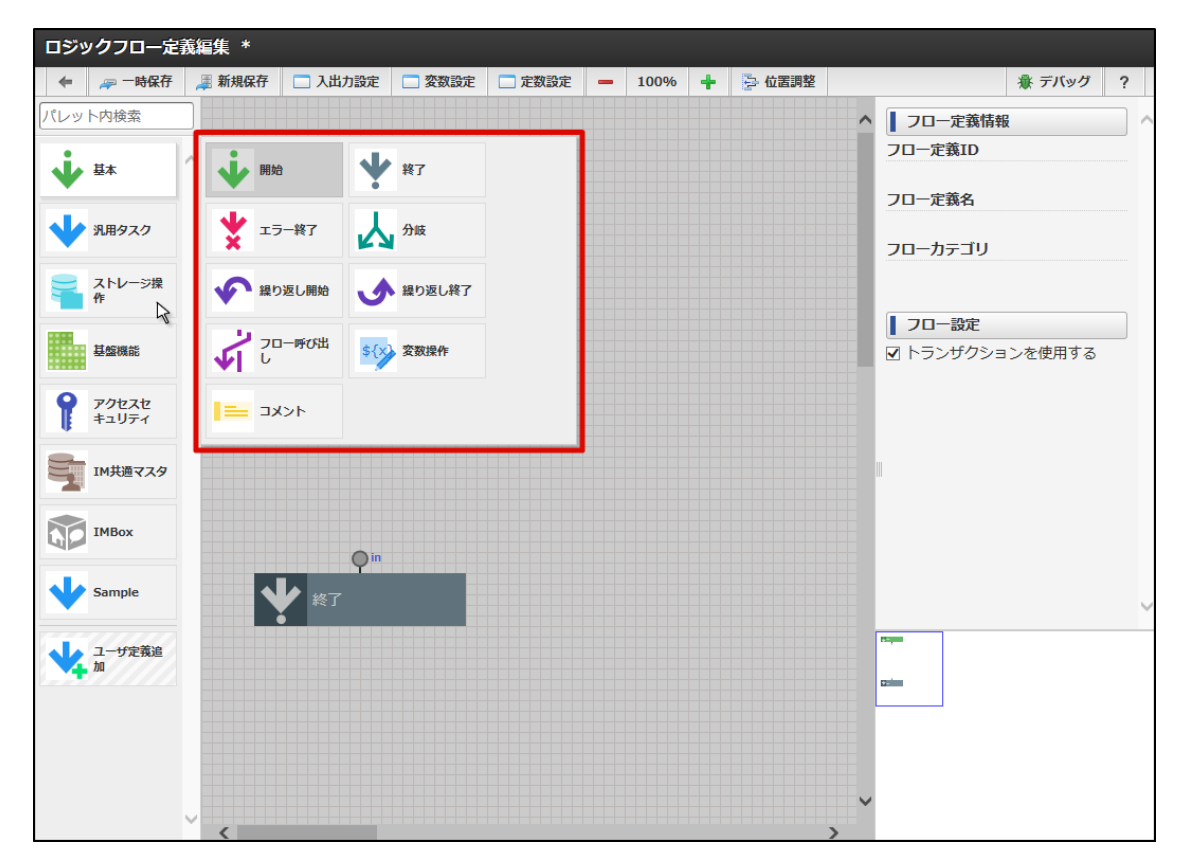

### カテゴリ/[エレメントを検索する](#page-9-1)

1. パレット上部の「パレット内検索」テキストボックスにフォーカスを当てます。

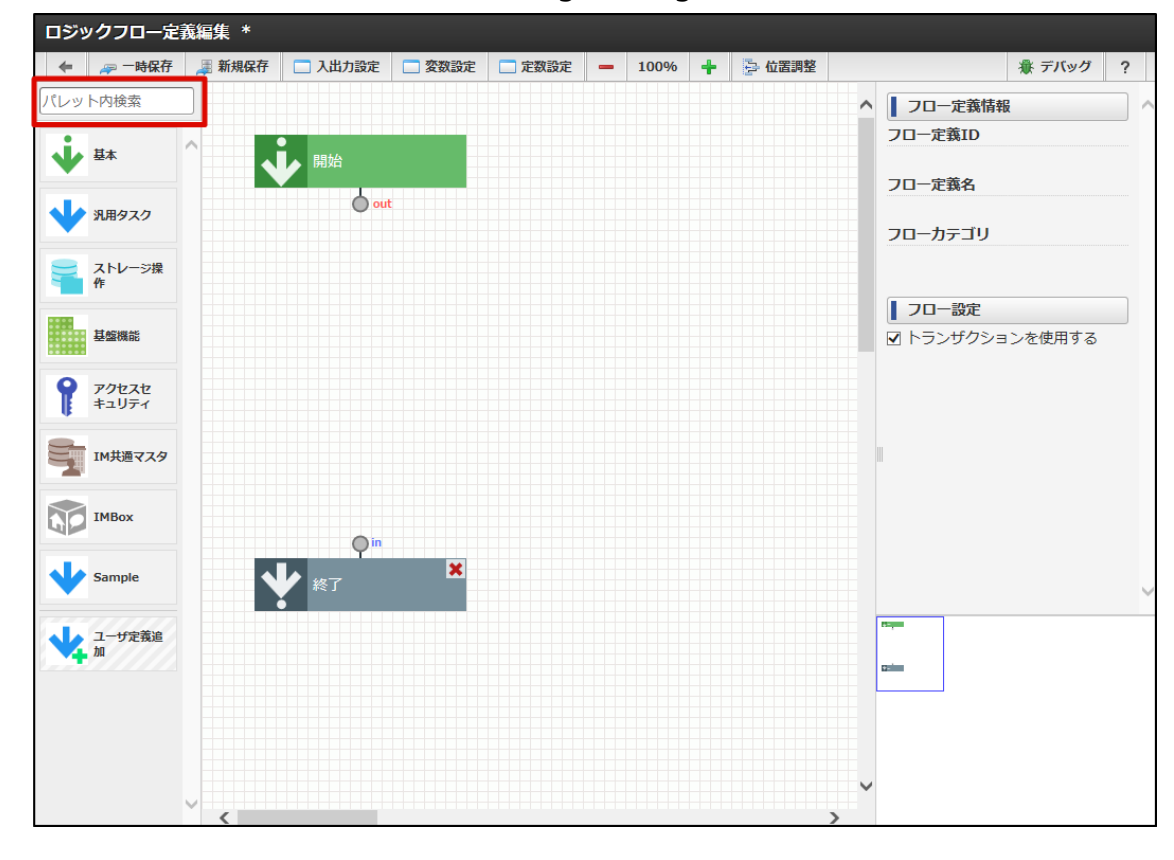

2. パレット内検索フィールドが表示されます。

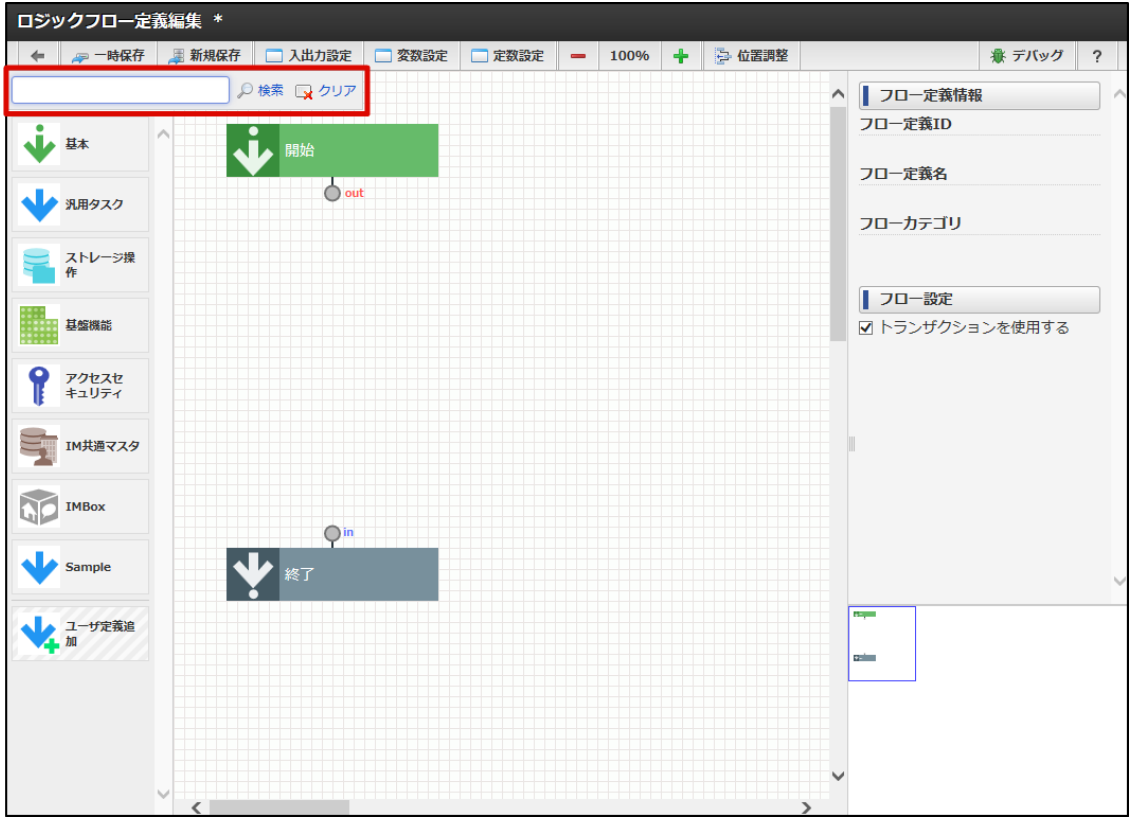

<画面項目>

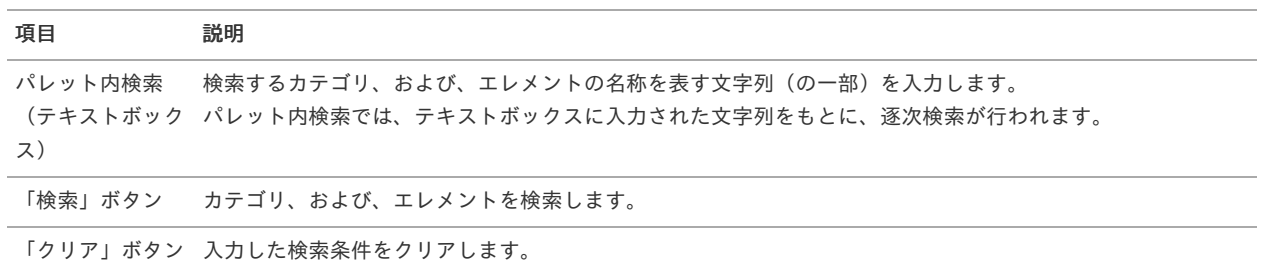

3. 検索結果が表示されます。

この際、入力した検索条件と検索結果がどこでマッチしたかが強調されます。

エレメントがマッチした場合は、「[パレットからエレメントを確認する](index.html#set-element-confirm)」の手順をもとにカテゴリ配下を確認することでマッチしたエレ メントを確認できます。

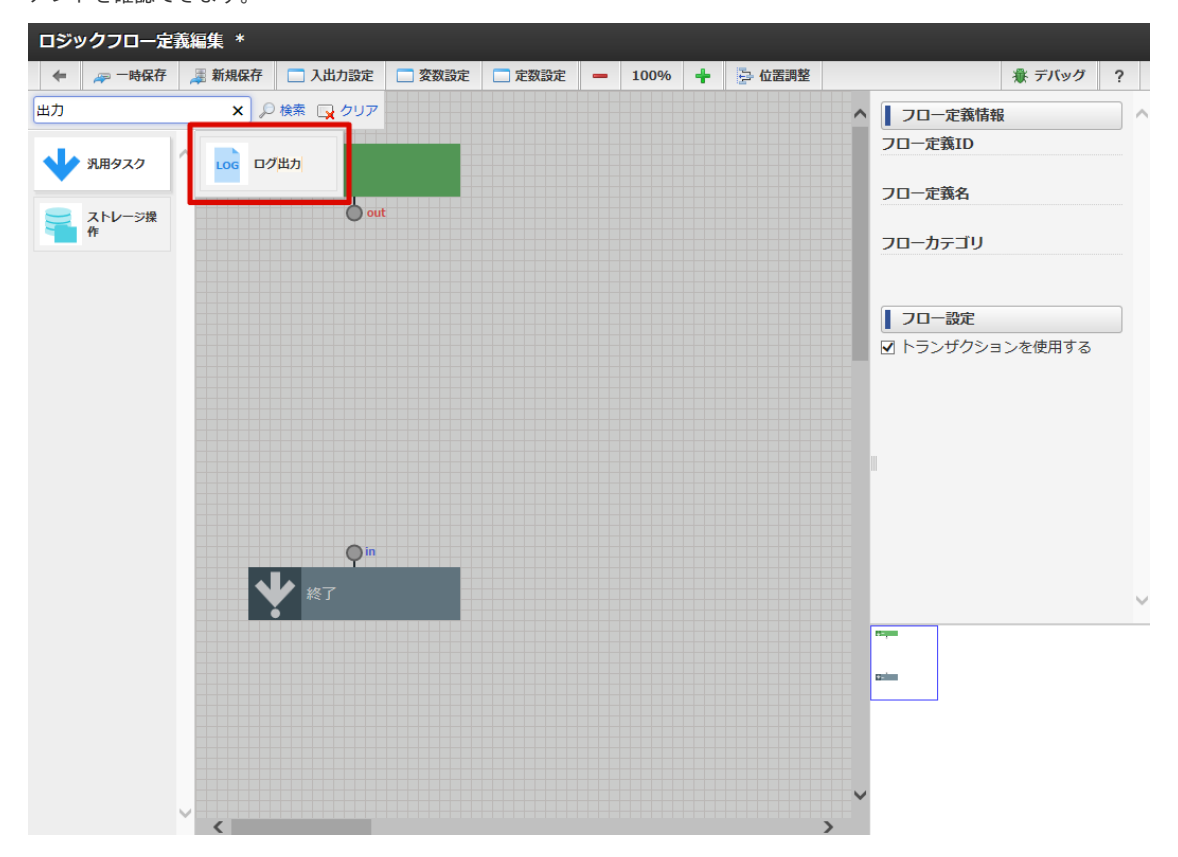

# [エレメントを配置する](#page-9-2)

ここでは「分岐」制御要素を例として、エレメントをロジックフロー上に配置する方法を説明します。

- 1. 「[パレットからエレメントを確認する](index.html#set-element-confirm)」の手順をもとに、パレットを表示します。
- 2. パレット内の「基本」カテゴリにカーソルを合わせます。

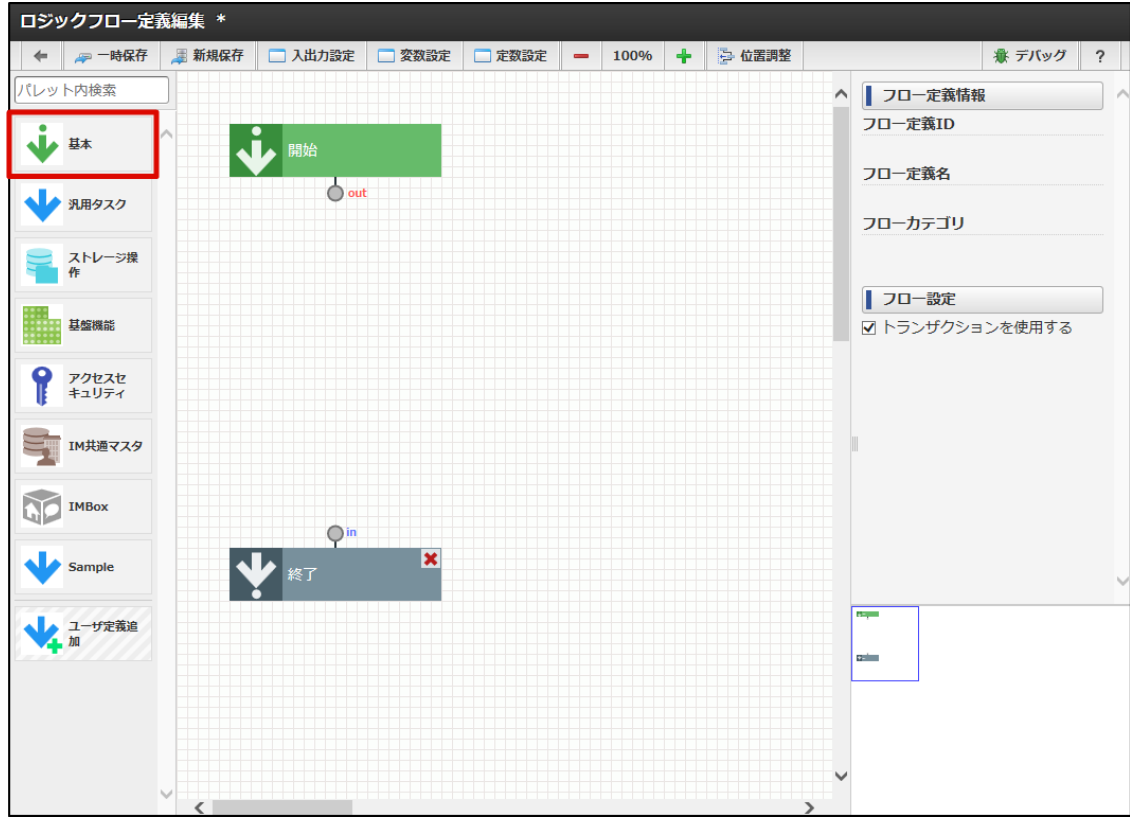

3. 「基本」カテゴリに属するエレメント一覧が表示されます。

<span id="page-42-0"></span>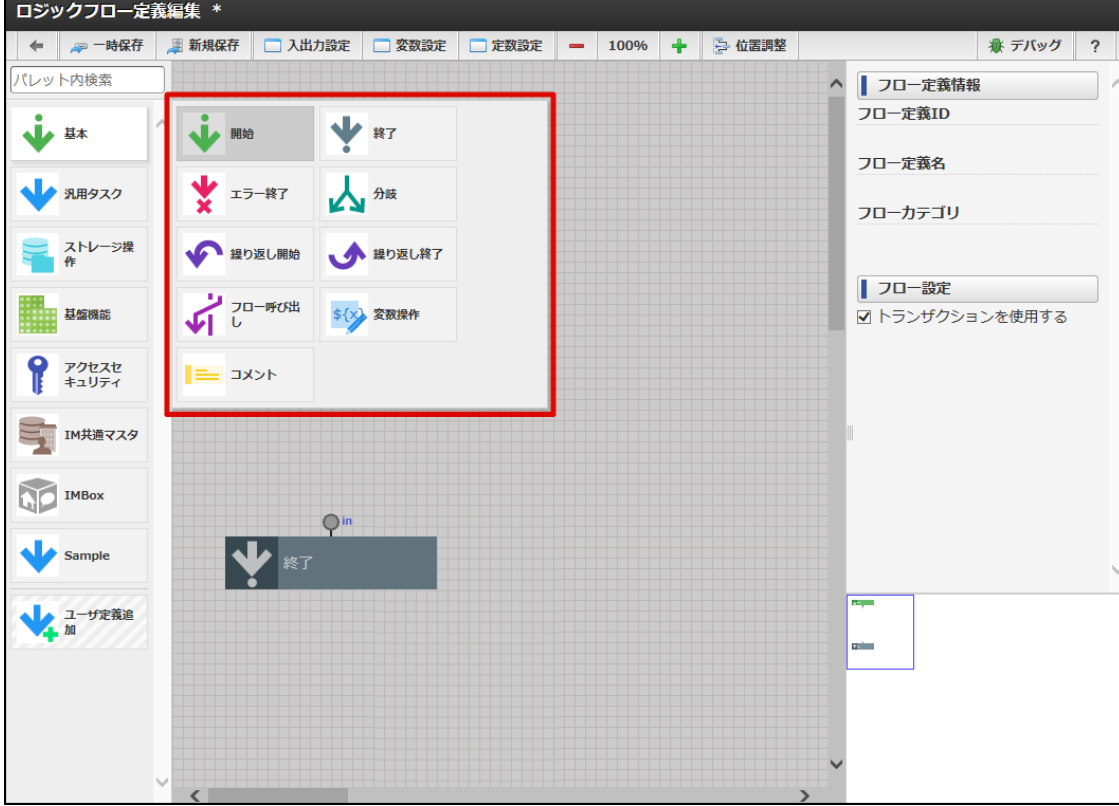

4. 「分岐」をクリックします。

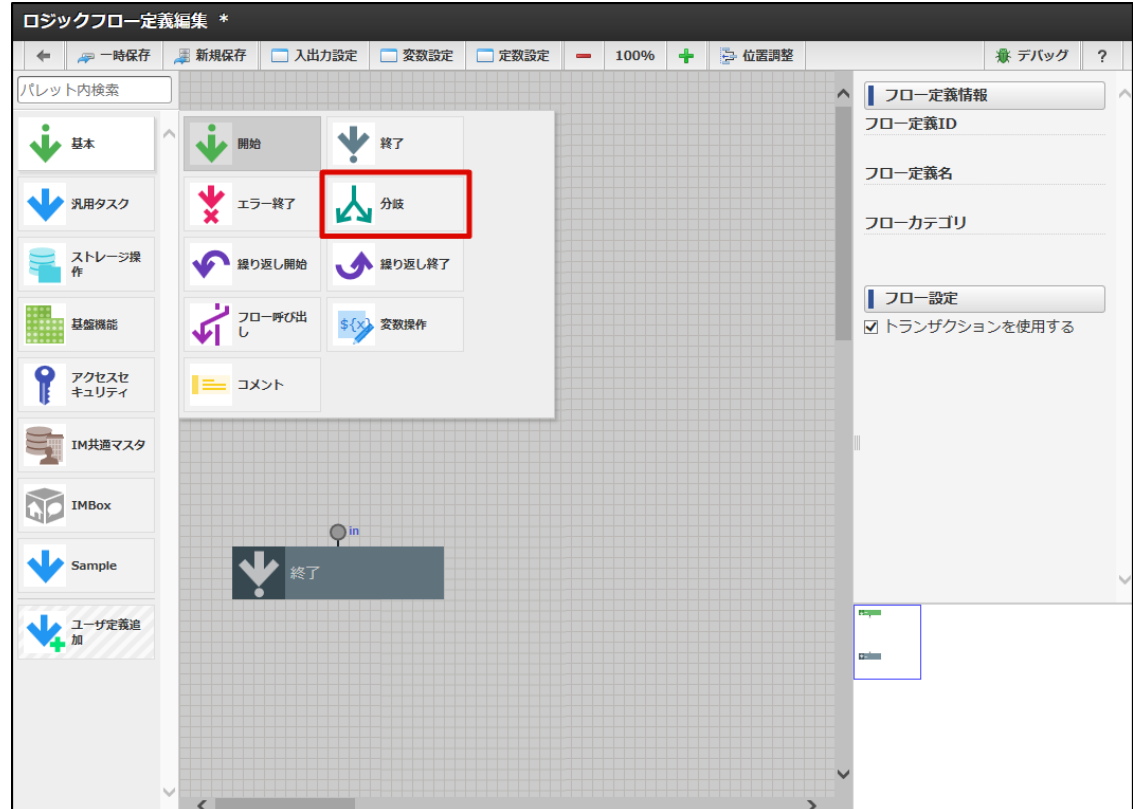

5. パレットのエレメント一覧が閉じ、ロジックフロー上に「分岐」制御要素が新しく配置されます。

intra-mart Accel Platform — IM-LogicDesigner ユーザ操作ガイド 第12版 2024-04-01

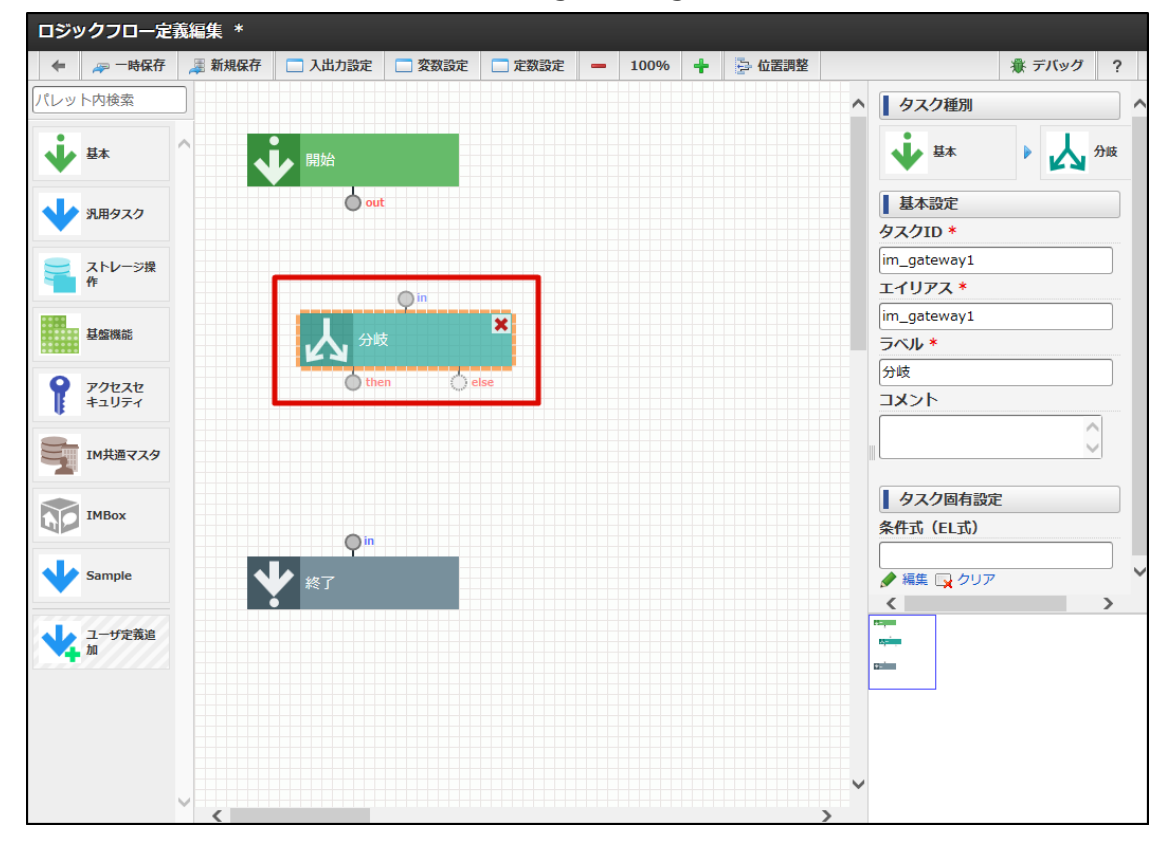

### <span id="page-43-0"></span>[エレメントを移動する](#page-9-3)

ここではデフォルトで配置されている「終了」制御要素を例として、エレメントを移動する方法を説明します。

- 1. 「[ロジックフローの新規作成画面を表示する](index.html#create-logic-flow-display-newly)」の手順をもとに、「ロジックフロー定義編集」画面を表示します。
- 2. 「終了」制御要素をクリックして選択状態にします。 その後、マウスのボタンをクリックしたまま移動(ドラッグ操作)すると、エレメントが移動します。

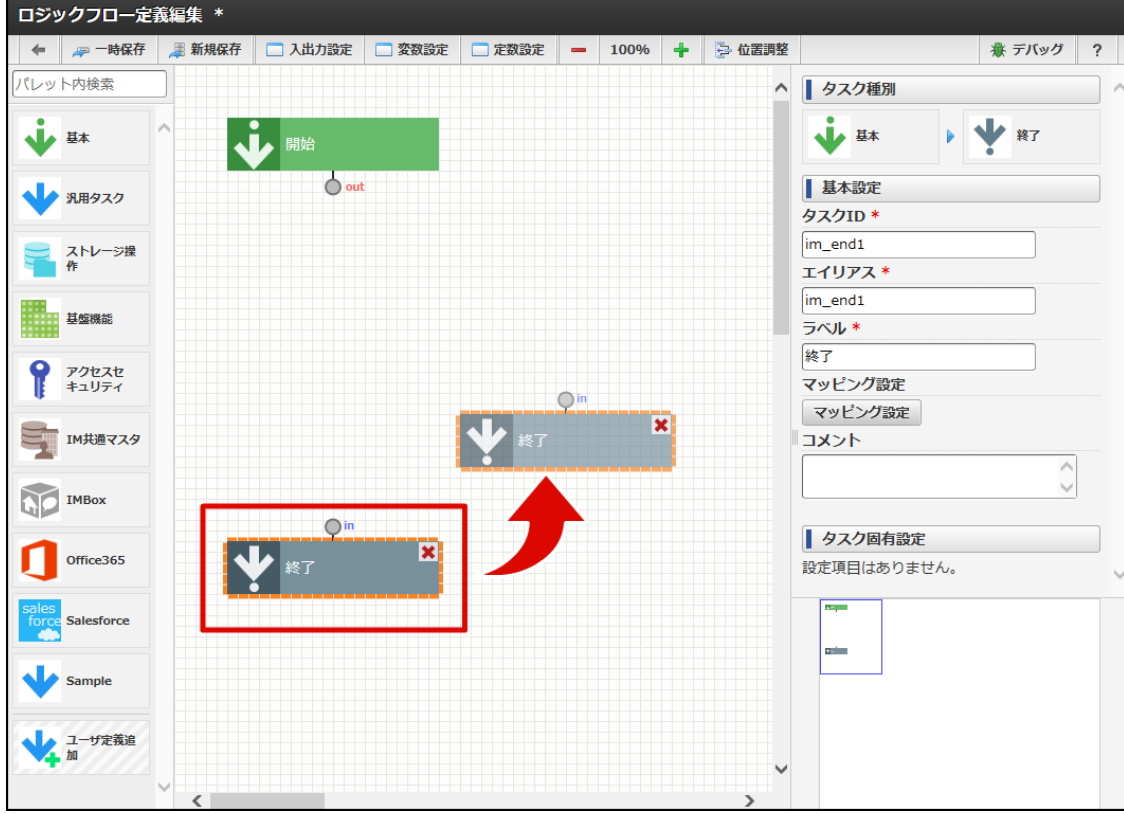

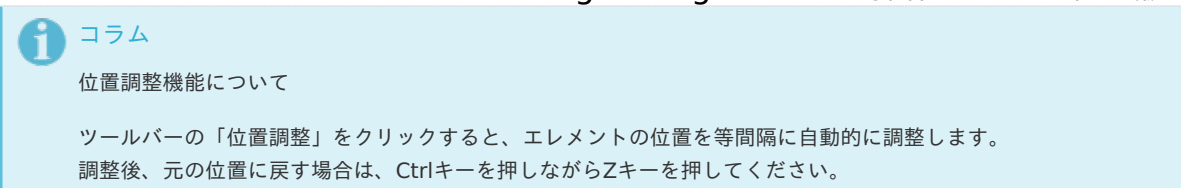

# [エレメントを削除する](#page-38-1)

ここではデフォルトで配置されている「終了」制御要素を例として、エレメントを削除する方法を説明します。

- 1. 「[ロジックフローの新規作成画面を表示する](index.html#create-logic-flow-display-newly)」の手順をもとに、「ロジックフロー定義編集」画面を表示します。
- 2. 「終了」制御要素にカーソルを合わせます。

カーソルを合わせたタイミングで、「終了」制御要素の右上に「閉じる」アイコン( \*)) が表示されます。

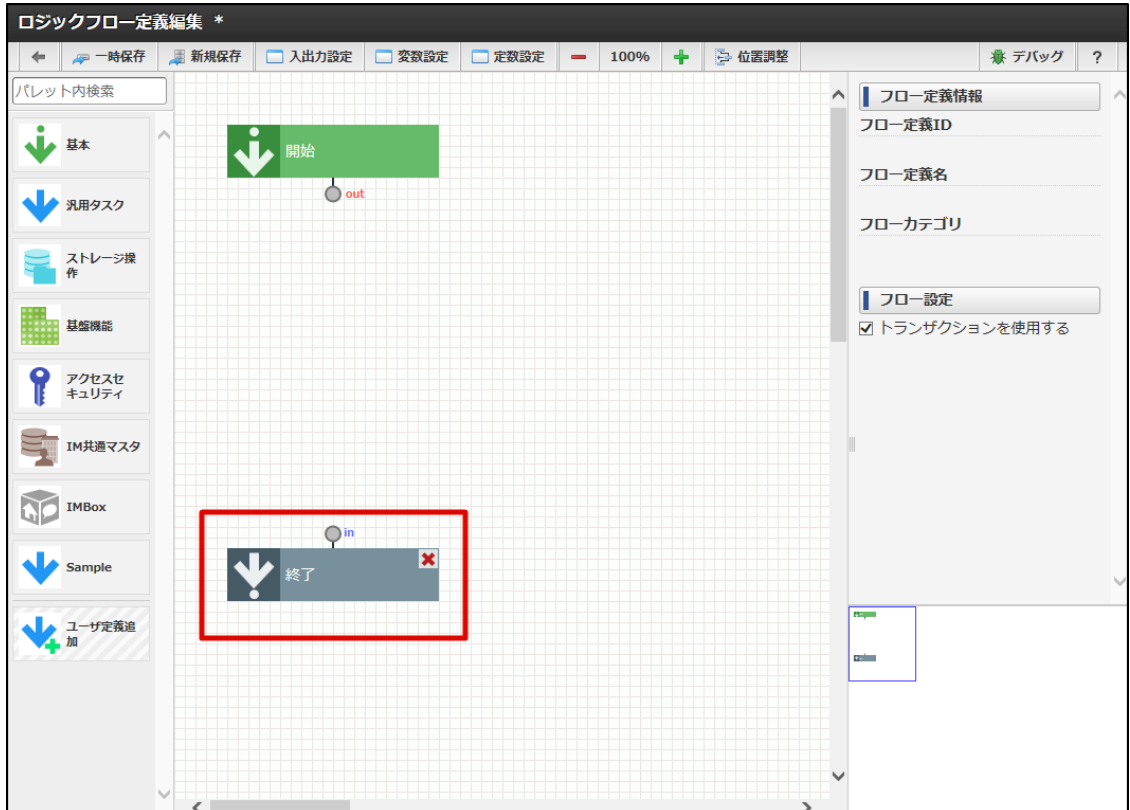

3. 「閉じる」アイコン( ) をクリックします。

<span id="page-45-0"></span>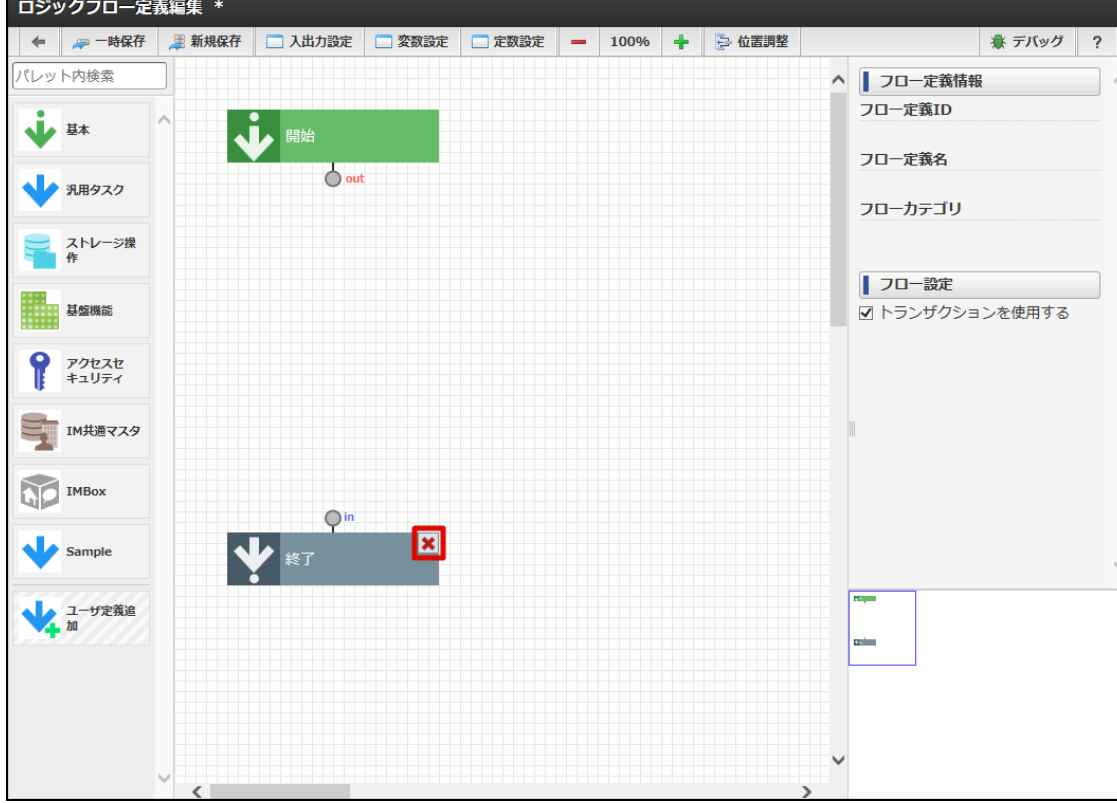

4. 「終了」制御要素が削除されます。

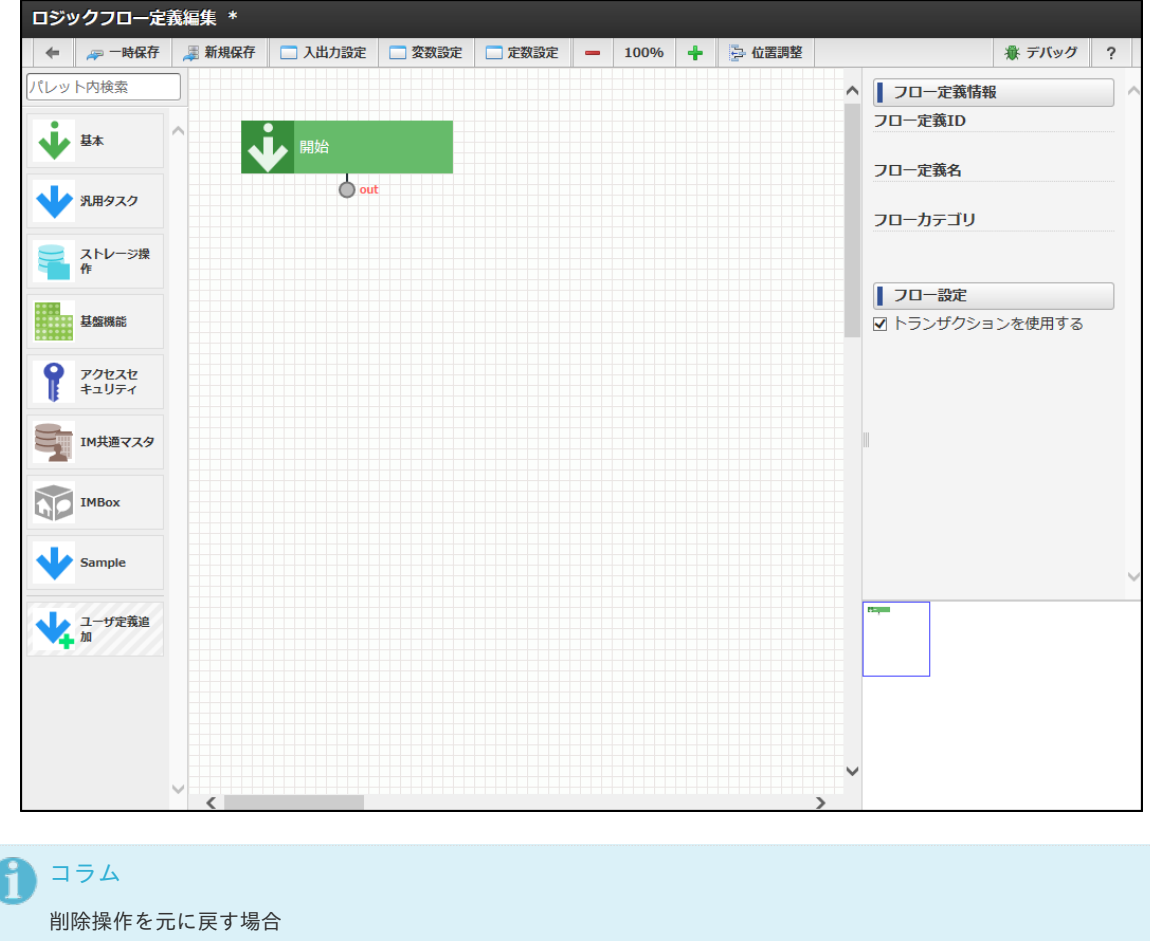

エレメントを削除後、元に戻す場合は、Ctrlキーを押しながらZキーを押してください。

入出力/変数/定数を設定す[る](#page-49-0)

ここではロジックフローで定義可能な入出力/変数/定数を設定する方法を説明します。 ロジックフローの入出力/変数/定数設定はすべて「ロジックフロー編集画面」上部のツールバーのリンクから行えます。

- [入出力を設定する](#page-48-0)
- [変数を設定する](#page-6-0)
- [定数を設定する](#page-53-0)

# [入出力を設定する](#page-9-2)

1. 画面上部のツールバー内、「入出力設定」をクリックします。

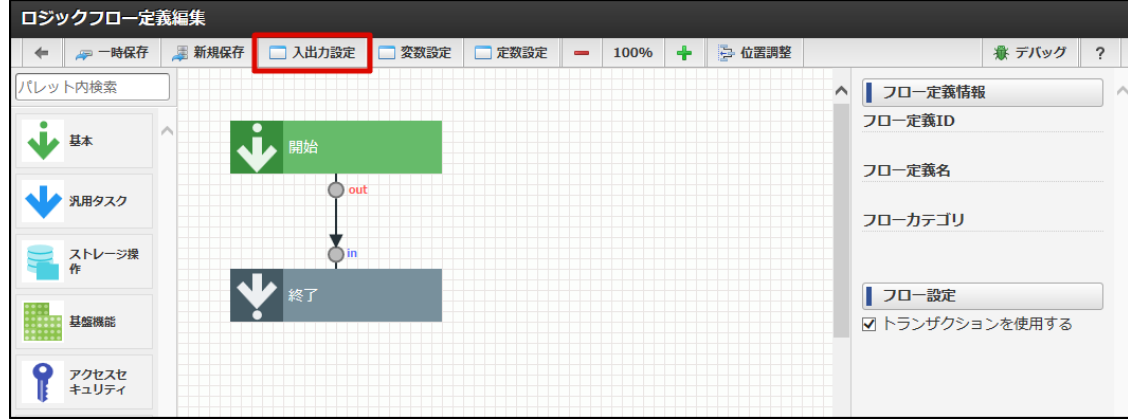

2. 入出力設定ダイアログが表示されます。

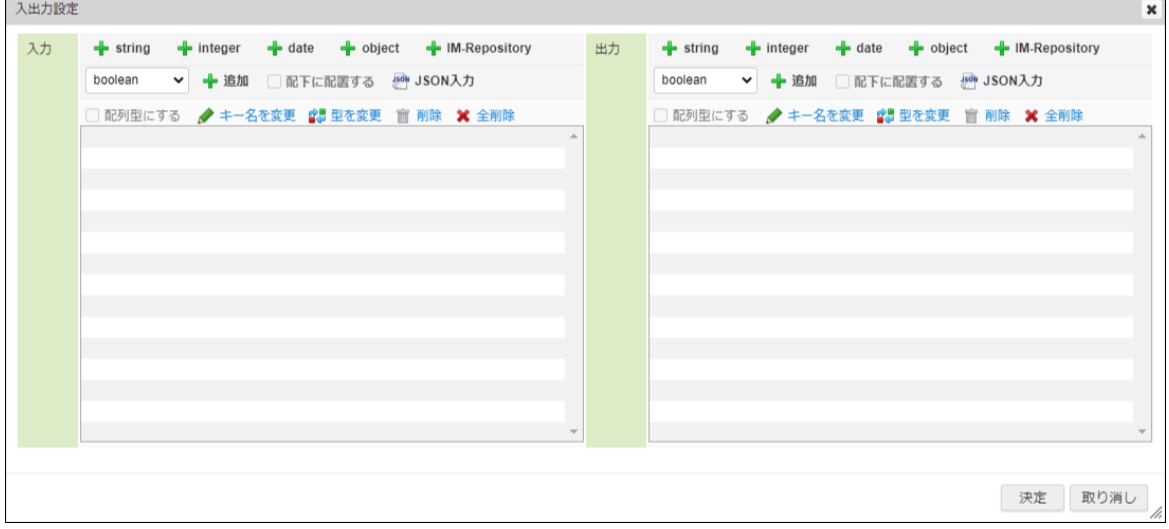

<画面項目>

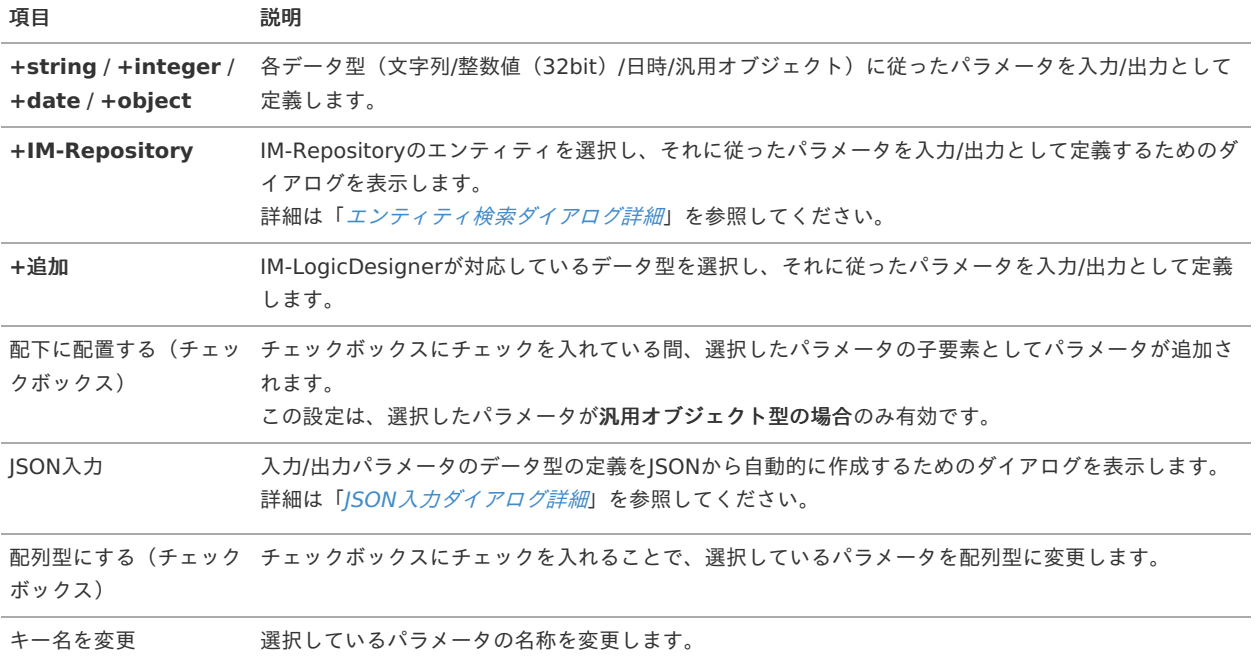

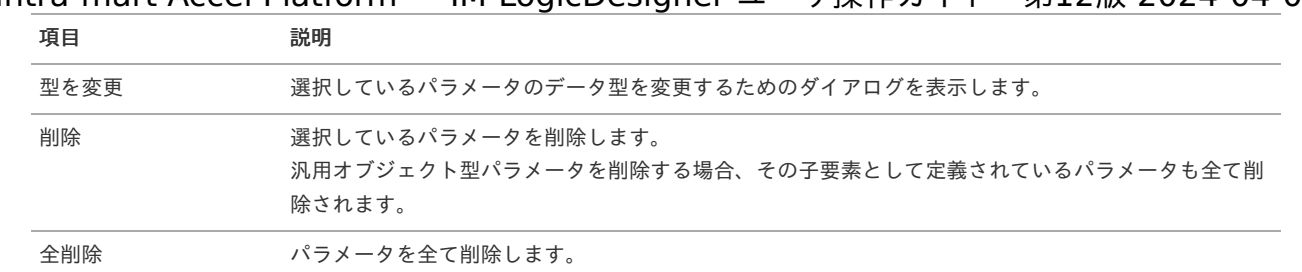

3. 作成するフローに必要な入力/出力を設定します。

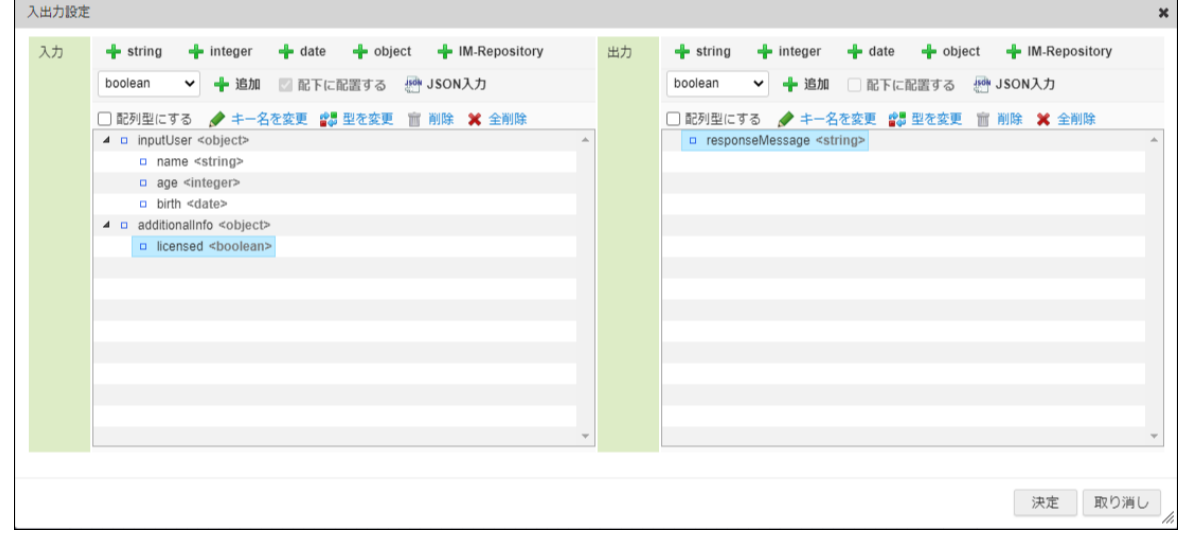

4. 「決定」をクリックします。

エンティティ検索ダイアログ詳[細](#page-48-1)

 $\blacksquare$ 

1. 「入出力設定」の「+IM-Repository」をクリックするとIM-Repositoryの「エンティティ検索」ダイアログが表示されます。

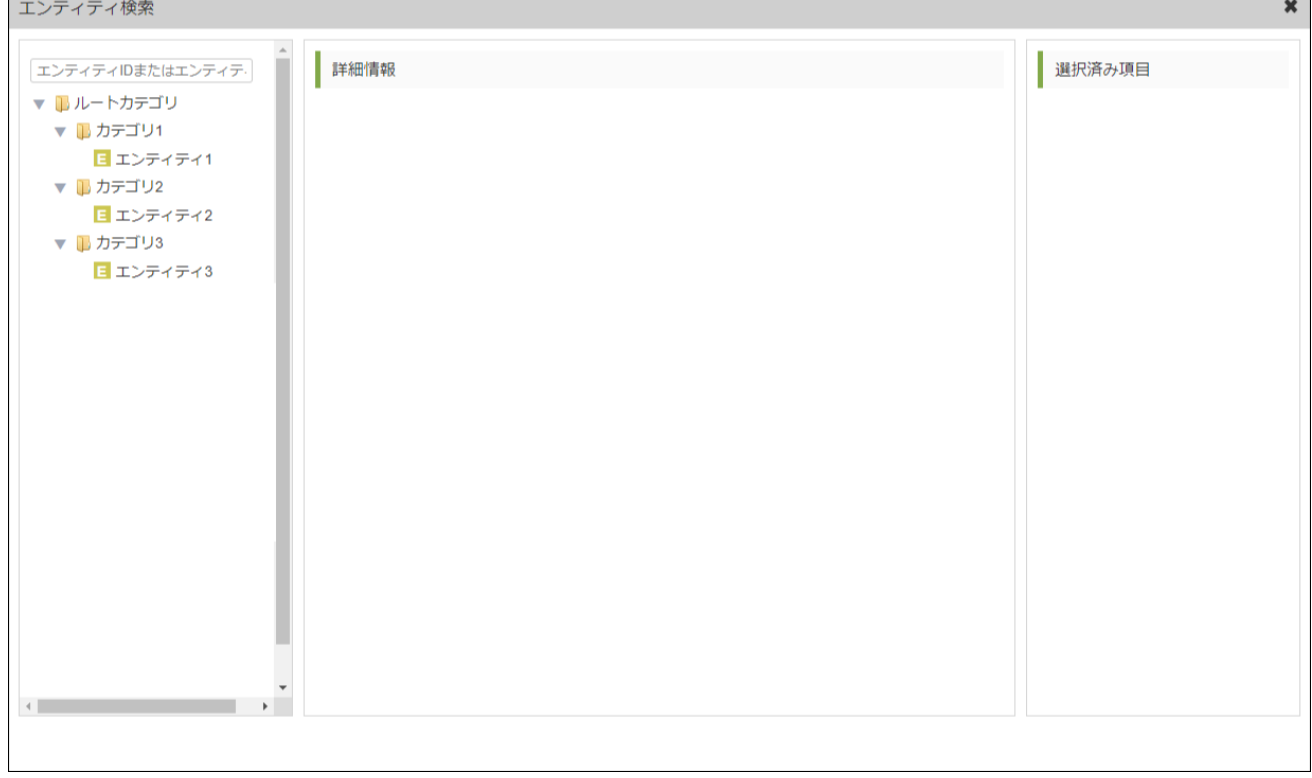

<画面項目>

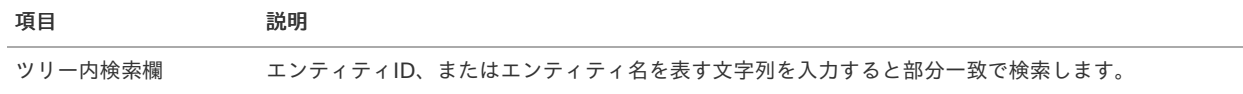

<span id="page-48-1"></span><span id="page-48-0"></span>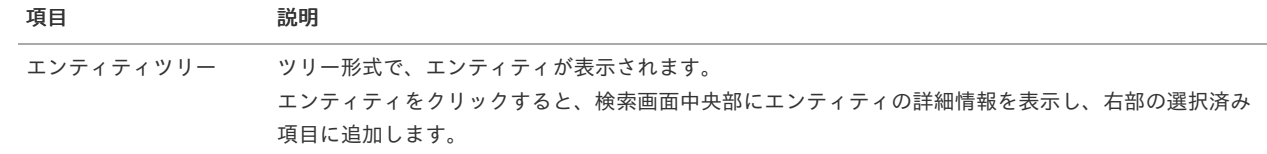

2. 入出力設定に設定するエンティティを全て選択します。

選択済みのエンティティを解除する場合は、選択済み項目の削除アイコンをクリックします。

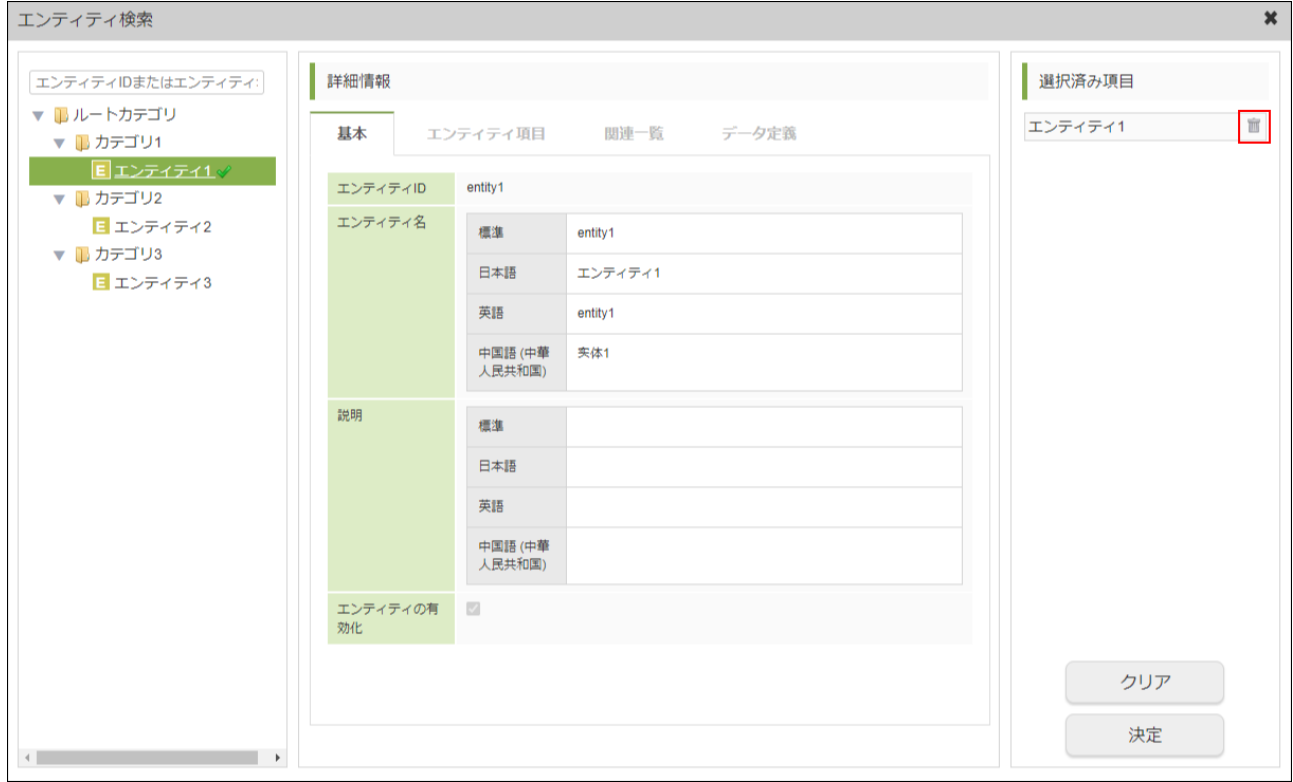

3. 検索画面右下部の「決定」ボタンをクリックします。

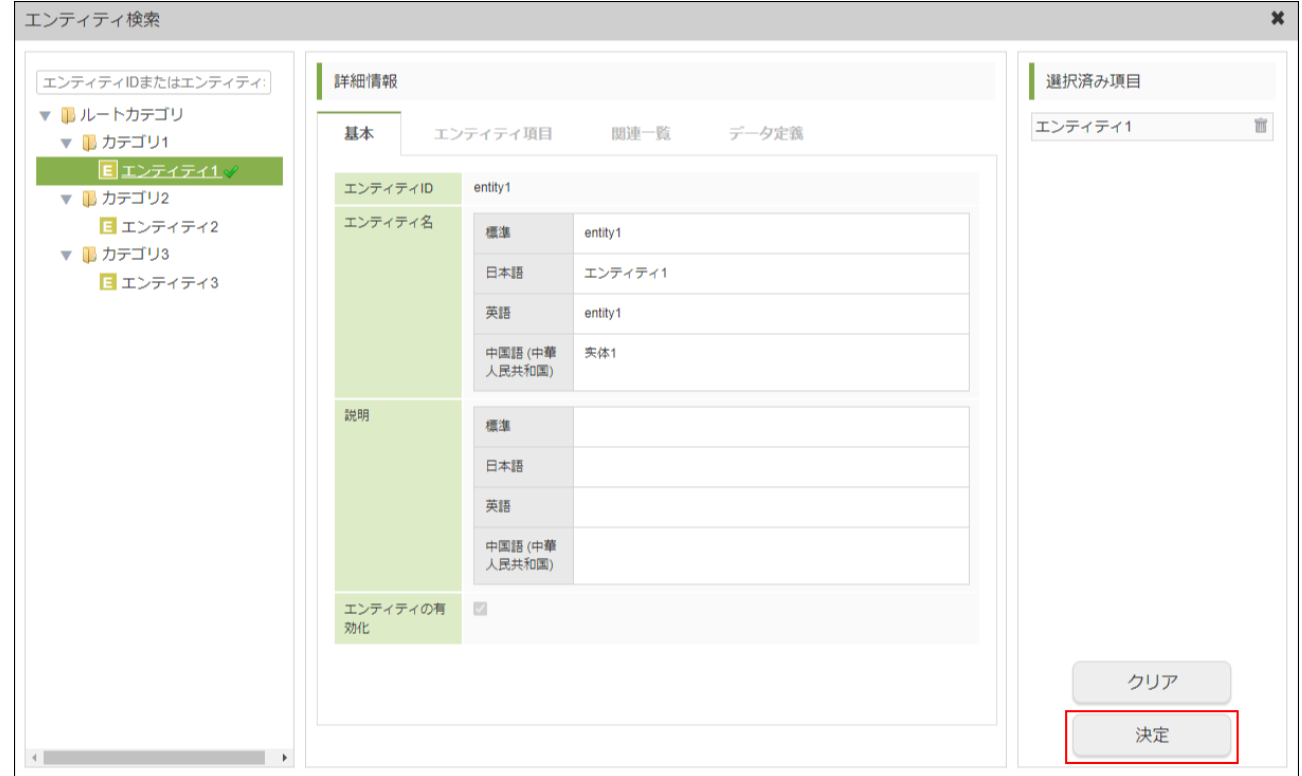

4. 確認ダイアログの「決定」をクリックします。

<span id="page-49-0"></span>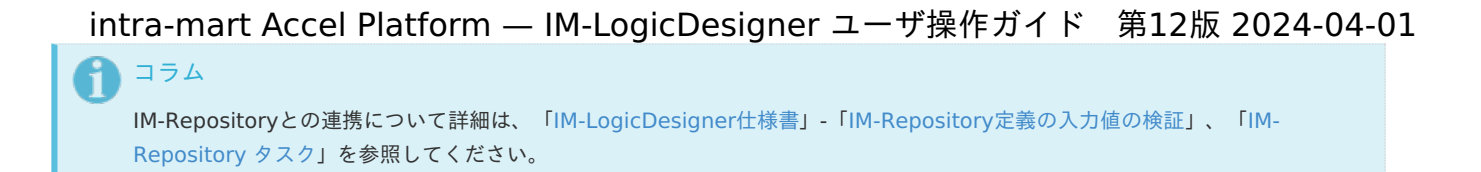

<span id="page-49-1"></span>JSON入力ダイアログ詳[細](#page-49-1)

「サンプルJSON入力」ダイアログの詳細は以下の通りです。

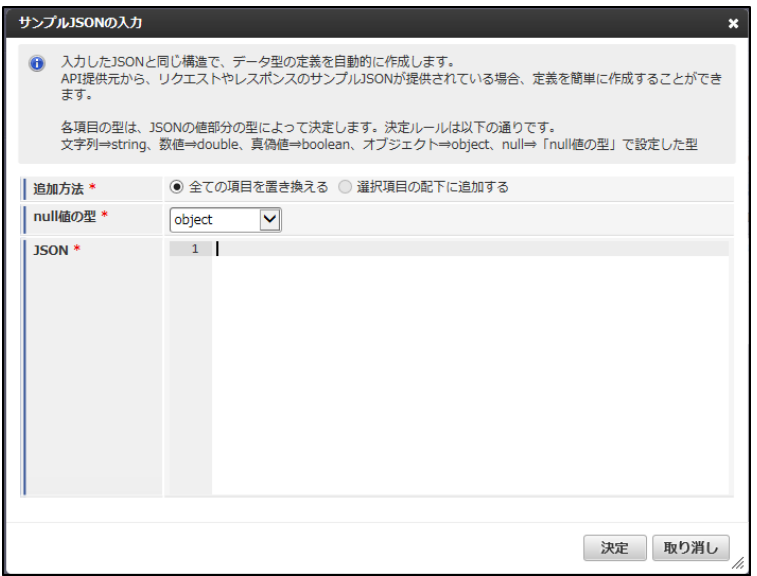

#### <画面項目>

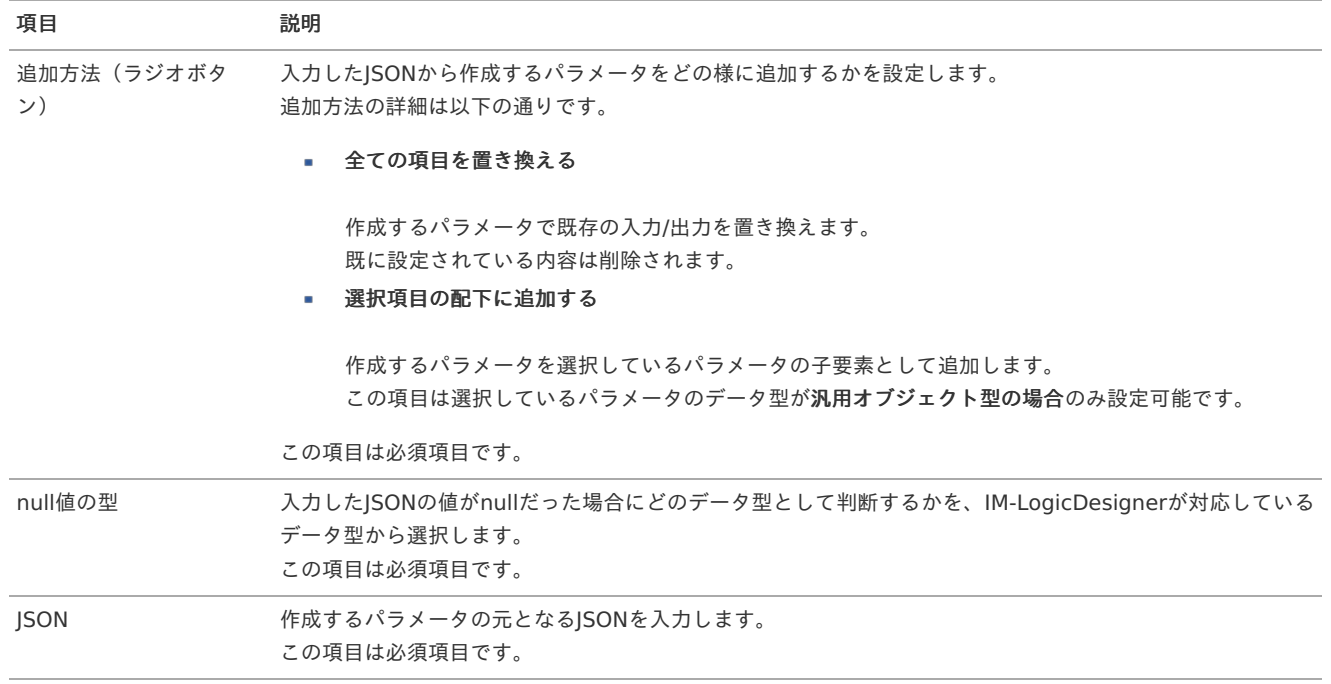

「サンプルJSON入力」ダイアログは、複数のパラメータを直接定義できる他に、複雑な入力項目(特に外部のサービスが提供しているREST APIなどを利用する場合)を定義する場合に非常に有用です。

例として、以下のようなJSONをレスポンスとして返すサービスを想定します。

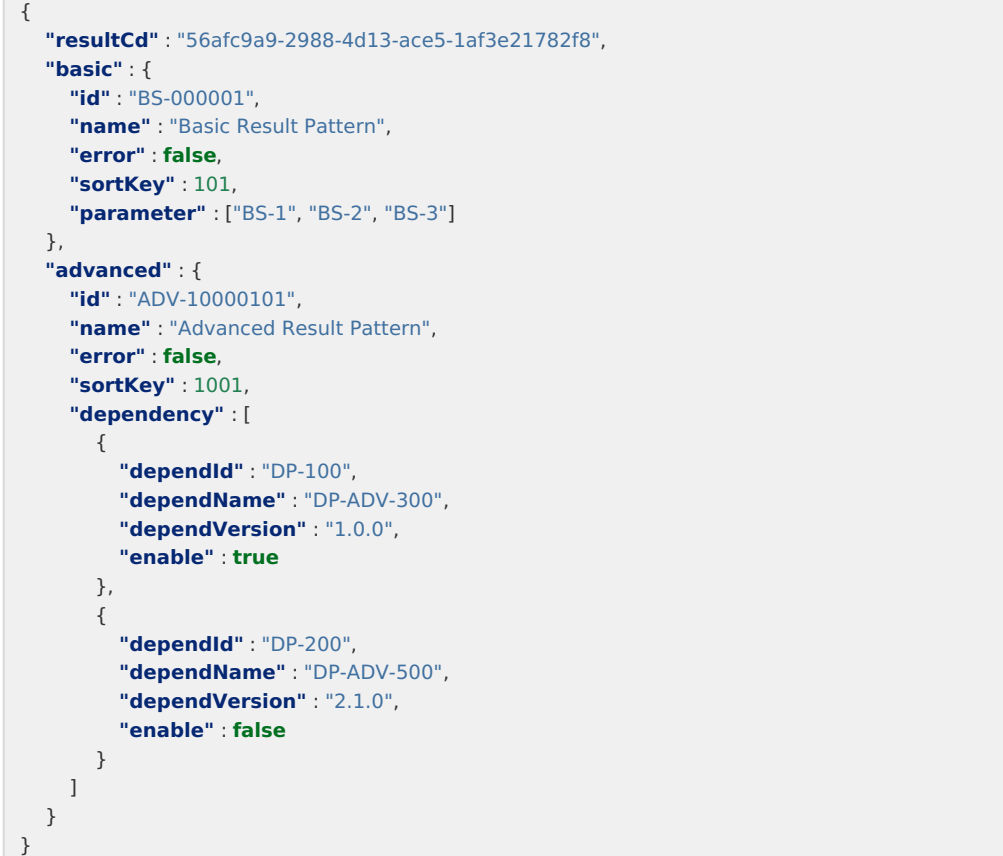

上記のJSONを「サンプルJSON入力」ダイアログで用いると、以下のようなパラメータ群が自動で生成されます。

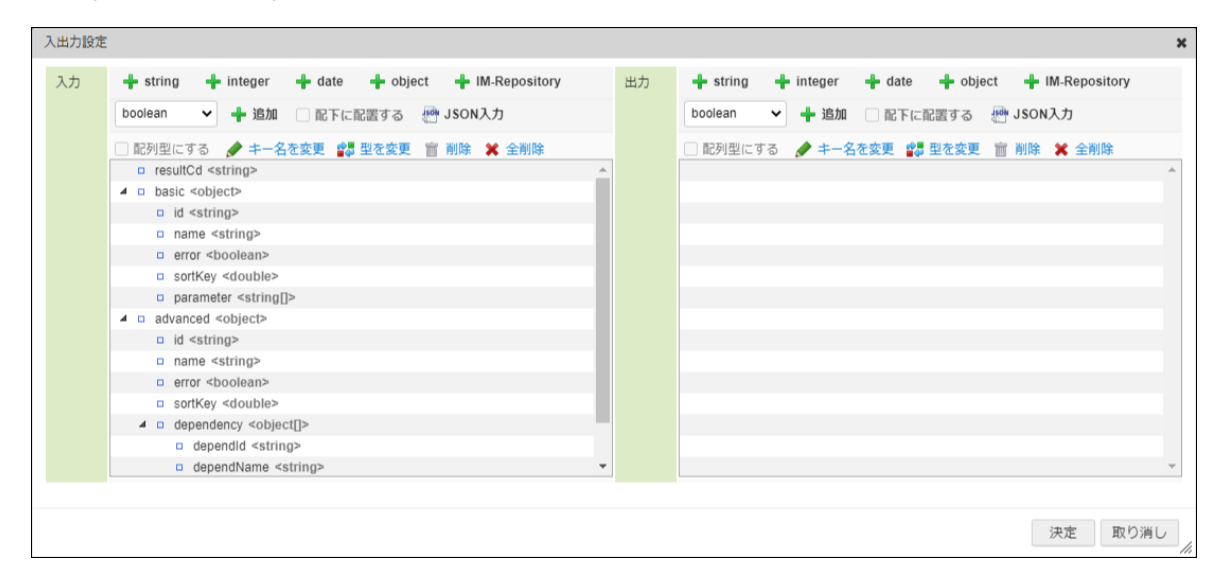

#### [変数を設定する](#page-9-3)

П

1. 画面上部のツールバー内、「変数設定」をクリックします

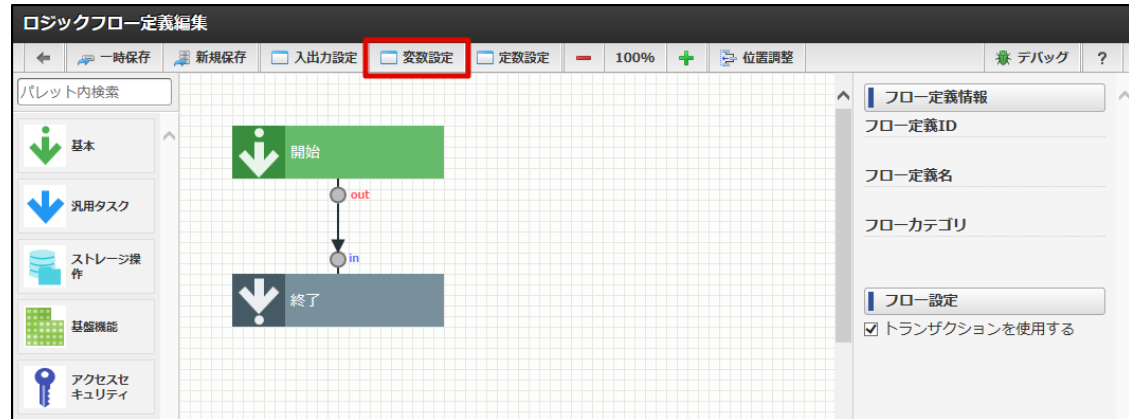

2. 「変数設定」ダイアログが表示されます。 intra-mart Accel Platform — IM-LogicDesigner ユーザ操作ガイド 第12版 2024-04-01

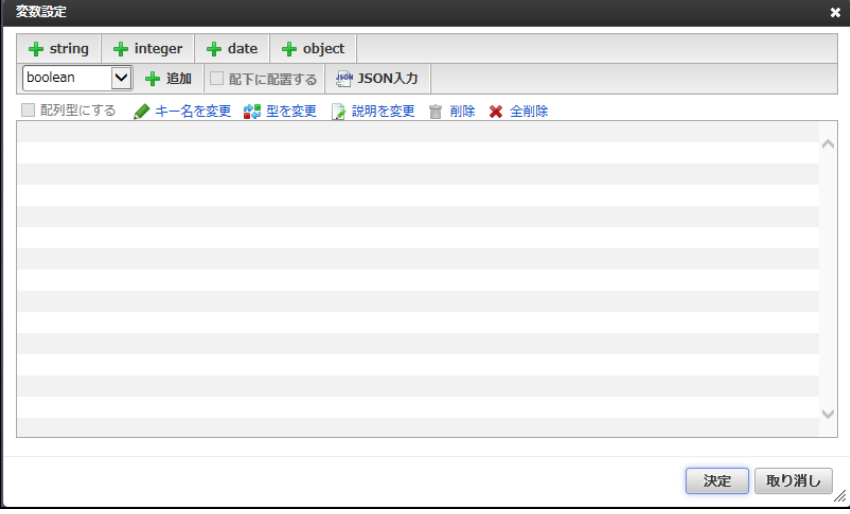

# <画面項目>

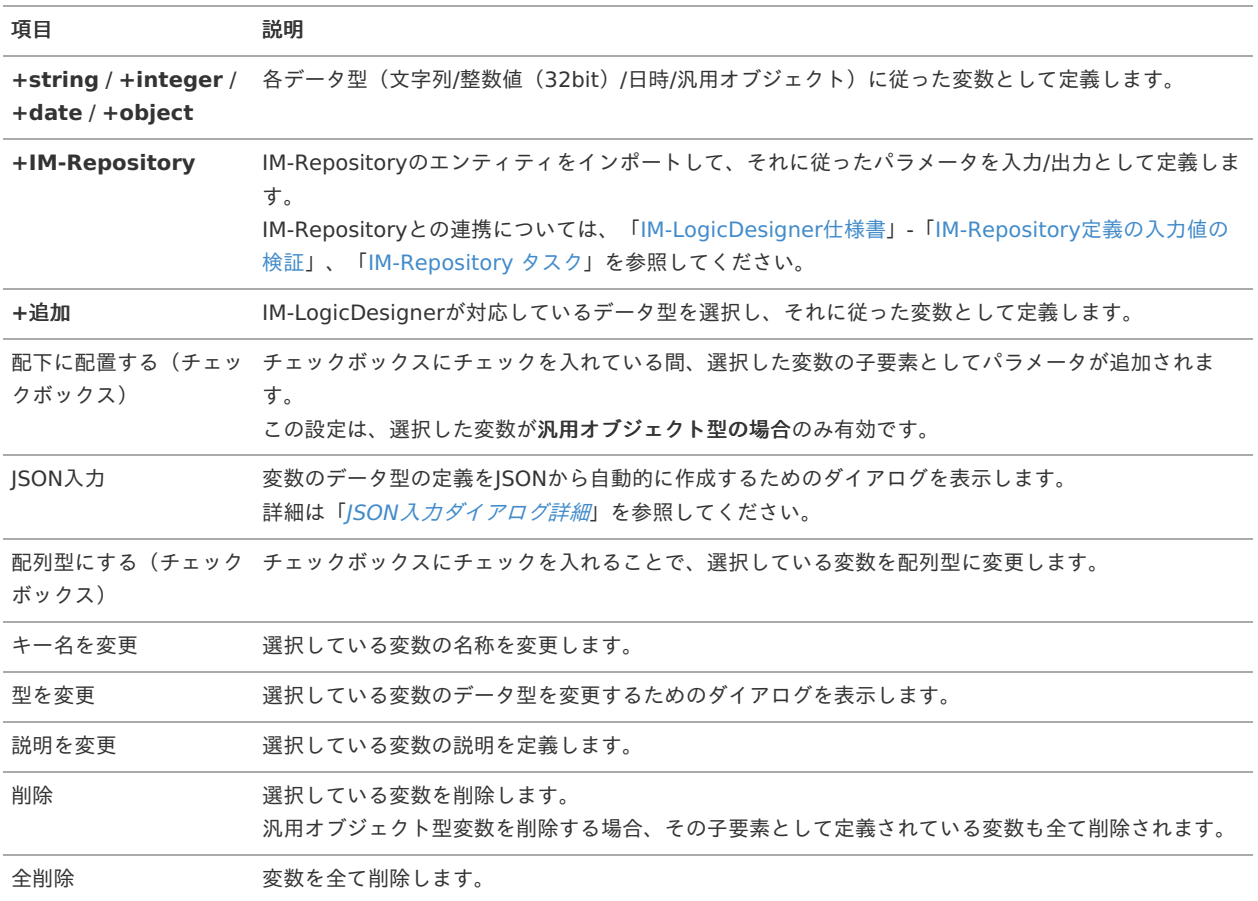

3. 作成するフローに必要な変数を設定します。

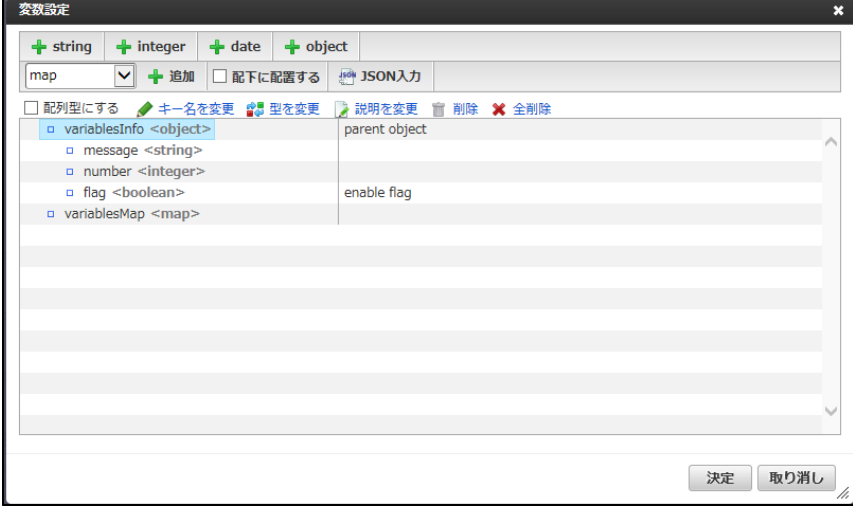

4. 「決定」をクリックします。

# [定数を設定する](#page-38-1)

1. 画面上部のツールバー内、「定数設定」をクリックします

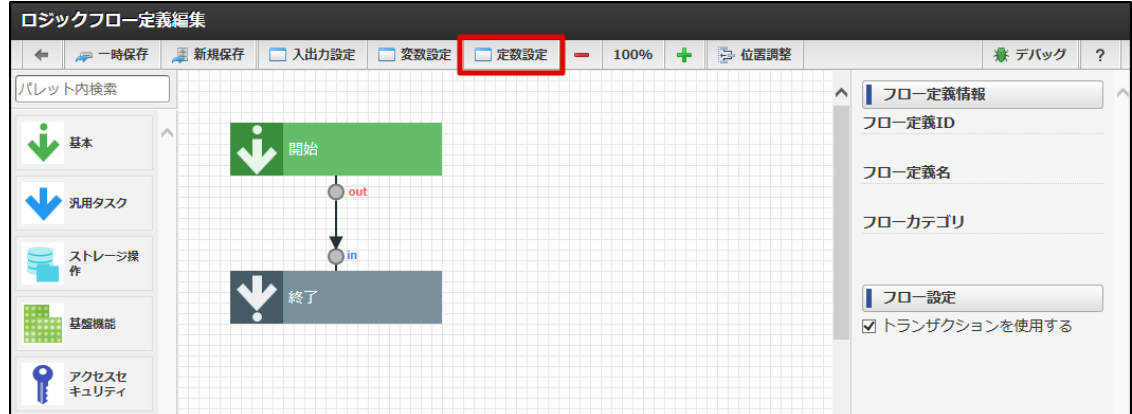

2. 「定数設定」ダイアログが表示されます。

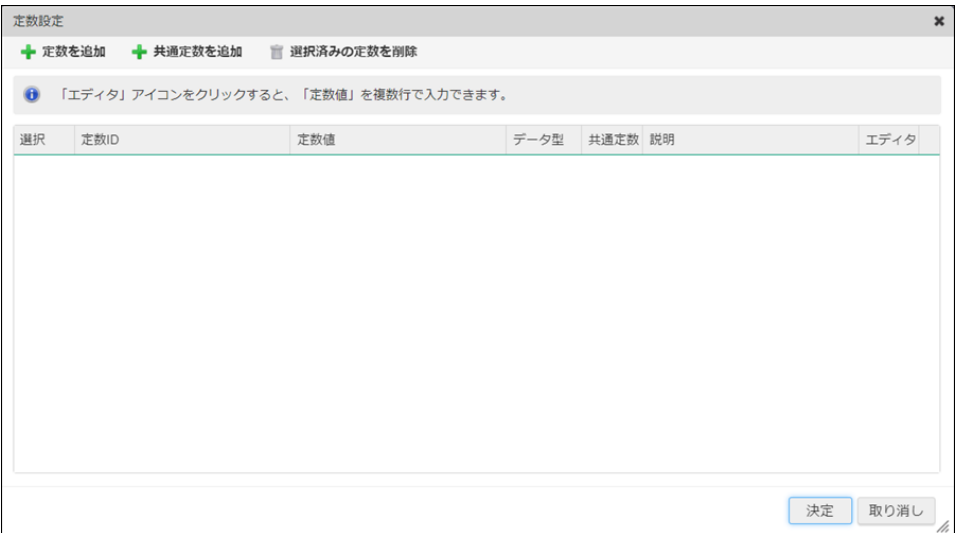

<画面項目>

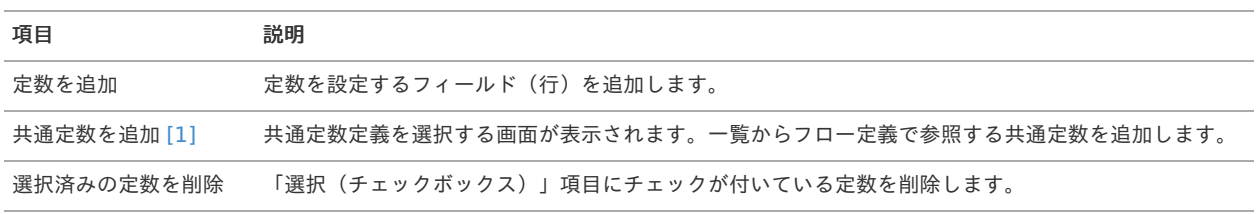

<span id="page-53-0"></span>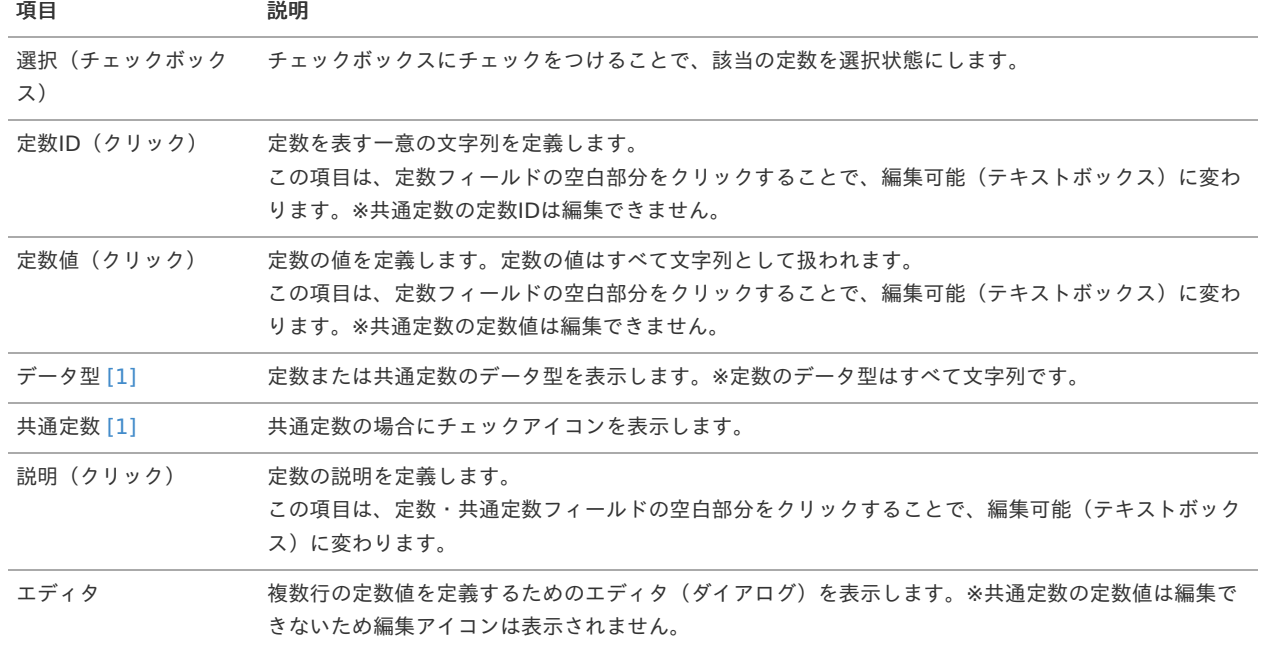

#### 補足説明

### <span id="page-53-1"></span> $[1]$   $(1, 2, 3)$  $(1, 2, 3)$  $(1, 2, 3)$  $(1, 2, 3)$  $(1, 2, 3)$  $(1, 2, 3)$

Accel Studio が入っていない環境では定数管理機能が利用できないため、この項目は表示されません。

3. 作成するフローに必要な定数を設定します。

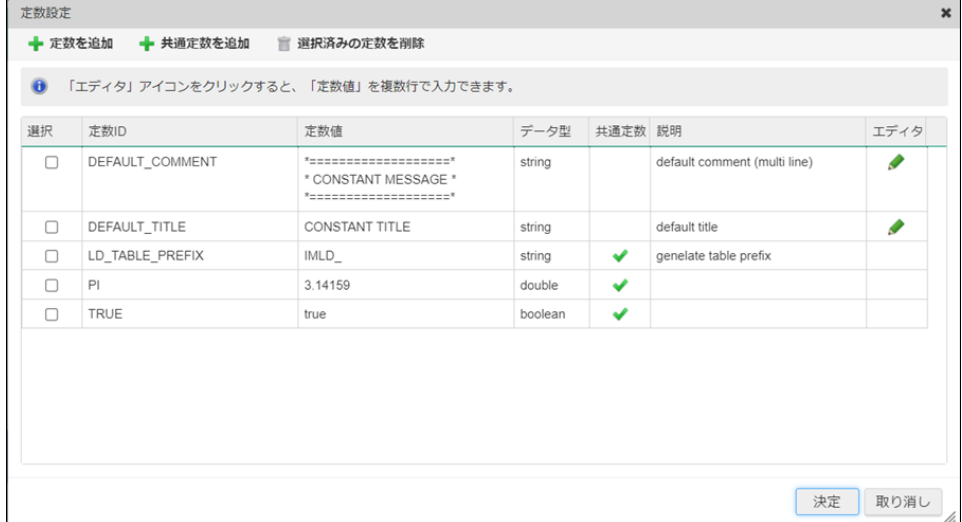

#### 4. 「決定」をクリックします。

#### エレメントのプロパティを設定す[る](#page-56-0)

ここではエレメントのプロパティの詳細と設定する方法を説明します。

- [エレメントのプロパティを表示する](#page-54-0)
- [エレメントのプロパティ詳細](#page-56-1)
- [エレメントのプロパティを設定する](#page-9-0)
- <span id="page-53-2"></span>■ [ロジックフロー自体のプロパティについて](#page-57-0)

# [エレメントのプロパティを表示する](#page-9-2)

エレメントのプロパティは、プロパティを表示したいエレメントをクリックし選択状態にすることで表示できます。

<span id="page-54-0"></span>intra-mart Accel Platform — IM-LogicDesigner ユーザ操作ガイド 第12版 2024-04-01

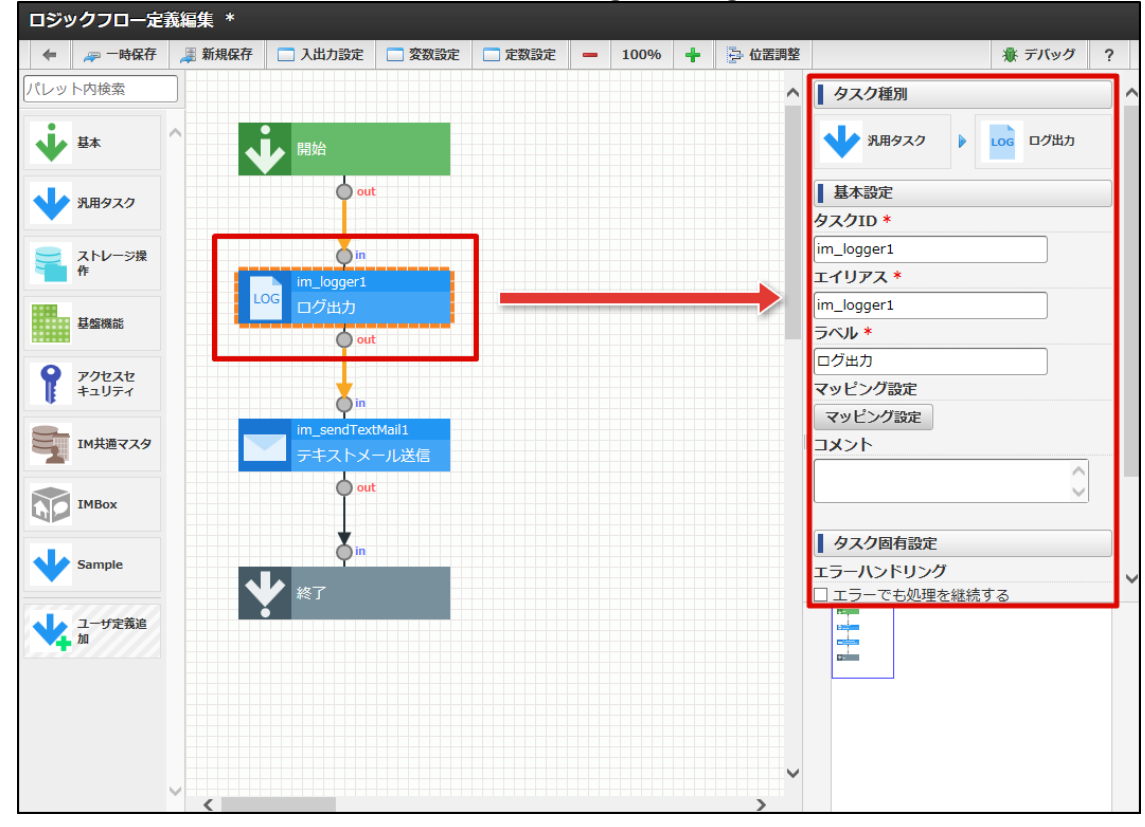

図:プロパティの表示(ログ出力)

プロパティは必ず選択状態のエレメントのものが表示されます。 複数のエレメントのプロパティを同時に表示することはできません。

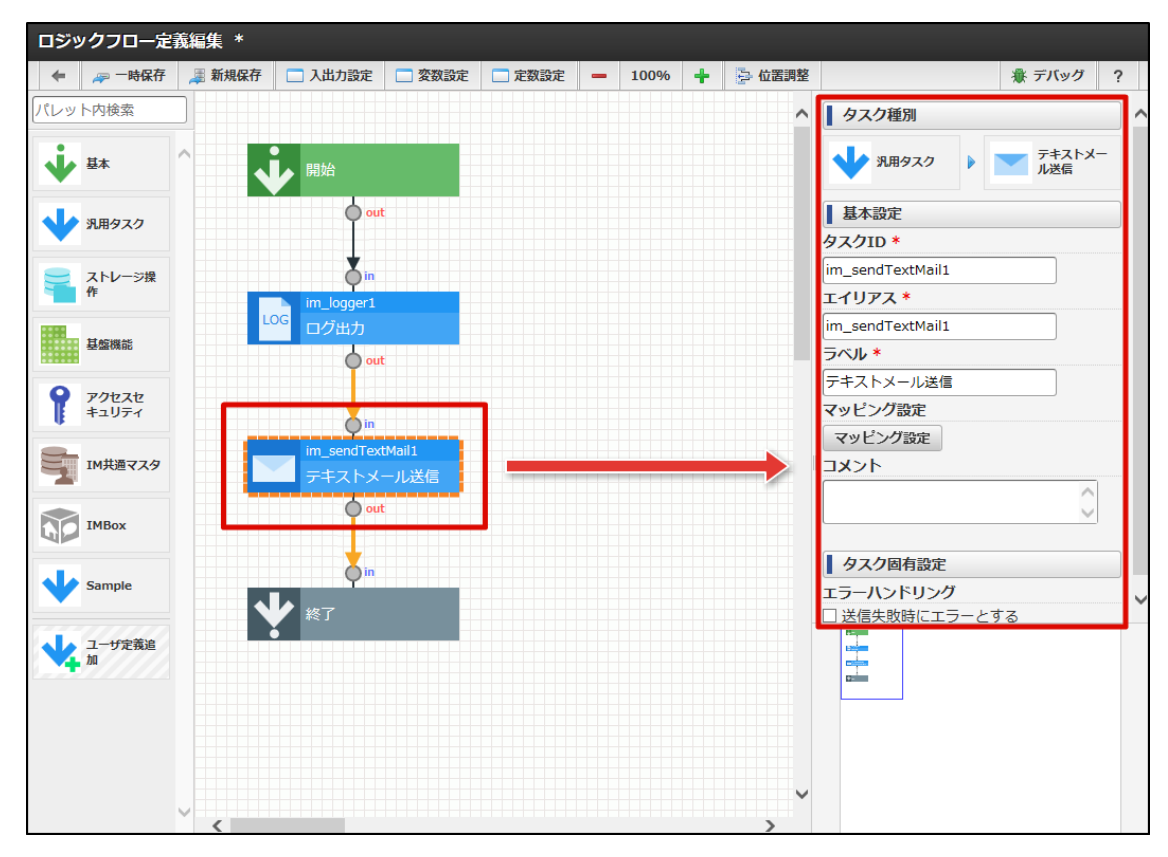

図:別のエレメント(テキストメール送信)を選択した場合、前のプロパティは表示されません。

# [エレメントのプロパティ詳細](#page-9-3)

エレメントのプロパティは、以下の3つの項目に別れています。

- タスク種別
- 基本設定 ٠

タスク固有設定 à,

タスク種[別](#page-6-0)

タスク種別ではエレメントの名称、および、属するカテゴリが確認できます。

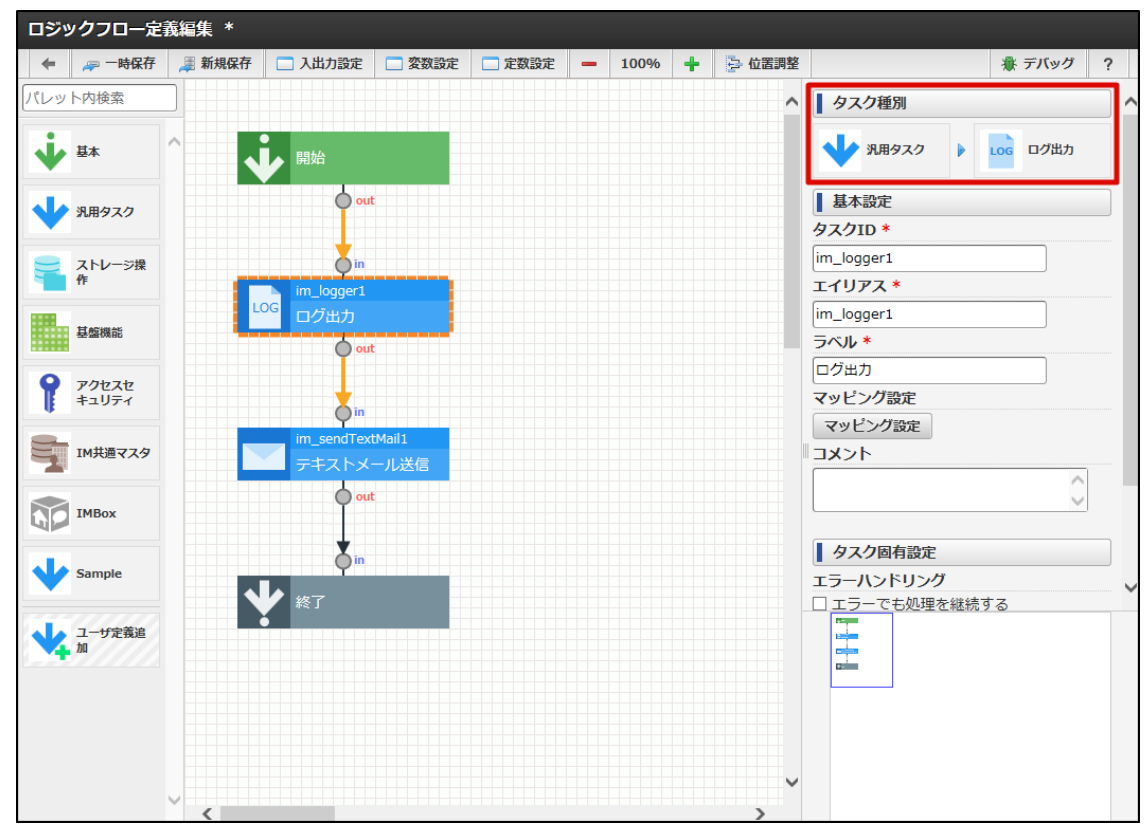

図:「ログ出力」タスクのタスク種別

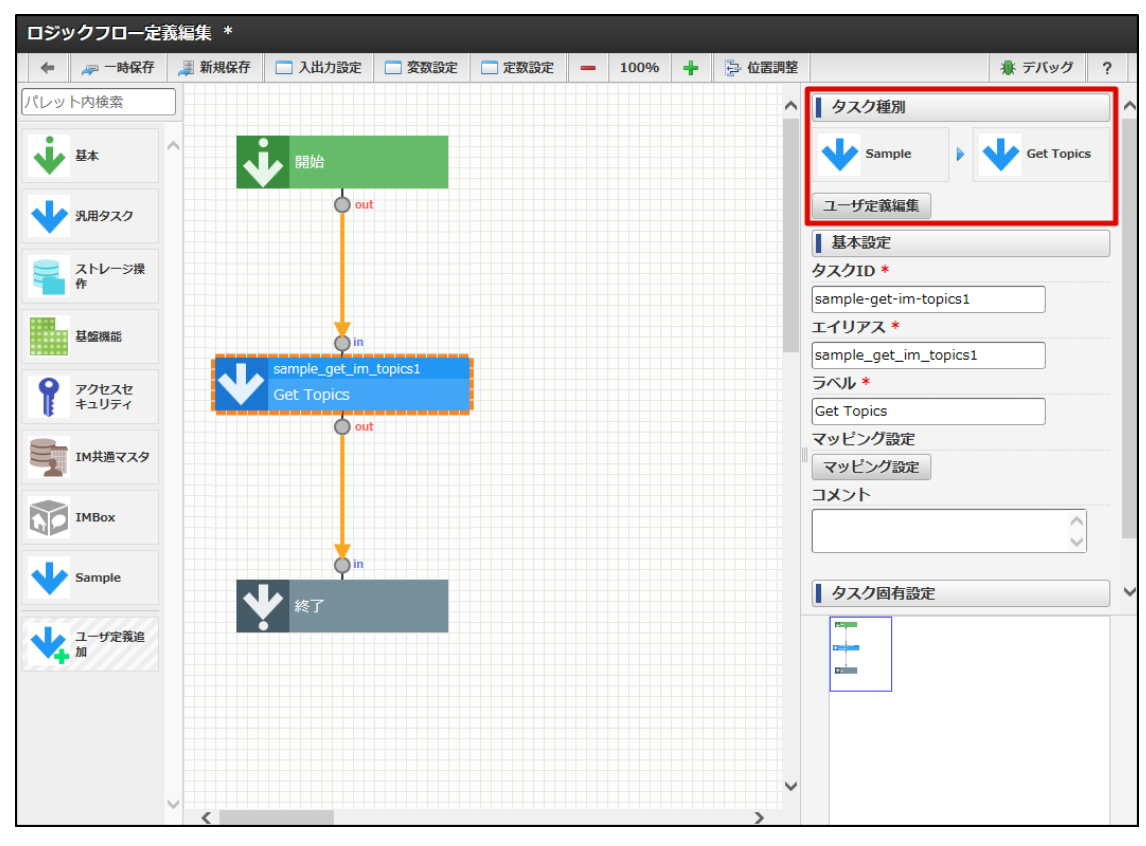

図:ユーザ定義のタスク種別

<画面項目>

<span id="page-56-1"></span><span id="page-56-0"></span>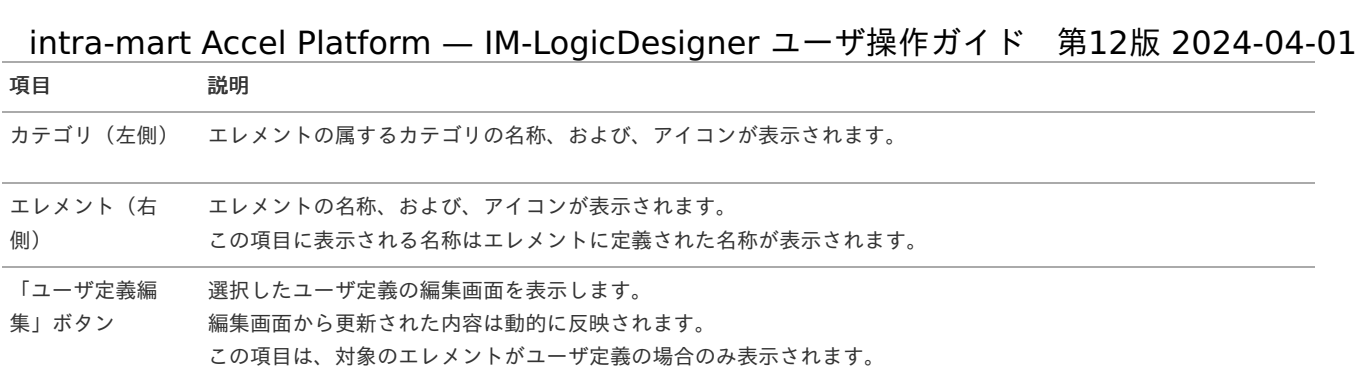

#### 基本設[定](#page-0-0)

基本設定では全てのエレメントで共通の設定を定義、および、確認できます。

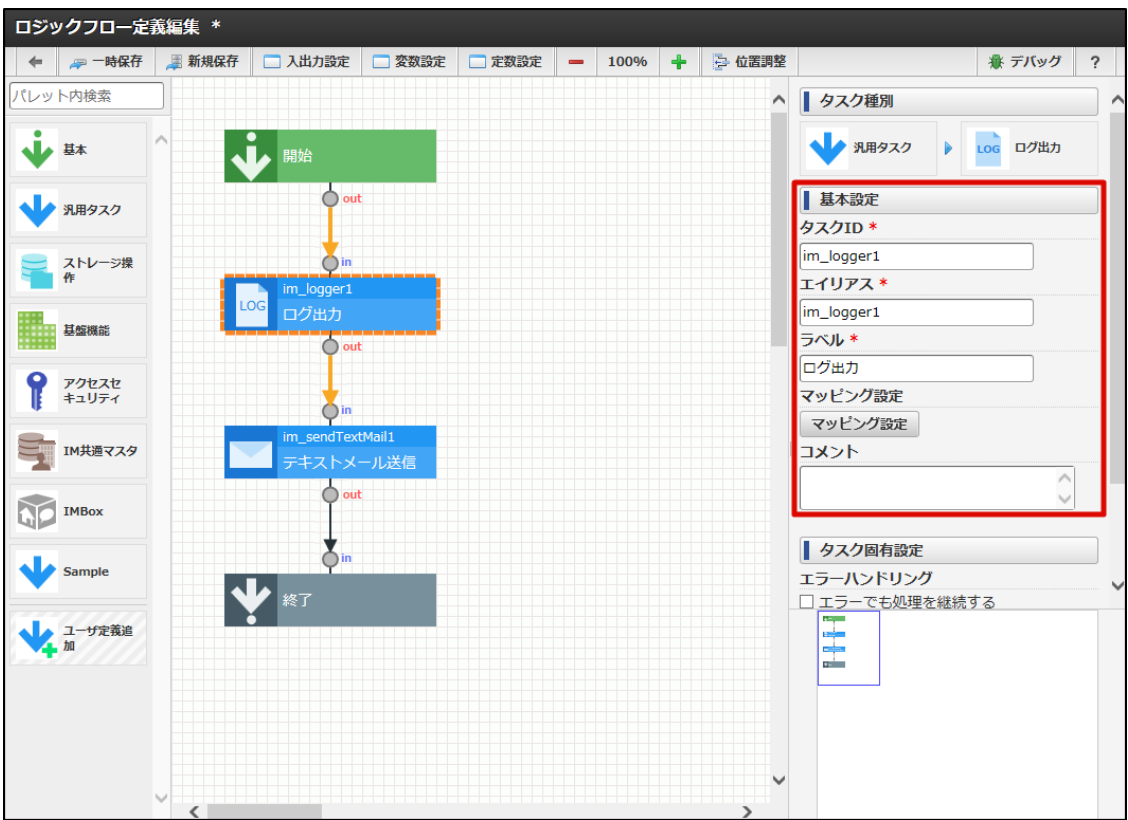

# <画面項目>

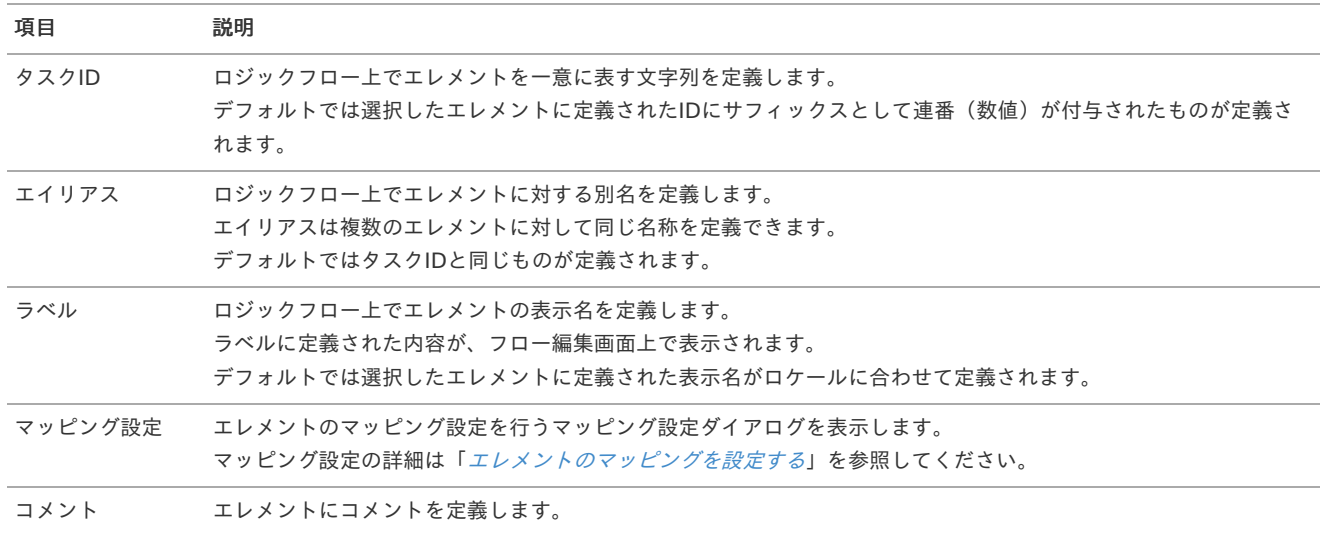

#### タスク固有設[定](#page-16-0)

タスク固有設定ではエレメント毎の設定を定義、および、確認できます。 エレメントによって、タスク固有設定がないものも存在します。

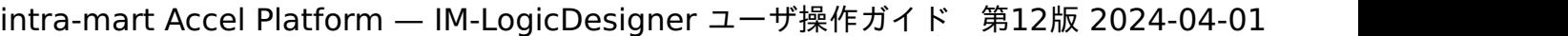

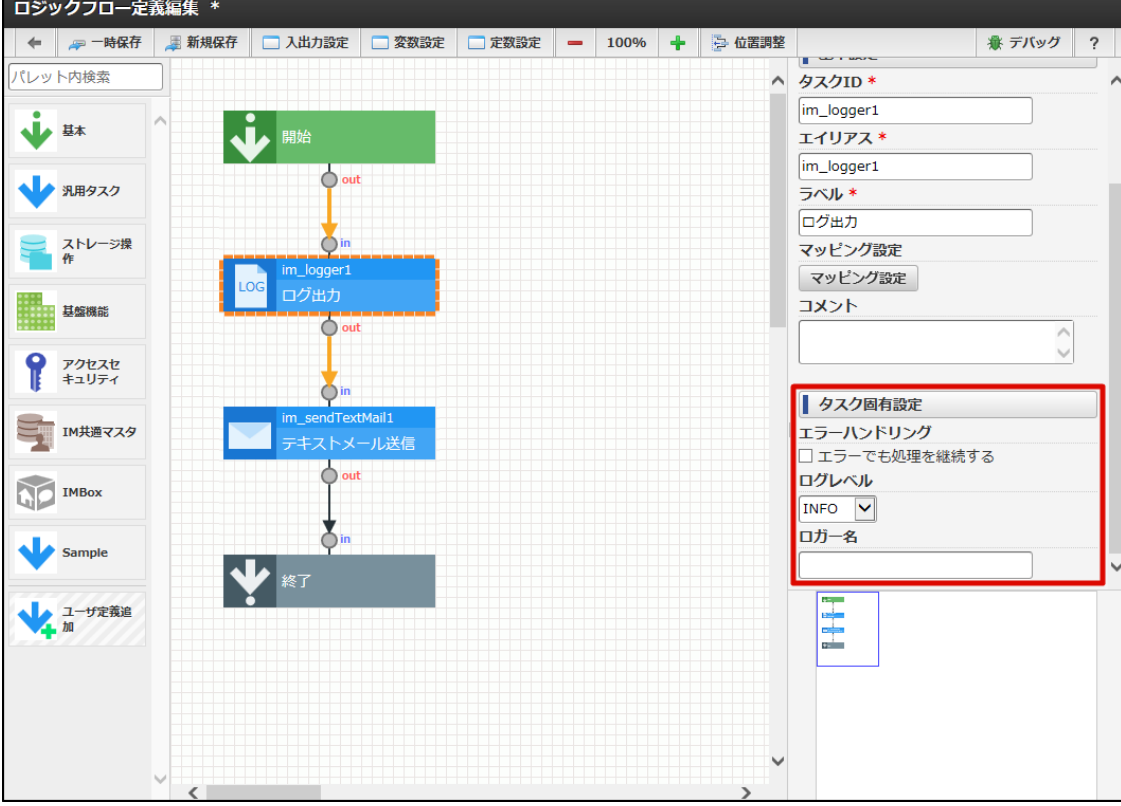

#### 図:タスク固有設定(ログ出力)

各エレメントが持つタスク固有設定の詳細は「[IM-LogicDesigner](http://www.intra-mart.jp/document/library/iap/public/im_logic/im_logic_specification/index.html)仕様書」 - [「タスク一覧](http://www.intra-mart.jp/document/library/iap/public/im_logic/im_logic_specification/texts/appendix/task_list.html)」を参照してください。

#### [エレメントのプロパティを設定する](#page-38-1)

エレメントのプロパティは「[エレメントのプロパティ詳細](index.html#element-properties-detail)」から、各プロパティへ設定を行ったタイミングで逐次反映されます。 ただし、エレメントのプロパティはロジックフローを保存したタイミングで、同時に保存されることに注意してください。

### <span id="page-57-0"></span>[ロジックフロー自体のプロパティについて](#page-53-2)

エレメントのプロパティ同様、ロジックフロー自体にもプロパティがあります。 ロジックフローのプロパティは、配置されているエレメントのいずれにもフォーカスがあたってない場合に表示されます。

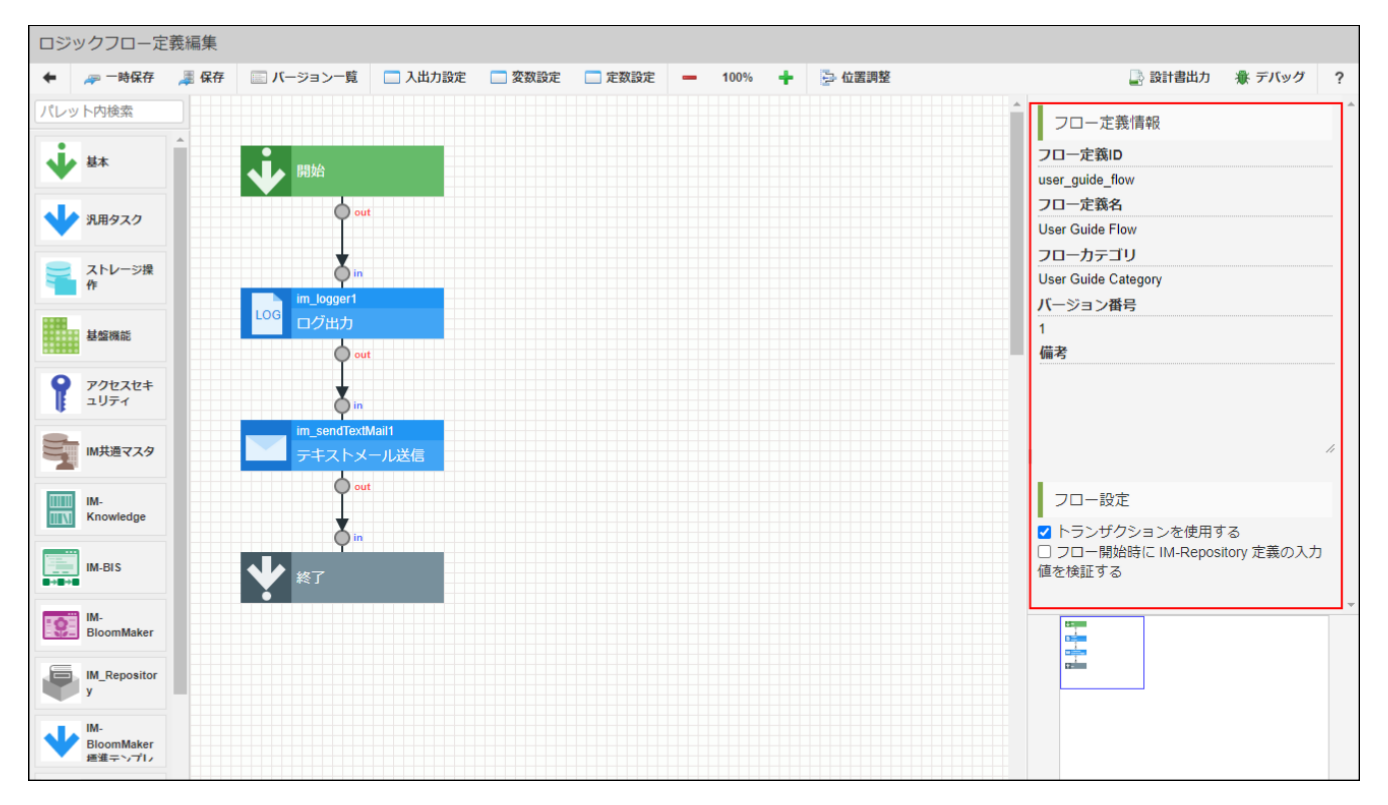

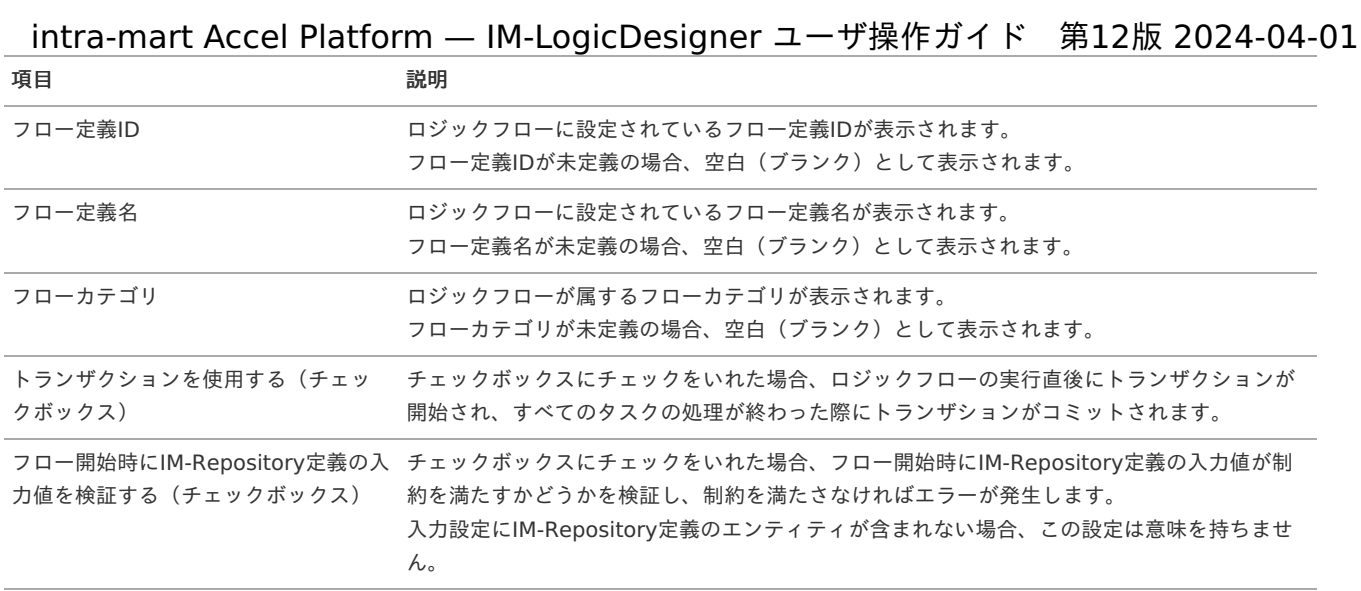

# エレメントのマッピングを設定す[る](#page-63-0)

ここではエレメントのマッピングを設定する方法を説明します。

- [マッピング設定画面の表示](#page-59-0) i.
- [マッピング設定画面の詳細](#page-61-1) ×
- [マッピングを設定する\(線を引く\)](#page-63-1) ×
- [マッピング関数の追加](#page-65-0) ×
- <span id="page-58-0"></span>[変換情報の表示](#page-66-0)  $\mathbf{r}$
- <span id="page-58-1"></span>[マッピングのデバッグ](#page-68-0) ×

#### [マッピング設定画面の表示](#page-9-2)

「マッピング設定」画面は、「[エレメントのプロパティを設定する](index.html#element-properties)」 - 「[エレメントのプロパティ詳細](index.html#element-properties-detail)」から表示します。 ここでは「テキストメール送信」タスクを例としています。

1. マッピング設定を行うエレメントを選択し、プロパティを表示します。

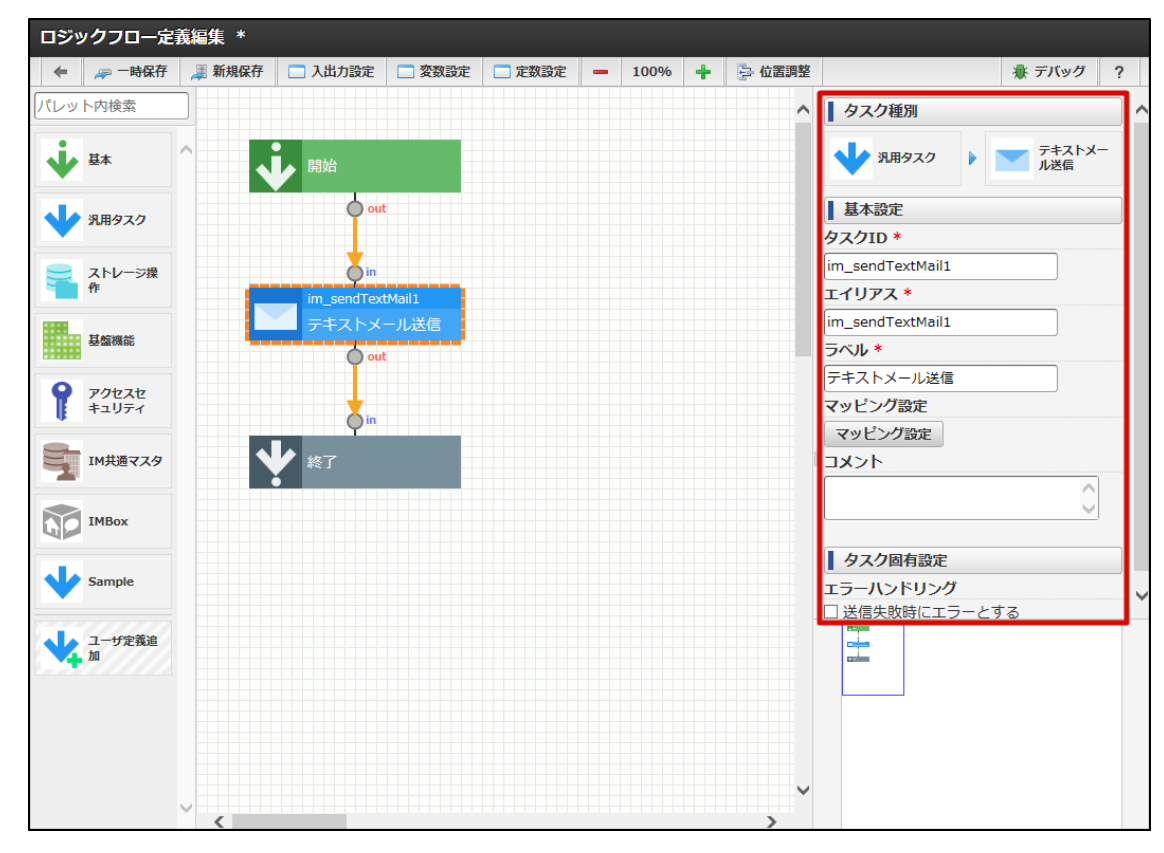

2. 「基本設定」 - 「マッピング設定」ボタンをクリックします。

<span id="page-59-0"></span>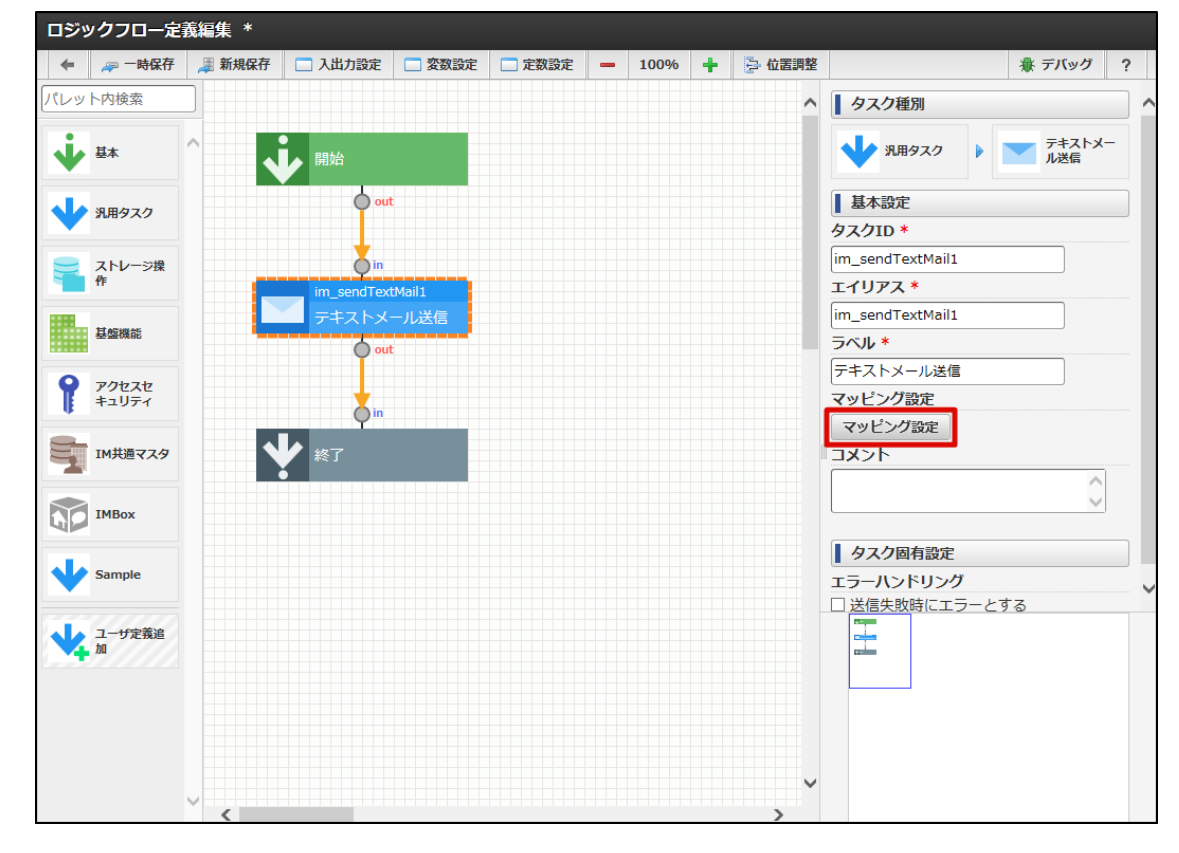

3. 「マッピング設定」ダイアログが表示されます。

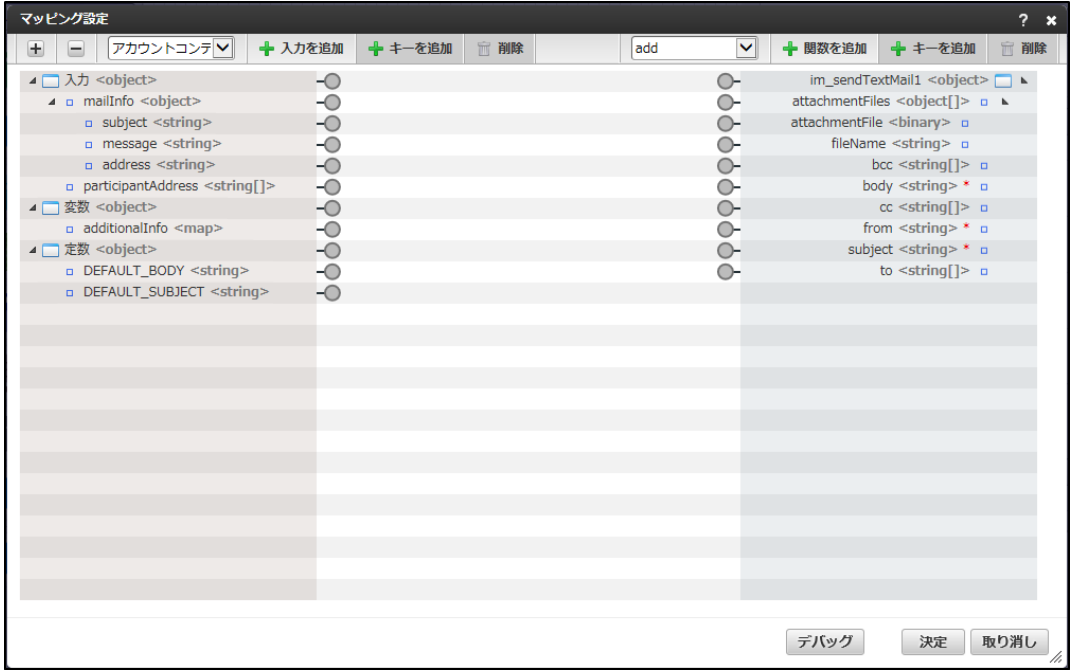

[マッピング設定画面の詳細](#page-9-3)

「マッピング設定」画面の詳細は以下の通りです。

intra-mart Accel Platform — IM-LogicDesigner ユーザ操作ガイド 第12版 2024-04-01 マッピング設定  $2 \times$ **国 日 万カウントコンテ▽ 十入力を追加 キキーを追加** 盲離 add ▽ +関数を追加 + キーを追加 **宣** 削除 ▲ ■ 入力 <object>  $\overline{\bigcirc}$ 0000000000  $im\_sendTextMail1 \leq object \geq \Box$ → mailInfo <object>  $\sim$  $attachmentFiles <sub>cobiect</sub>[1> n<sub>n</sub>]$ PPP  $\frac{1}{2}$  meaning  $\frac{1}{2}$  = subject <string> attachmentFile <br/> <br/>binary> = a message <string> fileName <string> c 99999 a address <string>  $bcc < string$  = body <string> \* a<br>cc <string[]> a a participantAddress <string[]> ▲ ■ 変数 <object>  $from **string** > *   
subject **string** > *   
  $\square$$ a additionalInfo <map> **PPPP** ▲ ■ 定数 <object> a DEFAULT\_BODY <string> to  $\leq$ string[]> a DEFAULT\_SUBJECT <string> O  $\overline{\mathbf{2}}$ 3) デバッグ 決定 取り消し

#### <画面項目>

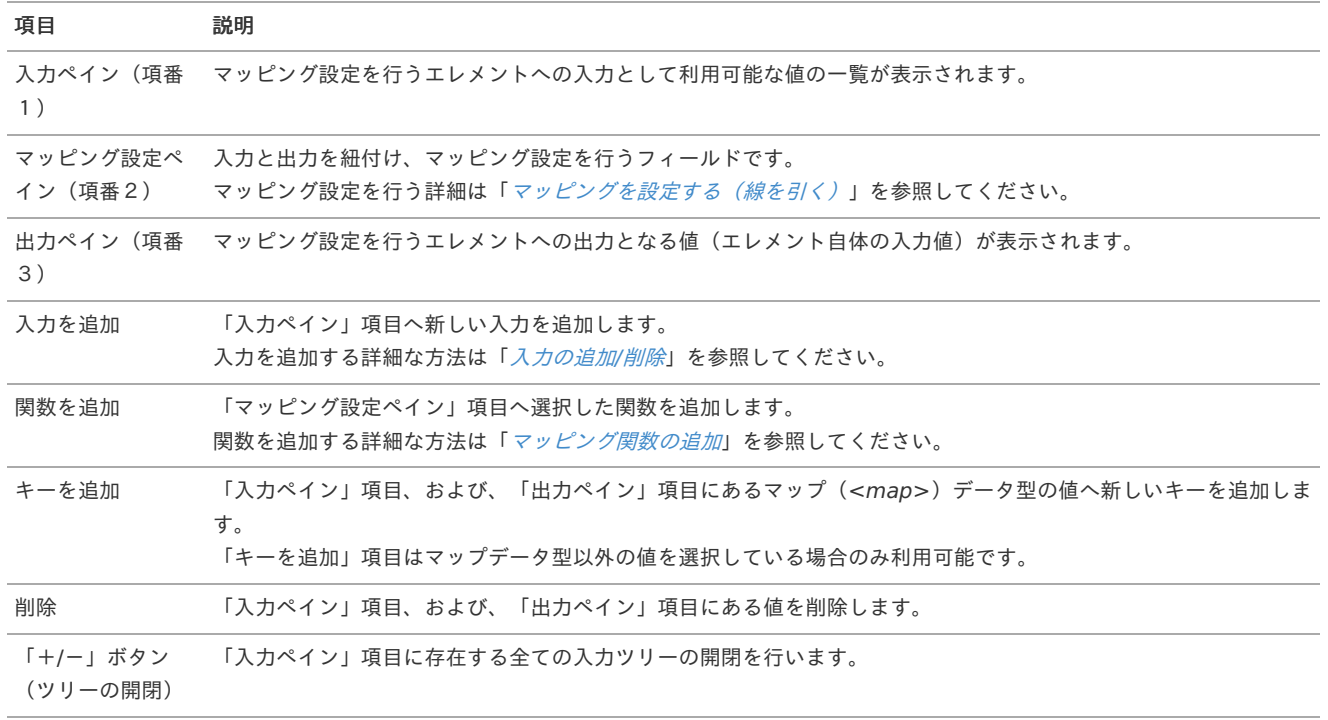

#### 入力の追加/削[除](#page-61-2)

1. 「入力を追加」左側にあるセレクトボックスから追加する入力項目を選択します。

- マッピング設定で入力項目として利用可能な値は以下の通りです。
	- フロー定義

ロジックフローに共通して定義されている入力項目です。 ここには「入出力/変数/[定数を設定する](index.html#variables)」で定義した入力/変数/定数の他、IM-LogicDesignerが暗黙的に定義している変数などが あります。

エイリアス一覧  $\alpha$ 

> ロジックフロー上に定義されているエレメントのエイリアスです。 フロー上に定義されているエレメントであれば、処理の順番にかかわらず全てエレメントを入力として設定可能です。 ただし、処理の行われていないエレメントのエイリアスを指定した場合、入力から得られる値は必ずNullです。

<span id="page-61-2"></span><span id="page-61-1"></span><span id="page-61-0"></span>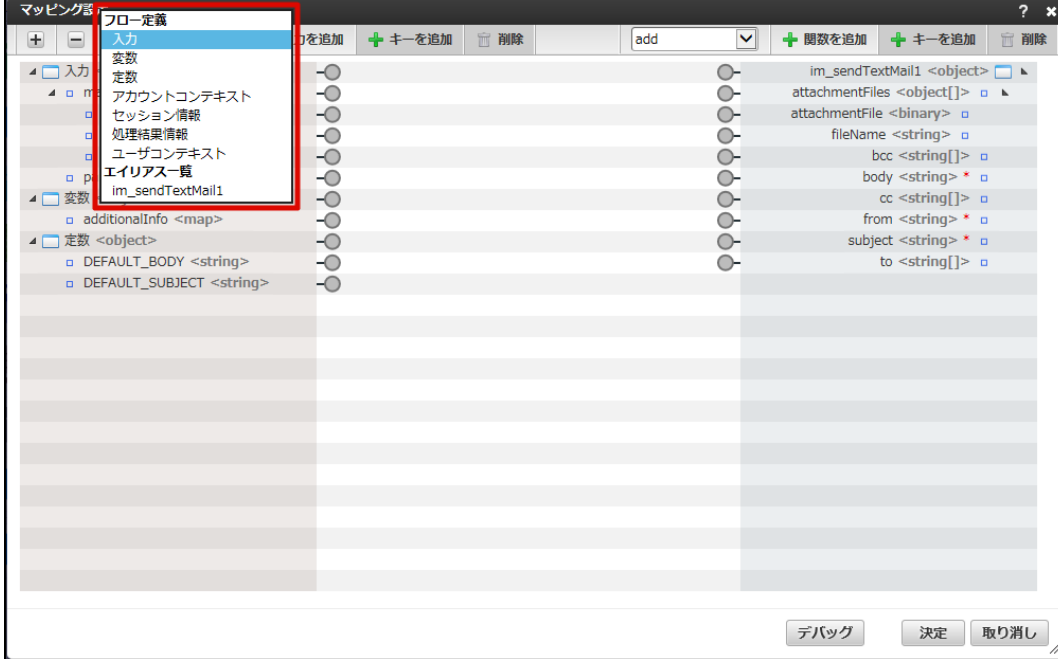

2. 「入力を追加」をクリックします。

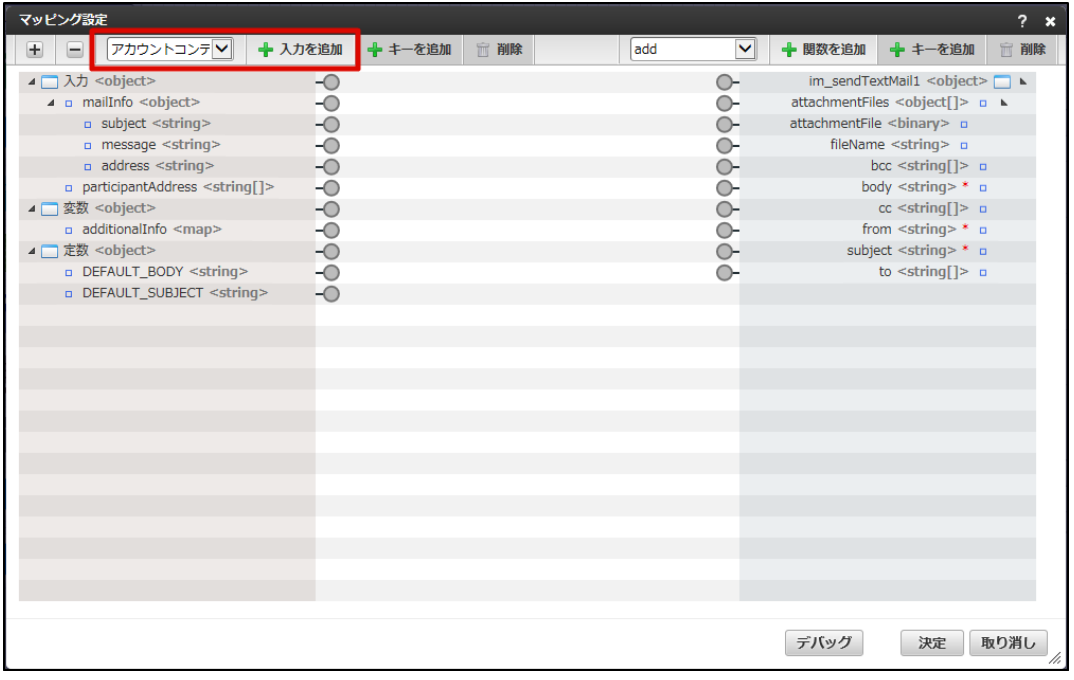

3. 選択した入力項目が「入力ペイン」項目へ追加されます。

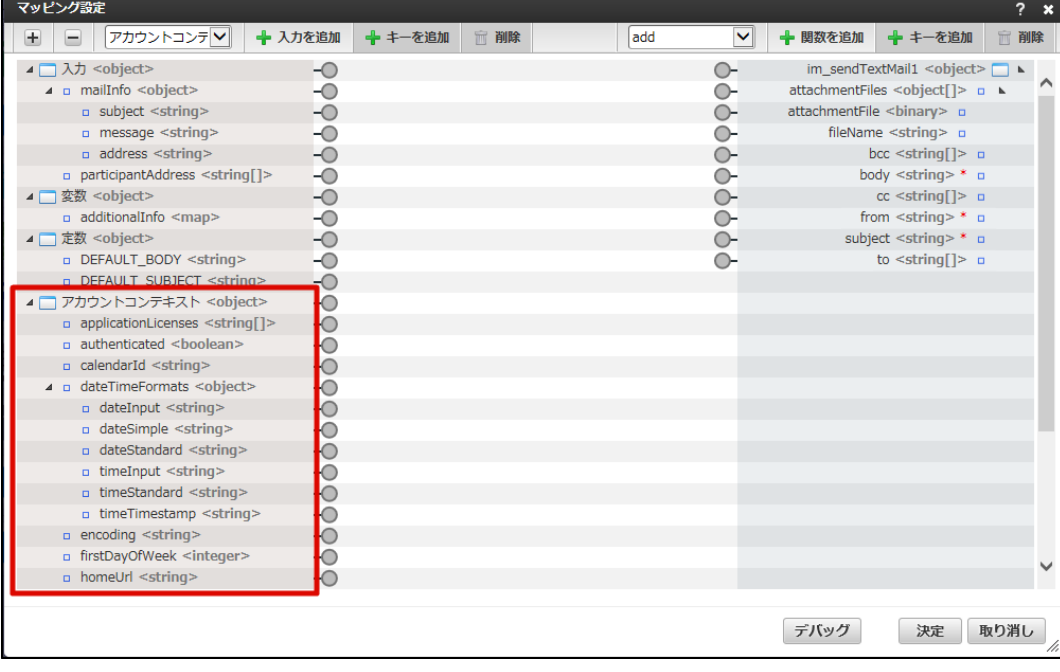

# [マッピングを設定する\(線を引く\)](#page-38-1)

エレメントのマッピングを設定するには、紐付ける入力と出力の間に線を引きます。 具体的な操作の方法は「[ロジックフローを新規作成する](index.html#create-logic-flow)」 - 「[シーケンスを定義する\(線を引く\)](index.html#create-logic-flow-define-sequence)」で説明しているシーケンスの定義方法と同 じです。

1. 入力に利用する値右部の端子にカーソルをあわせます。 この時、端子がオレンジ色にハイライトされていることを確認します。

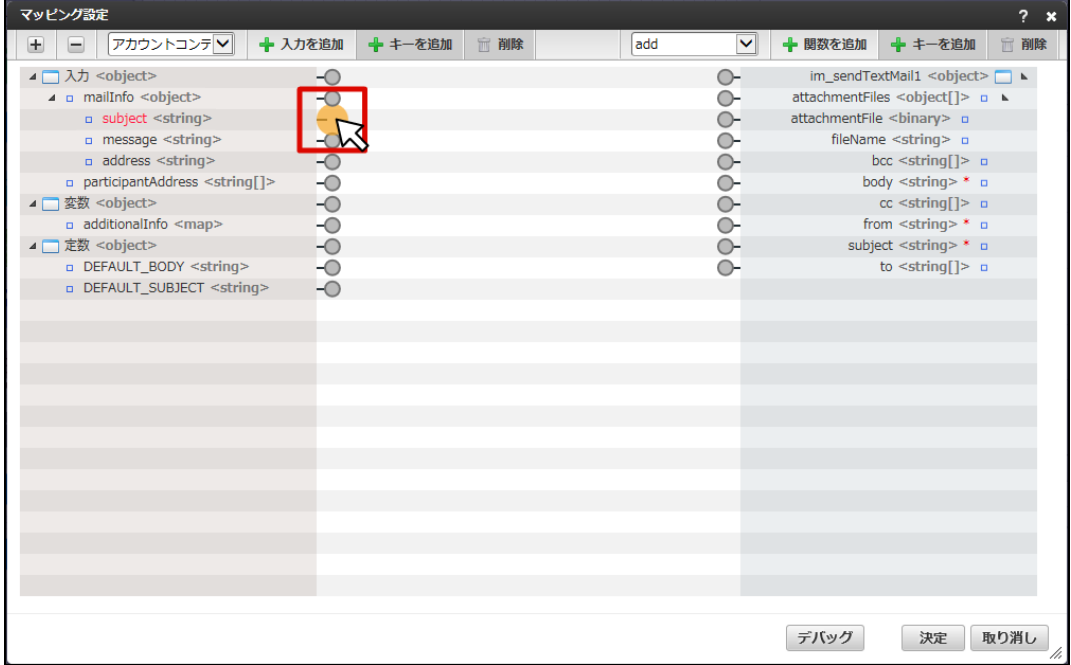

2. 次に、紐付けたい出力とする値の左部の端子までドラッグします。

<span id="page-63-1"></span><span id="page-63-0"></span>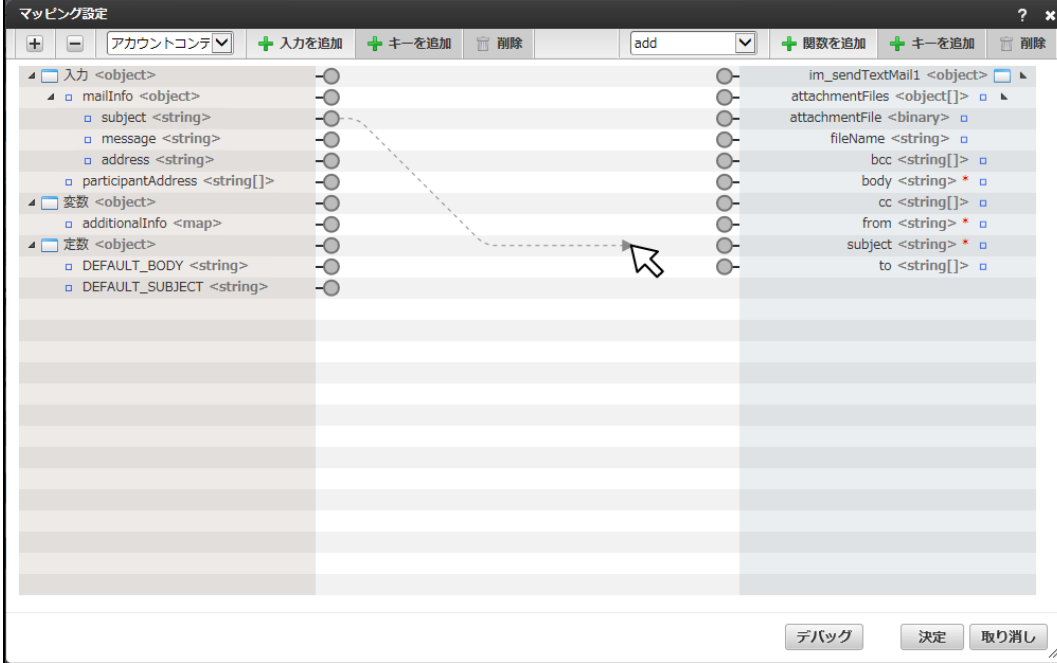

3. 左部の端子がオレンジ色にハイライトされていることを確認し、ドロップします。

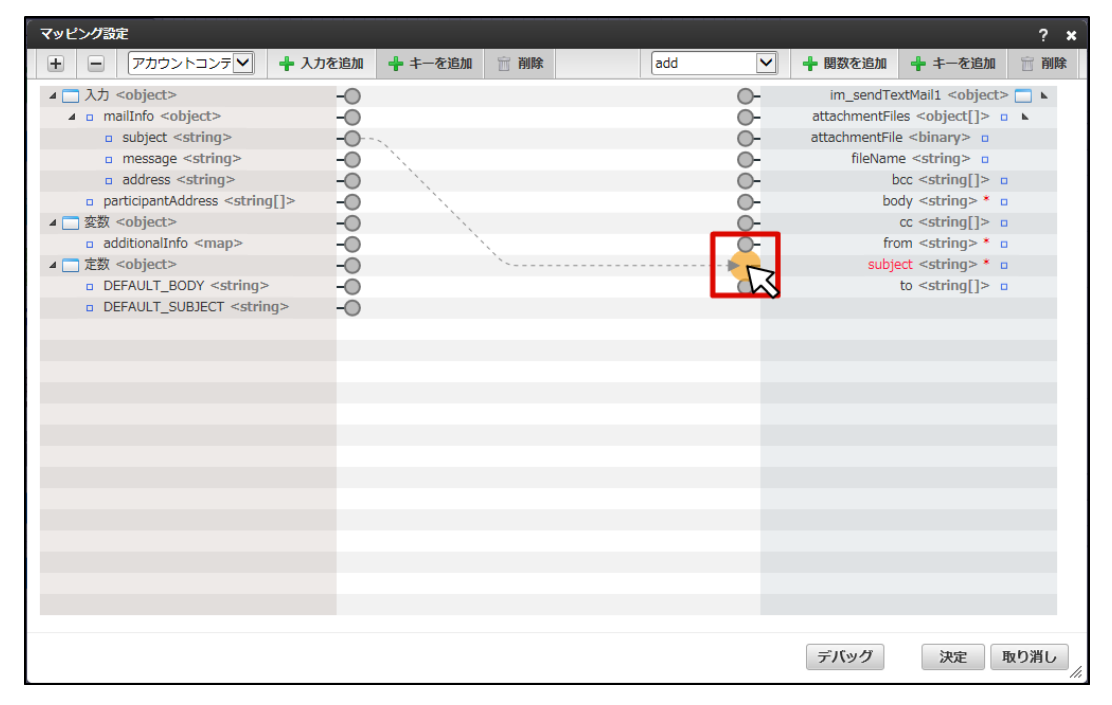

4. マッピングが設定されました。

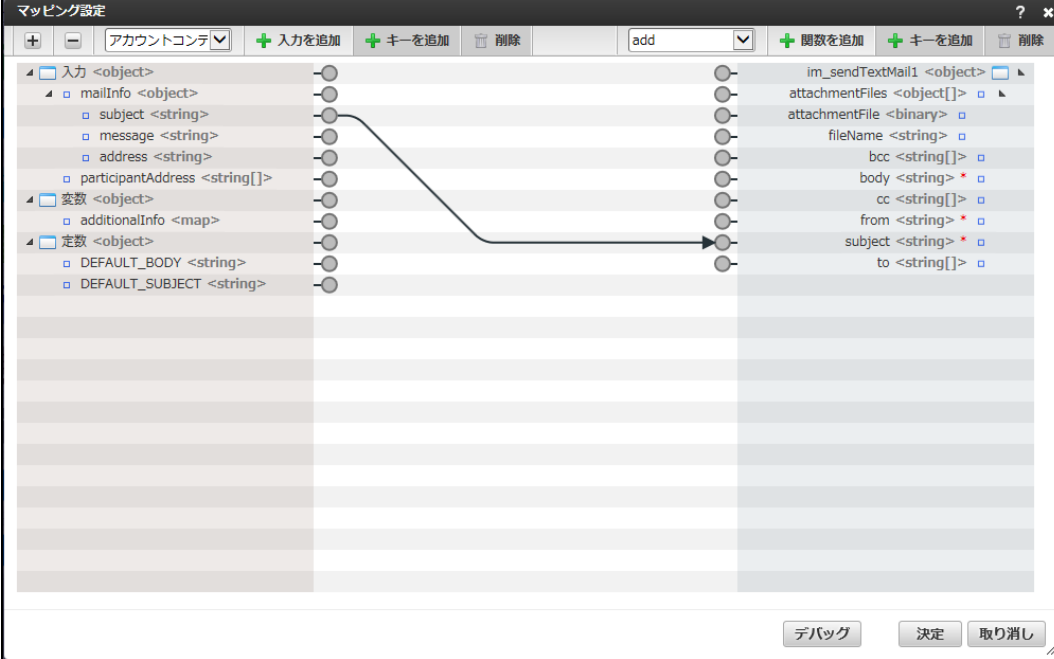

#### [マッピング関数の追加](#page-53-2)

マッピングを設定する上で、マッピング設定画面上で小規模な演算処理が可能なマッピング関数を利用することが可能です。 利用可能なマッピング関数の詳細は「[IM-LogicDesigner](http://www.intra-mart.jp/document/library/iap/public/im_logic/im_logic_specification/index.html)仕様書」 - [「マッピング関数一覧](http://www.intra-mart.jp/document/library/iap/public/im_logic/im_logic_specification/texts/appendix/mapping_function_list.html)」を参照してください。

1. 「関数を追加」左側にあるセレクトボックスから追加する関数を選択します。

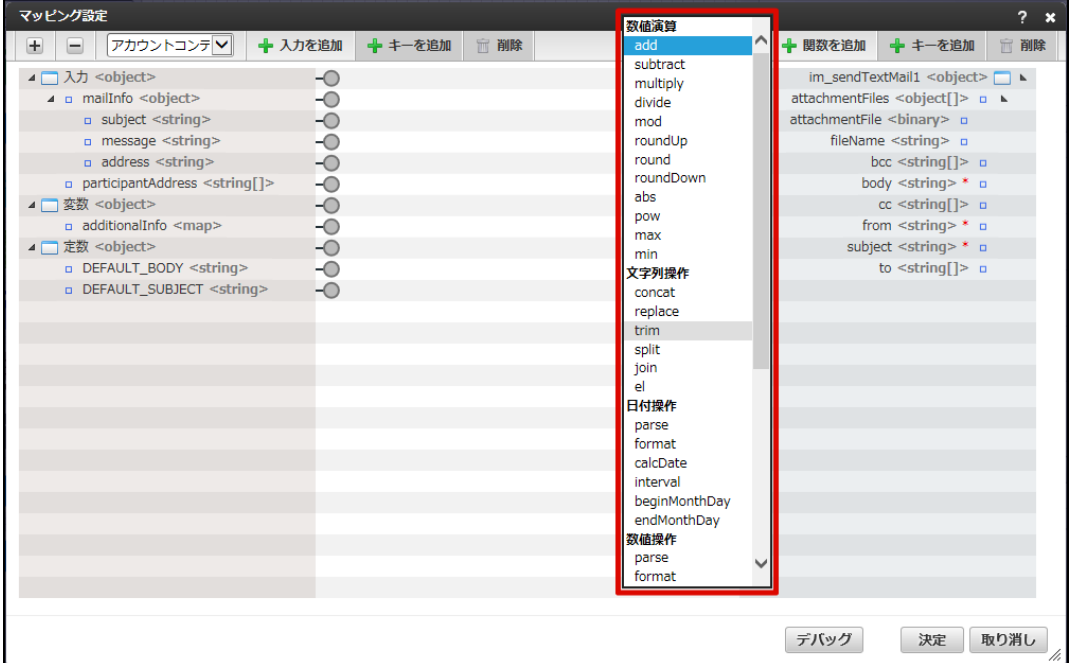

<sup>2.</sup> 「関数を追加」をクリックします。

<span id="page-65-0"></span>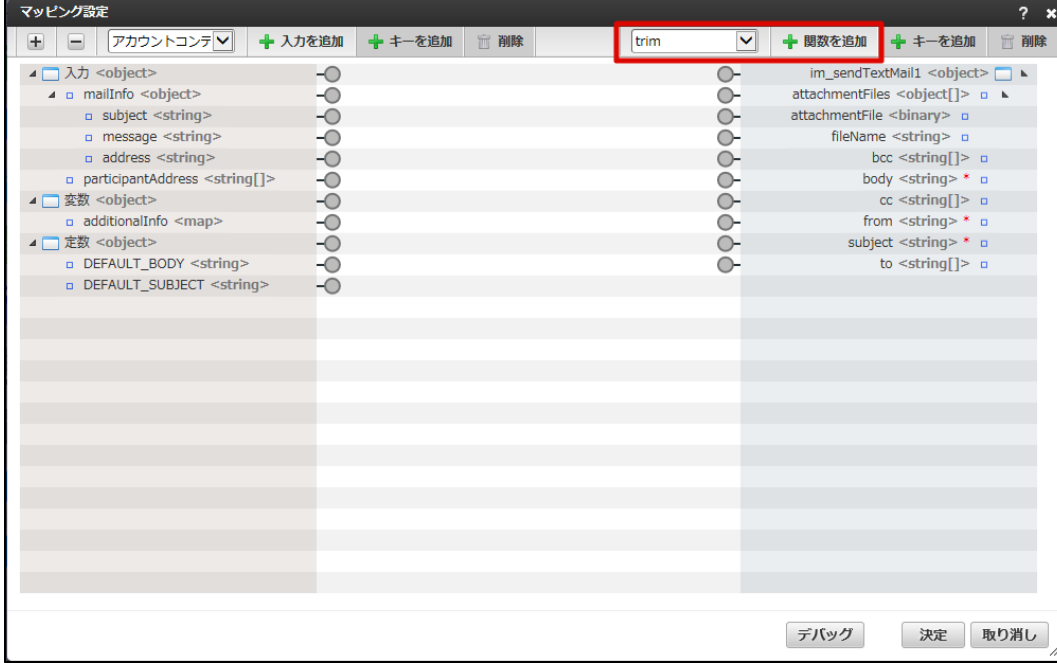

3. 選択した関数が「マッピング設定ペイン」に追加されます。

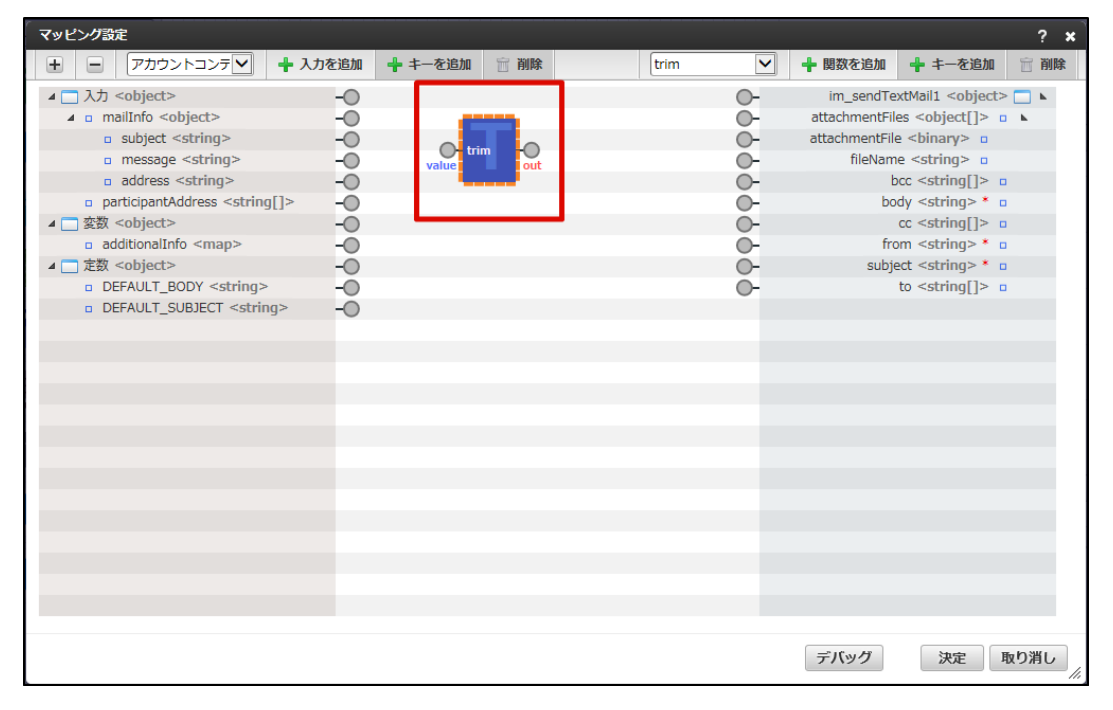

マッピング関数は、「[マッピングを設定する\(線を引く\)](index.html#element-mapping-setting)」と同じように関数と入力/出力を紐付けることで利用できます。

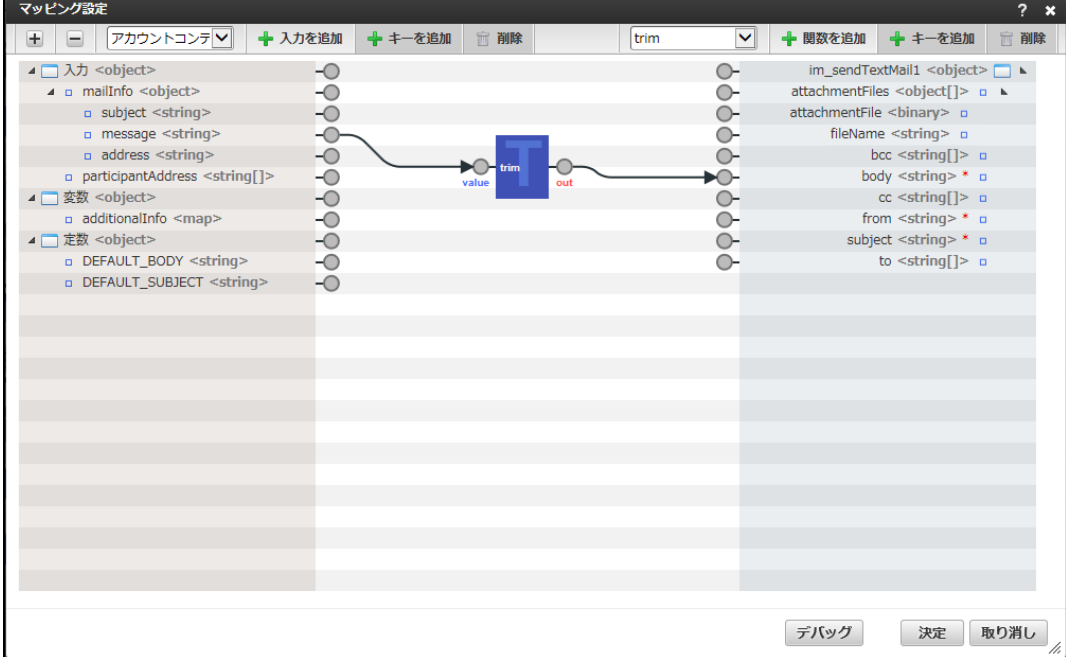

# <span id="page-66-0"></span>[変換情報の表示](#page-58-0)

「[マッピングを設定する\(線を引く\)](index.html#element-mapping-setting)」、および、「[マッピング関数の追加](index.html#element-mapping-add-function)」によって紐付けを行った線にカーソルを合わせることで、入力の 値に対してどのような変換をIM-LogicDesignerが行うかの情報がポップアップで表示されます。

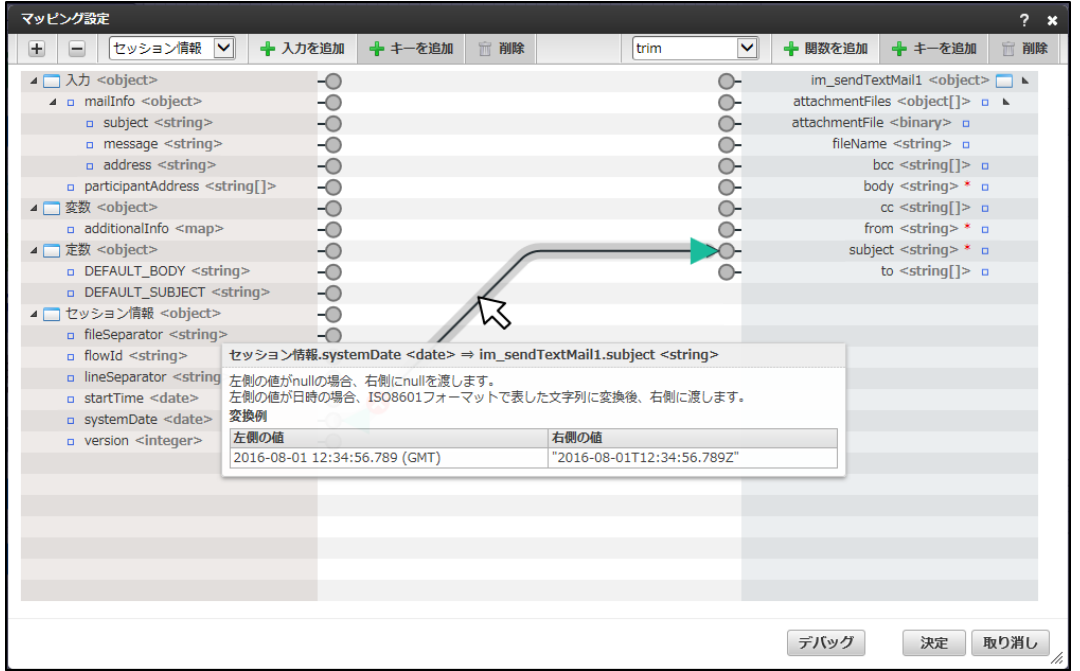

図:dateデータ型(入力)からstringデータ型(出力)へマッピングした場合

#### [マッピングのデバッグ](#page-58-1)

設定したマッピングが期待する動作をするかどうか、実際に実行して確認することが可能です。

1. ダイアログ下部にある「デバッグ」ボタンをクリックします。

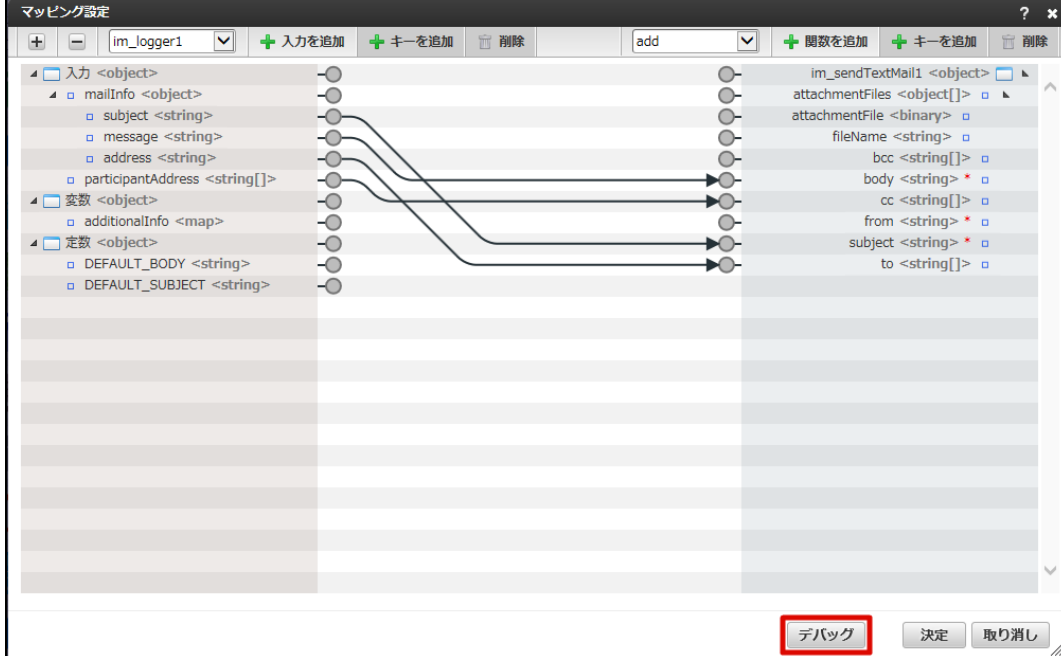

2. 「マッピングのデバッグ」画面がポップアップで表示されます。

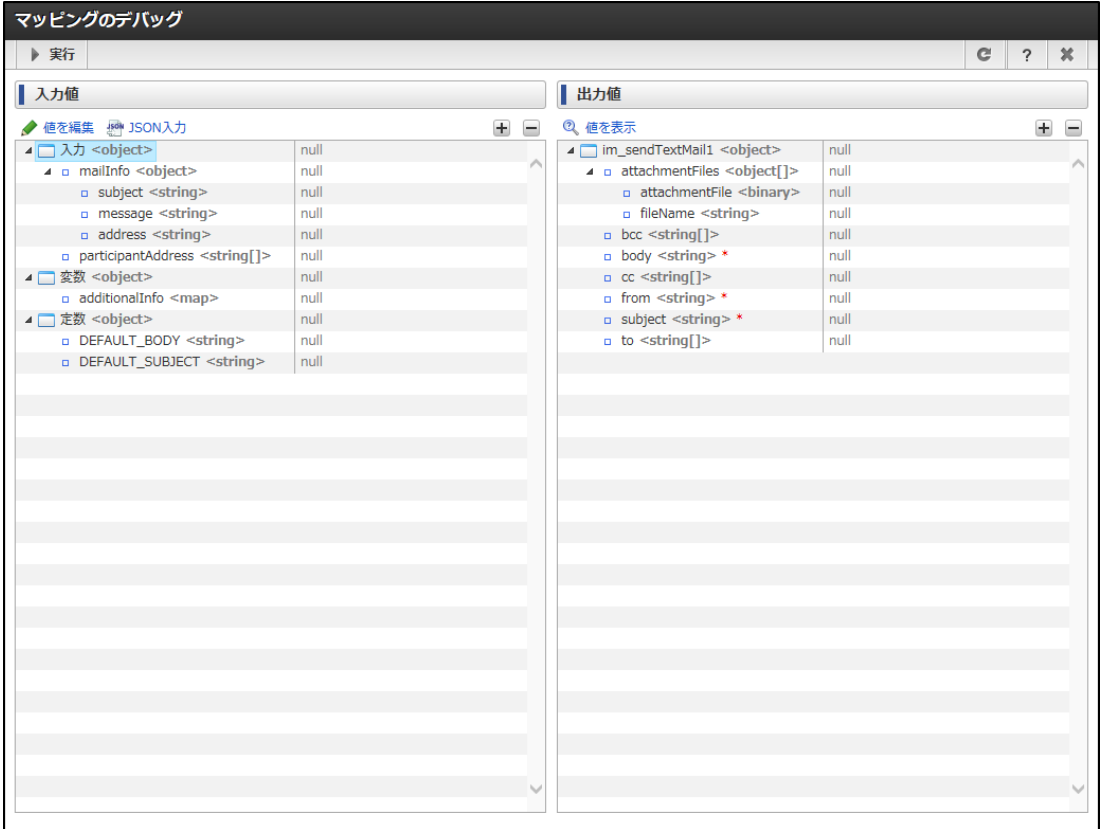

#### <画面項目>

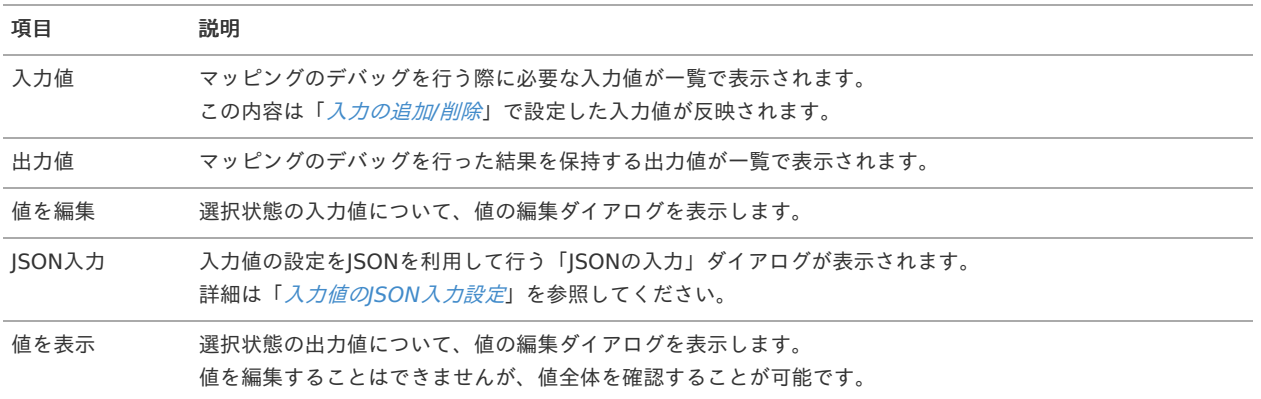

<span id="page-68-0"></span>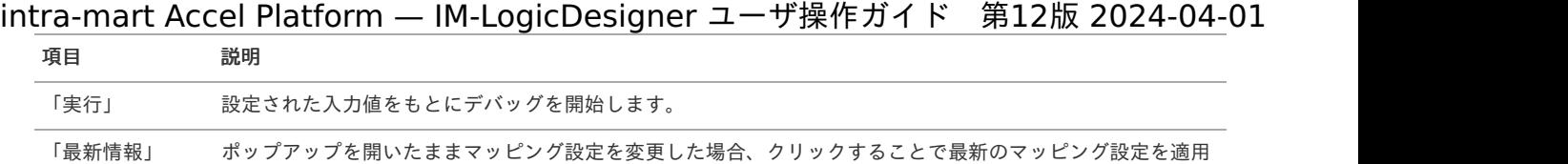

します。

3. デバッグを行うための値を設定します。

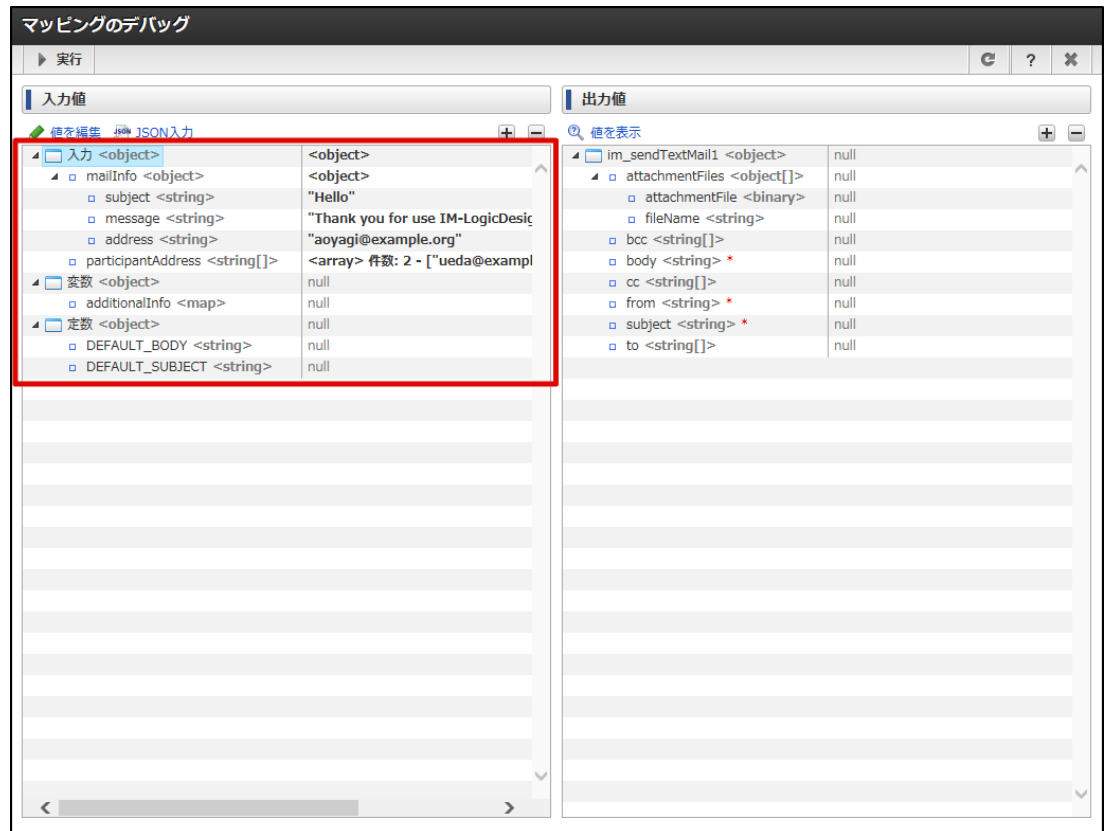

4. 「実行」をクリックします。

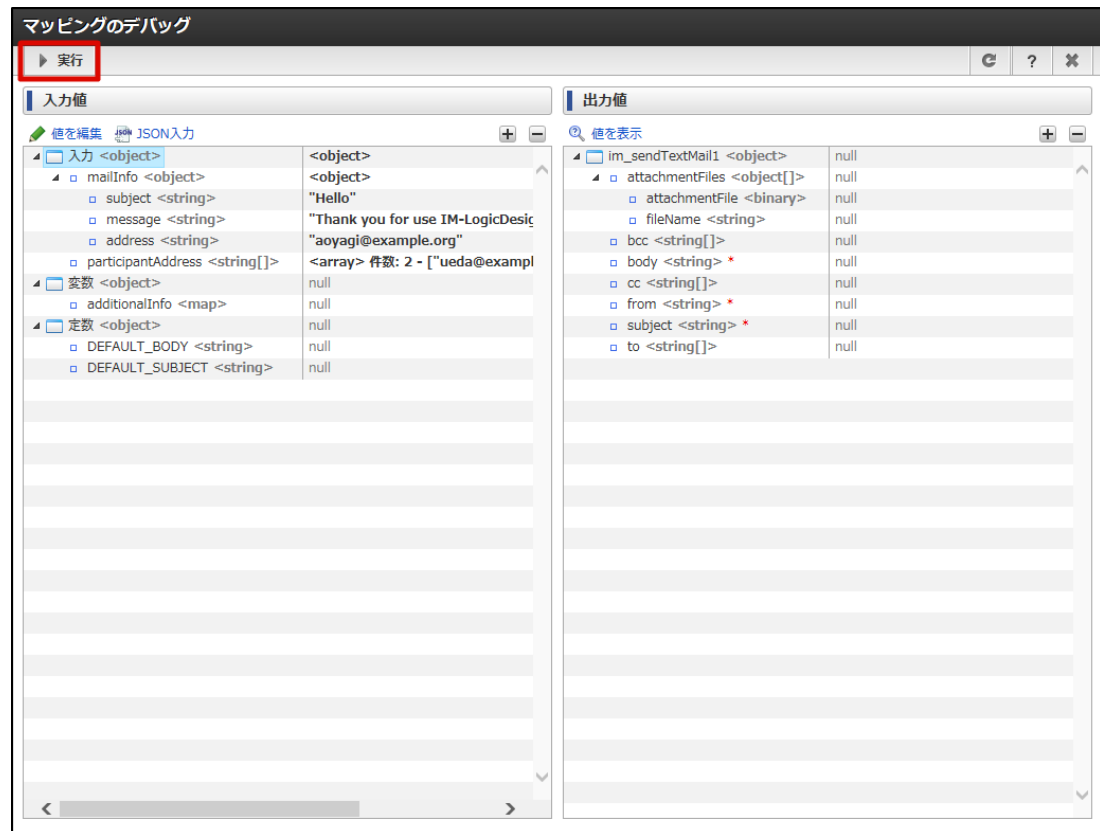

5. デバッグが開始されます。

正常にデバッグが終了した場合、その旨のメッセージが表示され、出力値が更新されます。

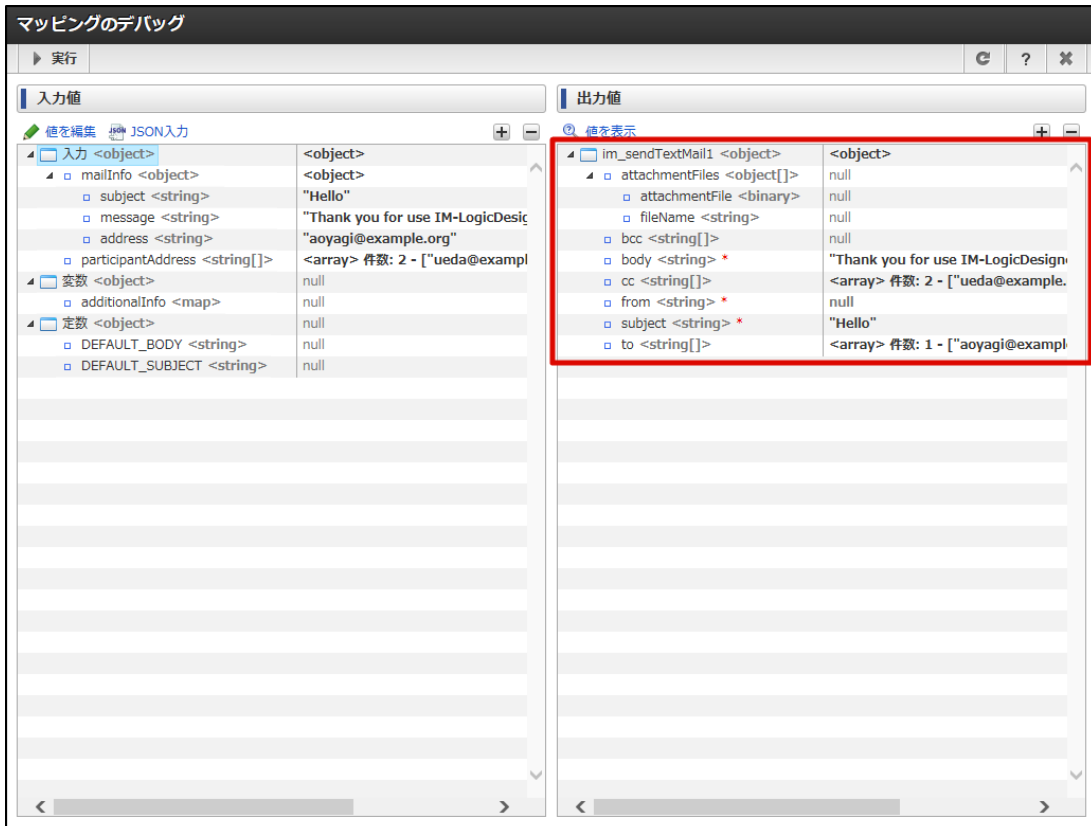

#### 設計書を出力す[る](#page-70-0)

IM-LogicDesignerでは作成したロジックフローの定義内容を元に、フローに関する設計書を出力することが可能です。 ここでは、設計書の出力方法と、出力される設計書の詳細を説明します。

- [設計書出力機能を利用する](#page-5-1)
- [設計書を出力する](#page-5-0)
- [設計書の詳細](#page-71-0)

### [設計書出力機能を利用する](#page-0-0)

設計書出力機能は、IM-LogicDesignerの機能拡張モジュールとして提供されています。 intra-mart Accel Platformのデフォルト構成には含まれないため、以下のモジュールを構成に含めてwar作成を行ってください。

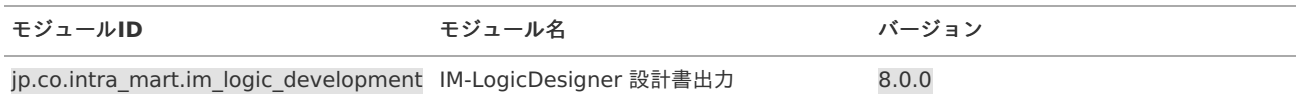

#### [設計書を出力する](#page-16-0)

- 1. 「サイトマップ」→「LogicDesigner」→「フロー定義一覧」から、「ロジックフロー定義一覧」画面を開きます。
- 2. 設計書の出力を行う既存の「ロジックフロー定義の編集」画面を表示する、または、「[ロジックフローを新規作成する](index.html#create-logic-flow)」を参考にロジッ クフローを新規作成します。
- 3. 「ロジックフロー定義編集」画面上部、ツールバー内の「設計書出力」をクリックします。

<span id="page-70-0"></span>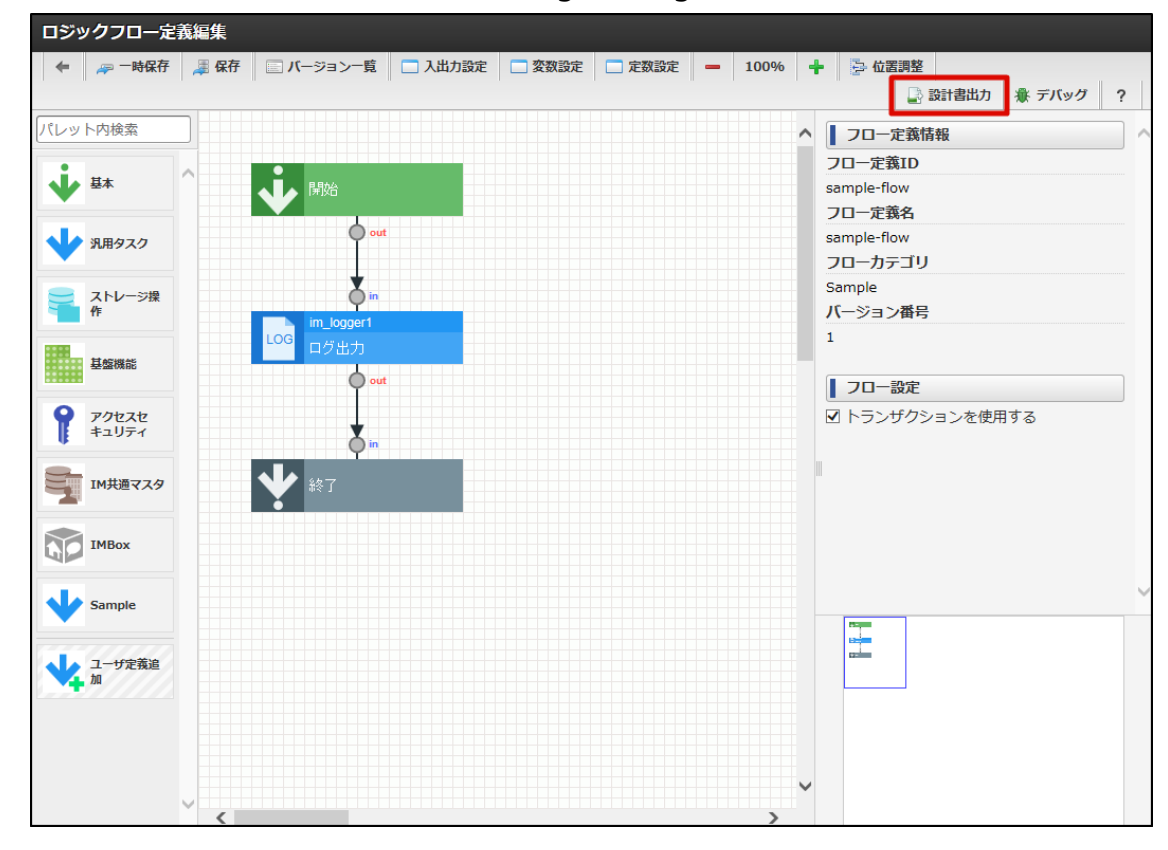

4. 既存のロジックフローで、2015 Winter(Lydia)以前のバージョンで保存されたフローの場合、一度保存を行う必要があります。

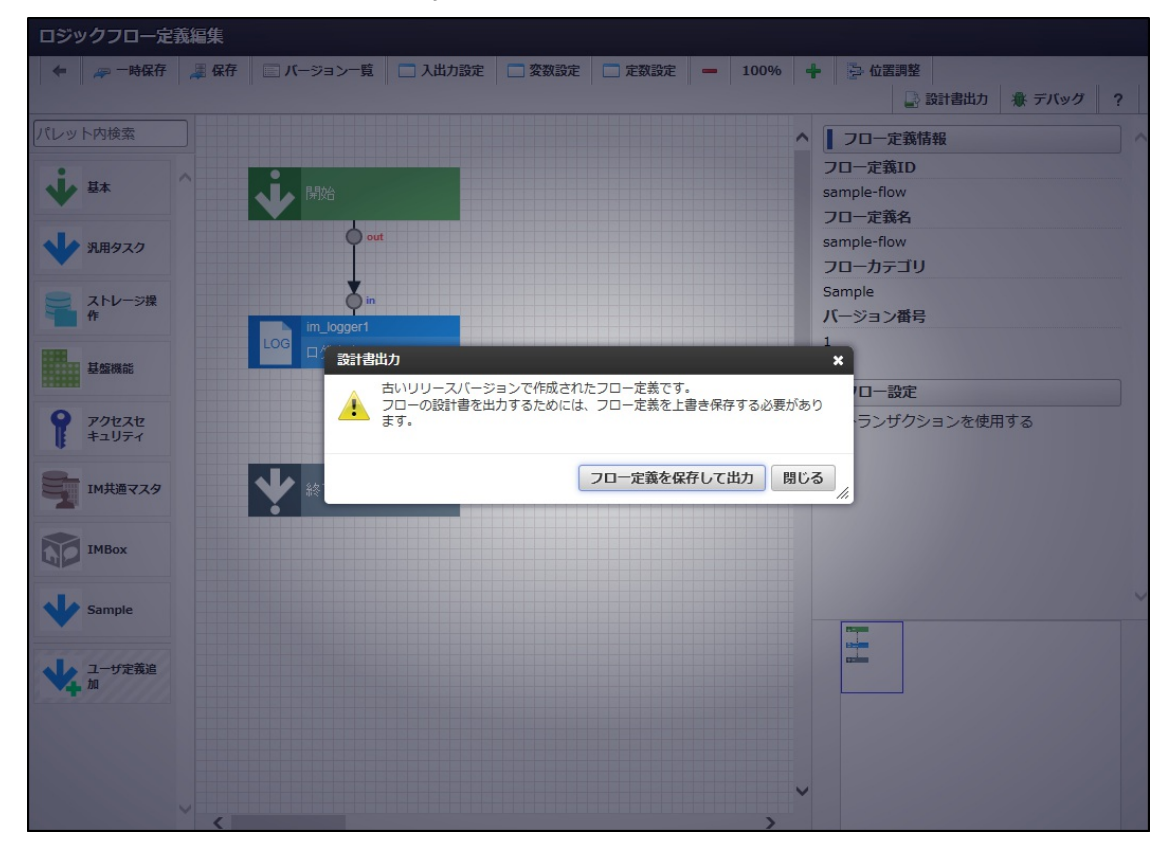

5. 設計書の出力を確認するダイアログが表示されるので、「決定」をクリックします。

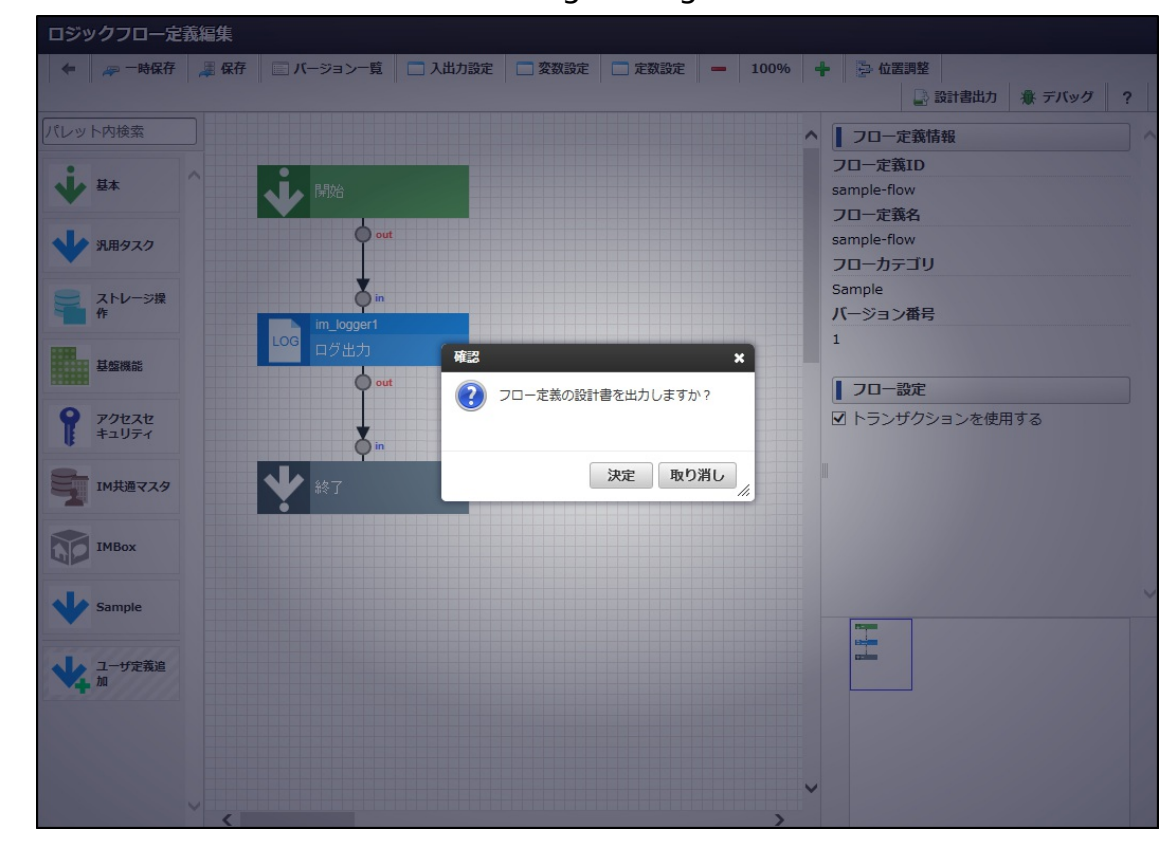

6. 設計書が出力されます。

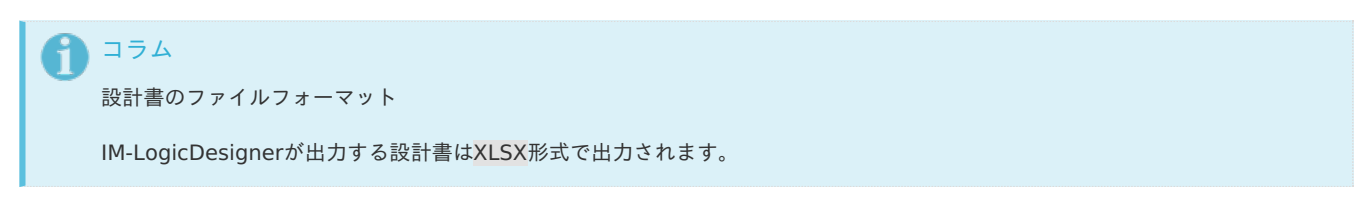

# <span id="page-71-0"></span>[設計書の詳細](#page-9-0)

出力される設計書は以下の内容から構成されます。

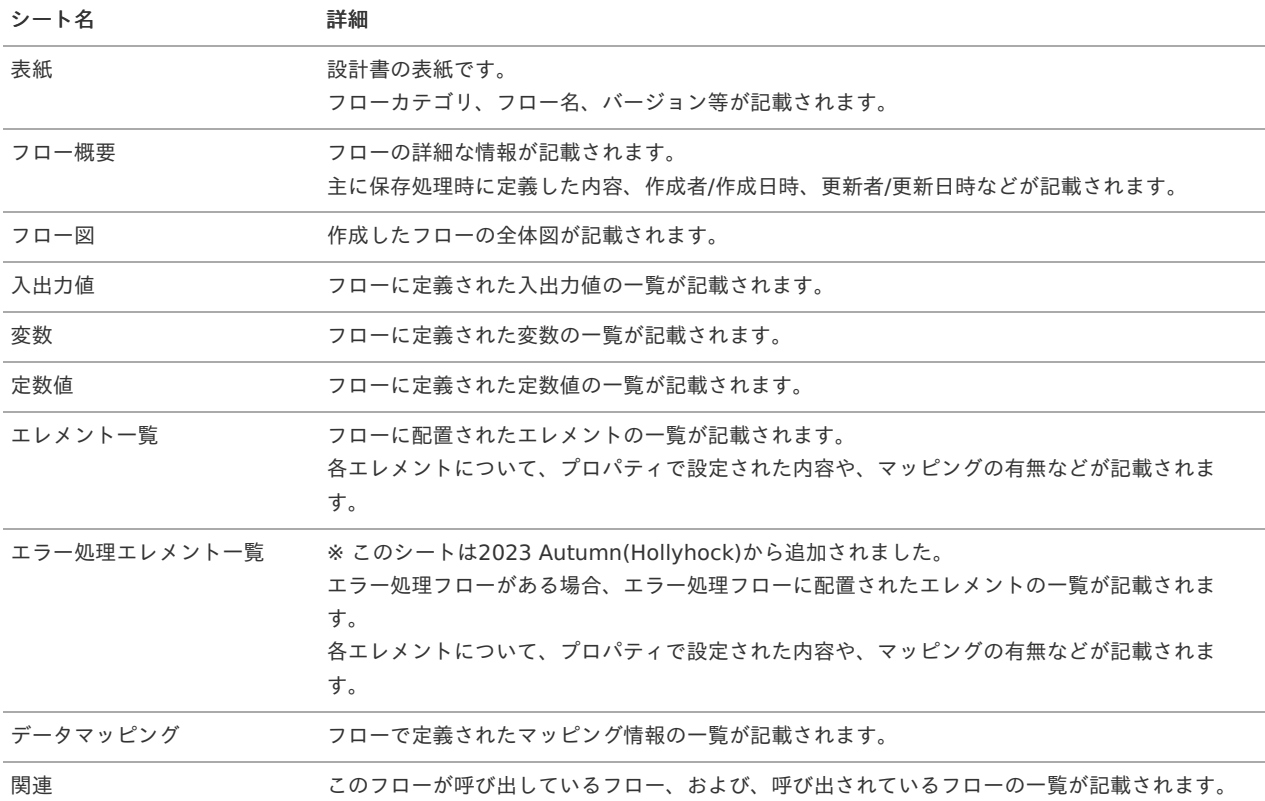
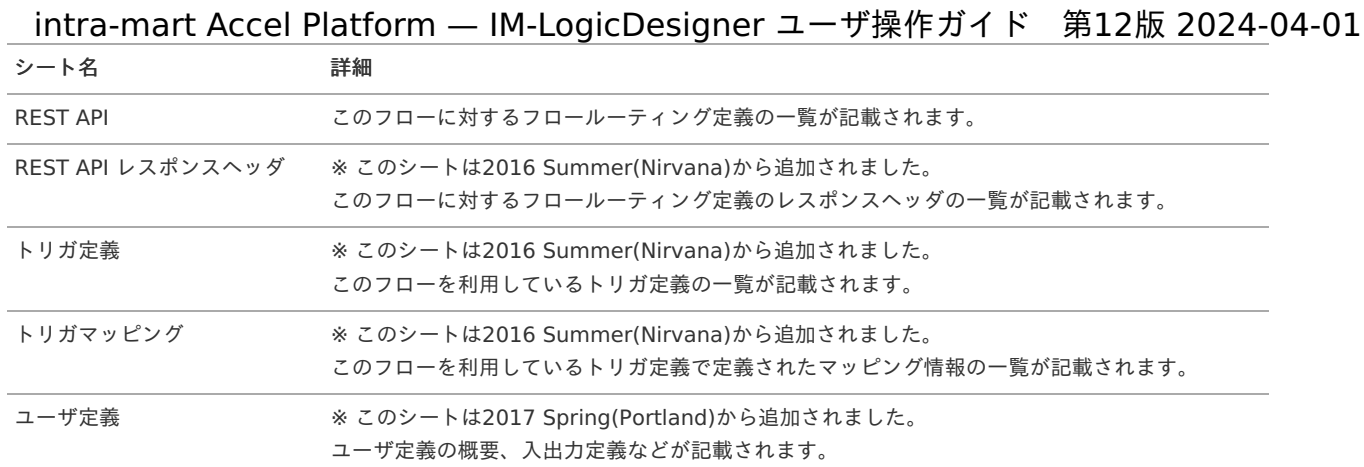

## ロジックフローの差分を表示す[る](#page-76-0)

IM-LogicDesignerで作成したロジックフローの定義内容を差分を表示することが可能です。 ここでは、差分を表示する方法を説明します。

- [ロジックフローの差分を表示する](#page-72-0)
- <span id="page-72-1"></span>[差分比較画面の詳細](#page-75-0)
- <span id="page-72-2"></span>[差分詳細ダイアログを表示する](#page-77-0)
- <span id="page-72-3"></span>■ [差分詳細ダイアログの詳細](#page-9-0)

#### <span id="page-72-0"></span>[ロジックフローの差分を表示する](#page-58-0)

1. 画面上部のツールバー内、「差分比較」をクリックします。

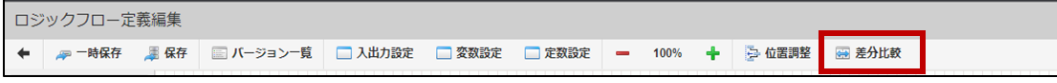

2. 「ロジックフロー差分比較」画面が表示されます。

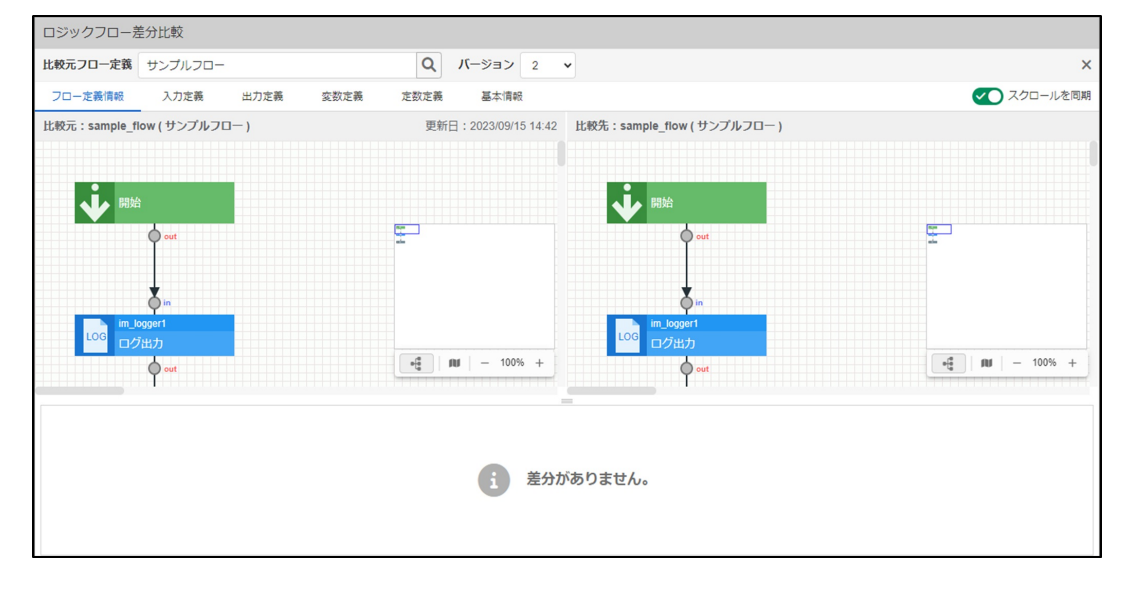

## [差分比較画面の詳細](#page-72-1)

差分比較画面は、用途に応じて複数のペイン(区画)に分かれています。 各ペインの詳細は以下の通りです。

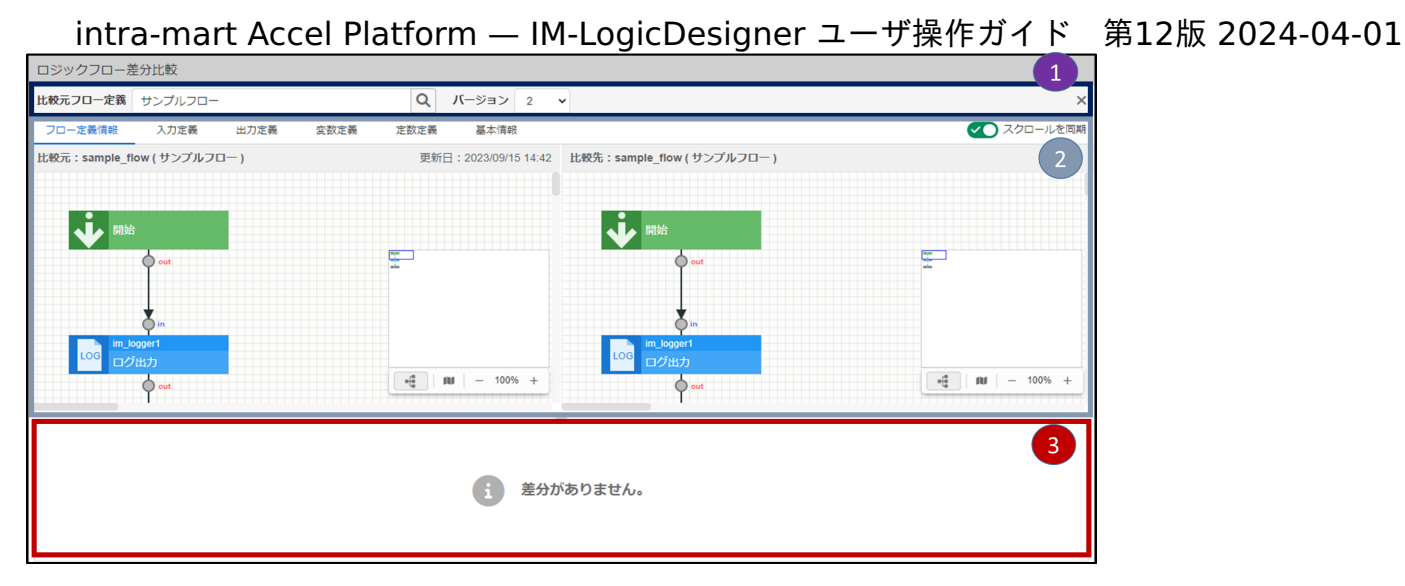

#### <画面項目>

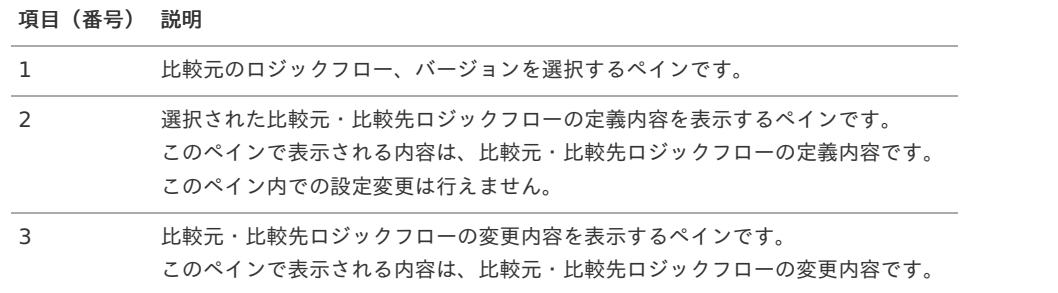

各ペインの詳細は以下の通りです。

## 差分比較ツールバ[ー](#page-6-0)

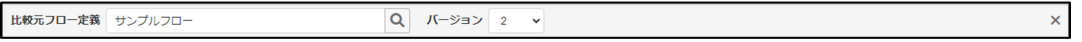

#### <画面項目>

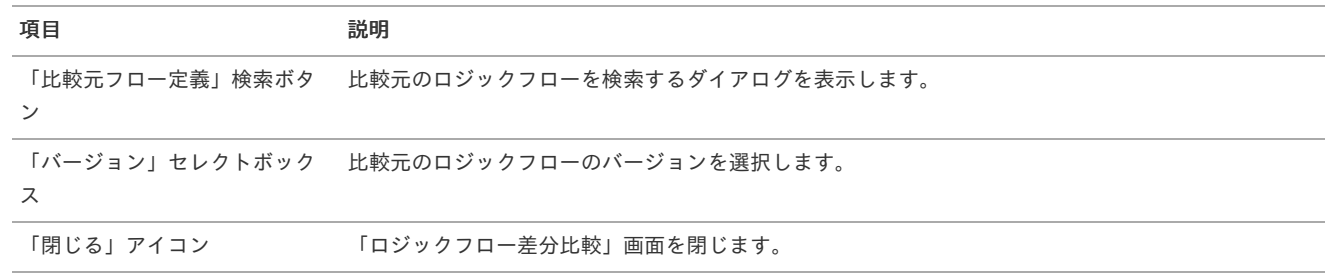

## 比較元・比較先情報表示ペイ[ン](#page-0-0)

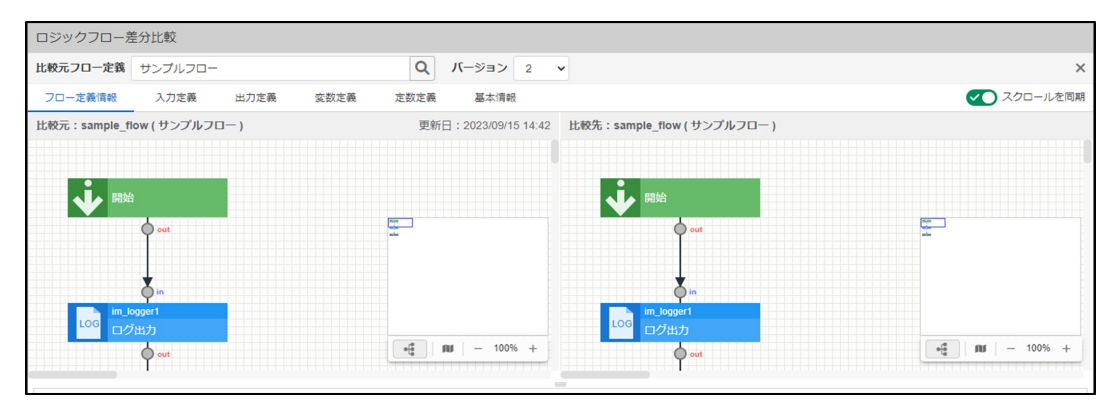

<画面項目>

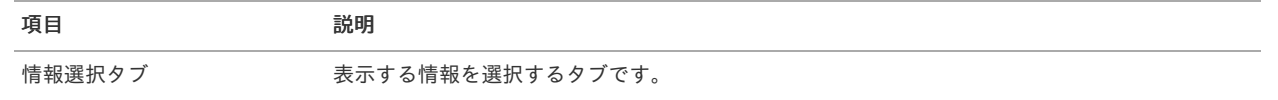

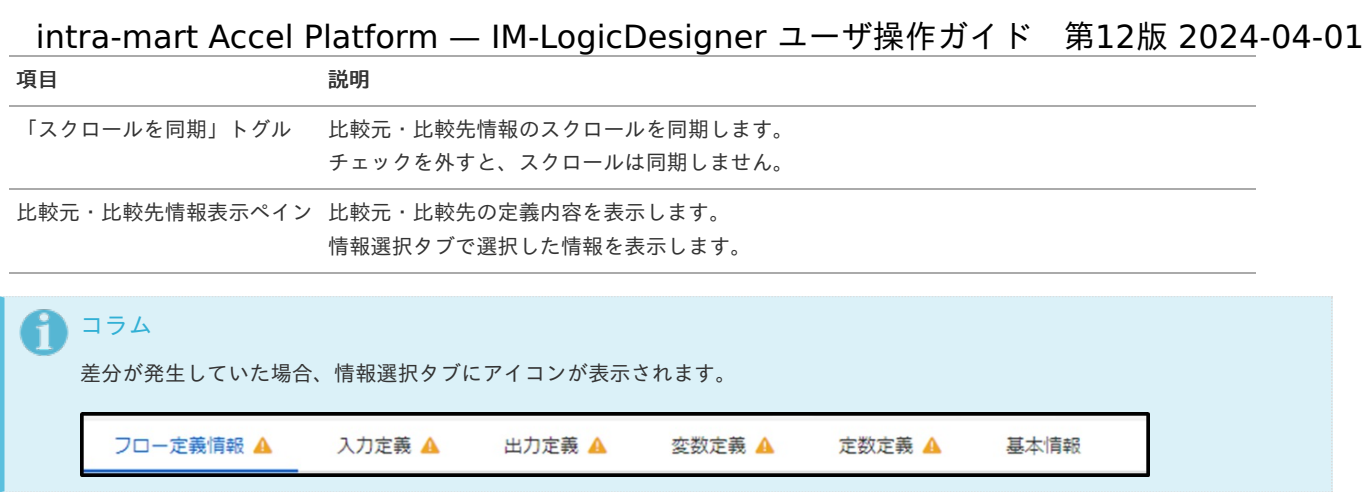

「フロー定義情報」タブ選択時の比較元・比較先情報表示ペイン

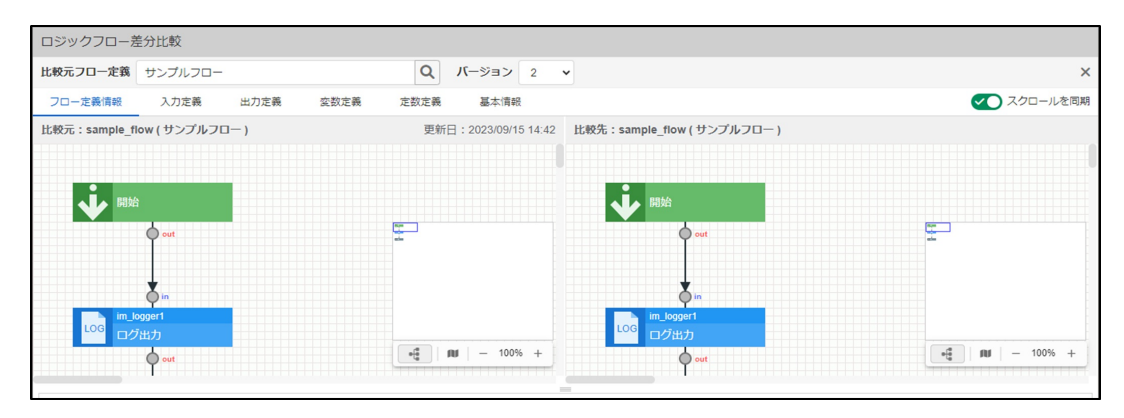

<画面項目>

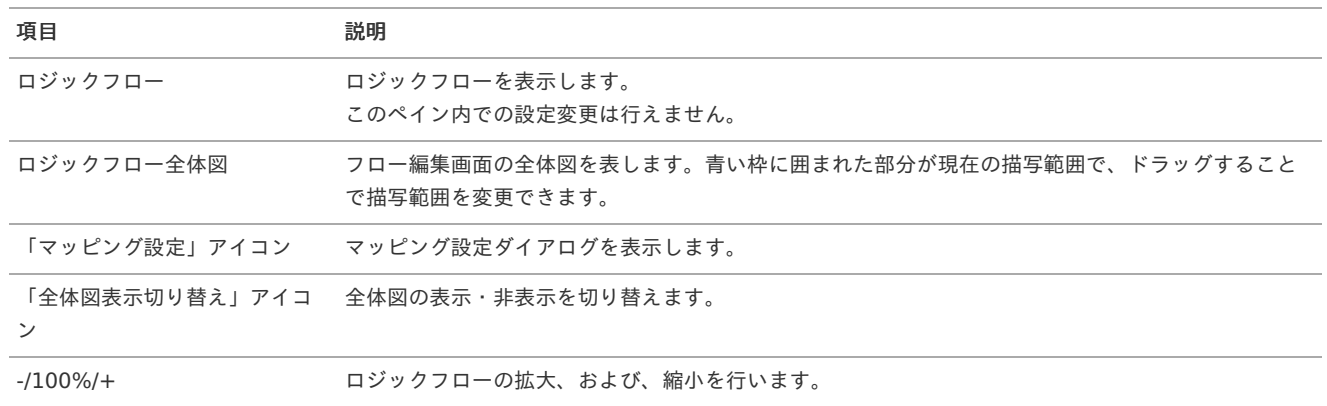

「入力定義」タブ選択時の比較元・比較先情報表示ペイン

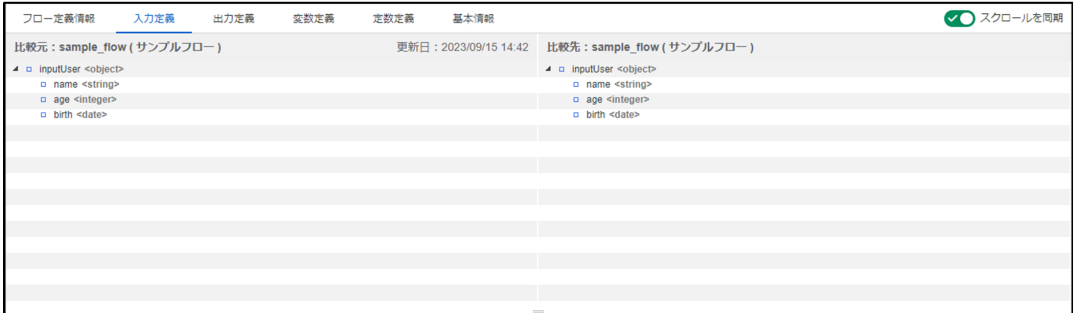

「出力定義」タブ選択時の比較元・比較先情報表示ペイン

<span id="page-75-0"></span>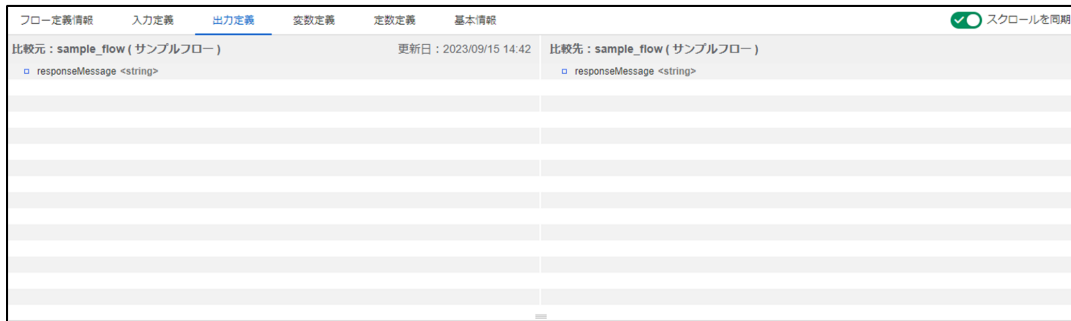

#### 「変数定義」タブ選択時の比較元・比較先情報表示ペイン

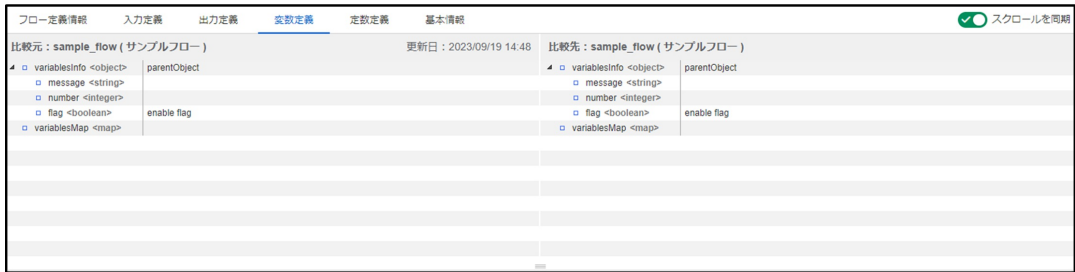

#### 「定数定義」タブ選択時の比較元・比較先情報表示ペイン

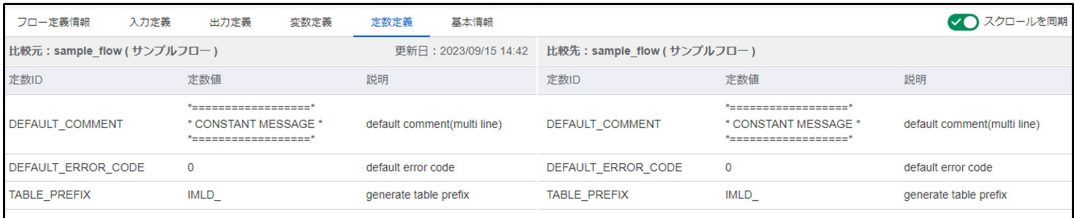

#### 「基本情報」タブ選択時の比較元・比較先情報表示ペイン

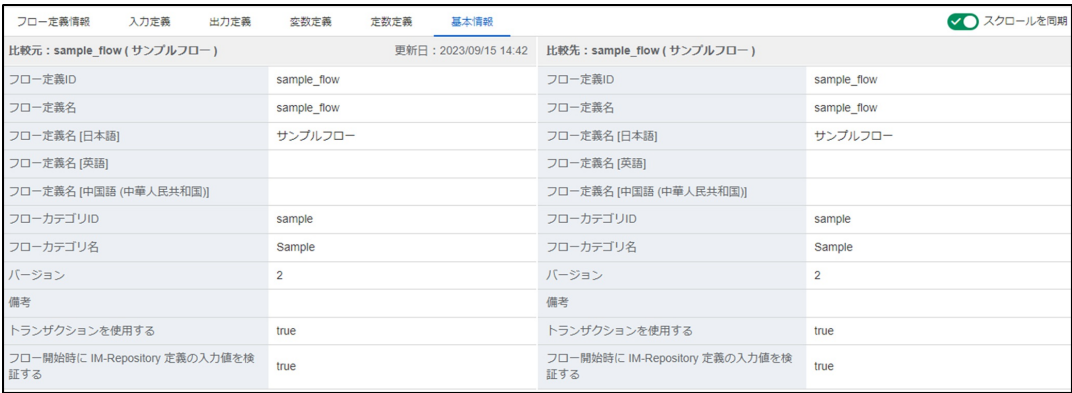

#### 変更点一覧ペイ[ン](#page-16-0)

比較元・比較先フロー定義で変更があった箇所を表示します。 情報選択タブで選択した情報の変更点を表示します。 差分が発生していない場合は「差分がありません。」を表示します。

<span id="page-76-0"></span>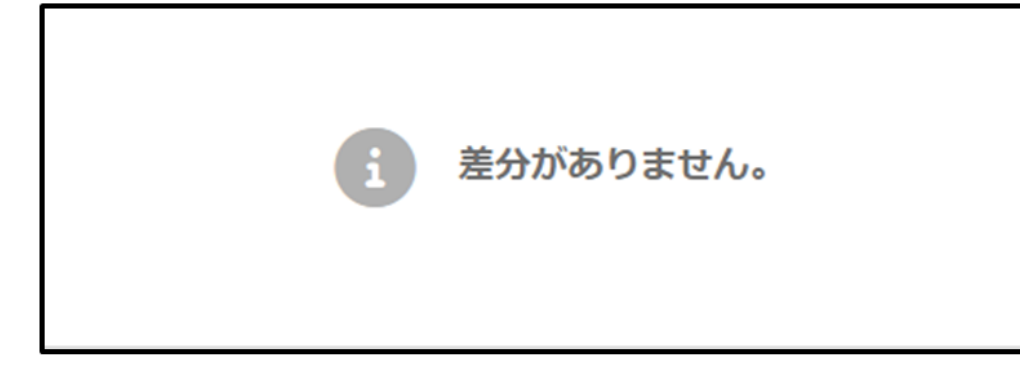

「フロー定義情報」タブ選択、差分あり時

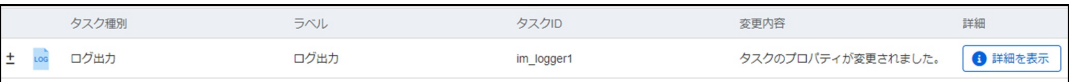

<画面項目>

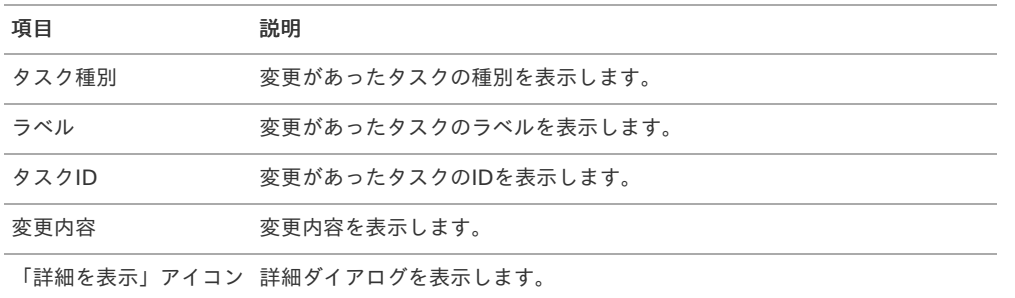

「入力定義」「出力定義」「変数定義」「定数定義」「基本情報」タブ選択、差分あり時

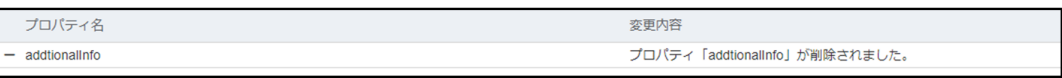

<画面項目>

項目 説明

プロパティ名 変更があったプロパティ名を表示します。

変更内容 変更内容を表示します。

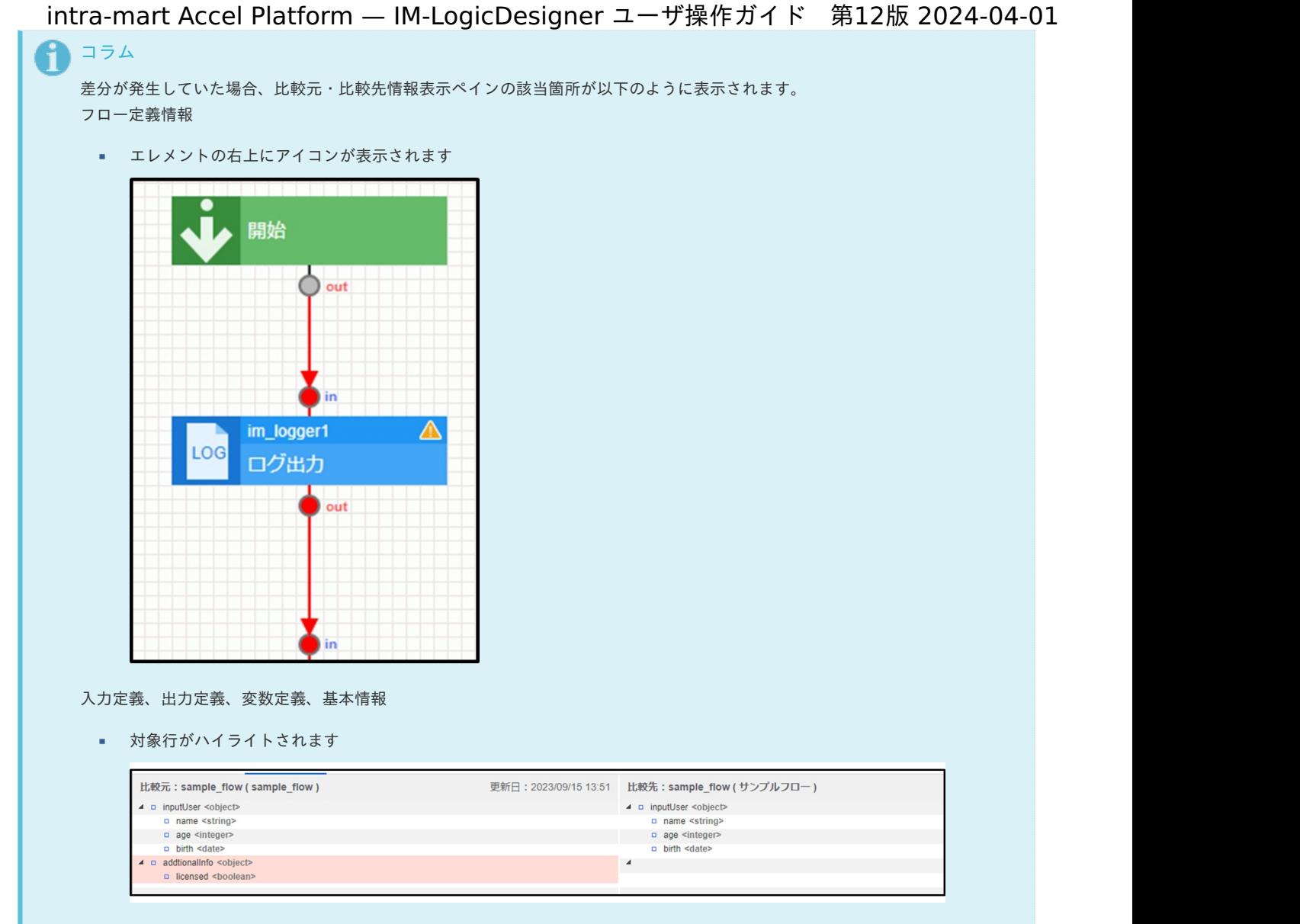

## <span id="page-77-0"></span>[差分詳細ダイアログを表示する](#page-72-2)

1. 変更点一覧に表示している「詳細を表示」アイコンをクリックします。

|    | タスク種別 | ラベル  | タスクID      | 変更内容                         | 詳紙 |
|----|-------|------|------------|------------------------------|----|
| Ι± | ログ出力  | ログ出力 | im_logger1 | タスクのプロパティが変更されました。   ● 詳細を表示 |    |

2. 「差分詳細」ダイアログが表示されます。

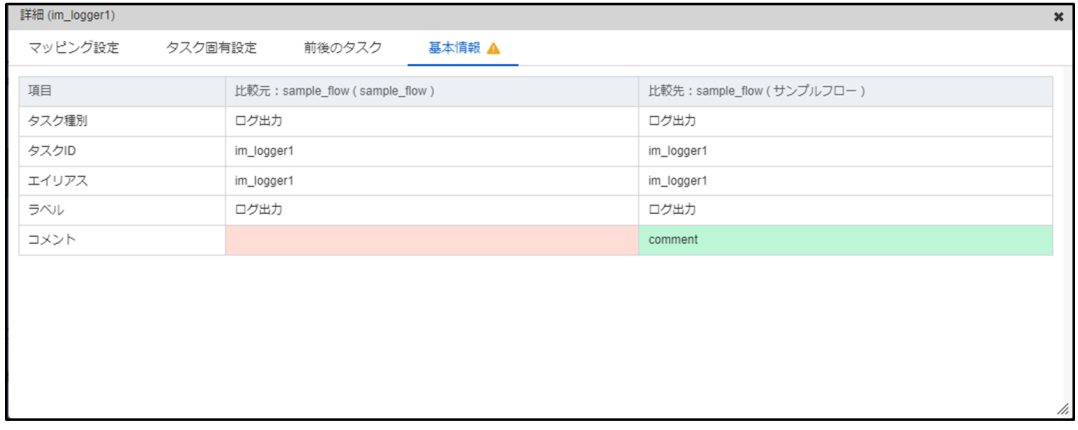

## [差分詳細ダイアログの詳細](#page-72-3)

差分詳細ダイアログは、情報種別に応じて複数のタブに分かれています。

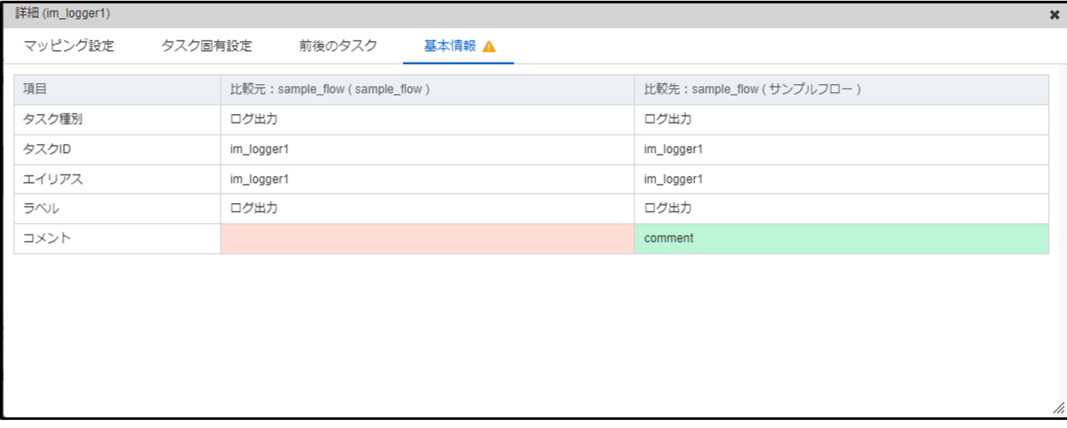

## <画面項目>

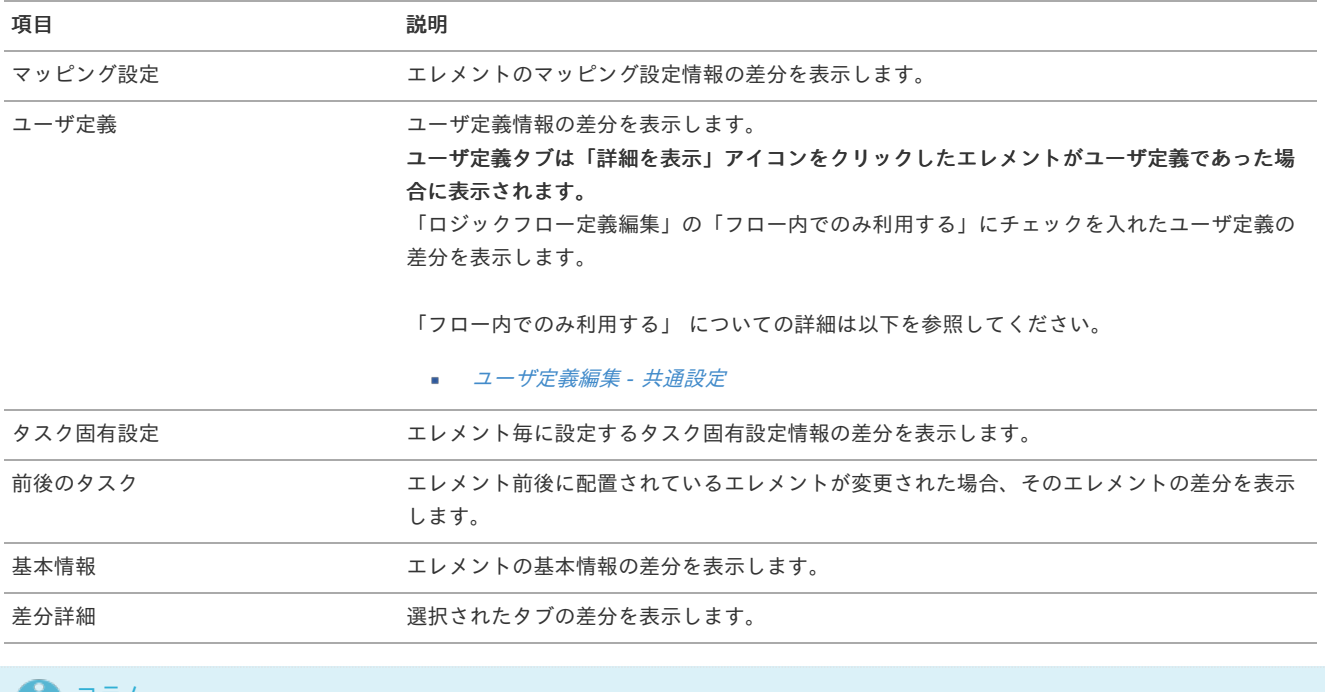

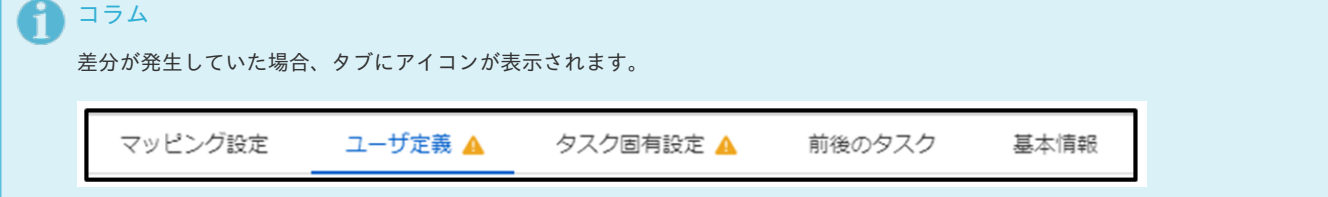

## マッピング設定タ[ブ](#page-9-1)

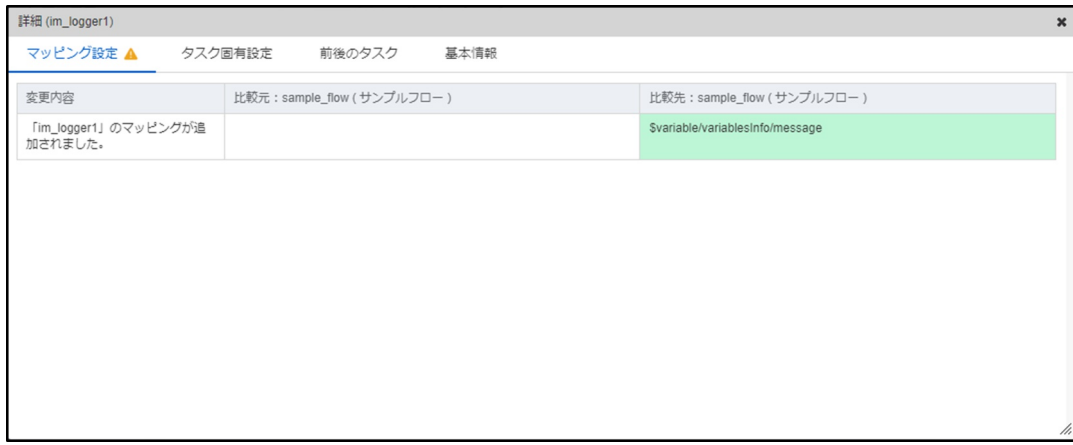

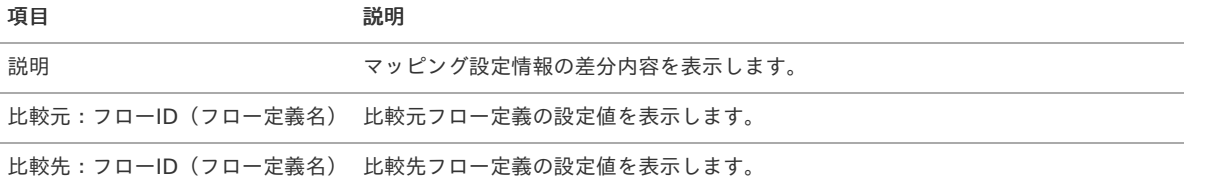

## ユーザ定義タ[ブ](#page-9-2)

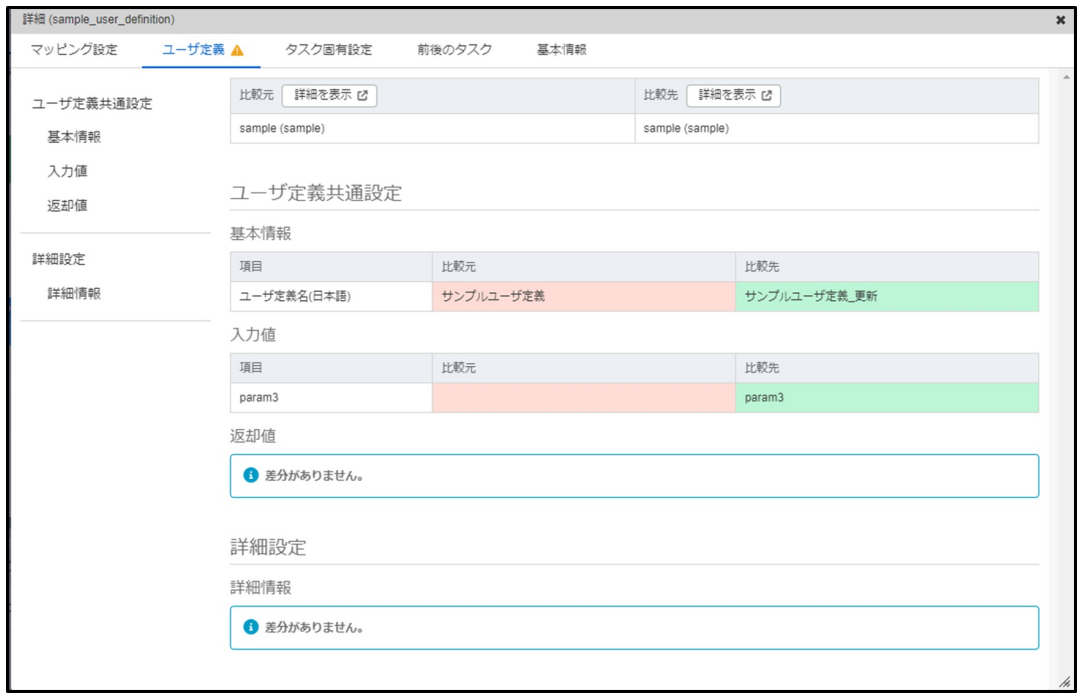

## <画面項目>

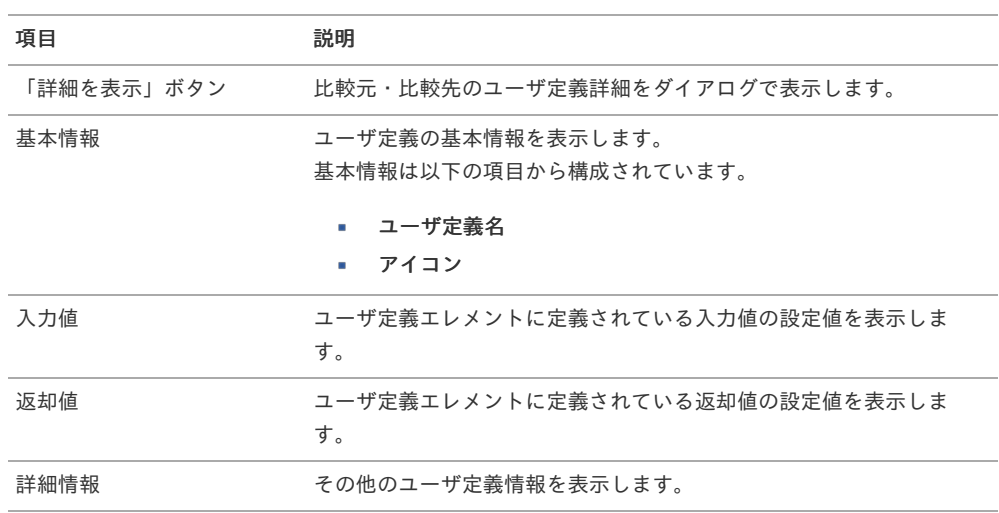

# タスク固有設定タ[ブ](#page-38-0)

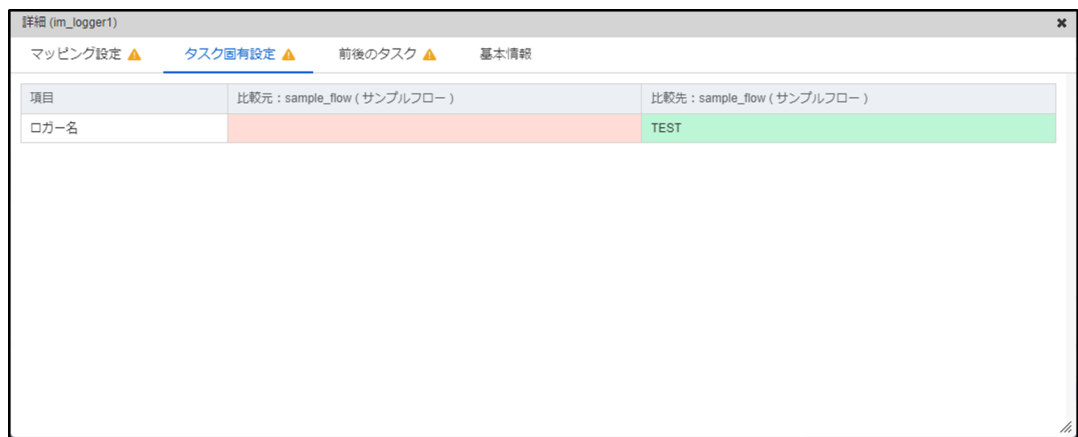

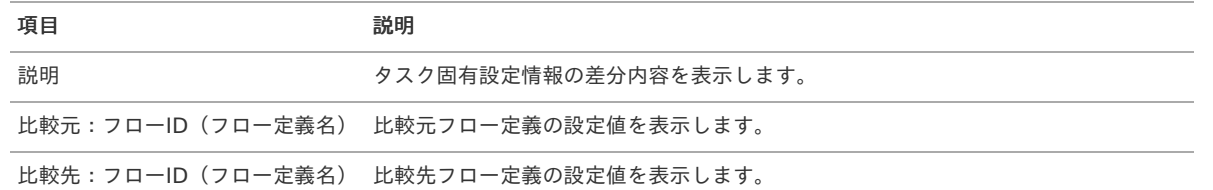

前後のタスクタ[ブ](#page-53-0)

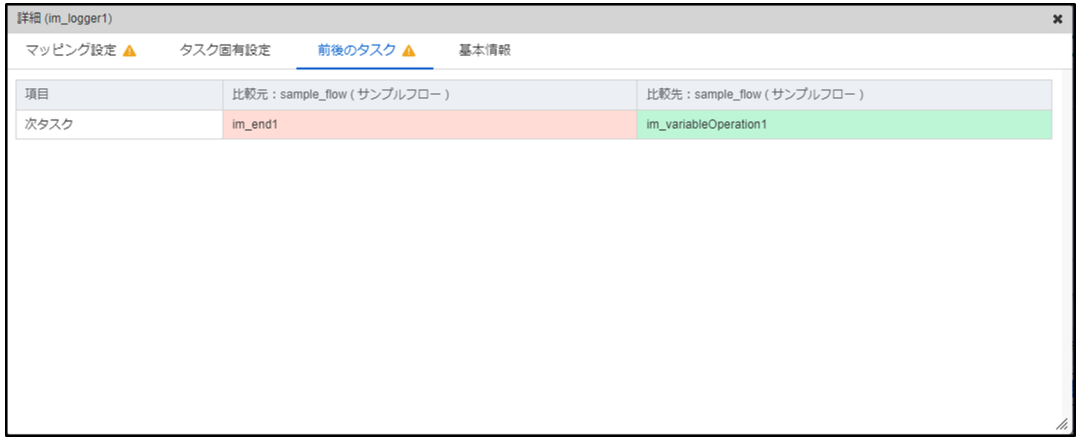

<画面項目>

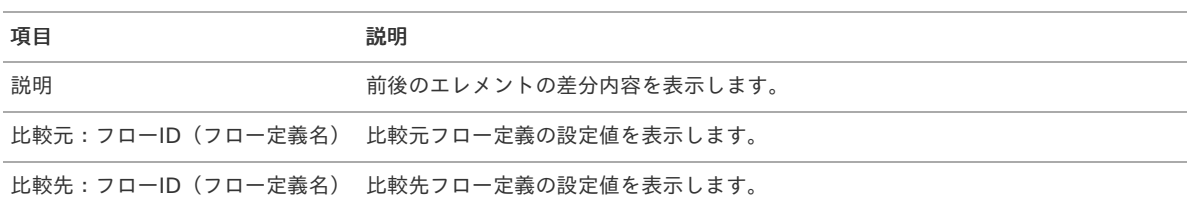

## 基本情報タ[ブ](#page-58-1)

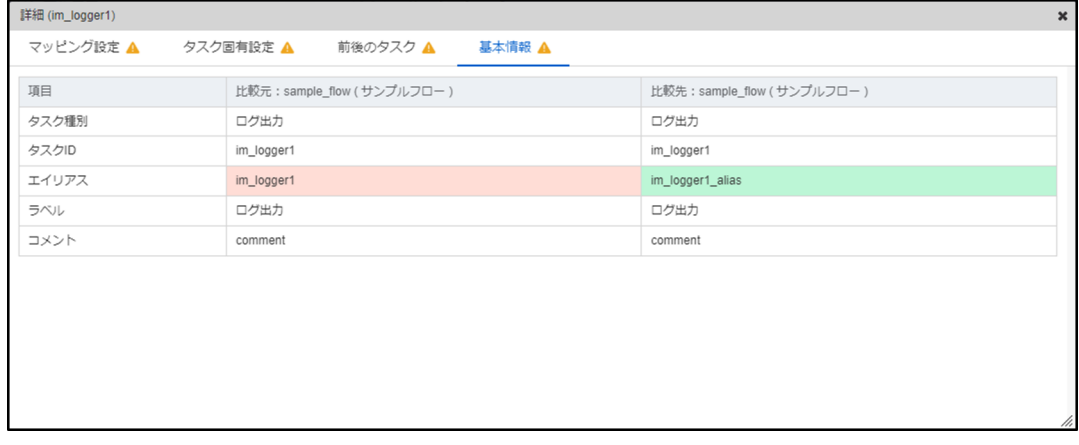

<画面項目>

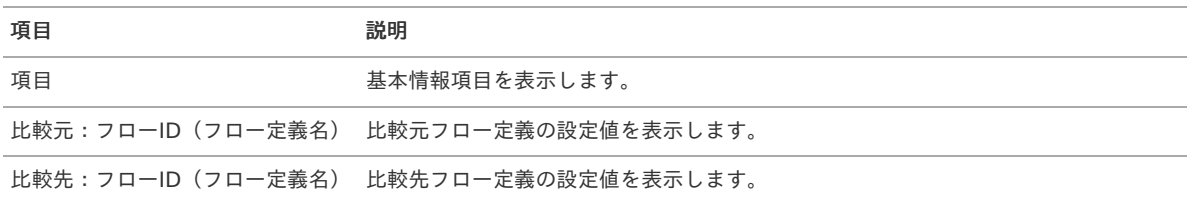

# 排他制御を利用す[る](#page-83-0)

ここでは、排他制御について説明します。

- [排他制御機能とは](#page-81-0)  $\mathbf{r}$
- [排他制御を有効にする](#page-82-0)
- [排他制御を無効にする](#page-83-1)
- [他ユーザが排他制御を有効にしたとき](#page-84-0)
- [他ユーザが排他制御を無効にしたとき](#page-85-0)

## <span id="page-81-0"></span>[排他制御機能とは](#page-16-0)

排他制御を利用すると、ロジックフロー定義の上書き保存を制限し意図しないデータの上書きを防ぐことができます。 排他制御はロジックフロー定義、バージョン一覧で利用できます。 任意のロジックフロー定義画面、またはバージョン一覧画面を開き、右上にユーザアイコン、南京錠アイコンが表示された後に排他制御を利用 できます。

ロジックフロー定義画面

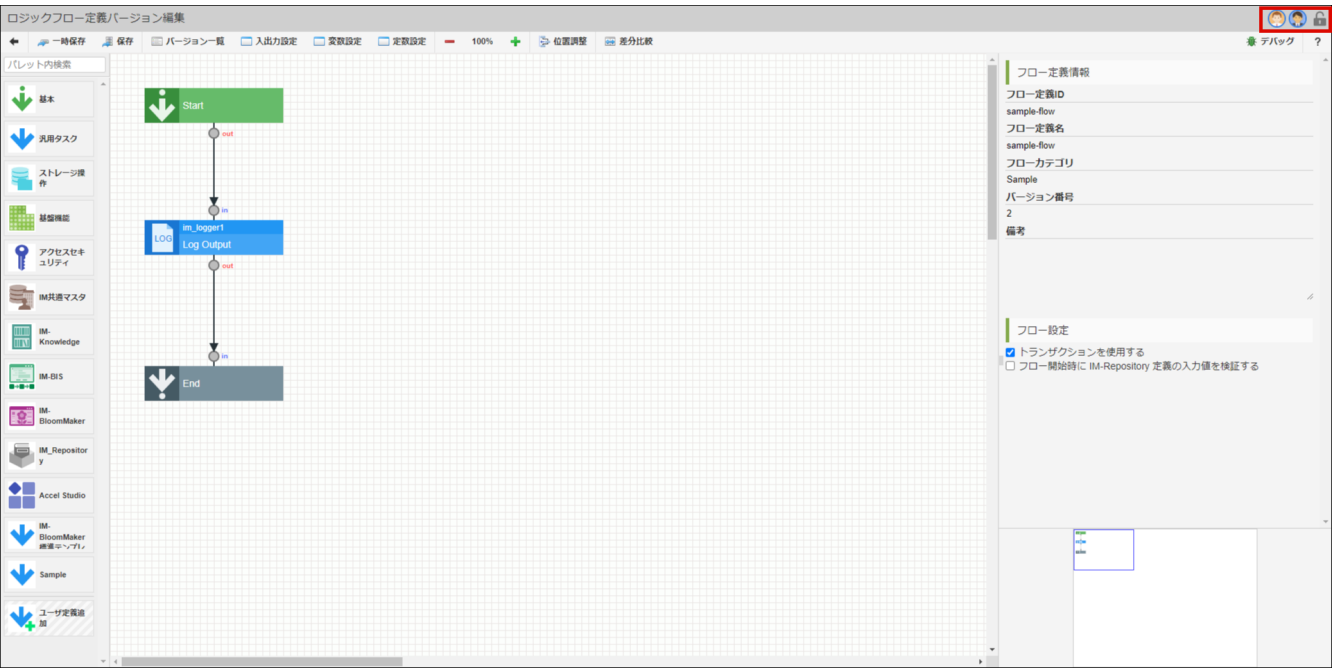

バージョン一覧画面

|                                                                                                   |  | ■ 選択済みのバージョンを削除 画 選択したバージョンの差分を表示 |                |    |      |                    |      |                    |
|---------------------------------------------------------------------------------------------------|--|-----------------------------------|----------------|----|------|--------------------|------|--------------------|
|                                                                                                   |  | □ 編集 比較元 比較先 フロー定義名               | バージョン番号☆       | 備考 | 作成者  | 作成日時               | 更新者  | 更新日時               |
| $\begin{array}{c c c c c} \hline \text{ } & \text{ } & \text{ } & \text{ } \\ \hline \end{array}$ |  | sample-flow                       | $\overline{2}$ |    | 青柳辰巳 | 2024/3/11 17:43:38 | 青柳辰巳 | 2024/3/11 17:43:38 |
| $\Box$                                                                                            |  | $\bigcirc$ sample-flow            | $\vert$ 1      |    | 青柳辰巳 | 2024/3/11 16:58:16 | 青柳辰巳 | 2024/3/11 16:58:16 |
|                                                                                                   |  |                                   |                |    |      |                    |      |                    |
|                                                                                                   |  |                                   |                |    |      |                    |      |                    |

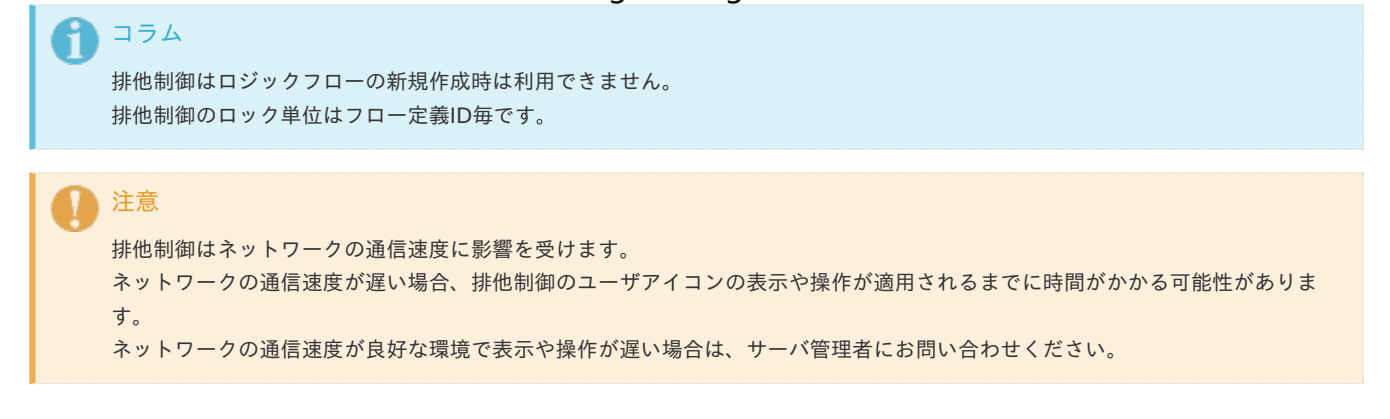

#### <span id="page-82-0"></span>[排他制御を有効にする](#page-9-3)

排他制御を有効にする場合、ロックを取得する必要があります。 ロジックフロー定義編集画面の右上に表示されている南京錠アイコンをクリックしてください。

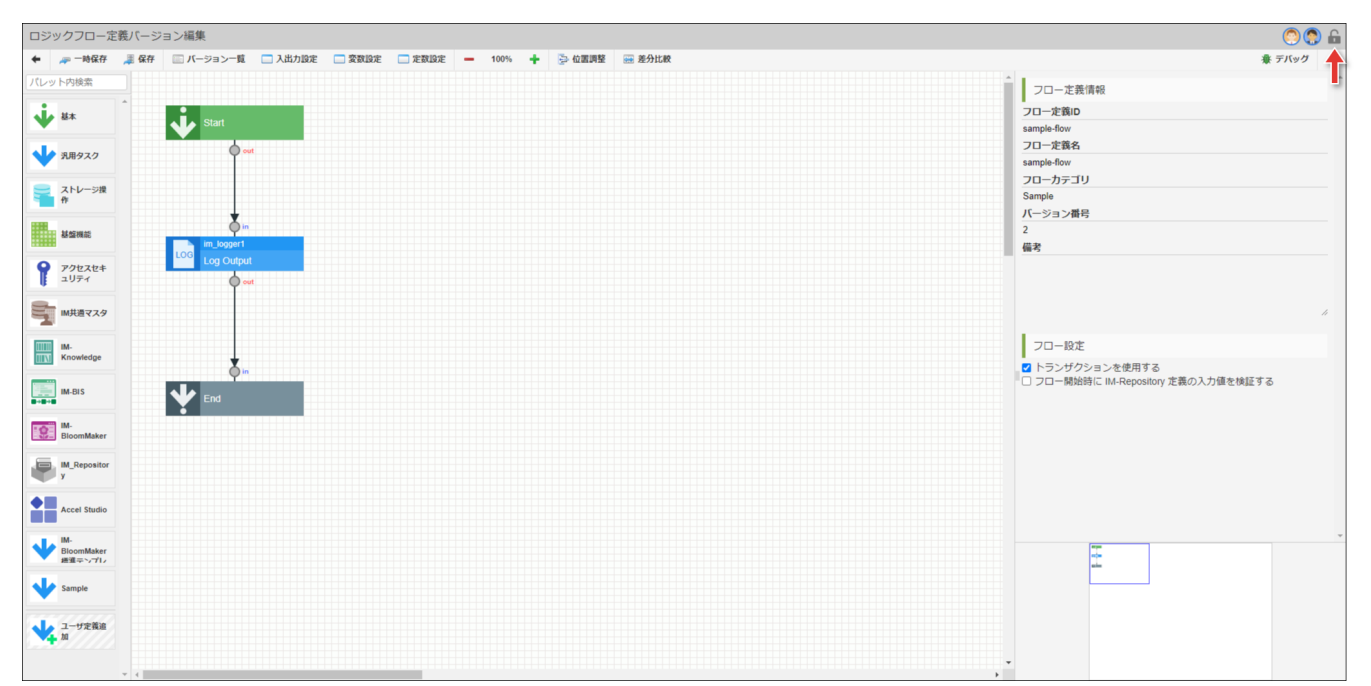

ロックの取得に成功すると南京錠アイコンが緑色になり、ロックがかかっている状態のアイコンに変化します。 また、ロックを取得しているユーザのアイコンに同色のバッジが付きます。

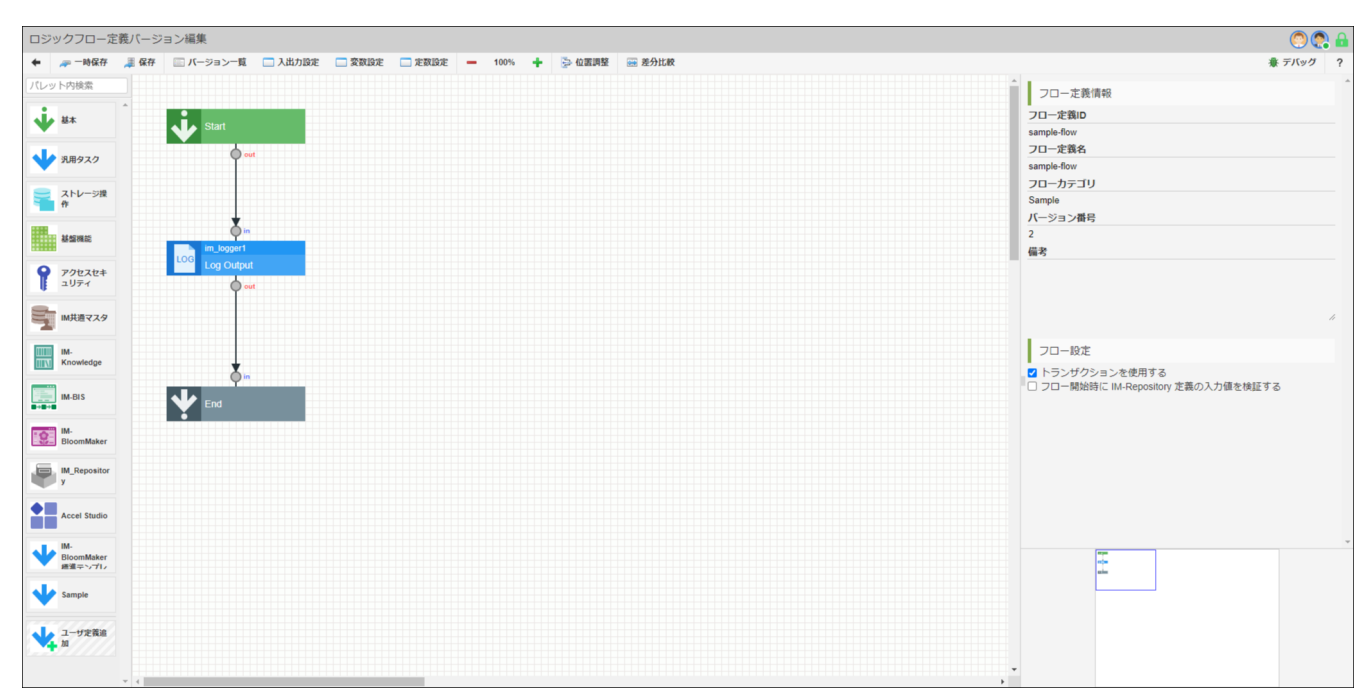

ロックを取得したユーザはロジックフロー定義編集画面、バージョン一覧画面のすべての操作を利用できます。

<span id="page-83-1"></span><span id="page-83-0"></span>排他制御を無効にする場合、ロックを解除する必要があります。

ロジックフロー定義編集画面の右上に表示されているロック中の南京錠アイコンをクリックしてください。

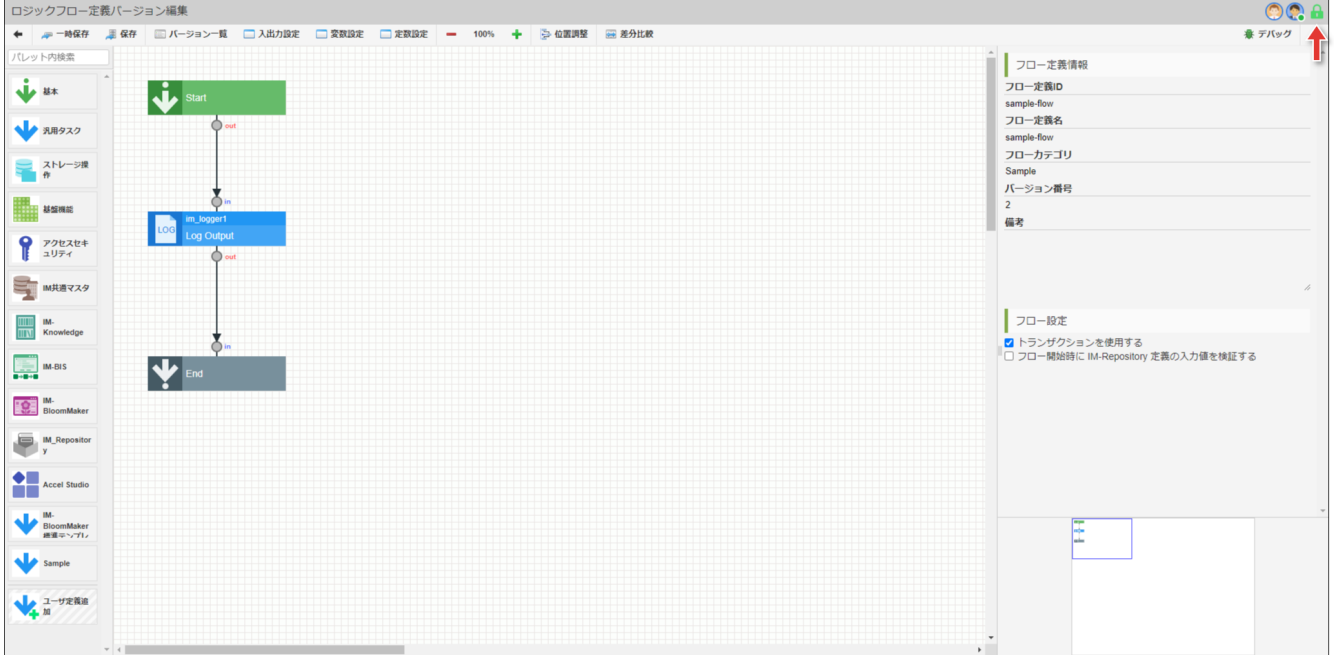

ロックの解除に成功すると南京錠アイコンが灰色に戻り、ロックがかかっていない状態のアイコンに変化します。 また、ロックを取得していたユーザのアイコンに付与されていたバッジが消去されます。

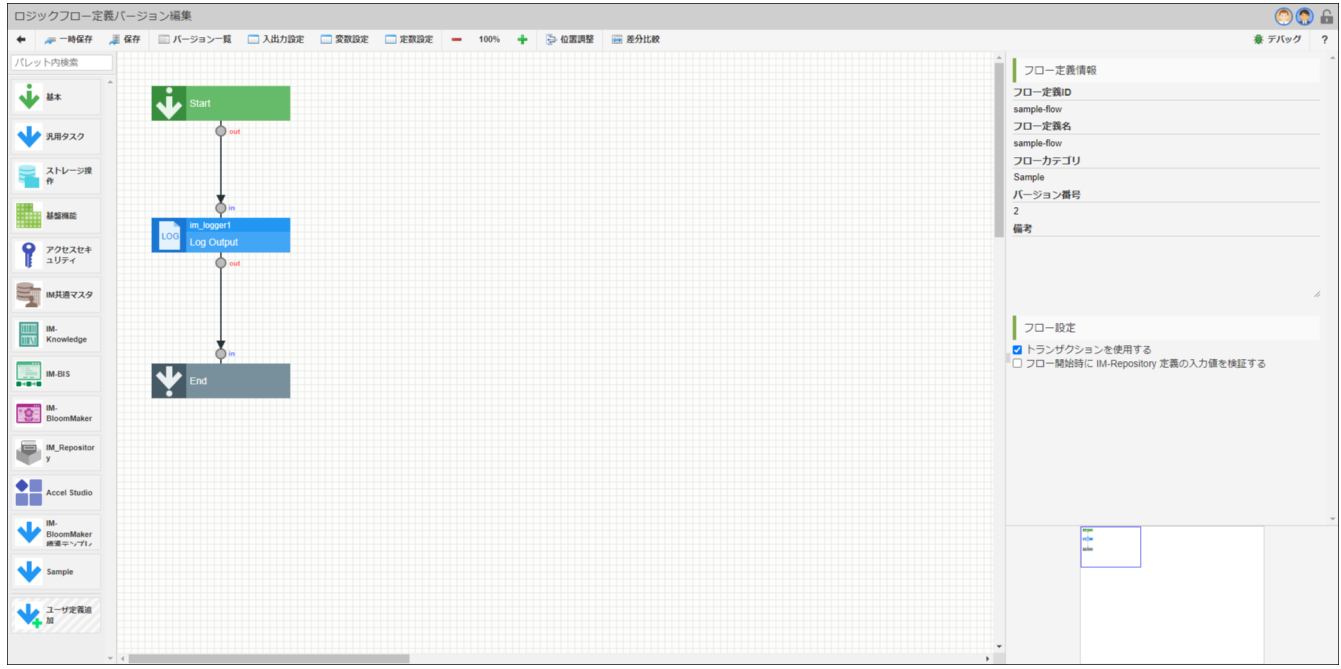

## [他ユーザが排他制御を有効にしたとき](#page-9-1)

ユーザがアクセスしているフロー定義の排他制御を他ユーザが有効にした場合、誰が有効にしたかメッセージが通知されます。 同時に、同じバージョンの上書き保存、新しいバージョンの追加保存が制限されます。

<span id="page-84-0"></span>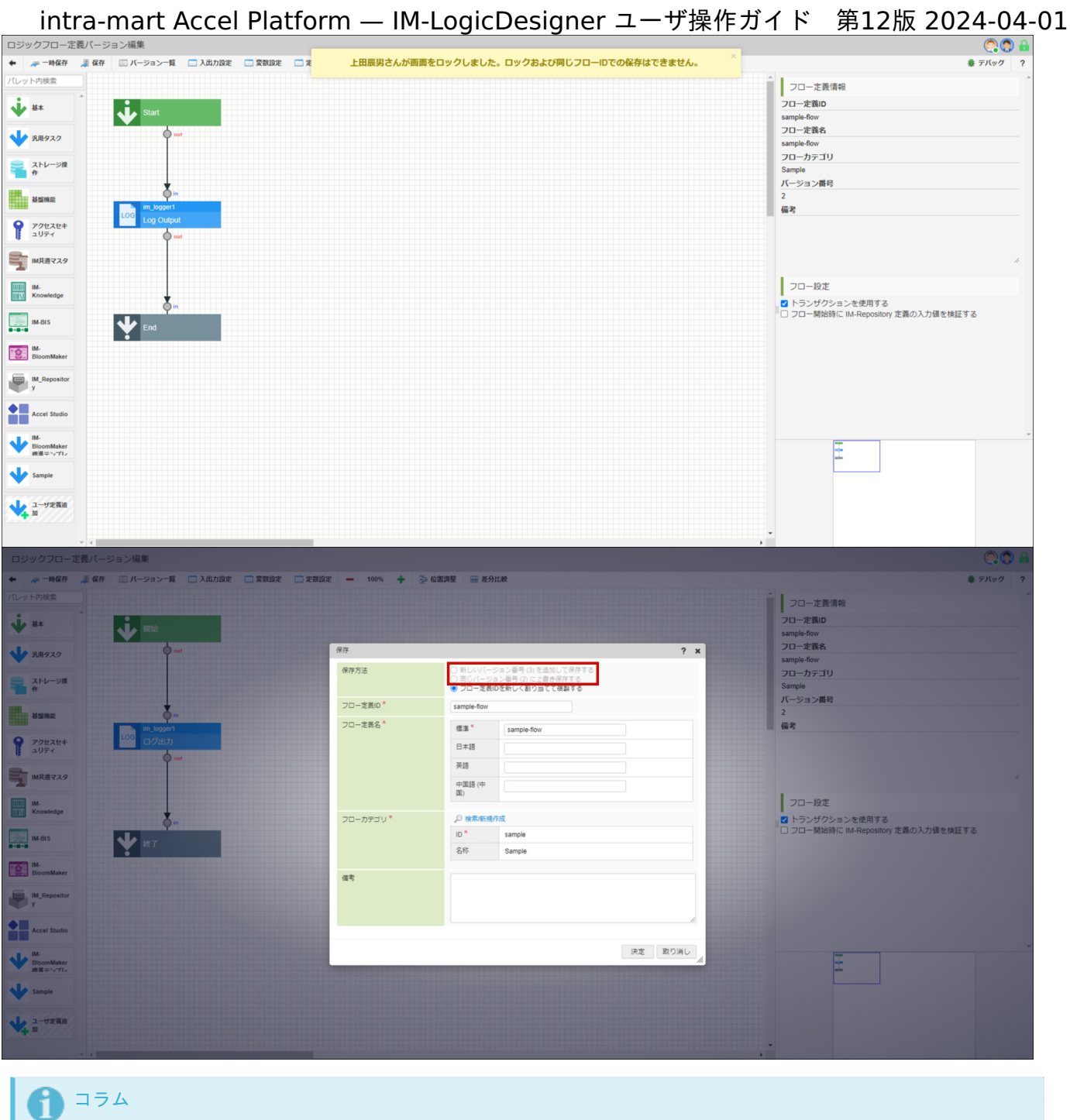

フロー定義IDを新しく割り当てて複製する場合は排他制御による制限はありません。

## [他ユーザが排他制御を無効にしたとき](#page-9-2)

排他制御を有効にしていたユーザが 排他制御を無効にしたとき、排他制御はフロー定義が更新されたと判断します。 同時に、画面のリロードを促すメッセージが通知されます。 画面をリロードするまでは、同じバージョンの上書き保存、新しいバージョンの追加保存が制限されます。

<span id="page-85-0"></span>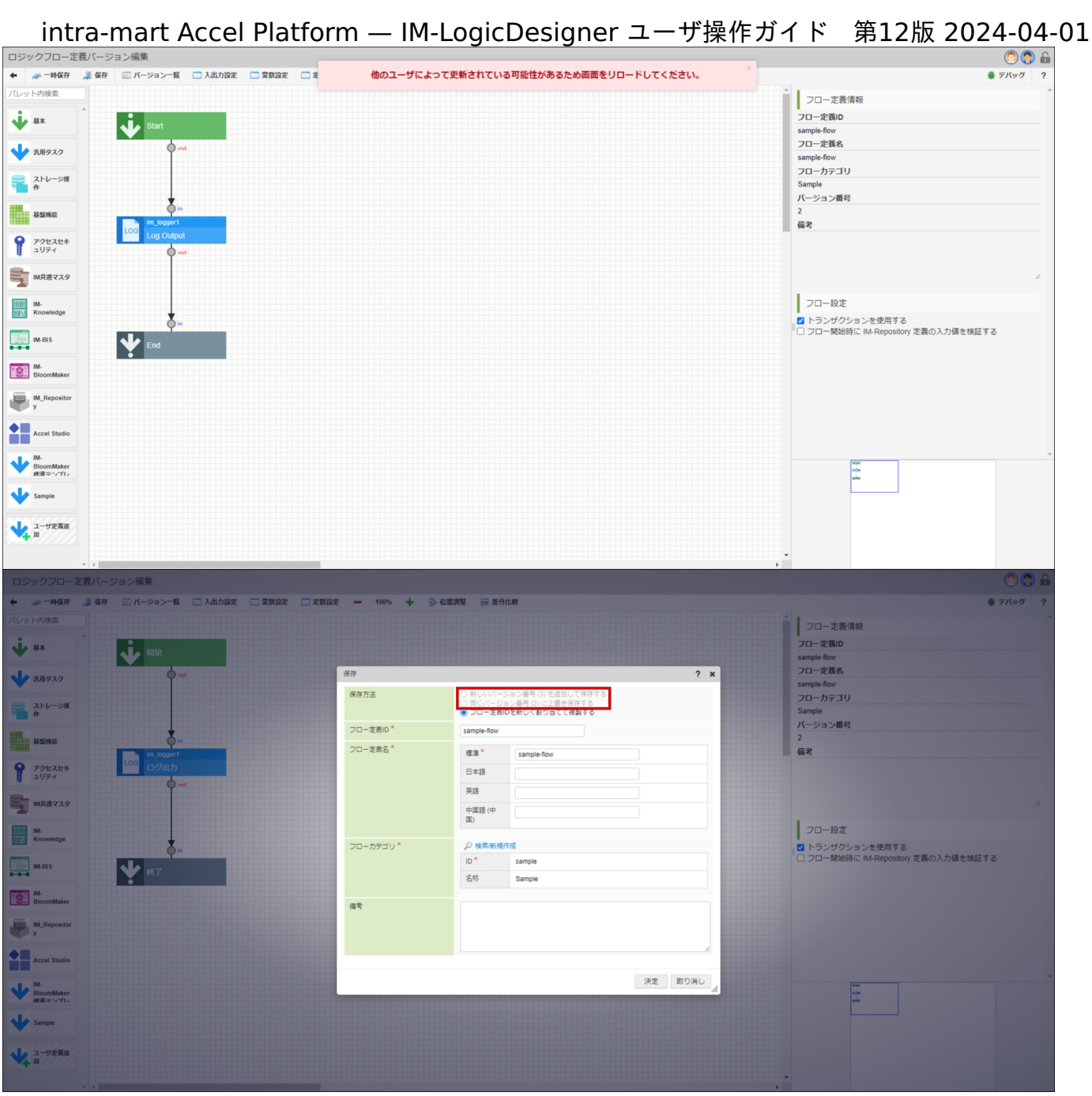

# デバッ[グ](#page-94-0)

ロジックフローをオンライン(ブラウザ上)からデバッグする方法を説明します。

## ロジックフローをデバッグす[る](#page-93-0)

ここでは「ロジックフロー定義のデバッグ」画面を表示し、実際にデバッグを行う方法を説明します。

- [デバッグ画面を表示する](#page-86-0)
- [デバッグ画面の詳細](#page-88-0)
- [デバッグの実行を行う](#page-93-1)
- [デバッグのステップ実行を行う](#page-98-0)

# [デバッグ画面を表示する](#page-53-0)

ロジックフローのデバッグは「ロジックフロー定義編集」画面上部のツールバーのリンクから行います。

1. 画面上部のツールバー内、「デバッグ」をクリックします。

<span id="page-86-0"></span>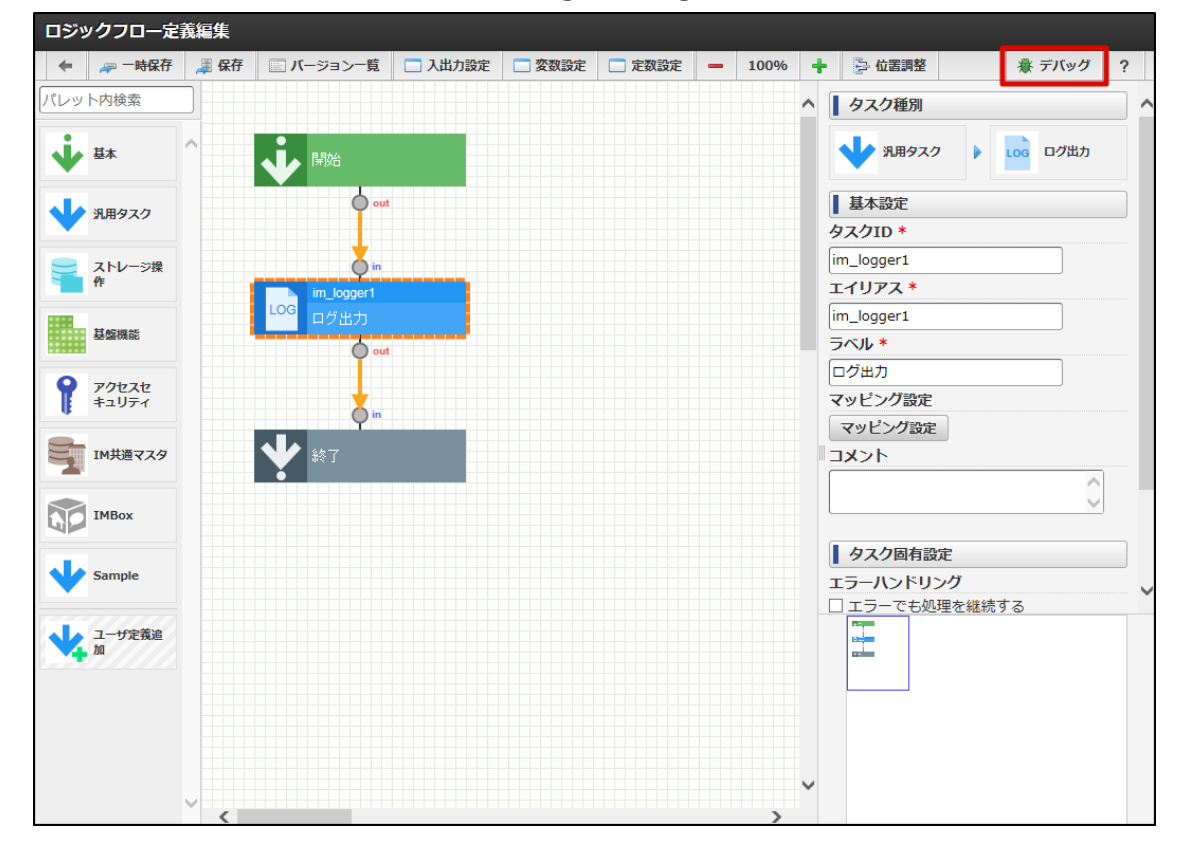

2. 「ロジックフロー定義のデバッグ」画面がポップアップで表示されます。

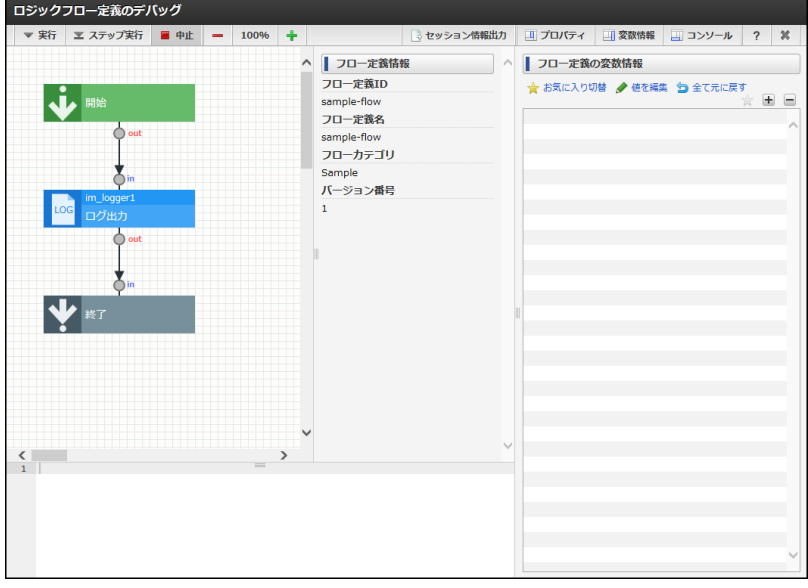

## [デバッグ画面の詳細](#page-58-1)

デバッグ画面は、用途に応じて複数のペイン(区画)に分かれています。 各ペインの詳細は以下の通りです。

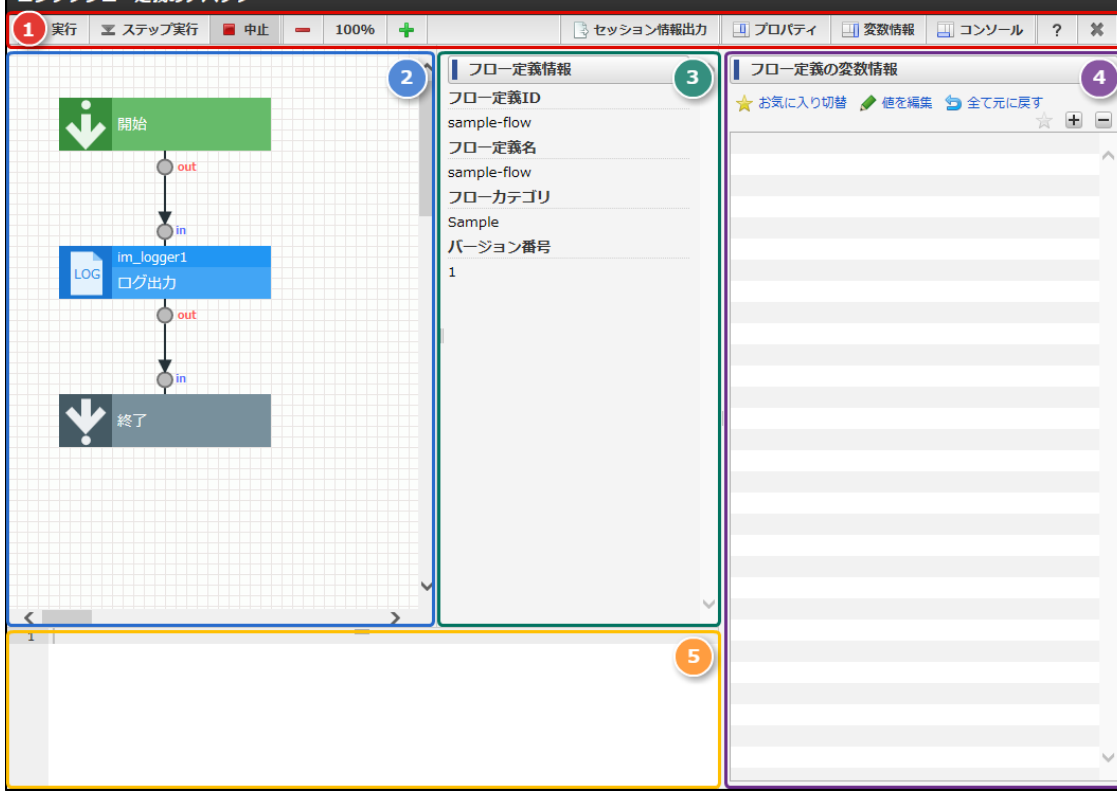

## <画面項目>

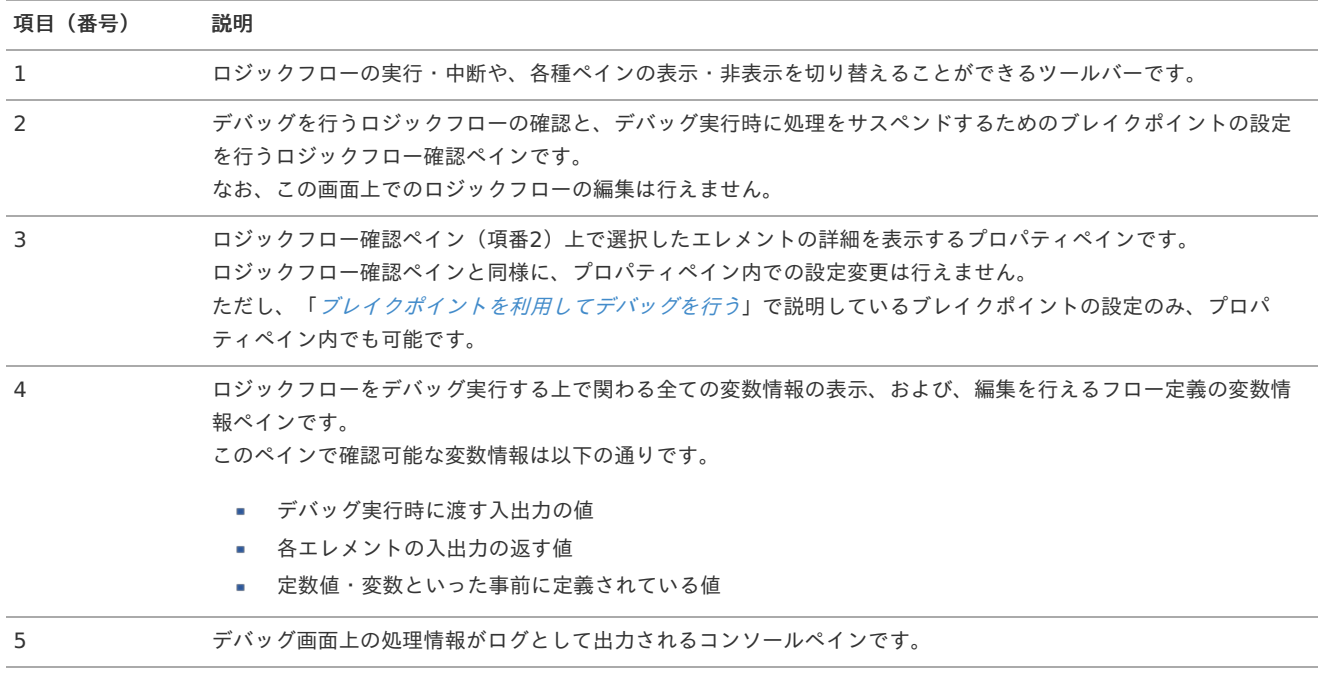

各ペインの詳細は以下の通りです。

## デバッグツールバ[ー](#page-6-0)

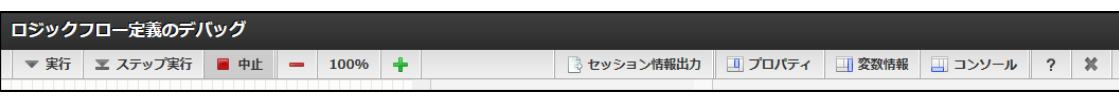

## <画面項目>

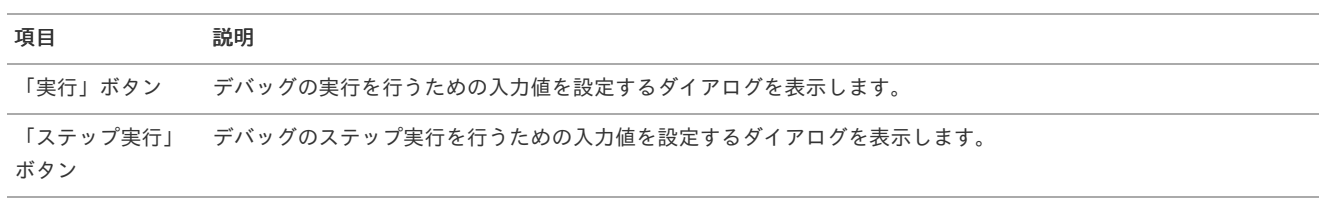

<span id="page-88-0"></span>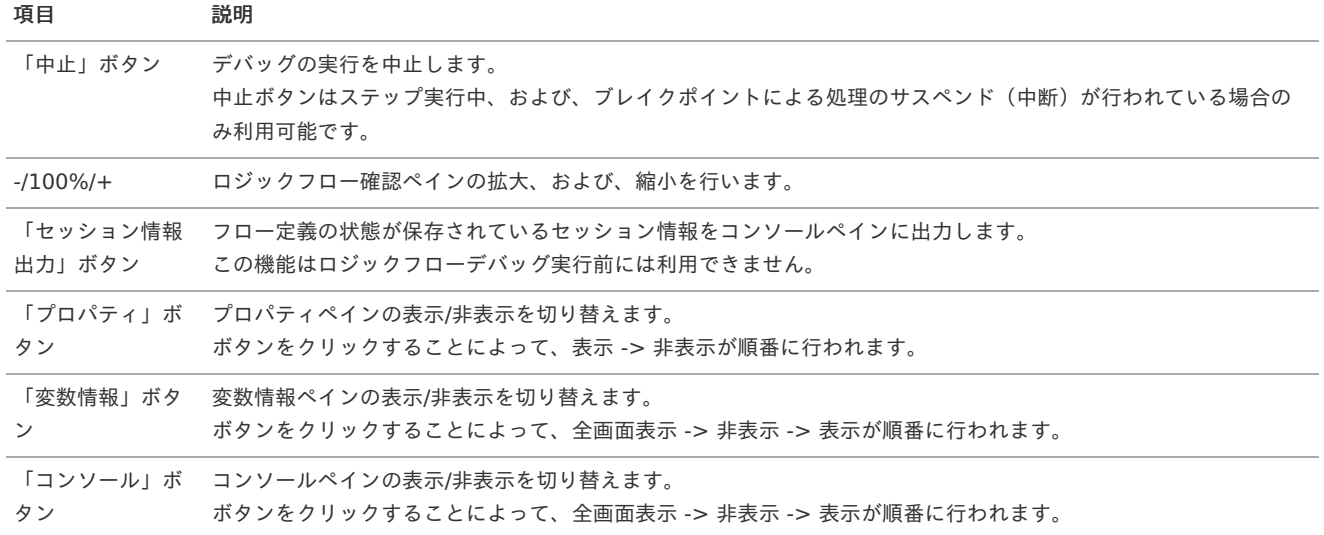

ロジックフロー確認ペイン

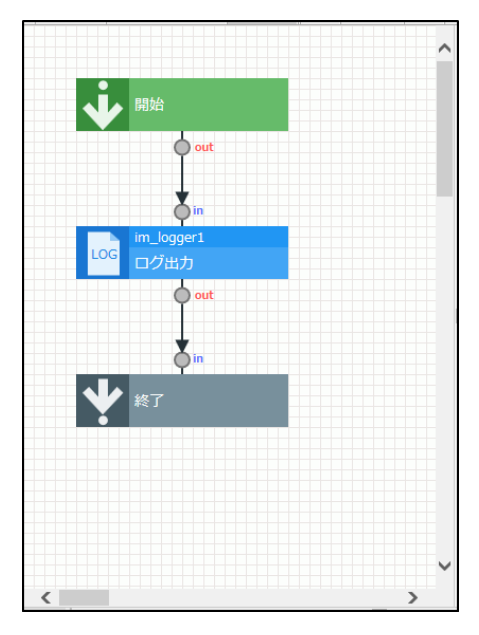

## <画面項目>

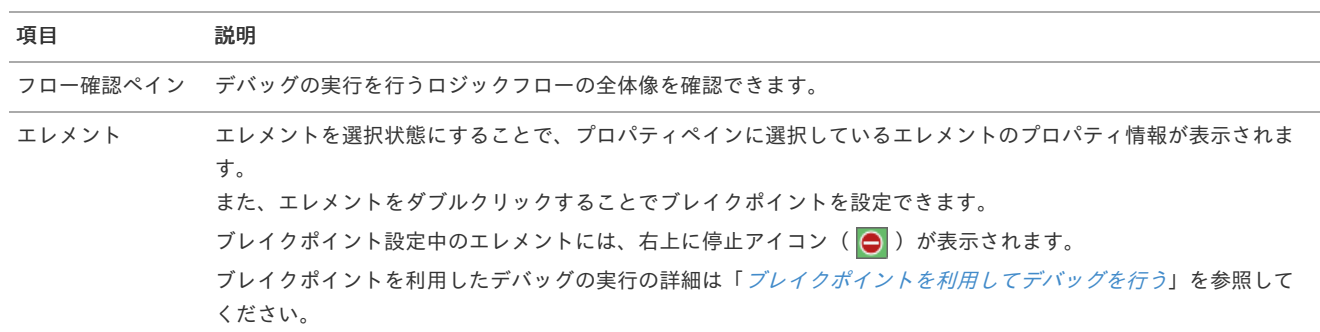

プロパティペイ[ン](#page-16-0)

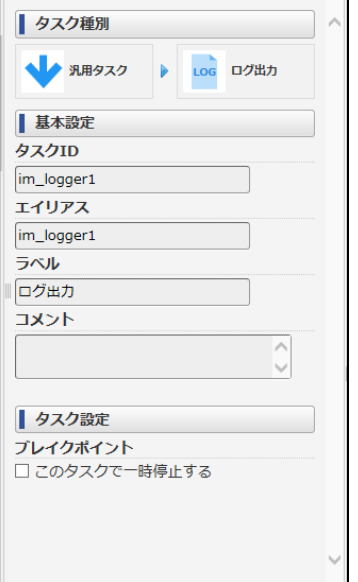

<画面項目>

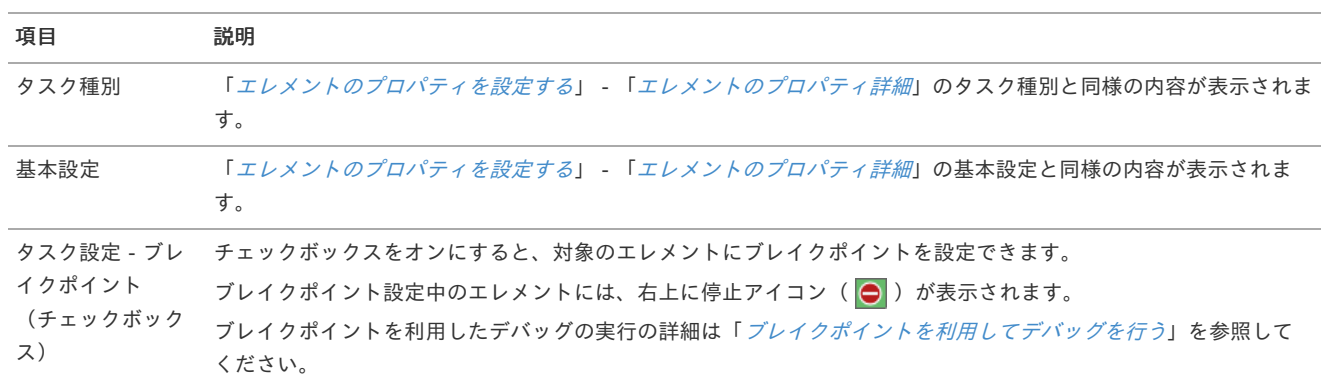

エレメントが選択状態でない場合、プロパティペインにはロジックフロー自体の情報が表示されます。

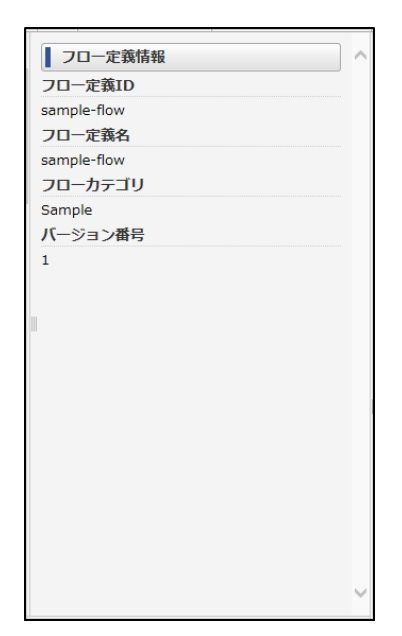

図:未選択状態のプロパティペイン

変数情報ペイ[ン](#page-9-3)

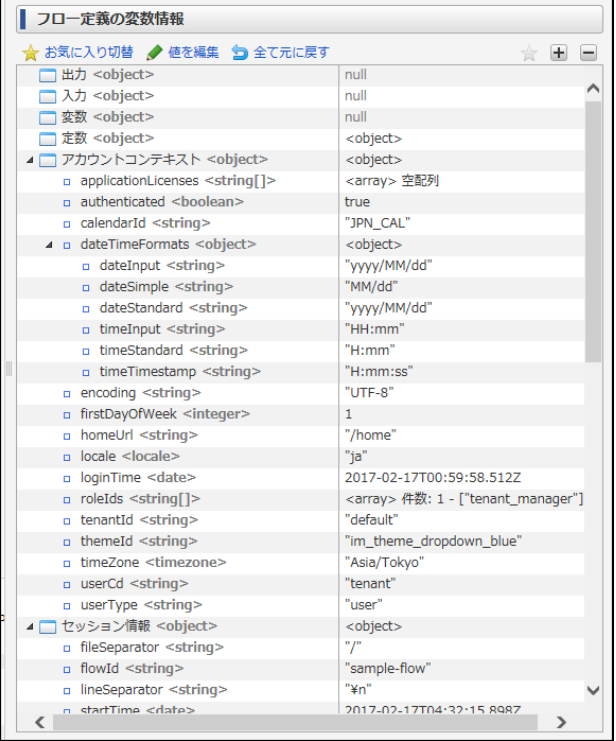

## <画面項目>

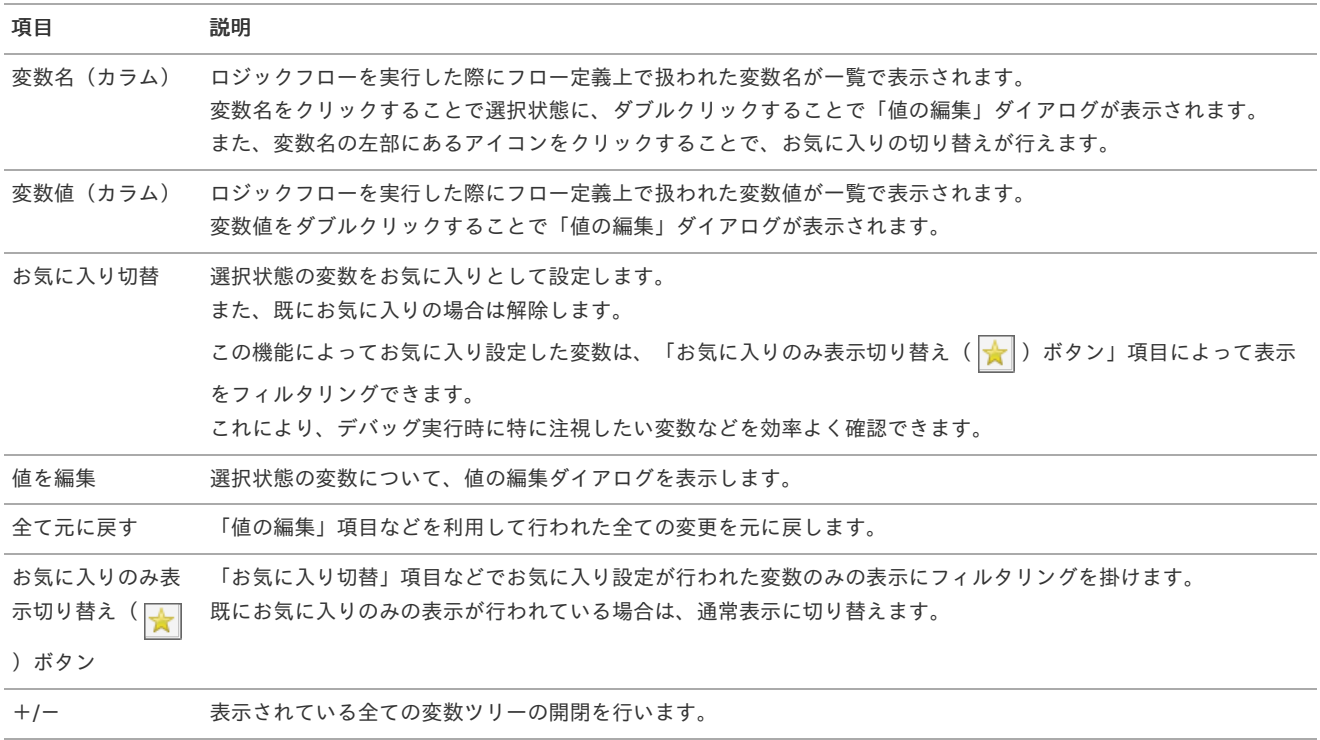

コンソールペイ[ン](#page-9-0)

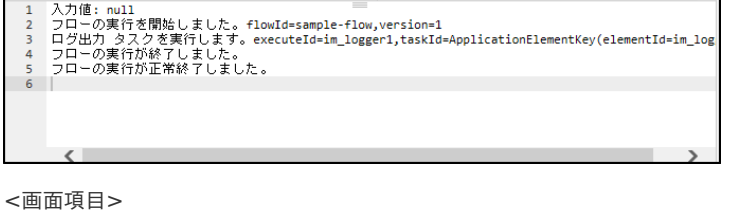

項目 説明

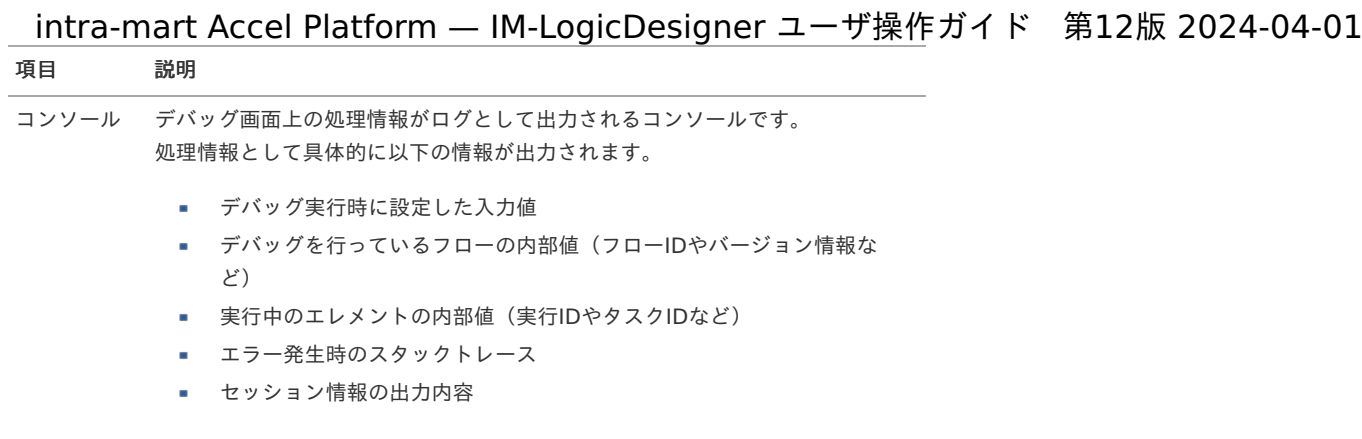

# [デバッグの実行を行う](#page-58-0)

デバッグの実行を行うには、デバッグツールバー内の「実行」ボタンをクリックします。

- 1. 「[デバッグ画面を表示する](index.html#debug-flow-display)」の手順をもとに「ロジックフロー定義のデバッグ」画面を表示します。
- 2. 「実行」ボタンをクリックします。

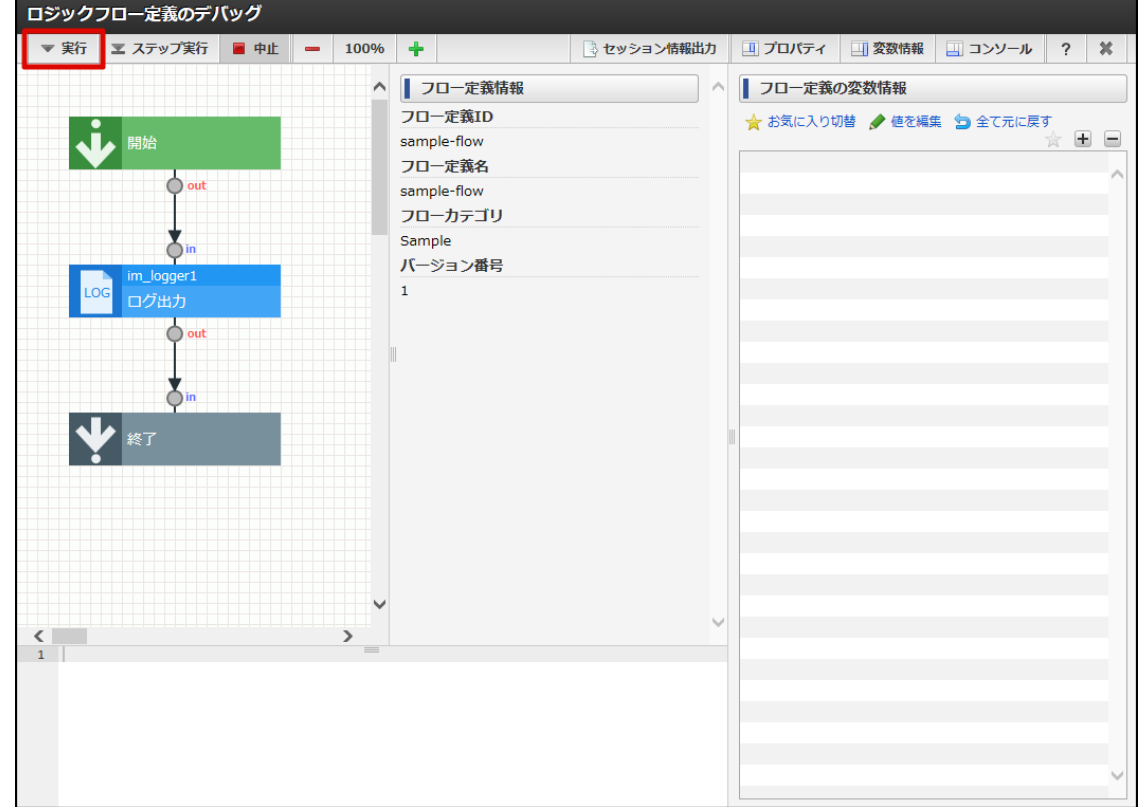

3. 「デバッグの実行」ダイアログが表示されます。

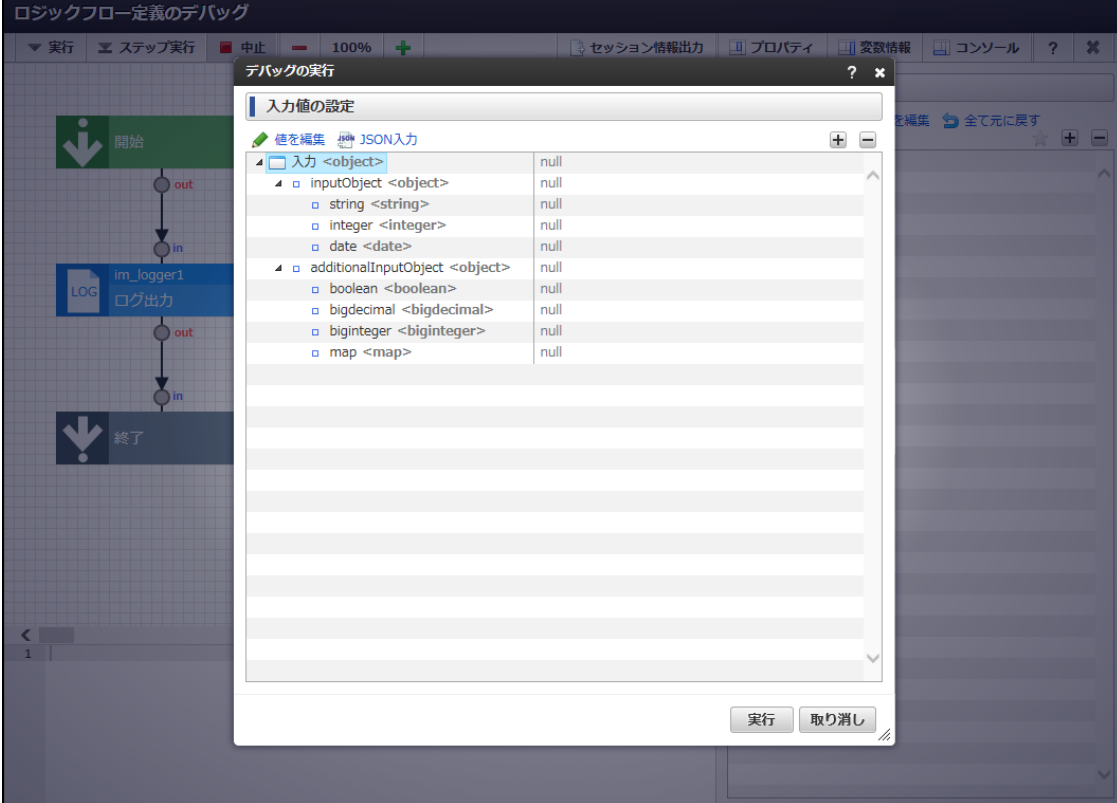

<画面項目>

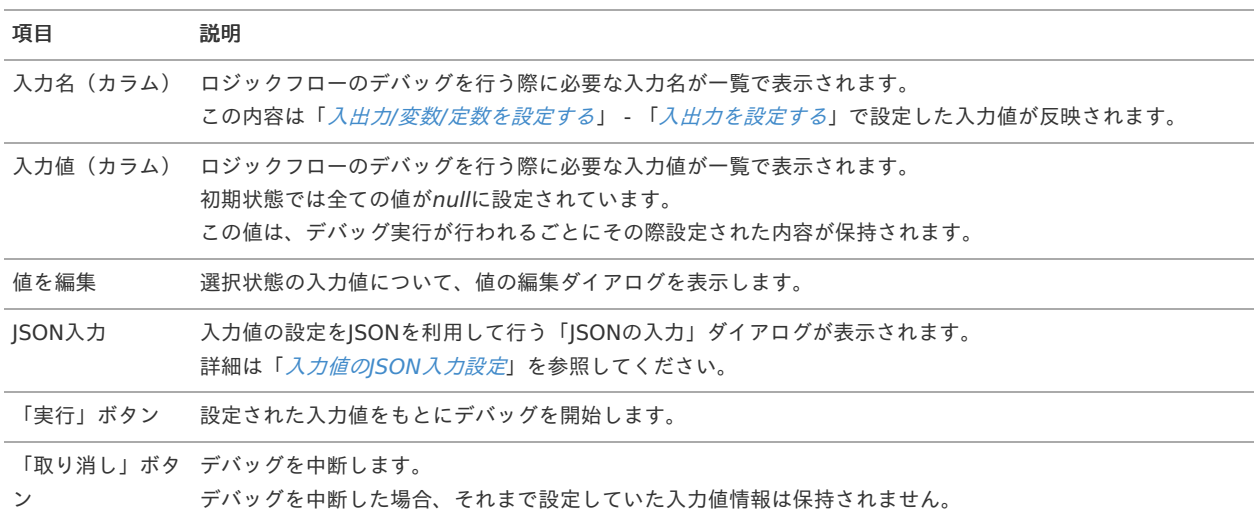

4. デバッグを行うための値を設定します。

<span id="page-93-1"></span><span id="page-93-0"></span>intra-mart Accel Platform — IM-LogicDesigner ユーザ操作ガイド 第12版 2024-04-01

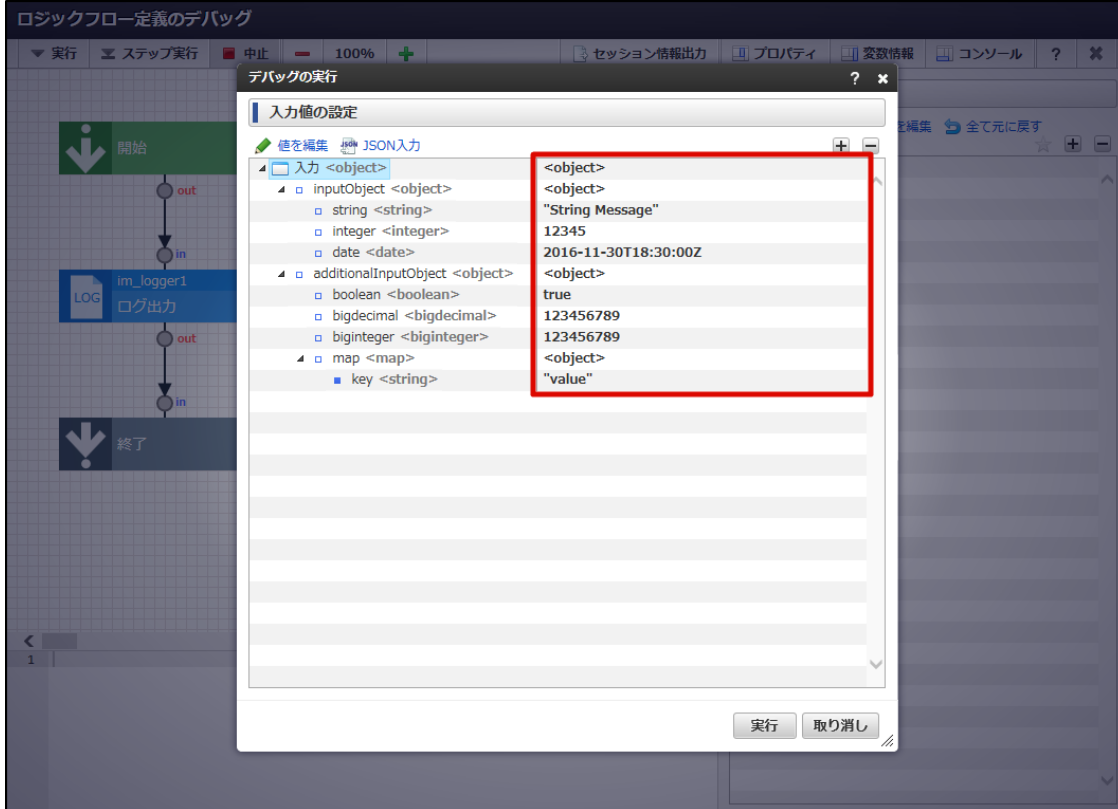

5. 「実行」ボタンをクリックします。

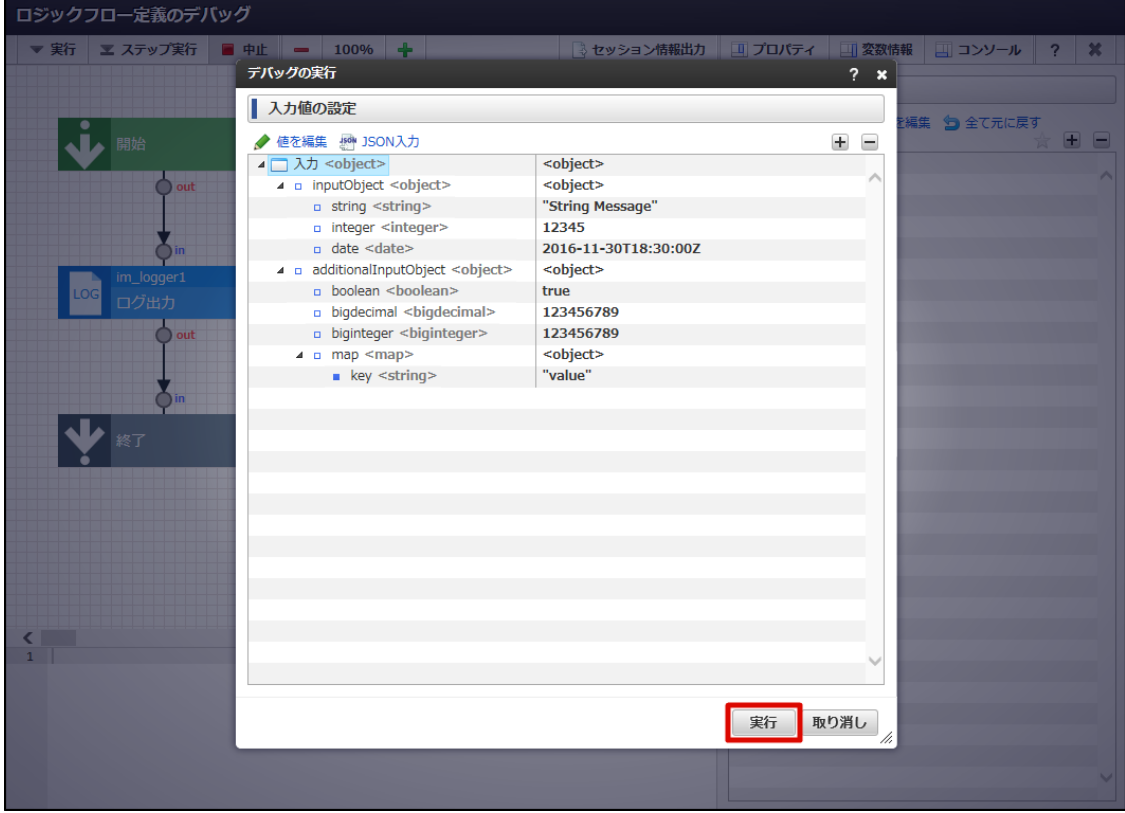

- 6. 確認ダイアログの「決定」をクリックします。
- 7. デバッグが開始されます。

正常にデバッグが終了した場合、その旨のメッセージが表示され、変数情報ペイン、および、コンソールペインが更新されます。

<span id="page-94-0"></span>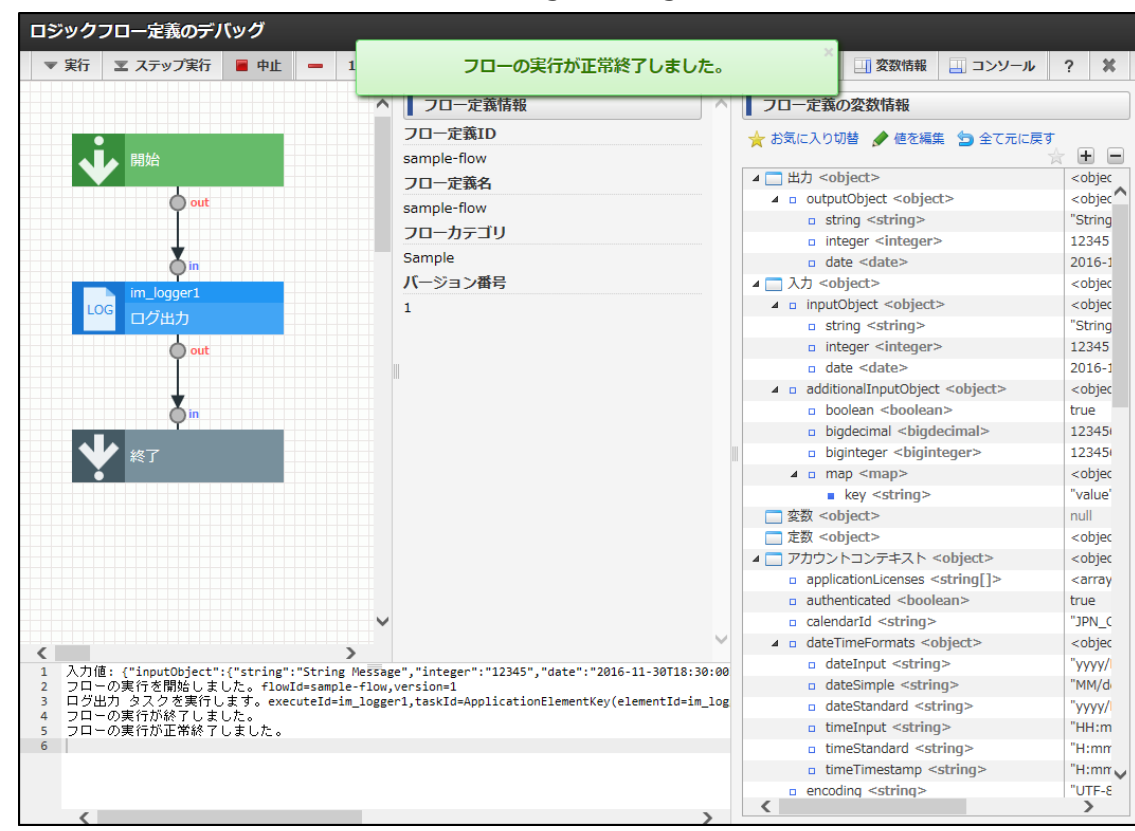

#### 入力値のJSON入力設[定](#page-49-0)

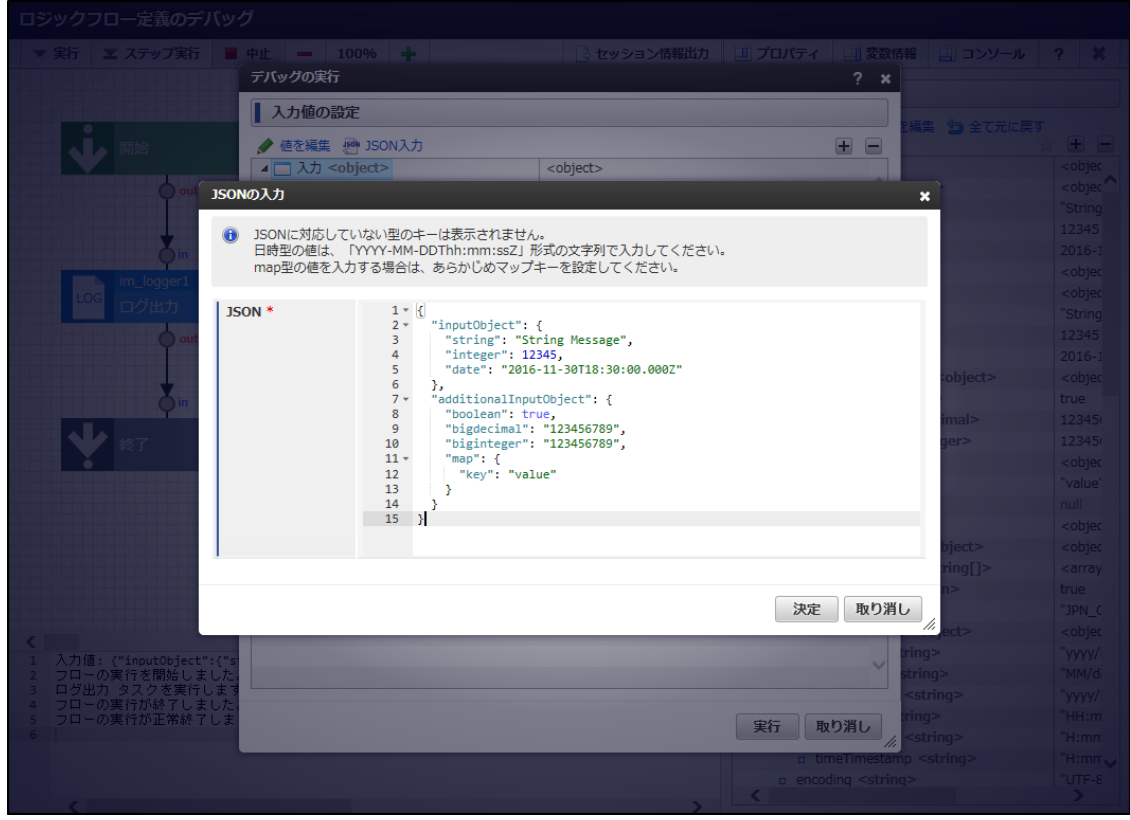

#### <画面項目>

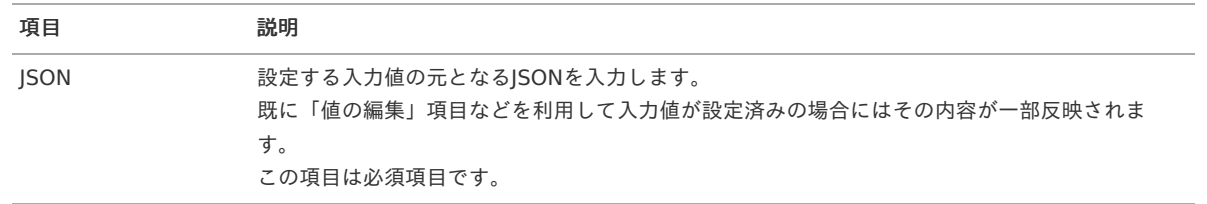

JSON入力による入力値の設定では、IM-LogicDesignerが対応しているデータ型であっても、一部入力に対応していない、または、本来のデー

タ型とは異なる値が設定される場合があります。 詳細は以下の通りです。 intra-mart Accel Platform — IM-LogicDesigner ユーザ操作ガイド 第12版 2024-04-01

1. **JSON**による入力が可能

- String  $\mathbf{r}$
- Integer
- Boolean
- Byte
- Character
- Short
- Long
- Double
- Float
- Object ×

#### 2. 特殊な型として**JSON**による入力が可能

- 1. 文字列として定義することで入力が可能
	- **BigDecimal**
	- $\alpha$ BigInteger
- 2. ISO8601形式での入力のみ可能
	- a. Date
	- Calendar
	- IM Datetime ö
	- SQL Date  $\alpha$
	- SQL Timestamp ٠
- 3. その他
	- ×. Map
	- SQL Clob  $\mathbf{u}$  .

#### 3. **JSON**による入力は不可

以下の値がJSON入力設定から定義された場合、IM-LogicDesignerは定義された値を無視します。

- Locale ×
- Timezone
- Binary
- Storage

コラム

BigInteger, BigDecimal のJSON上での取り扱いについて

```
BigInteger, BigDecimal は本来数値型ですが、JSONによる入力の制約上文字列として定義していただく必要があります。
具体的にはJSONは32bitを超える数値を入力できないため、それを超える場合正しく入力値を解釈出来ない可能性があるためで
す。
```
## [デバッグのステップ実行を行う](#page-72-1)

IM-LogicDesignerでは通常のデバッグ実行の他に、処理をエレメントごとにサスペンドしながらデバッグを行うステップ実行をサポートして います。

デバッグのステップ実行を行うには、デバッグツールバー内の「ステップ実行」ボタンをクリックします。

- 1. 「[デバッグ画面を表示する](index.html#debug-flow-display)」の手順をもとに「ロジックフロー定義のデバッグ」画面を表示します。
- 2. 「ステップ実行」ボタンをクリックします。

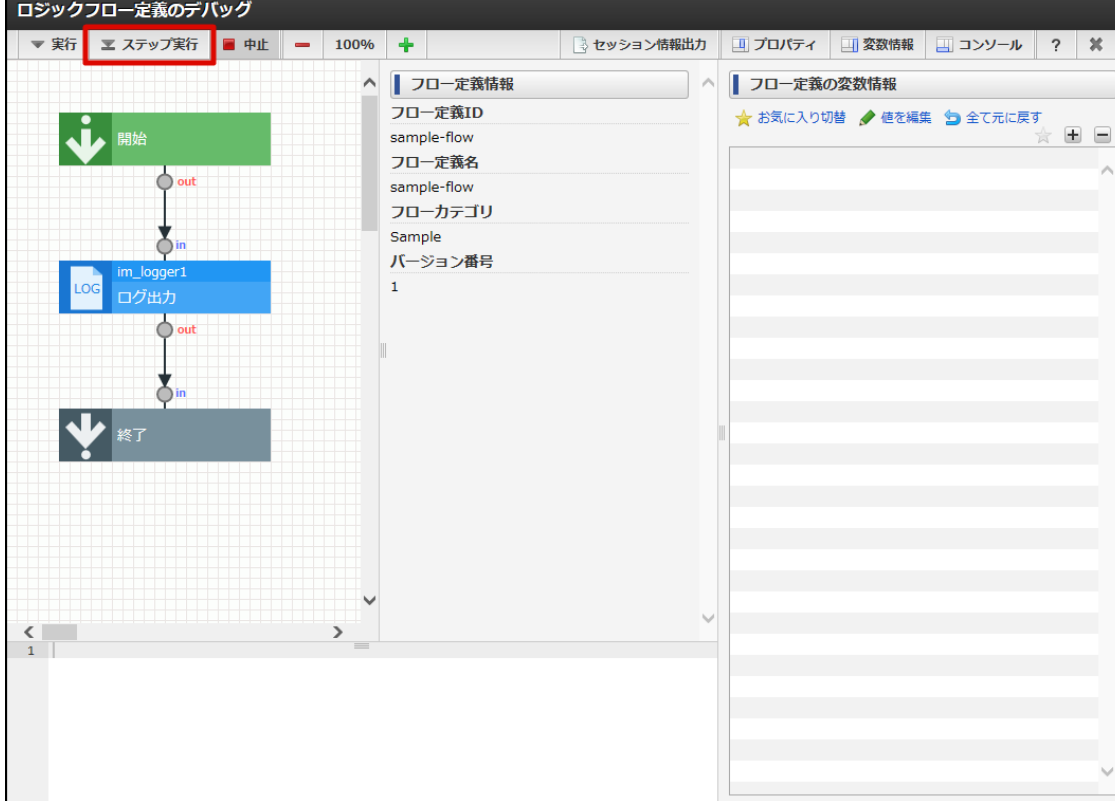

3. 「デバッグの実行」ダイアログが表示されます。

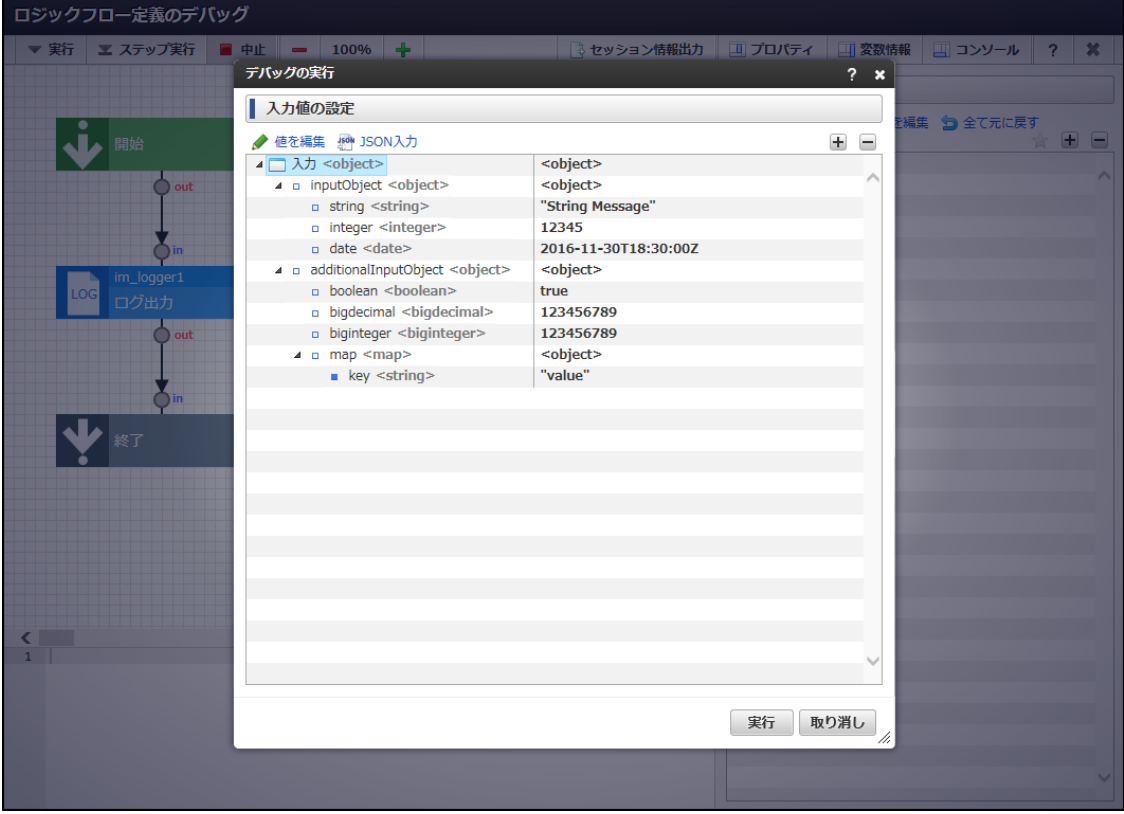

4. 「デバッグの実行」ダイアログ、および、デバッグ実行までの流れは「[デバッグの実行を行う](index.html#debug-flow-execute)」と同様です。

5. デバッグのステップ実行が開始されます。 正常に一番目のエレメント(「開始」制御要素)のデバッグが終了した場合、「開始」制御要素と次の処理対象のエレメントの間で処理 がサスペンドします。 そして、ロジックフロー確認ペインに、処理がサスペンドしたことを表す矢印が表示されます。

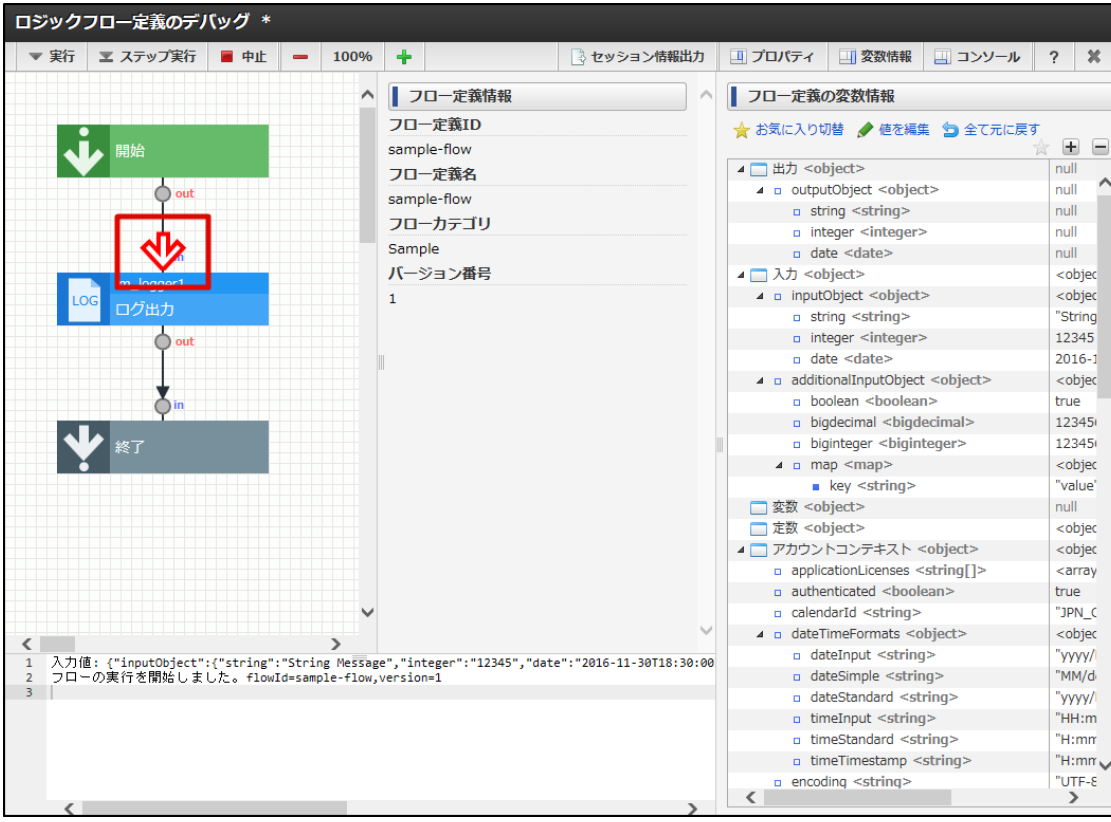

コラム ステップ実行を行う場合、処理がサスペンドするごとに変数情報ペイン、および、コンソールペインが更新されます。

# コラム ステップ実行時の変数情報について ロジックフローのデバッグ機能では、実行途中で特定の変数の値を編集することが可能です。

詳細は「[デバッグ中に変数操作を行う](index.html#debug-flow-edit-variables-between-execute)」を参照してください。

6. 再度「ステップ実行」ボタンをクリックします。

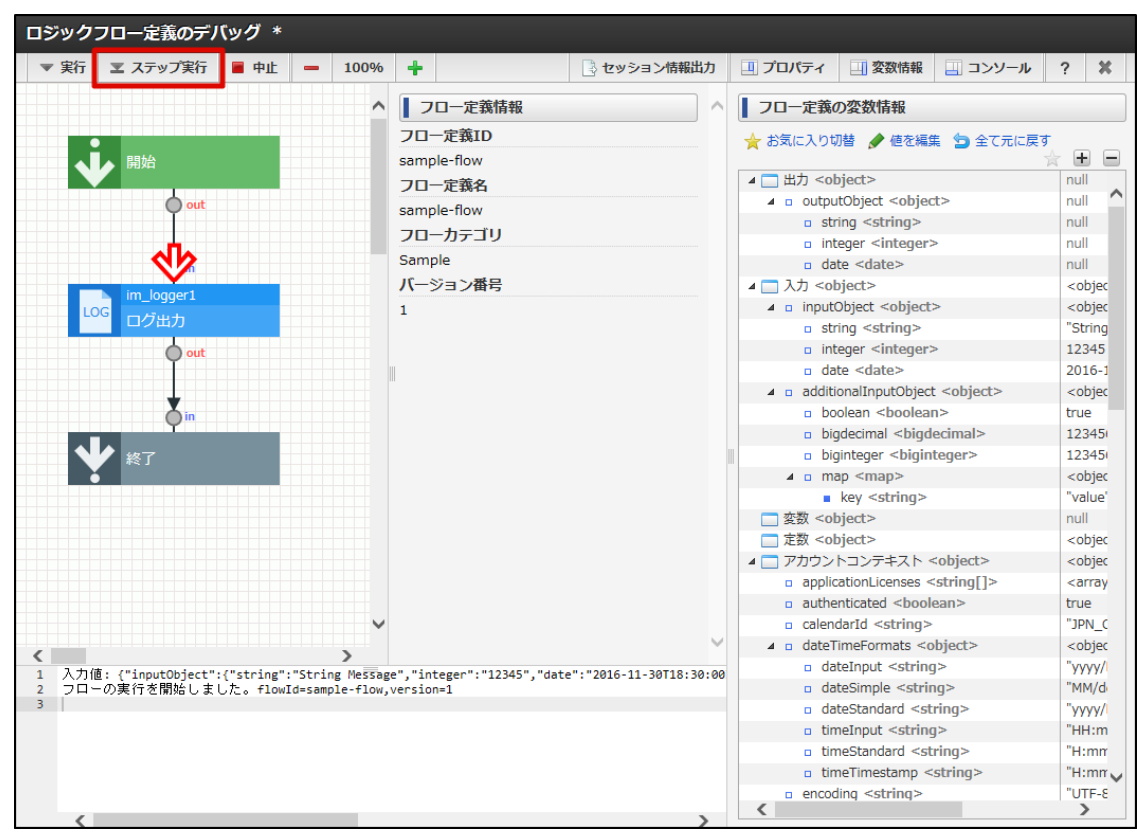

<span id="page-98-0"></span>7. 二番目のエレメントの処理が行われ、処理終了後サスペンドします。 intra-mart Accel Platform — IM-LogicDesigner ユーザ操作ガイド 第12版 2024-04-01

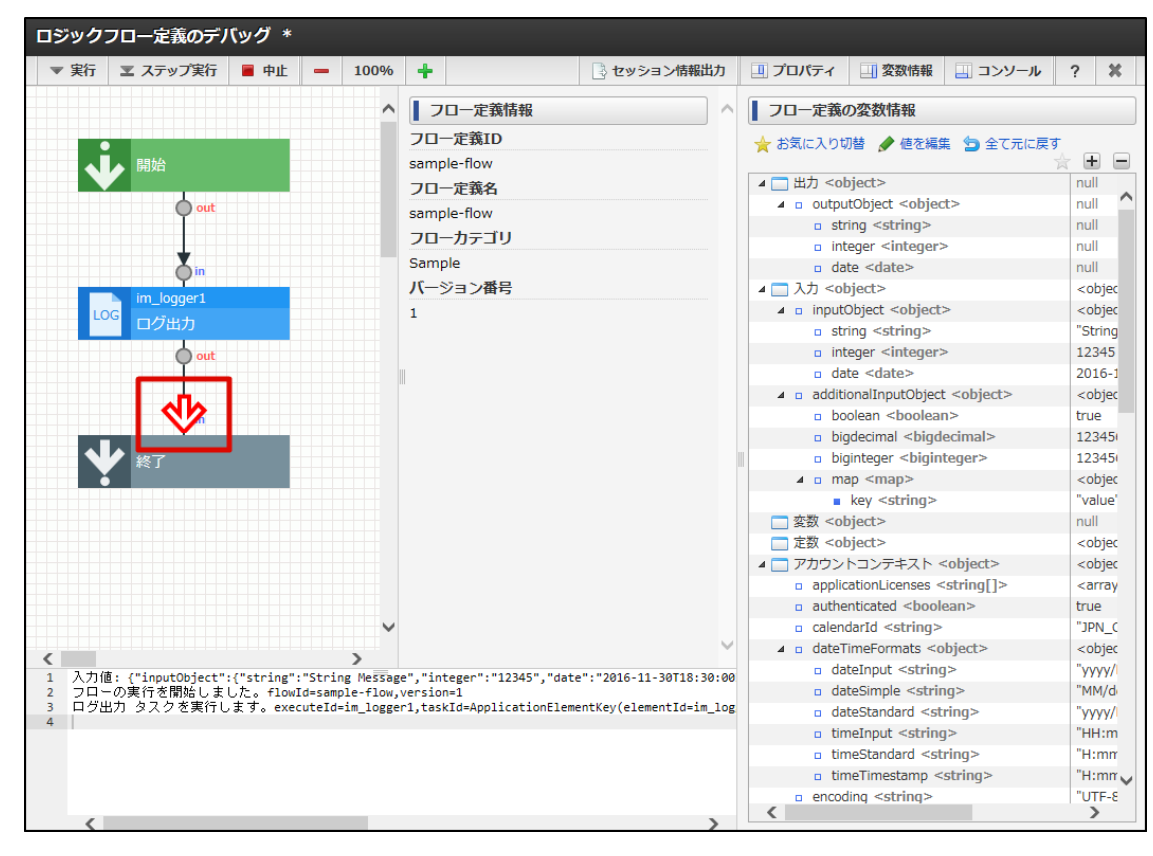

以降、「ステップ実行」ボタンのクリックを繰り返すことでロジックフローのステップ実行が行われます。 なお、途中でステップ実行をやめ最後まで処理を進める場合は、「実行」ボタンをクリックすることでサスペンドせずに最後まで処理が進みま す。

デバッグ中に変数操作を行う

- 1. ステップ実行などを利用し、デバッグの途中で処理をサスペンドします。
- 2. サスペンドした状態で、変数情報ペインを表示します。

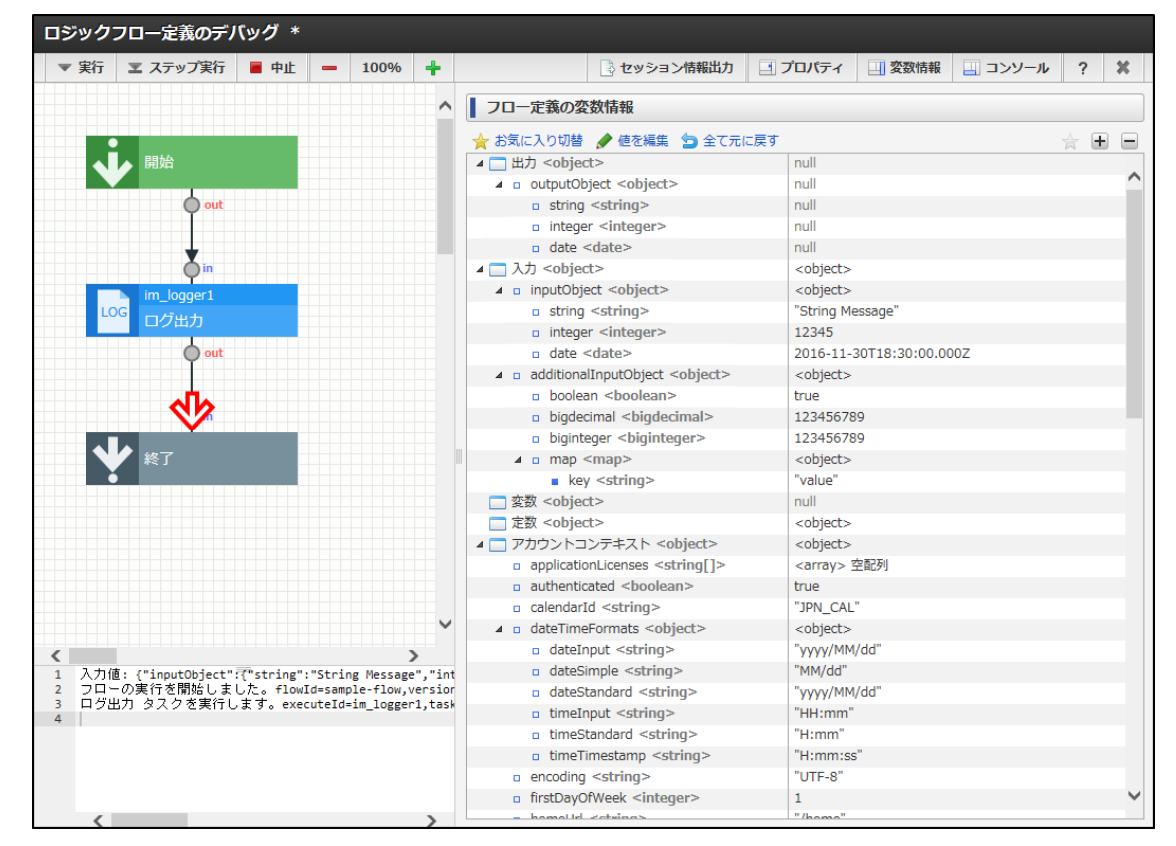

3. 変数操作を行いたい変数を選択します。

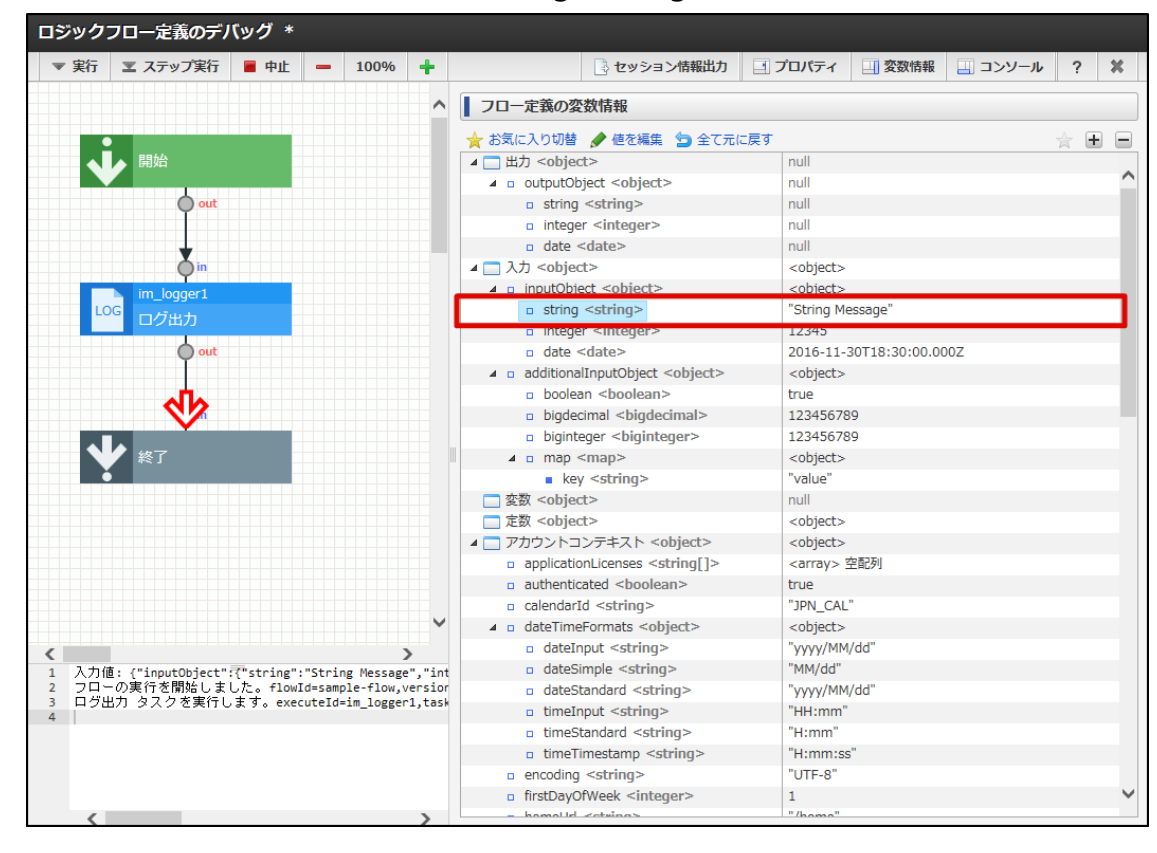

4. 「値の編集」をクリックし、「値の編集」ダイアログを表示します。 値の編集ダイアログでは現在定義されている値が表示されます。

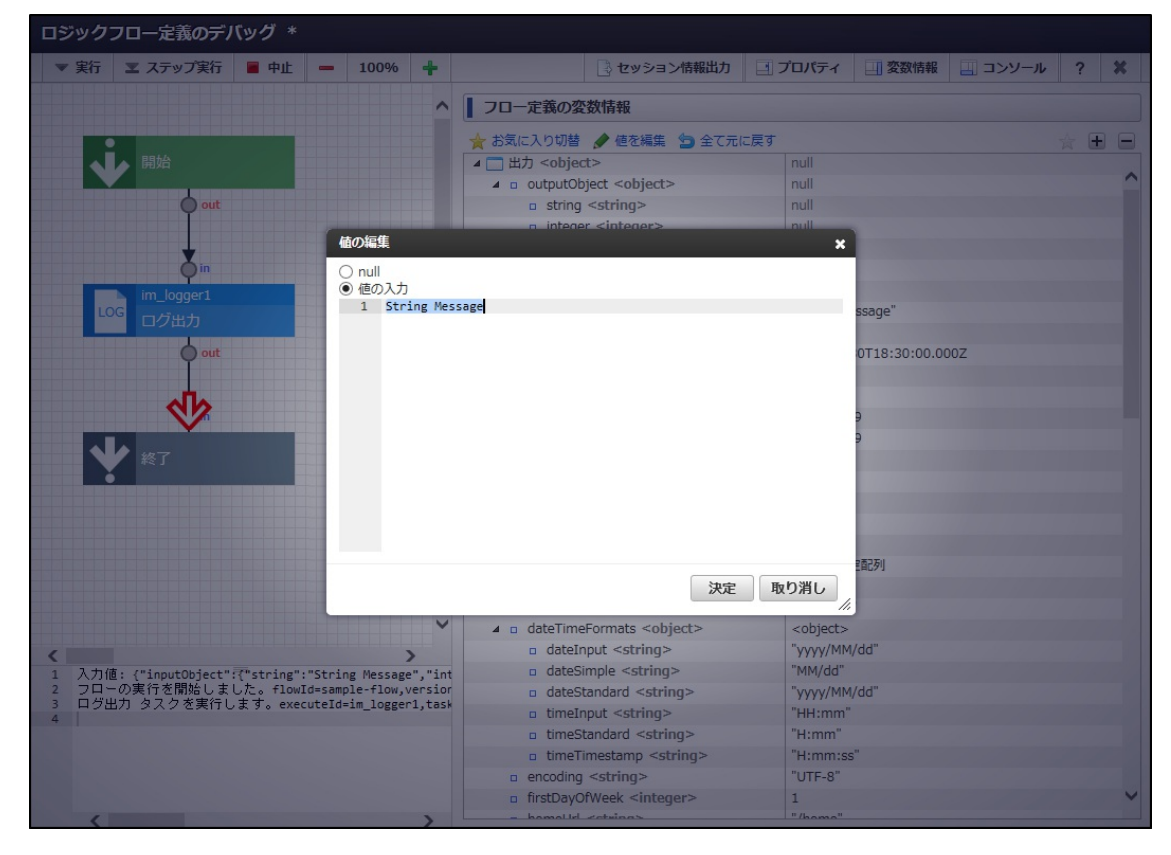

5. 任意の値の変更し、「決定」をクリックします。

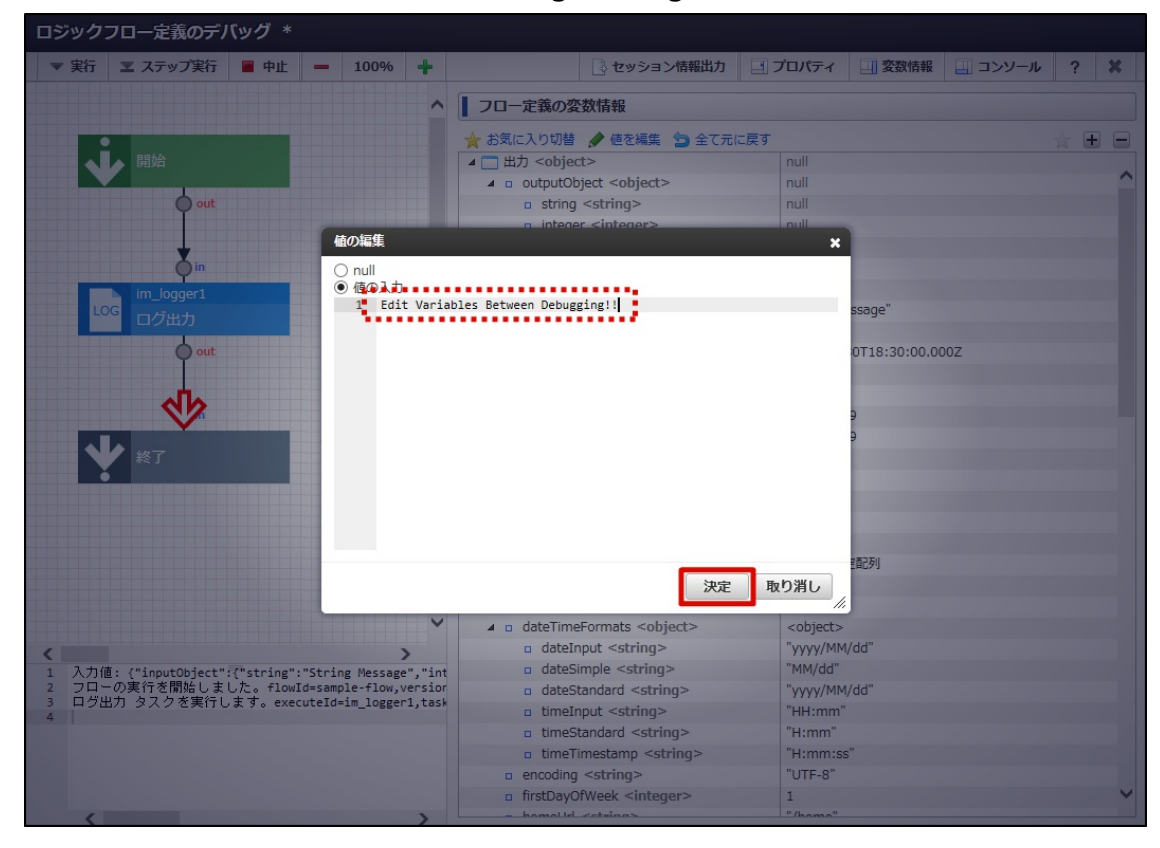

6. 変数操作が行われ、値が変更されました。 変更が行われた入力値は太字(ボールド)で表現されます。

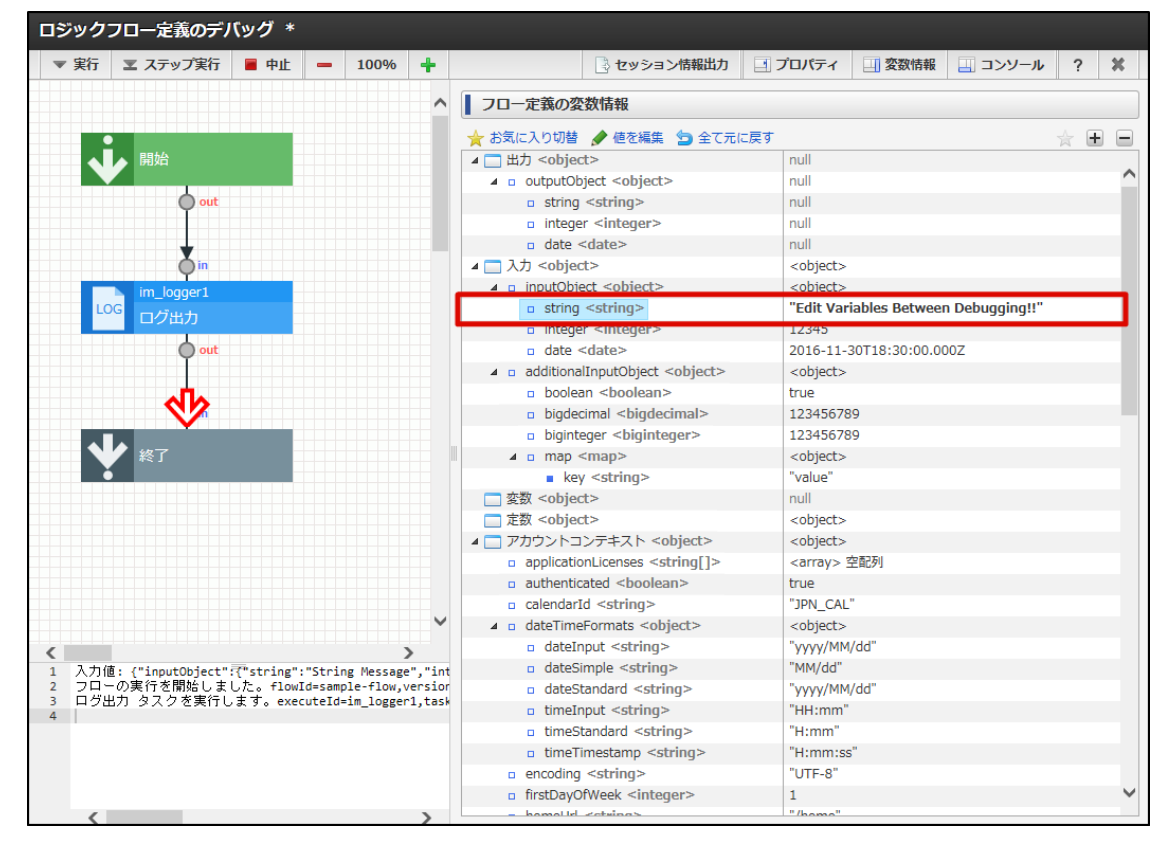

変数操作後デバッグを再開すると、以降は変更後の値でデバッグ処理が行われます。

# ブレイクポイントを利用してデバッグを行[う](#page-102-0)

ここではブレイクポイントを利用してロジックフローのデバッグを行う方法を説明します。

- [ブレイクポイントを設定する方法](#page-5-0)  $\mathbf{r}$
- [実行とブレイクポイントの確認](#page-5-1)  $\alpha$

[ブレイクポイントを設定する方法](#page-6-0) intra-mart Accel Platform — IM-LogicDesigner ユーザ操作ガイド 第12版 2024-04-01

ブレイクポイントの設定は、通常のデバッグ実行と同様にデバッグ画面から行います。

- 1. 「[ロジックフローをデバッグする](index.html#debug-flow)」 「[デバッグ画面を表示する](index.html#debug-flow-display)」の手順をもとに「ロジックフロー定義のデバッグ」画面を表示しま す。
- 2. ブレイクポイントを設定したいエレメントを選択します。

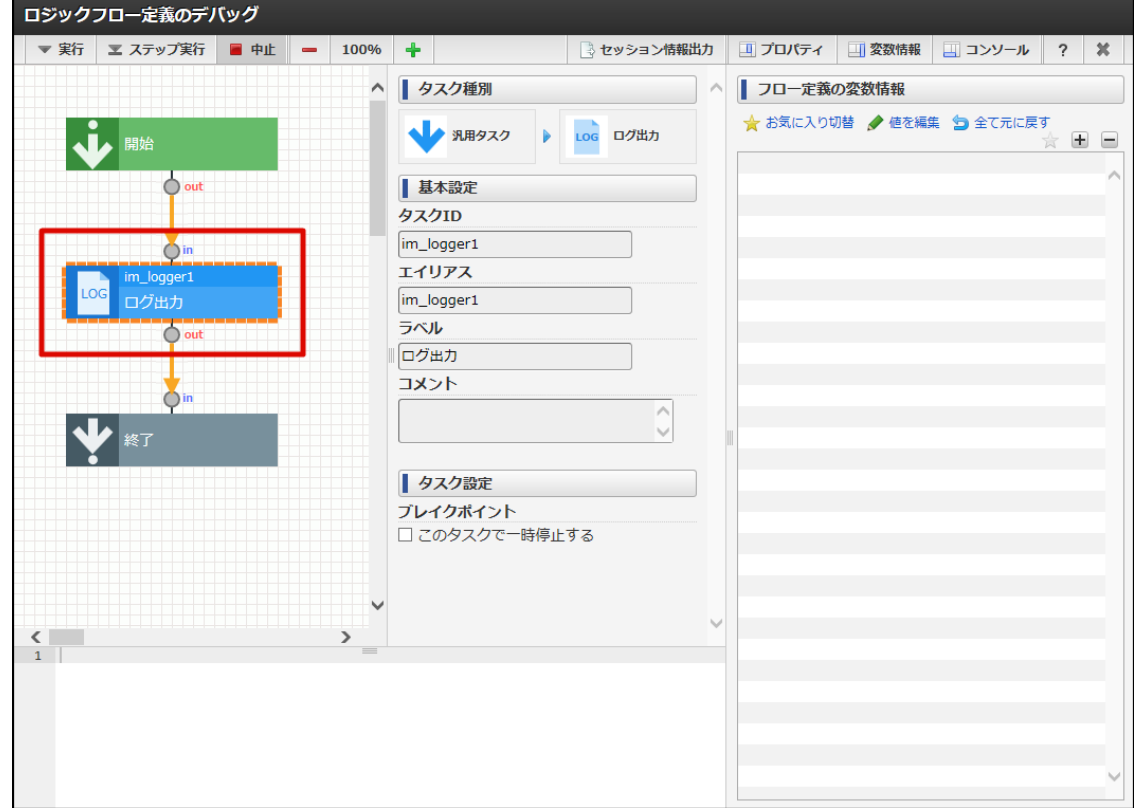

3. プロパティペインのタスク設定から、ブレイクポイント(チェックボックス)のチェックボックスにチェックを入れます。

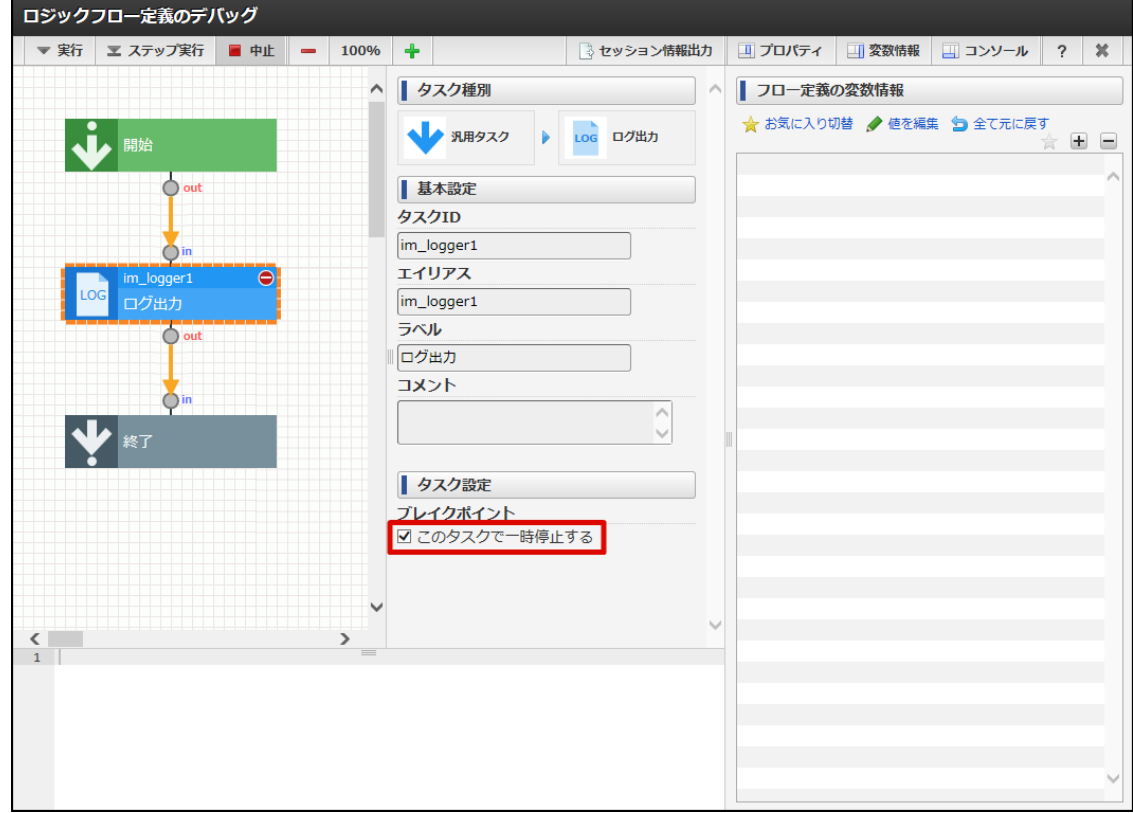

4. 選択したエレメントにブレイクポイントが設定されたことを表す停止アイコン( ) が表示されたことを確認してください。

<span id="page-102-0"></span>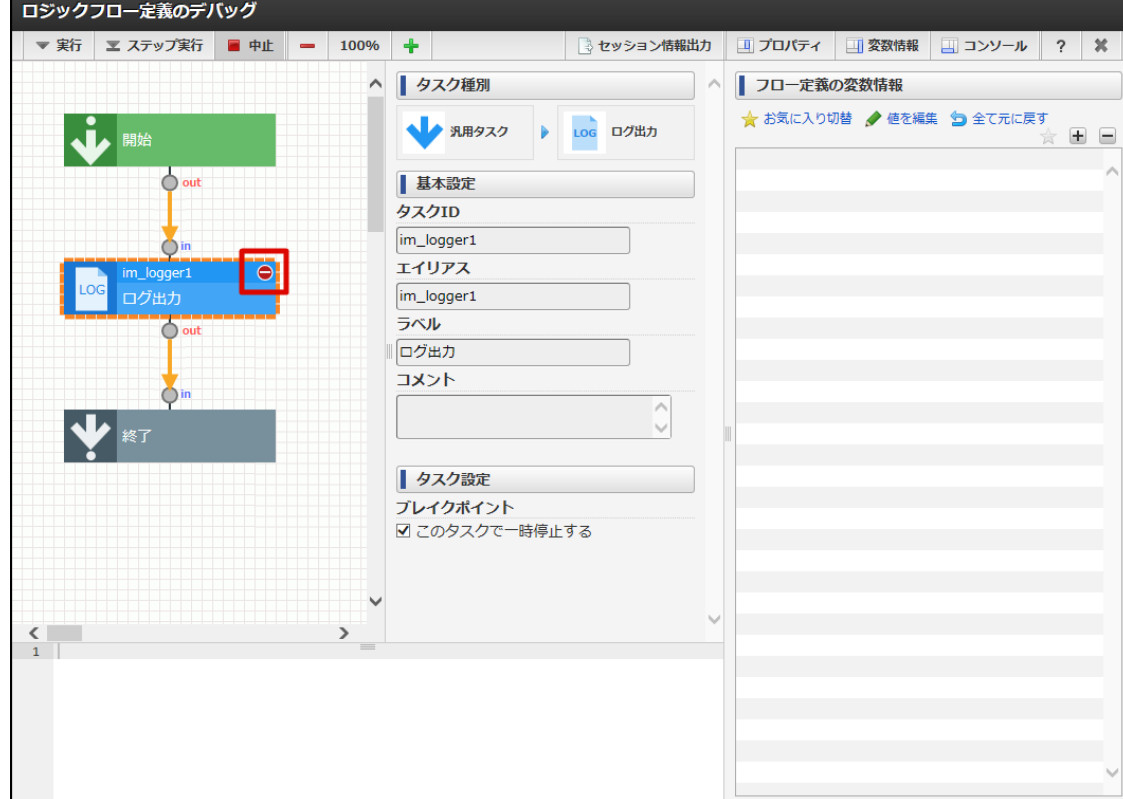

以上で、ブレイクポイントの設定が完了しました。 なお、ブレイクポイントは複数設定することが可能です。

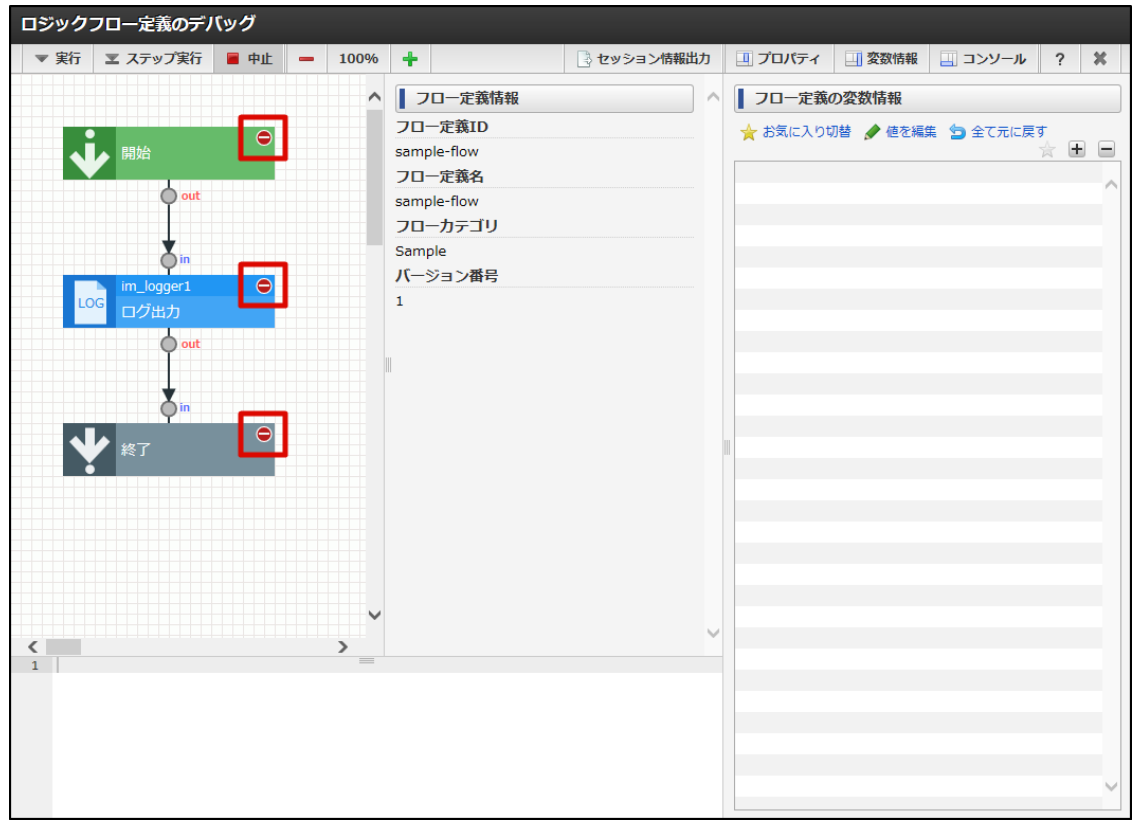

図:複数のブレイクポイントを設定したフロー

## [実行とブレイクポイントの確認](#page-0-0)

デバッグ実行を行い、ブレイクポイントが機能していることを確認します ブレイクポイントが設定されている場合でも、通常の手順でデバッグを行います。

1. 「[ロジックフローをデバッグする](index.html#debug-flow)」 - 「[デバッグの実行を行う](index.html#debug-flow-execute)」の手順をもとにデバッグ実行直前まで手順を進めます。

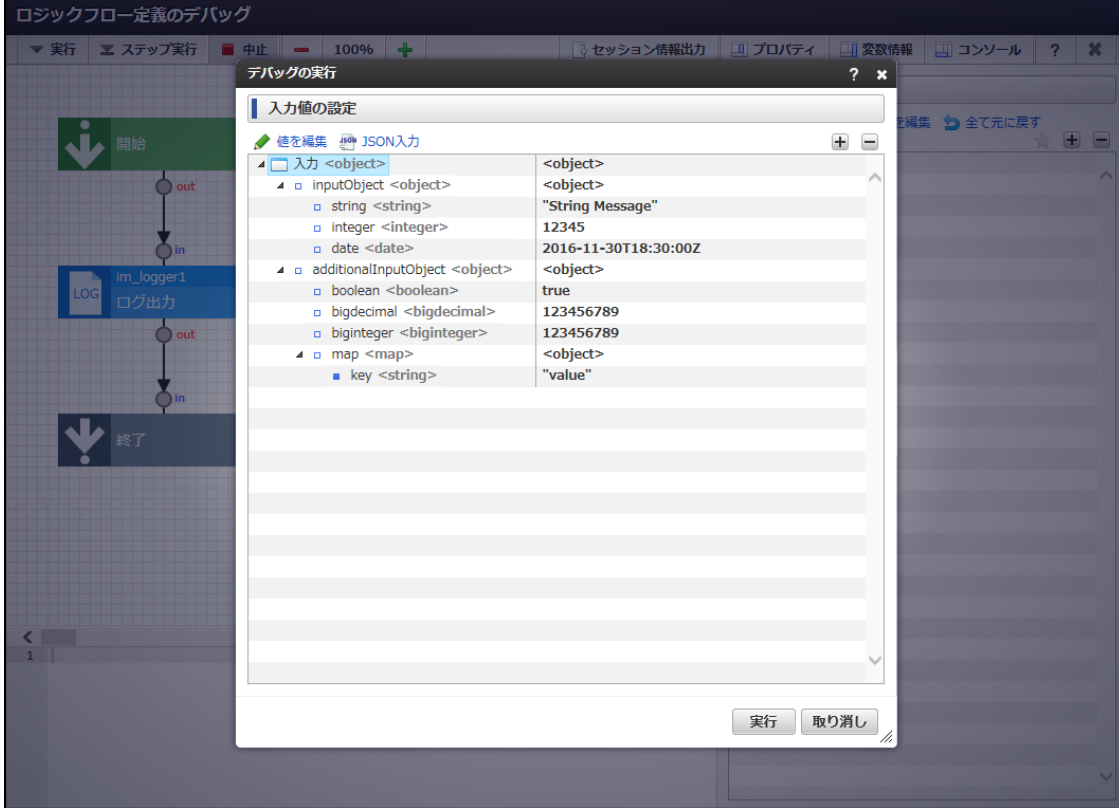

- 2. デバッグを実行します。
- 3. 設定したブレイクポイントで処理がサスペンドすることが確認できます。

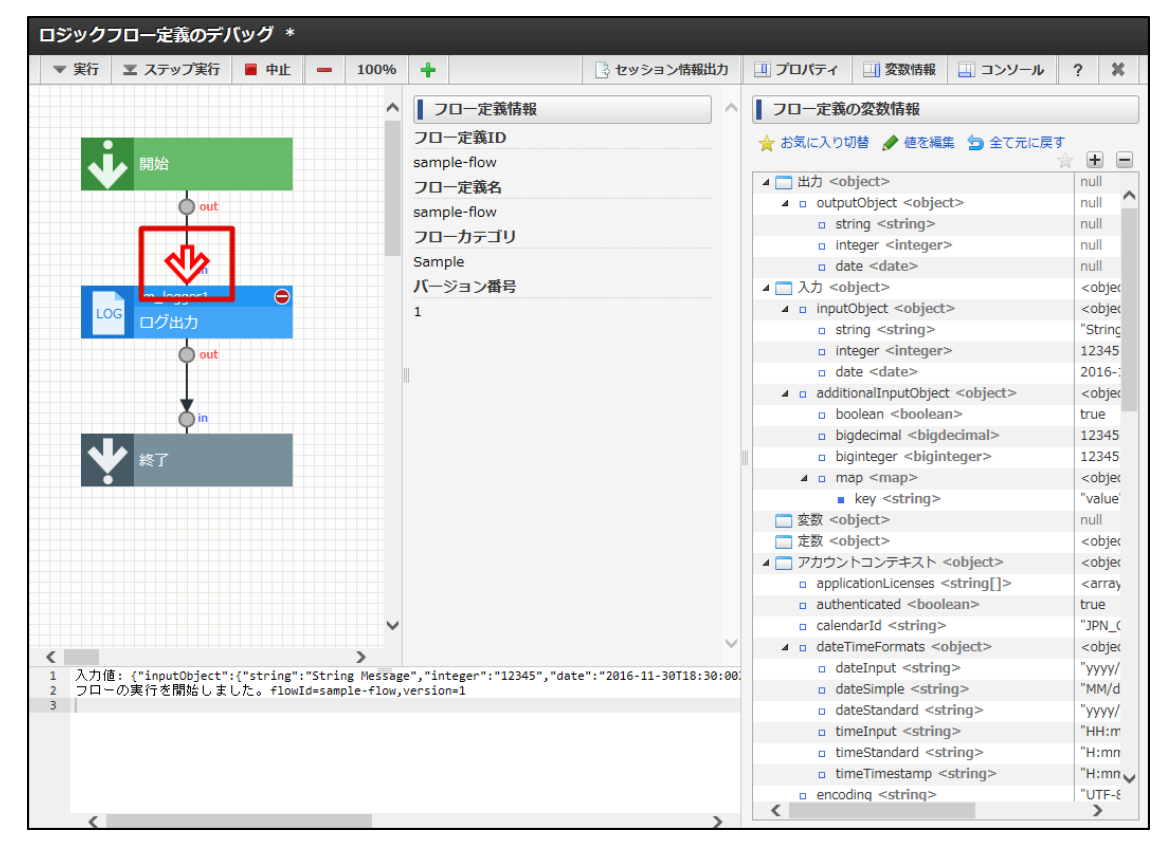

サスペンドした処理を再開するには「[ロジックフローをデバッグする](index.html#debug-flow)」 - 「[デバッグのステップ実行を行う](index.html#debug-flow-step-execute)」の手順同様、再度「実行」、また は、「ステップ実行」をクリックします。

ここではIM-LogicDesignerでフロールーティングを扱う画面の機能について説明します。

フロールーティン[グ](#page-109-0)

フロールーティングを新規登録す[る](#page-107-0)

1. 「サイトマップ」→「LogicDesigner」→「ルーティング定義一覧」をクリックし、「ロジックフロールーティング定義一覧」画面を表 示します。

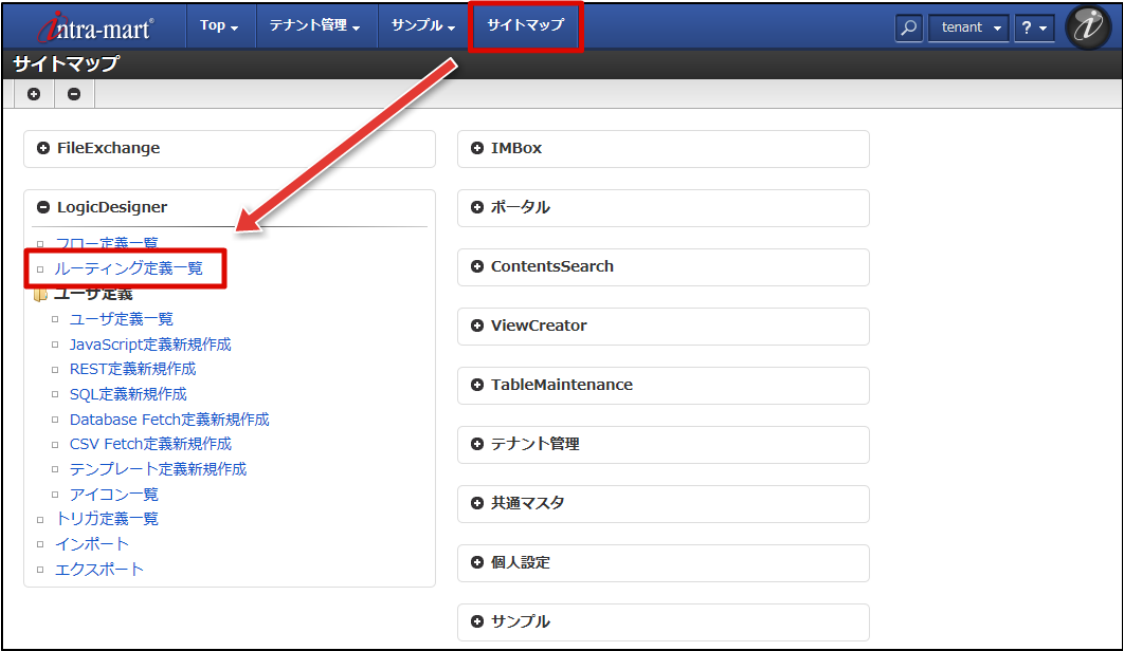

2. ツールバーの「新規作成」をクリックします。

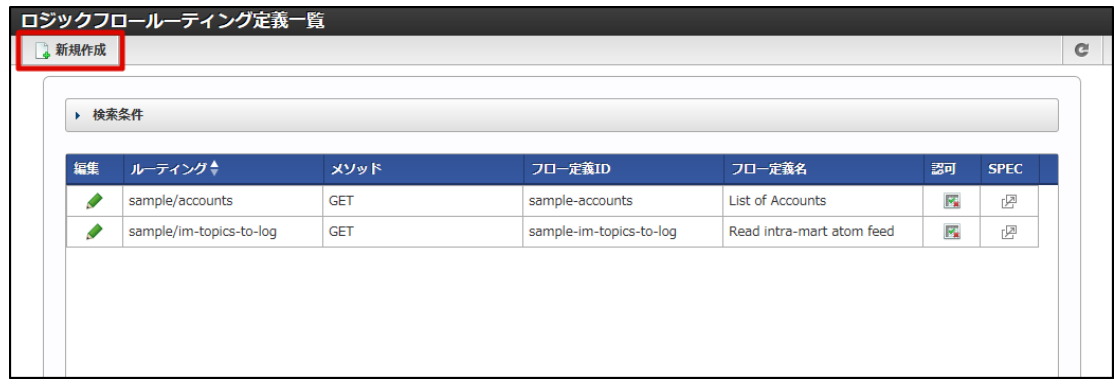

3. 「ロジックフロールーティング定義編集」画面が表示されます。

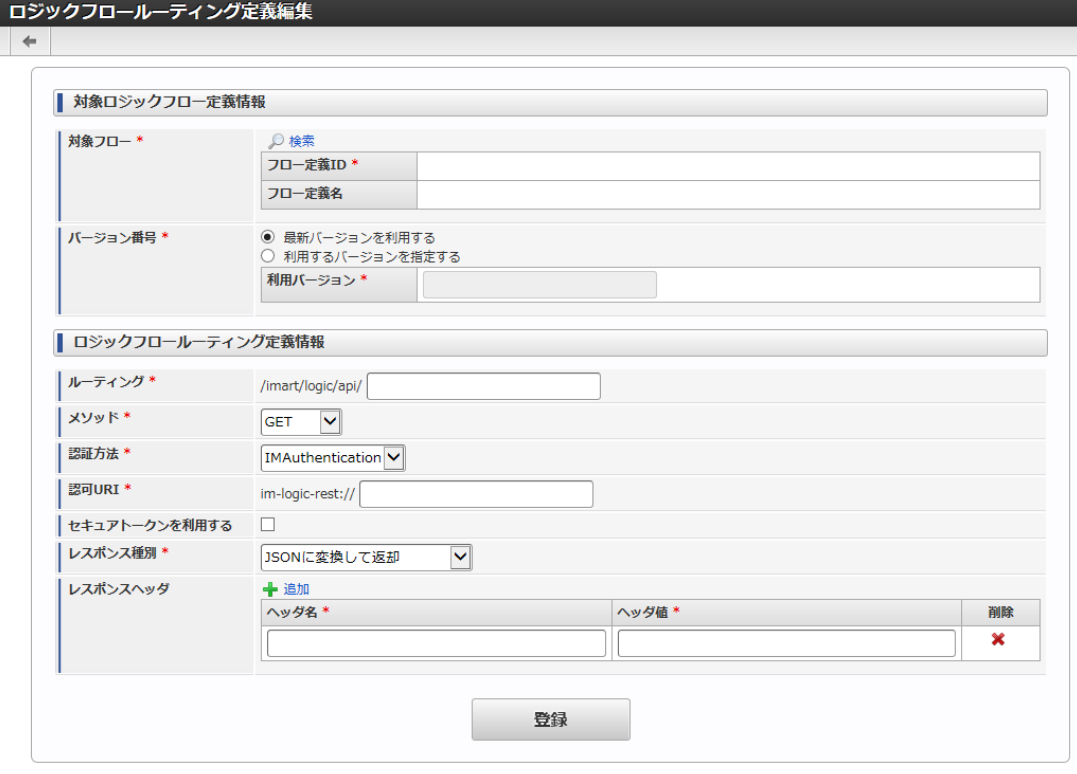

## <画面項目>

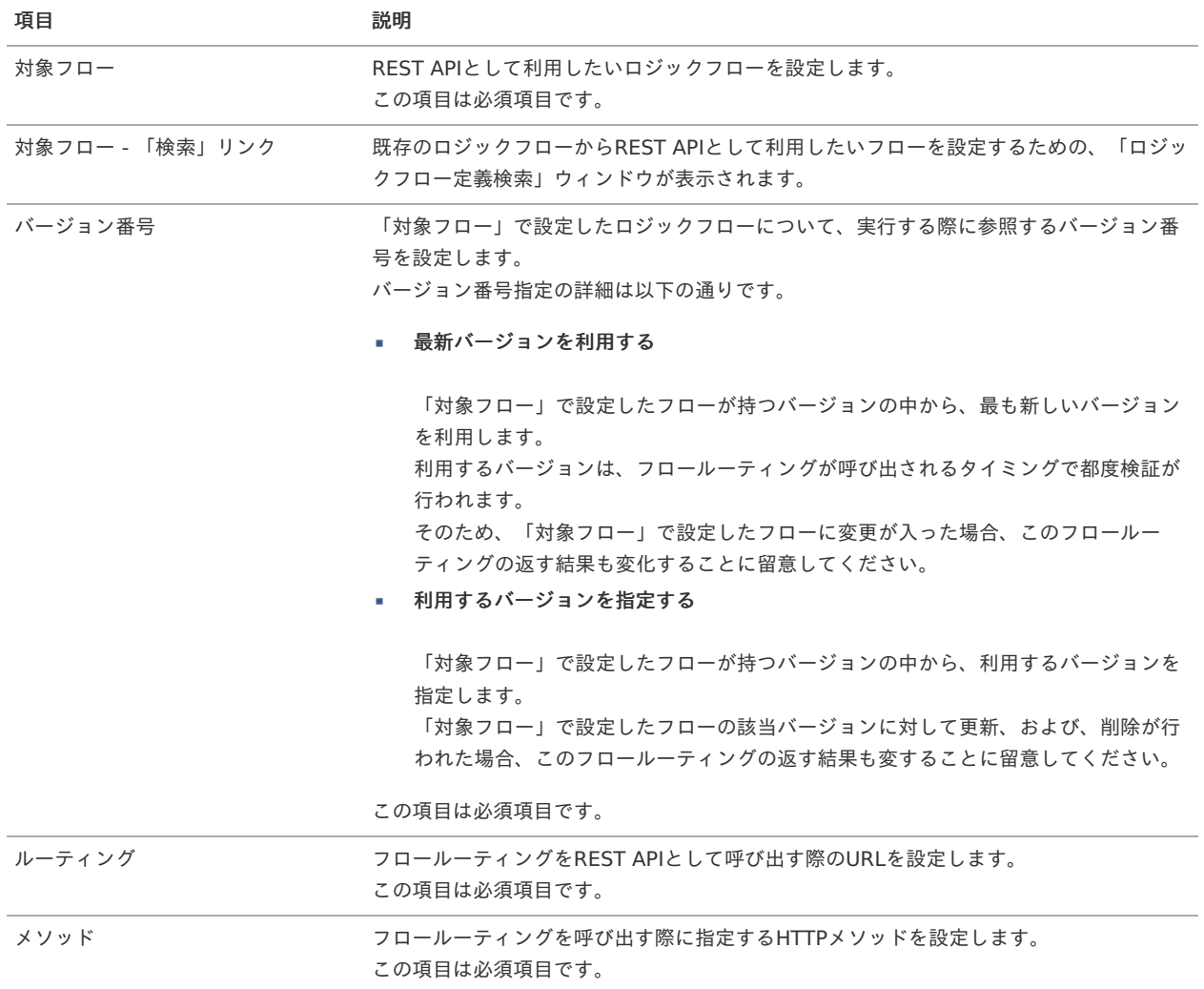

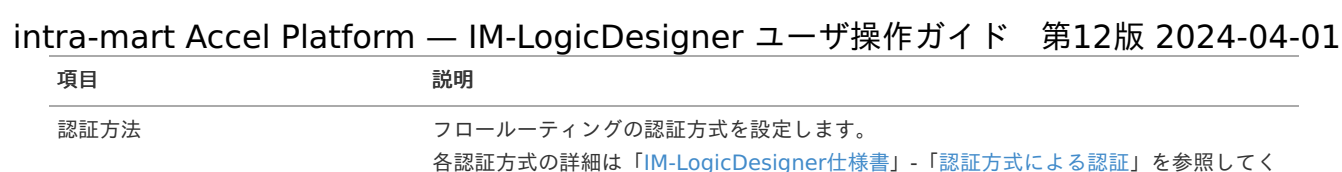

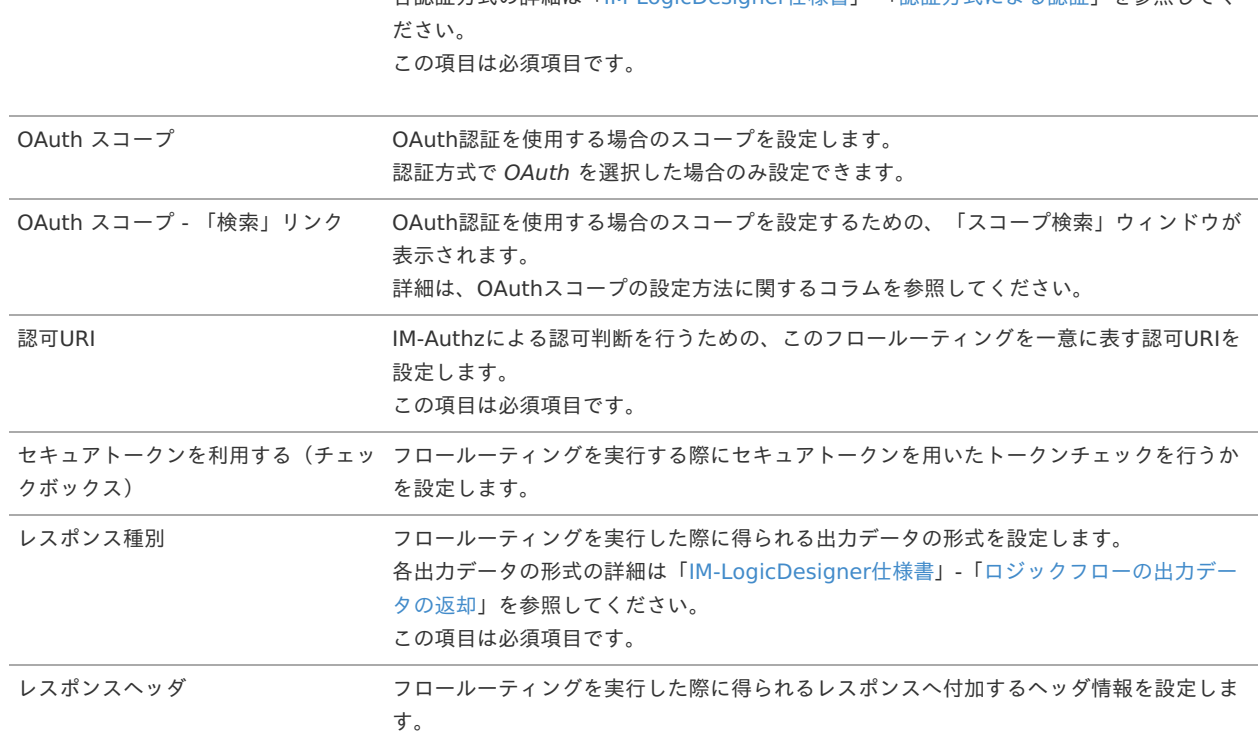

4. 必要項目を入力し、「検索」リンクをクリックします。

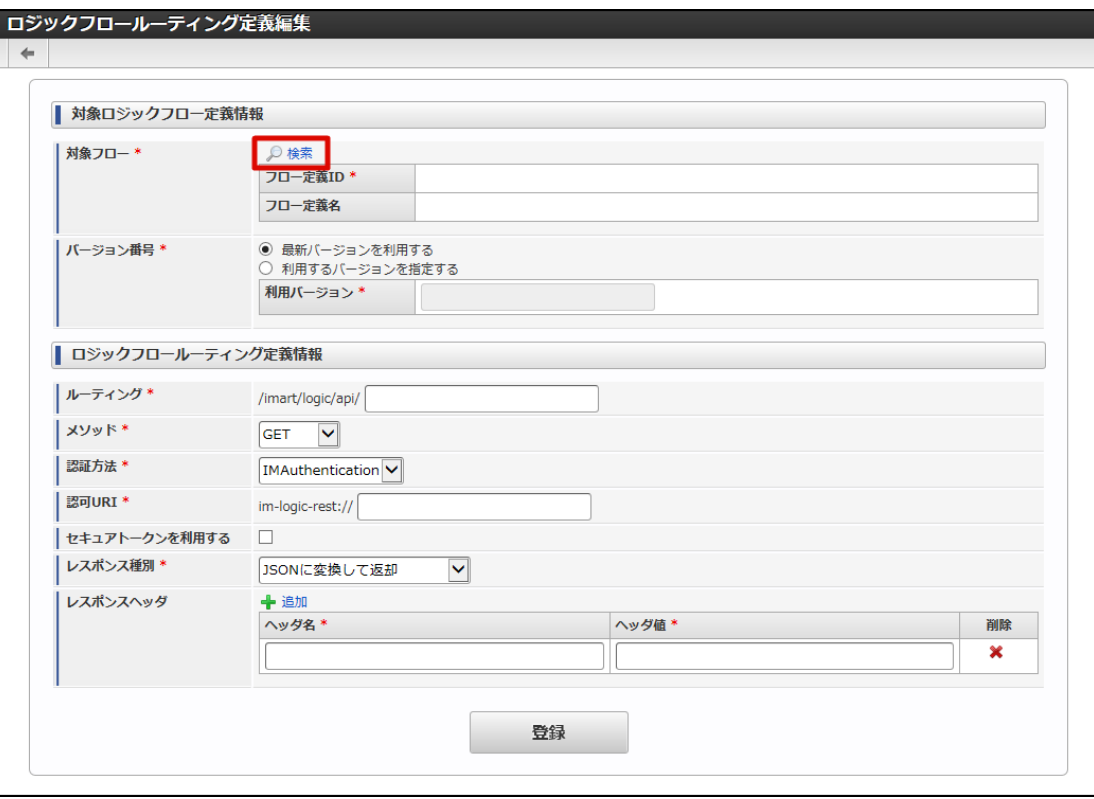

5. 「ロジックフロー定義検索」ウィンドウが表示されます。

<span id="page-107-0"></span>intra-mart Accel Platform — IM-LogicDesigner ユーザ操作ガイド 第12版 2024-04-01

| 選択             | フロー定義ID <sup>▲</sup>                             | フロー定義名                       | プレビュー                    |
|----------------|--------------------------------------------------|------------------------------|--------------------------|
| п              | sample-accounts                                  | <b>List of Accounts</b>      | $\equiv$                 |
|                | sample-backup-authz-data                         | Backup authz data files      | $\blacksquare$           |
|                | sample-flow                                      | sample-flow                  | $\overline{\phantom{a}}$ |
| п              | sample-im-topics-to-log                          | Read intra-mart atom feed    | $\equiv$                 |
|                | sample-notice-to-imbox-for-new-user              | Notice to IMBox for new user | $\blacksquare$           |
| $\overline{c}$ | 44 4 1ページ中 1<br>│ページ目 │ ▶ ▶≻ <mark>10 ☑</mark> │ | 5件中1-5を表示                    |                          |

#### <画面項目>

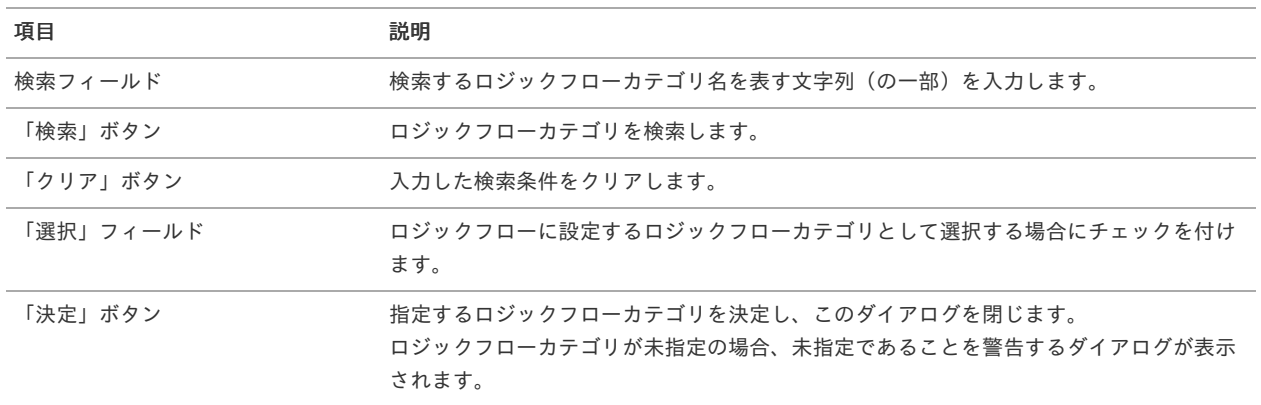

6. 設定を行うロジックフローを選択し、「決定」ボタンをクリックします。

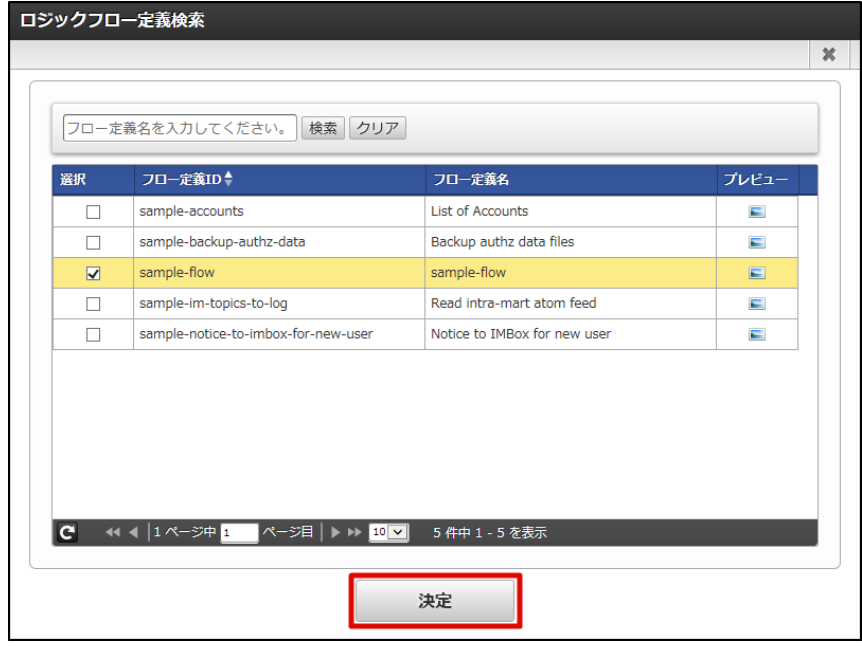

7. 対象フロー欄に指定したロジックフローの情報が入力されたことを確認し、「登録」ボタンをクリックします。
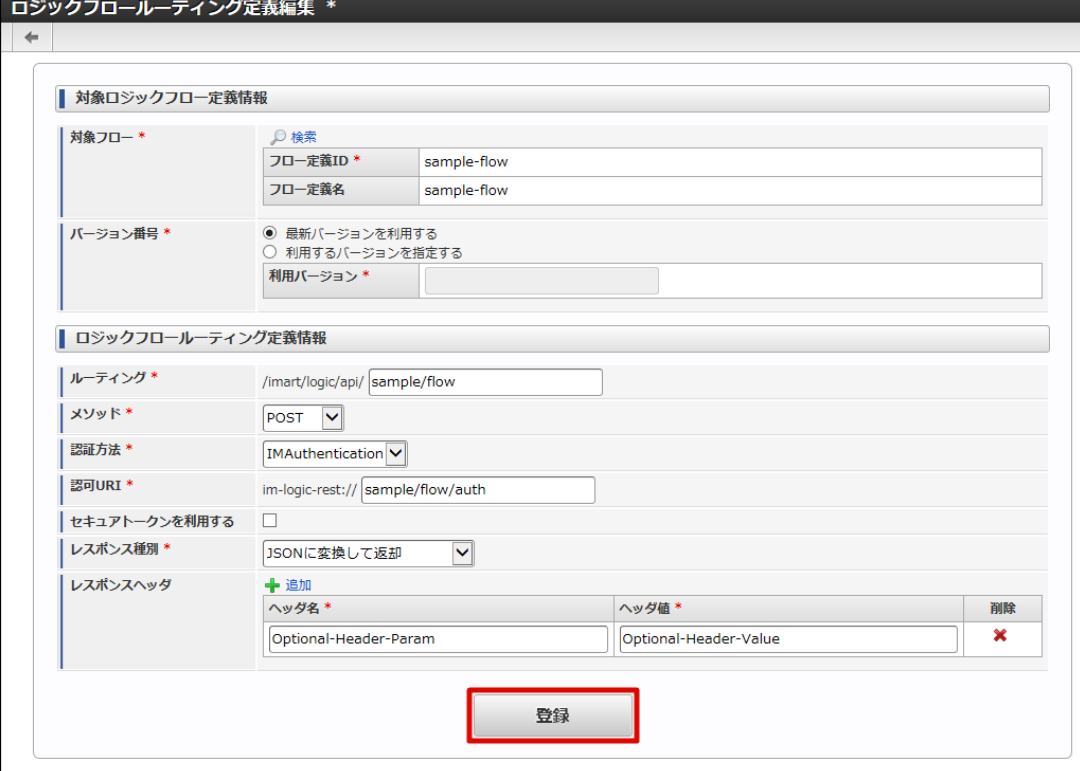

8. 確認ダイアログの「決定」をクリックします。

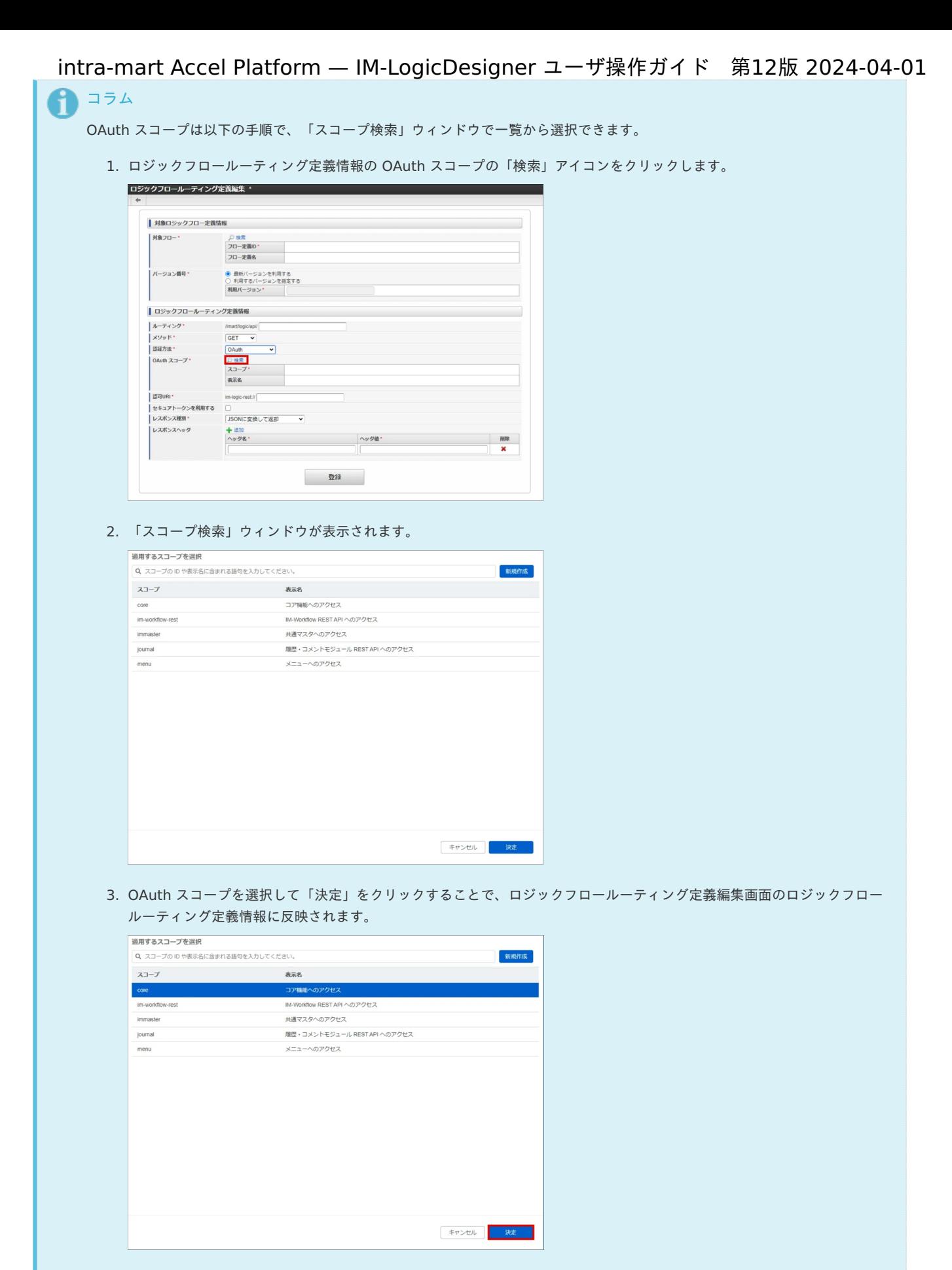

また、「スコープ検索」画面から「新規作成」をクリックすることで、新規の OAuth スコープを作成できます。 詳細は 「 OAuth [管理者操作ガイド](http://www.intra-mart.jp/document/library/iap/public/im_oauth/im_oauth_administrator_guide/index.html) 」 - 「 [スコープの登録](https://document.intra-mart.jp/library/iap/public/im_oauth/im_oauth_administrator_guide/texts/apply_guide/scope/register.html) 」を参照してください。

フロールーティングを確認す[る](#page-110-0)

- <span id="page-110-0"></span>■ [フロールーティングの一覧を確認する](#page-110-1)
- [フロールーティングを検索する](#page-5-0)

#### <span id="page-110-1"></span>[フロールーティングの一覧を確認する](#page-6-0)

1. 「サイトマップ」→「LogicDesigner」→「ルーティング定義一覧」をクリックし、「ロジックフロールーティング定義一覧」画面を表 示します。

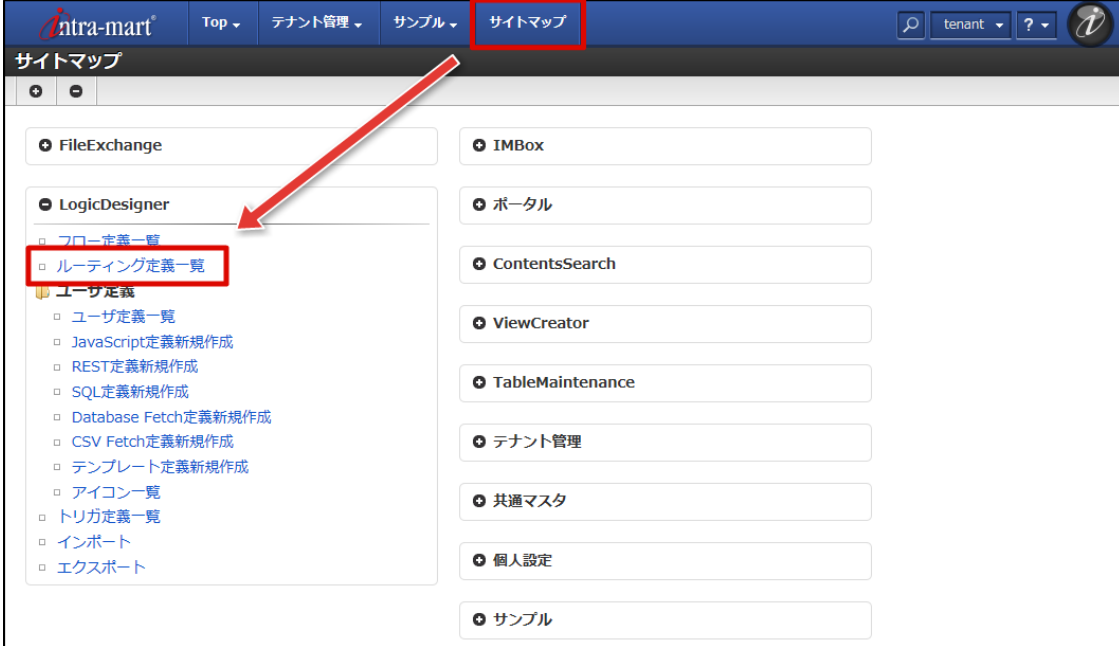

2. 登録されているフロールーティングの一覧が確認できます。

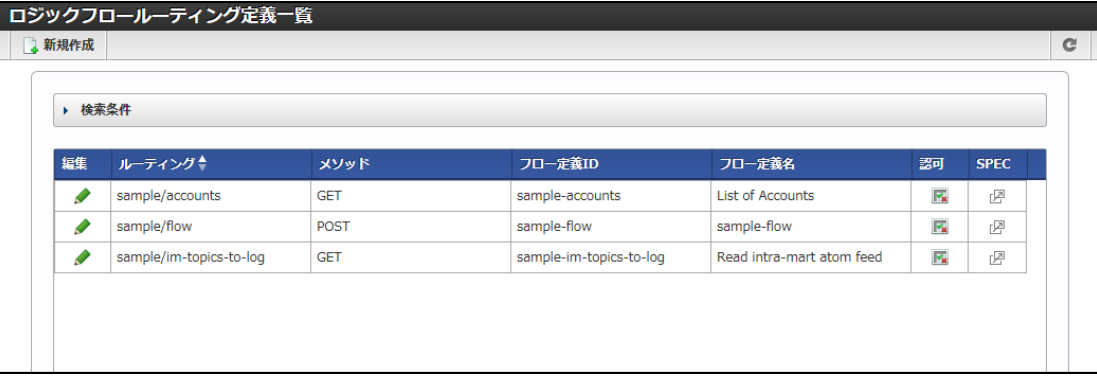

## [フロールーティングを検索する](#page-0-0)

1. 画面中央の「検索条件」をクリックします。

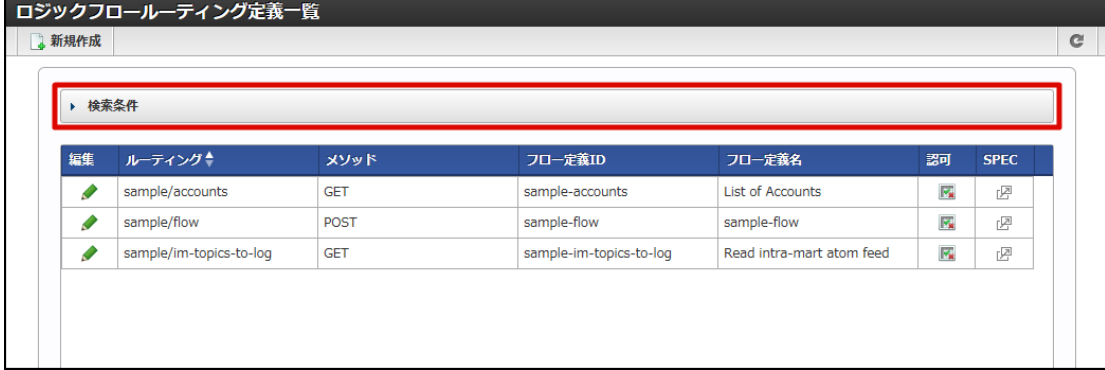

2. 検索フィールドが表示されます。

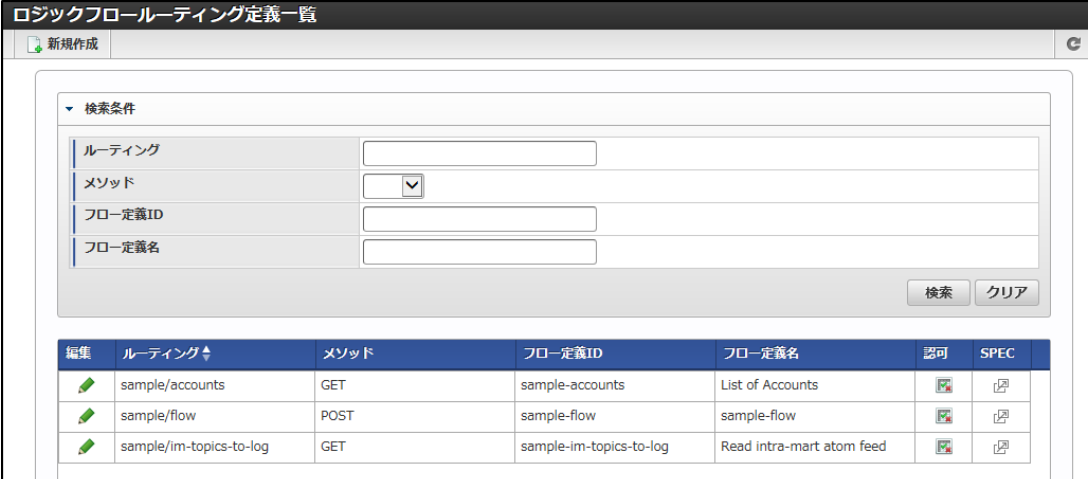

#### <画面項目>

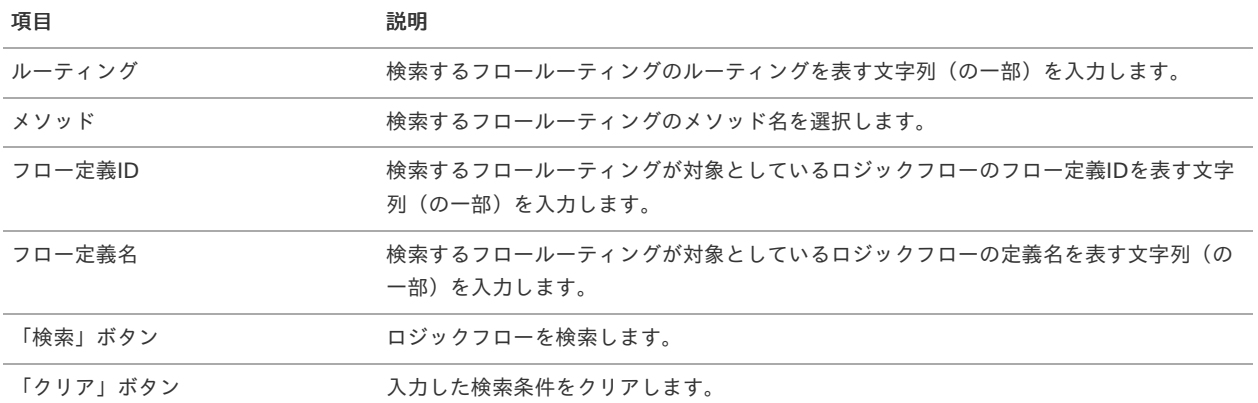

# 3. 検索条件を入力し、「検索」をクリックします。

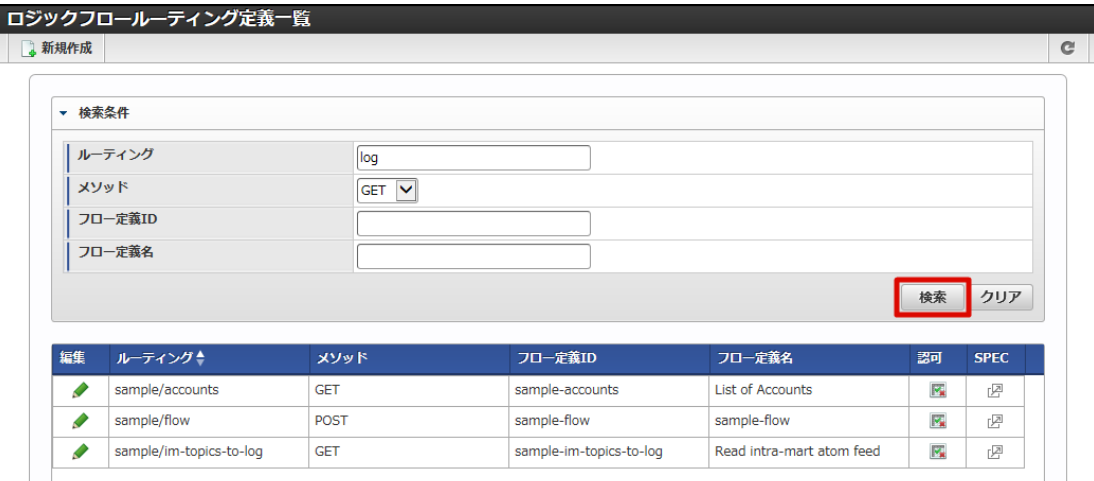

## 4. 検索結果が表示されます。

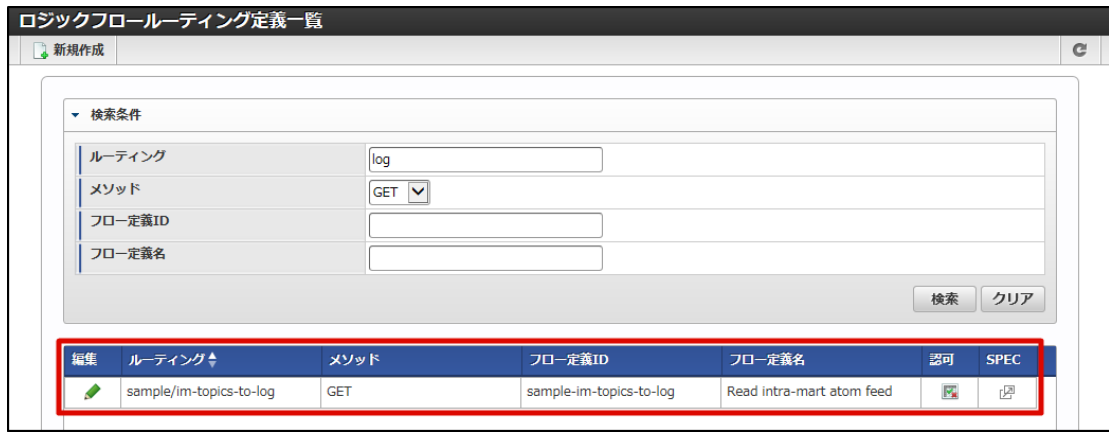

- [フロールーティングを更新する](#page-5-1)
- [フロールーティングを削除する](#page-5-0)

## [フロールーティングを更新する](#page-6-0)

- 1. 「[フロールーティングの一覧を確認する](index.html#list-flow-routing-confirm-list)」の手順をもとに、「ロジックフロールーティング定義一覧」画面を表示します。
- 2. 更新を行うフロールーティングの列にある「編集」アイコン( 2) をクリックします。

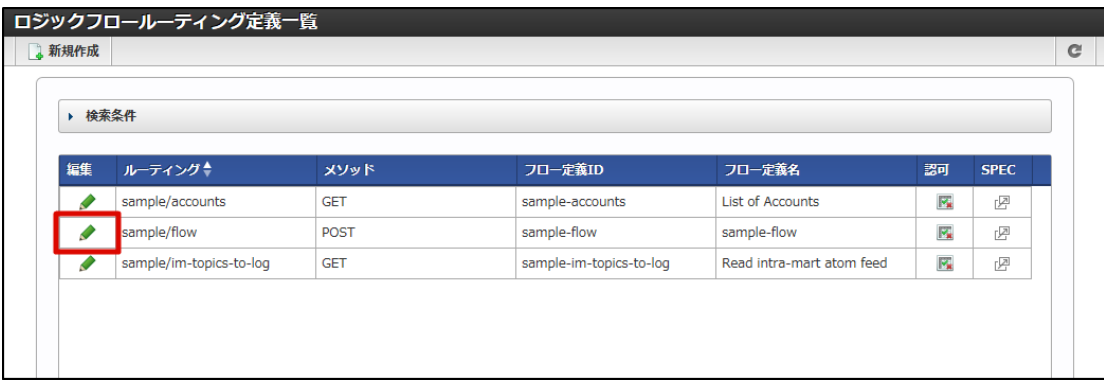

3. 「ロジックフロールーティング定義編集」画面が表示されます。

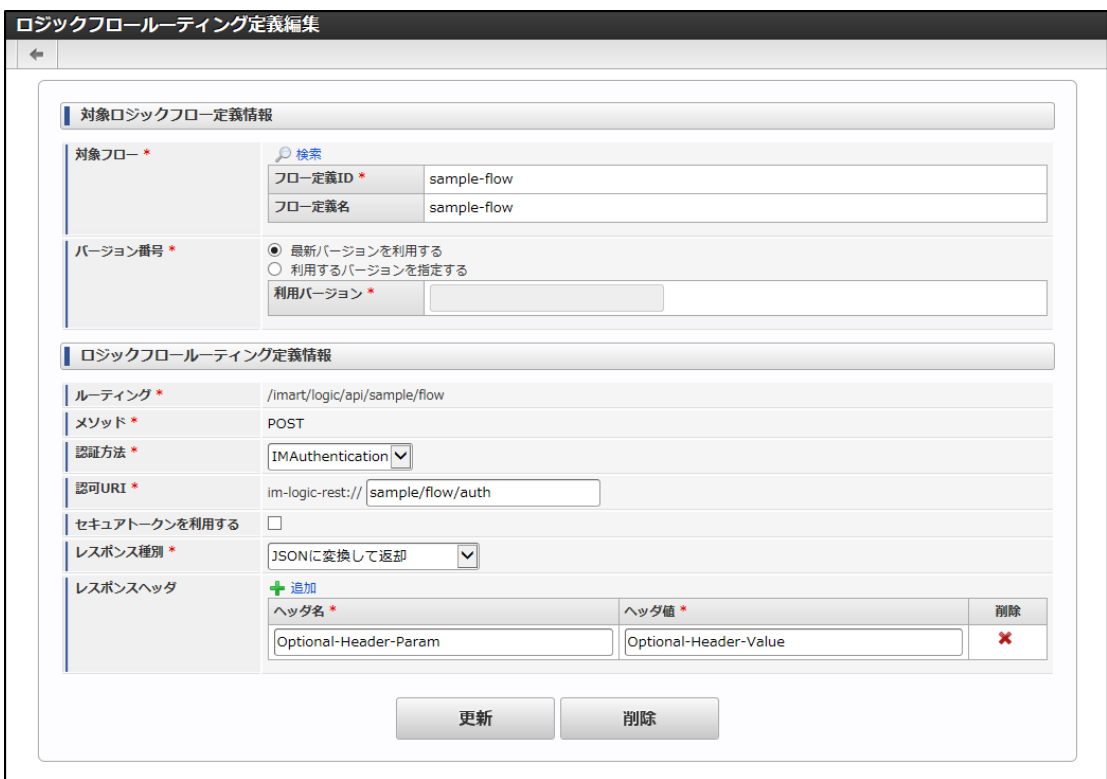

<画面項目>

| 項目      | 説明                                                                                                    |
|---------|----------------------------------------------------------------------------------------------------|
|         | ルーティング/メソッド  ルーティング、および、メソッドは新規登録時に設定した内容から変更できません。<br>ルーティングやメソッドの変更を行いたい場合は、「フロールーティングを新規登録する」より改めて<br>フロールーティングを登録してください。 |
| 「更新」ボタン | フロールーティングを更新します。                                                                                                    |
| 「削除」ボタン | フロールーティングを削除します。                                                                                                    |

4. 更新内容を入力し、「更新」ボタンをクリックします。

<span id="page-113-0"></span>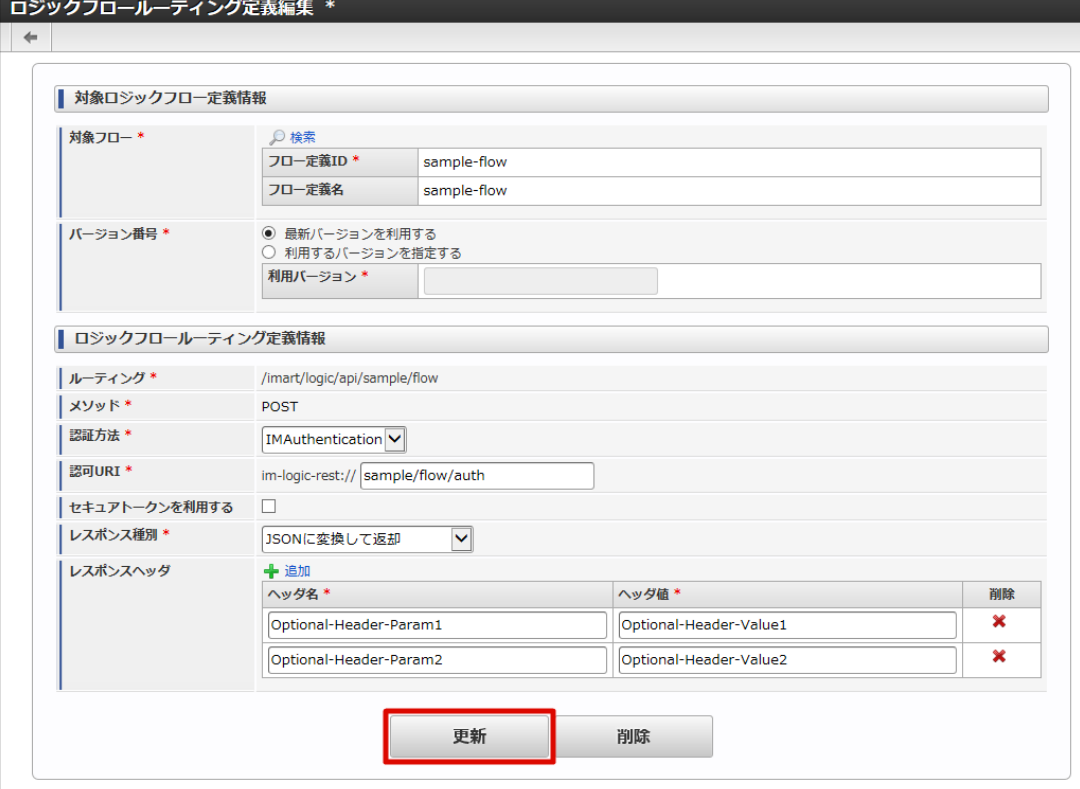

5. 確認ダイアログの「決定」をクリックします。

## [フロールーティングを削除する](#page-0-0)

- 1. 「[フロールーティングの一覧を確認する](index.html#list-flow-routing-confirm-list)」の手順をもとに、「ロジックフロールーティング定義一覧」画面を表示します。
- 2. 削除を行うフロールーティングの列にある「編集」アイコン( <mark>◇</mark>) をクリックします。

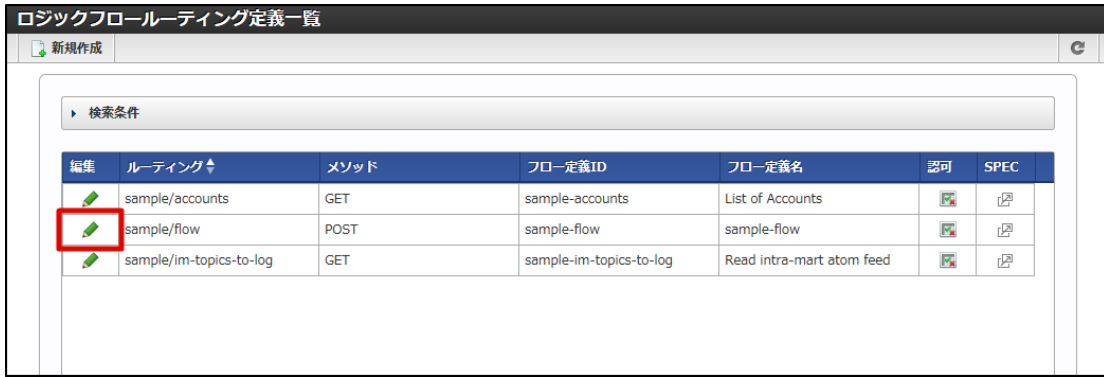

3. 「ロジックフロールーティング定義編集」画面が表示されます。

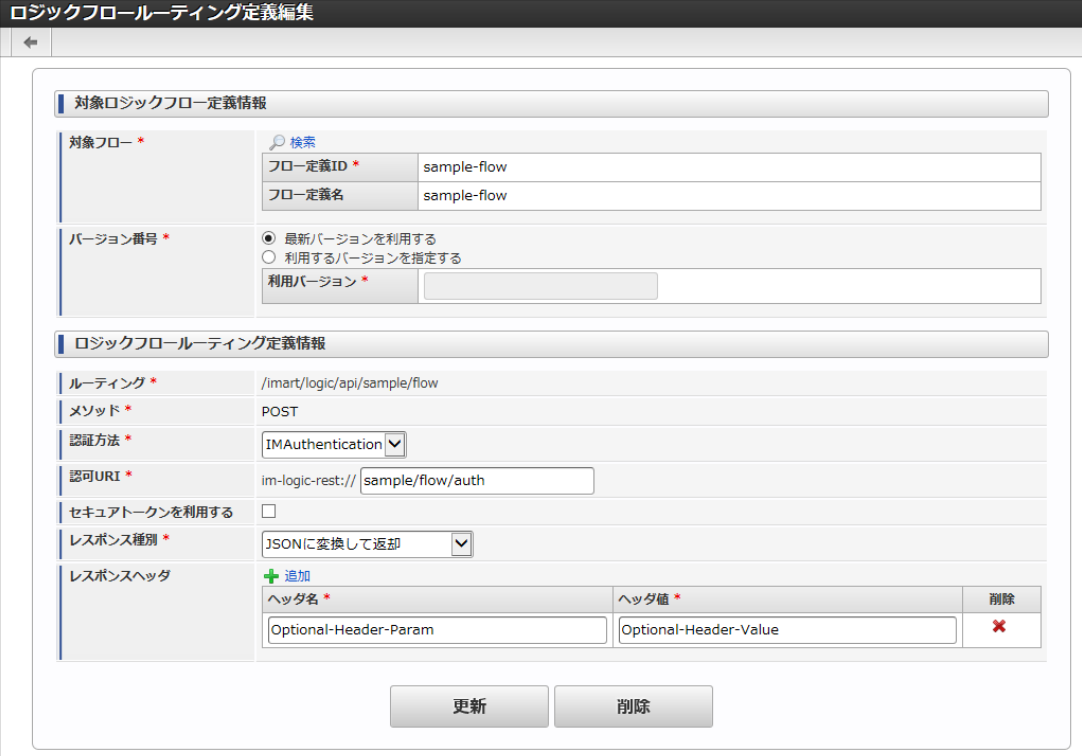

4. 「削除」ボタンをクリックします。

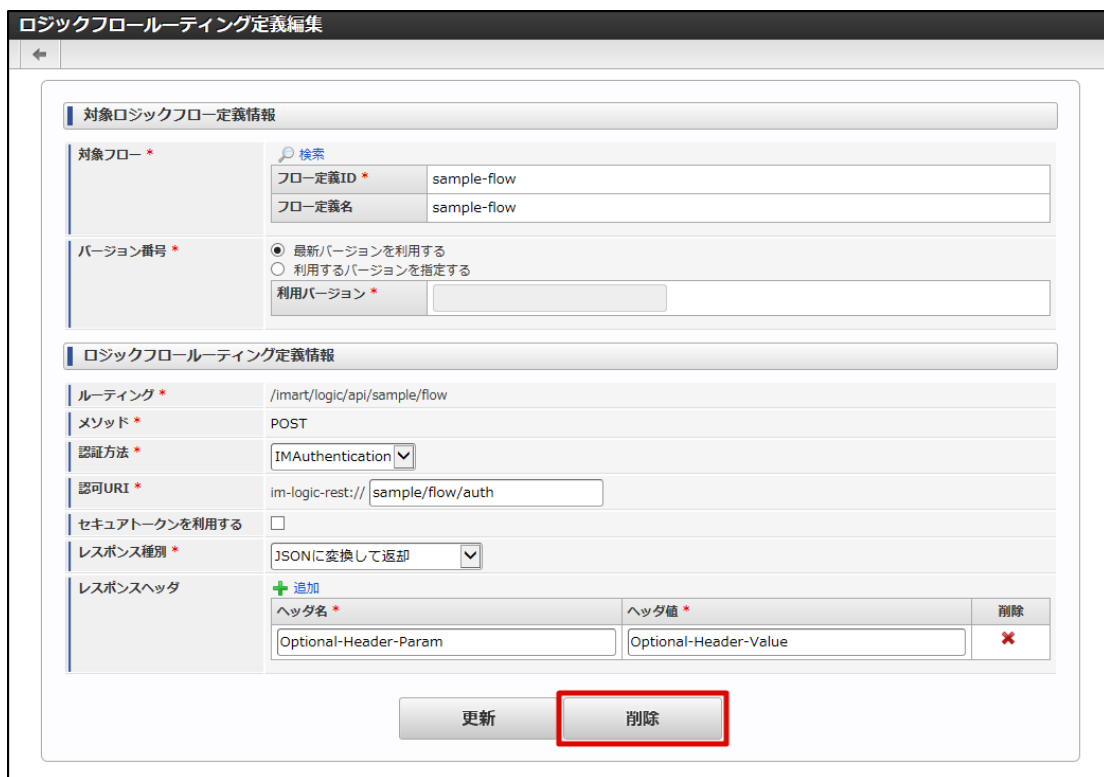

5. 確認ダイアログの「決定」をクリックします。

フロールーティングの認可設[定](#page-115-0)

フロールーティングの「認可画面」を表示する

1. 「[フロールーティングの一覧を確認する](index.html#list-flow-routing-confirm-list)」の手順をもとに、「ロジックフロールーティング定義一覧」画面を表示します。

2. 認可を行うフロールーティングの列にある「認可」アイコン( |■ ) をクリックします。

<span id="page-115-0"></span>intra-mart Accel Platform — IM-LogicDesigner ユーザ操作ガイド 第12版 2024-04-01

| ▶ 検索条件    |                         |             |                         |                           |                           |             |
|-----------|-------------------------|-------------|-------------------------|---------------------------|---------------------------|-------------|
| 編集        | ルーティングキ                 | メソッド        | フロー定義ID                 | フロー定義名                    | 認可                        | <b>SPEC</b> |
| $\bullet$ | sample/accounts         | <b>GET</b>  | sample-accounts         | List of Accounts          | $\overline{\mathbf{x}_k}$ | 四           |
| $\bullet$ | sample/flow             | <b>POST</b> | sample-flow             | sample-flow               | $\overline{\mathbf{x}_k}$ | 四           |
| $\bullet$ | sample/im-topics-to-log | <b>GET</b>  | sample-im-topics-to-log | Read intra-mart atom feed | $\overline{N_{\rm R}}$    | 四           |

3. 対象のフロールーティングの「認可設定」画面が表示されます。

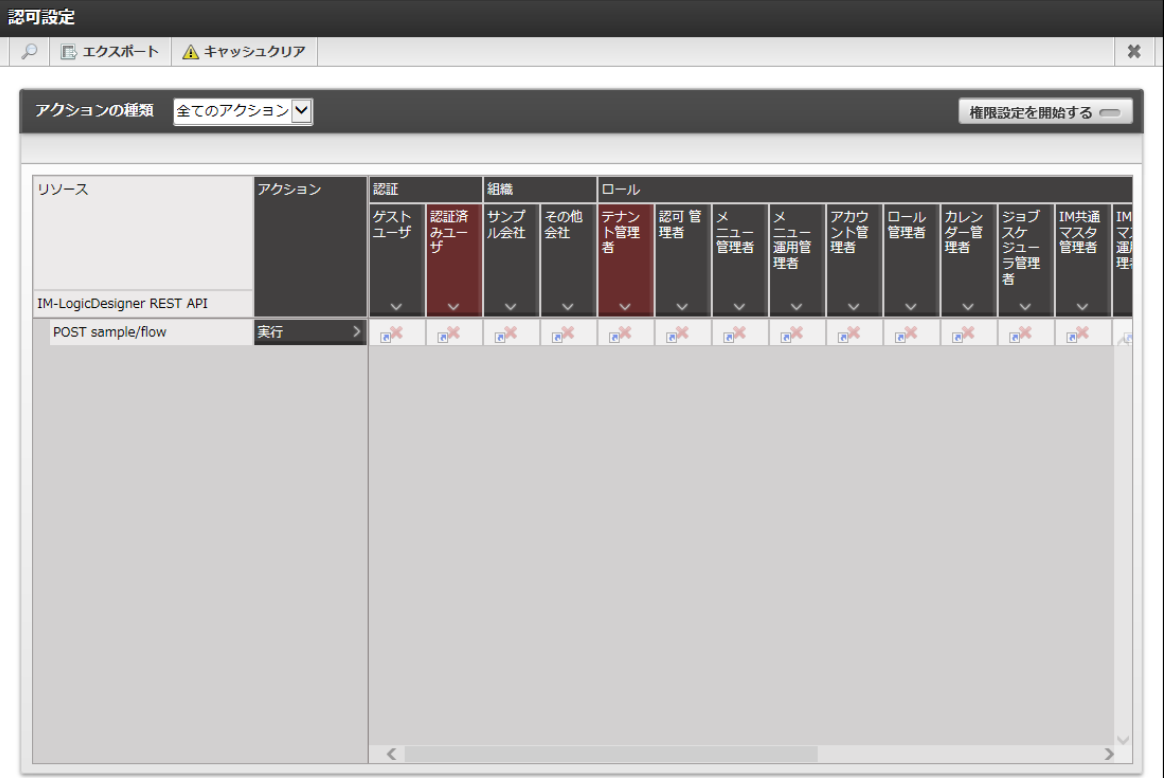

# 注意

認可設定が行えない場合

認可処理を行う権限がないユーザが認可アイコンをクリックした場合、警告メッセージが表示されます。

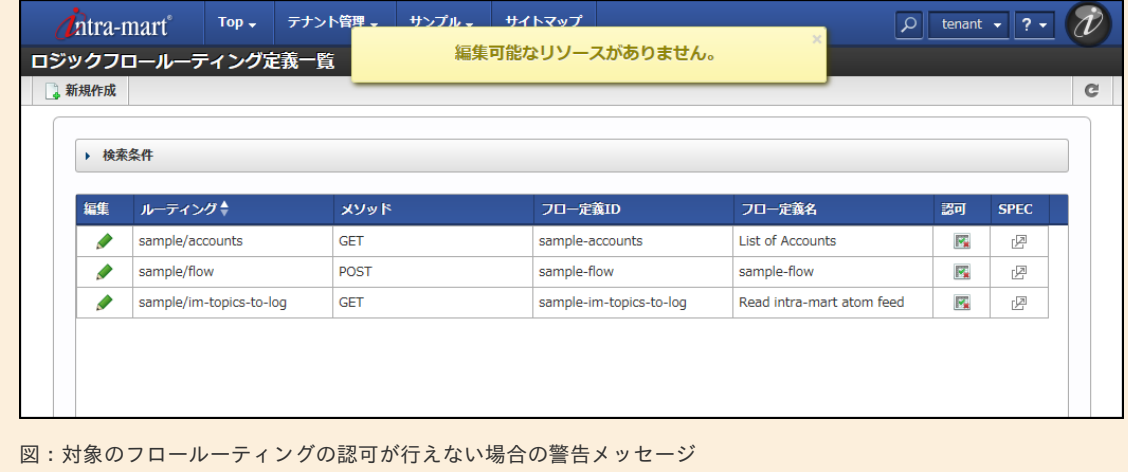

このメッセージが表示された場合、操作を行ったユーザに対して適切な権限が付与されているかを確認してください。

<span id="page-116-0"></span>1. 「[フロールーティングの「認可画面」を表示する](index.html#display-auth-window)」の手順をもとに、フロールーティングの「認可設定」画面を表示します。 intra-mart Accel Platform — IM-LogicDesigner ユーザ操作ガイド 第12版 2024-04-01

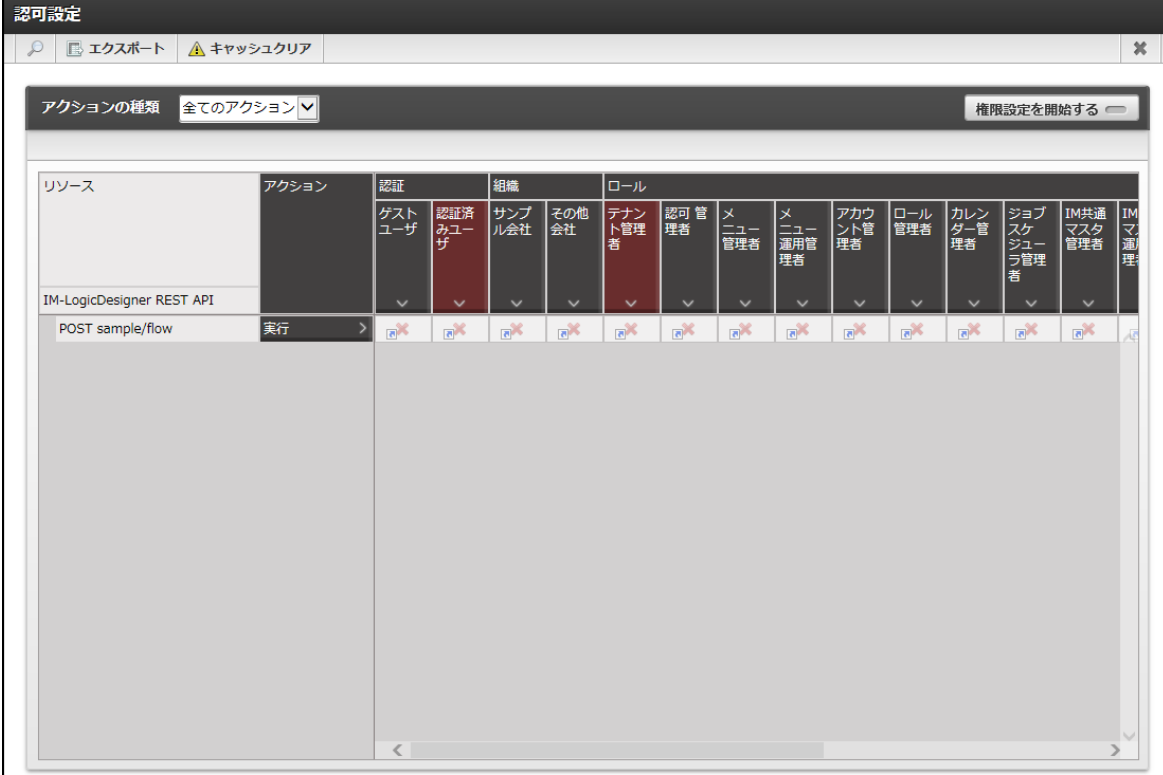

図:フロールーティング認可設定画面

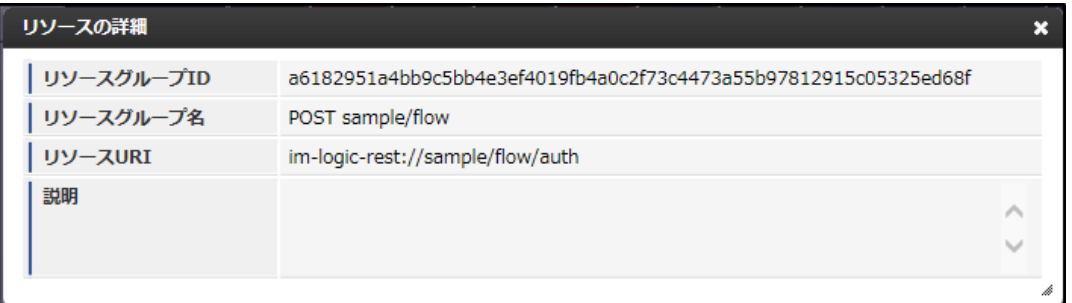

図:リソースの詳細

<画面項目>

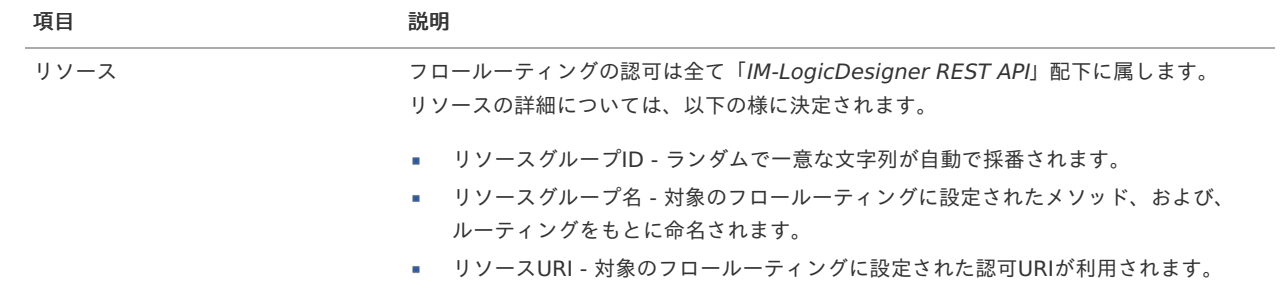

2. 「権限設定を開始する」をクリックし、認可設定を行います。 認可設定画面の基本的な利用方法は[「テナント管理者操作ガイド](http://www.intra-mart.jp/document/library/iap/public/operation/tenant_administrator_guide/index.html)」 - [「認可を設定する](http://www.intra-mart.jp/document/library/iap/public/operation/tenant_administrator_guide/texts/basic_guide/basic_guide_1.html)」を参照してください。

注意

フロールーティングの認可と、ロジックフローの実行に対する認可

フロールーティングの認可設定は、「[フロールーティングを新規登録する](index.html#create-flow-routing)」で登録したREST APIのURL「http://<HOST>:< PORT>/<CONTEXT\_PATH>/logic/api/<ROUTING>」に対するアクセスの許可・禁止を制御します。 フロールーティングの対象となる、ロジックフローの実行に対する認可設定ではありません。

<span id="page-117-0"></span>フロールーティングの「Swagger SPEC」画面を表示す[る](#page-117-0)

- 1. 「[フロールーティングの一覧を確認する](index.html#list-flow-routing-confirm-list)」の手順をもとに、「ロジックフロールーティング定義一覧」画面を表示します。
- 2. 「Swagger SPEC」画面を表示するフロールーティングの列にある「SPEC」アイコン( | 図 | ) をクリックします。

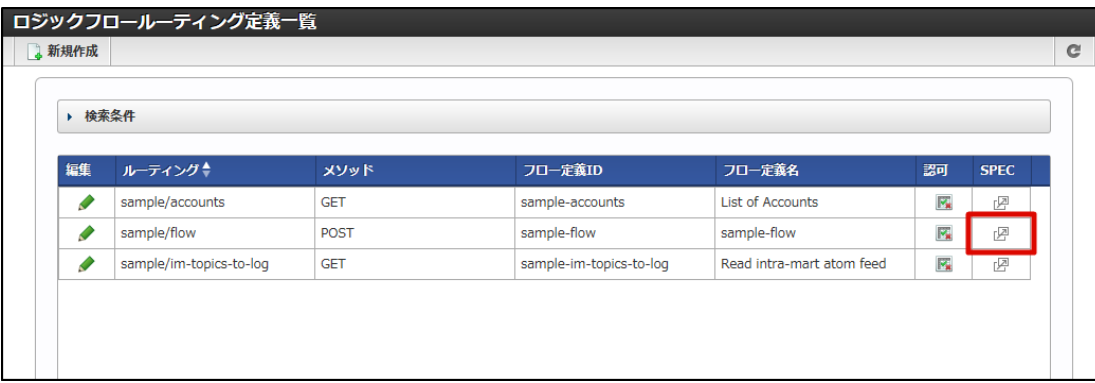

3. 対象のフロールーティングの「Swagger SPEC」画面が表示されます。

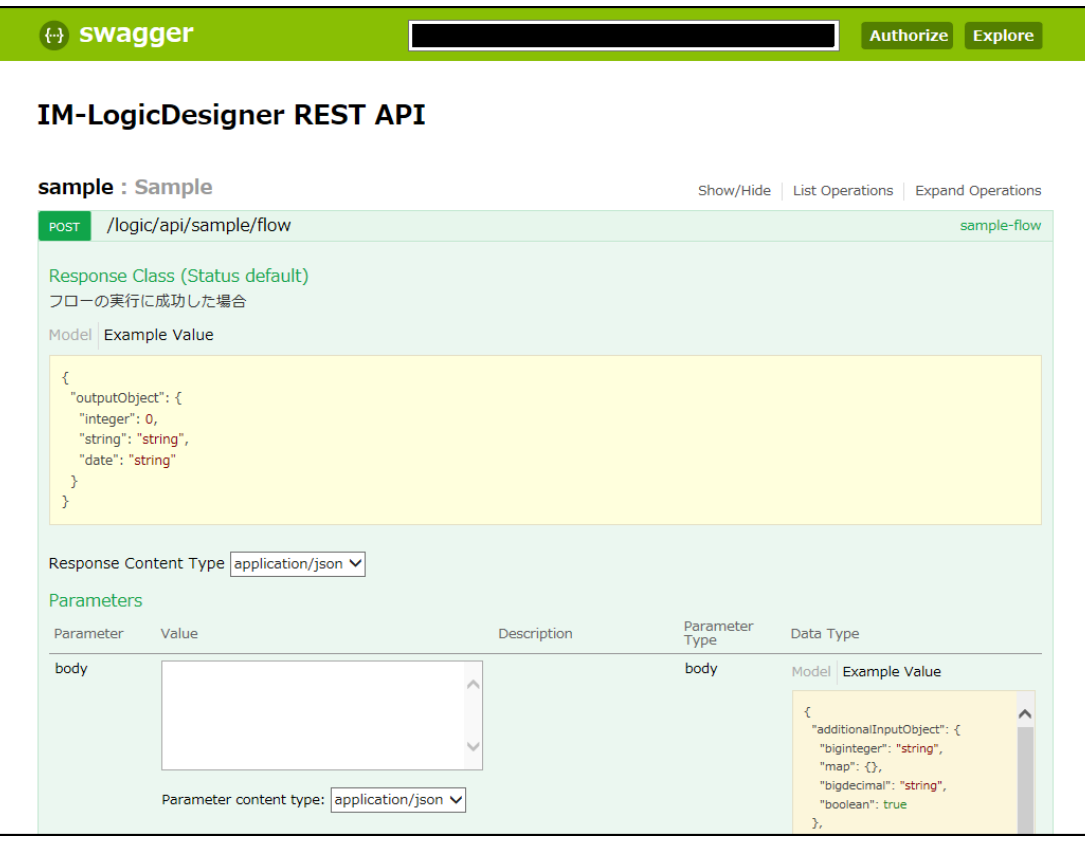

## Swagger上からフロールーティングを実行す[る](#page-118-0)

1. 「[フロールーティングの「](index.html#display-swagger)Swagger SPEC」画面を表示する」の手順をもとに、「Swagger SPEC」画面を表示します。

<span id="page-118-0"></span>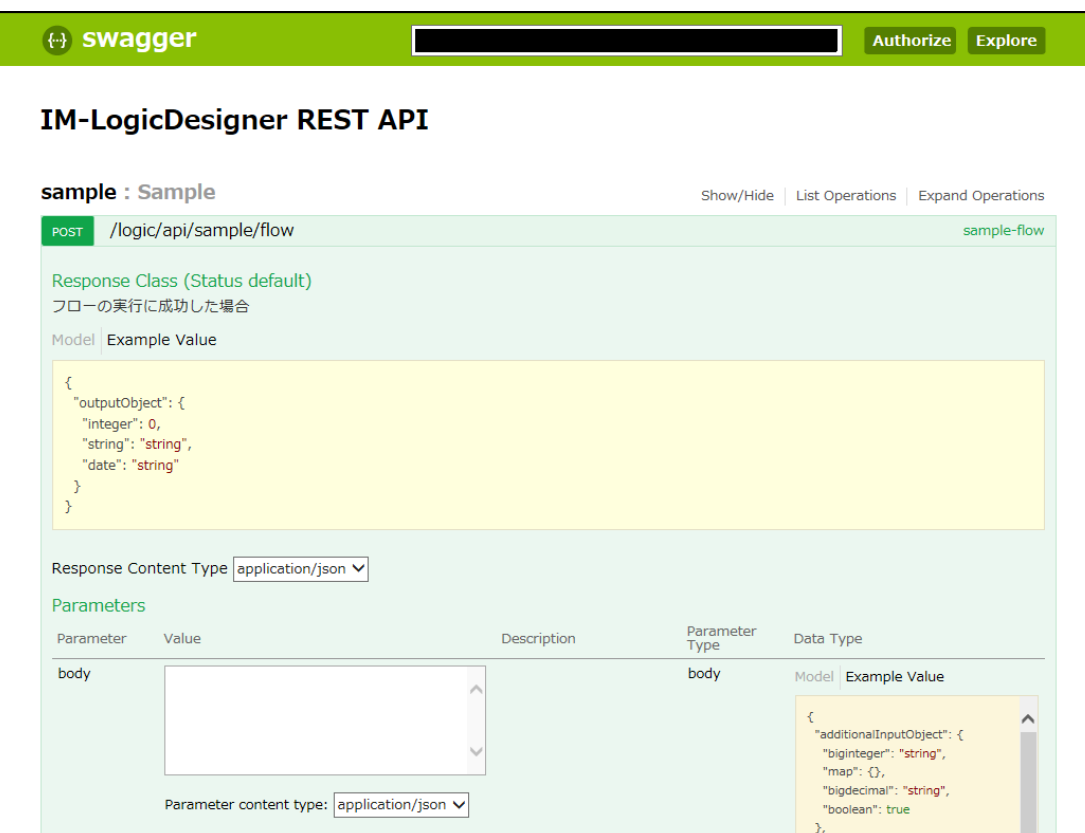

<画面項目>

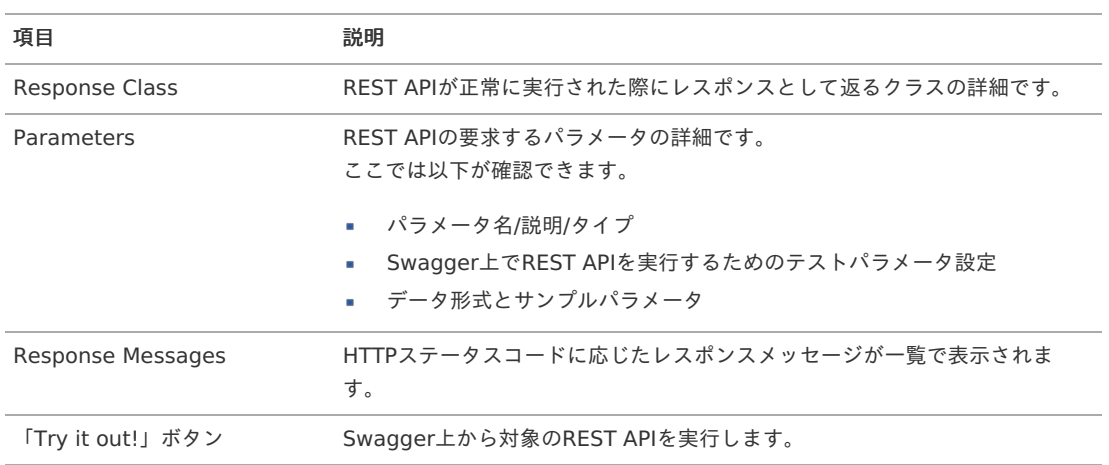

# 2. 必要項目を入力し、「Try it out!」ボタンをクリックします。

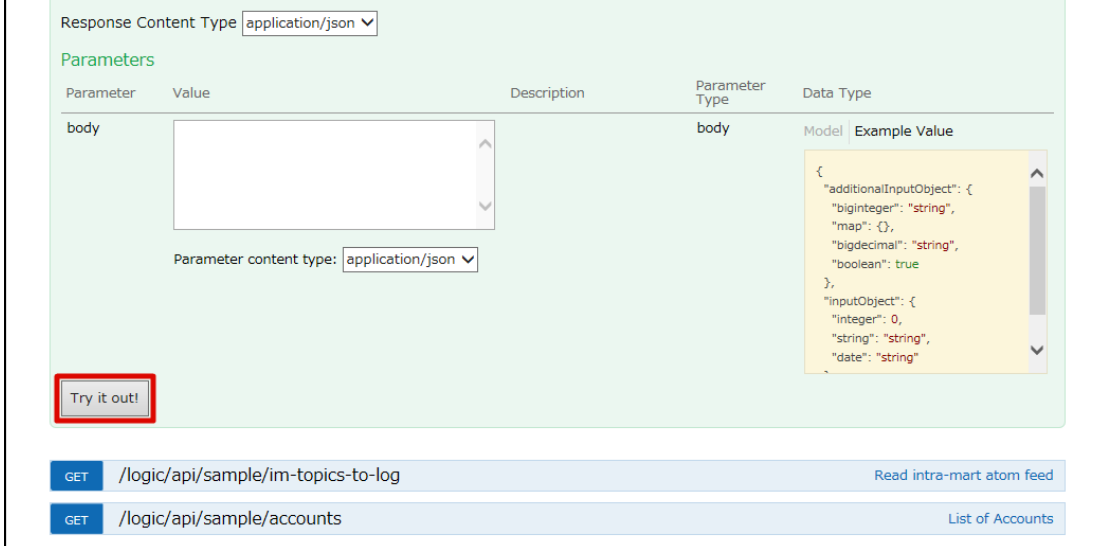

3. フロールーティングを介してロジックフローが実行され、その結果が表示されます。

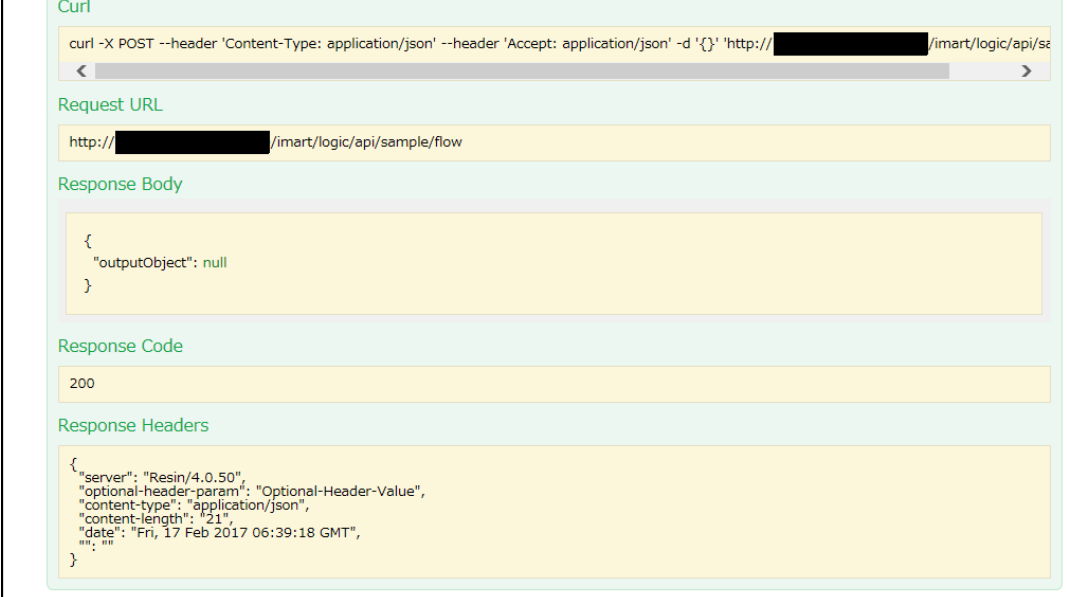

# <画面項目>

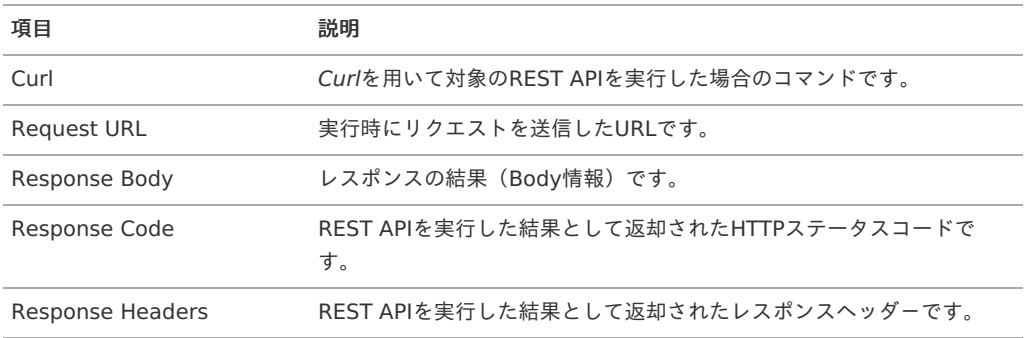

ここではIM-LogicDesignerでユーザ定義を扱う画面の機能について説明します。

# ユーザ定[義](#page-129-0)

# ユーザ定義を新規登録す[る](#page-122-0)

- [ユーザ定義の新規登録画面を表示する](#page-122-1)
- [ユーザ定義編集画面の詳細](#page-124-0)
- [ユーザ定義を新規登録する](#page-0-0)

## [ユーザ定義の新規登録画面を表示する](#page-16-0)

1. 「サイトマップ」→「LogicDesigner」→「ユーザ定義」→「ユーザ定義一覧」をクリックし、「ユーザ定義一覧」画面を表示します。

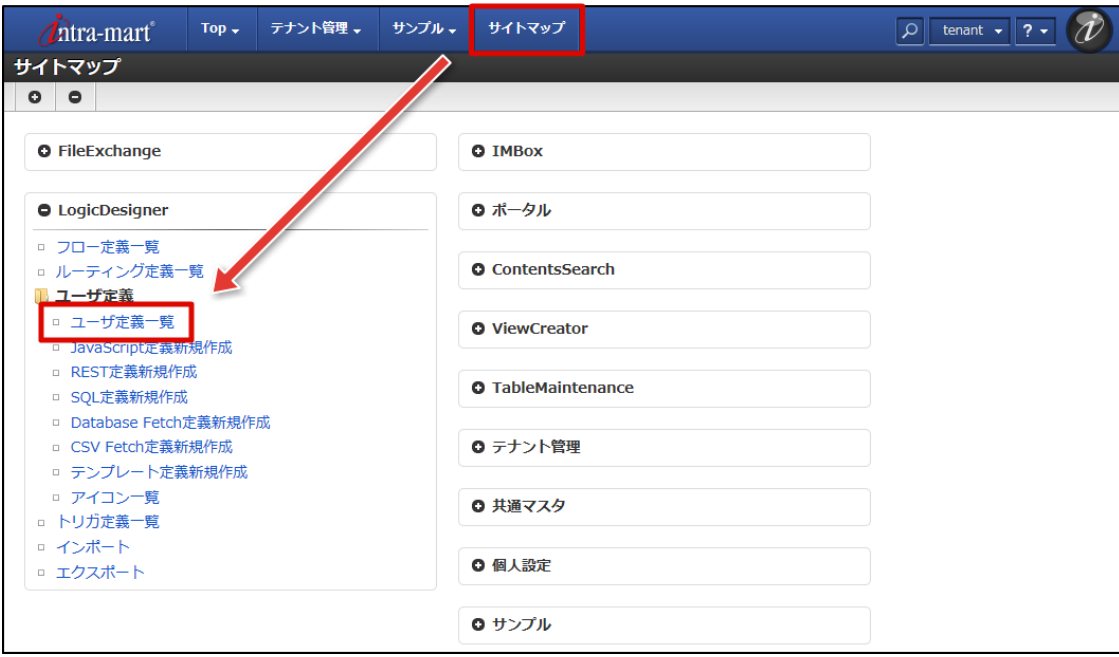

2. ツールバーの「新規作成」をクリックします。

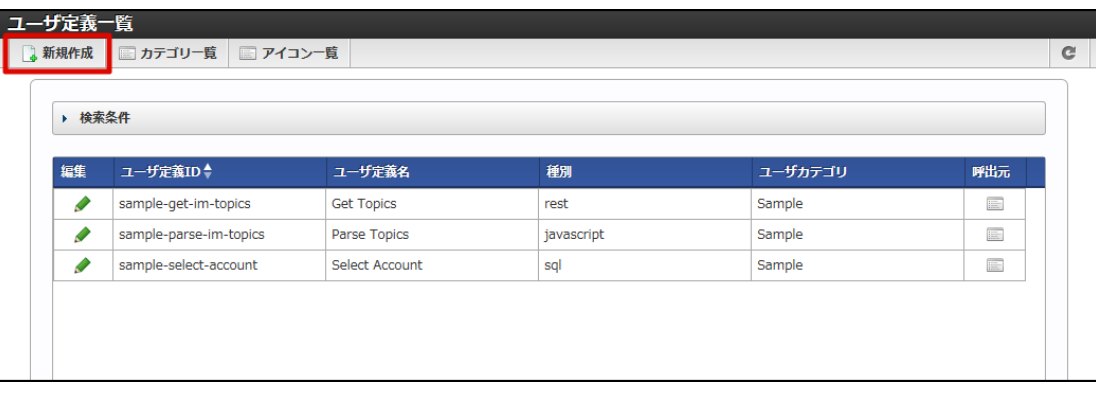

3. 作成可能なユーザ定義の一覧が表示されます。

intra-mart Accel Platform — IM-LogicDesigner ユーザ操作ガイド 第12版 2024-04-01

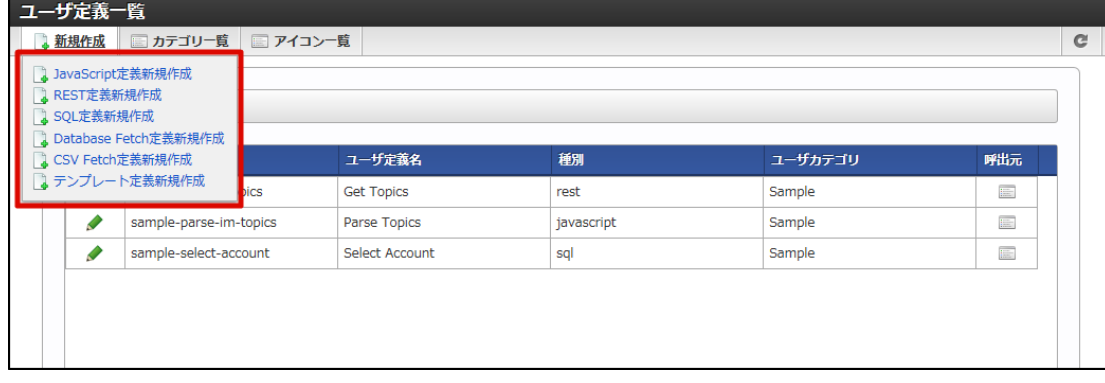

4. 任意の新規作成リンクをクリックします(ここでは「JavaScript定義新規作成」を選択します)。

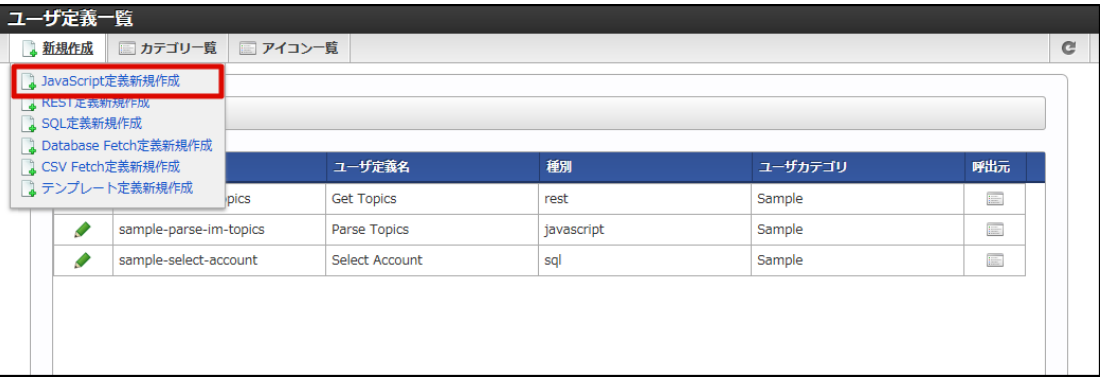

5. ユーザ定義の新規作成画面(ここでは「JavaScript定義編集」画面)が表示されます。

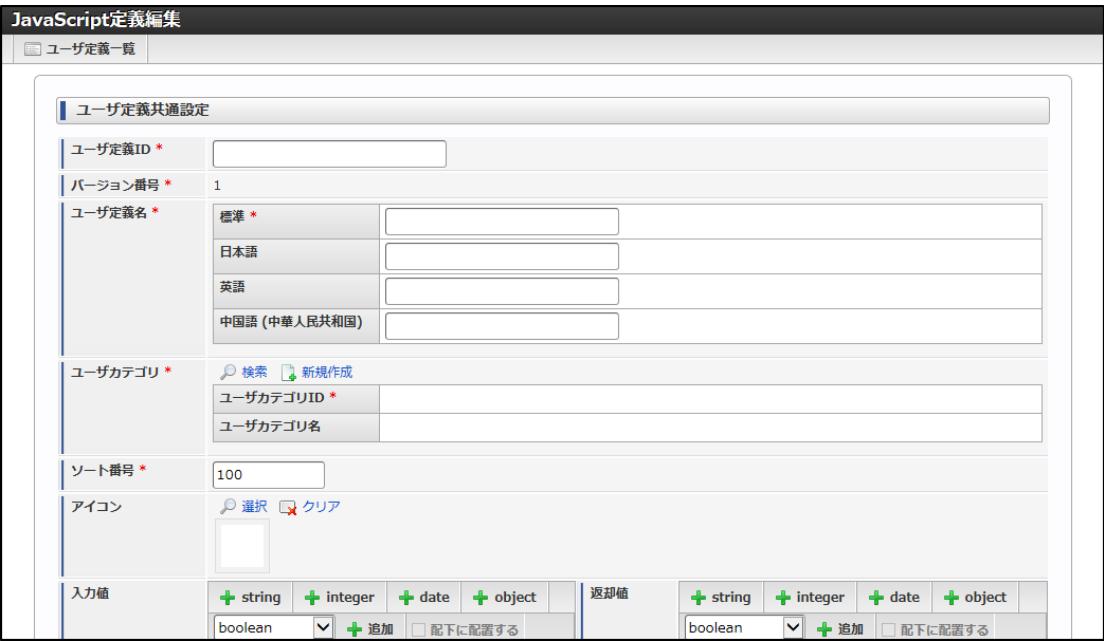

「ロジックフロー定義編集」画面から「ユーザ定義の新規登録」画面を表示す[る](#page-122-2)

ユーザ定義は「ユーザ定*義の新規登録画面を表示する*」以外にも、「ロジックフロー定義編集」画面から直接呼び出すことも可能です。 「ロジックフロー定義編集」画面から直接呼び出した場合は、編集中のフロー定義内でのみ利用するユーザ定義を作成できます。 フロー定義内でのみ利用するユーザ定義は「ユーザ定義」一覧には表示されず、「ロジックフロー定義編集」画面からのみ編集が可能です。

1. 「[ロジックフローを新規作成する](index.html#create-logic-flow)」 - 「[ロジックフローの新規作成画面を表示する](index.html#create-logic-flow-display-newly)」の手順をもとに、「ロジックフロー定義編集」画面 を表示します。

<span id="page-122-2"></span><span id="page-122-1"></span><span id="page-122-0"></span>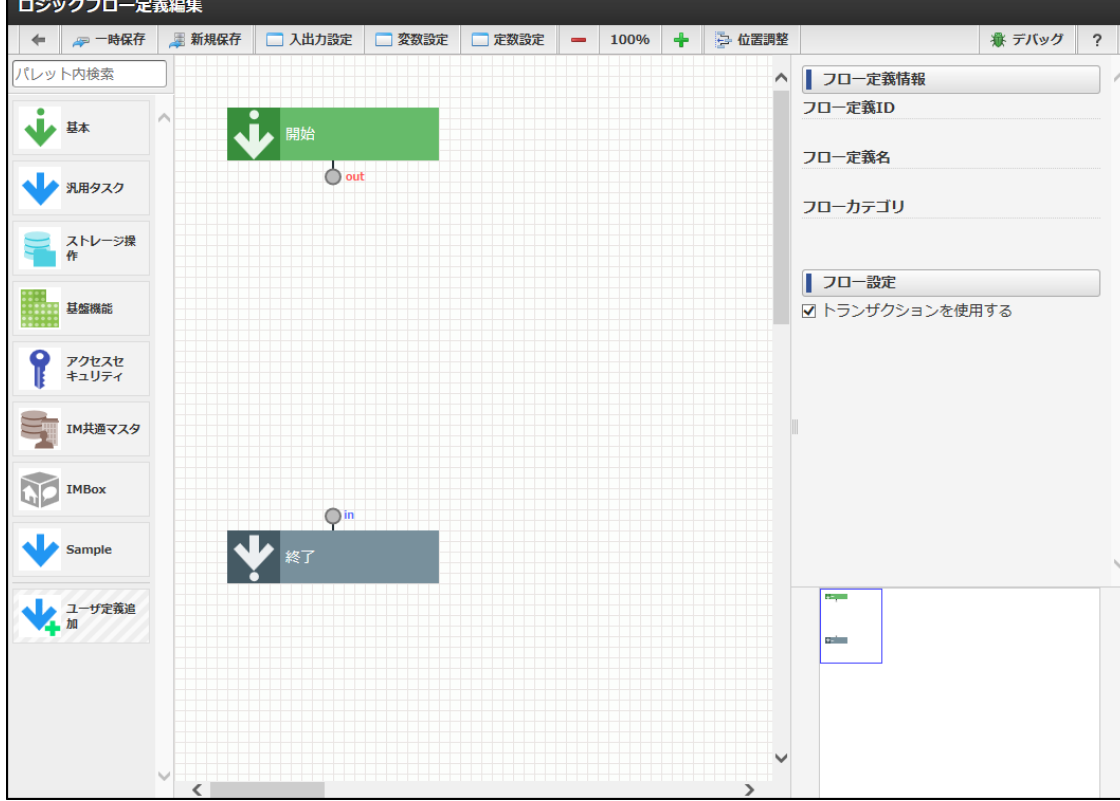

2. パレットの最下部、「ユーザ定義追加」にカーソルを合わせます。

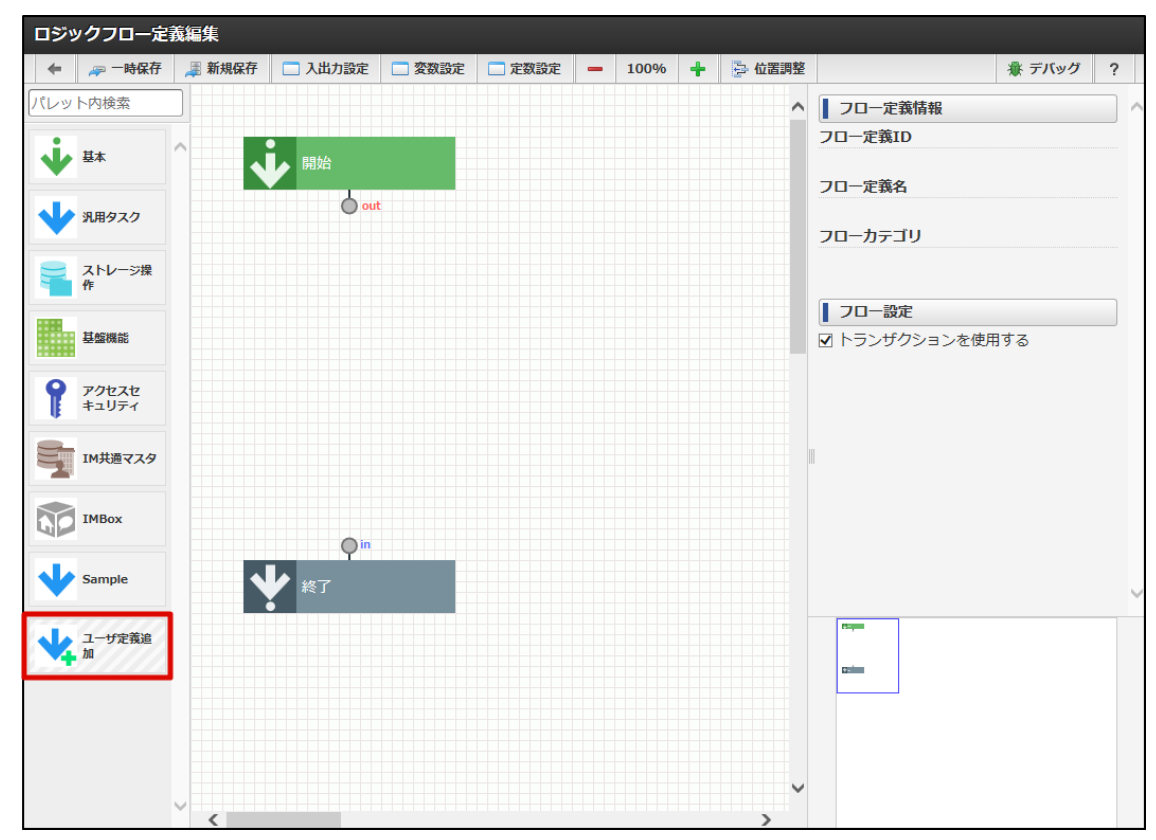

3. 利用可能なユーザ定義の新規作成リンクの一覧が表示されます。

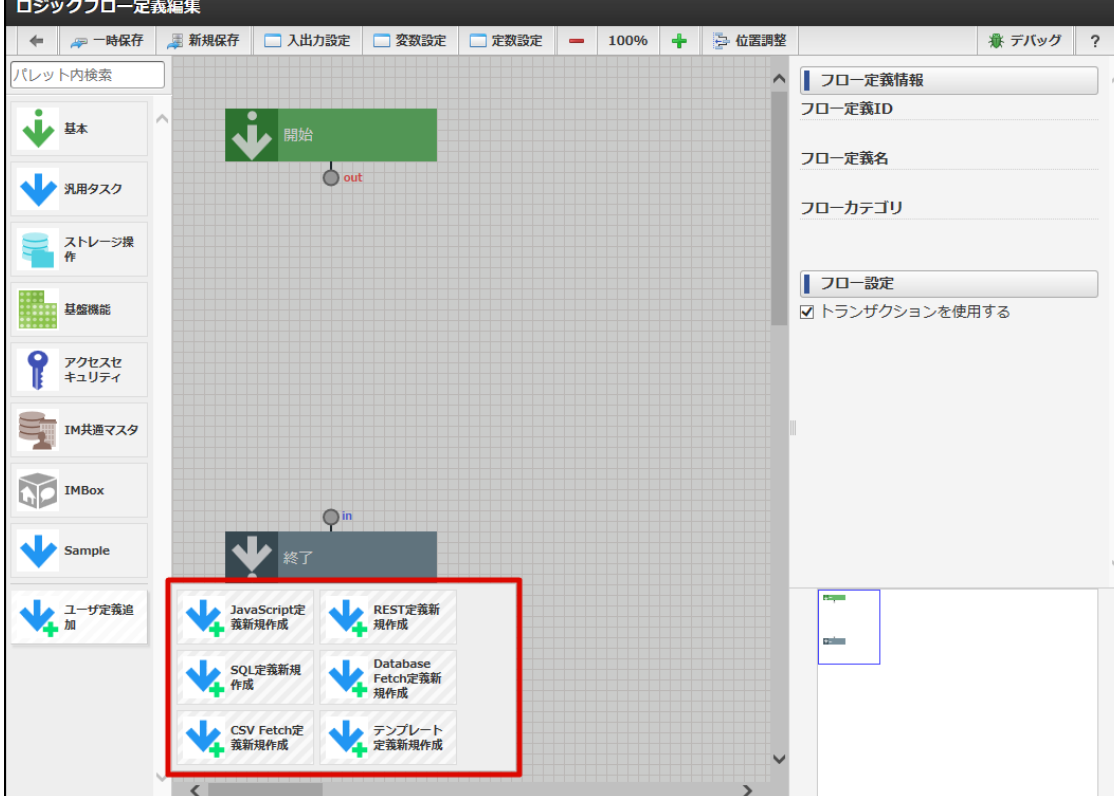

4. 任意のリンク (ここでは「JavaScript定義新規作成」) をクリックすると、ポップアップで「ユーザ定義の新規登録」画面が表示されま す。

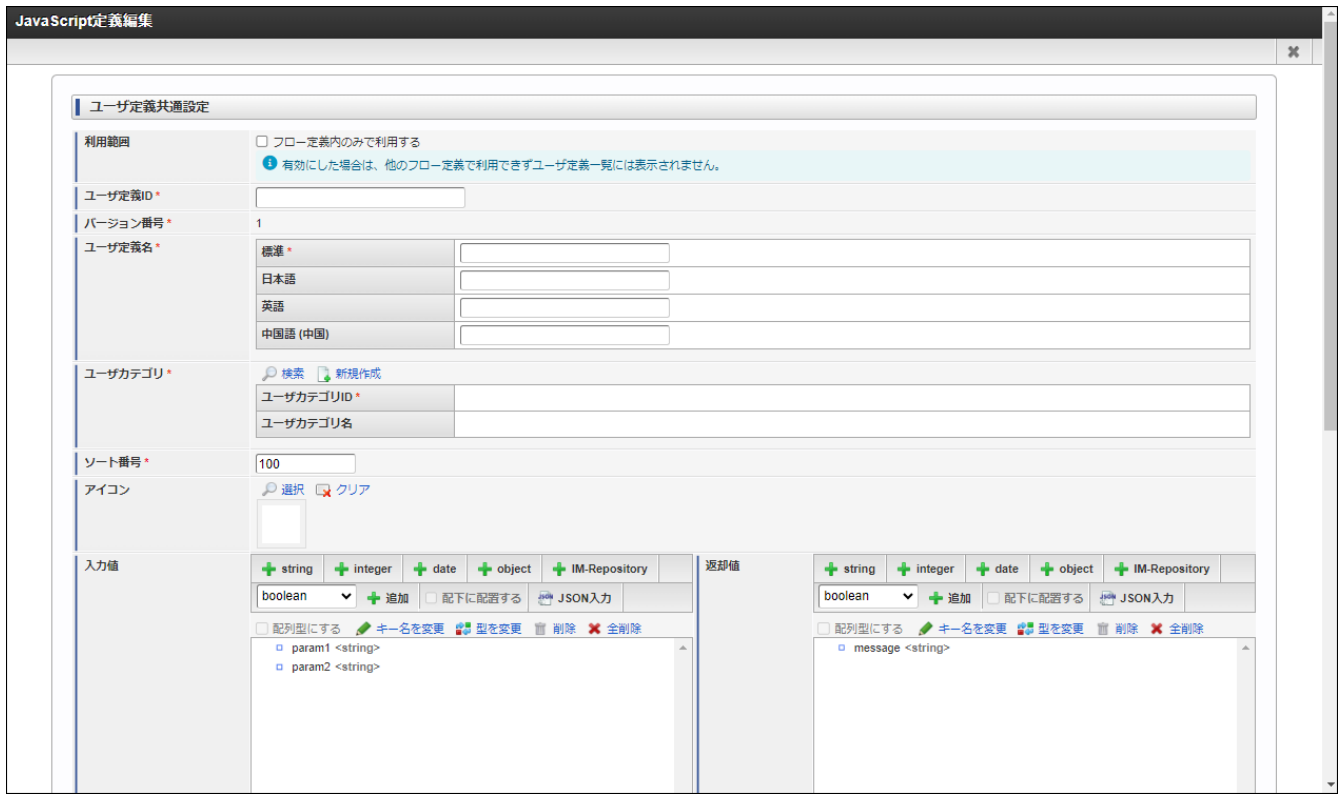

「ロジックフロー定義編集」画面からユーザ定義を直接新規作成し、「フロー定義内でのみ利用する」にチェックを入れていない場合は、動的 にパレット上に読み込まれます。

「フロー定義内でのみ利用する」 にチェックを入れた場合は、ロジックフロー上に作成したユーザ定義タスクが配置されます。 ※フロー定義内でのみ利用するユーザ定義は、「ユーザ定義一覧」画面には表示されません。

「フロー定義内でのみ利用する」 についての詳細は以下を参照してください。

■ [ユーザ定義編集](index.html#ud-edit-common) - 共通設定

<span id="page-124-0"></span>「ユーザ定義編集」画面は、大きく2つのペイン(区画)に分かれています。 intra-mart Accel Platform — IM-LogicDesigner ユーザ操作ガイド 第12版 2024-04-01

各ペインの詳細は以下の通りです。

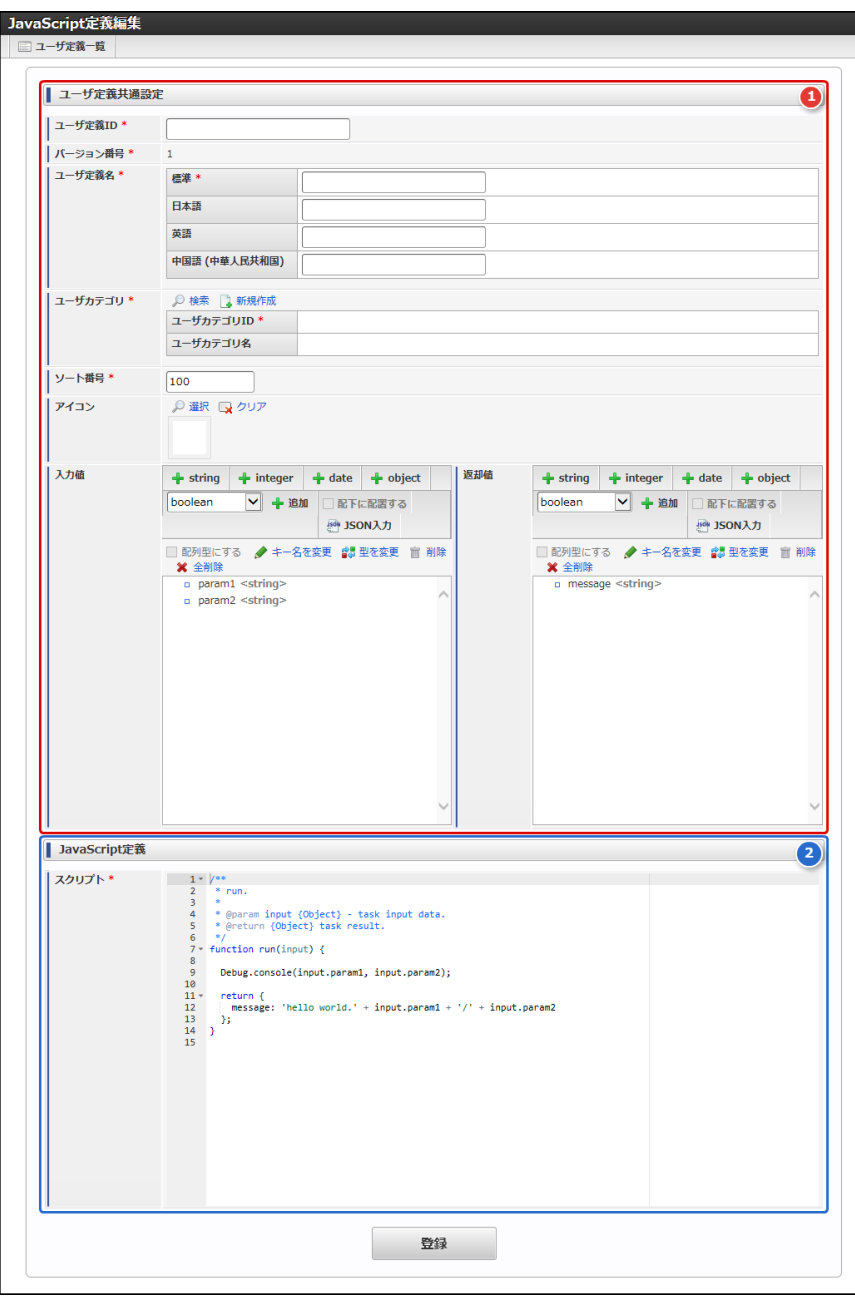

#### <画面項目>

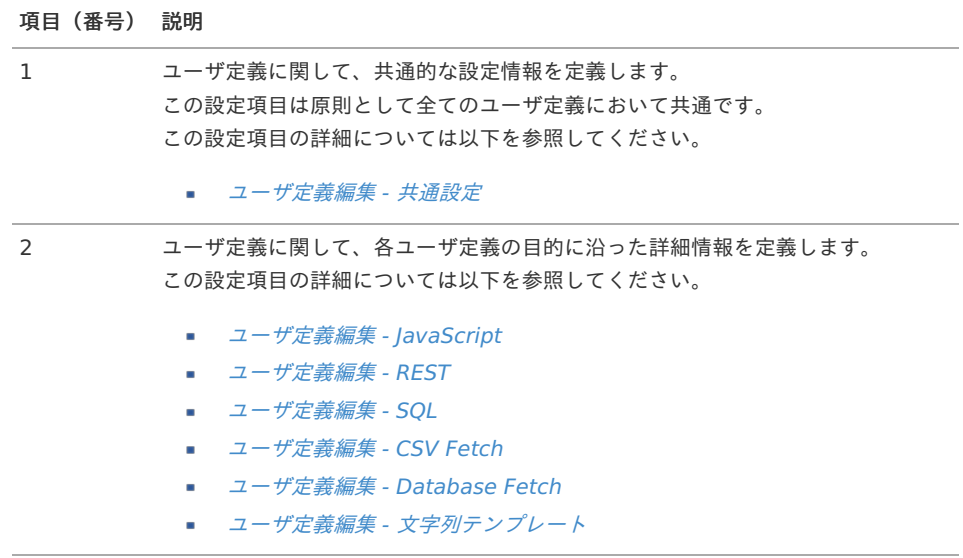

[ユーザ定義を新規登録する](#page-9-1)

- 1. 「*[ユーザ定義の新規登録画面を表示する](index.html#create-user-definition-display)*」をもとに、ユーザ定義の新規作成画面を開きます。
- 2. 「[ユーザ定義編集画面の詳細](index.html#create-user-definition-edit-pane)」をもとに、必要項目を定義します。
- 3. 「登録」ボタンをクリックします。

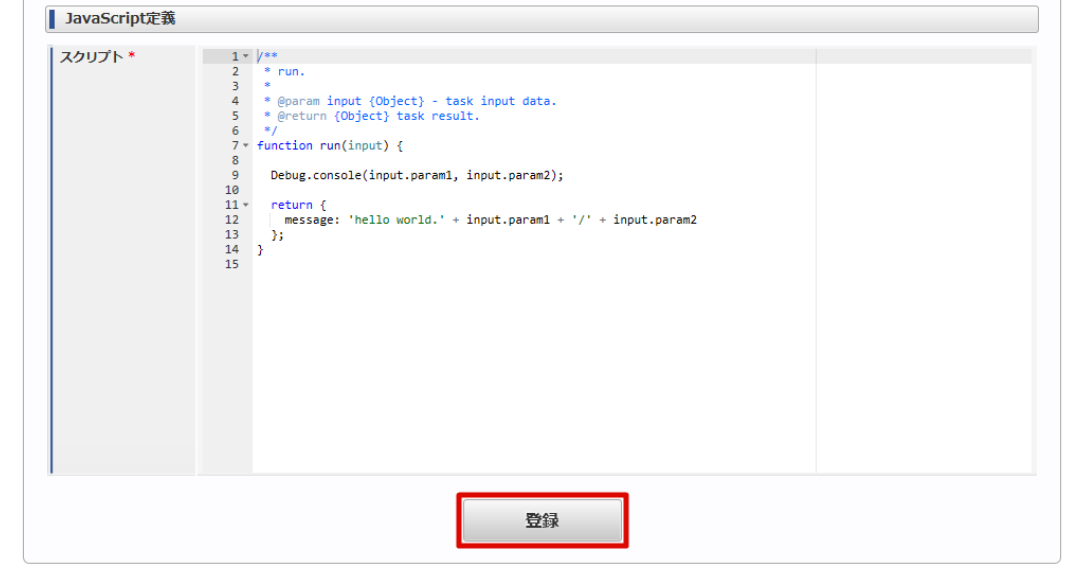

4. 確認ダイアログの「決定」をクリックします。

#### ユーザ定義を確認する

- [ユーザ定義の一覧を確認する](#page-125-0)
- [ユーザ定義を検索する](#page-5-0)
- [ユーザ定義の呼び出し元を確認する](#page-128-0)

#### <span id="page-125-0"></span>[ユーザ定義の一覧を確認する](#page-0-0)

1. 「サイトマップ」→「LogicDesigner」→「ユーザ定義」→「ユーザ定義一覧」をクリックし、「ユーザ定義一覧」画面を表示します。

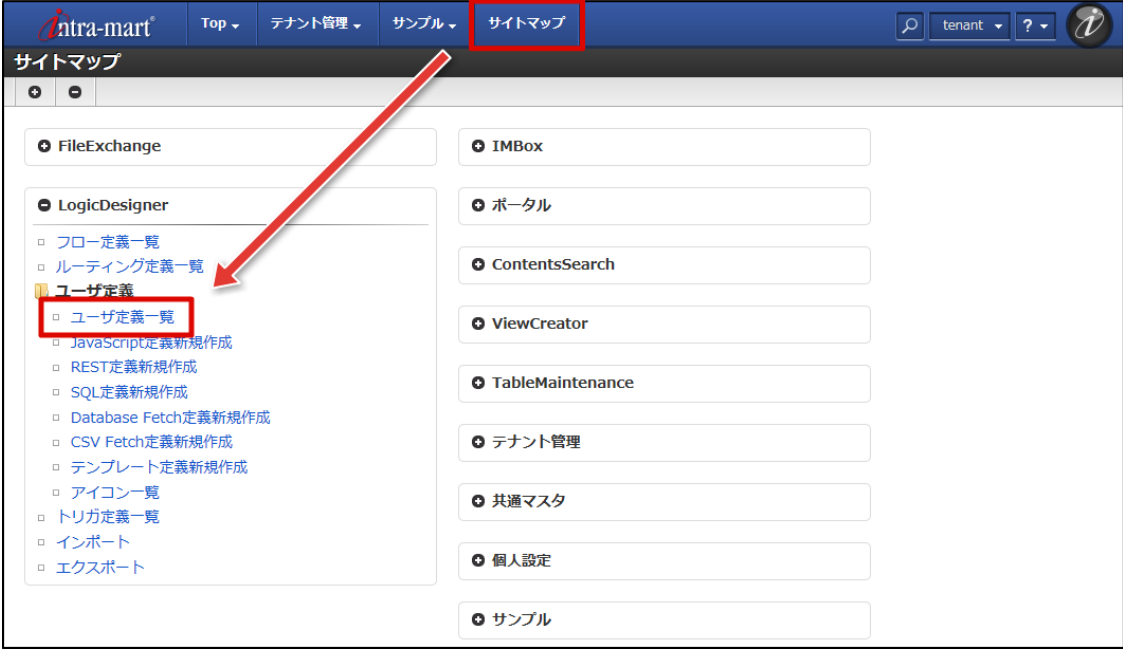

2. 登録されているユーザ定義の一覧が確認できます。

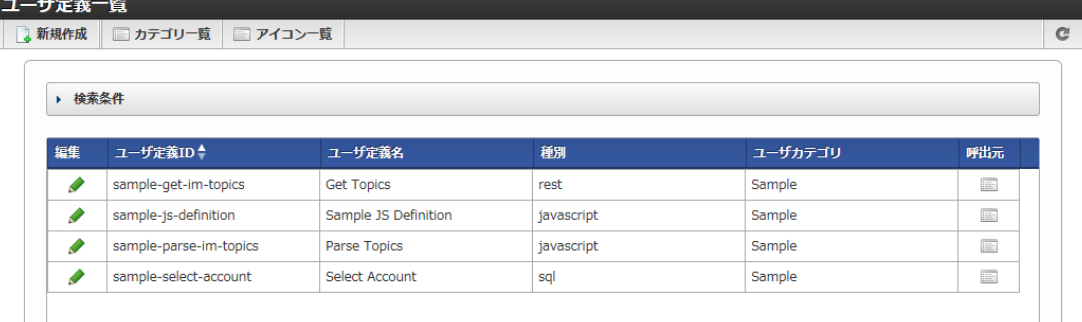

# [ユーザ定義を検索する](#page-16-0)

1. 画面中央の「検索条件」をクリックします。

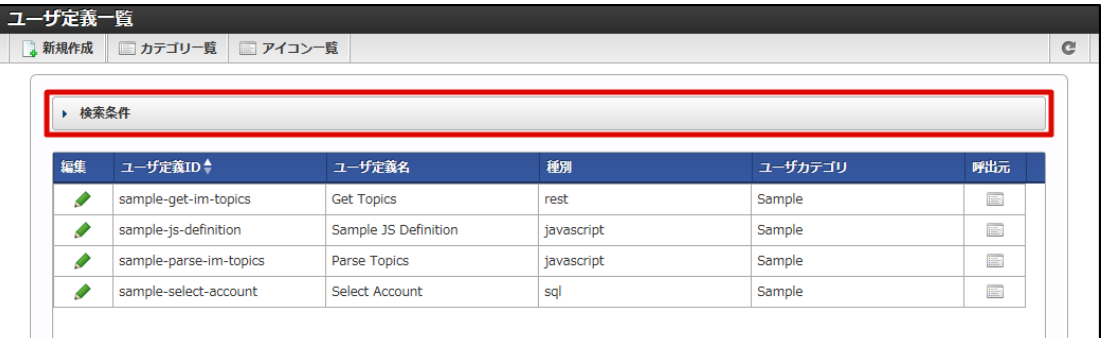

2. 検索フィールドが表示されます。

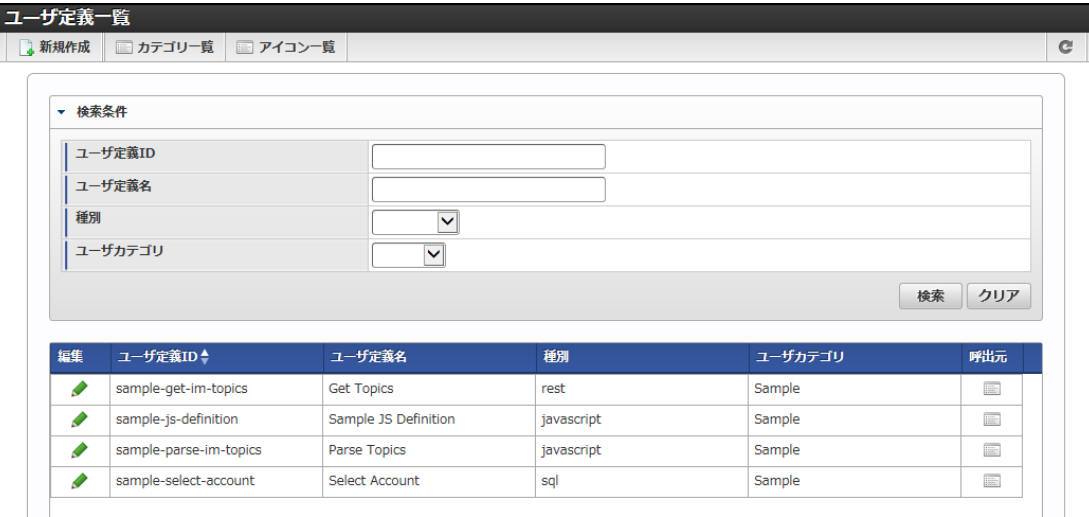

#### <画面項目>

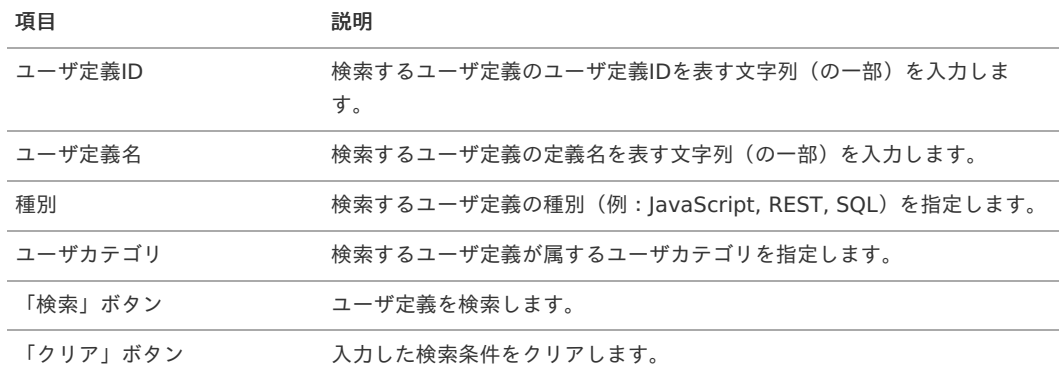

3. 検索条件を入力し、「検索」をクリックします。

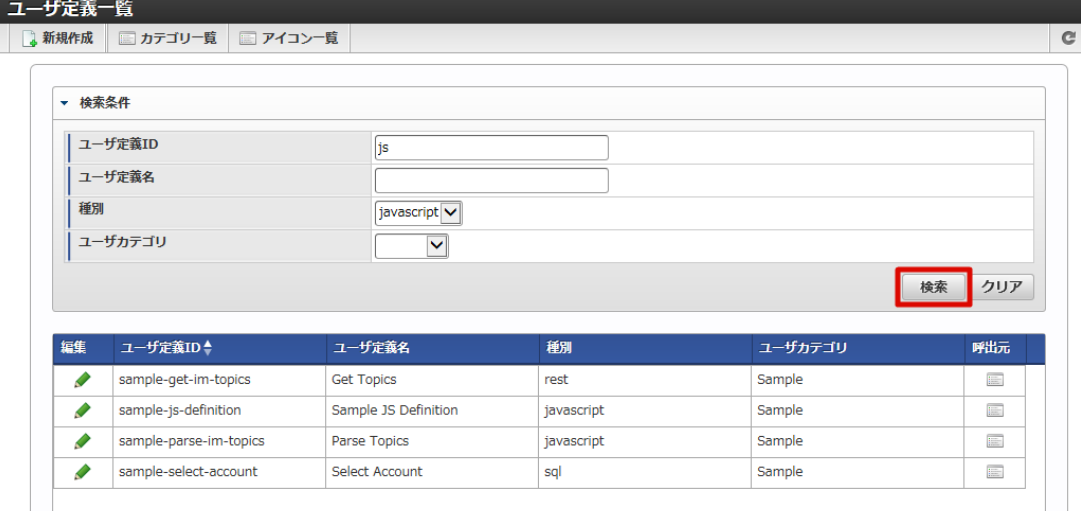

4. 検索結果が表示されます。

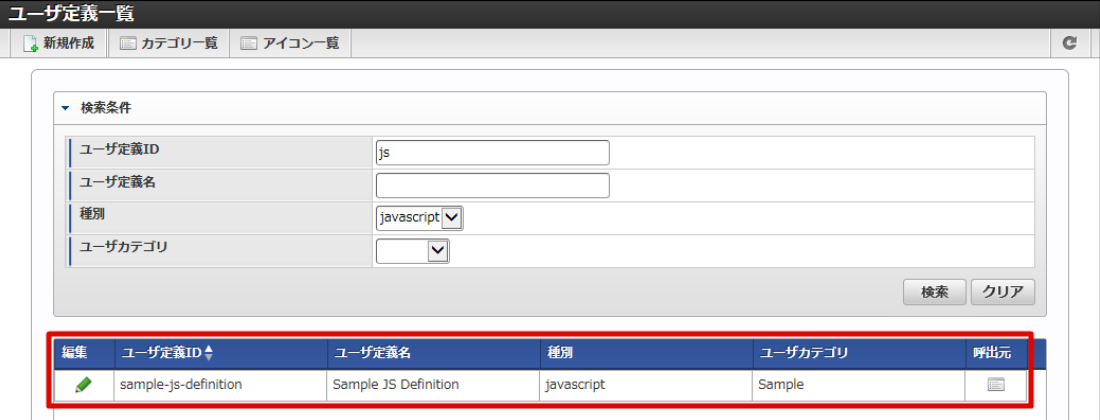

## [ユーザ定義の呼び出し元を確認する](#page-9-0)

ユーザ定義一覧画面では、登録されているユーザ定義がどのロジックフローから呼び出されているかを確認すること機能が備わっています。 ユーザ定義を更新/削除する際に影響が及ぶロジックフローを、この機能を利用することで容易に確認できます。

1. 呼び出し元を確認したいユーザ定義の列にある「呼出元」アイコン(■■))をクリックします。

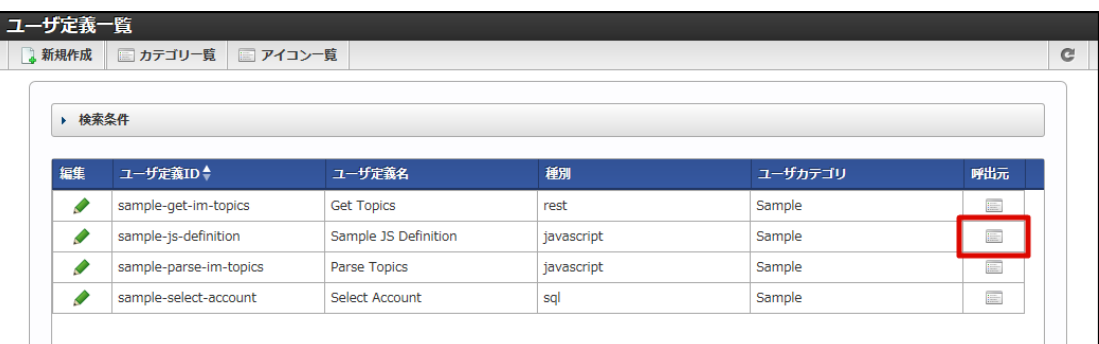

2. 呼出元ダイアログが表示され、該当のユーザ定義を呼び出しているロジックフローの一覧が表示されます。

<span id="page-128-0"></span>intra-mart Accel Platform — IM-LogicDesigner ユーザ操作ガイド 第12版 2024-04-01

| ユーザ定義一覧 |                    |             |                                                              |             |                                                           |              |                             |                |     |              |  |
|---------|--------------------|-------------|--------------------------------------------------------------|-------------|-----------------------------------------------------------|--------------|-----------------------------|----------------|-----|--------------|--|
|         | 3 新規作成             |             | ■ カテゴリー覧 ■ アイコン一覧                                            |             |                                                           |              |                             |                |     | $\mathbf{C}$ |  |
|         |                    |             |                                                              |             |                                                           |              |                             |                |     |              |  |
|         | ▶ 検索条件             |             |                                                              |             |                                                           |              |                             |                |     |              |  |
|         |                    |             | 呼出元                                                          |             |                                                           |              |                             | $\pmb{\times}$ |     |              |  |
|         | 編集                 | ユーザ定義1      | 呼出元                                                          | フロー定義ID↓    | フロー定義名                                                    |              | フローバージョン フローカテゴリID フローカテゴリ名 |                | 呼出元 |              |  |
|         | $\mathbf{\bullet}$ | sample-get  |                                                              | sample-flow | sample-flow                                               | $\mathbf{1}$ | sample                      | Sample         | E   |              |  |
|         | ♦                  | sample-js-d | ♦                                                            |             |                                                           |              |                             |                | E   |              |  |
|         | ◢                  | sample-par  |                                                              |             |                                                           |              |                             |                | E   |              |  |
|         | $\mathbf{\bullet}$ | sample-sele |                                                              |             |                                                           |              |                             |                | E   |              |  |
|         |                    |             |                                                              |             |                                                           |              |                             |                |     |              |  |
|         |                    |             |                                                              |             |                                                           |              |                             |                |     |              |  |
|         |                    |             |                                                              |             |                                                           |              |                             |                |     |              |  |
|         |                    |             |                                                              |             |                                                           |              |                             |                |     |              |  |
|         |                    |             |                                                              |             |                                                           |              |                             |                |     |              |  |
|         |                    |             |                                                              |             |                                                           |              |                             |                |     |              |  |
|         |                    |             | $\,$ $\,$                                                    |             |                                                           |              |                             | $\,$           |     |              |  |
|         |                    |             | $\overline{c}$                                               |             | 44 4 1ページ中 <mark>1 ペ</mark> ページ目 ▶ ▶ 10 <mark>10 ▽</mark> |              |                             | 1件中 1 - 1を表示   |     |              |  |
|         |                    |             |                                                              |             |                                                           |              |                             |                |     |              |  |
|         |                    |             |                                                              |             |                                                           |              |                             | 閉じる<br>W,      |     |              |  |
|         |                    |             |                                                              |             |                                                           |              |                             |                |     |              |  |
|         |                    |             |                                                              |             |                                                           |              |                             |                |     |              |  |
|         |                    |             |                                                              |             |                                                           |              |                             |                |     |              |  |
|         | C <sub>1</sub>     |             | <<  4   1 ページ中 <mark>1 ■</mark> ページ目   ▶ ▶ <mark>10 ▽</mark> |             | 4件中 1 - 4を表示                                              |              |                             |                |     |              |  |
|         |                    |             |                                                              |             |                                                           |              |                             |                |     |              |  |

#### <画面項目>

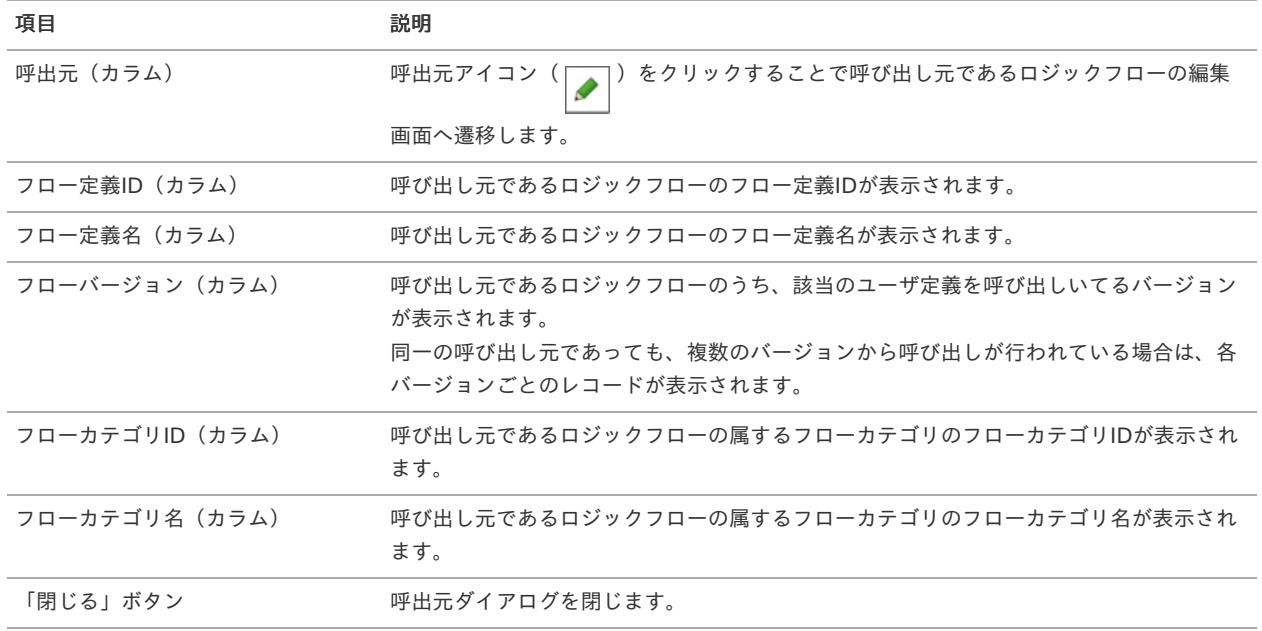

# ユーザ定義を編集する

- [ユーザ定義を更新する](#page-5-1)
- [ユーザ定義を複製する](#page-9-0)
- [ユーザ定義を削除する](#page-9-1)

#### [ユーザ定義を更新する](#page-38-0)

ユーザ定義の更新には、以下の4つの更新があります。

- ユーザ定義の最新バージョンを更新する。
- ユーザ定義に新しくバージョンを追加して更新する。
- ユーザ定義の既存のバージョンを更新する。
- フロー定義内でのみ利用するユーザ定義を更新する。

- <span id="page-129-0"></span>1. 「[ユーザ定義の一覧を確認する](index.html#list-user-definition-confirm-list)」の手順をもとに、「ユーザ定義一覧」画面を表示します。
- 2. 更新を行うユーザ定義の列にある「編集」アイコン( →) をクリックします。

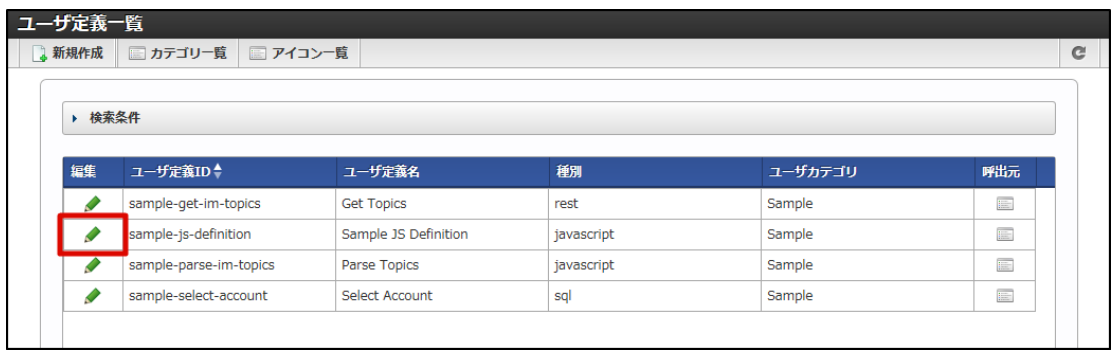

3. 「ユーザ定義編集」画面が表示されます。

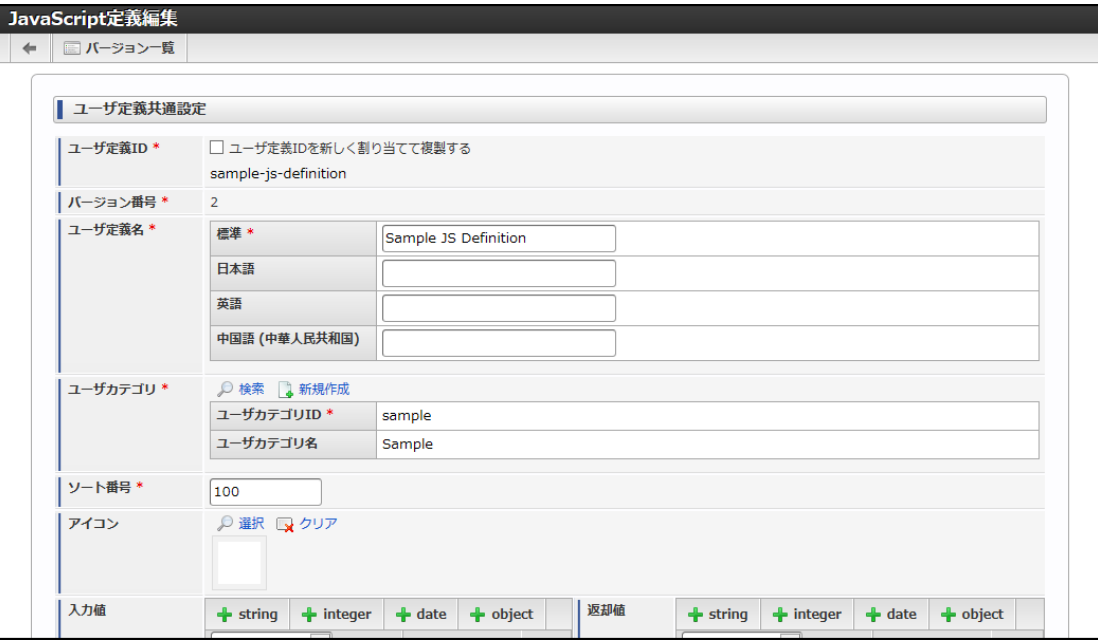

- 4. ユーザ定義の編集を行います。
- 5. 「更新」ボタンをクリックします。

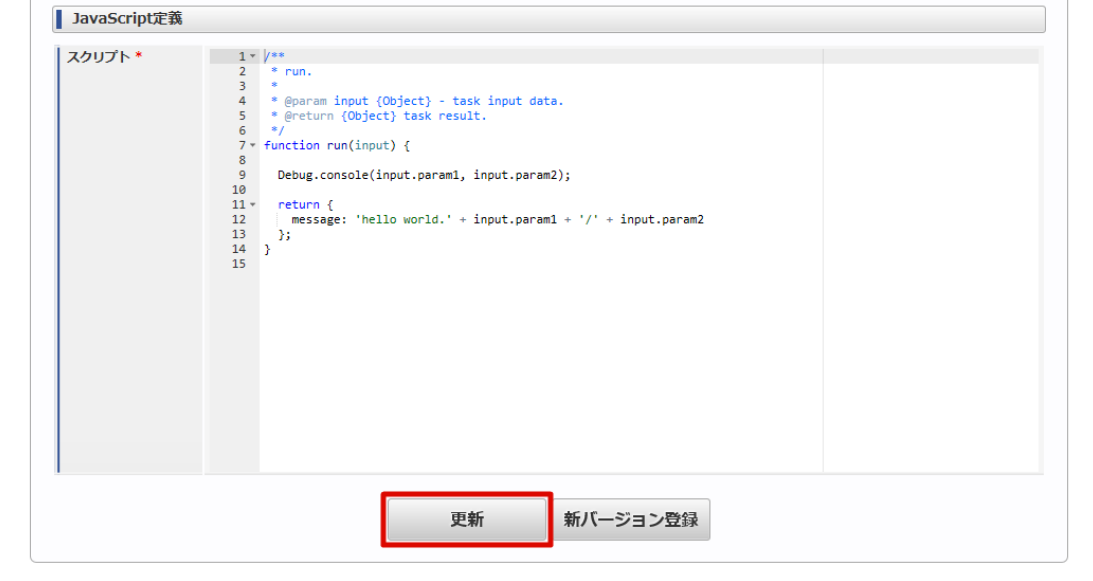

6. 確認ダイアログの「決定」をクリックします。

- 1. 「[ユーザ定義の一覧を確認する](index.html#list-user-definition-confirm-list)」の手順をもとに、「ユーザ定義一覧」画面を表示します。
- 2. 更新を行うユーザ定義の列にある「編集」アイコン( 2) をクリックします。

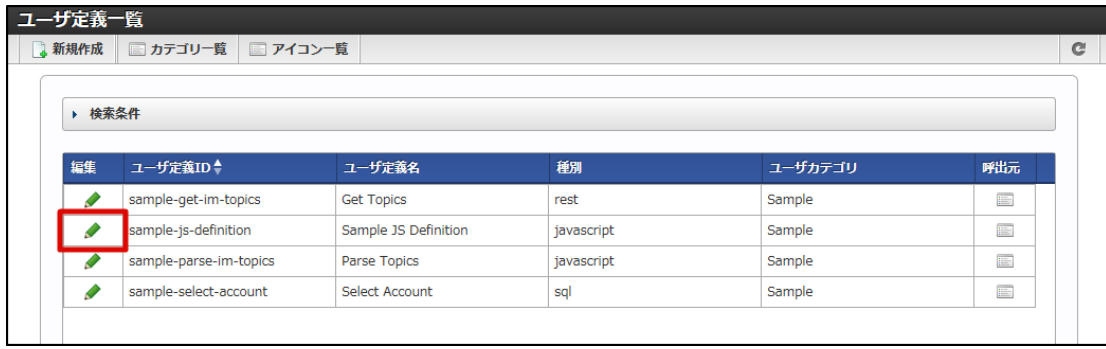

3. 「ユーザ定義編集」画面が表示されます。

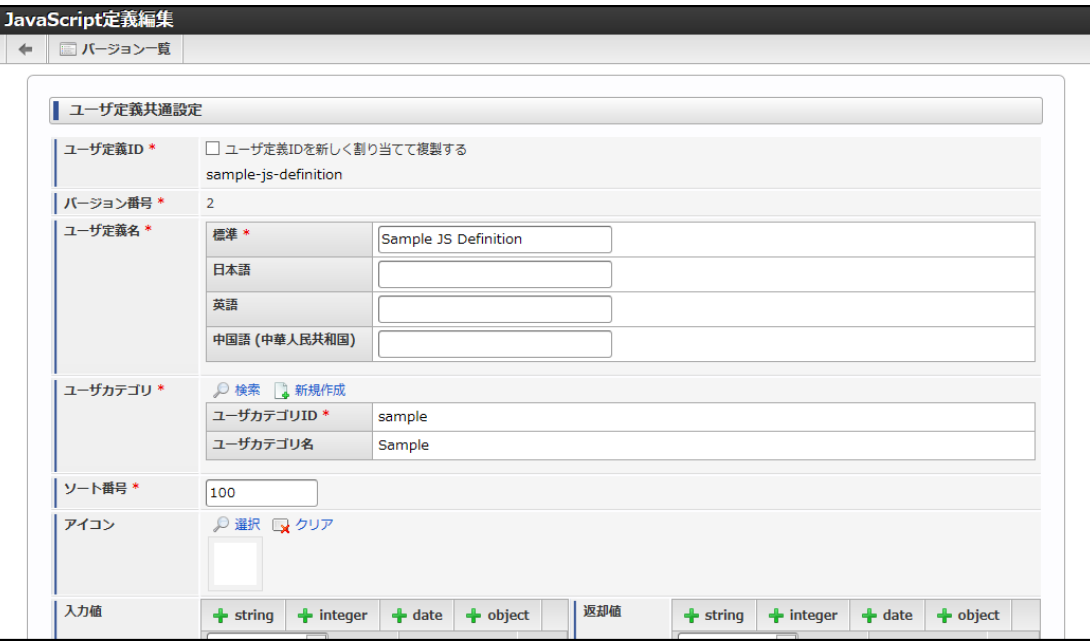

- 4. ユーザ定義の編集を行います。
- 5. 「新バージョン登録」ボタンをクリックします。

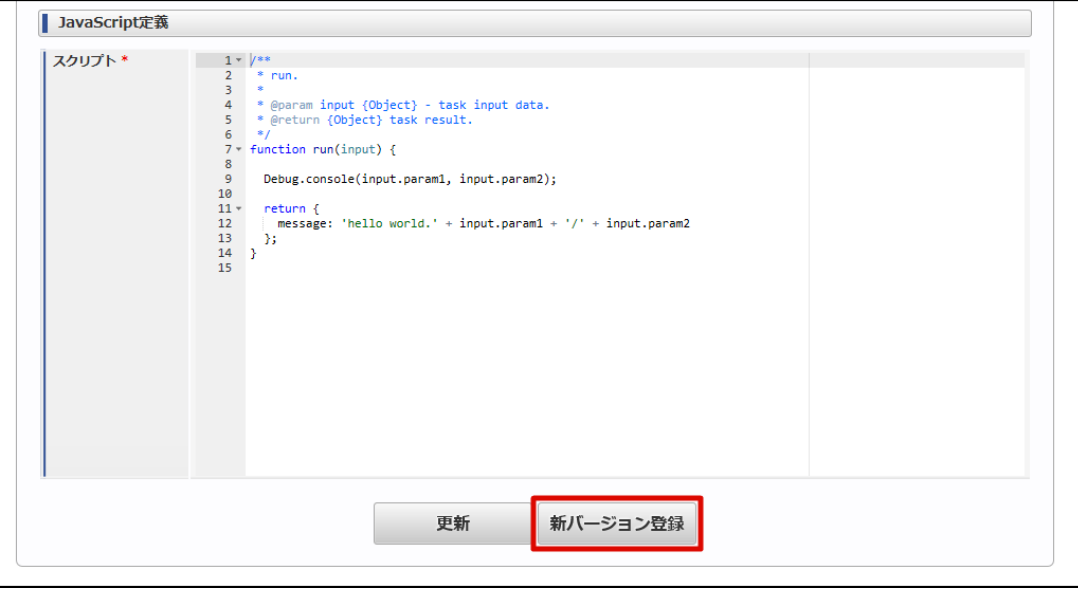

- 6. 確認ダイアログの「決定」をクリックします。
- ユーザ定義の既存のバージョンを更新す[る](#page-0-0)
	- 1. 「[ユーザ定義の一覧を確認する](index.html#list-user-definition-confirm-list)」の手順をもとに、「ユーザ定義一覧」画面を表示します。

2. 更新を行うユーザ定義の列にある「編集」アイコン( ♪) をクリックします。

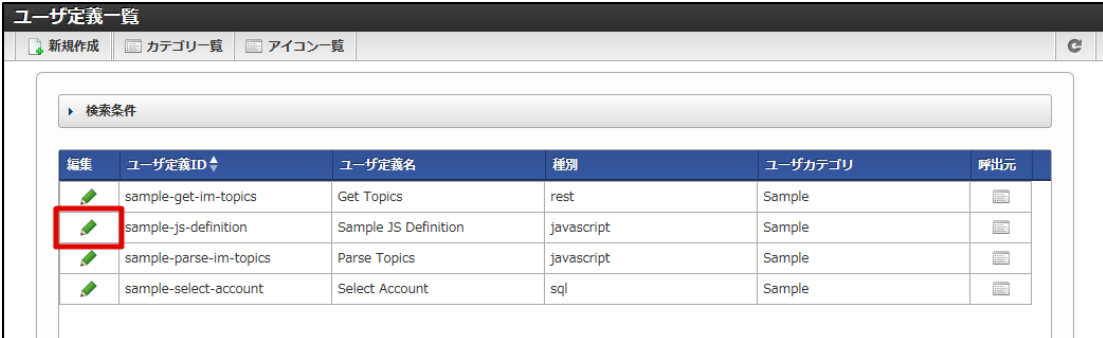

- 3. 「ユーザ定義編集」画面が表示されます。
- 4. 「ユーザ定義編集」画面ツールバー内の「バージョン一覧」をクリックします。

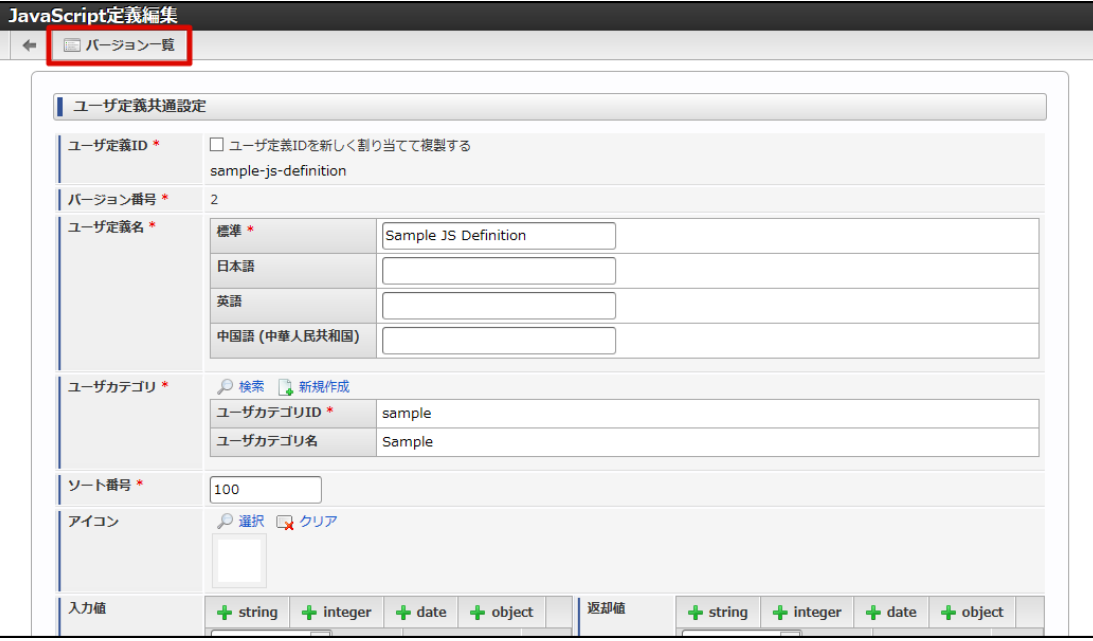

5. 「ユーザ定義バージョン一覧」画面が表示されます。

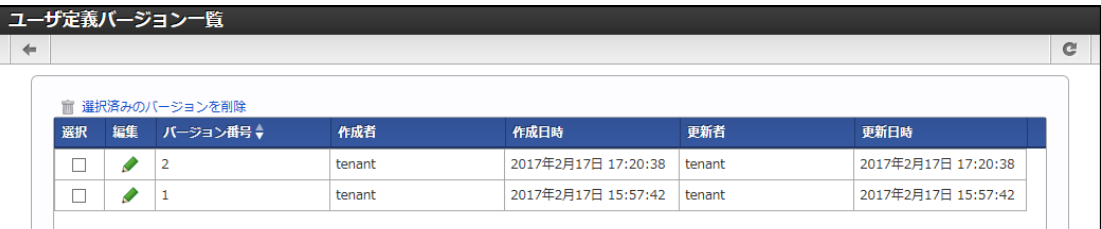

6. 更新を行うバージョン番号の列にある編集アイコン( → )をクリックします。

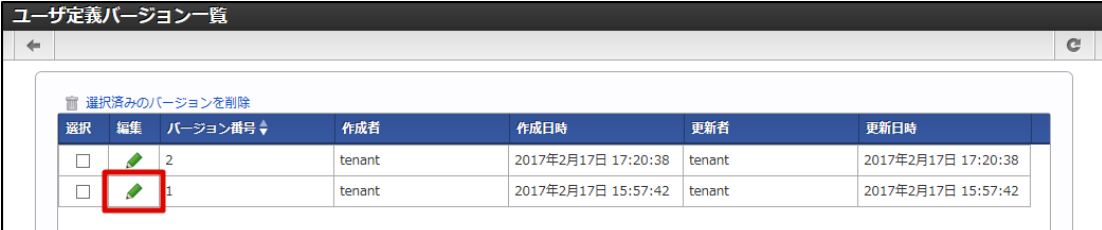

7. 選択したバージョンの「ユーザ定義編集」画面が表示されます。

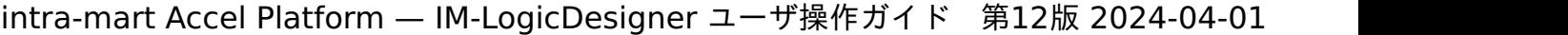

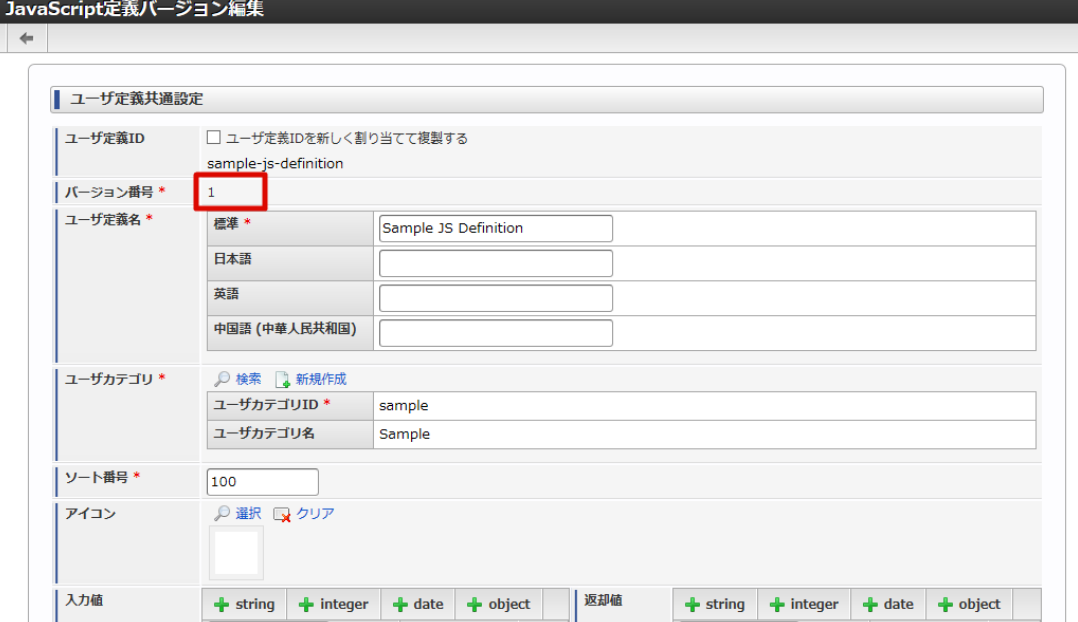

- 8. ユーザ定義の編集を行います。
- 9. 「更新」ボタンをクリックします。

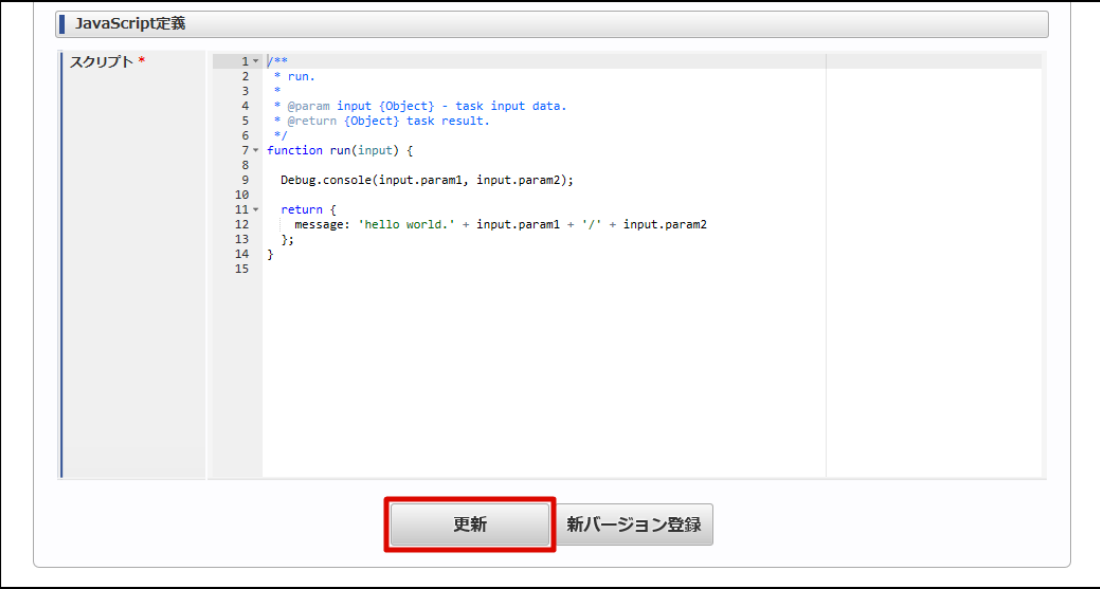

10. 確認ダイアログの「決定」をクリックします。

フロー定義内でのみ利用するユーザ定義を更新す[る](#page-133-0)

- 1. 「[ロジックフローの一覧を確認する](index.html#list-logic-flow-confirm-list)」の手順をもとに、「ロジックフロー定義一覧」画面を表示して、ツリーより更新を行うロジックフ ローを選択し、「編集」をクリックします。
- 2. 「ロジックフロー定義編集」画面が表示されます。

<span id="page-133-0"></span>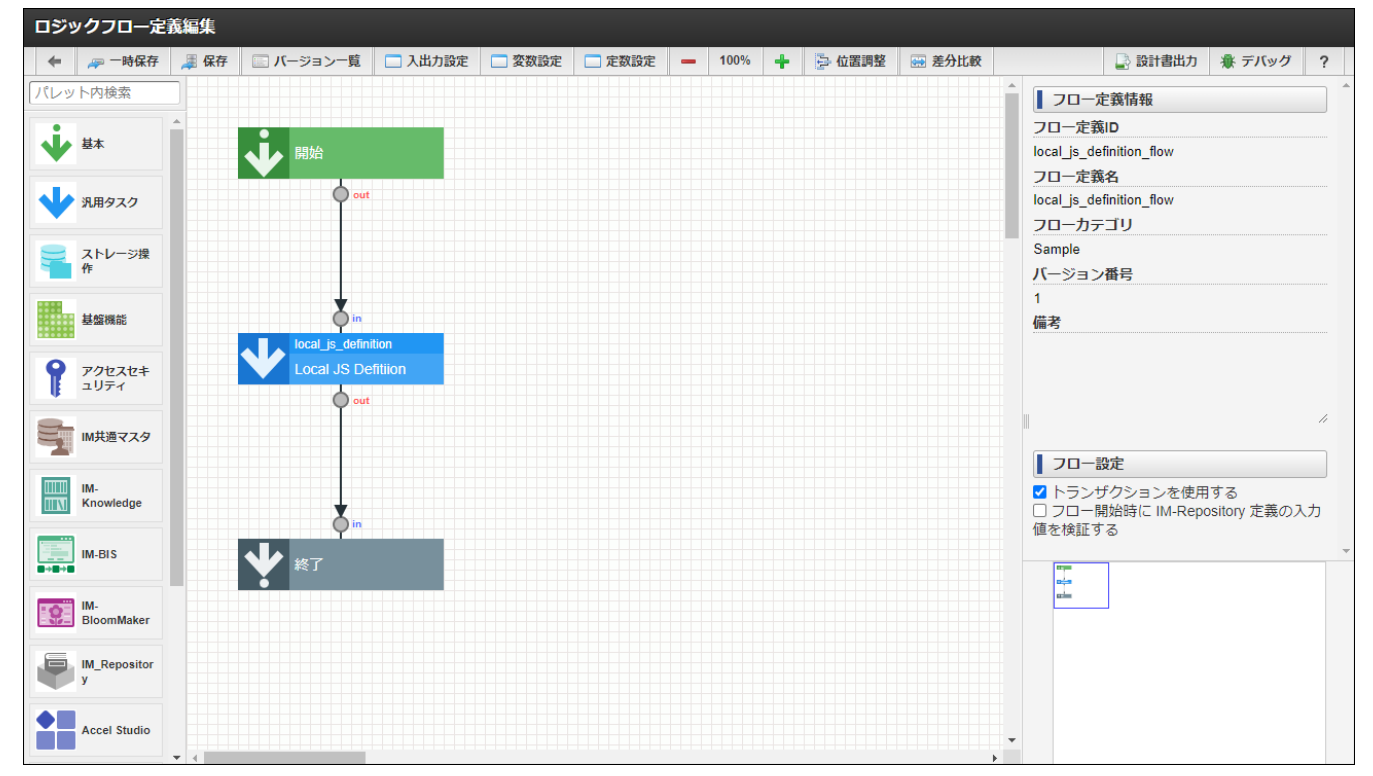

3. 編集するユーザ定義タスクを選択して、右パネルの「ユーザ定義編集」ボタンをクリックします。

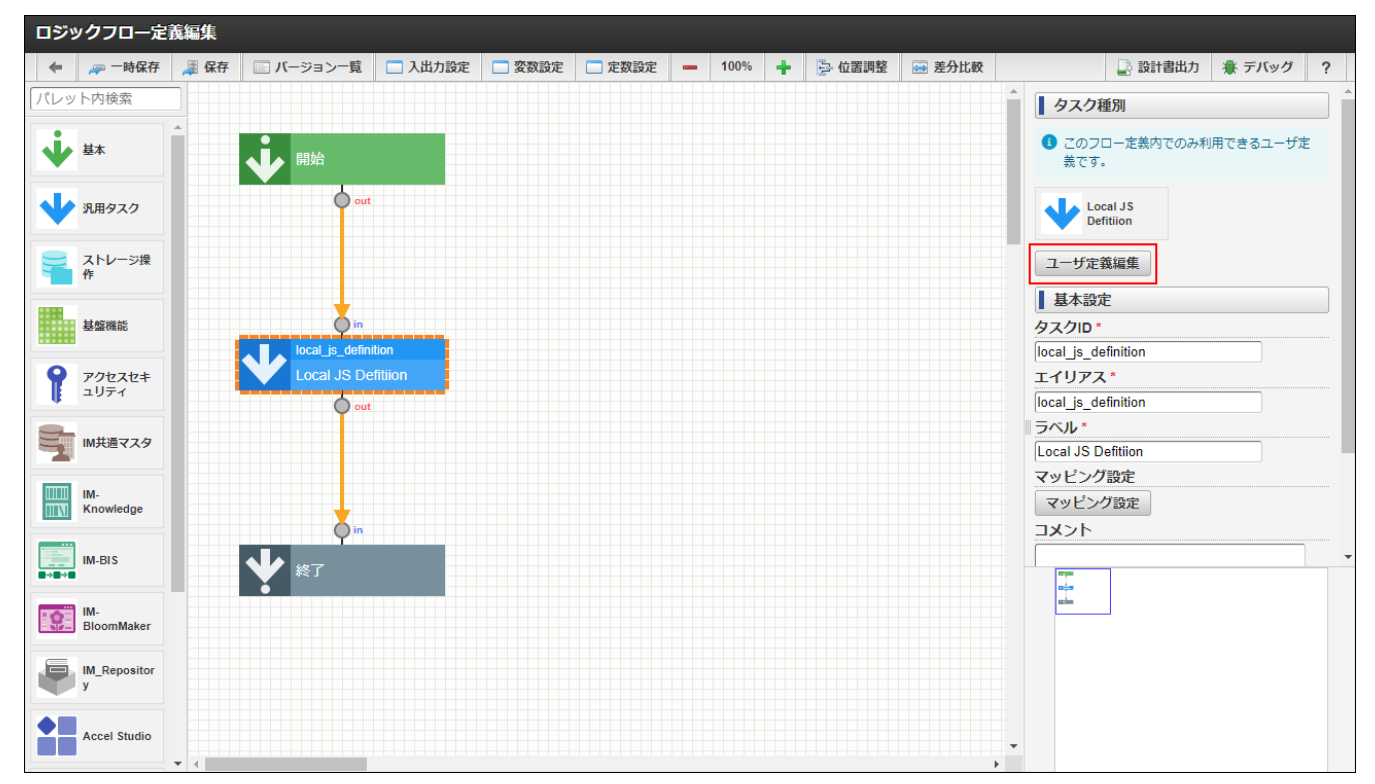

<sup>4.</sup> 選択したユーザ定義タスクの「ユーザ定義編集」画面が表示されます。

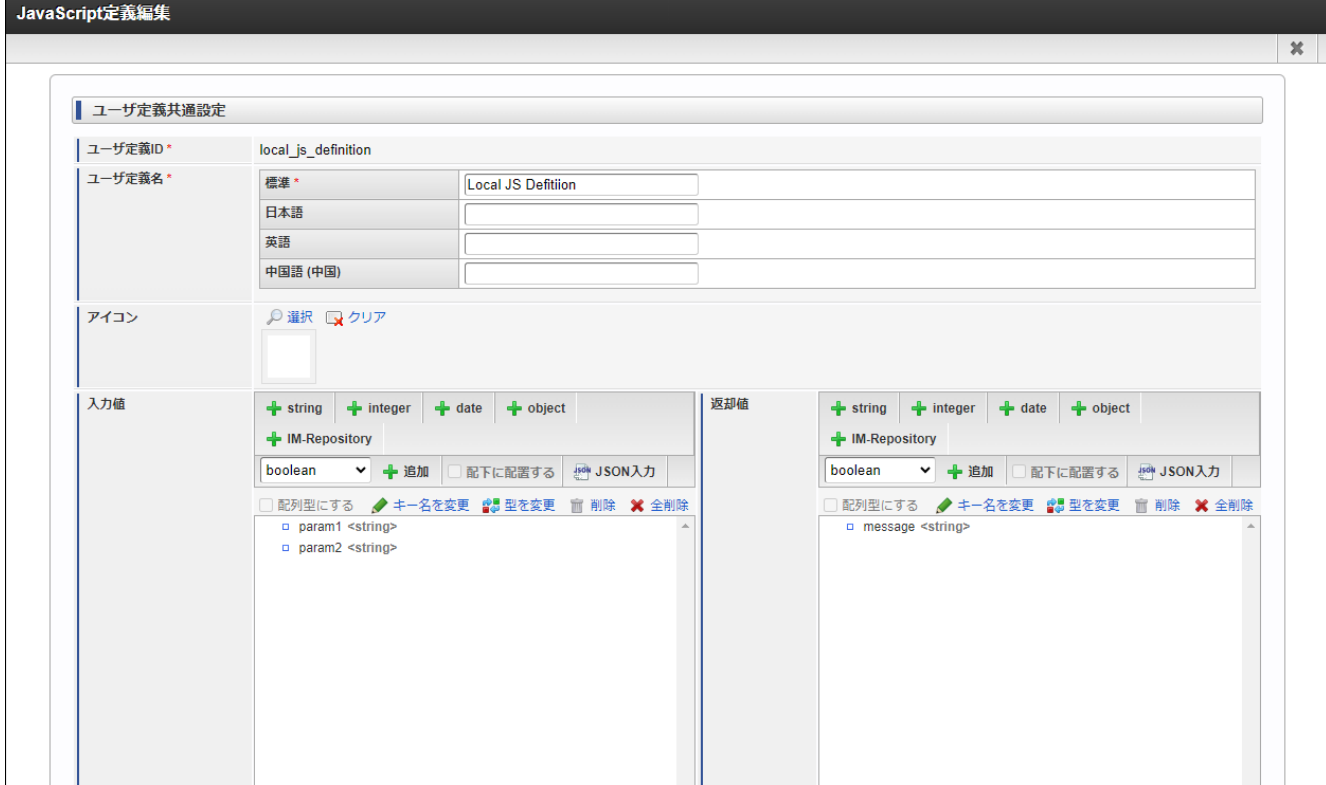

- 5. ユーザ定義の編集を行います。
- 6. 「更新」ボタンをクリックします。

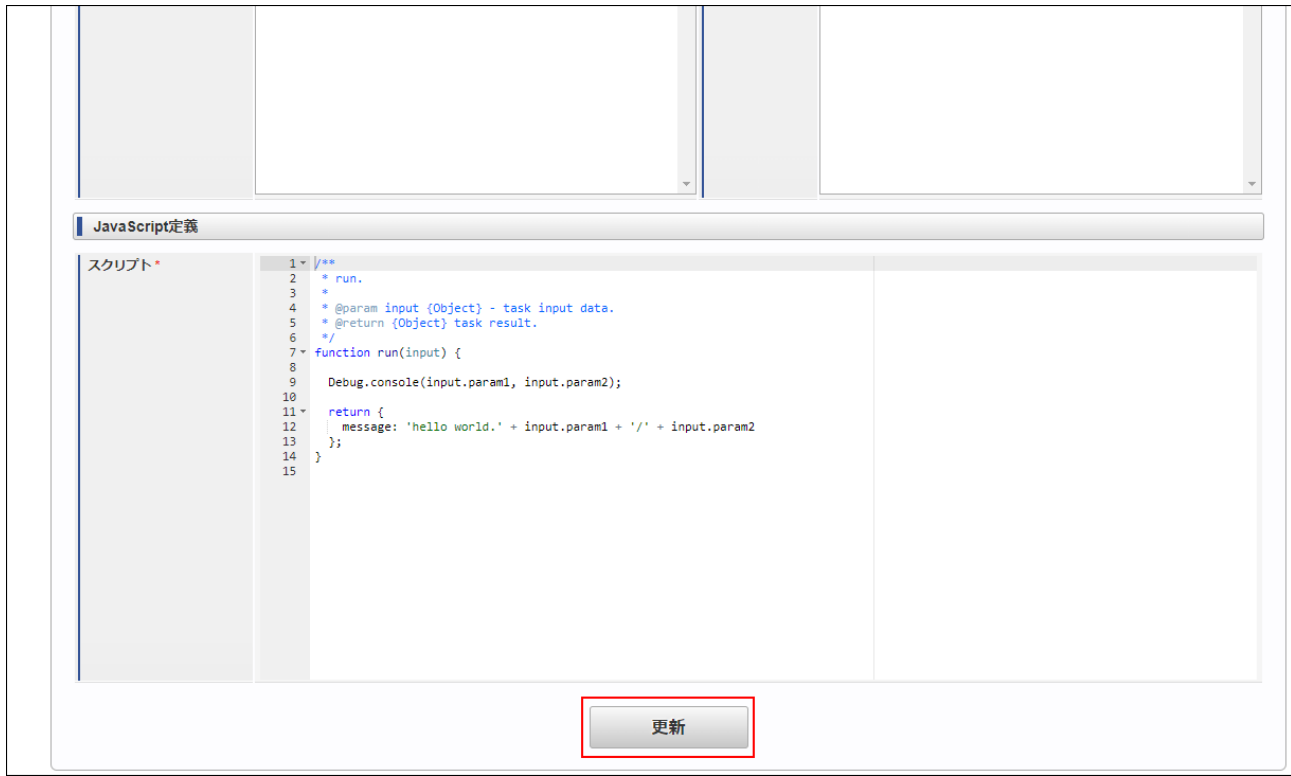

- 7. 確認ダイアログの「決定」をクリックします。
- 8. 「[ロジックフローを編集する](index.html#modified-logic-flow)」の手順をもとに、ロジックフローを保存します。

## [ユーザ定義を複製する](#page-53-0)

- 1. 「[ユーザ定義の一覧を確認する](index.html#list-user-definition-confirm-list)」の手順をもとに、「ユーザ定義一覧」画面を表示します。
- 2. 複製を行うユーザ定義の列にある「編集」アイコン( ┃ ) をクリックします。

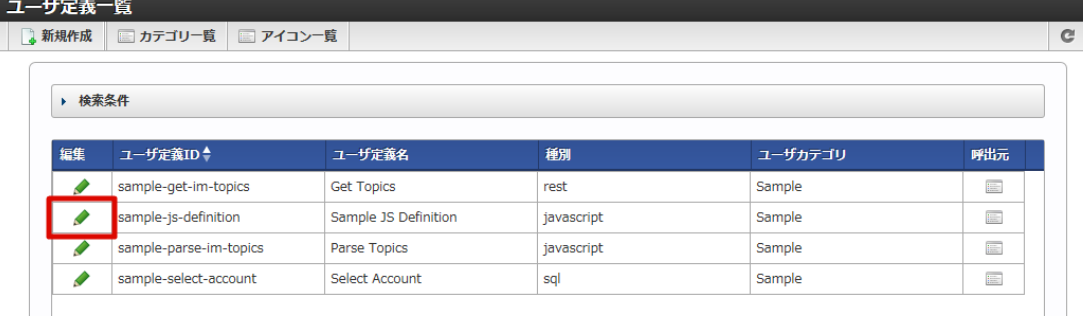

## 3. 「ユーザ定義編集」画面が表示されます。

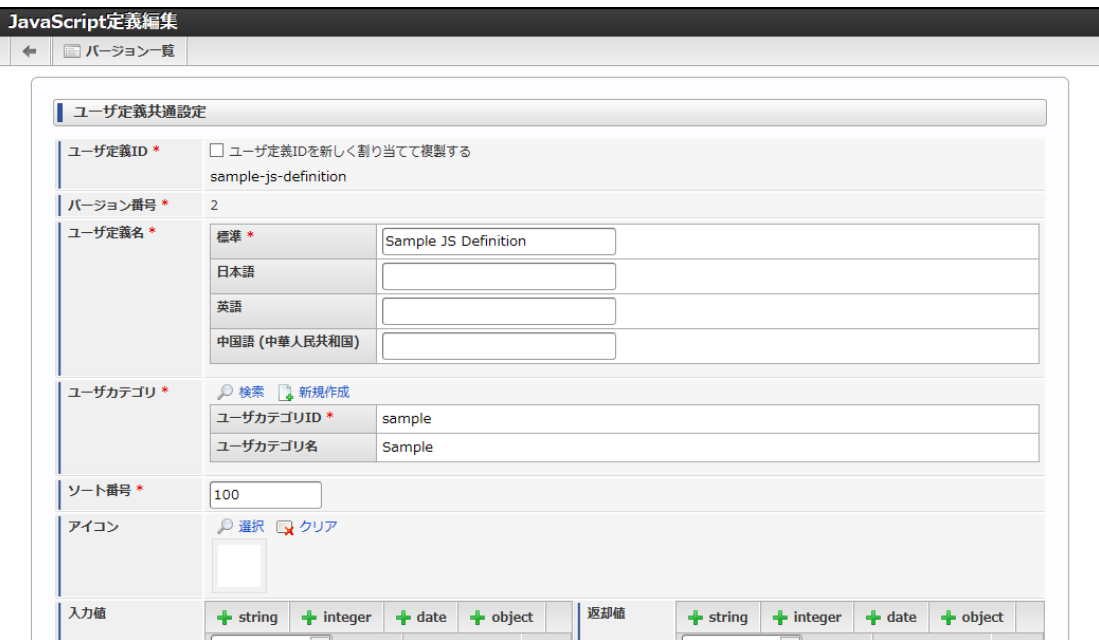

<画面項目>

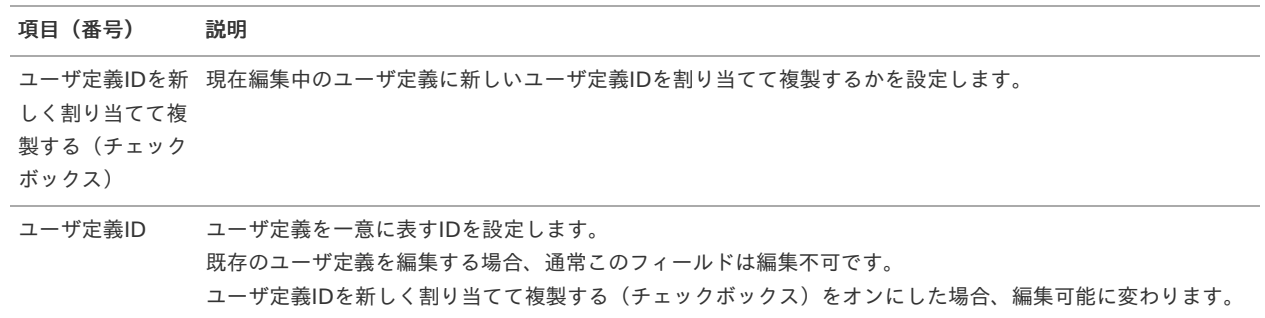

4. 「ユーザ定義IDを新しく割り当てて複製する」にチェックをいれます。

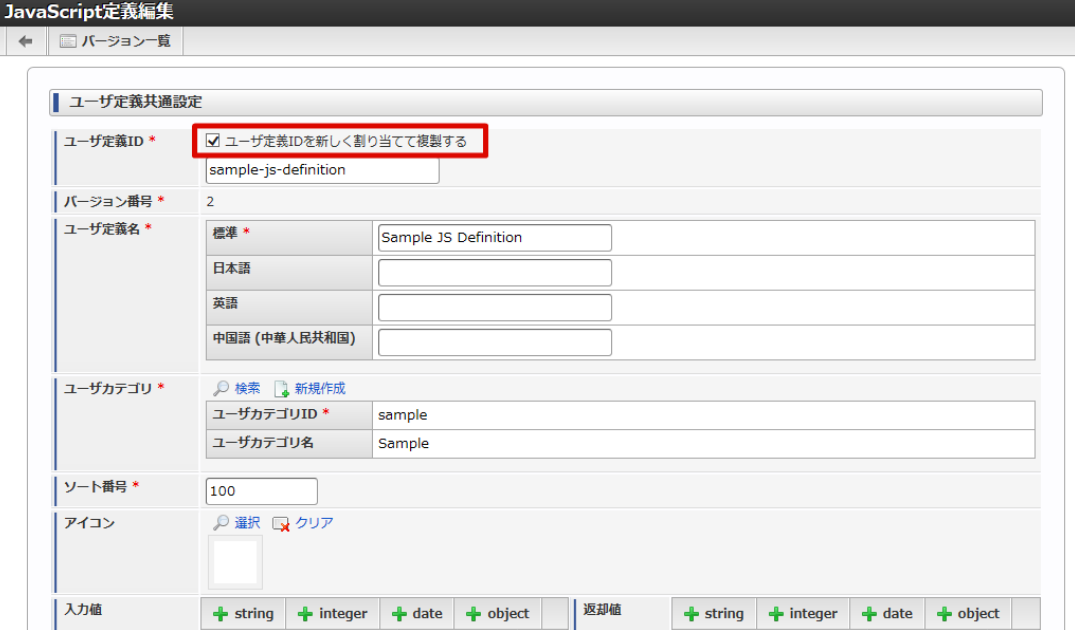

5. 新しいユーザ定義を一意に表すユーザ定義IDを入力します。

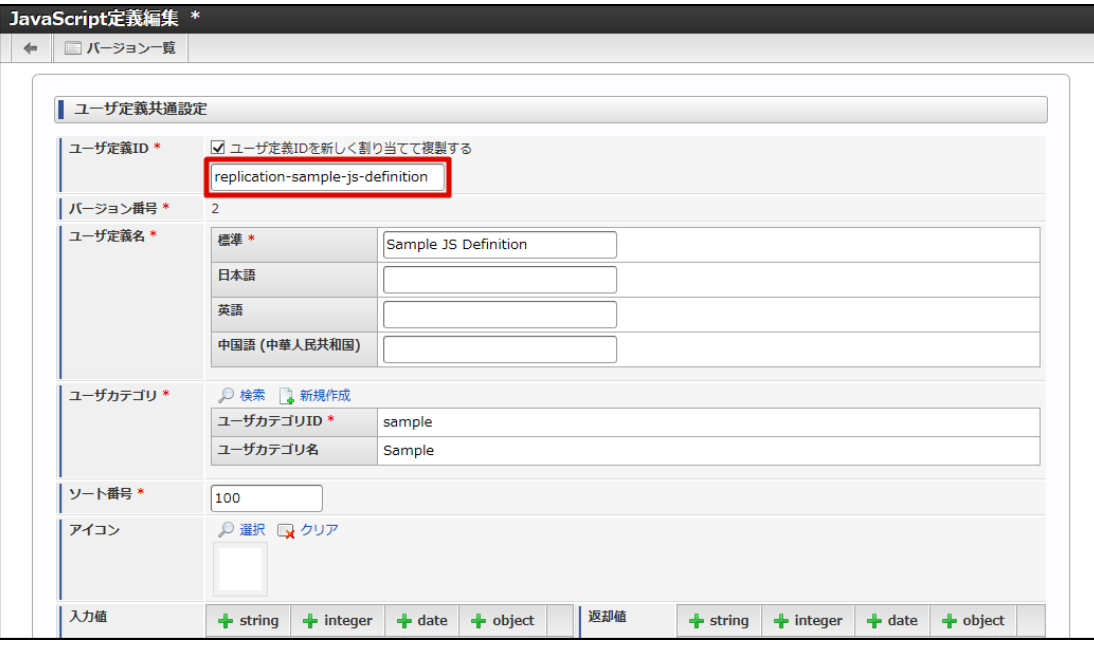

6. 「登録」ボタンをクリックします。

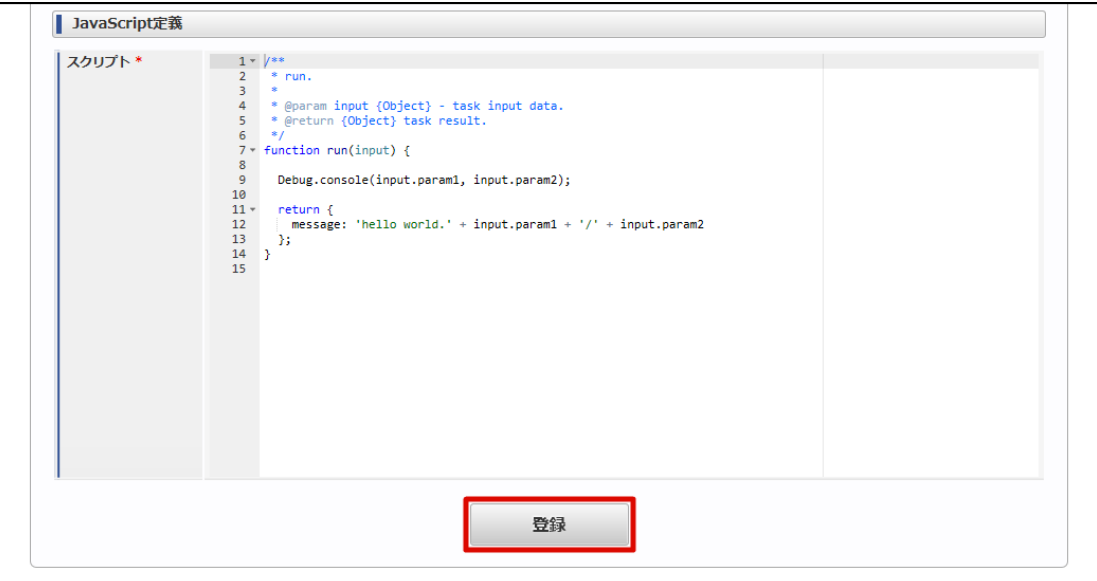

7. 確認ダイアログの「決定」をクリックします。

ユーザ定義の削除には、以下の2つの削除があります。

- ユーザ定義のバージョンを削除する。
- ユーザ定義を削除する(ユーザ定義が持つ全てのバージョンを削除する)。

これらはどちらも「ユーザ定義バージョン一覧」画面から行います。

- 1. 「[ユーザ定義の一覧を確認する](index.html#list-user-definition-confirm-list)」の手順をもとに、ユーザ定義一覧を表示します。
- 2. 削除を行うユーザ定義の列にある「編集」アイコン( 2) をクリックします。

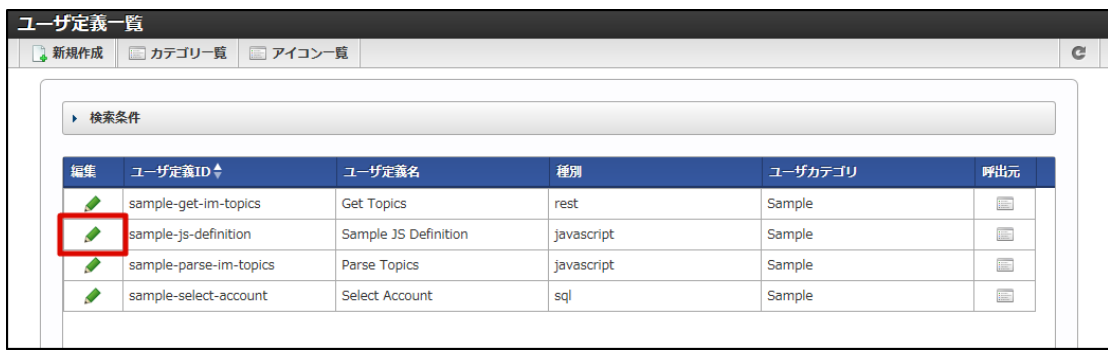

3. 「ユーザ定義編集」画面が表示されます。

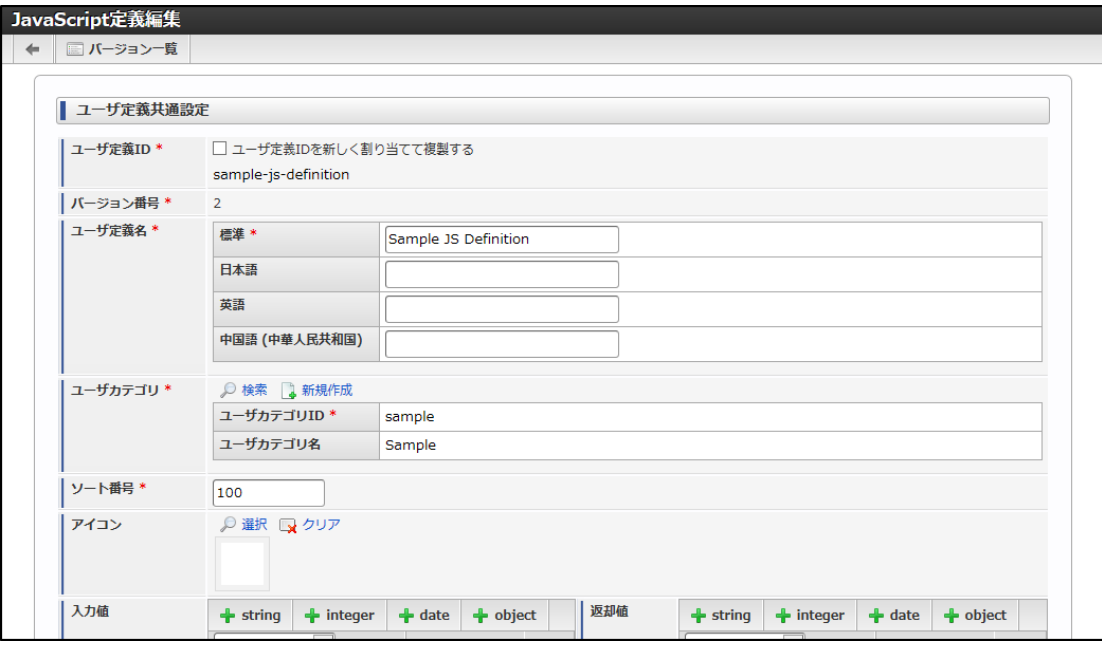

4. 「ユーザ定義編集」画面ツールバー内の「バージョン一覧」をクリックします。

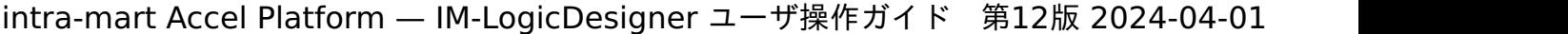

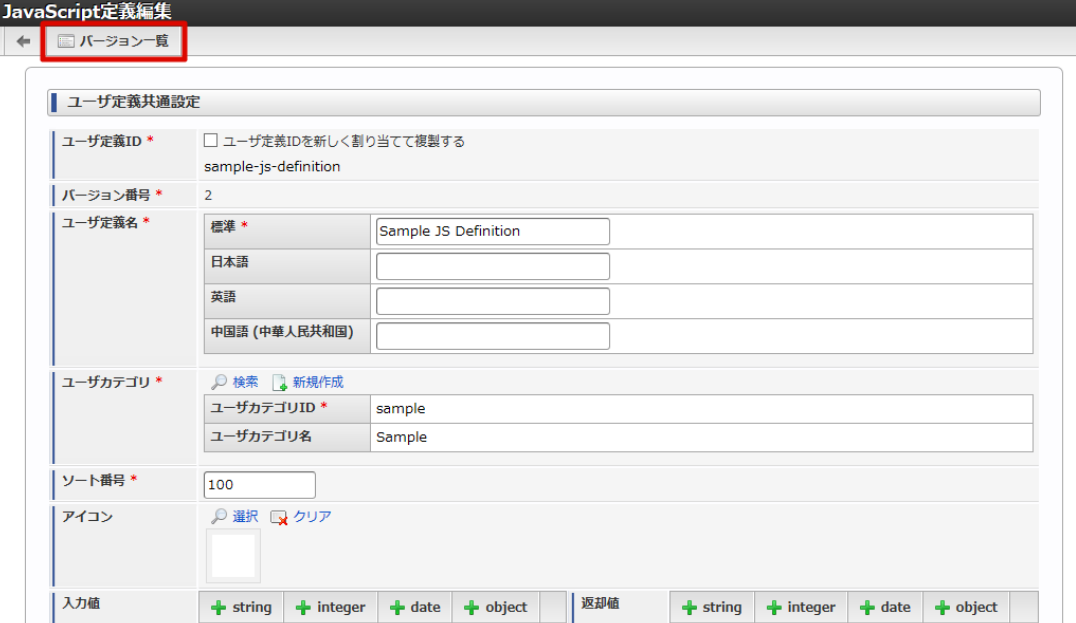

5. 「ユーザ定義バージョン一覧」画面が表示されます。

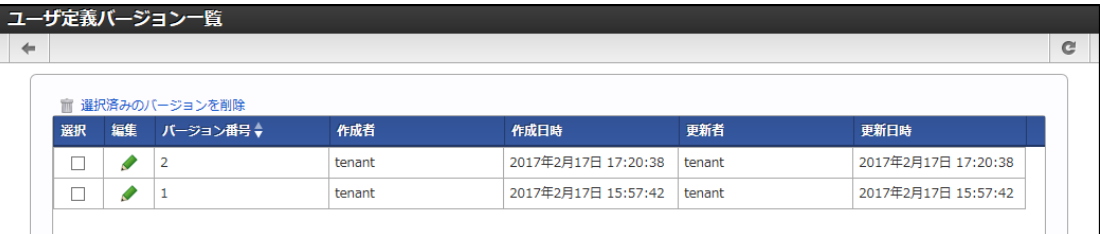

以降の操作手順は、「ユーザ定義バージョン一覧」画面を表示したところから開始します。

## ユーザ定義のバージョンを削除する

1. 削除を行うバージョン番号の列にある「選択」チェックボックスにチェックをいれます。

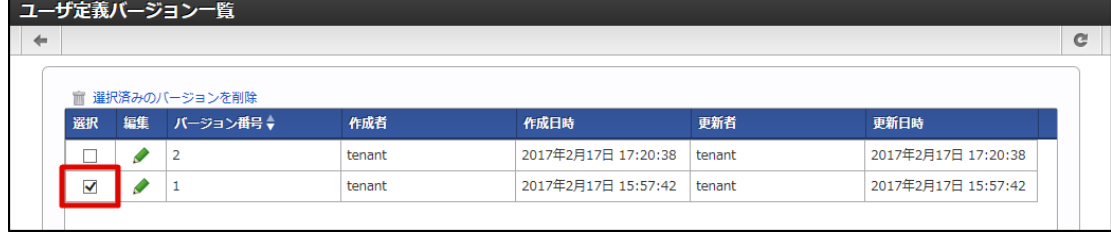

2. 「選択済みのバージョンを削除」をクリックします。

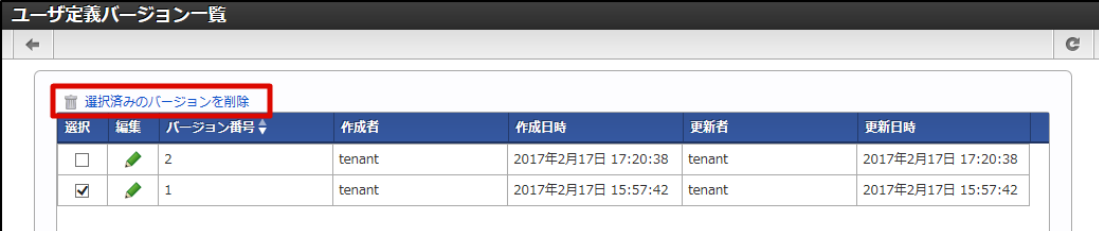

3. 確認ダイアログの「決定」をクリックします。

ユーザ定義を削除する

# コラム ユーザ定義を削除する前に確認すること ユーザ定義は、既にいずれかのロジックフローで利用している場合削除できません。 [そのため、削除を行う予定のユーザ定義がどのロジックフローからも利用されていないことを「](index.html#list-user-definition-callee)ユーザ定義の呼び出し元を確認す

る」を利用して事前に確認してください。

1. 一覧に表示されているバージョン番号の列にある「選択」チェックボックス全てにチェックをいれます。

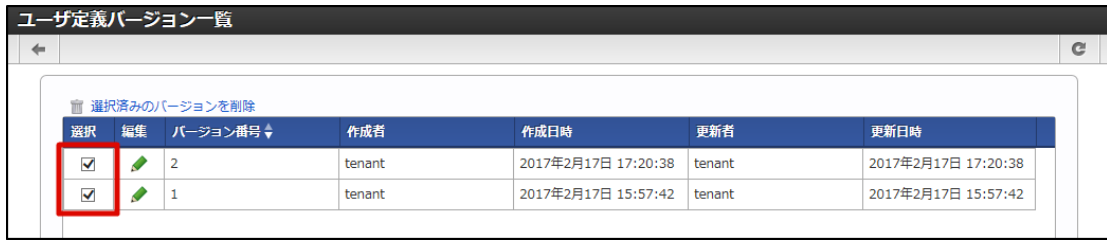

2. 「選択済みのバージョンを削除」をクリックします。

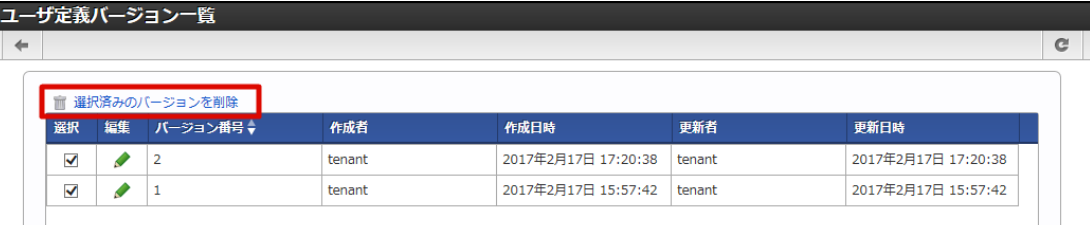

3. 確認ダイアログの「決定」をクリックします。

# ユーザカテゴ[リ](#page-143-0)

## ユーザカテゴリを新規登録す[る](#page-140-0)

1. 「サイトマップ」→「LogicDesigner」→「ユーザ定義」→「ユーザ定義一覧」をクリックし、「ユーザ定義一覧」画面を表示します。

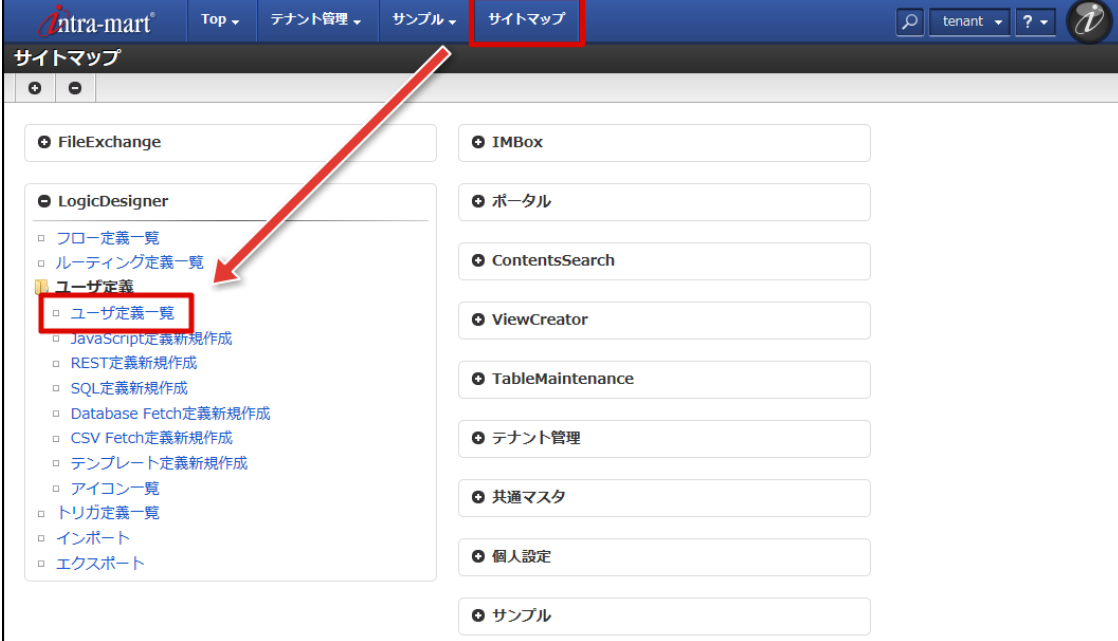

2. ツールバーの「カテゴリ一覧」をクリックし、「ユーザカテゴリ一覧」画面を表示します。

<span id="page-140-0"></span>intra-mart Accel Platform — IM-LogicDesigner ユーザ操作ガイド 第12版 2024-04-01

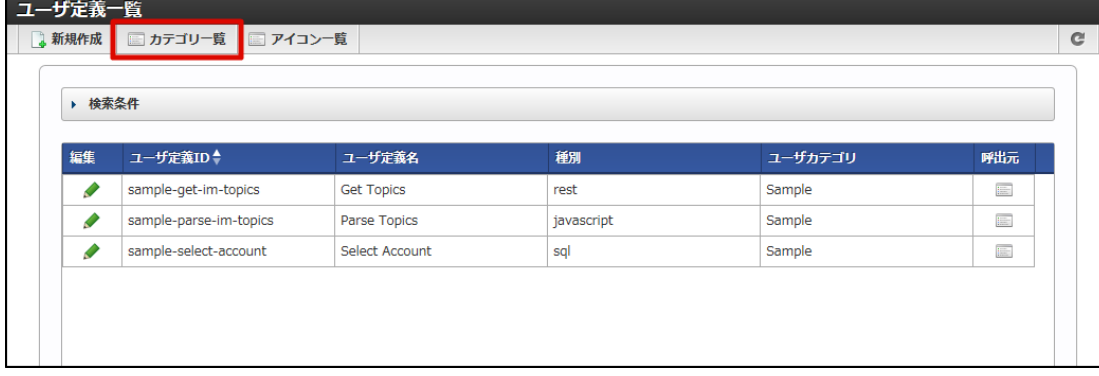

3. ツールバーの「新規作成」をクリックします。

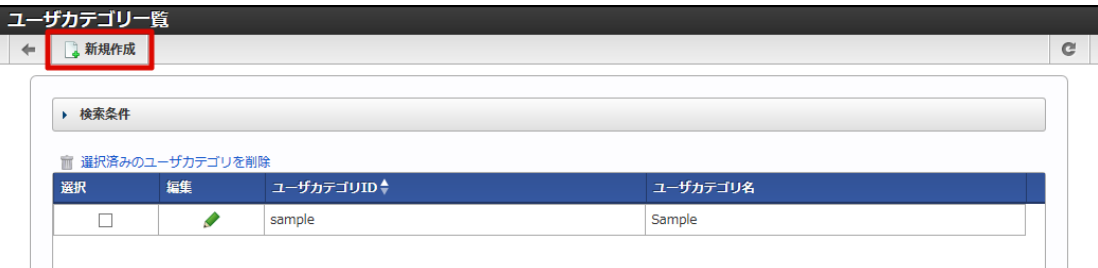

4. 「ユーザカテゴリ編集」画面が表示されます。

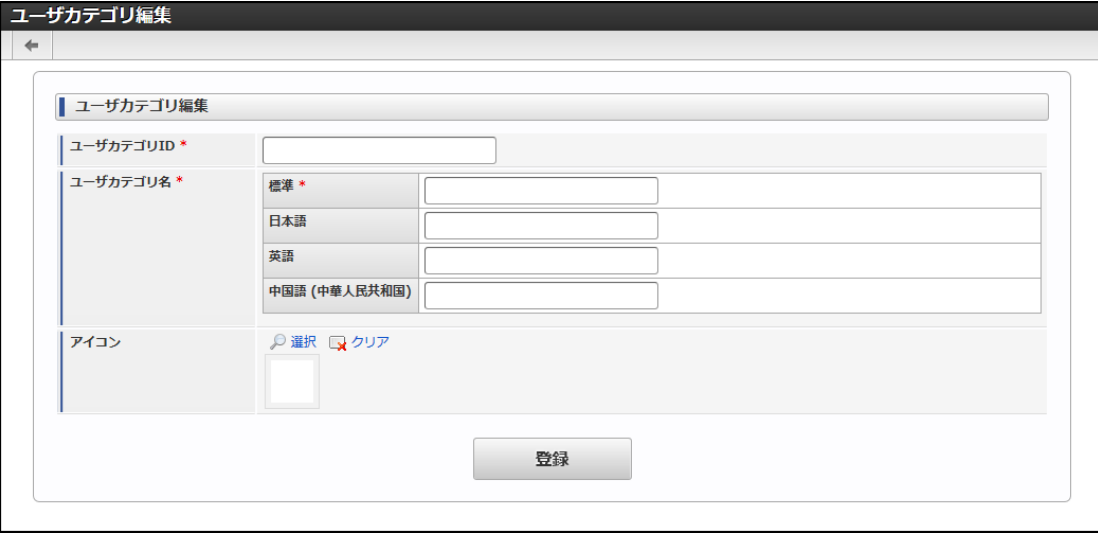

## <画面項目>

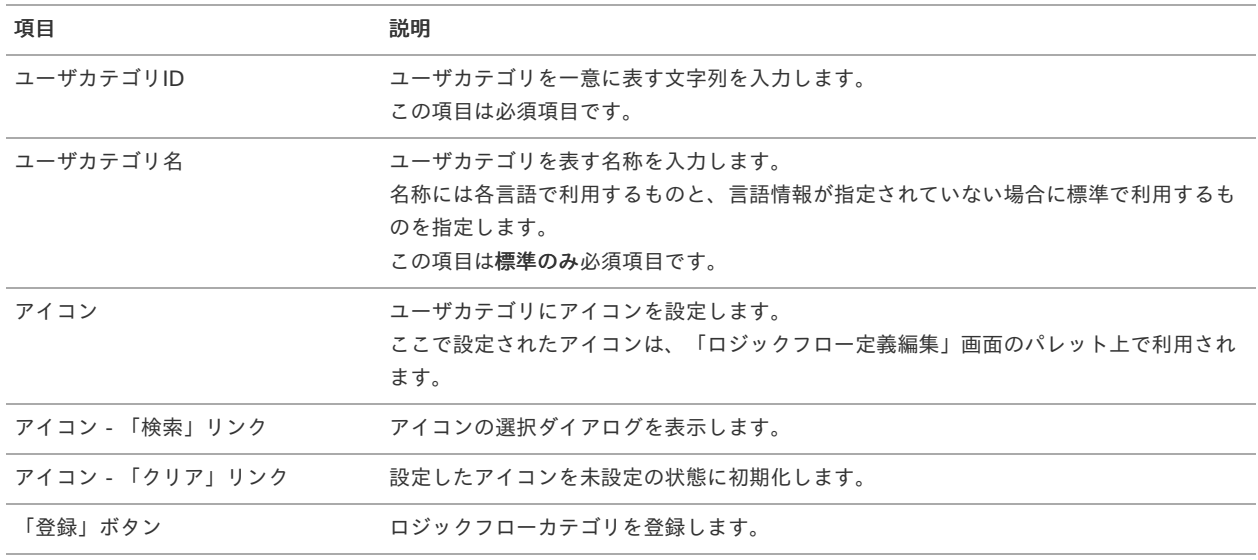

5. 必要項目を入力し、「登録」ボタンをクリックします。

intra-mart Accel Platform — IM-LogicDesigner ユーザ操作ガイド 第12版 2024-04-01

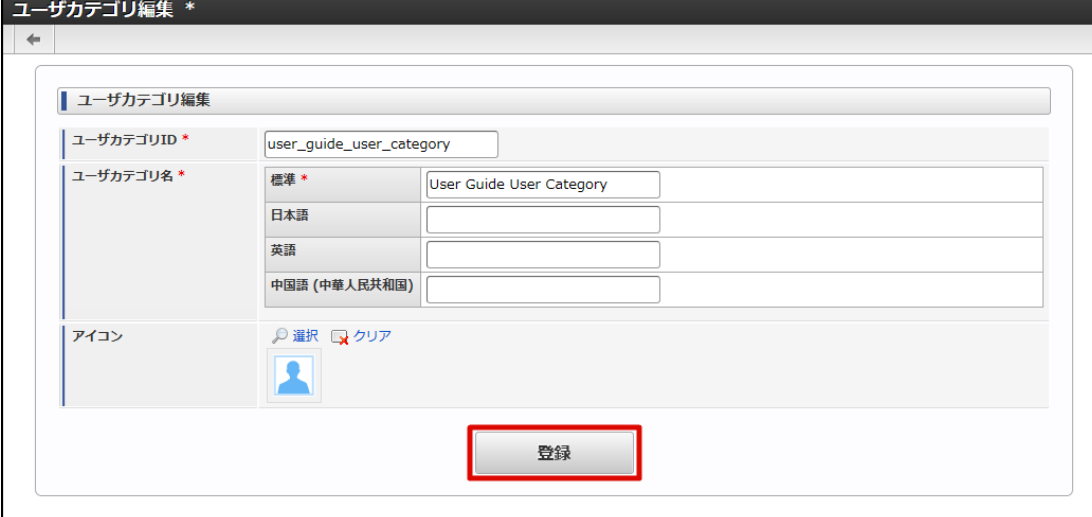

6. 確認ダイアログの「決定」をクリックします。

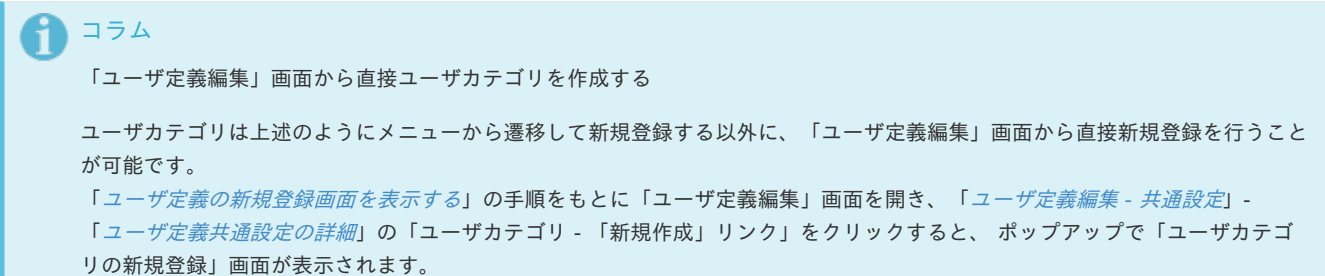

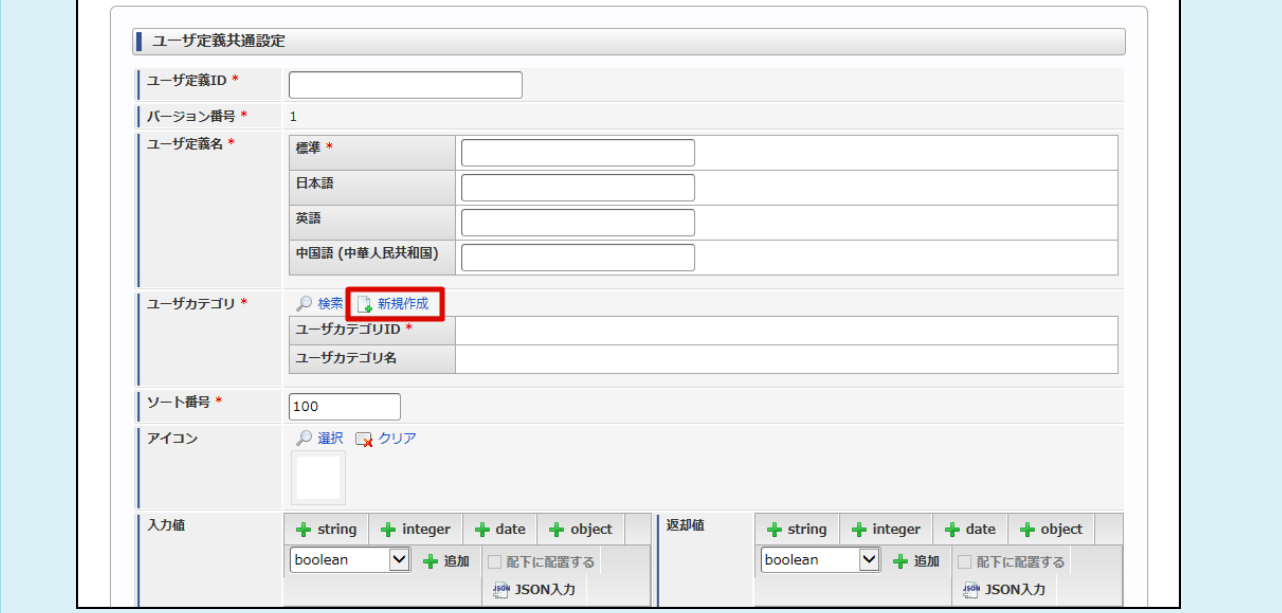

ユーザカテゴリを確認す[る](#page-142-0)

- [ユーザカテゴリの一覧を確認する](#page-142-1)
- [ユーザカテゴリを検索する](#page-5-0)

# [ユーザカテゴリの一覧を確認する](#page-6-0)

1. 「サイトマップ」→「LogicDesigner」→「ユーザ定義」→「ユーザ定義一覧」をクリックし、「ユーザ定義一覧」画面を表示します。

<span id="page-142-1"></span><span id="page-142-0"></span>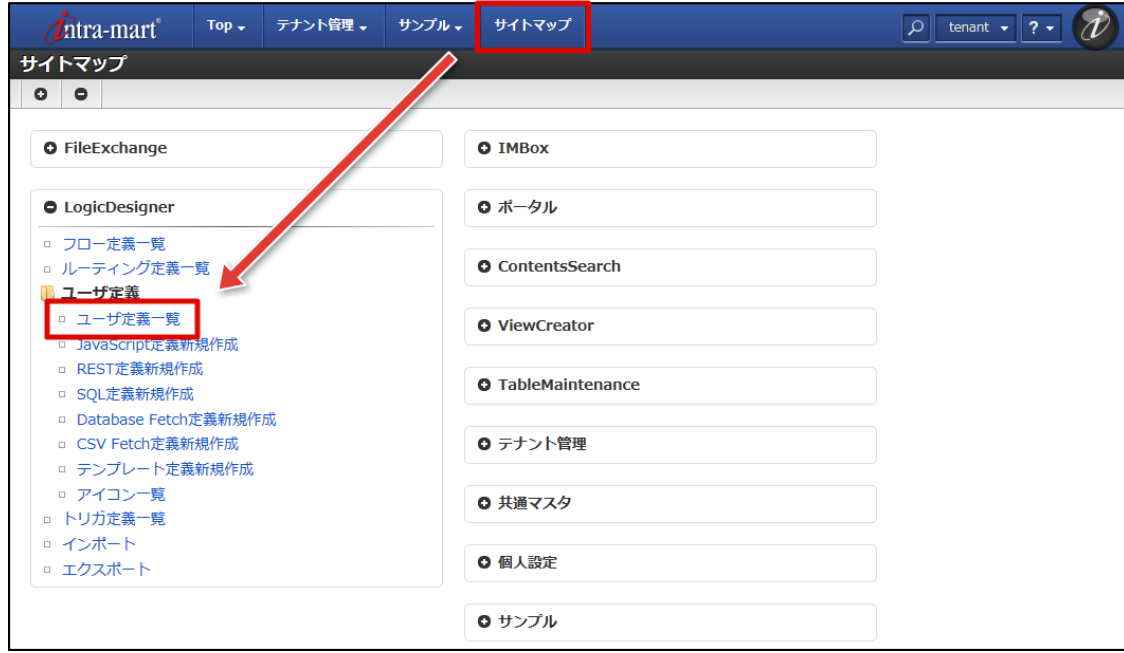

2. ツールバーの「カテゴリ一覧」をクリックし、「ユーザカテゴリ一覧」画面を表示します。

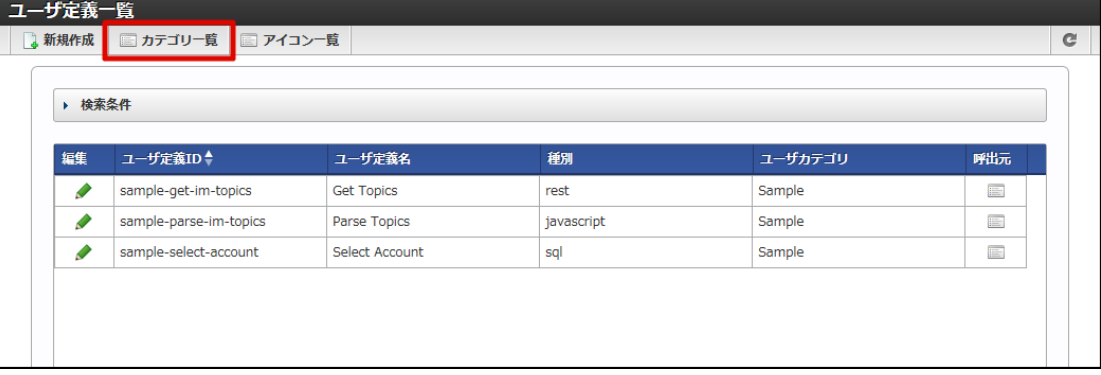

3. 登録されているユーザカテゴリの一覧が確認できます。

# [ユーザカテゴリを検索する](#page-0-0)

1. 画面中央の「検索条件」をクリックします。

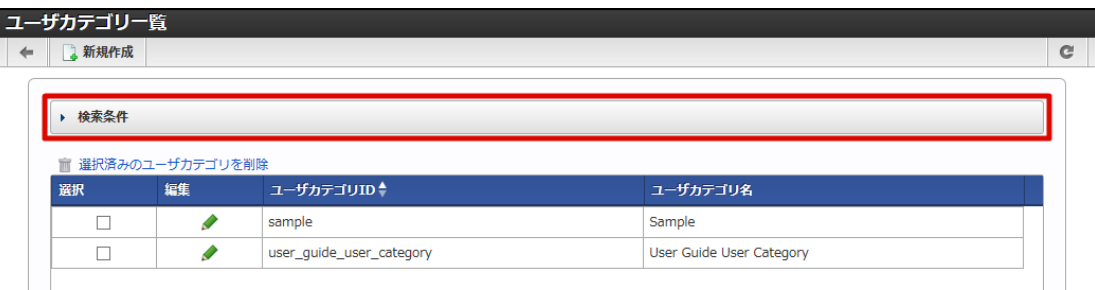

2. 検索フィールドが表示されます。

<span id="page-143-0"></span>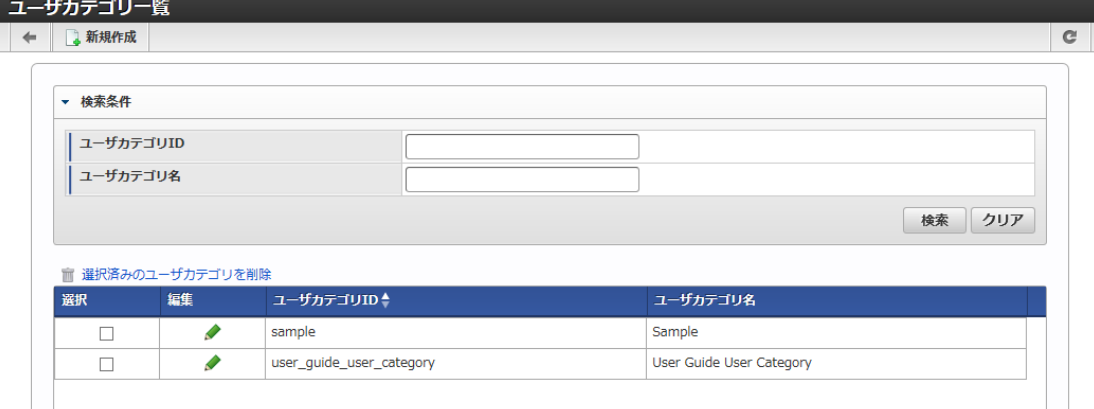

<画面項目>

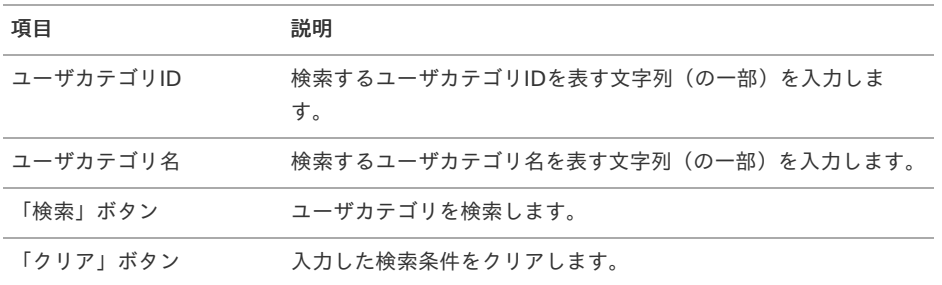

3. 検索条件を入力し、「検索」をクリックします。

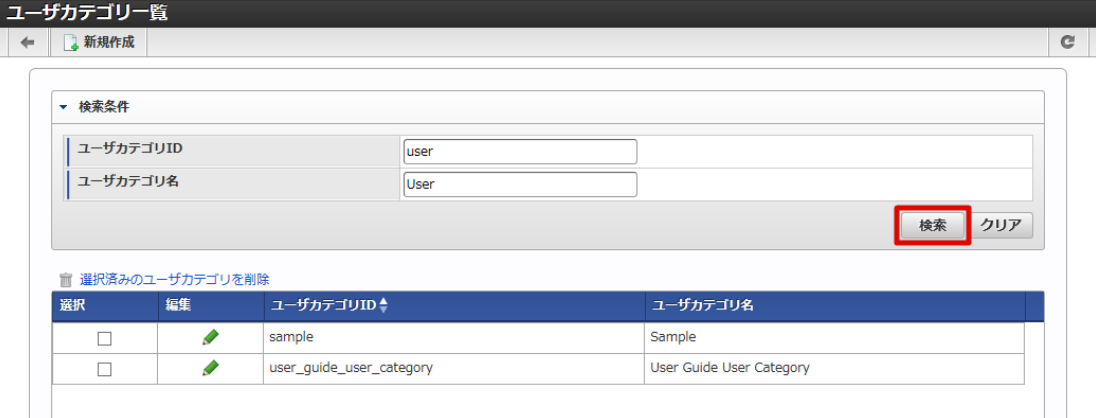

4. 検索結果が表示されます。

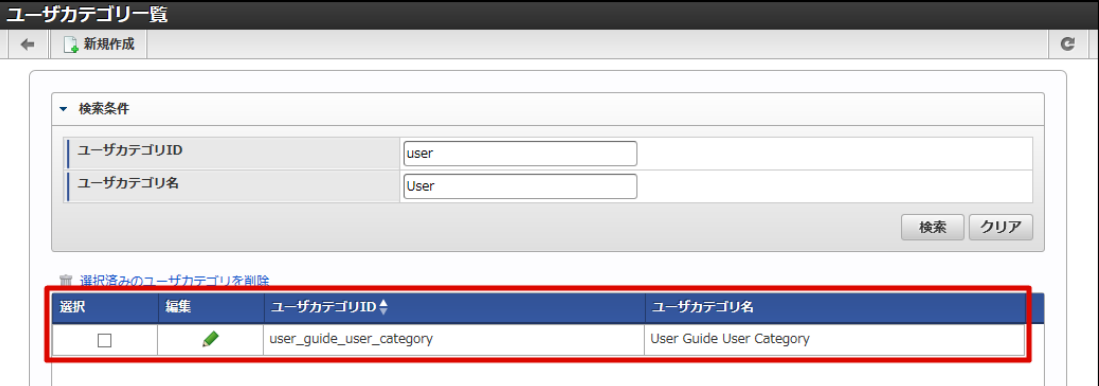

ユーザカテゴリを編集す[る](#page-145-0)

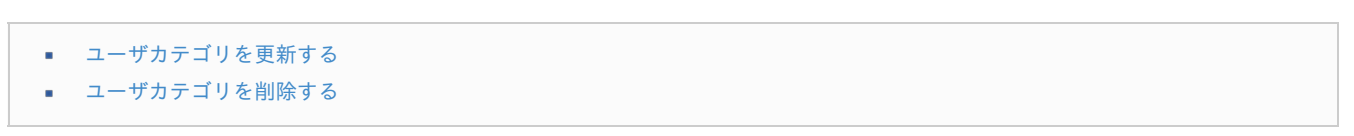

[ユーザカテゴリを更新する](#page-16-0)
- 1. 「[ユーザカテゴリの一覧を確認する](index.html#list-user-definition-category-confirm-list)」の手順をもとに、「ユーザカテゴリ一覧」画面を表示します。
- 2. 更新を行うユーザカテゴリの列にある「編集」アイコン( → ) をクリックします。

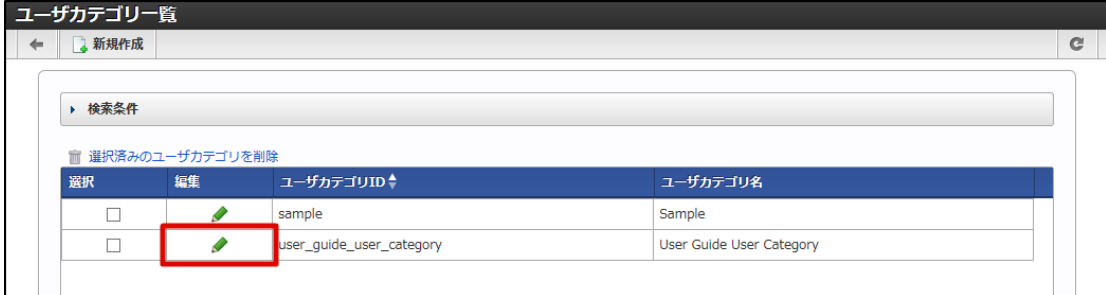

3. 「ユーザカテゴリ編集」画面が表示されます。

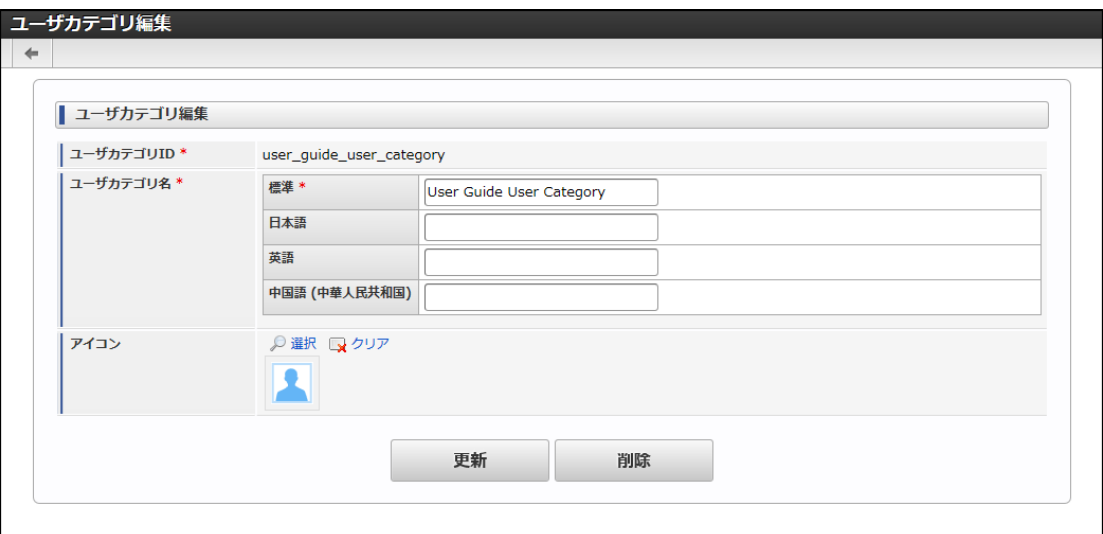

#### <画面項目>

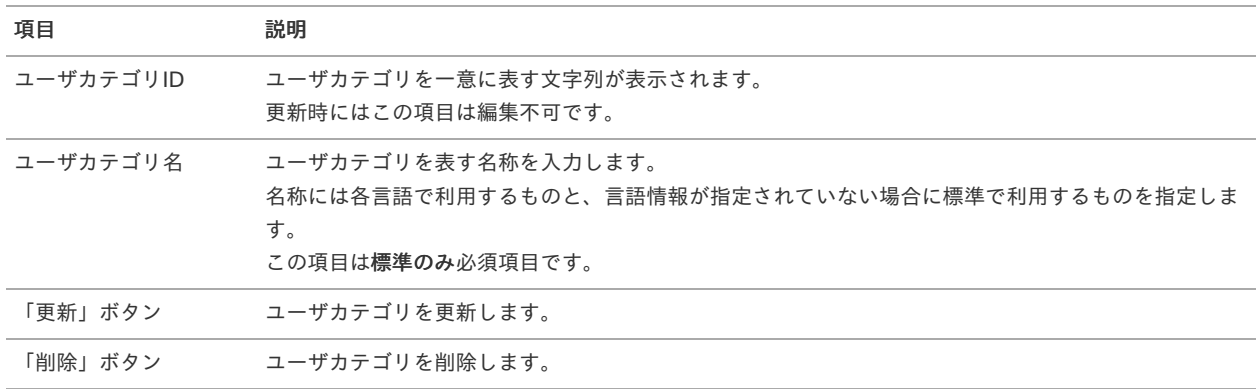

4. 更新内容を入力し、「更新」ボタンをクリックします。

intra-mart Accel Platform — IM-LogicDesigner ユーザ操作ガイド 第12版 2024-04-01

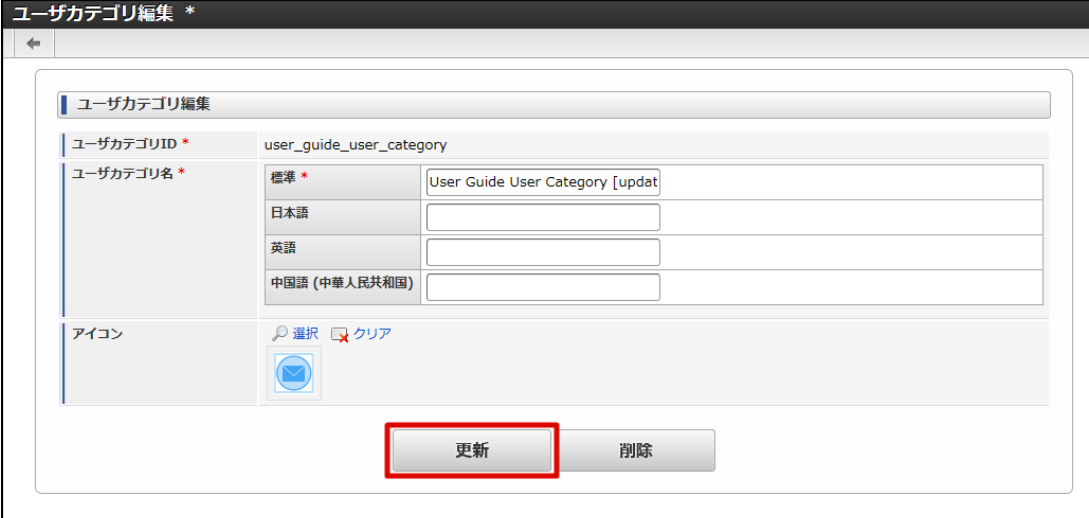

5. 確認ダイアログの「決定」をクリックします。

[ユーザカテゴリを削除する](#page-9-0)

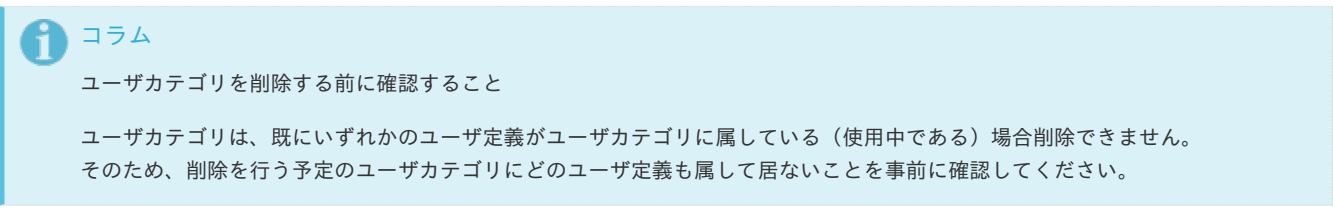

ユーザカテゴリを削除する

- 1. 「[ユーザカテゴリの一覧を確認する](index.html#list-user-definition-category-confirm-list)」の手順をもとに、「ユーザカテゴリ一覧」画面を表示します。
- 2. 削除を行うユーザカテゴリの列にある「編集」アイコン( ♪) をクリックします。

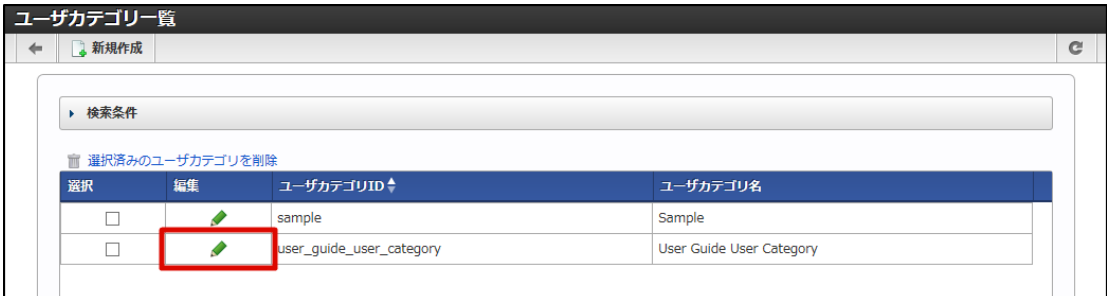

3. 「ユーザカテゴリ編集」画面が表示されます。

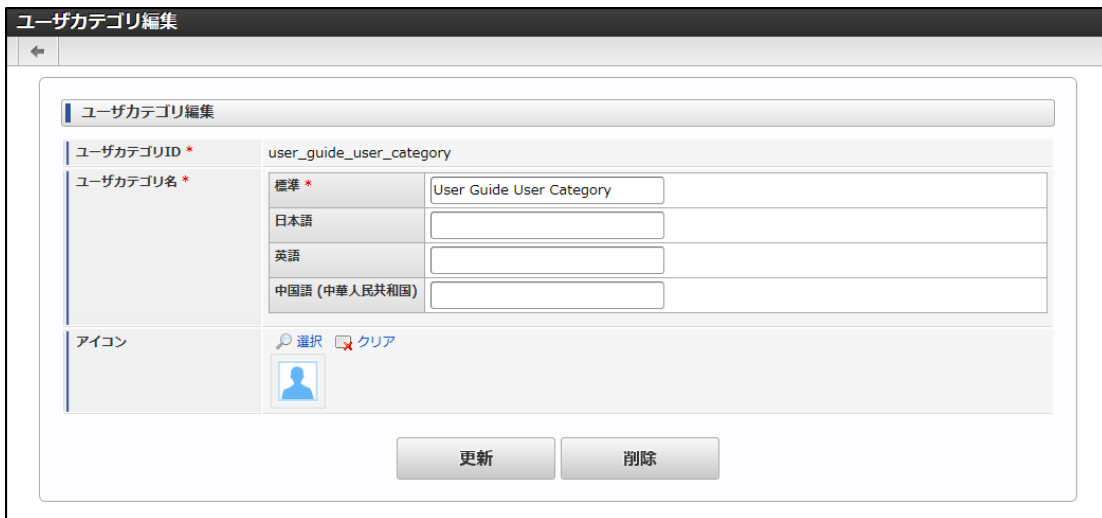

4. 「削除」ボタンをクリックします。

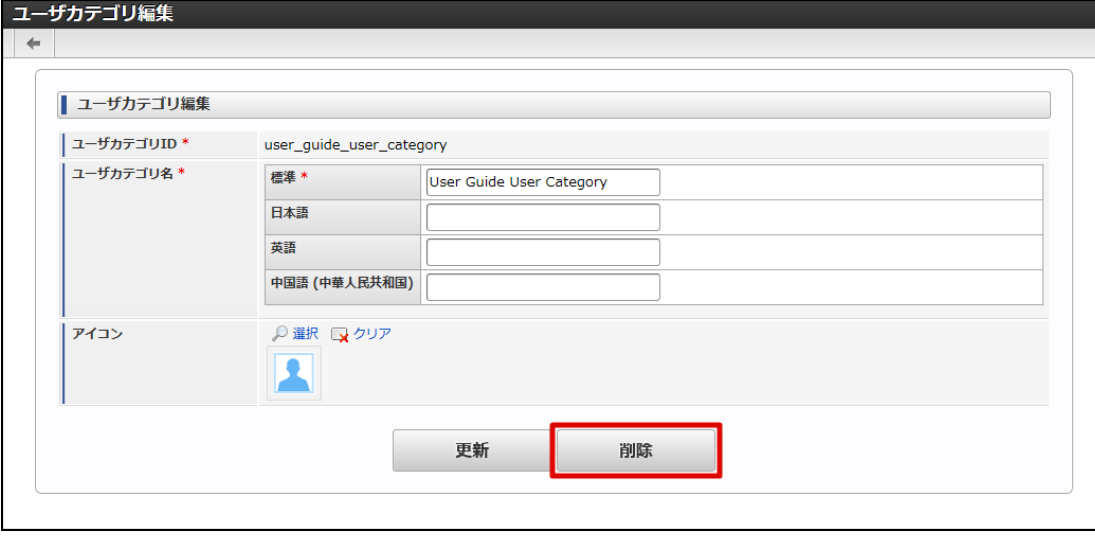

5. 確認ダイアログの「決定」をクリックします。

#### ユーザカテゴリを一括で削除す[る](#page-0-0)

- 1. 「[ユーザカテゴリの一覧を確認する](index.html#list-user-definition-category-confirm-list)」の手順をもとに、「ユーザカテゴリ一覧」画面を表示します。
- 2. 削除を行うユーザカテゴリの列にある「選択」チェックボックスにチェックをいれます。

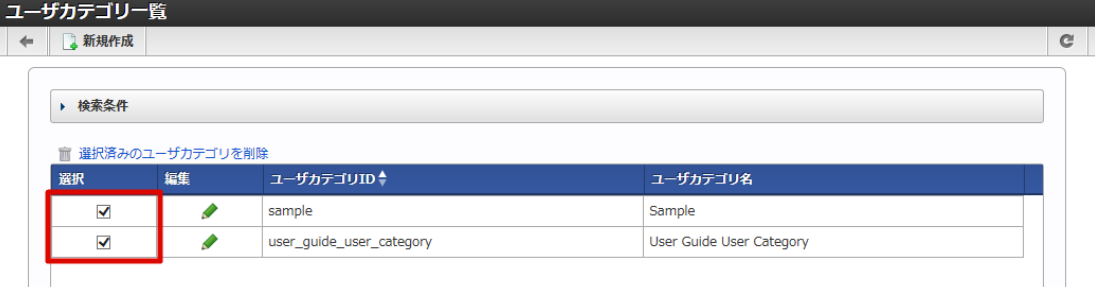

3. 「選択済みのユーザカテゴリを削除」をクリックします。

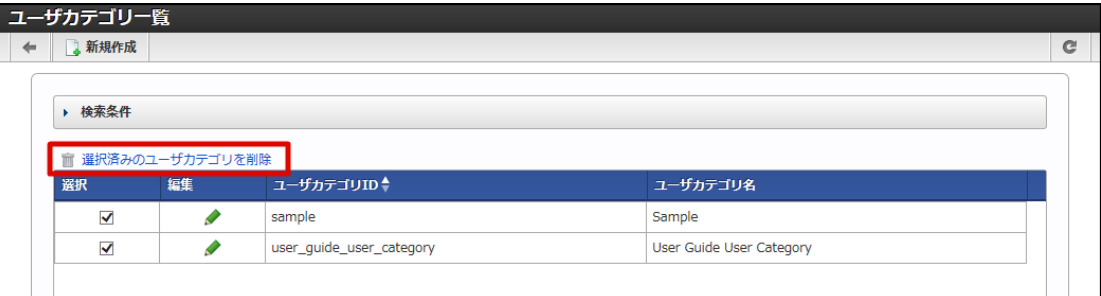

4. 確認ダイアログの「決定」をクリックします。

### ユーザ定義編集 - 共通設[定](#page-148-0)

- [ユーザ定義共通設定の詳細](#page-147-0)
- [ユーザカテゴリの設定方法](#page-148-1)
- 入力値/[返却値の設定詳細](#page-149-0)

#### [ユーザ定義共通設定の詳細](#page-0-0)

ユーザ定義共通設定は、IM-LogicDesignerの提供する全てのユーザ定義が共通して持つ設定です。 設定内容の詳細は以下の通りです。

<span id="page-147-0"></span>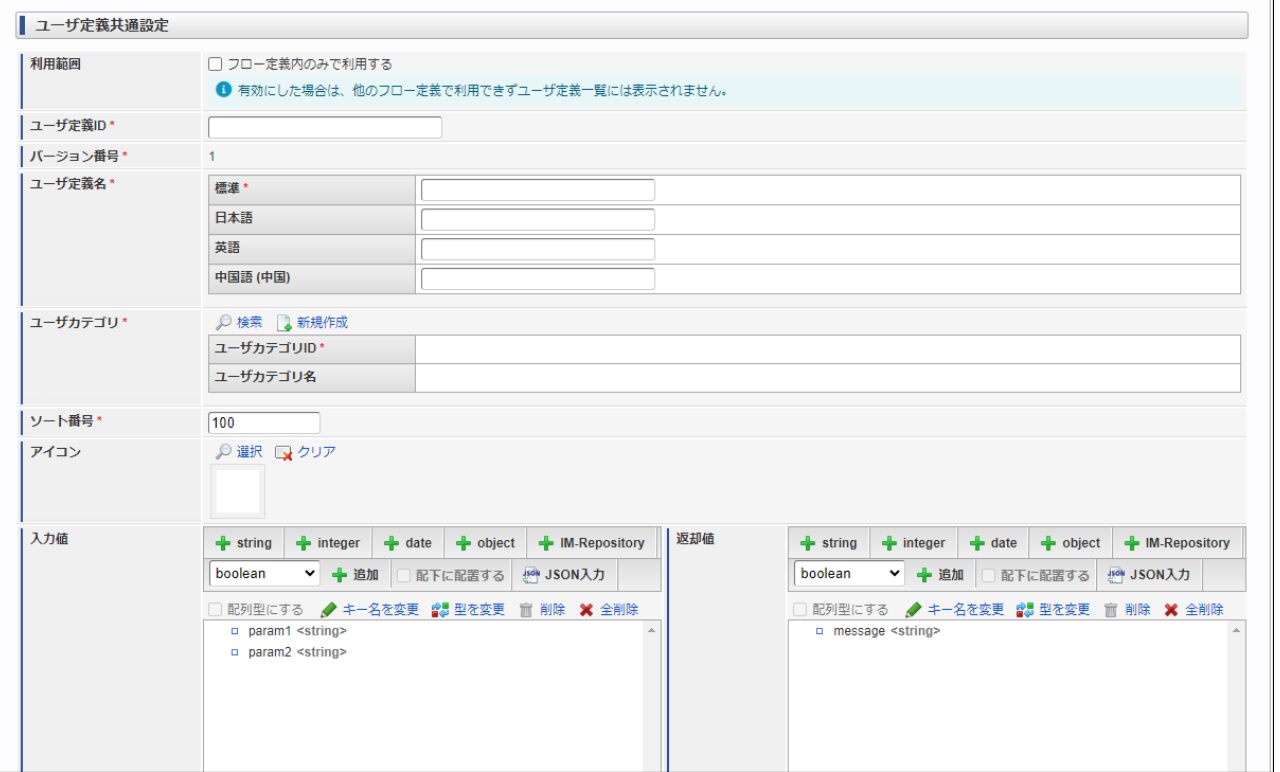

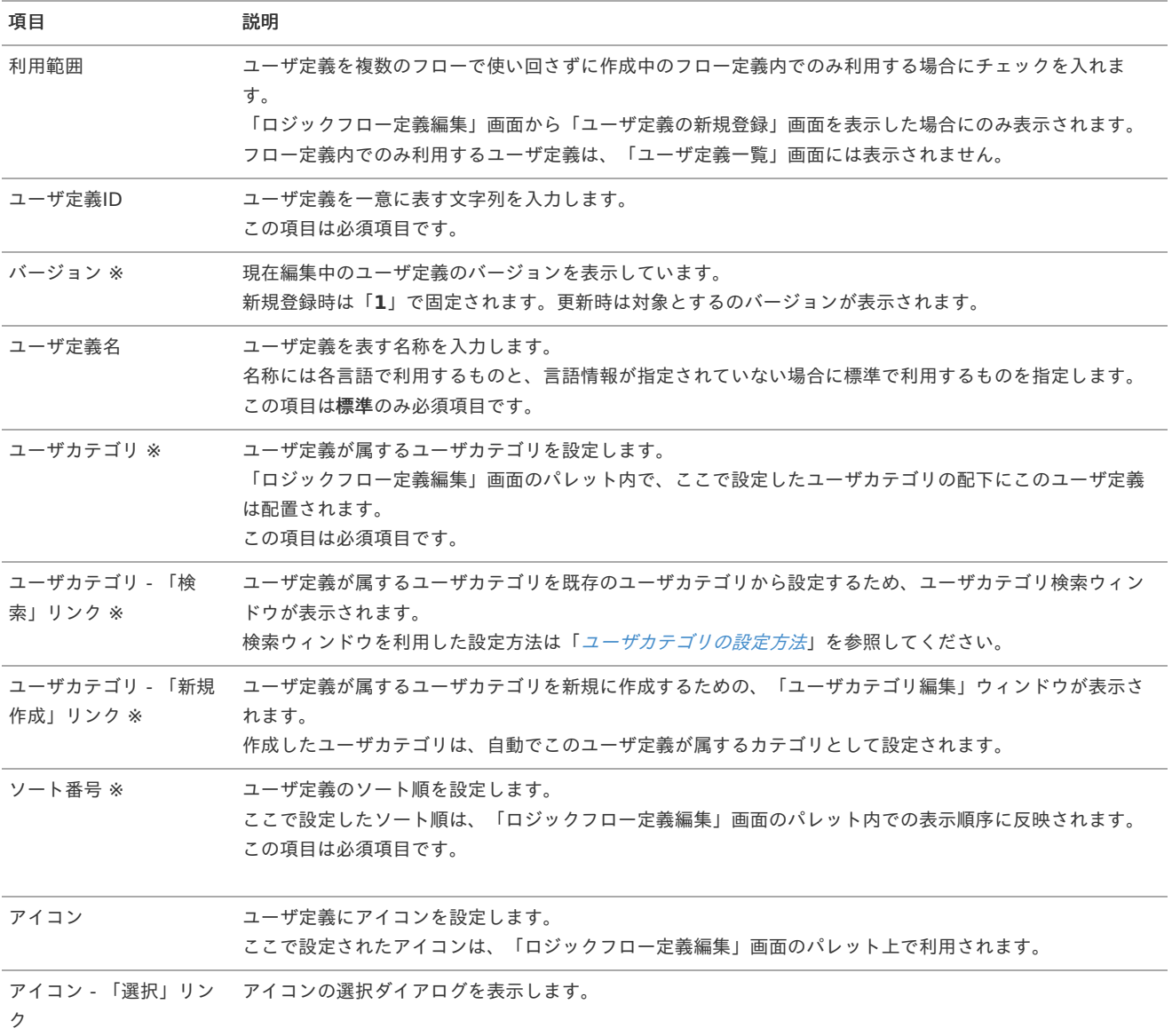

<span id="page-148-0"></span>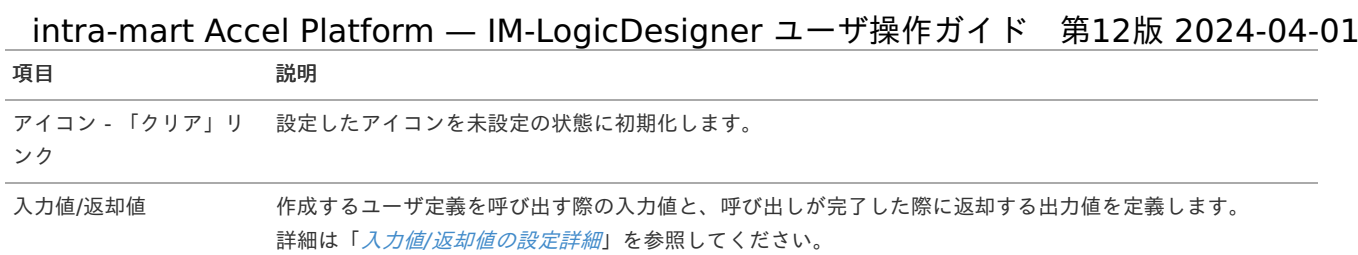

※ 「フロー定義内でのみ利用する」にチェックを入れた場合は表示されません。

### <span id="page-148-1"></span>[ユーザカテゴリの設定方法](#page-16-0)

1. ユーザカテゴリ - 「検索」リンクをクリックします。

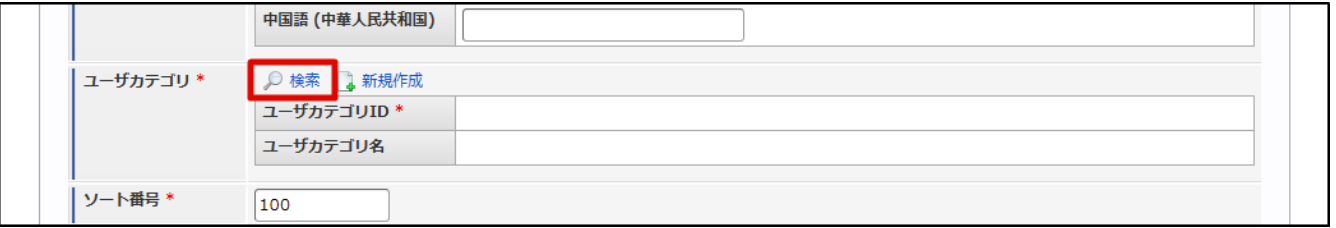

2. 「ユーザカテゴリ検索」ウィンドウが表示されます。

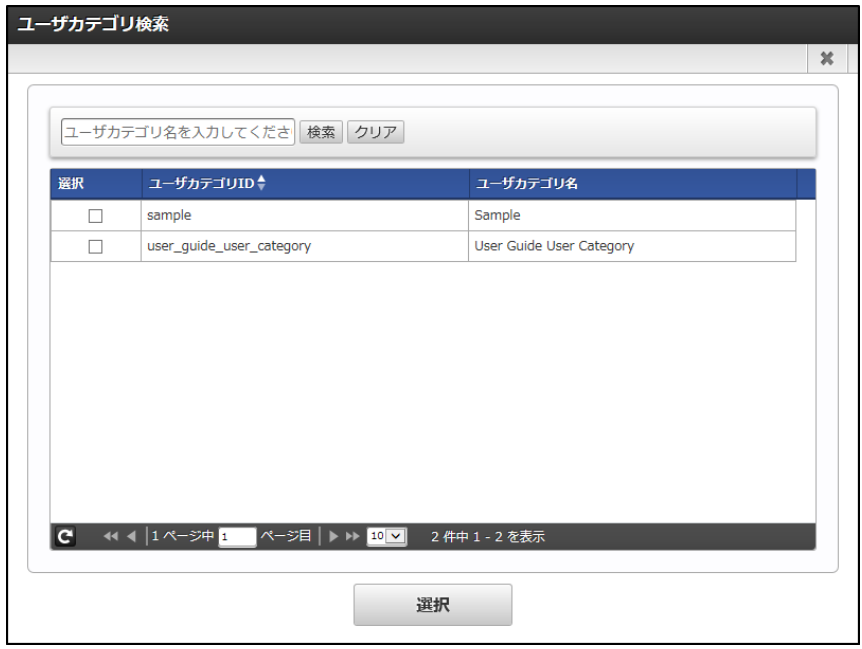

3. 設定を行うユーザカテゴリを選択し、「決定」ボタンをクリックします。

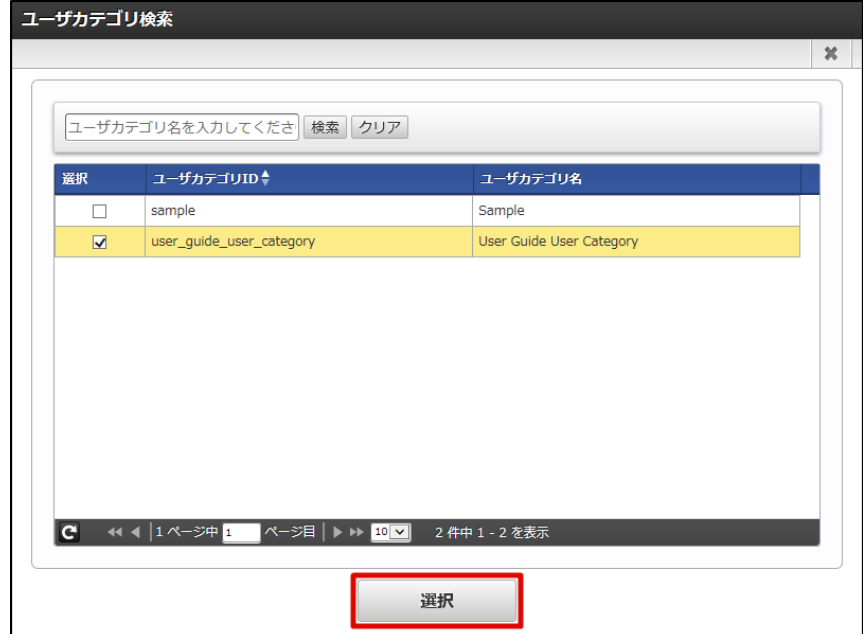

4. 共通設定のユーザカテゴリ欄に指定したユーザカテゴリの情報が入力されたことが確認できます。 intra-mart Accel Platform — IM-LogicDesigner ユーザ操作ガイド 第12版 2024-04-01

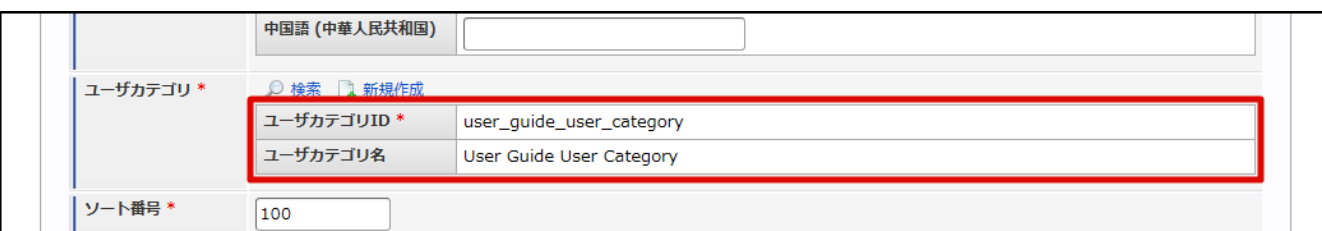

### <span id="page-149-0"></span>入力値/[返却値の設定詳細](#page-9-0)

### 入力値/返却値の設定内容の詳細は以下の通りです。

(ユーザ定義の入力値/返却値の設定は、ロジックフロー編集における「[入出力を設定する](index.html#variables-inout)」と同様です。)

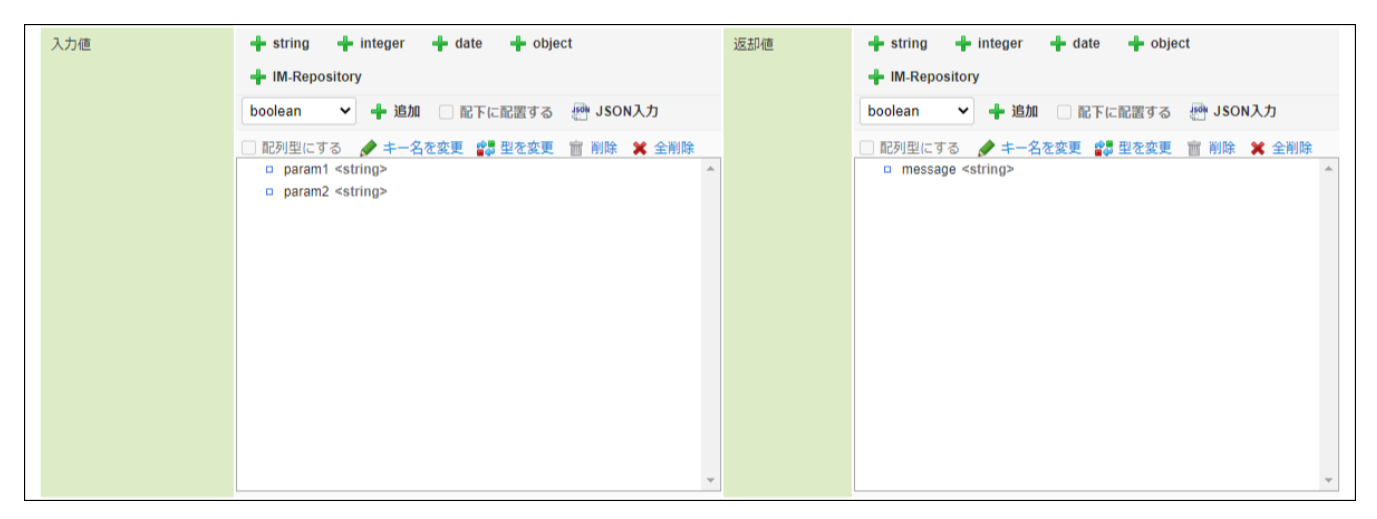

#### <画面項目>

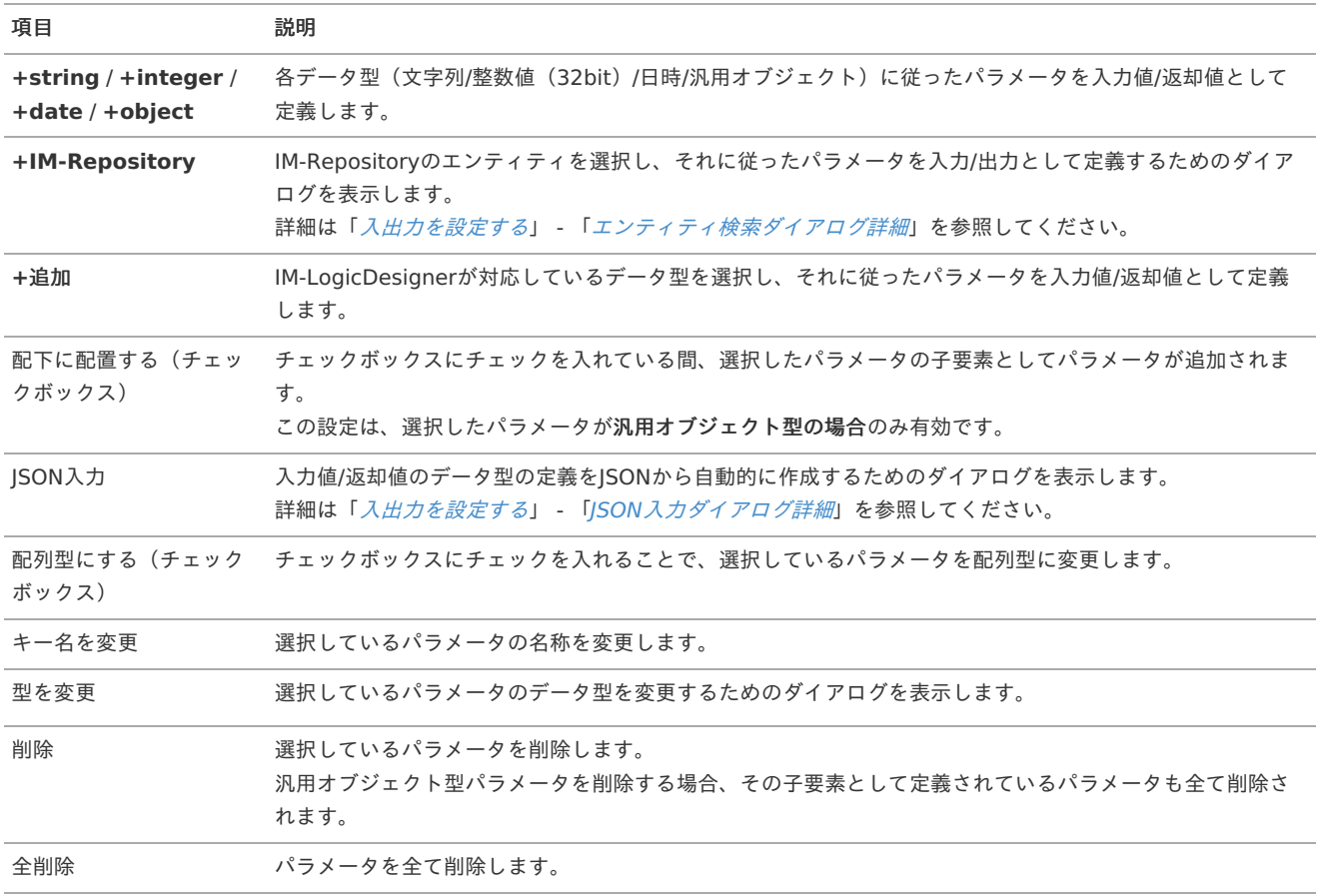

### ユーザ定義編集 - JavaScrip[t](#page-150-0)

<span id="page-150-1"></span><span id="page-150-0"></span>ユーザ定義編集 - JavaScriptでは、JavaScriptを利用した処理内容を定義します。 設定内容の詳細は以下の通りです。

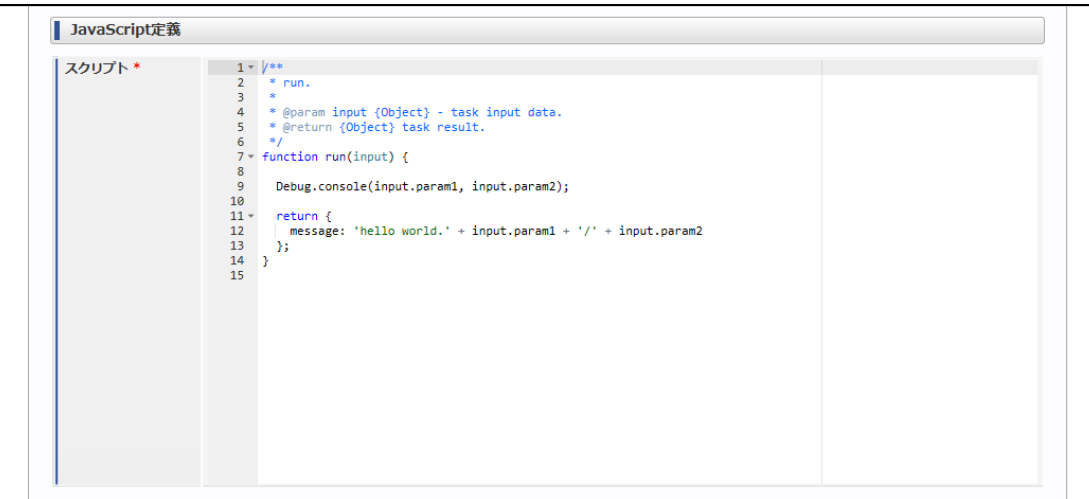

#### <画面項目>

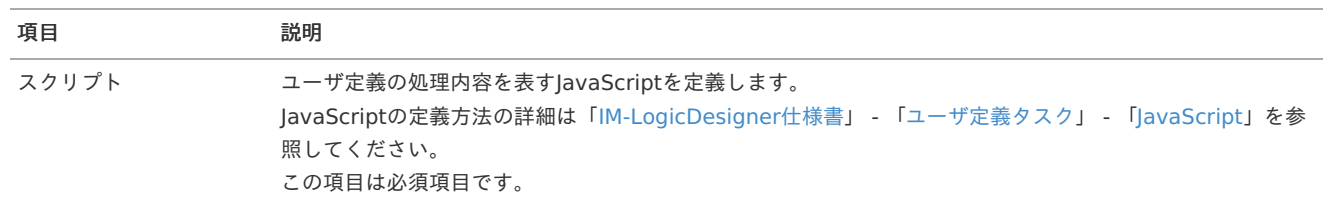

### ユーザ定義編集 - SQ[L](#page-151-0)

### ユーザ定義編集 - SQLの詳[細](#page-151-1)

ユーザ定義編集 - SQLでは、SQL(2WaySQL)を利用して処理内容を定義します。 具体的にはSELECT/INSERT/UPDATE/DELETEのクエリの種類からひとつを選び、それに基づいたクエリを定義していきます。 また、設定内容はSELECTとそれ以外(INSERT/UPDATE/DELETE)で一部異なる部分があります。 設定内容の詳細は以下の通りです。

クエリ種別 - SELEC[T](#page-151-2)

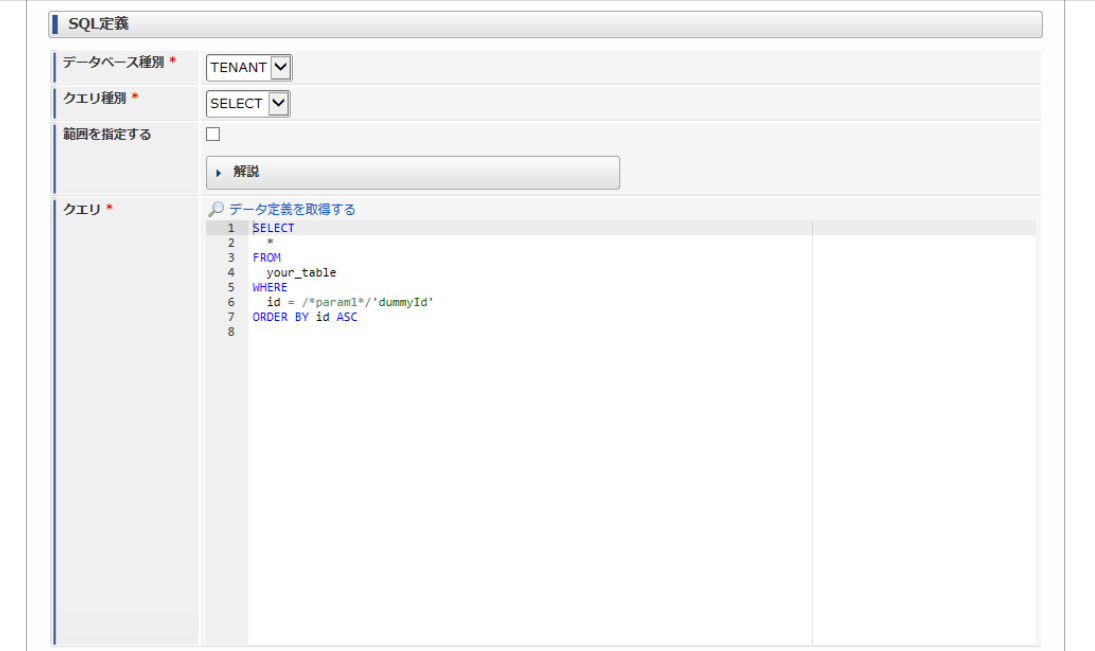

<span id="page-151-2"></span><span id="page-151-1"></span><span id="page-151-0"></span>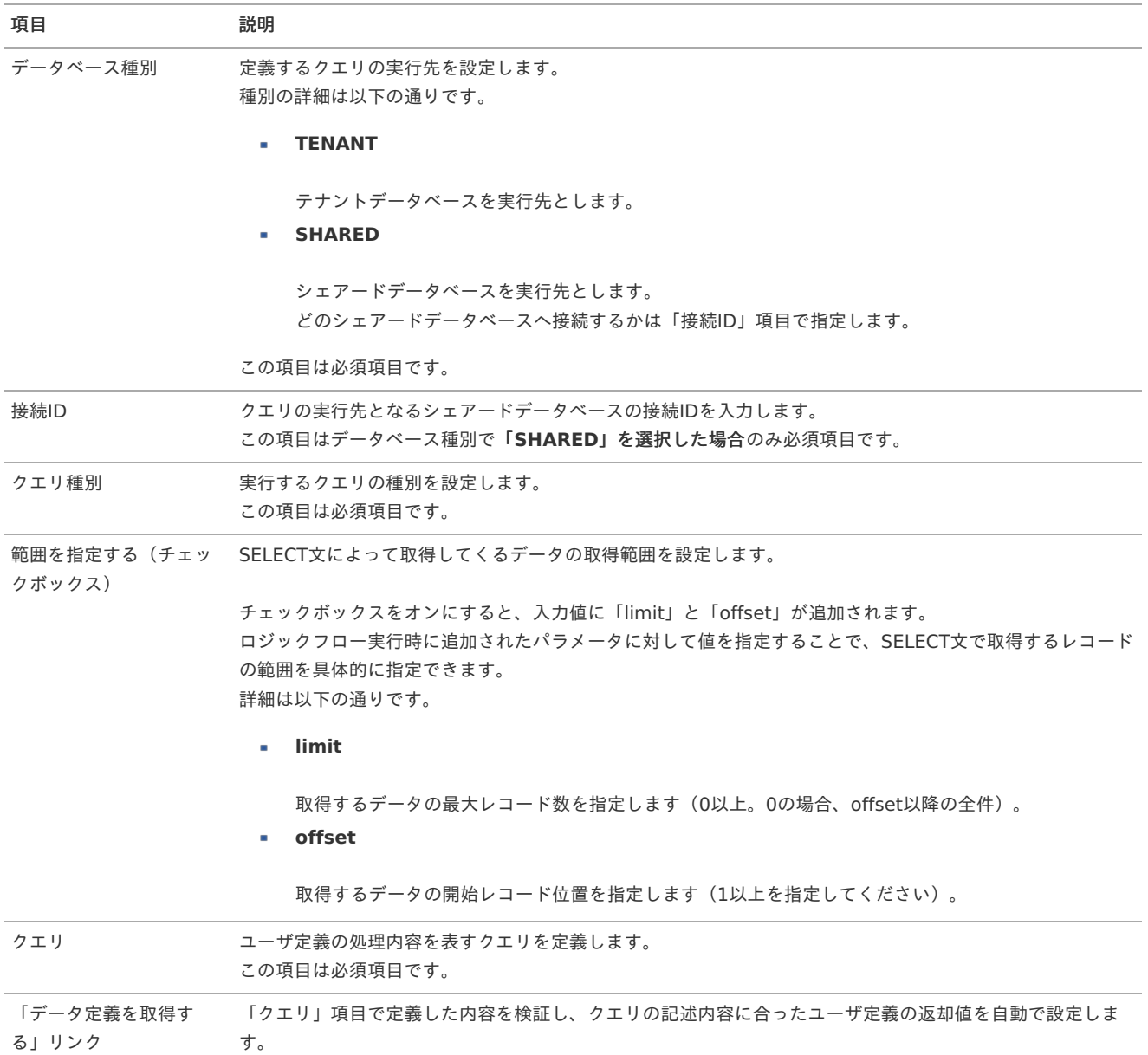

### <span id="page-151-3"></span>クエリ種別 - INSERT/UPDATE/DELET[E](#page-151-3)

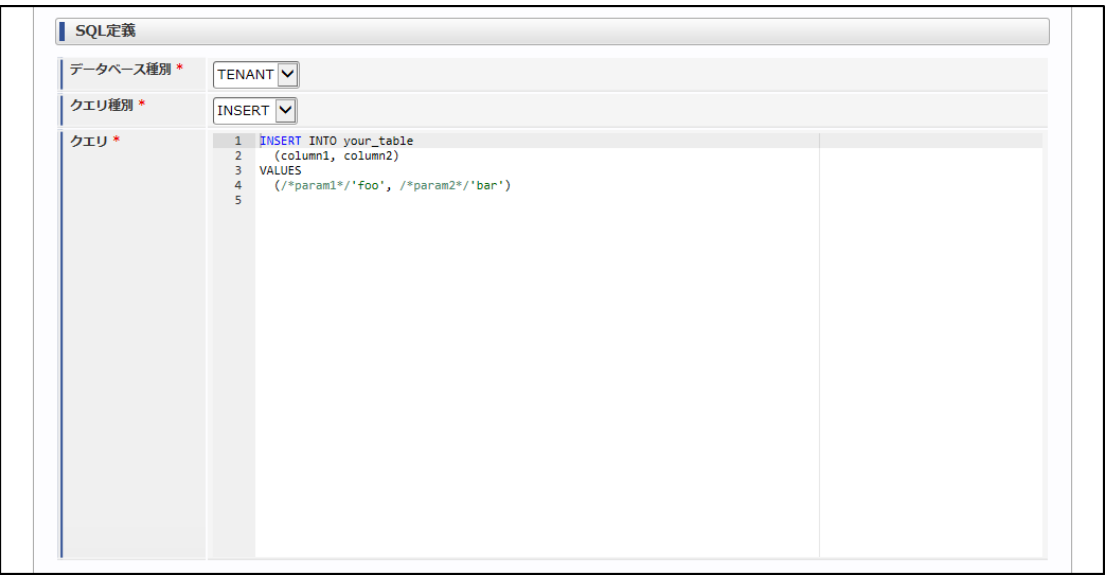

図:クエリ種別 - INSERT

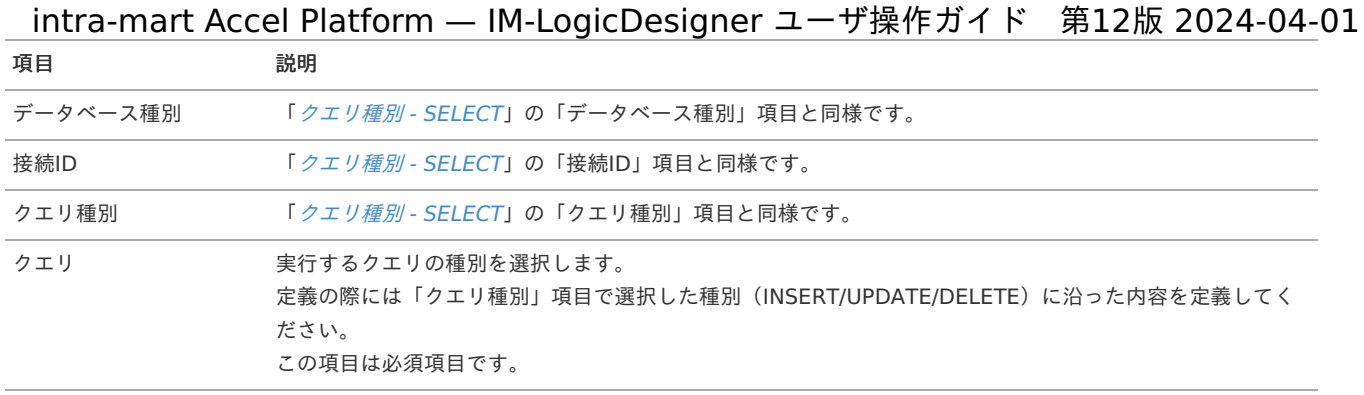

## ユーザ定義編集 - RES[T](#page-153-0)

### ユーザ定義編集 - RESTの詳[細](#page-153-1)

ユーザ定義編集 - RESTでは、REST APIを利用して処理内容を定義します。 定義内容はREST APIを送信する際のリクエスト情報と、REST APIの結果を受信する際のレスポンス情報の、大きくふたつに分かれています。 設定内容の詳細は以下の通りです。

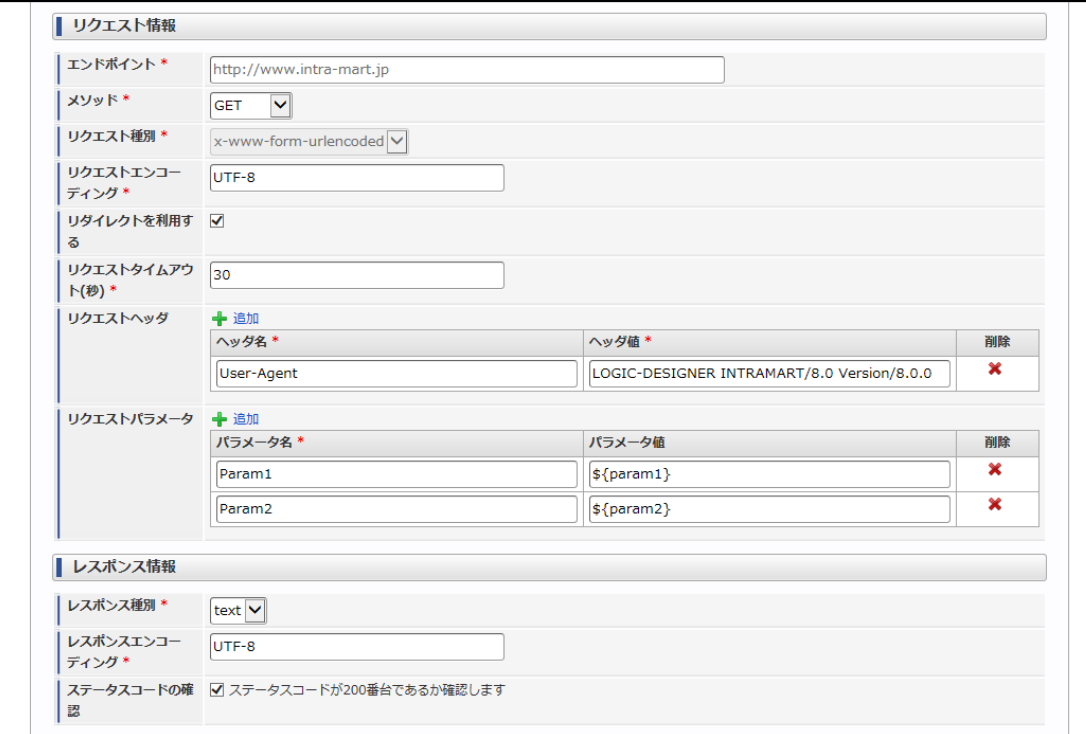

#### リクエスト情[報](#page-5-1)

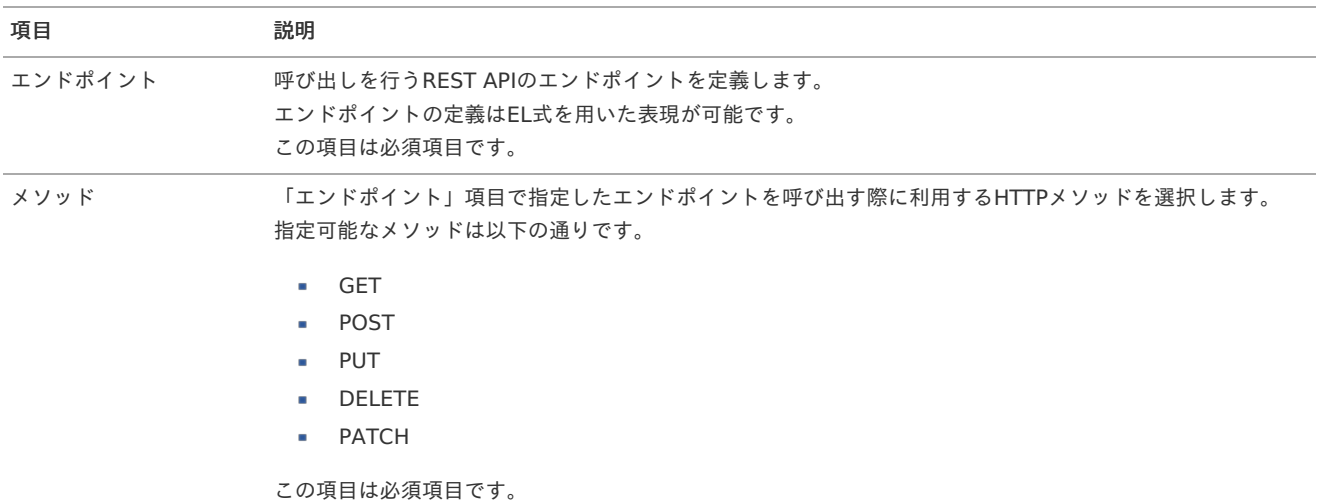

<span id="page-153-1"></span><span id="page-153-0"></span>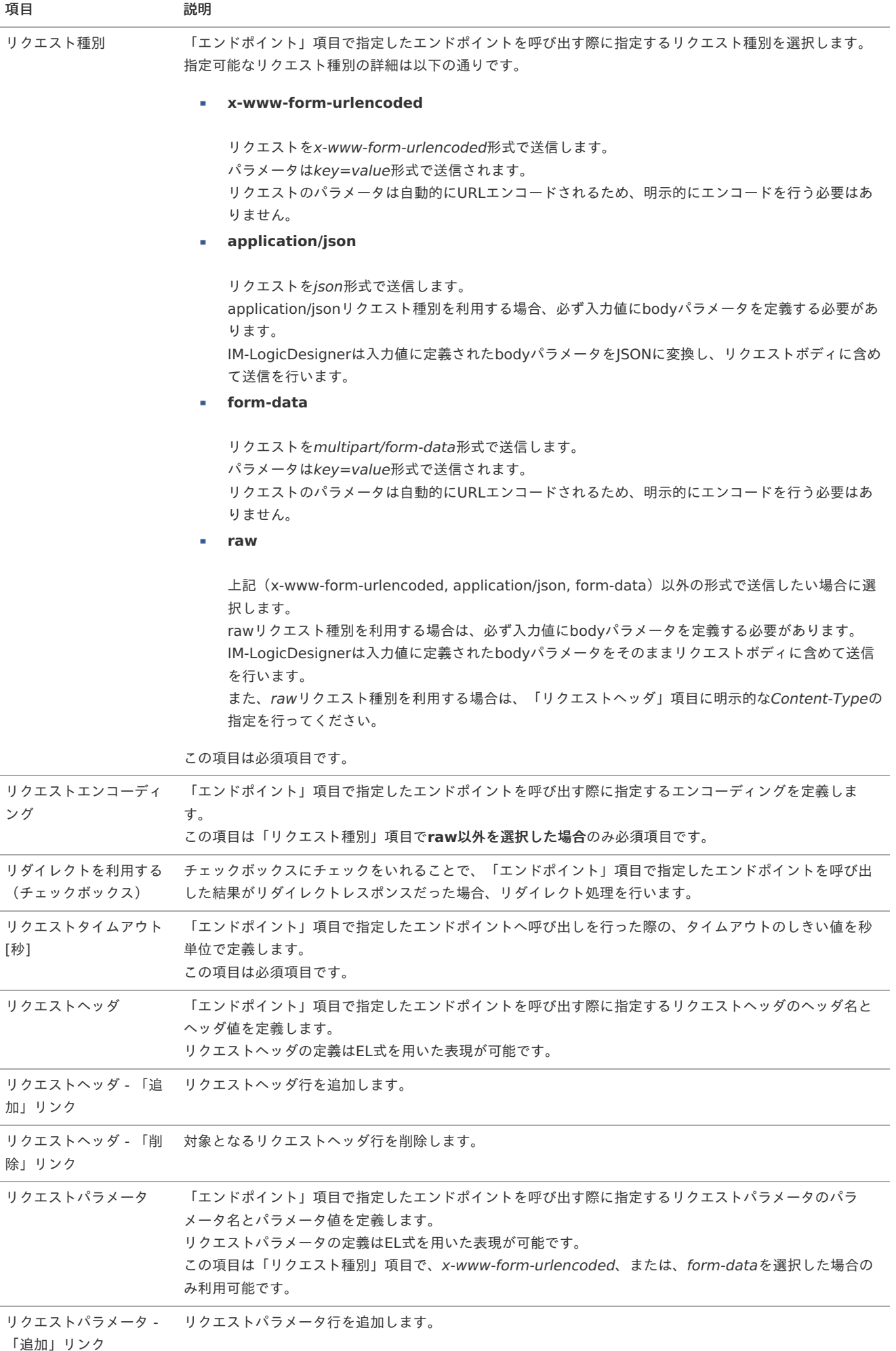

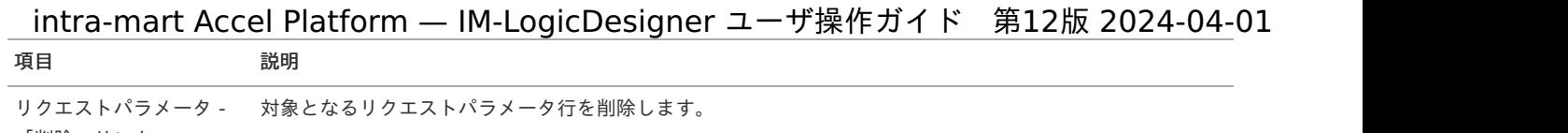

「削除」リンク

### レスポンス情[報](#page-5-0)

```
<画面項目>
```
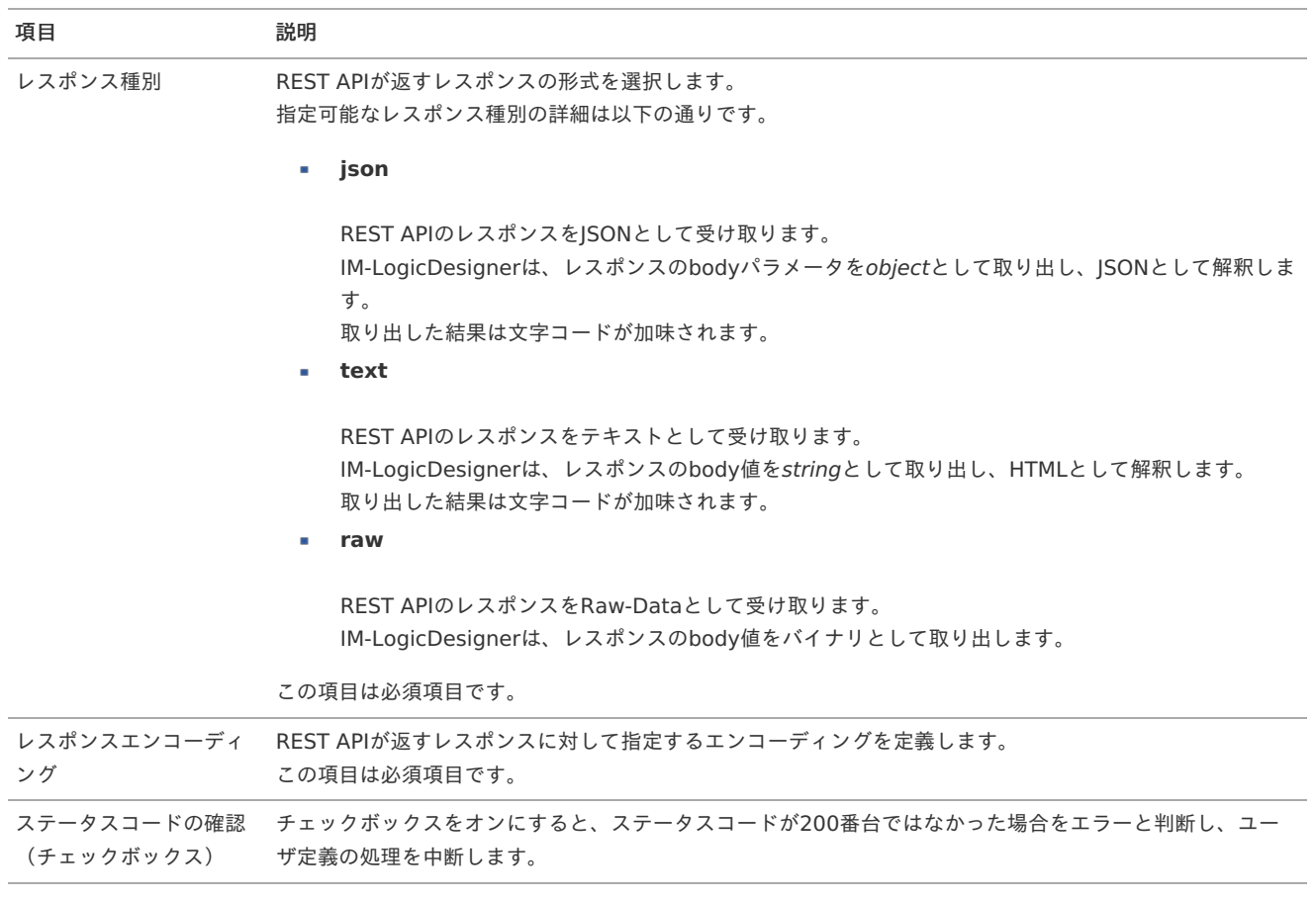

## ユーザ定義編集 - Database Fetc[h](#page-155-0)

### ユーザ定義編集 - Database Fetchの詳細

ユーザ定義編集 - Database Fetchでは、SQL(2WaySQL)のSELECT文を利用して、主に大量データを対象とした取得処理を定義します。 その性質上、設定項目を大部分が「[ユーザ定義編集](index.html#ud-edit-sql) - SOL」 - 「[クエリ種別](index.html#ud-edit-sql-detail-select) - SELECT」と共通しています。 設定内容の詳細は以下の通りです。

<span id="page-155-0"></span>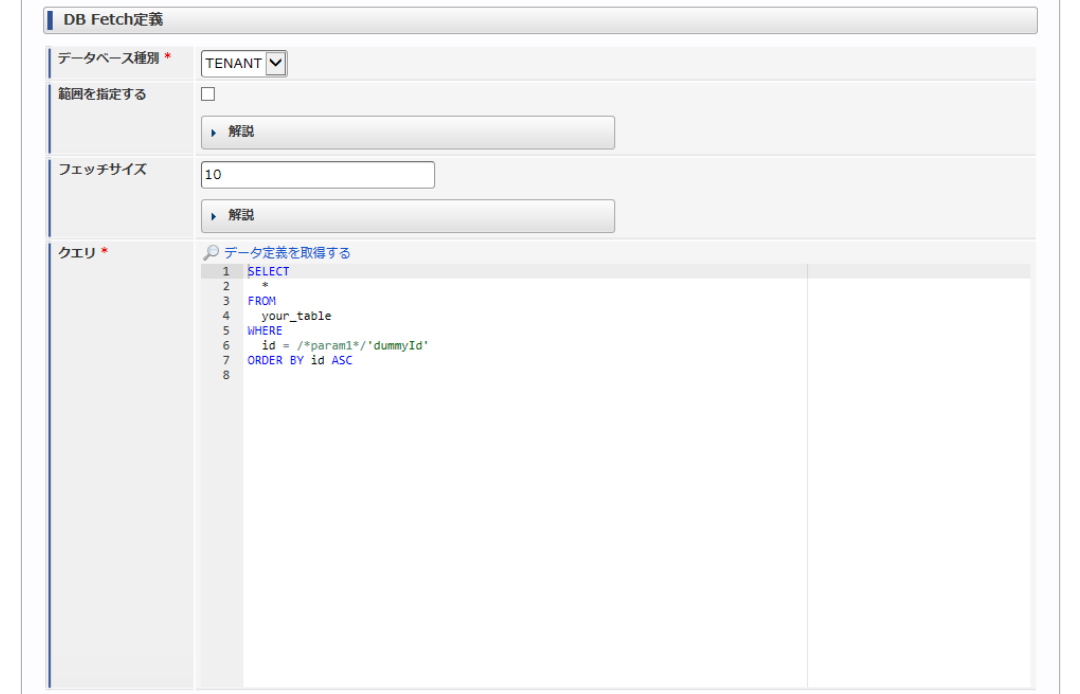

### <画面項目>

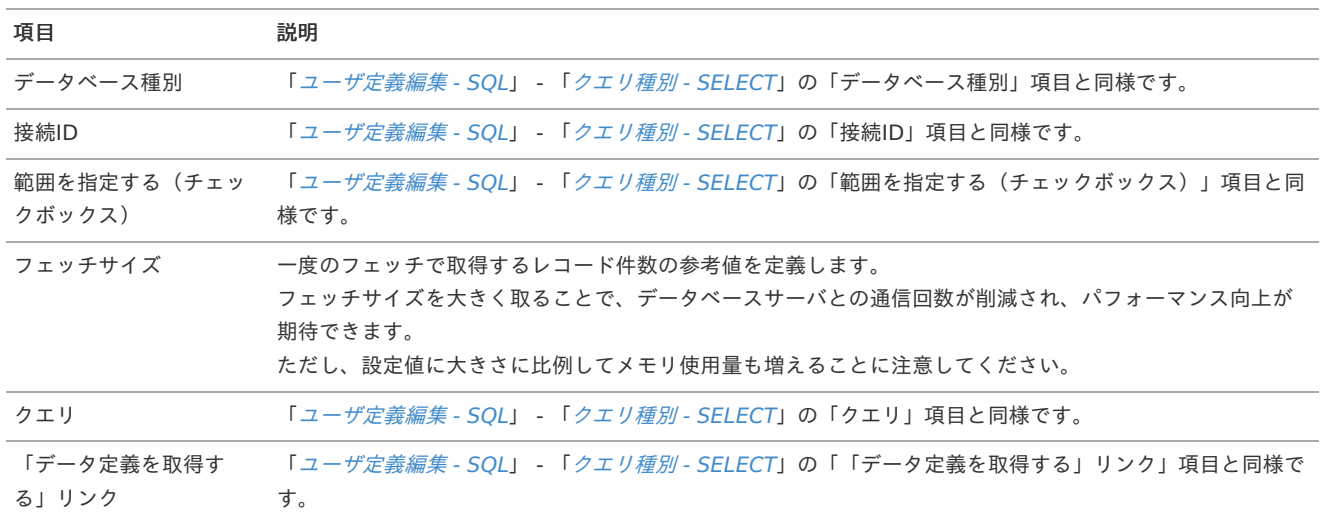

### ユーザ定義編集 - CSV Fetc[h](#page-156-0)

### ユーザ定義編集 - CSV Fetchの詳細

ユーザ定義編集 - CSV Fetchでは、CSVファイル上の大量データを対象とした取得処理を定義します。 設定内容の詳細は以下の通りです。

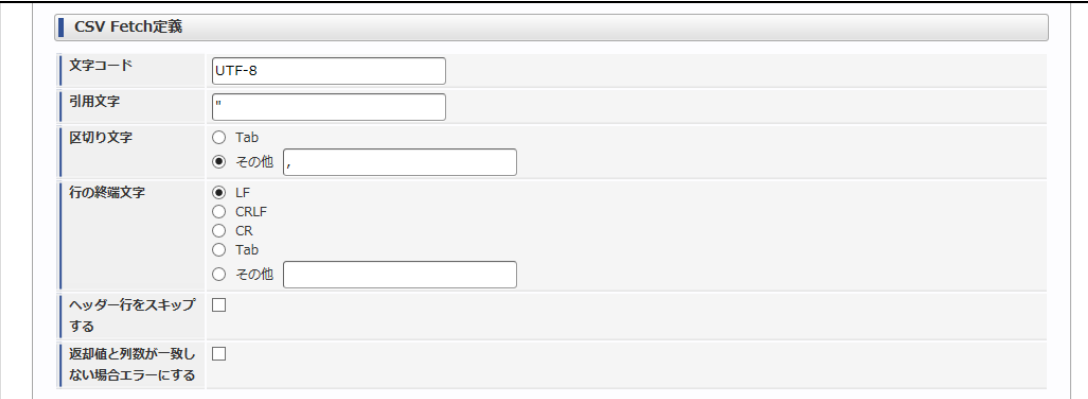

<span id="page-156-0"></span>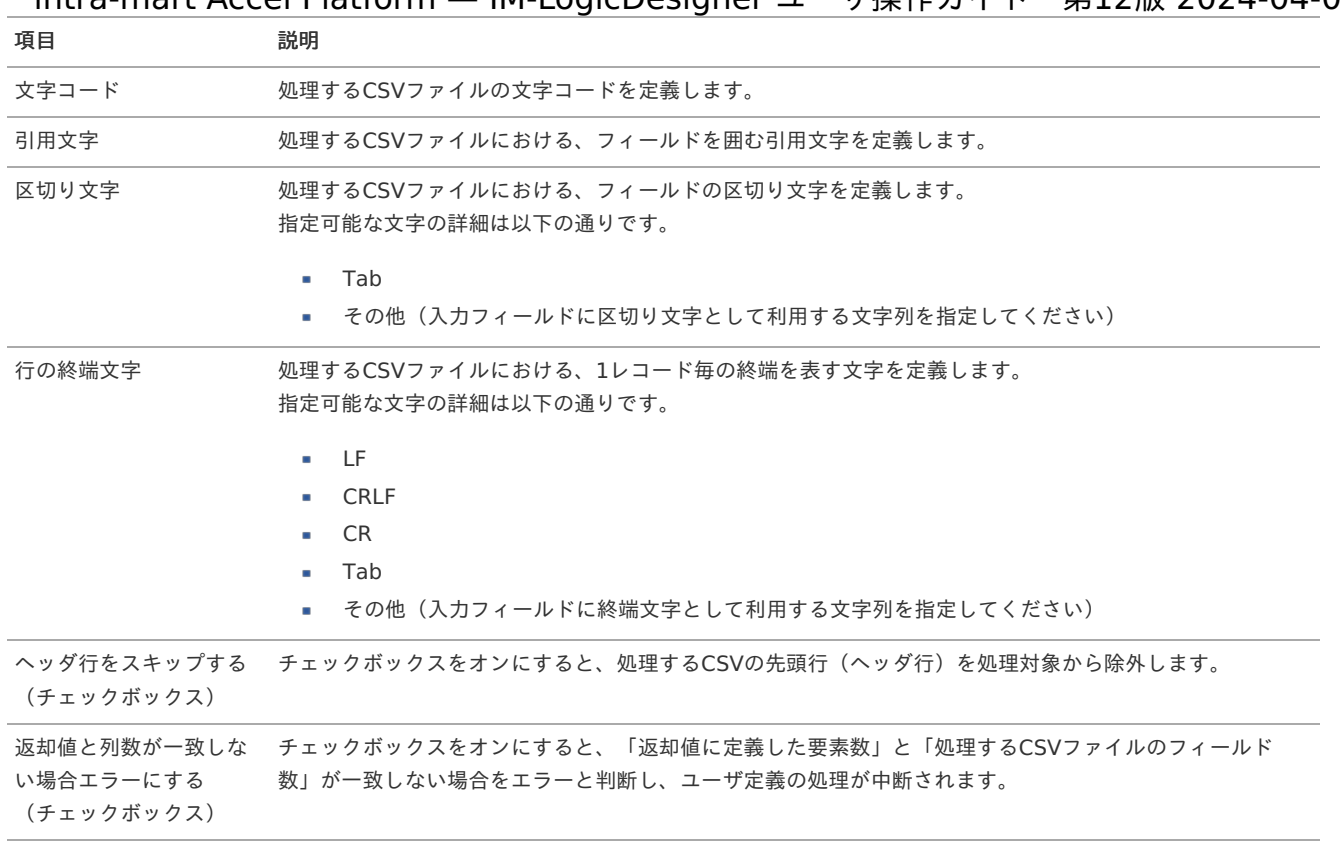

# <span id="page-156-1"></span>ユーザ定義編集 - 文字列テンプレー[ト](#page-156-1)

### <span id="page-156-2"></span>ユーザ定義編集 - 文字列テンプレートの詳[細](#page-156-2)

ユーザ定義編集 - 文字列テンプレートでは、テンプレートエンジンを利用した文字列の置換処理を定義します。 設定内容の詳細は以下の通りです。

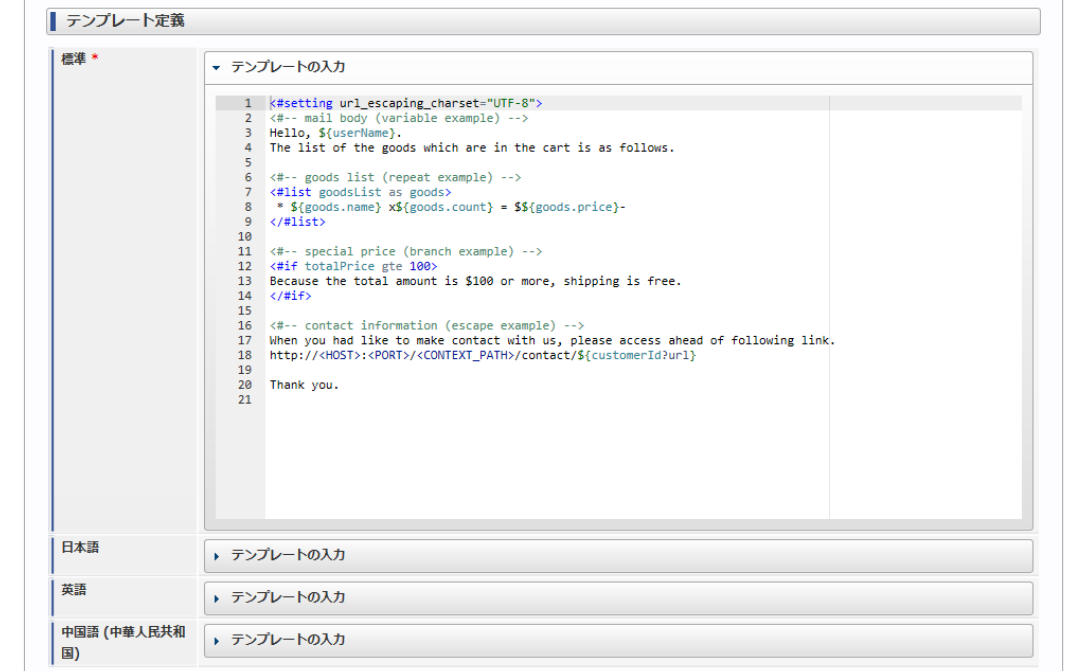

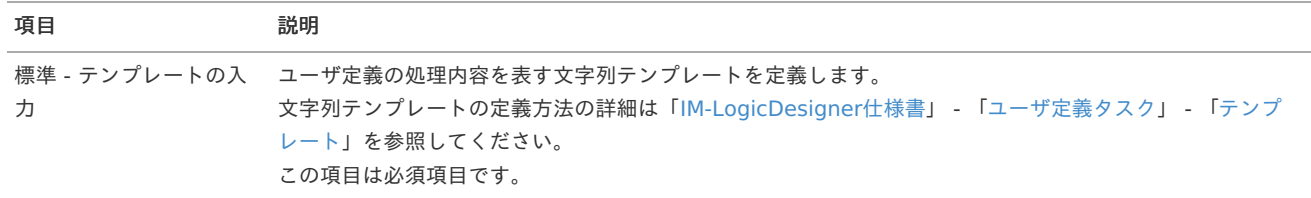

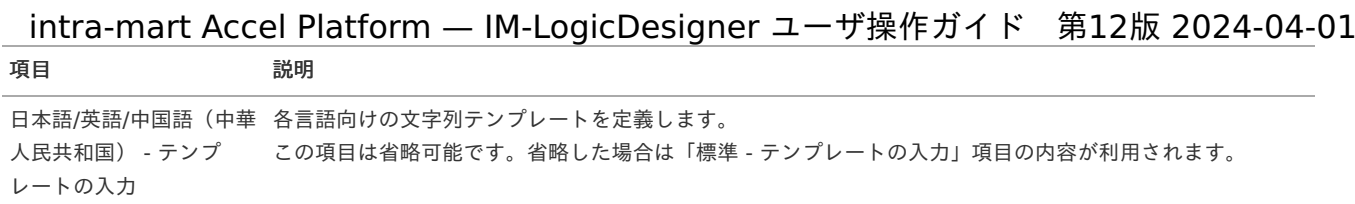

<span id="page-157-0"></span>ユーザ定義編集 - Excel入[力](#page-157-0)

### <span id="page-157-1"></span>ユーザ定義編集 - Excel入[力](#page-157-1)

ユーザ定義編集 - Excel入力では、任意の要素をExcelファイルから取得する処理を定義します。

定義内容は入力するシートの指定方法を選択するExcel入力共通定義、入力するセルを指定するセル入力定義、入力する範囲を指定する範囲指 定入力定義の、大きく三つに分かれています。

設定内容の詳細は以下の通りです。

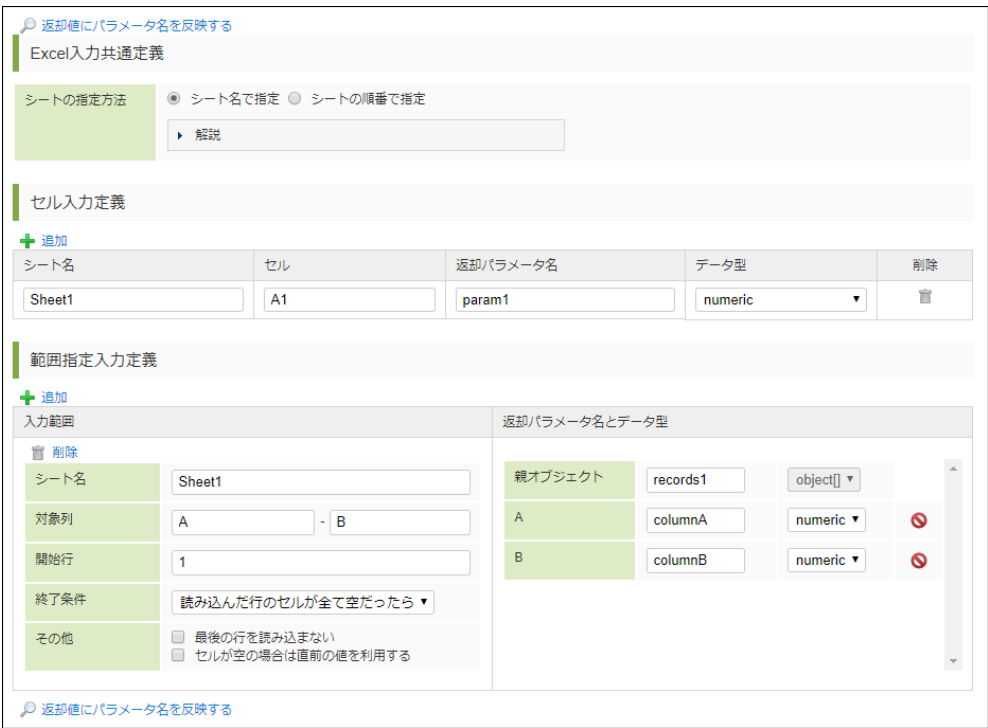

### Excel入力共通定[義](#page-5-1)

#### <画面項目>

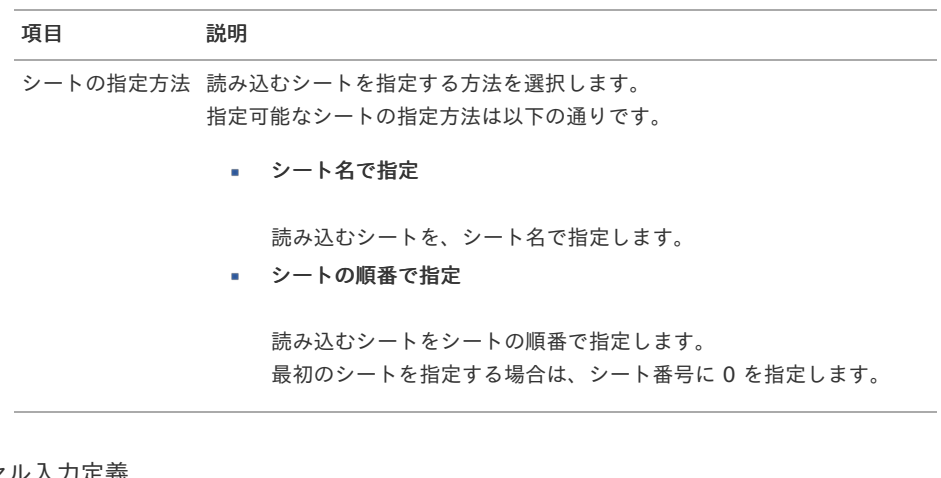

### セル入力定[義](#page-5-0)

#### <画面項目>

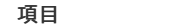

項目 説明

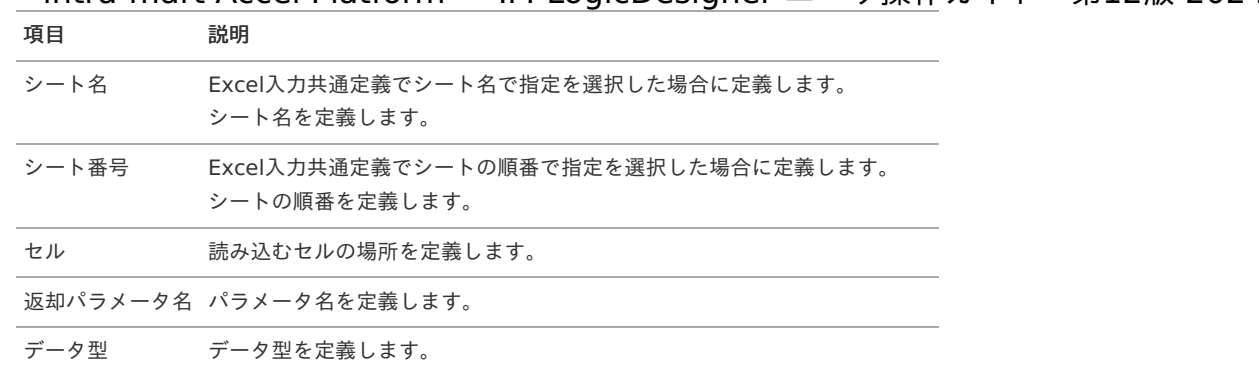

### 範囲指定入力定[義](#page-6-0)

<画面項目>

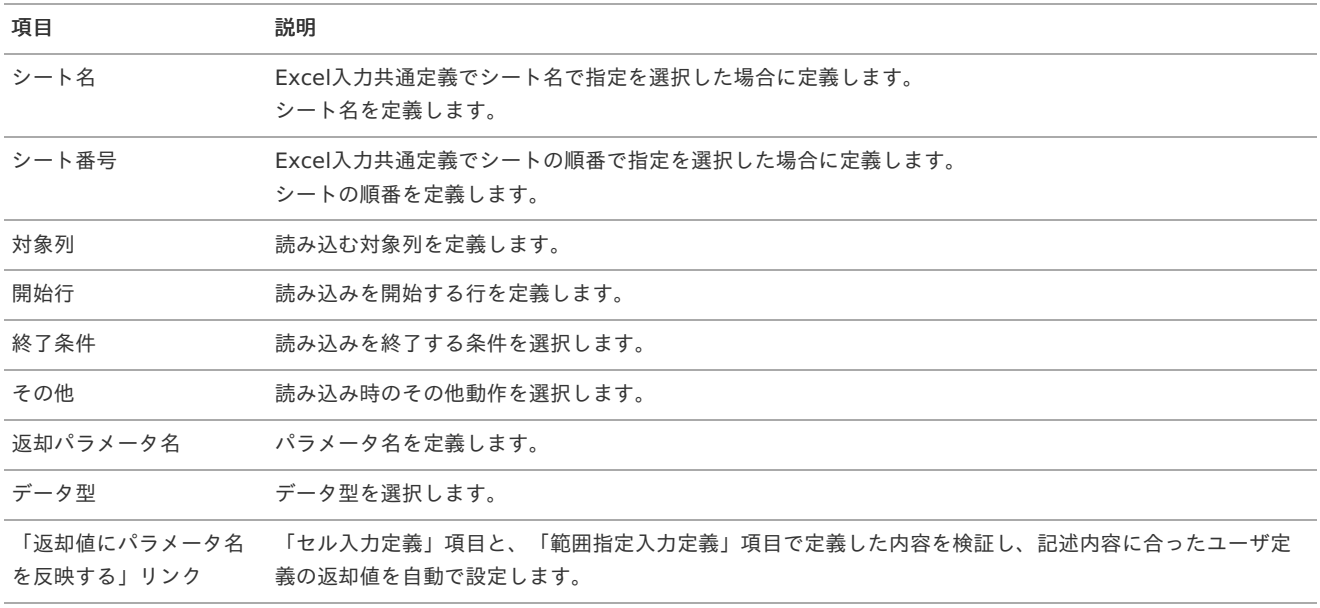

### ユーザ定義編集 - Excel出[力](#page-157-0)

### ユーザ定義編集 - Excel出[力](#page-159-0)

ユーザ定義編集 - Excel出力では、任意の要素をExcelファイルへ書き込む処理を定義します。 定義内容は書き込むシートの指定方法を選択するExcel出力共通定義、書き込むセルを指定するセル出力定義、書き込む範囲を指定する範囲指 定出力定義の、大きく三つに分かれています。 設定内容の詳細は以下の通りです。

<span id="page-159-0"></span>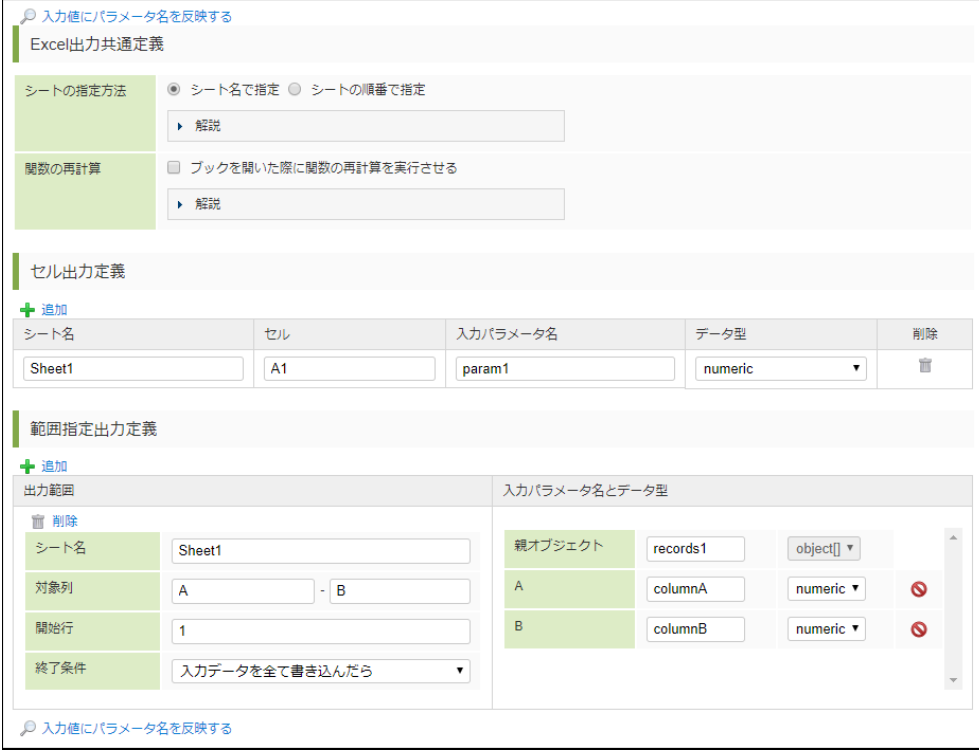

### Excel出力共通定[義](#page-5-1)

#### <画面項目>

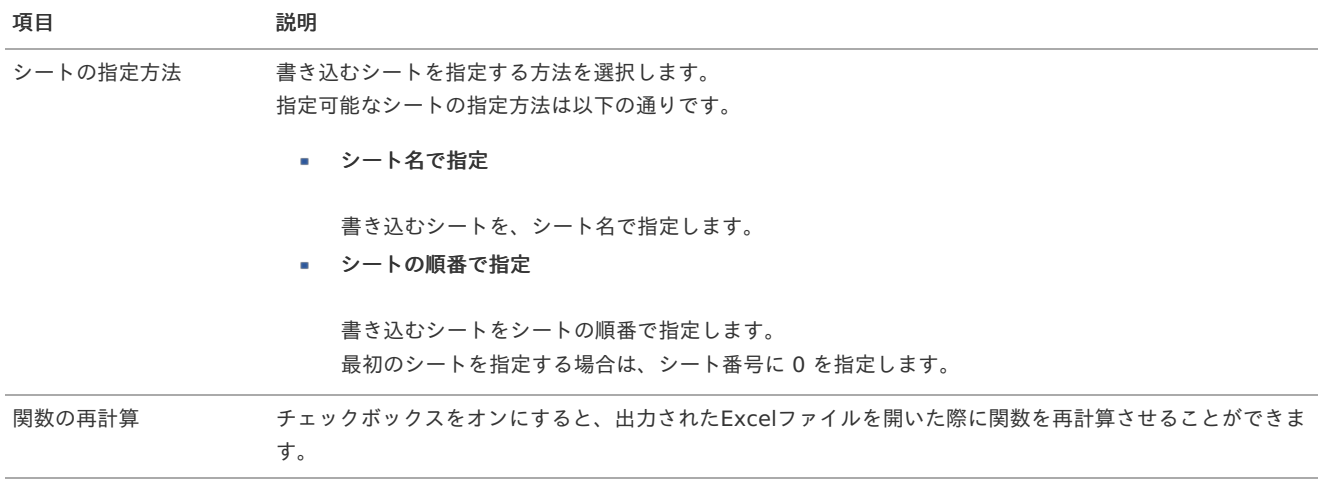

### セル出力定[義](#page-5-0)

### <画面項目>

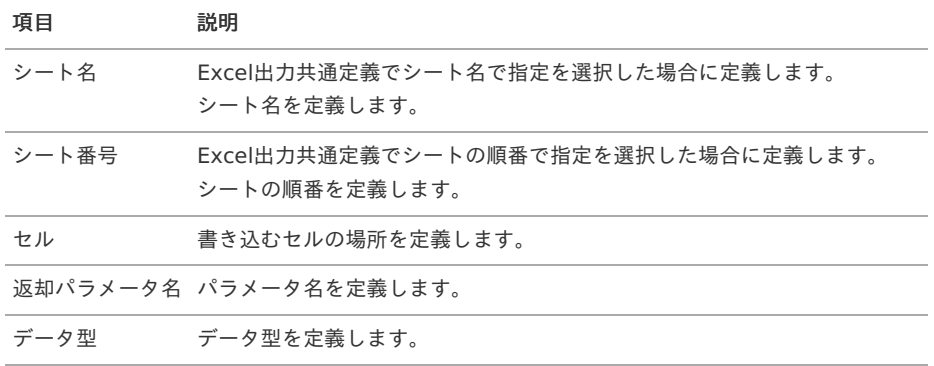

### 範囲指定出力定[義](#page-6-0)

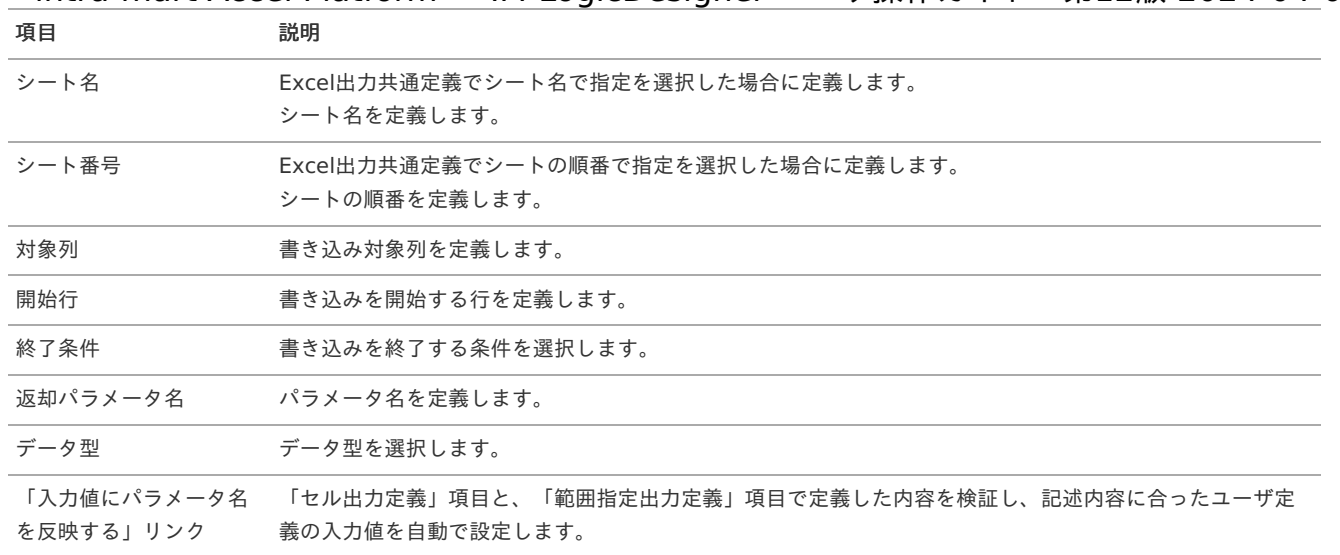

### <span id="page-160-0"></span>ユーザ定義編集 - XML解[析](#page-160-0)

### <span id="page-160-1"></span>ユーザ定義編集 - XML解析の詳[細](#page-160-1)

ユーザ定義編集 - XML解析では、任意の要素をXMLから取得する処理を定義します。 設定内容の詳細は以下の通りです。

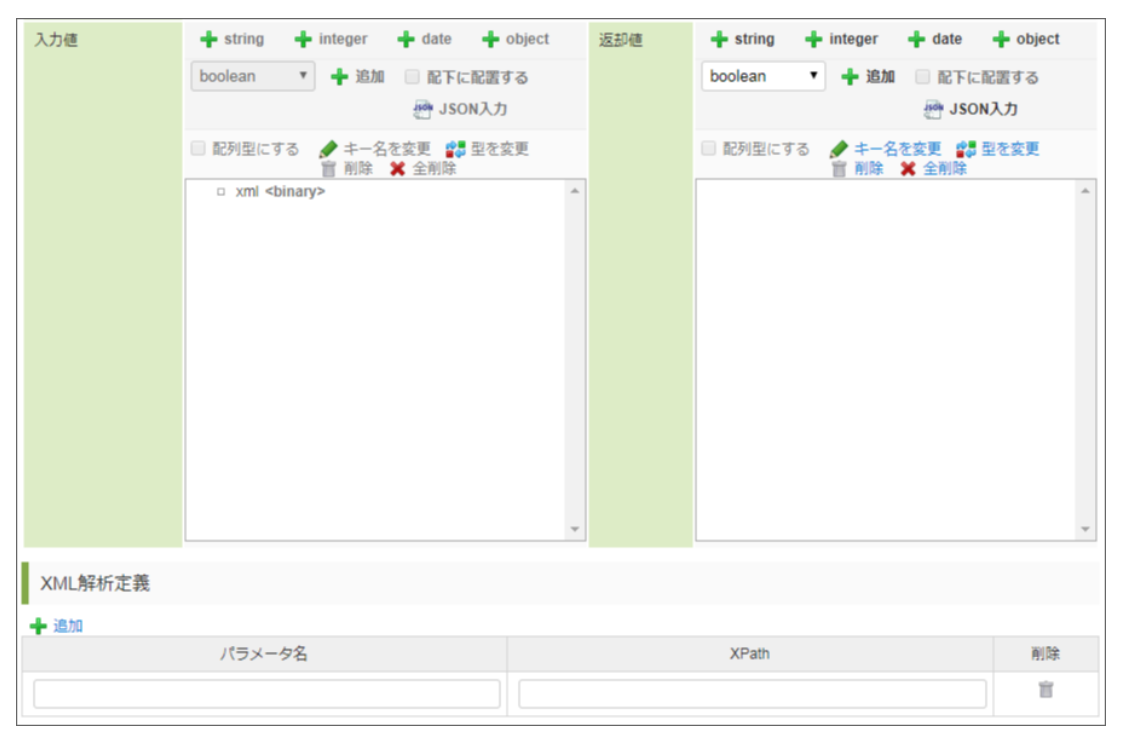

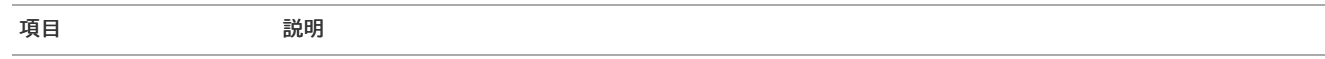

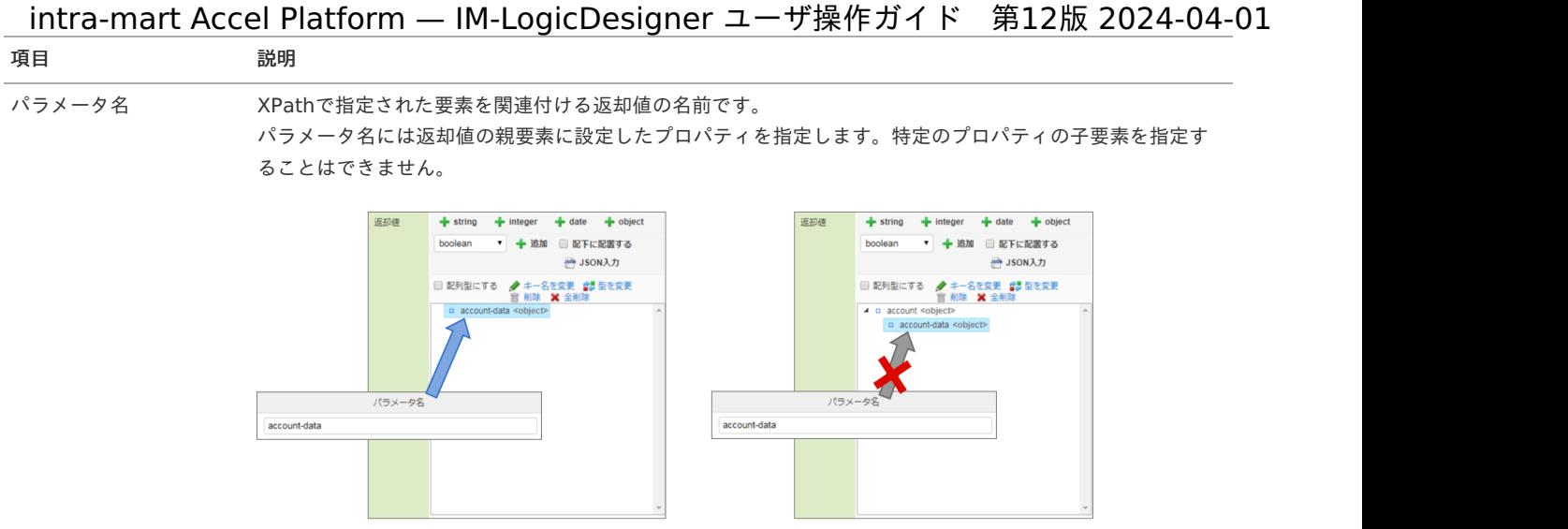

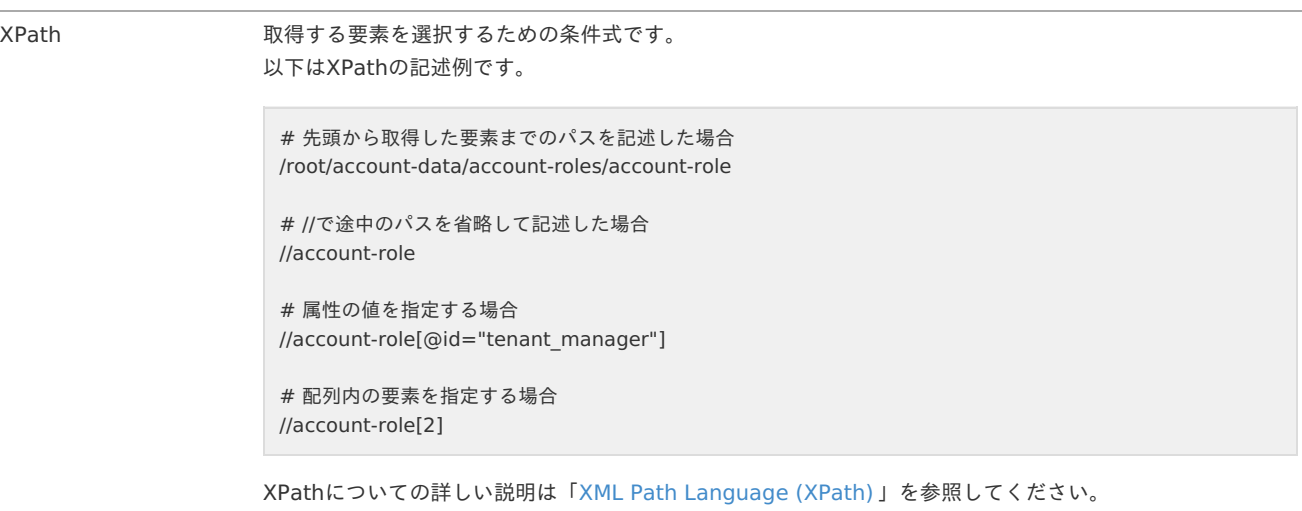

### ユーザ定義編集 - HTML解[析](#page-162-0)

### ユーザ定義編集 - HTML解析の詳[細](#page-162-1)

ユーザ定義編集 - HTML解析では、任意の要素をHTMLから取得する処理を定義します。 設定内容の詳細は以下の通りです。

<span id="page-162-1"></span><span id="page-162-0"></span>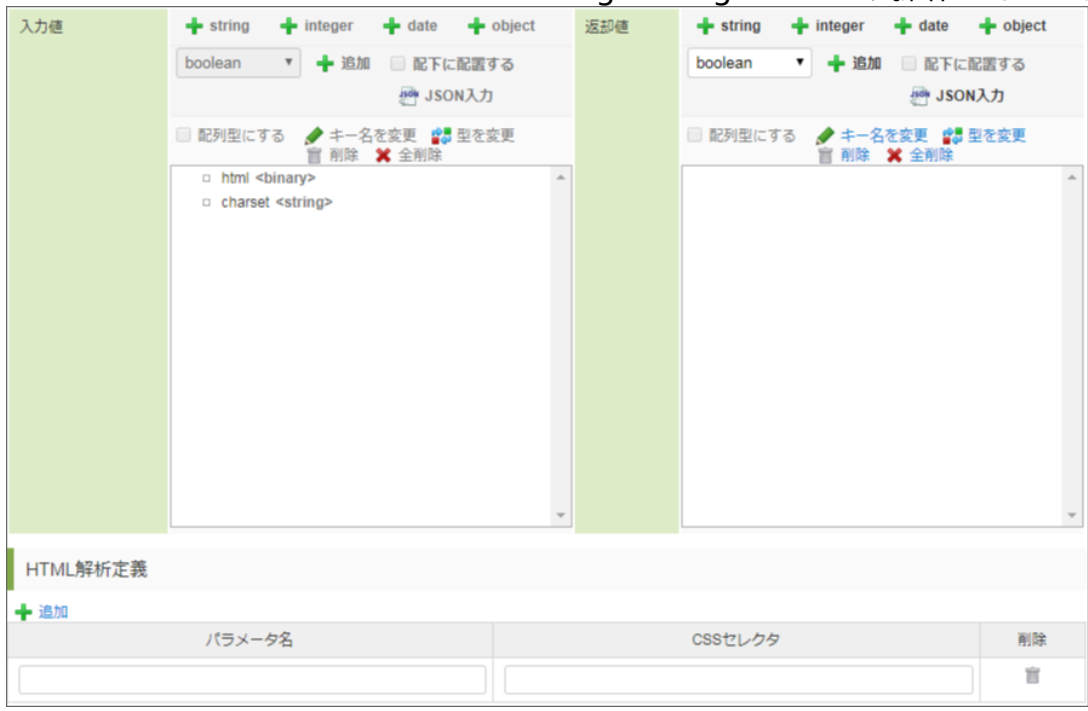

#### <画面項目>

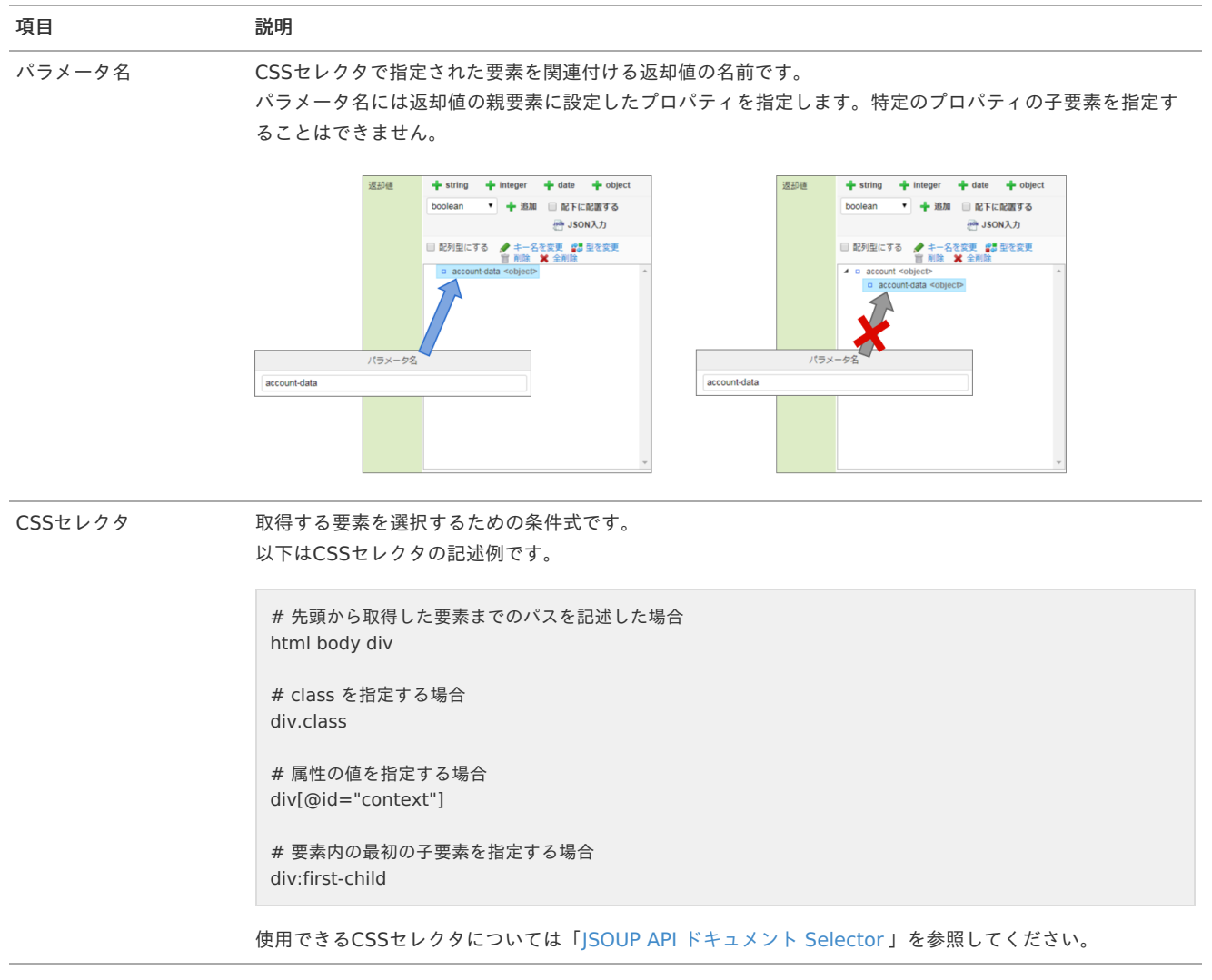

### ユーザ定義編集 - BIS申請/承認

ユーザ定義編集 - BIS申請/承認

ユーザ定義編集 - BIS申請/承認では、フローを利用した処理内容を定義します。

### 定義内容はフローの実行に必要なパラメータと対象のフローです。 intra-mart Accel Platform — IM-LogicDesigner ユーザ操作ガイド 第12版 2024-04-01

設定内容の詳細は以下の通りです。

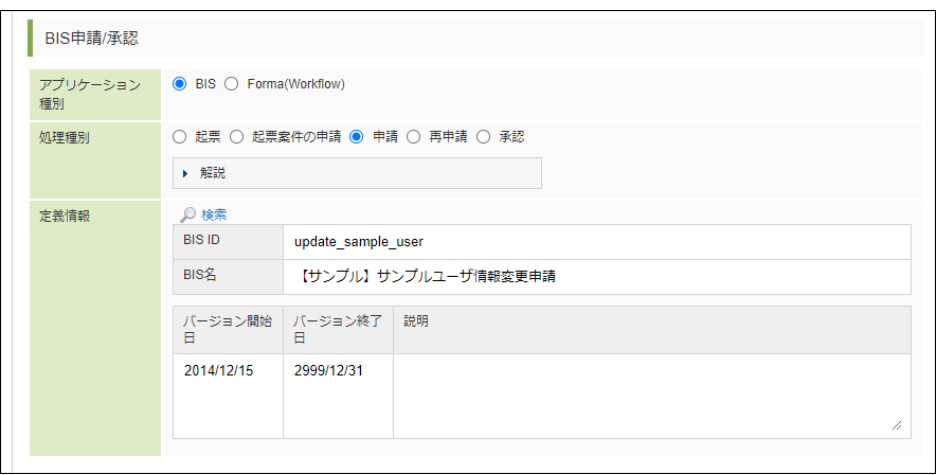

<画面項目>

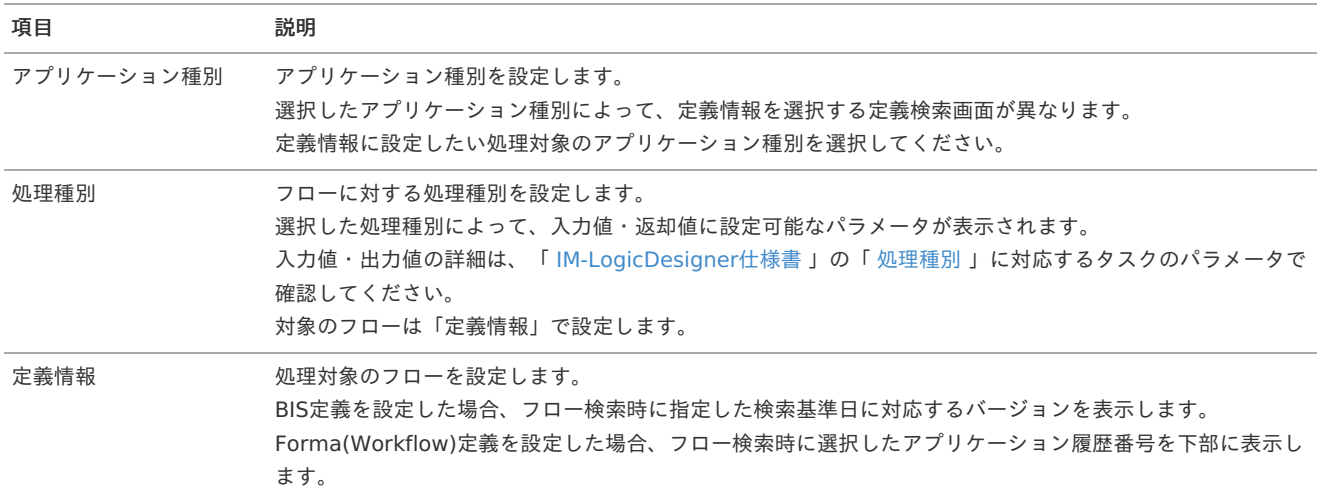

### 注意

BIS、Forma(Workflow)定義の以下の項目は永続化されません。参照時に有効な定義情報を表示します。 該当するBIS、Forma(Workflow)定義が存在しない場合はエラーが表示されます。

- アプリケーション種別が「BIS」の場合
	- BIS名
	- バージョン開始日
	- バージョン終了日
	- 備考
	- アプリケーション種別が「Forma(Workflow)」の場合
		- アプリケーション名
		- アプリケーション履歴番号
		- 説明

### ユーザ定義編集 - Forma登録情報

ユーザ定義編集 - Forma登録情[報](#page-164-0)

```
ユーザ定義編集 - Forma登録情報では、FormaDesignerで作成したアプリケーションの登録データ登録を操作する処理を定義します。
定義内容はアプリケーション種別、処理種別、アプリケーション定義の、大きく三つに分かれています。
設定内容の詳細は以下の通りです。
```
<span id="page-164-0"></span>Forma登録情報管理

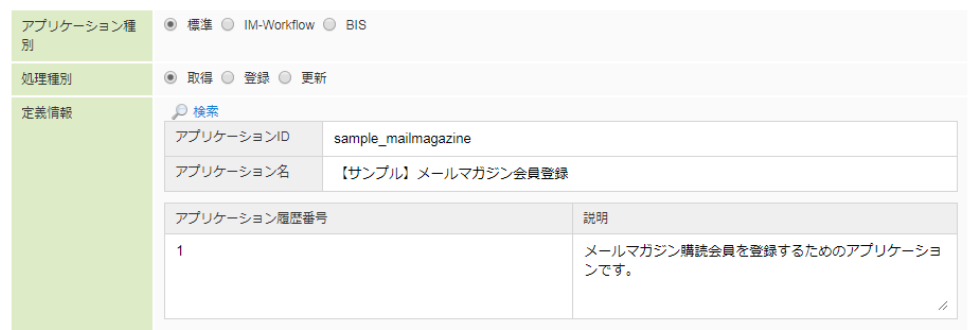

#### <画面項目>

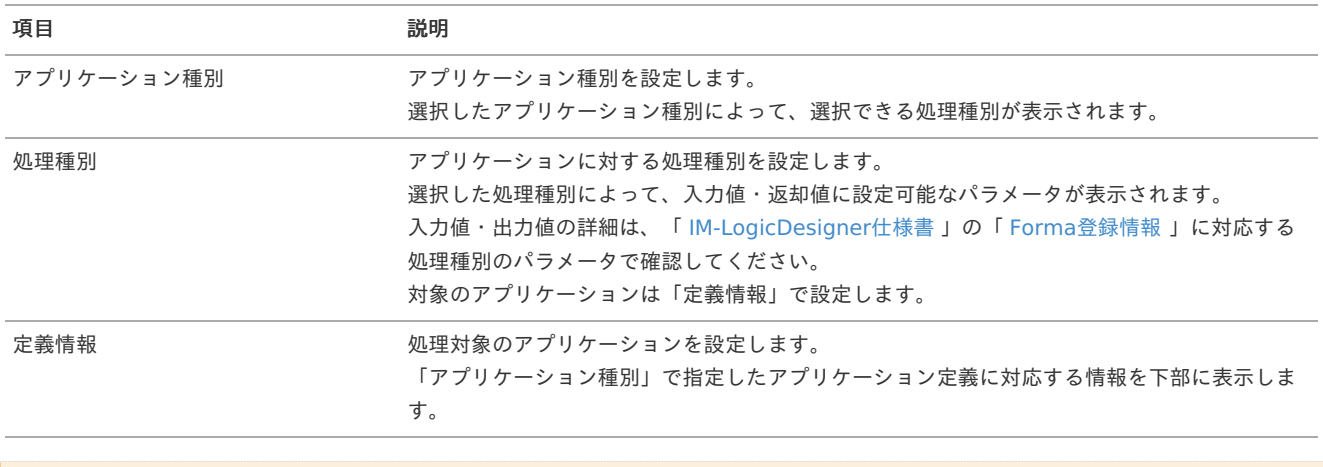

### 注意

Forma登録情報定義の以下の項目は永続化されません。参照時に有効な定時情報を取得します。 該当する定義情報が存在しない場合はエラーが表示されます。

- アプリケーション種別が「標準」、「IM-Workflow」の場合
	- アプリケーション名
	- アプリケーション履歴番号
	- 説明
- アプリケーション種別が「BIS」の場合
	- **BIS名**
	- バージョン開始日
	- バージョン終了日
	- 備考

### ユーザアイコ[ン](#page-166-0)

### ユーザアイコンを新規登録す[る](#page-165-0)

1. 「サイトマップ」→「LogicDesigner」→「ユーザ定義」→「アイコン一覧」をクリックし、「アイコン一覧」画面を表示します。

<span id="page-165-0"></span>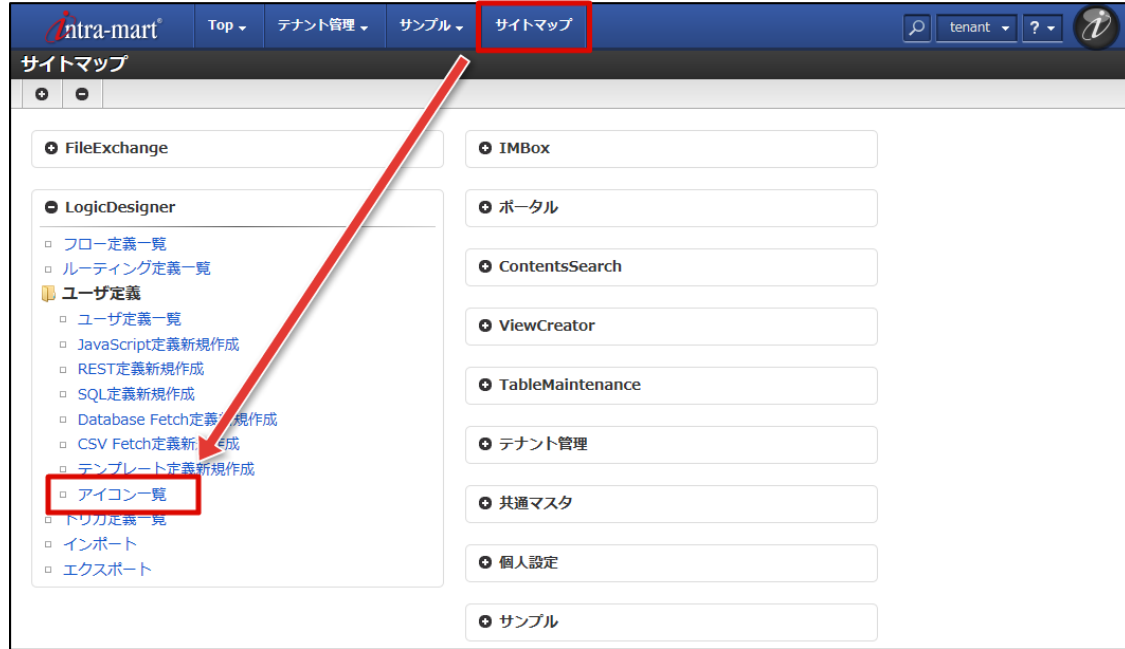

2. ツールバーの「アップロード」をクリックします。

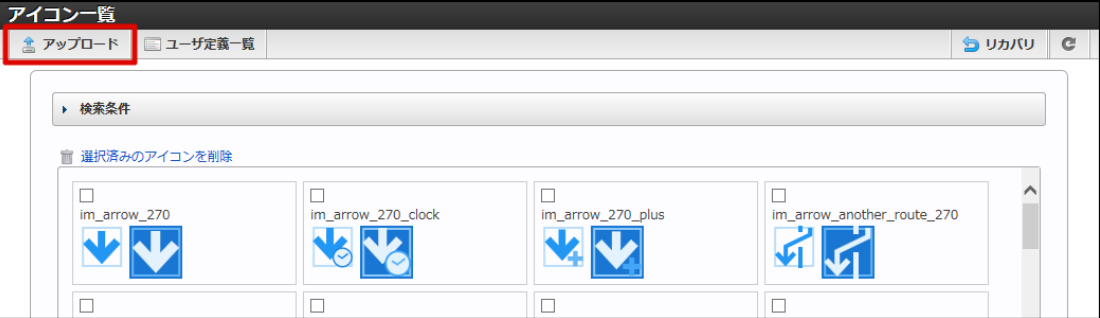

3. 「アイコンのアップロード」ダイアログが表示されます。

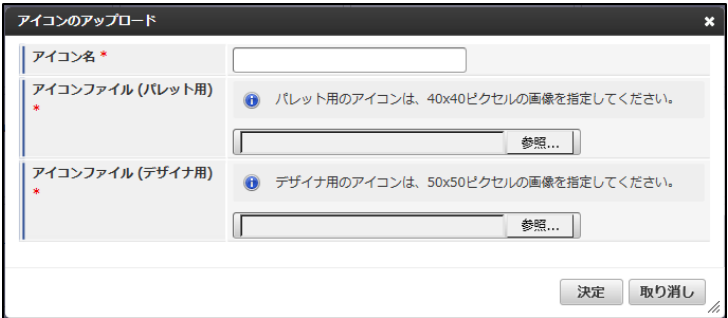

<画面項目>

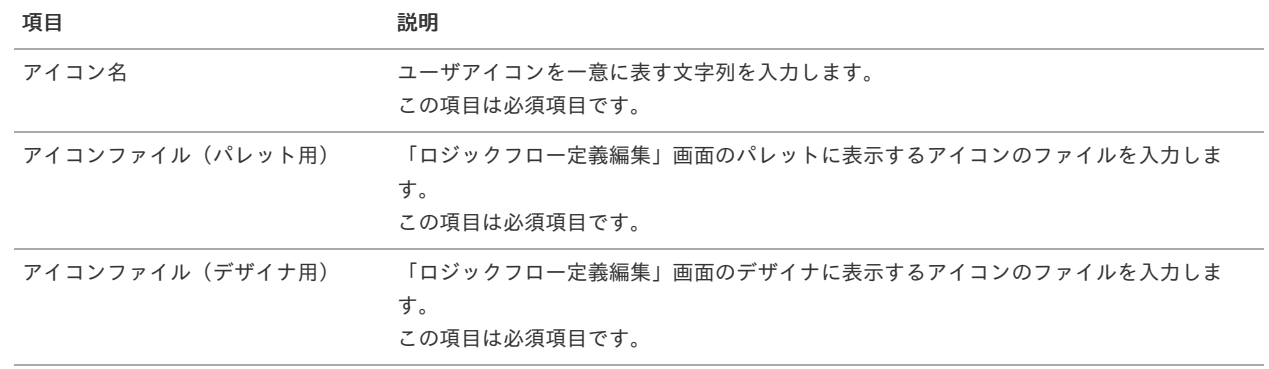

4. 必要項目を入力し、「決定」ボタンをクリックします。

<span id="page-166-0"></span>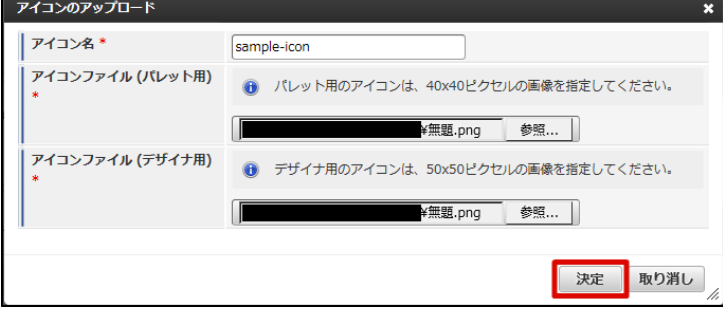

5. 確認ダイアログの「決定」をクリックします。

ユーザアイコンを確認す[る](#page-167-0)

- [ユーザアイコンの一覧を確認する](#page-166-1)
- [ユーザアイコンを検索する](#page-5-0)

### <span id="page-166-1"></span>[ユーザアイコンの一覧を確認する](#page-6-0)

1. 「サイトマップ」→「LogicDesigner」→「ユーザ定義」→「アイコン一覧」をクリックし、「アイコン一覧」画面を表示します。

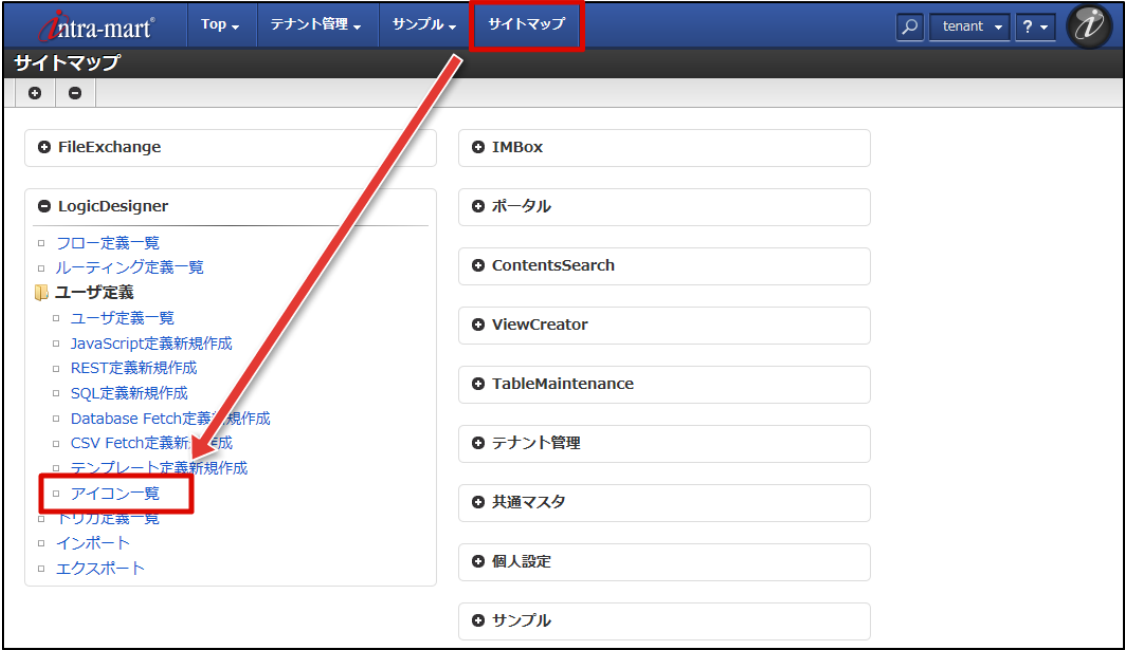

2. 登録されているユーザアイコンの一覧が確認できます。

### [ユーザアイコンを検索する](#page-0-0)

1. 画面中央の「検索条件」をクリックします。

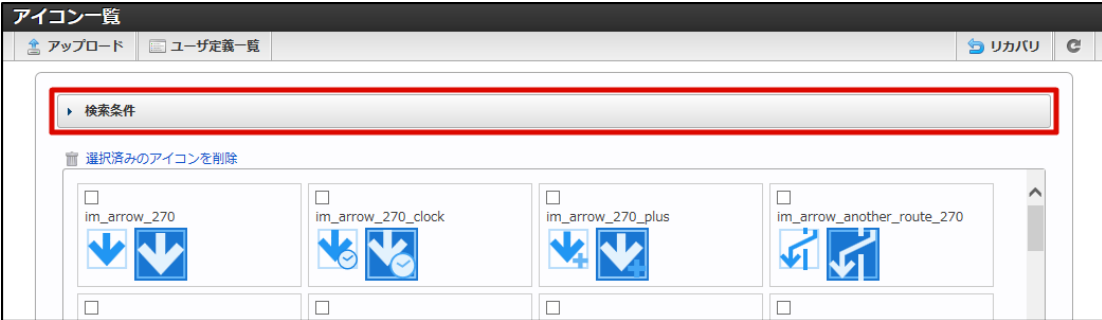

2. 検索フィールドが表示されます。

<span id="page-167-0"></span>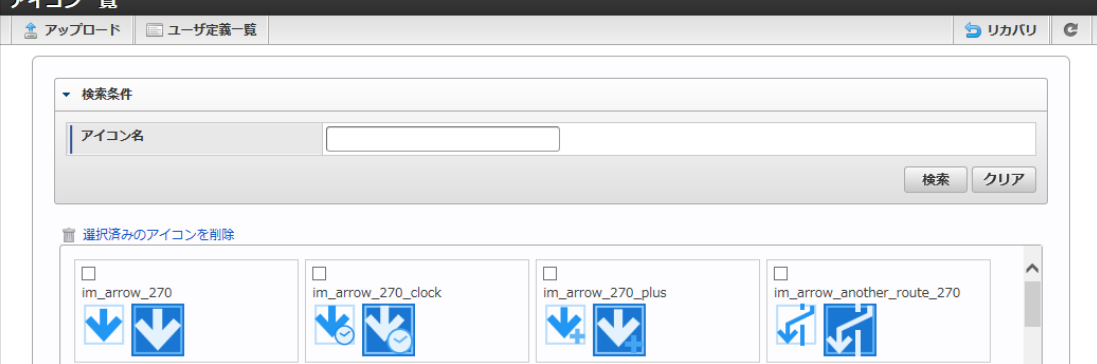

<画面項目>

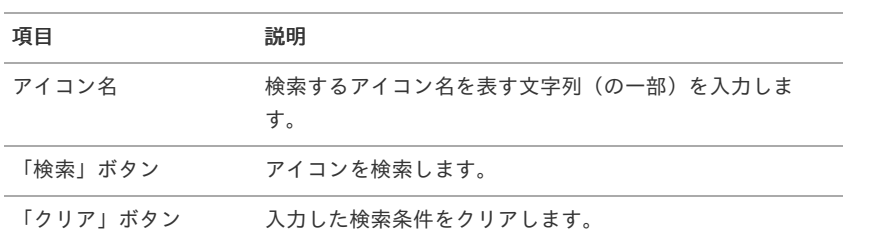

### 3. 検索条件を入力し、「検索」をクリックします。

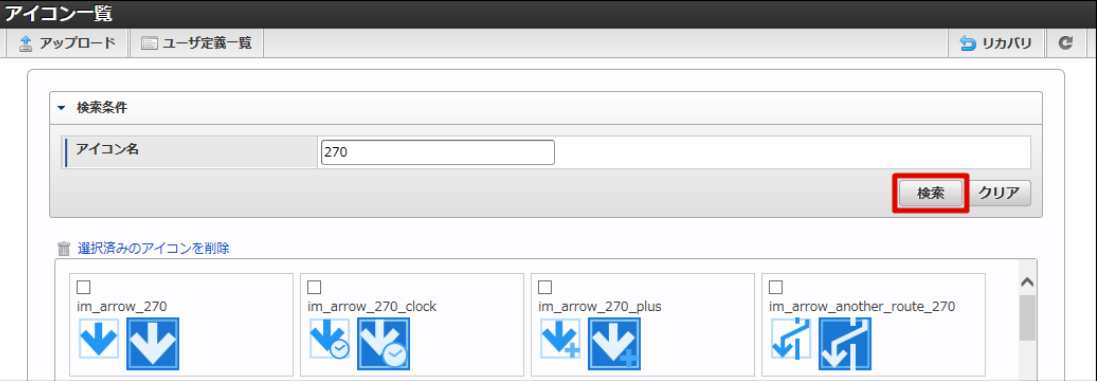

### 4. 検索結果が表示されます。

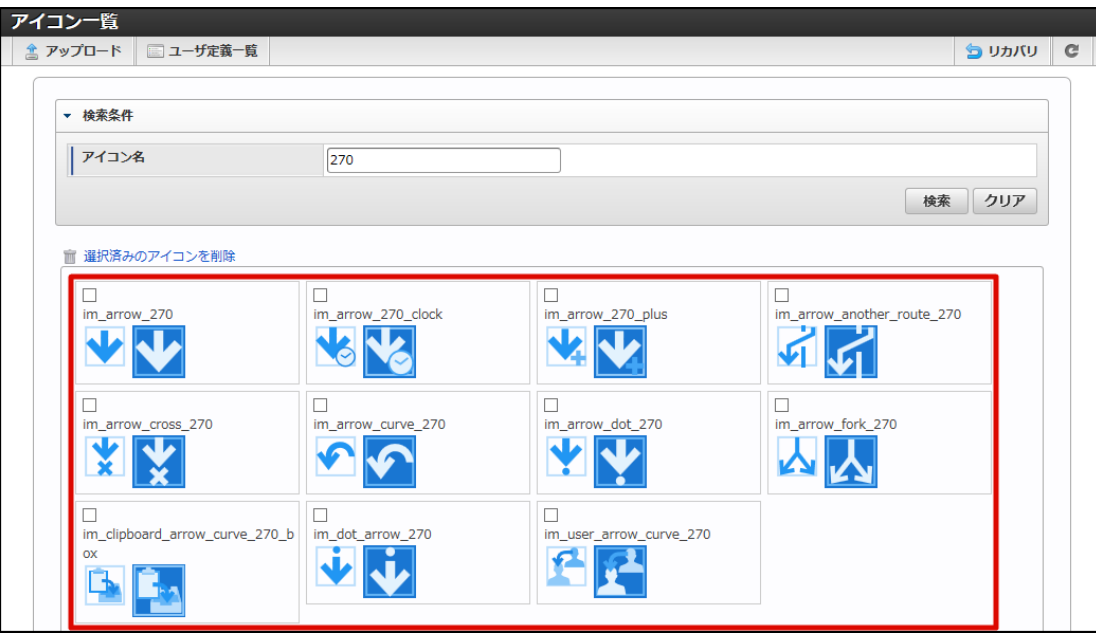

ユーザアイコンを編集す[る](#page-168-0)

```
ユーザアイコンを削除する
```

```
ユーザアイコンをリカバリする
×.
```
<span id="page-168-0"></span>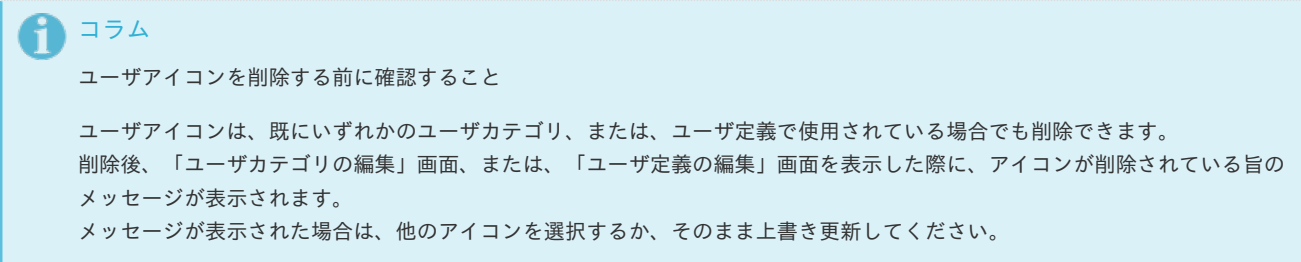

- 1. 「[ユーザアイコンの一覧を確認する](index.html#list-user-definition-icon-confirm-list)」の手順をもとに、「ユーザアイコン一覧」画面を表示します。
- 2. 削除を行うアイコンの左上にあるチェックボックスをオンにします。

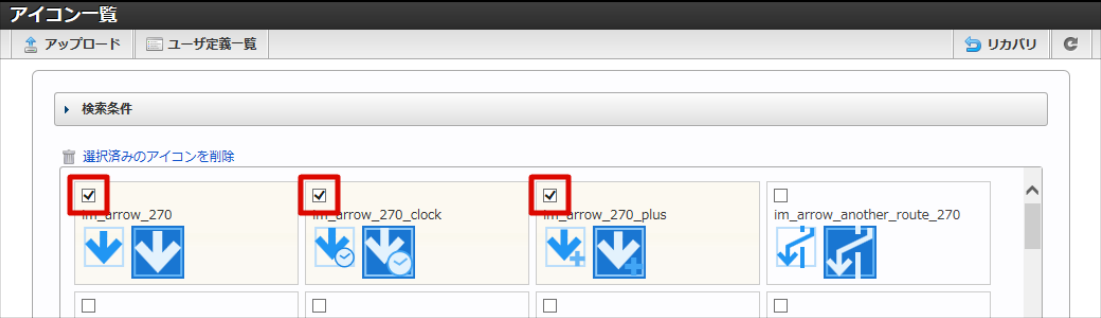

3. 「選択済みのアイコンを削除」をクリックします。

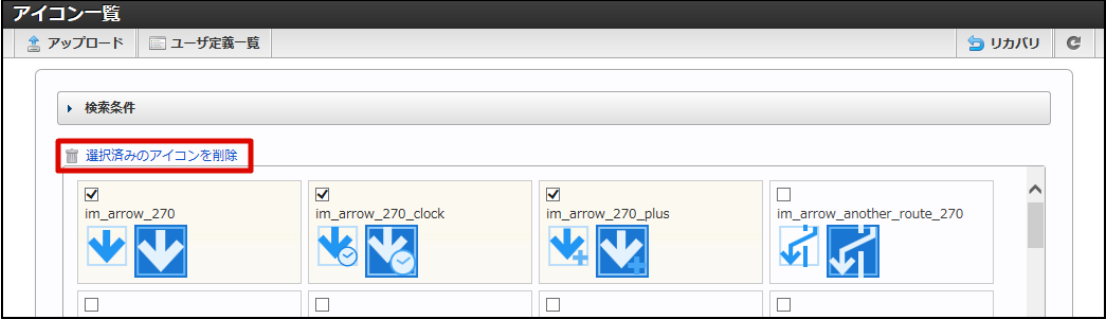

4. 確認ダイアログの「決定」をクリックします。

### [ユーザアイコンをリカバリする](#page-0-0)

アイコンのリカバリを実行すると、製品標準提供のアイコンが再インポートされ、製品セットアップ直後の状態に戻ります。 製品標準のアイコンを削除後、元に戻したい場合に実行してください。

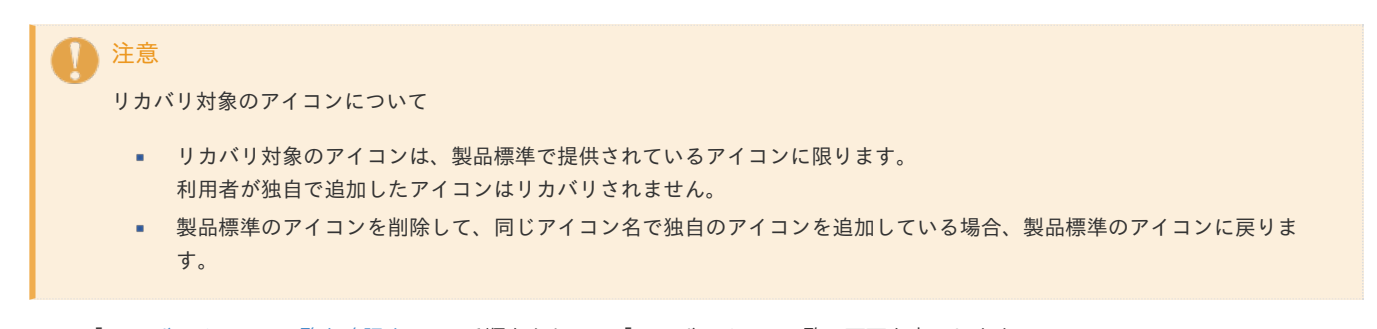

- 1. 「[ユーザアイコンの一覧を確認する](index.html#list-user-definition-icon-confirm-list)」の手順をもとに、「ユーザアイコン一覧」画面を表示します。
- 2. ツールバーの「リカバリ」をクリックします。

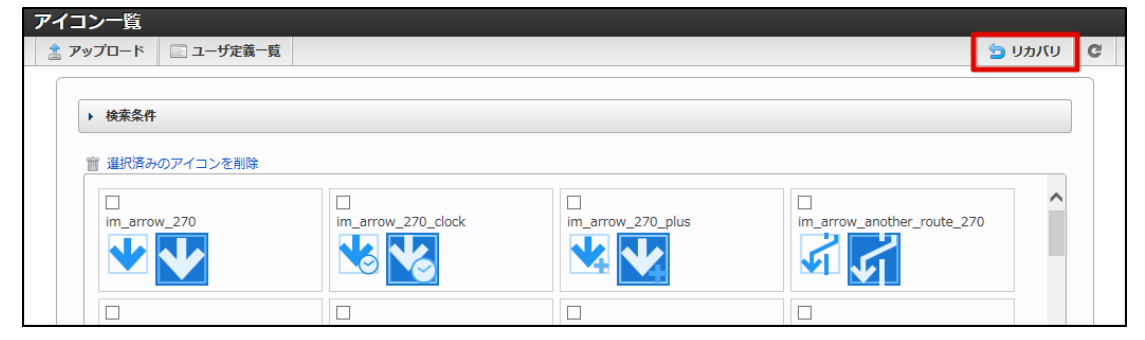

3. 確認ダイアログの「決定」をクリックします。

ここではIM-LogicDesignerでトリガ定義を扱う画面の機能について説明します。

トリガ定義を新規登録す[る](#page-172-0)

- [トリガ定義の新規作成画面を表示する](#page-170-0)
- [トリガ定義編集画面の詳細](#page-171-0)
- [トリガ基本情報の設定を行う](#page-171-1)
- [トリガ発生条件の設定を行う](#page-172-1)
- [トリガ発生時に実行するフローの設定を行う](#page-173-0)
- [トリガ定義を新規登録する](#page-174-1)

### <span id="page-170-0"></span>[トリガ定義の新規作成画面を表示する](#page-9-1)

1. 「サイトマップ」→「LogicDesigner」→「トリガ定義一覧」をクリックし、「トリガ定義一覧」画面を表示します。

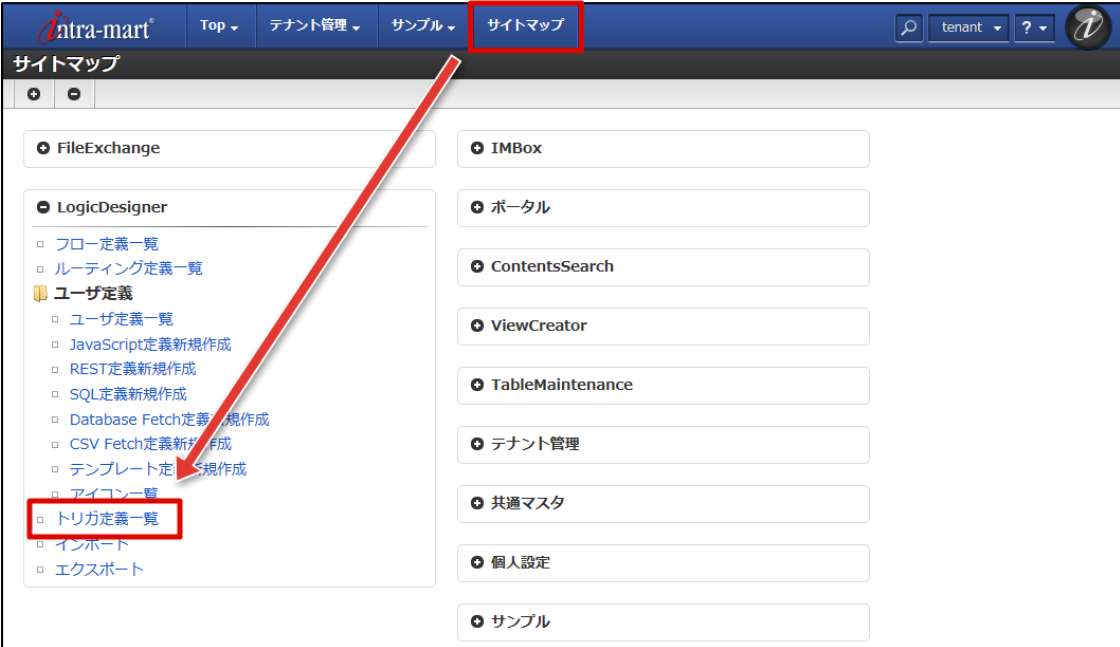

2. ツールバーの「新規作成」をクリックします。

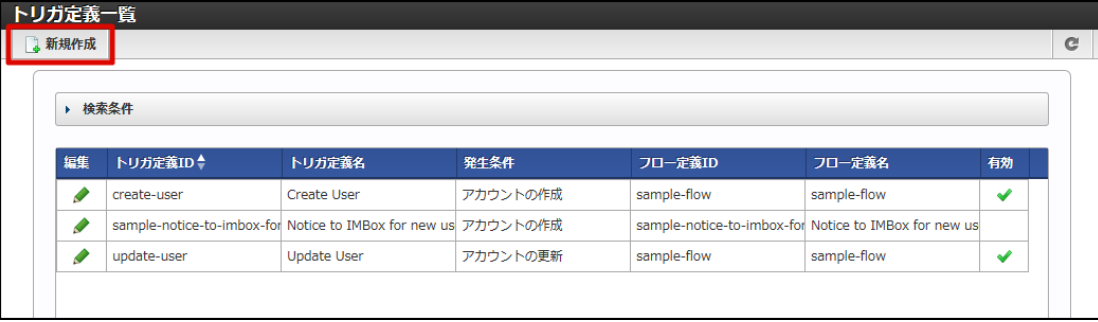

3. トリガ定義の新規作成画面(「トリガ定義編集」画面)が表示されます。

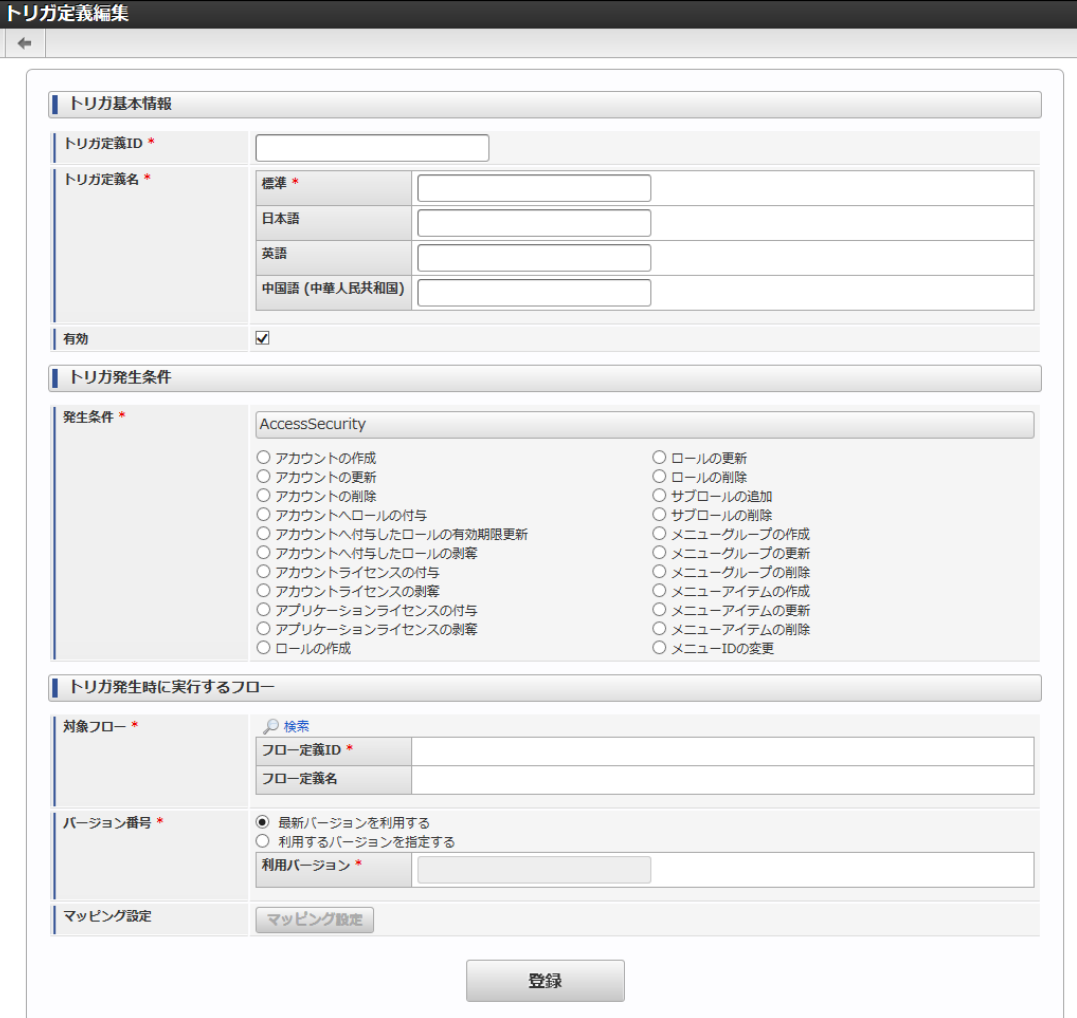

### <span id="page-171-0"></span>[トリガ定義編集画面の詳細](#page-9-2)

「トリガ定義編集」画面は、内容毎に複数のセクションに分かれています。 各セクションの詳細は以下の通りです。

トリガ基本情報

トリガの基本情報を入力するセクションです。

■ トリガ発生条件

トリガの発生条件を設定するセクションです。

トリガ発生時に実行するフロー

トリガの発生時に実行されるフローを設定するセクションです。

### <span id="page-171-1"></span>[トリガ基本情報の設定を行う](#page-9-3)

1. 以下の項目を入力します。

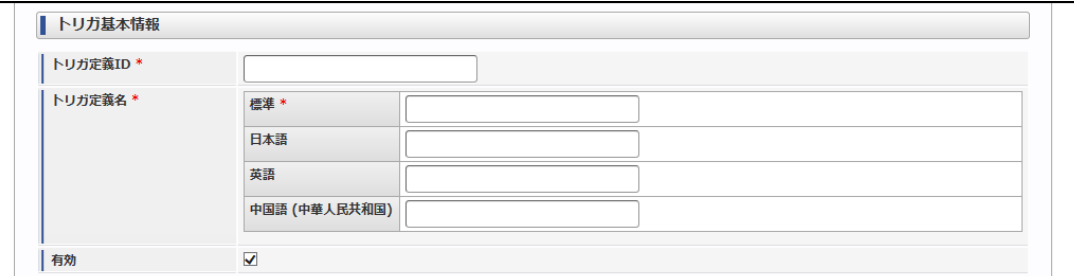

<span id="page-172-0"></span>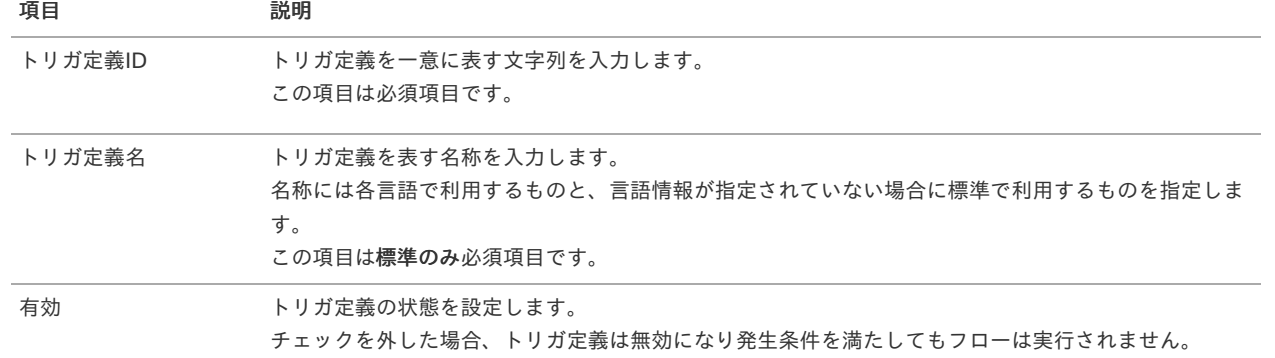

### <span id="page-172-1"></span>[トリガ発生条件の設定を行う](#page-38-0)

1. 表示されている発生条件から、フローを実行したい条件を選択します。

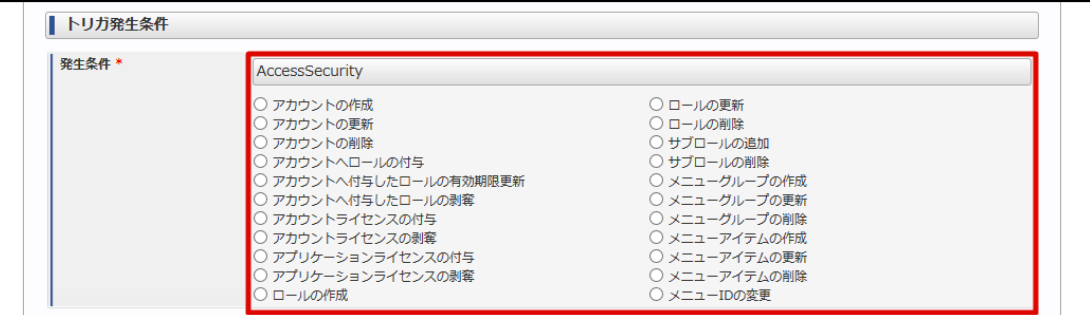

### [トリガ発生時に実行するフローの設定を行う](#page-53-0)

1. 対象フローの「検索」アイコンをクリックします。

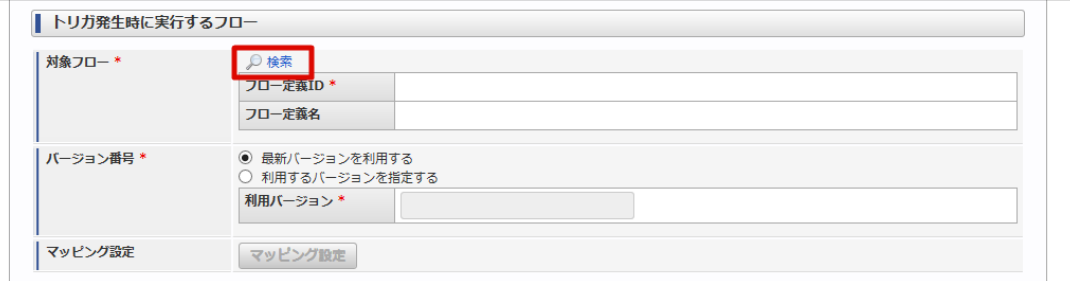

2. 「ロジックフロー定義検索」画面が表示されます。

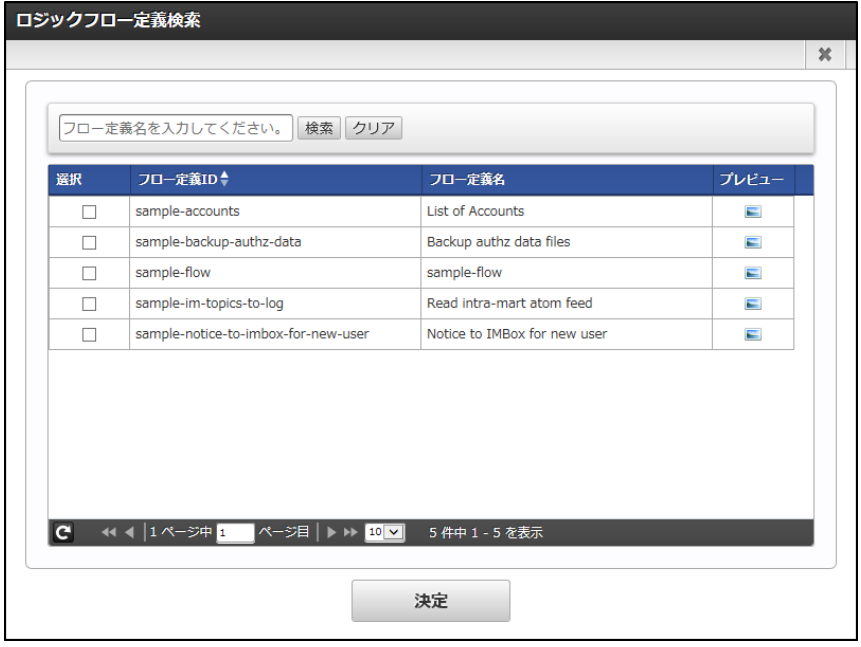

3. 一覧から実行したいロジックフローを選択し、「決定」ボタンをクリックします。

<span id="page-173-0"></span>intra-mart Accel Platform — IM-LogicDesigner ユーザ操作ガイド 第12版 2024-04-01

| 選択                      | フロー定義ID <sup>▲</sup>                | フロー定義名                                 | プレビュー          |
|-------------------------|-------------------------------------|----------------------------------------|----------------|
| $\overline{\mathbf{v}}$ | sample-accounts                     | <b>List of Accounts</b>                | $\blacksquare$ |
|                         | sample-backup-authz-data            | Backup authz data files                | $\blacksquare$ |
| п                       | sample-flow                         | sample-flow                            | $\blacksquare$ |
| п                       | sample-im-topics-to-log             | Read intra-mart atom feed              | $\equiv$       |
| П                       | sample-notice-to-imbox-for-new-user | Notice to IMBox for new user           | $\blacksquare$ |
|                         |                                     | A-ジ目 ▶▶ 10 <mark>V</mark><br>5件中1-5を表示 |                |

4. 検索画面が閉じ、選択したロジックフローのフロー定義ID、フロー定義名が設定されます。

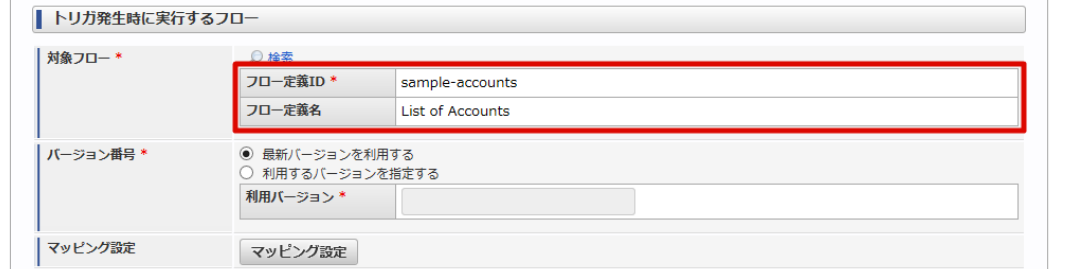

5. 実行したロジックフローのバージョンを設定します。

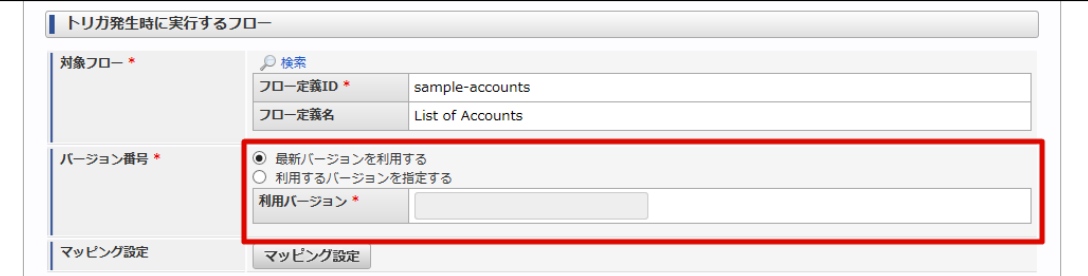

6. 「マッピング設定」ボタンをクリックします。

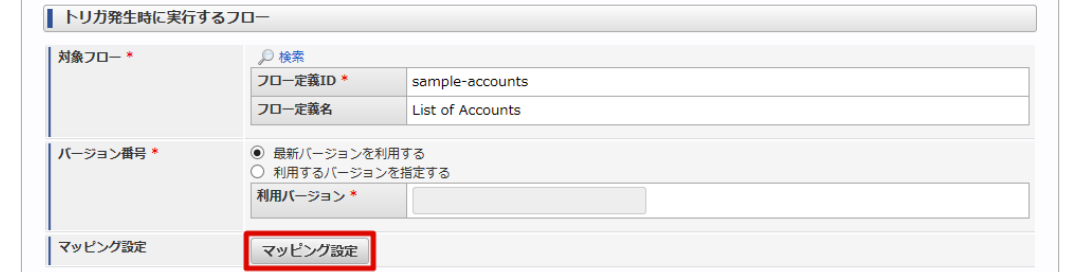

7. 「マッピング設定」ダイアログが表示されます。

<span id="page-174-0"></span>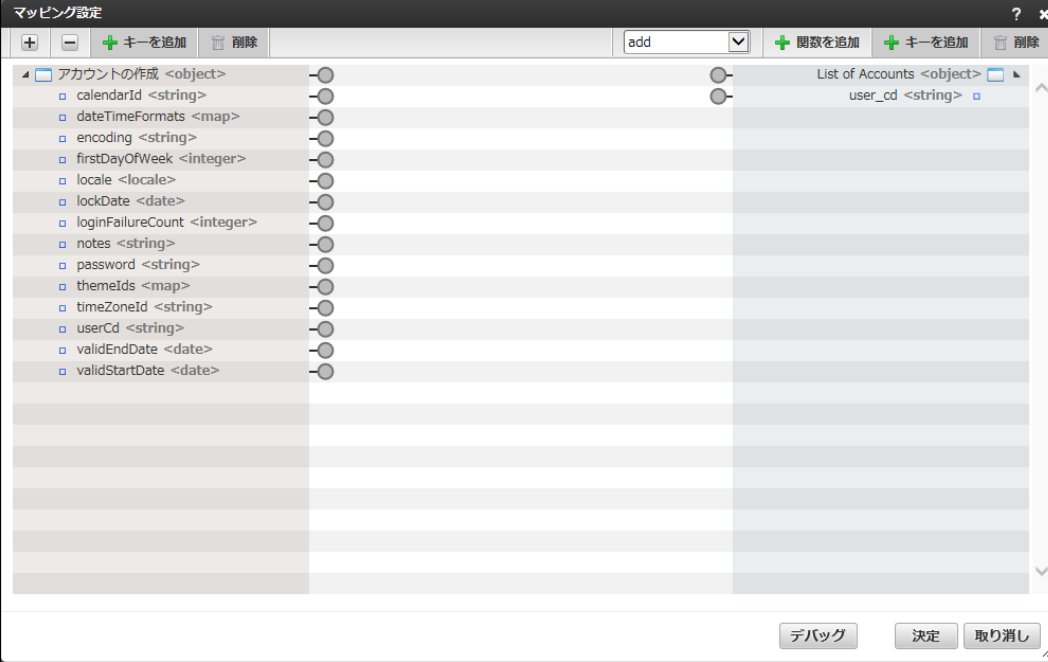

8. ロジックフローの入力値に受け渡したい要素を左辺から右辺へマッピングし、「決定」ボタンをクリックします。

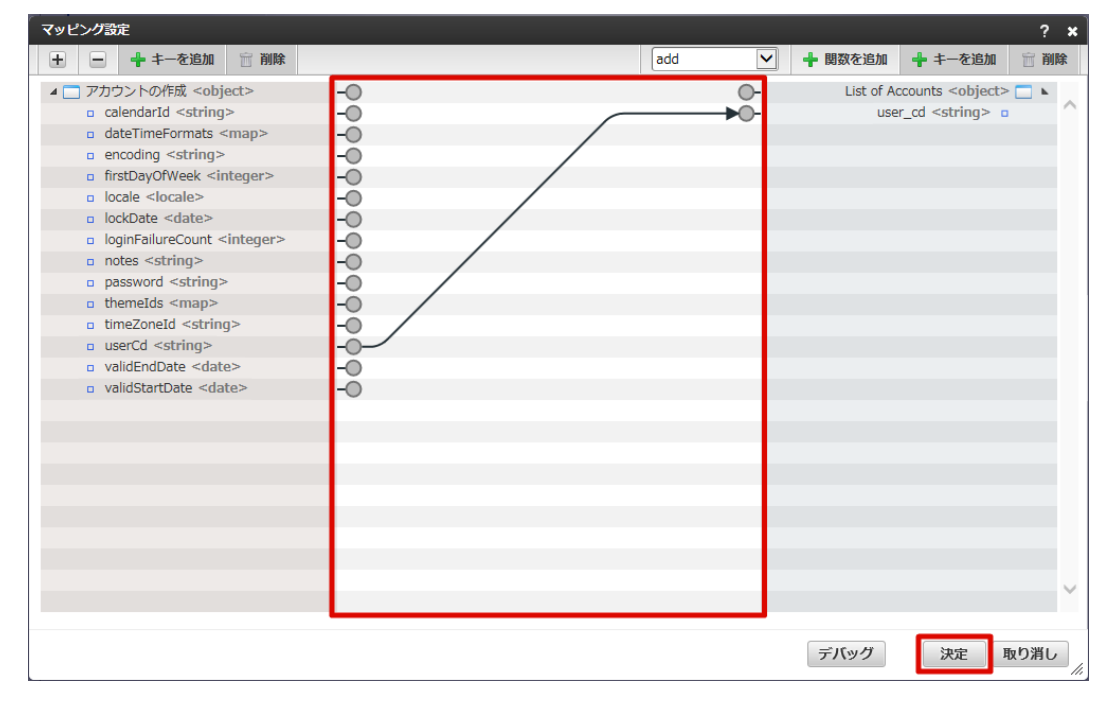

### <span id="page-174-1"></span>[トリガ定義を新規登録する](#page-58-0)

1. 「登録」ボタンをクリックします。

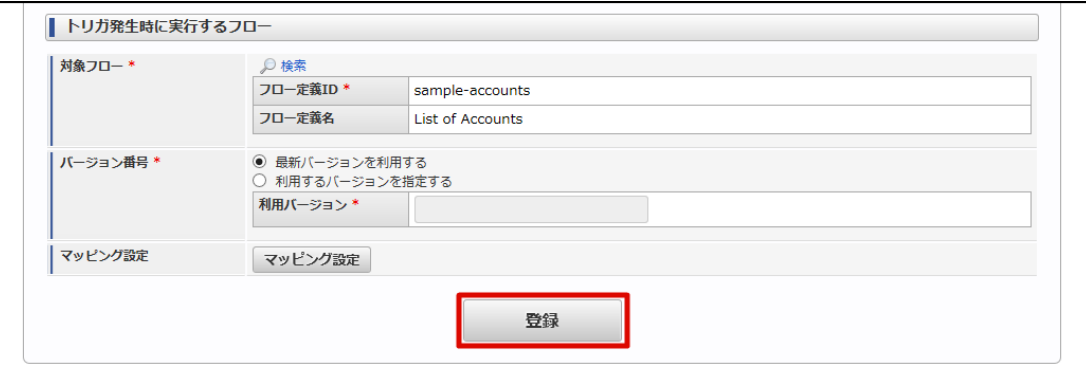

2. 確認ダイアログの「決定」をクリックします。

- [トリガ定義の一覧を確認する](#page-175-0)
- [トリガ定義を検索する](#page-176-1)

### <span id="page-175-0"></span>[トリガ定義の一覧を確認する](#page-6-0)

1. 「サイトマップ」→「LogicDesigner」→「トリガ定義一覧」をクリックし、「トリガ定義一覧」画面を表示します。

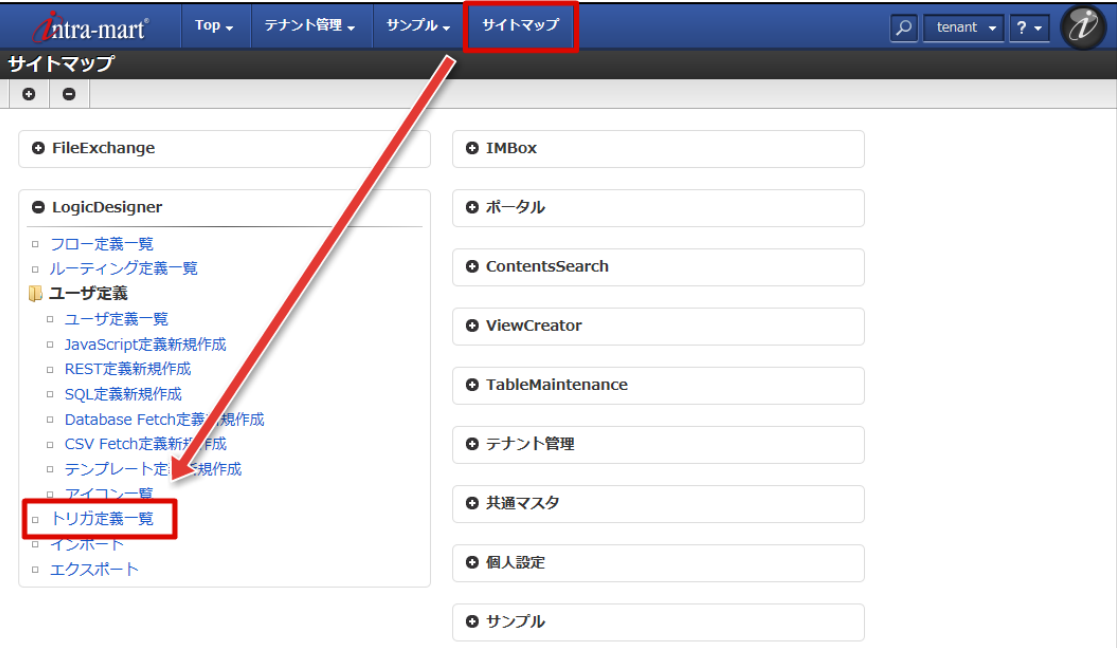

2. 登録されているトリガ定義の一覧が確認できます。

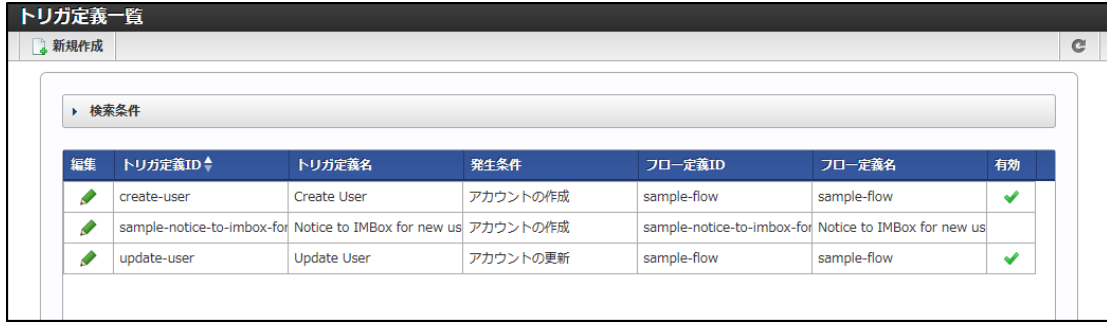

### [トリガ定義を検索する](#page-0-0)

1. 画面中央の「検索条件」をクリックします。

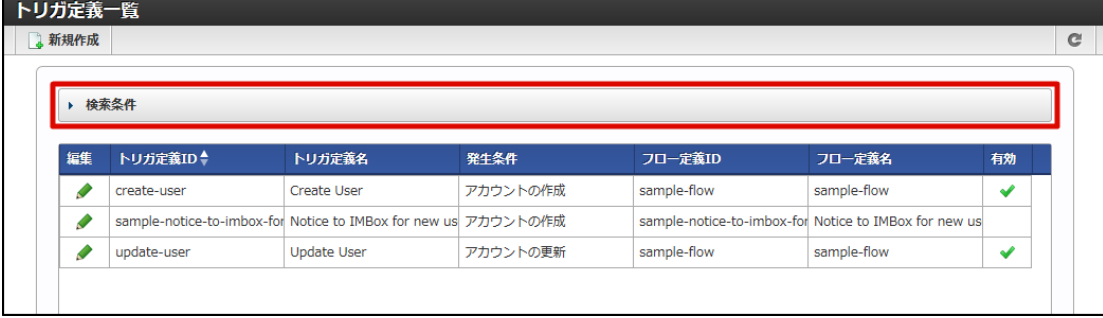

2. 検索フィールドが表示されます。

<span id="page-176-1"></span><span id="page-176-0"></span>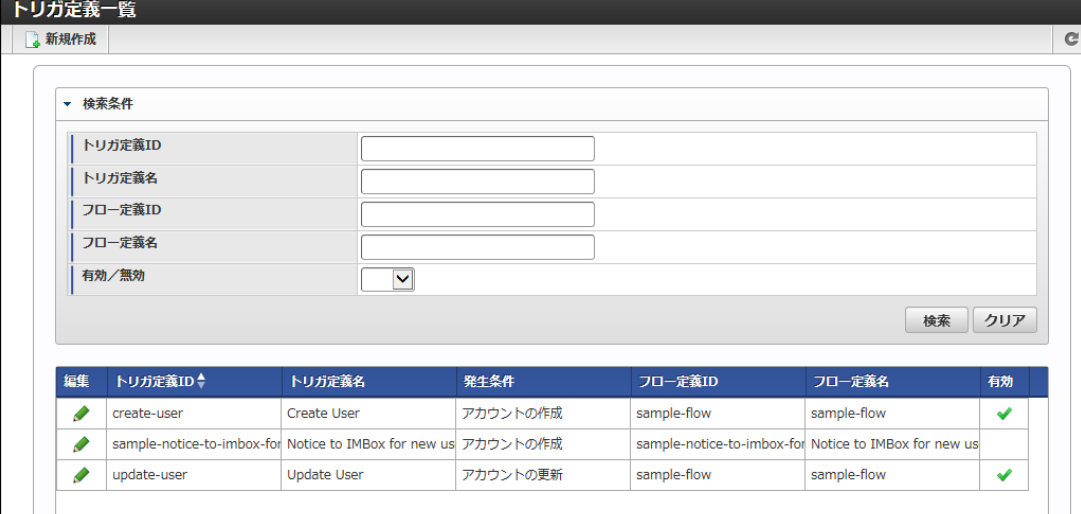

### <画面項目>

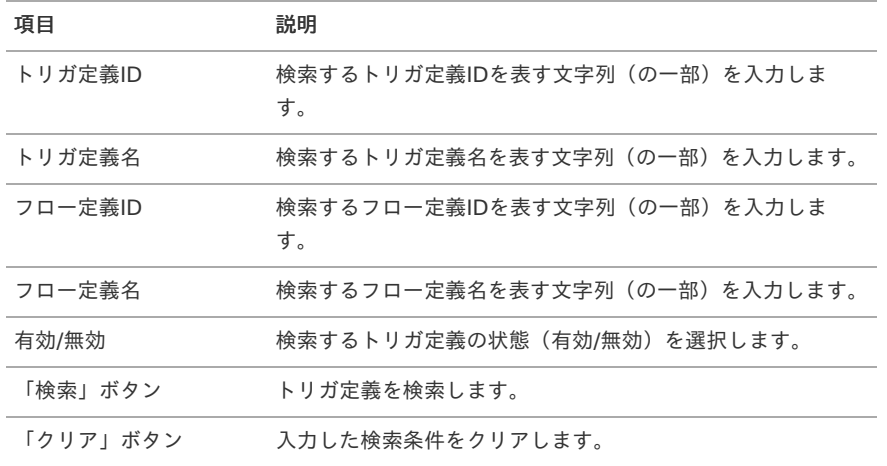

### 3. 検索条件を入力し、「検索」をクリックします。

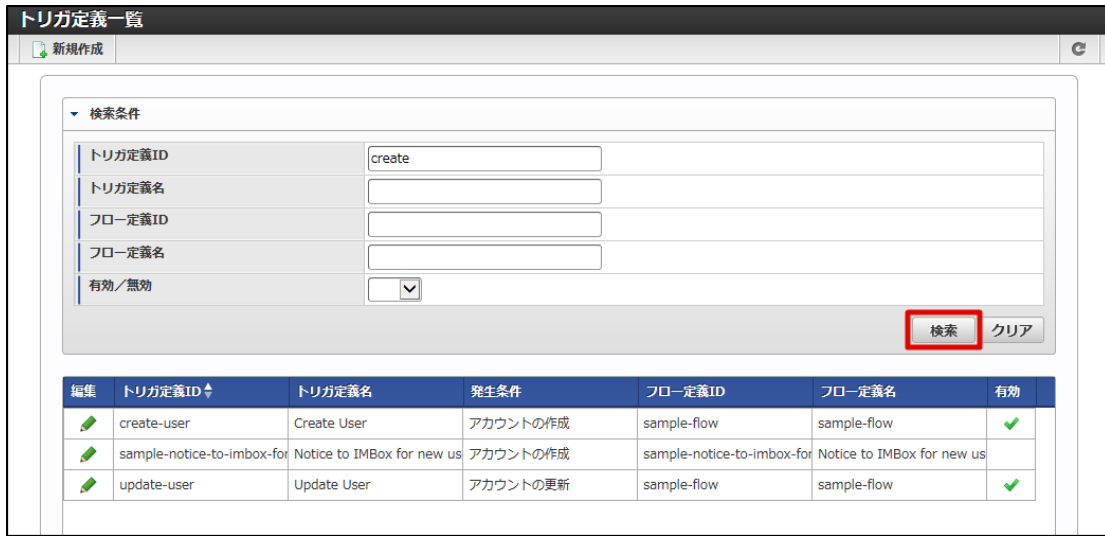

### 4. 検索結果が表示されます。

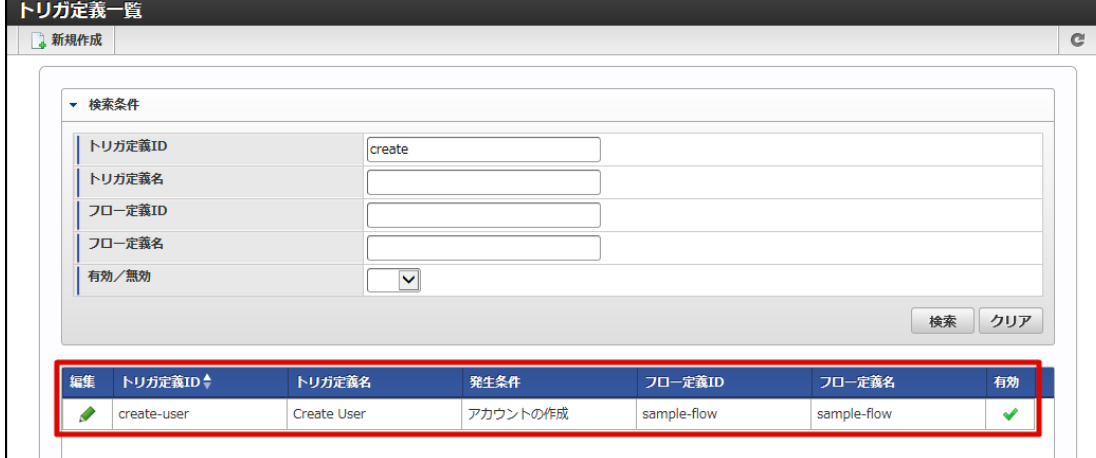

### トリガ定義を編集す[る](#page-178-0)

- [トリガ定義を更新する](#page-177-0)
- [トリガ定義を複製する](#page-178-1)
- [トリガ定義を削除する](#page-180-0)

### <span id="page-177-0"></span>[トリガ定義を更新する](#page-0-0)

- 1. 「[トリガ定義の一覧を確認する](index.html#list-trigger-confirm-list)」の手順をもとに、「トリガ定義一覧」画面を表示します。
- 2. 更新を行うトリガ定義の列にある編集アイコン( →) をクリックします。

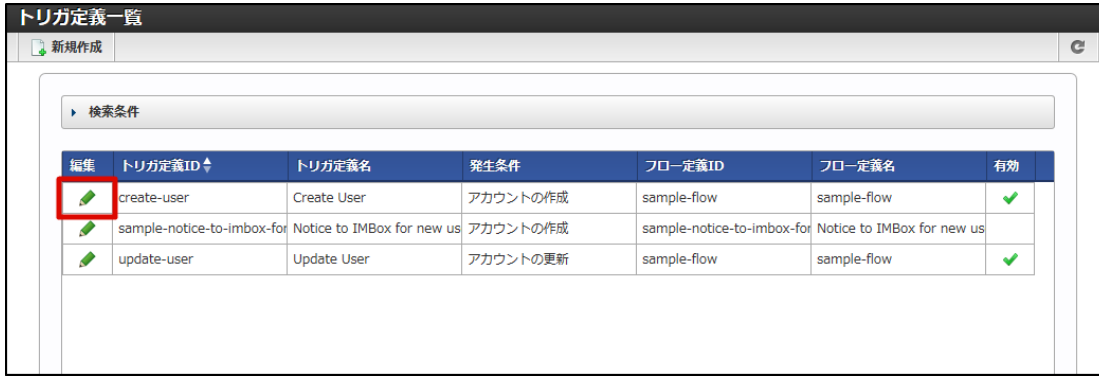

3. 「トリガ定義編集」画面が表示されます。

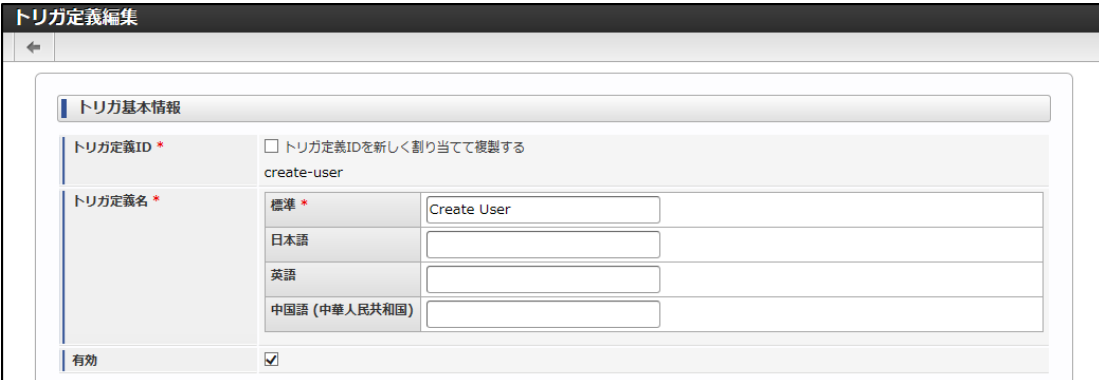

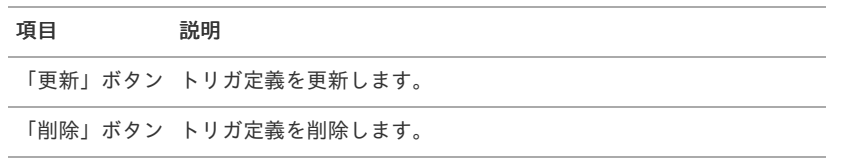

<span id="page-178-0"></span>4. 更新内容を入力し、「更新」ボタンをクリックします。 intra-mart Accel Platform — IM-LogicDesigner ユーザ操作ガイド 第12版 2024-04-01

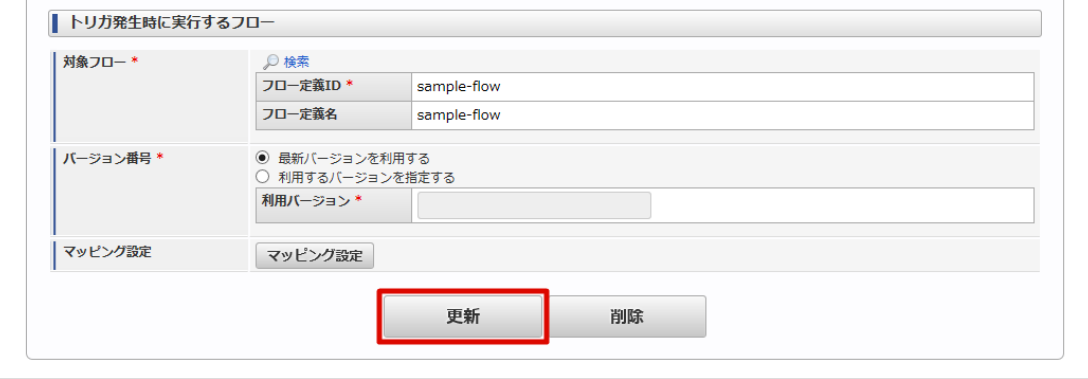

5. 確認ダイアログの「決定」をクリックします。

### <span id="page-178-1"></span>[トリガ定義を複製する](#page-16-0)

- 1. 「[トリガ定義の一覧を確認する](index.html#list-trigger-confirm-list)」の手順をもとに、「トリガ定義一覧」画面を表示します。
- 2. 複製を行うトリガ定義の列にある編集アイコン( →) をクリックします。

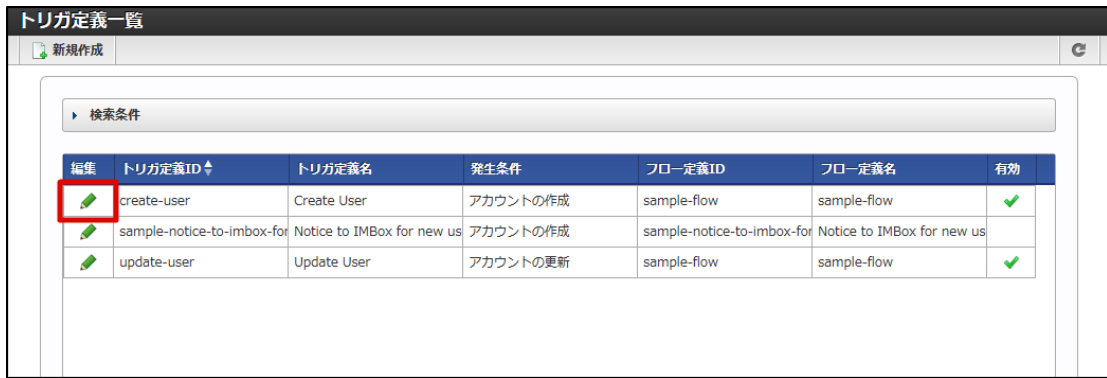

3. 「トリガ定義編集」画面が表示されます。

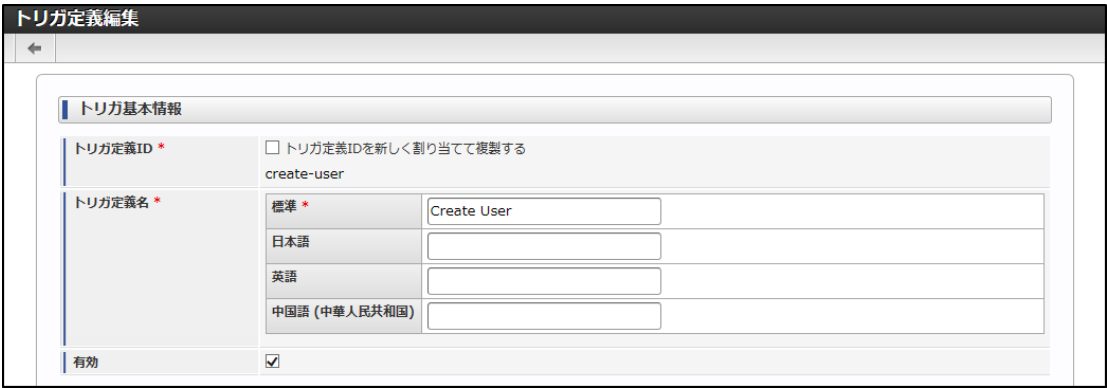

<画面項目>

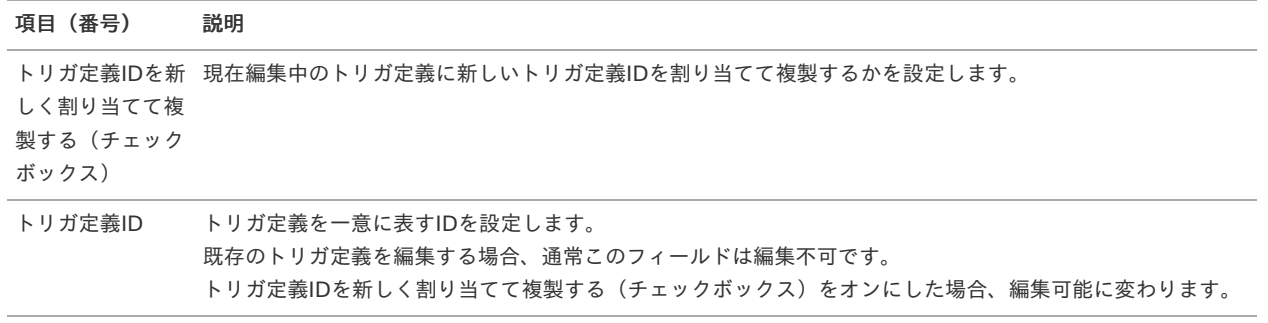

4. 「トリガ定義IDを新しく割り当てて複製する」にチェックをいれます。

intra-mart Accel Platform — IM-LogicDesigner ユーザ操作ガイド 第12版 2024-04-01

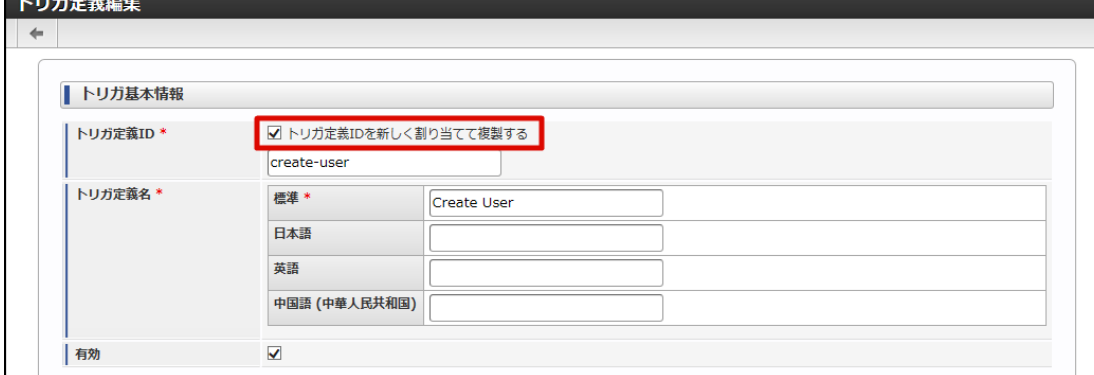

5. 新しいトリガ定義を一意に表すトリガ定義IDを入力します。

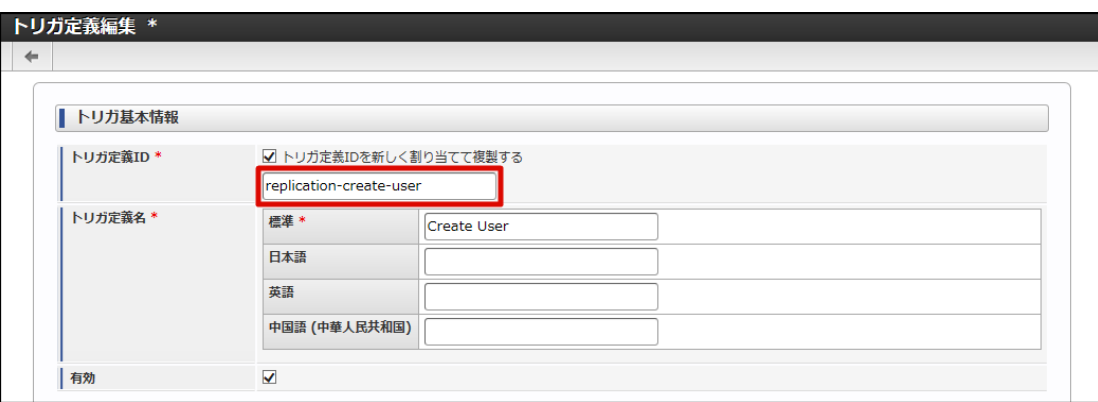

6. 「登録」ボタンをクリックします。

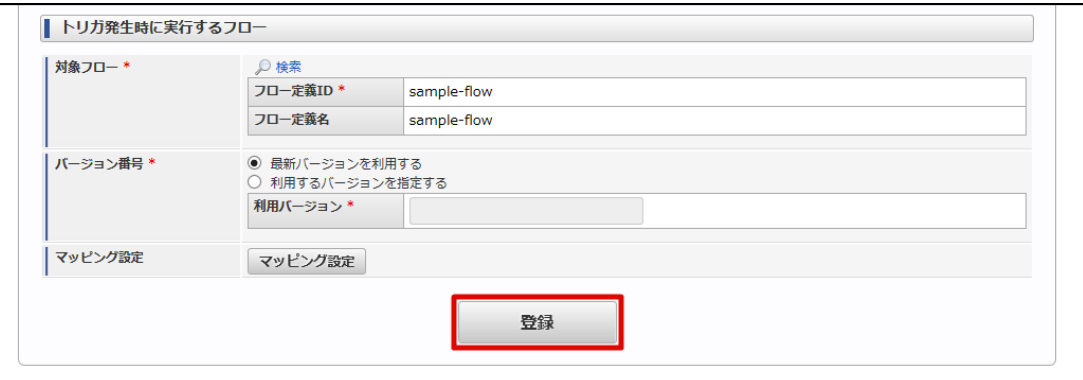

7. 確認ダイアログの「決定」をクリックします。

### [トリガ定義を削除する](#page-9-0)

- 1. 「[トリガ定義の一覧を確認する](index.html#list-trigger-confirm-list)」の手順をもとに、「トリガ定義一覧」画面を表示します。
- 2. 削除を行うトリガ定義の列にある編集アイコン( ♪) をクリックします。

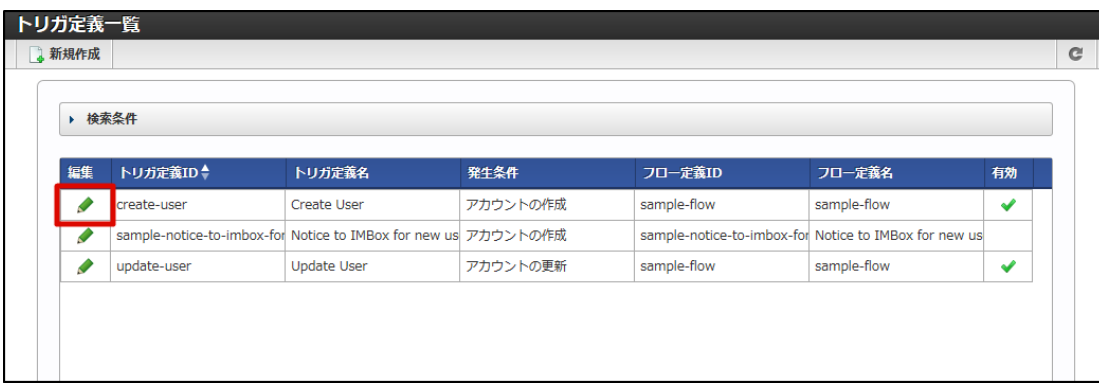

3. 「トリガ定義編集」画面が表示されます。
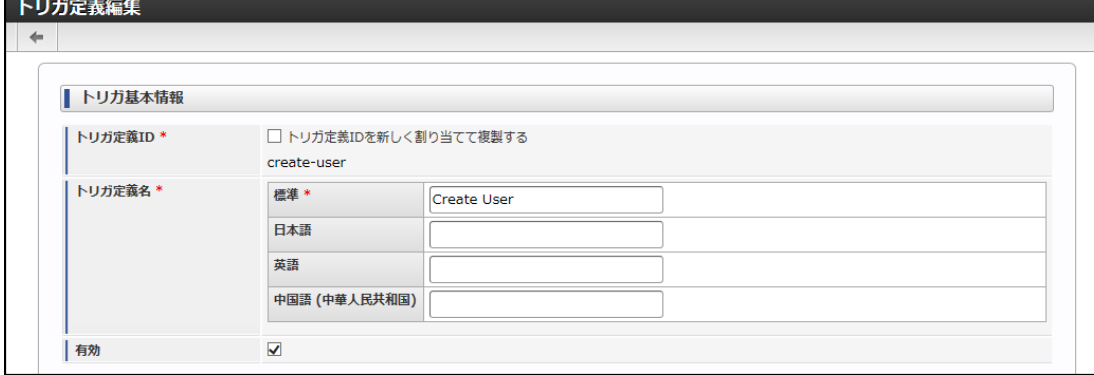

4. 「削除」ボタンをクリックします。

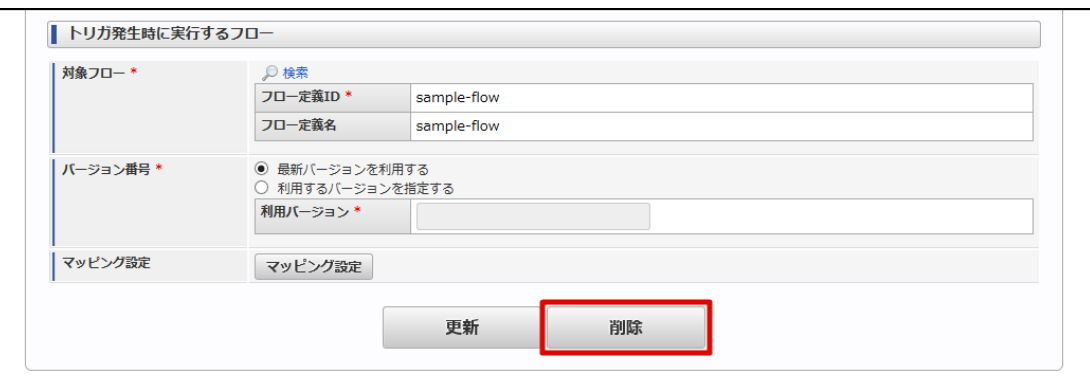

5. 確認ダイアログの「決定」をクリックします。

ここではIM-LogicDesignerでインポート/エクスポートを扱う画面の機能について説明します。

### <span id="page-181-0"></span>インポートを行[う](#page-181-0)

#### <span id="page-181-1"></span>インポートを行[う](#page-181-1)

1. 「サイトマップ」→「LogicDesigner」→「インポート」をクリックし、「インポート」画面を表示します。

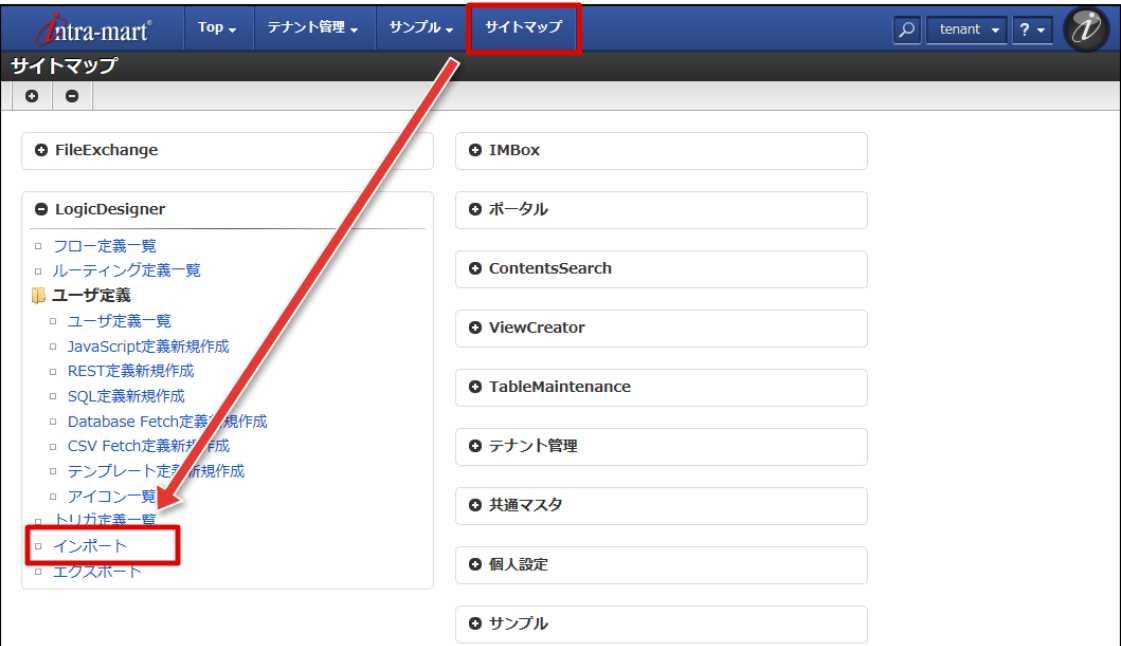

2. ファイルを選択するボタンをクリックし、ファイル選択ダイアログを開きます。

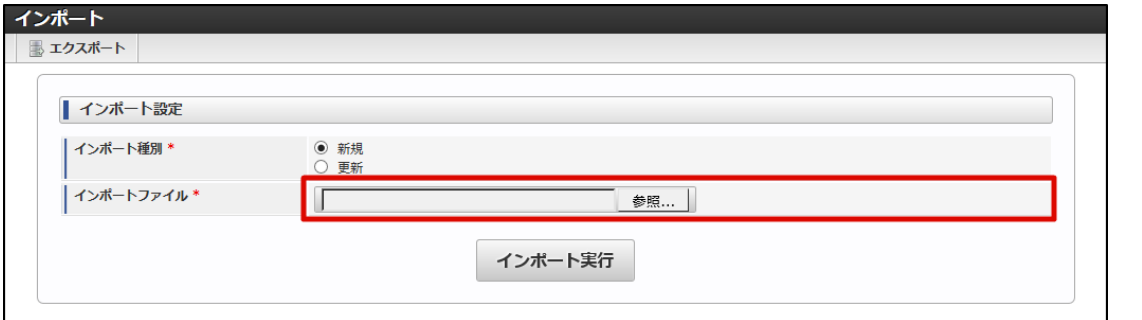

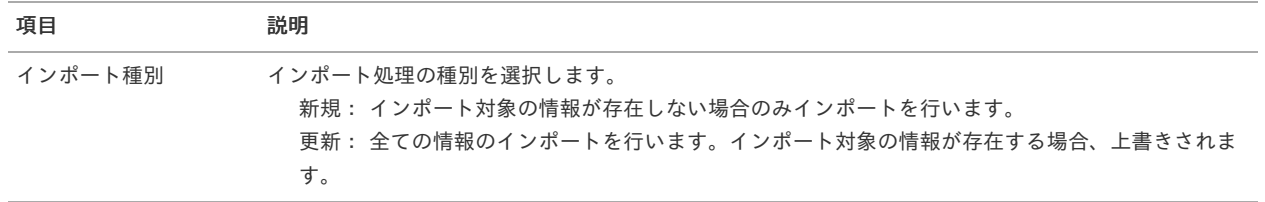

3. ダイアログからインポートする「im\_logicdesigner-data.zip」ファイルを選択し、「開く」ボタンをクリックします。

<span id="page-182-0"></span>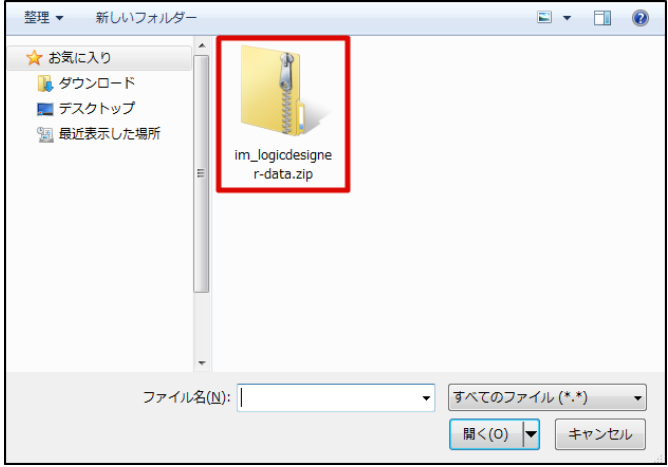

4. 「インポート実行」ボタンをクリックし、インポート処理を実行します。

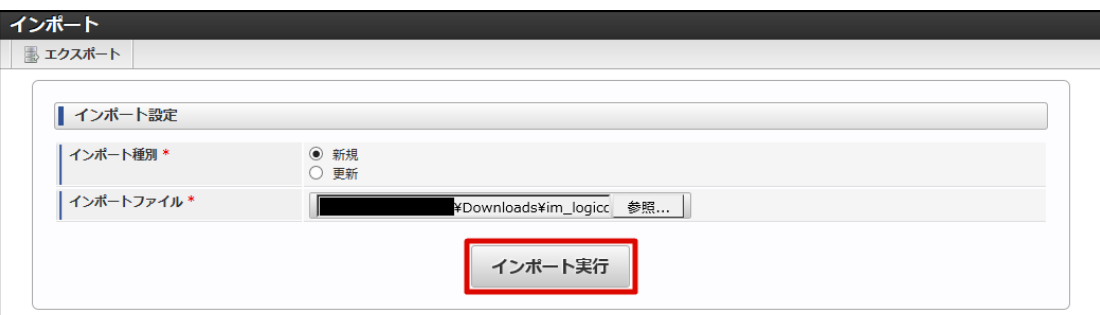

エクスポートを行[う](#page-183-0)

- [すべての定義情報をエクスポートする](#page-182-1)
- [特定の定義情報をエクスポートする](#page-5-0)

<span id="page-182-1"></span>[すべての定義情報をエクスポートする](#page-6-0)

1. 「サイトマップ」→「LogicDesigner」→「エクスポート」をクリックし、「エクスポート」画面を表示します。

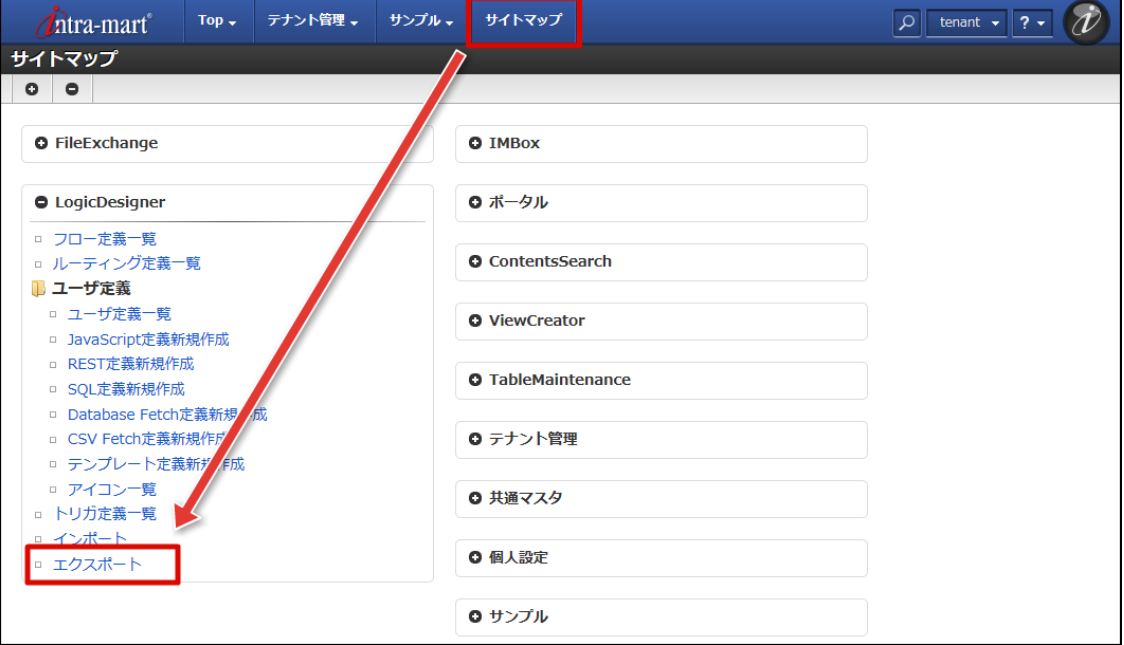

2. エクスポートタイプのラジオボタン「全て」にチェックが入っていることを確認します。

<span id="page-183-0"></span>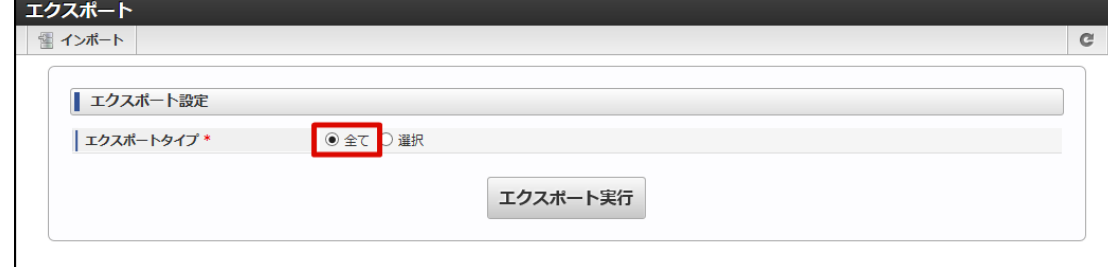

3. 「エクスポート実行」ボタンをクリックし、エクスポートを実行します。

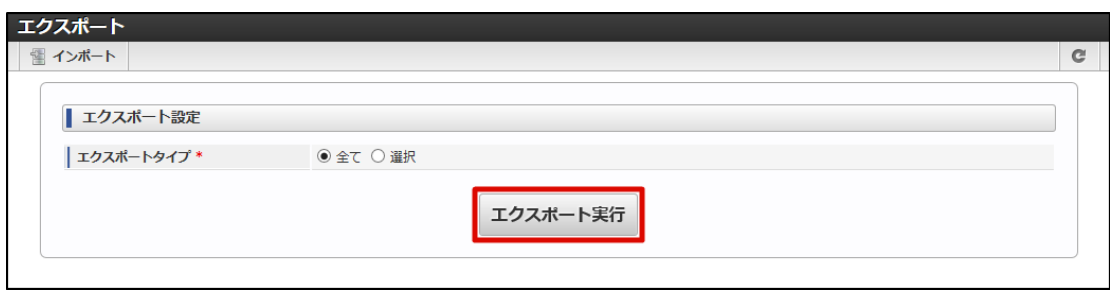

4. 「im\_logicdesigner-data.zip」ファイルがダウンロードされます。

#### [特定の定義情報をエクスポートする](#page-0-0)

1. エクスポートタイプのラジオボタン「選択」をクリックし、各定義情報(フロー定義、ルーティング定義、ユーザ定義、トリガ定義)の 一覧を表示します。

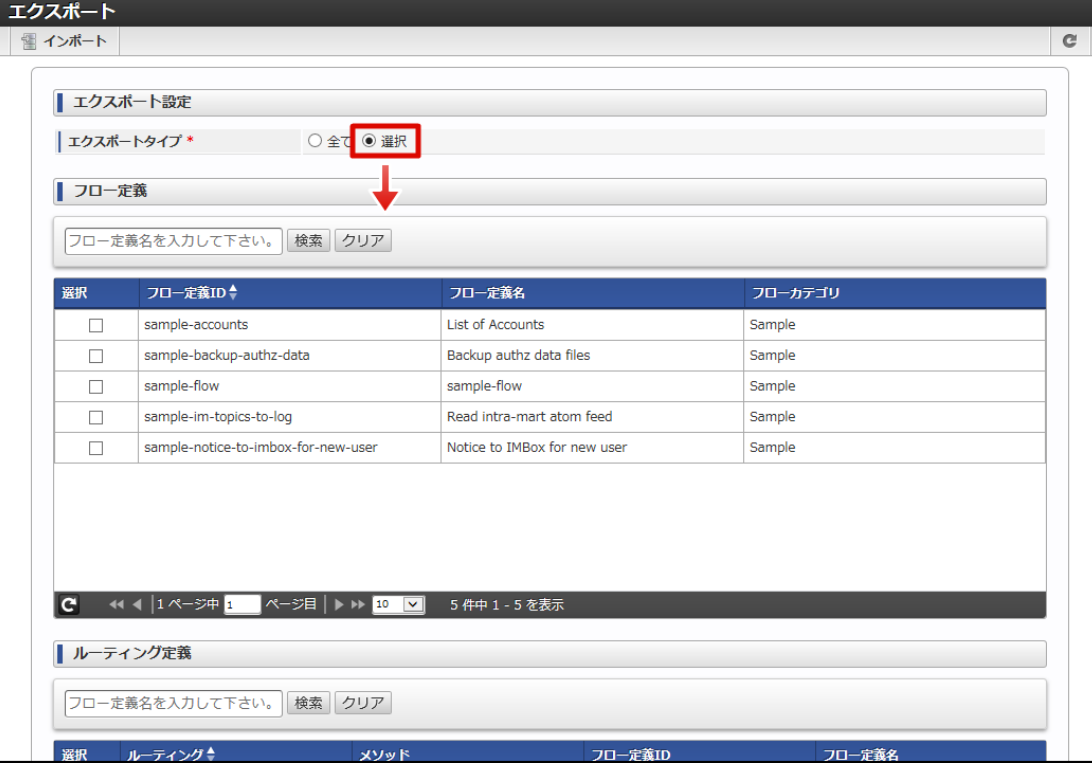

2. 一覧からエクスポートする定義情報を選択します。

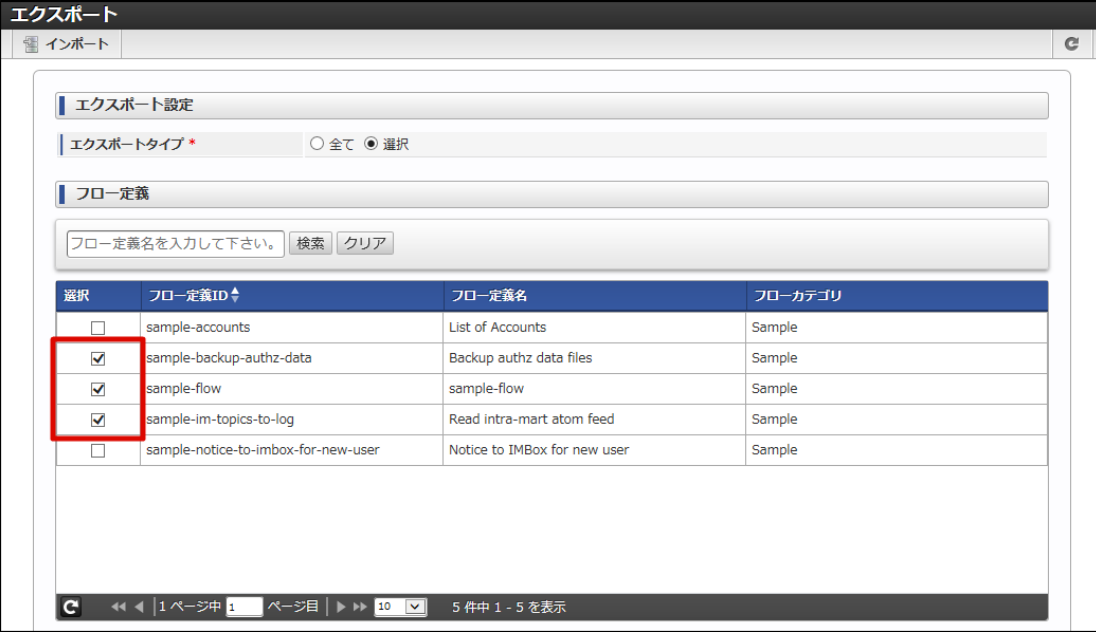

3. 「エクスポート実行」ボタンをクリックし、エクスポートを実行します。

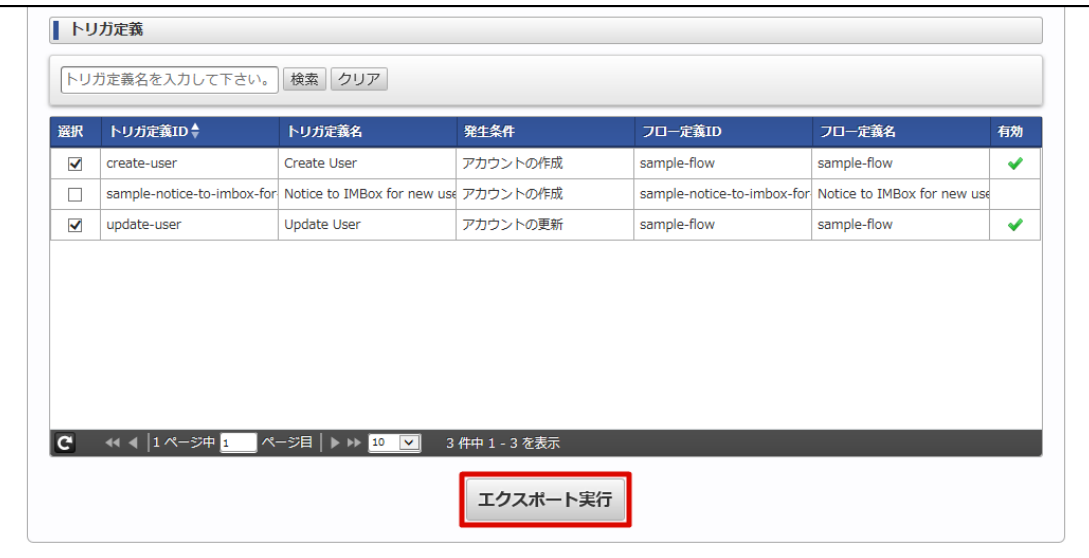

4. 「im\_logicdesigner-data.zip」ファイルがダウンロードされます。